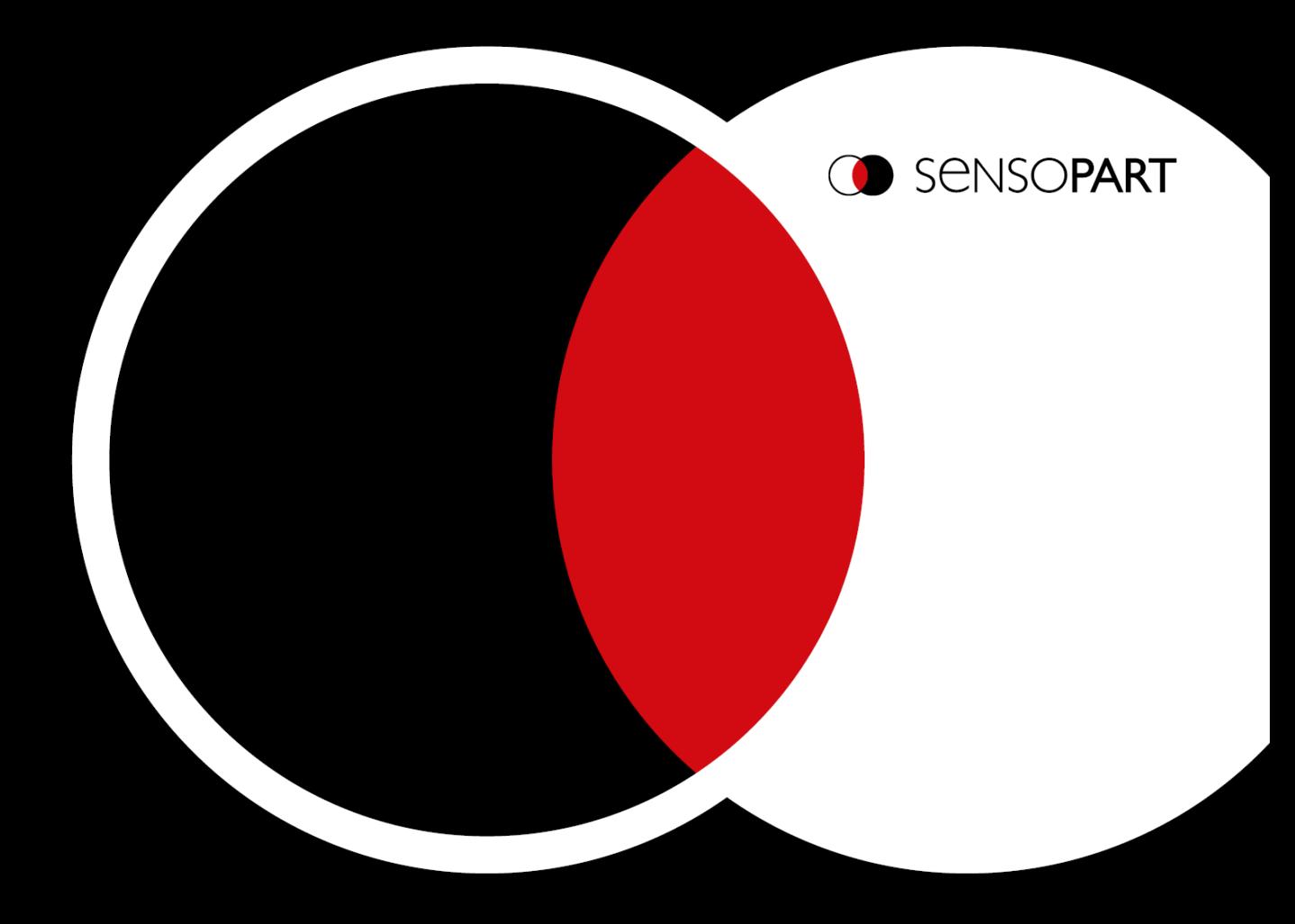

VISOR® User Manual Software version 2.8

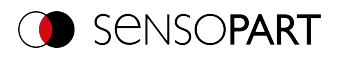

# **Copyright**

No part of this document may be reproduced, published, or stored in databases or information retrieval systems in any form – even in part – nor may illustrations, drawings, or the layout be copied without prior written permission from SensoPart Industriesensorik GmbH.

We accept no responsibility for printing errors or mistakes which occurred in drafting these document. Subject to delivery and technical alterations.

- Translation of Original operating instructions -

First publication 01 / 2019

SensoPart Industriesensorik GmbH Nägelseestr. 16 79288 Gottenheim Germany

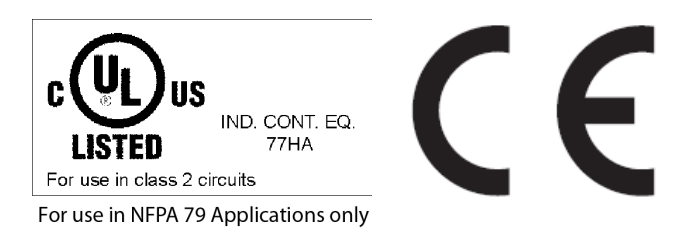

# **Open Source Licenses**

The VISOR $^\circ$  software makes use of third party software packages that come under various licenses. This section is meant to list all these packages and to give credit to those whose code helped in the creation of the VISOR $^\circ$  software.

For components that reference the GNU General Public License (GPL) or the GNU Lesser General Public License (LGPL), please find these licenses in this software installation in \SensoPart\VISOR Vision Sensor\Eula\OpenSourceLicenses.

For at least three years from the date of distribution of the applicable product or software, we will give to anyone who contacts us using the contact information provided below, for a charge of no more than our cost of physically distributing, a complete machine-readable copy of the corresponding source code for the version that we may have distributed to you.

The packages containing the source code and the licenses for all of the open-source software are available upon request.

Contact information for requesting source code: Email: Open.Source@sensopart.de

### **VISOR® Firmware version newer than V2.0**

This software uses Linux Version 4.14 (Website: www.kernel.org), which is distributed under the GNU GPL version 2

This software is based on pugixml library (http://pugixml.org). pugixml is Copyright © 2006-2018 Arseny Kapoulkine.

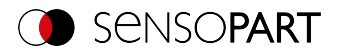

This software makes use of Nlohmann JSON library, which is distributed under the MIT License. Copyright © 2013- 2018 Niels Lohmann.

This software makes use of libcrypto, which is distributed under the openssl license. Copyright OpenSSL © 2018.

This software makes use of libcurl, which is distributed under the MIT license. Copyright (c) 1996 - 2018, Daniel Stenberg, daniel@haxx.se, and many contributors.

This software makes use of busybox, which is distributed under the GNU GPL version 2.

This software makes use of e2fsprogs which is distributed under the GNU GPL version 2 License, GNU LGPL version 2.1 License, BSD License and MIT License.

This software makes use of eudev, which is distributed under the GNU GPL version 2 License and GNU LGPL version 2.1 License or later.

This software makes use of glibc, which is distributed under the GNU LGPL version 2.1 License or later.

This software makes use of GNU MP library, which is distributed under the GNU GPL version 2 License.

This software makes use of libcap, which is distributed under the GNU LGPL version 2.1 License or later.

This software makes use of libidn, which is distributed under the GNU LGPL version 2.1 License or later.

This software is based in part on the work of the Independent JPEG Group. This software makes use of libjpeg-turbo, which is distributed under the Modified (3-clause) BSD License.

This software makes use of libnl, which is distributed under the GNU LGPL version 2.1 License or later.

This software makes use of libssh2, which is distributed under the BSD license.

This software makes use of libssh2, which is distributed under the openssl license.

This software makes use of libstdc++, which is distributed under the GPL-3.0-with-GCC-exception license.

This software makes use of libxml2, which is distributed under the MIT license.

This software makes use of lighttpd, which is distributed under the BSD 3-clause license. Copyright (c) 2004, Jan Kneschke, incremental.

This software makes use of mtd-utils, which is distributed under the GNU GPL version 2 License.

This software makes use of net-snmp-libs, which is distributed under the BSD-License License. Copyright (c) 2001- 2003, Networks Associates Technology, Inc

This software makes use of netbase, which is distributed under the GNU GPL version 2 License.

This software makes use of OpenSSH, which is distributed under the OpenSSH License.

This software makes use of OpenSSL, which is distributed under the OpenSSL License.

This software makes use of GnuPG Version 1.4.10 ( Website: https://www.gnupg.org/ ),which is distributed under the GNU GPL version 3 or higher.

This software makes use of netbase, which is distributed under the GNU GPL version 2 License U-Boot exception 2.0 license.

#### **VISOR® Firmware version starting with V2.8.0**

This software makes use of xxHash Library, whixh is distributed under the BSD 2-Clause License, Copyright (c) 2012-2021 Yann Collet. All rights reserved.

BSD 2-Clause License (https://www.opensource.org/licenses/bsd-license.php)

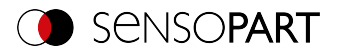

Redistribution and use in source and binary forms, with or without modification, are permitted provided that the following conditions are met:

\* Redistributions of source code must retain the above copyright notice, this list of conditions and the following disclaimer.

\* Redistributions in binary form must reproduce the above copyright notice, this list of conditions and the following disclaimer in the documentation and/or other materials provided with the distribution.

This software makes use of asio, Copyright (c) 2003-2022 Christopher M. Kohlhoff (chris at kohlhoff dot com), which is distributed under the Boost Software License, Version 1.0.

This software makes use of WebSocket++ Main Library, which is distributed under the BSD license. Copyright (c) 2014, Peter Thorson. All rights reserved.

Redistribution and use in source and binary forms, with or without modification, are permitted provided that the following conditions are met:

\* Redistributions of source code must retain the above copyright notice, this list of conditions and the following disclaimer.

\* Redistributions in binary form must reproduce the above copyright notice, this list of conditions and the following disclaimer in the documentation and/or other materials provided with the distribution.

\* Neither the name of the WebSocket++ Project nor the names of its contributors may be used to endorse or promote products derived from this software without specific prior written permission.

#### Base 64 Library (base64/base64.hpp)

base64.hpp is a repackaging of the base64.cpp and base64.h files into a single header suitable for use as a header only library. This conversion was done by Peter Thorson (webmaster@zaphoyd.com) in 2012.

base64.cpp and base64.h: Copyright (C) 2004-2008 René Nyffenegger

SHA1 Library (sha1/sha1.hpp)

sha1.hpp is a repackaging of the sha1.cpp and sha1.h files from the shallsha1 library (http://code.google.com/p/smallsha1/) into a single header suitable for use as a header only library. This conversion was done by Peter Thorson (webmaster@zaphoyd.com) in 2013. All modifications to the code are redistributed under the same license as the original, which is listed below.

Copyright (c) 2011, Micael Hildenborg. All rights reserved.

Redistribution and use in source and binary forms, with or without modification, are permitted provided that the following conditions are met:

\* Redistributions of source code must retain the above copyright notice, this list of conditions and the following disclaimer.

\* Redistributions in binary form must reproduce the above copyright notice, this list of conditions and the following disclaimer in the documentation and/or other materials provided with the distribution.

\* Neither the name of Micael Hildenborg nor the names of its contributors may be used to endorse or promote products derived from this software without specific prior written permission.

MD5 Library (common/md5.hpp)

md5.hpp is a reformulation of the md5.h and md5.c code from http://www.opensource.apple.com/source/cups/cups-59/cups/md5.c to allow it to function as a component of a header only library. This conversion was done by Peter

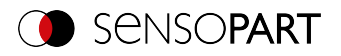

Thorson (webmaster@zaphoyd.com) in 2012 for the WebSocket++ project. The changes are released under the same license as the original (listed below)

Copyright (C) 1999, 2002 Aladdin Enterprises. All rights reserved.

UTF8 Validation logic (utf8\_validation.hpp)

utf8\_validation.hpp is adapted from code originally written by Bjoern Hoehrmann <bioern@hoehrmann.de>. See http://bjoern.hoehrmann.de/utf-8/decoder/dfa/ for details.

The original license:

Copyright (c) 2008-2009 Bjoern Hoehrmann <bjoern@hoehrmann.de>

Permission is hereby granted, free of charge, to any person obtaining a copy of this software and associated documentation files (the "Software"), to deal in the Software without restriction, including without limitation the rights to use, copy, modify, merge, publish, distribute, sublicense, and/or sell copies of the Software, and to permit persons to whom the Software is furnished to do so, subject to the following conditions:

The above copyright notice and this permission notice shall be included in all copies or substantial portions of the Software.

Copyright 2014, the Dart project authors.

Redistribution and use in source and binary forms, with or without modification, are permitted provided that the following conditions are met:

\* Redistributions of source code must retain the above copyright notice, this list of conditions and the following disclaimer.

\* Redistributions in binary form must reproduce the above copyright notice, this list of conditions and the following disclaimer in the documentation and/or other materials provided with the distribution.

\* Neither the name of Google LLC nor the names of its contributors may be used to endorse or promote products derived from this software without specific prior written permission.

Copyright (c) 2007-2021 The scikit-learn developers.

All rights reserved.

Redistribution and use in source and binary forms, with or without modification, are permitted provided that the following conditions are met:

\* Redistributions of source code must retain the above copyright notice, this list of conditions and the following disclaimer.

\* Redistributions in binary form must reproduce the above copyright notice, this list of conditions and the following disclaimer in the documentation and/or other materials provided with the distribution.

\* Neither the name of the copyright holder nor the names of its contributors may be used to endorse or promote products derived from this software without specific prior written permission.

Copyright (c) 2013-2021 Aymeric Augustin and contributors.

All rights reserved.

Redistribution and use in source and binary forms, with or without modification, are permitted provided that the following conditions are met:

\* Redistributions of source code must retain the above copyright notice, this list of conditions and the following disclaimer.

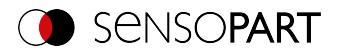

\* Redistributions in binary form must reproduce the above copyright notice, this list of conditions and the following disclaimer in the documentation and/or other materials provided with the distribution.

\* Neither the name of websockets nor the names of its contributors may be used to endorse or promote products derived from this software without specific prior written permission.

tinyaes-py: Copyright (c) 2020 Matteo Bertini <naufraghi@develer.com>

Permission is hereby granted, free of charge, to any person obtaining a copy of this software and associated documentation files (the "Software"), to deal in the Software without restriction, including without limitation the rights to use, copy, modify, merge, publish, distribute, sublicense, and/or sell copies of the Software, and to permit persons to whom the Software is furnished to do so, subject to the following conditions:

The above copyright notice and this permission notice shall be included in all copies or substantial portions of the Software.

Copyright (c) 2005-2022, NumPy Developers. All rights reserved.

Redistribution and use in source and binary forms, with or without modification, are permitted provided that the following conditions are met:

\* Redistributions of source code must retain the above copyright notice, this list of conditions and the following disclaimer.

\* Redistributions in binary form must reproduce the above copyright notice, this list of conditions and the following disclaimer in the documentation and/or other materials provided with the distribution.

\* Neither the name of the NumPy Developers nor the names of any contributors may be used to endorse or promote products derived from this software without specific prior written permission.

Copyright (c) 2001-2002 Enthought, Inc. 2003-2022, SciPy Developers. All rights reserved.

Redistribution and use in source and binary forms, with or without modification, are permitted provided that the following conditions are met:

1. Redistributions of source code must retain the above copyright notice, this list of conditions and the following disclaimer.

2. Redistributions in binary form must reproduce the above copyright notice, this list of conditions and the following disclaimer in the documentation and/or other materials provided with the distribution.

3. Neither the name of the copyright holder nor the names of its contributors may be used to endorse or promote products derivedfrom this software without specific prior written permission.

The Python Imaging Library (PIL) is

Copyright © 1997-2011 by Secret Labs AB

Copyright © 1995-2011 by Fredrik Lundh

Pillow is the friendly PIL fork. It is

Copyright © 2010-2022 by Alex Clark and contributors

Like PIL, Pillow is licensed under the open source HPND License:

By obtaining, using, and/or copying this software and/or its associated documentation, you agree that you have read, understood, and will comply with the following terms and conditions:

Permission to use, copy, modify, and distribute this software and its associated documentation for any purpose and without fee is hereby granted, provided that the above copyright notice appears in all copies, and that both that

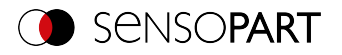

copyright notice and this permission notice appear in supporting documentation, and that the name of Secret Labs AB or the author not be used in advertising or publicity pertaining to distribution of the software without specific, written prior permission.

Copyright (c) 2010-2022, PyInstaller Development Team

Copyright (c) 2005-2009, Giovanni Bajo

Based on previous work under copyright (c) 2002 McMillan Enterprises, Inc.

PyInstaller is licensed under the terms of the GNU General Public License as published by the Free Software Foundation; either version 2 of the License, or (at your option) any later version.

#### Bootloader Exception

In addition to the permissions in the GNU General Public License, the authors give you unlimited permission to link or embed compiled bootloader and related files into combinations with other programs, and to distribute those combinations without any restriction coming from the use of those files. (The General Public License restrictions do apply in other respects; for example, they cover modification of the files, and distribution when not linked into a combined executable.)

Tensorflow:

All contributions by the University of California:

Copyright (c) 2014, The Regents of the University of California (Regents)

All rights reserved.

All other contributions:

Copyright (c) 2014, the respective contributors

All rights reserved.

Redistribution and use in source and binary forms, with or without

modification, are permitted provided that the following conditions are met:

1. Redistributions of source code must retain the above copyright notice, this list of conditions and the following disclaimer.

2. Redistributions in binary form must reproduce the above copyright notice, this list of conditions and the following disclaimer in the documentation and/or other materials provided with the distribution.

Copyright (c) 2012-2014 Pierre Raybaut

Copyright (c) 2014-2017 The Winpython development team https://github.com/winpython/

Permission is hereby granted, free of charge, to any person obtaining a copy of this software and associated documentation files (the "Software"), to deal in the Software without restriction, including without limitation the rights to use, copy, modify, merge, publish, distribute, sublicense, and/or sell copies of the Software, and to permit persons to whom the Software is furnished to do so, subject to the following conditions:

The above copyright notice and this permission notice shall be included in all copies or substantial portions of the Software.

react-loader-spinner:

Copyright (c) 2018 Mohan Pd.

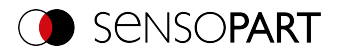

Permission is hereby granted, free of charge, to any person obtaining a copy of this software and associated documentation files (the "Software"), to deal in the Software without restriction, including without limitation the rights to use, copy, modify, merge, publish, distribute, sublicense, and/or sell copies of the Software, and to permit persons to whom the Software is furnished to do so, subject to the following conditions:

The above copyright notice and this permission notice shall be included in all copies or substantial portions of the Software.

@emotion/styled:

@emotion/react:

Copyright (c) Emotion team and other contributors

Permission is hereby granted, free of charge, to any person obtaining a copy of this software and associated documentation files (the "Software"), to deal in the Software without restriction, including without limitation the rights to use, copy, modify, merge, publish, distribute, sublicense, and/or sell copies of the Software, and to permit persons to whom the Software is furnished to do so, subject to the following conditions:

The above copyright notice and this permission notice shall be included in all copies or substantial portions of the Software.

@material/top-app-bar

Copyright (c) 2014-2020 Google, Inc.

Permission is hereby granted, free of charge, to any person obtaining a copy of this software and associated documentation files (the "Software"), to deal in the Software without restriction, including without limitation the rights to use, copy, modify, merge, publish, distribute, sublicense, and/or sell copies of the Software, and to permit persons to whom the Software is furnished to do so, subject to the following conditions:

The above copyright notice and this permission notice shall be included in all copies or substantial portions of the Software.

@mui/icons-material

@mui/lab

@mui/material

@mui/styles

Copyright (c) 2014 Call-Em-All

Permission is hereby granted, free of charge, to any person obtaining a copy of this software and associated documentation files (the "Software"), to deal in the Software without restriction, including without limitation the rights to use, copy, modify, merge, publish, distribute, sublicense, and/or sell copies of the Software, and to permit persons to whom the Software is furnished to do so, subject to the following conditions:

The above copyright notice and this permission notice shall be included in all copies or substantial portions of the Software.

axios

Copyright (c) 2014-present Matt Zabriskie & Collaborators

Permission is hereby granted, free of charge, to any person obtaining a copy of this software and associated documentation files (the "Software"), to deal in the Software without restriction, including without limitation the rights to use, copy, modify, merge, publish, distribute, sublicense, and/or sell copies of the Software, and to permit persons to whom the Software is furnished to do so, subject to the following conditions:

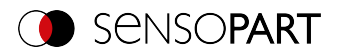

The above copyright notice and this permission notice shall be included in all copies or substantial portions of the Software.

 $c<sub>3</sub>$ 

Copyright (c) 2013 Masayuki Tanaka

Permission is hereby granted, free of charge, to any person obtaining a copy of this software and associated documentation files (the "Software"), to deal in the Software without restriction, including without limitation the rights to use, copy, modify, merge, publish, distribute, sublicense, and/or sell copies of the Software, and to permit persons to whom the Software is furnished to do so, subject to the following conditions:

The above copyright notice and this permission notice shall be included in all copies or substantial portions of the Software.

i18next

i18next-browser-languagedetector

i18next-xhr-backend

react-i18next

Copyright (c) 2022 i18next

Copyright (c) 2015 i18next

Permission is hereby granted, free of charge, to any person obtaining a copy of this software and associated documentation files (the "Software"), to deal in the Software without restriction, including without limitation the rights to use, copy, modify, merge, publish, distribute, sublicense, and/or sell copies of the Software, and to permit persons to whom the Software is furnished to do so, subject to the following conditions:

The above copyright notice and this permission notice shall be included in all copies or substantial portions of the Software.

react

react-dom

Copyright (c) Facebook, Inc. and its affiliates.

react-app-polyfill

Copyright (c) 2013-present, Facebook, Inc.

Permission is hereby granted, free of charge, to any person obtaining a copy of this software and associated documentation files (the "Software"), to deal in the Software without restriction, including without limitation the rights to use, copy, modify, merge, publish, distribute, sublicense, and/or sell copies of the Software, and to permit persons to whom the Software is furnished to do so, subject to the following conditions:

The above copyright notice and this permission notice shall be included in all copies or substantial portions of the Software.

react-device-detect

Copyright (c) 2017 duskload

Permission is hereby granted, free of charge, to any person obtaining a copy of this software and associated documentation files (the "Software"), to deal in the Software without restriction, including without limitation the rights to use, copy, modify, merge, publish, distribute, sublicense, and/or sell copies of the Software, and to permit persons to whom the Software is furnished to do so, subject to the following conditions:

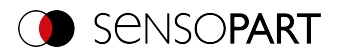

The above copyright notice and this permission notice shall be included in all copies or substantial portions of the Software.

react-helmet

Copyright (c) 2015 NFL

Permission is hereby granted, free of charge, to any person obtaining a copy of this software and associated documentation files (the "Software"), to deal in the Software without restriction, including without limitation the rights to use, copy, modify, merge, publish, distribute, sublicense, and/or sell copies of the Software, and to permit persons to whom the Software is furnished to do so, subject to the following conditions:

The above copyright notice and this permission notice shall be included in all copies or substantial portions of the Software.

react-router

Copyright (c) React Training 2015-2019 Copyright (c) Remix Software 2020-2021

Permission is hereby granted, free of charge, to any person obtaining a copy of this software and associated documentation files (the "Software"), to deal in the Software without restriction, including without limitation the rights to use, copy, modify, merge, publish, distribute, sublicense, and/or sell copies of the Software, and to permit persons to whom the Software is furnished to do so, subject to the following conditions:

The above copyright notice and this permission notice shall be included in all copies or substantial portions of the Software.

react-splitter-layout

Copyright (c) 2016 Yang Liu <hi@zesik.com>

Permission is hereby granted, free of charge, to any person obtaining a copy of this software and associated documentation files (the "Software"), to deal in the Software without restriction, including without limitation the rights to use, copy, modify, merge, publish, distribute, sublicense, and/or sell copies of the Software, and to permit persons to whom the Software is furnished to do so, subject to the following conditions:

The above copyright notice and this permission notice shall be included in all copies or substantial portions of the Software.

dart-sass

Copyright (c) 2016, Google Inc.

Permission is hereby granted, free of charge, to any person obtaining a copy of this software and associated documentation files (the "Software"), to deal in the Software without restriction, including without limitation the rights to use, copy, modify, merge, publish, distribute, sublicense, and/or sell copies of the Software, and to permit persons to whom the Software is furnished to do so, subject to the following conditions:

The above copyright notice and this permission notice shall be included in all copies or substantial portions of the Software.

## **VISOR® Firmware version older than V2.0**

The VISOR $^\circ$  firmware makes use of Linux Version 2.6.33 (Website: www.kernel.org), which is distributed under the GNU GPL version 2.

The VISOR $^\circ$  firmware makes use of x-loader, an initial program loader for Embedded boards based on OMAP processors (Website: http://arago-project.org/git/projects/?p=x-load-omap3.git; a=summary) which is distributed under the GNU GPL version 2 or higher.

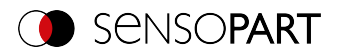

The VISOR $^\circ$  firmware makes use of u-boot, an initial program loader for Embedded boards based on OMAP processors (Website: http://arago-project.org/git/projects/?p=x-load-omap3.git; a=summary) which is distributed under the GNU GPL version 2 or higher

The VISOR® firmware makes use of spike Version 0.2,a SPI-driver (Website: https://github.com/scottellis/spike/blob/master/spike.c ), which is distributed under the GNU GPL version 2 or higher.

The VISOR $^\circ$  firmware makes use of Busy-Box Version 1.18.1 ( Website: http://www.busybox.net/ ), which is distributed under the GNU GPL version 2 or higher

The VISOR® firmware makes use of vsftpd Version 2.0.3 ( Website: https://security.appspot.com/vsftpd.html ), which is distributed under the GNU GPL version 2 or higher.

The VISOR® firmware makes use of mtd-utils Version 1.5.0 ( Website: http://www.linuxmtd.infradead.org/doc/general.html ), which is distributed under the GNU GPL version 2 or higher.

The VISOR $^\circ$  firmware makes use of Boa Webserver Version 0.94.13 ( Website: http://www.boa.org/ ), which is distributed under the GNU GPL version 2 or higher.

The VISOR® firmware makes use of Procps Version 3.2.8 ( Website http://procps.sourceforge.net/download.html), which is distributed under the GNU GPL version 2 or higher and GNU LGPL version 2.1 or higher.

The VISOR® firmware makes use of GnuPG Version 1.4.10 ( Website: https://www.gnupg.org/ ), which is distributed under the GNU GPL version 3 or higher.

The VISOR $^\circ$  firmware makes use of glibc, which is distributed under GNU LGPL version 2.1 or higher.

The VISOR® firmware makes use of Dropbear - a SSH2 server Version 2012.55 ( Website: https://matt.ucc.asn.au/ dropbear/dropbear.html ). The Dropbear SSH2 server is distributed under the terms of the Dropbear License, which is a MIT/X Consortium style open source license. Please find this license in this software installation in \SensoPart\VISOR Vision-Sensor\Eula\OpenSourceLicenses

### **VISOR® PC Software**

SensoConfig software is based in part on the work of the Qwt project (http://qwt.sf.net).

SensoFind, SensoConfig, SensoRescue software is based in part on the work of the Qt-project (https://doc.qt.io/qt-5/licenses-used-in-qt.html).

SensoCalc uses icons from material-design-icons (https://material.io/tools/icons), which are distributed under the Apache License Version 2.0.

SensoCalc uses NodeJS, which is distributed under the MIT license. Copyright (C) 2012-2018 by various contributors.

SensoCalc uses electron and electron-store, which is distributed under the MIT license. Copyright (c) 2013-2019 GitHub Inc.

SensoCalc uses AngularJS, which is distributed under the MIT license. Copyright (c) 2010-2018 Google, Inc. http://angularjs.org.

SensoCalc uses fs-jetpack, which is distributed under the MIT license.

SensoCalc uses asar, which is distributed under the MIT license. Copyright (c) 2014 GitHub Inc.

SensoCalc uses clipboard.js, which is distributed under the MIT license. Copyright © 2019 Zeno Rocha <hi@zenorocha.com>

SensoCalc uses roboto font, which is distributed under the MIT license.

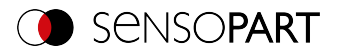

SensoCalc uses gulp, which is distributed under the MIT license. Copyright (c) 2013-2018 Blaine Bublitz <blaine.bublitz@gmail.com>, Eric Schoffstall <yo@contra.io> and other contributors.

SensoCalc uses rcedit, which is distributed under the MIT license.

SensoCalc uses q, which is distributed under the MIT license. Copyright 2009–2017 Kristopher Michael Kowal and contributors.

SensoFind uses libgpg-error, which is distributed under the GNU LGPL version 2.1 License or later. Copyright (C) 2012-2017 g10 Code GmbH.

SensoFind uses Libgcrypt, which is distributed under the GNU LGPL version 2.1 License or later. Copyright (C) 1989,1991-2017 Free Software Foundation, Inc. Copyright (C) 2012-2017 g10 Code GmbH. Copyright (C) 2013- 2017 Jussi Kivilinna.

SensoConfig uses Mesa library, which is licensed according to the terms of the MIT license. Copyright (C) 1999-2007 Brian Paul. All Rights Reserved.

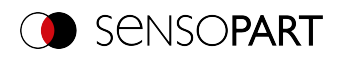

# **Table of contents**

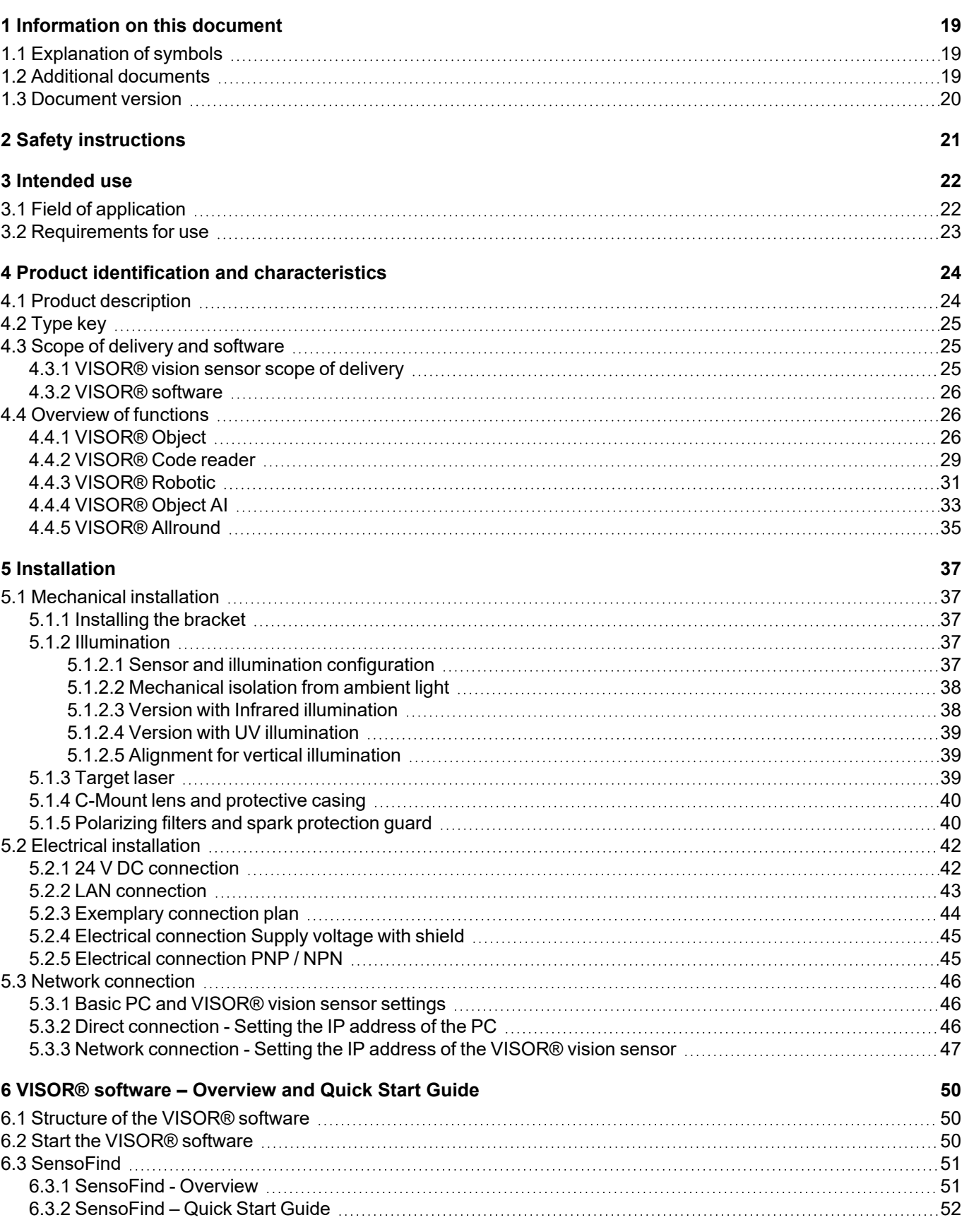

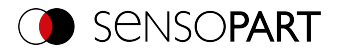

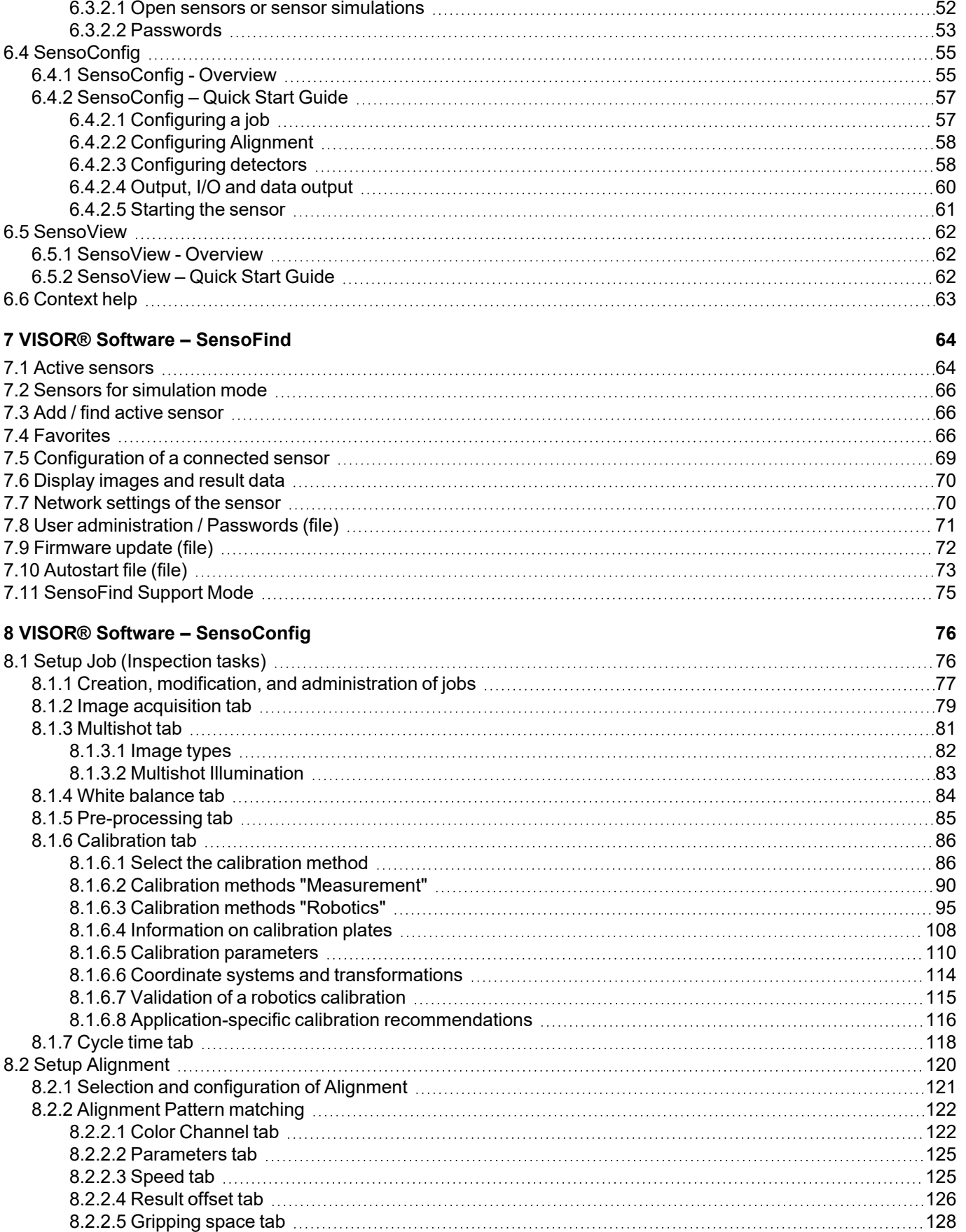

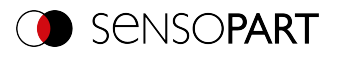

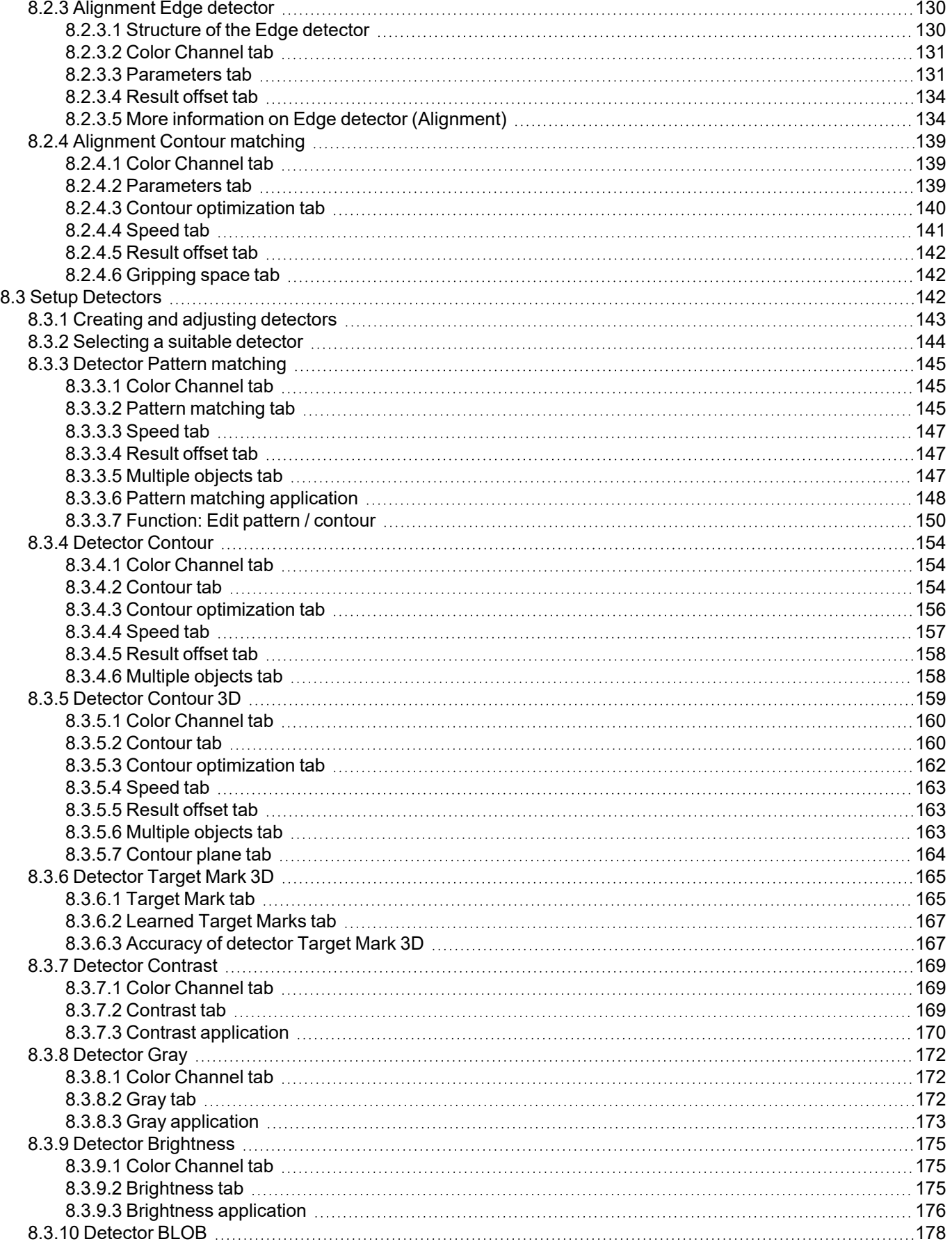

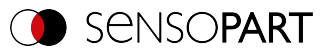

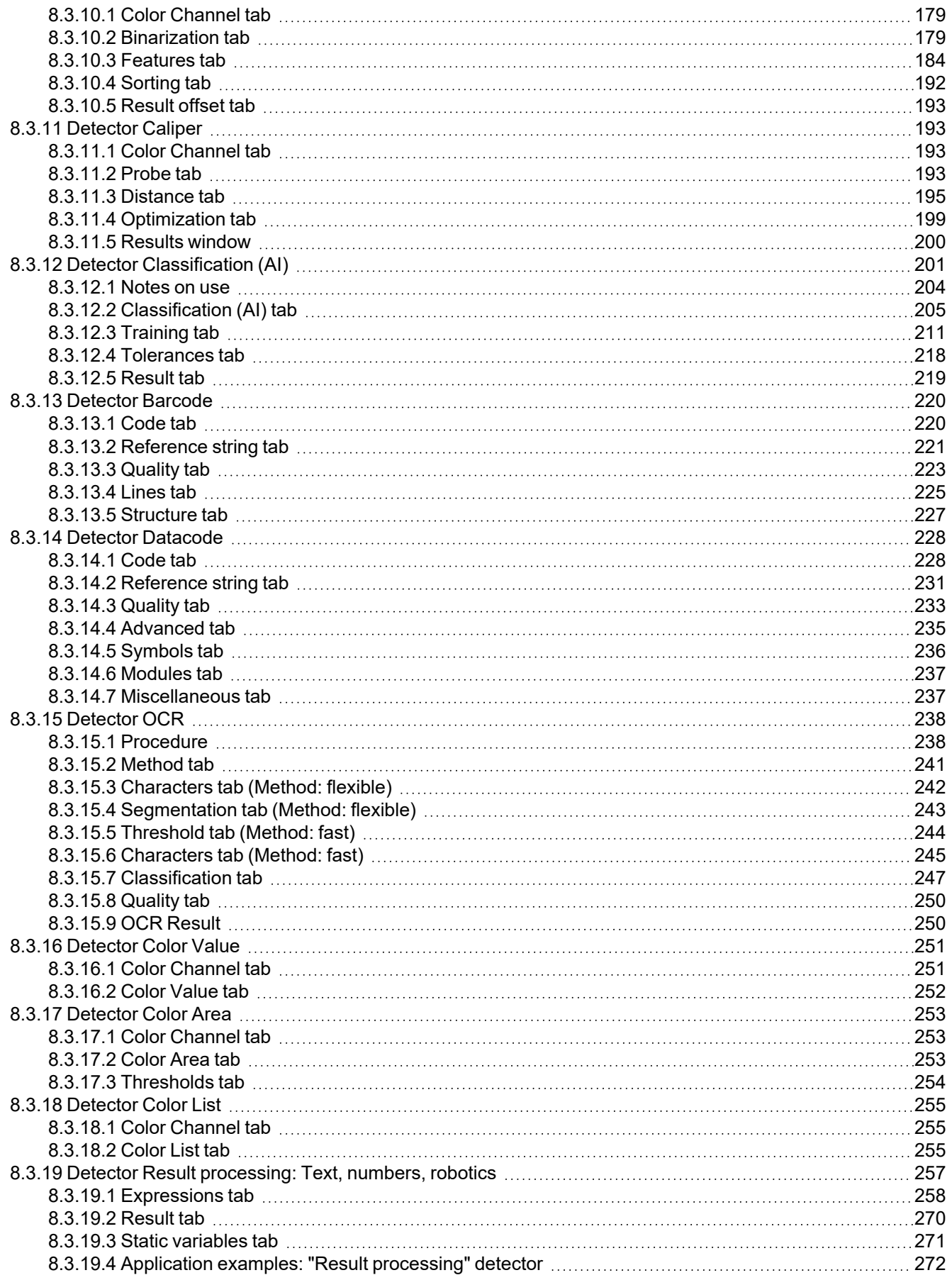

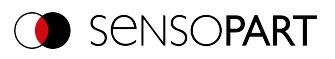

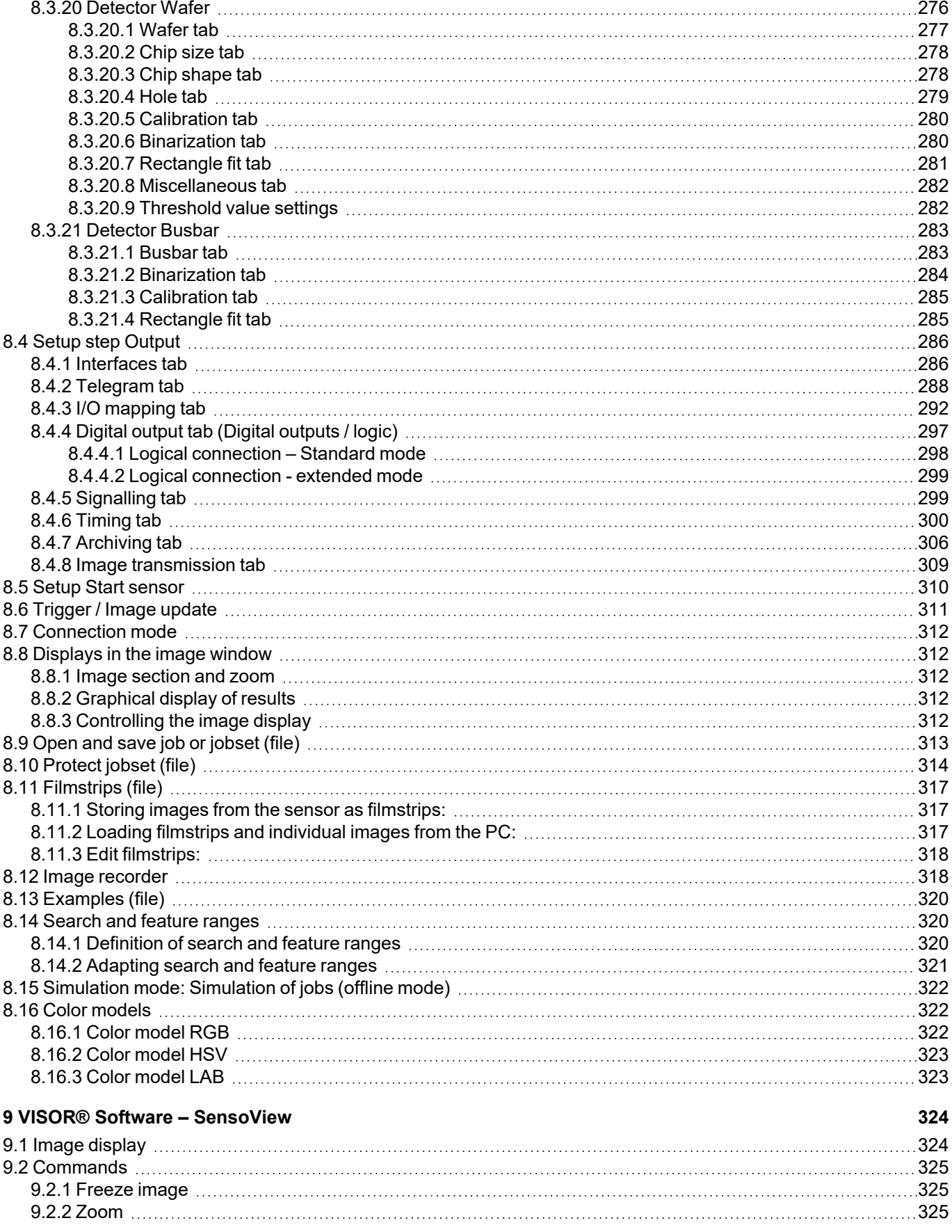

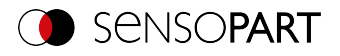

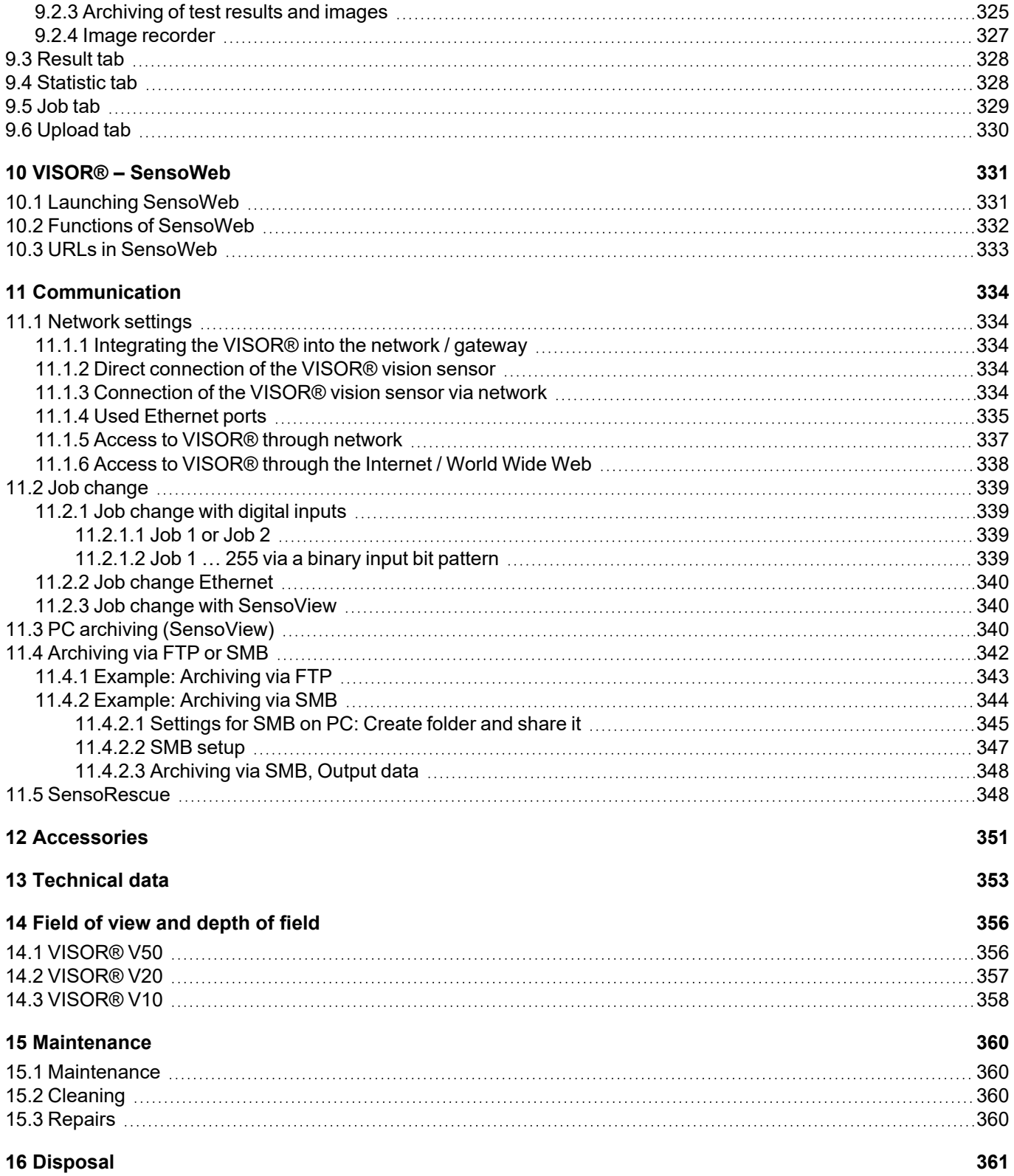

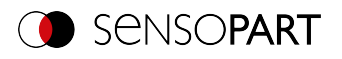

# <span id="page-18-0"></span>**1 Information on this document**

## <span id="page-18-1"></span>**1.1 Explanation of symbols**

#### **Warnings**

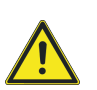

#### **CAUTION / WARNING / DANGER**

This symbol is used to indicate a potentially hazardous situation that, if not avoided, could result in death or serious injury.

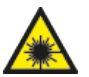

## **WARNING**

This symbol is used to indicate potentially hazardous situations arising from laser beams.

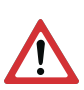

### **ATTENTION:**

This symbol is used to indicate text that must be observed without fail. Failure to do so may result in bodily injury or property damage.

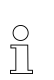

## **NOTE:**

This symbol is used to highlight useful tips and recommendations, as well as information intended to help ensure efficient operation.

### **Detectors**

- ÷ Pattern matching **Barcode** Barcode
- $\circ$
- $\odot$ Contrast **Contrast** Contrast **Contrast CON**
- ö.
- $\mathbf{\Theta}$
- ÷
- ය
- ଜ

### **Alignment**

- -12 Pattern matching
- 8، Edge detector
- ල Contour matching

## <span id="page-18-2"></span>**1.2 Additional documents**

The following documents for the VISOR $^\circ$  vision sensor are available for download in the Download area of the SensoPart website.

- $\cdot$  VISOR<sup>®</sup> User Manual
- VISOR<sup>®</sup> Communications manual
- VISOR<sup>®</sup> Operating manual
- 
- Contour **Datacode** Datacode
	-
- Brightness **Color Value**
- Gray Color List
- Caliper Caliper Color Area
- BLOB **Result processing** Result processing
- Contour 3D **Target Mark 3D**

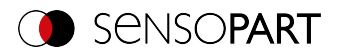

Furthermore, these documents are part of the software installation and can be found in the subfolder "...\Documentation\", as well as via the Windows Start menu.

# <span id="page-19-0"></span>**1.3 Document version**

This manual describes the VISOR $^\circ$  software version 2.8.

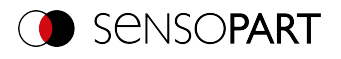

# <span id="page-20-0"></span>**2 Safety instructions**

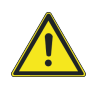

#### **WARNING!**

The vision sensor is not a safety component pursuant to the EU Machinery Directive. It is strictly prohibited to use it in applications in which the safety of people depends on device functions.

Comply with all applicable local accident prevention regulations and general safety regulations.

Follow all safety instructions and other instructions in the operating manual and in this user manual.

The connection should be made exclusively by trained qualified personnel.

Do not tamper with or make alterations to the unit!

For use with any listed, configured cable cables (CYJV).

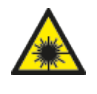

#### **WARNING**

Vision sensors with a laser belong to laser class 1 as defined in IEC 60825-1:2014. Wavelength: 655 nm, frequency: 9 kHz, pulse width: 2.6 μs, pulse limit: 11 mW.

For devices with internal UV illumination:

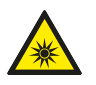

#### **WARNING! UV RADIATION - RISK GROUP 1**

Vision sensors with internal UV illumination comply with risk group 3 according to DIN EN 62471:2009-03. Possibly hazardous optical radiation.

Do not look into the light source during operation. May cause eye damage.

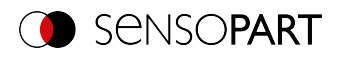

# <span id="page-21-0"></span>**3 Intended use**

The VISOR $^\circ$  vision sensor is an optical sensor and is used for the non-contact acquisition /identification of objects. The vision sensor features a number of different evaluation methods (detectors), with the specific methods depending on the specific model sensor. The product is designed for industrial use only. In residential areas, it is possible that additional measures for noise suppression must be taken. The vision sensor is not suitable for use outdoors.

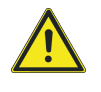

#### **WARNING**

The vision sensor is not a safety component pursuant to the EU Machinery Directive It is strictly prohibited to use it in applications in which the safety of people depends on device functions.

## <span id="page-21-1"></span>**3.1 Field of application**

The VISOR $^\circ$  vision sensor is a cost-effective alternative to conventional image processing systems.

### **VISOR® Object:**

The VISOR $^\circ$  vision sensor detects defective parts and parts in the wrong position, angular position, order, or any combination of them with unrivalled precision and accuracy. For testing tasks and evaluations, different detectors are available: e.g. Pattern matching, Contour, Brightness, Gray, Contrast, Caliper or BLOB. The Advanced version of the VISOR $^\circ$  vision sensor features Alignment on top of this. In this way, it is also possible to reliably detect the features which do not appear repetitively in the taught-in position. All evaluations are made relative to the current part position and angular position, without you having to define your own characteristic for each possible position. The Advanced version also offers calibration for correcting distortion, e.g. for simple measurement tasks.

### **VISOR® Object AI:**

All VISOR<sup>®</sup> Object AI functions are available in the VISOR<sup>®</sup> Object, as are added the Detector Classification (AI).

### **VISOR® Object Color:**

The VISOR<sup>®</sup> Object Color offers powerful object detection combined with color detection. This makes it possible to increase the stability of many applications in which there are too few differences in the gray image. In addition, e.g. self-luminous parts such as colored LEDs and "non-colors" such as white and black are detected.

## **VISOR® Code reader:**

The identification of products, components, or packaging on the basis of printed or directly marked – nailed or lasered – codes or plain text is common today in many areas of industry. The Code reader from SensoPart recognizes at a glance which part it has in front of it: It effortlessly reads barcodes of many types as well as printed and directly marked ECC-200 standard Data matrix codes – and this from any carrier material (metal, plastic, paper, glass). The sensor can even routinely decipher applied codes on oblique, distorted, or convex, reflective, or transparent surfaces. The code reader evaluates the quality of printed and directly marked Data Matrix codes based on standardized ISO and AIM quality parameters. This makes it possible to take corrective measures early on, preventing scrap resulting from illegible codes. In addition, the sensor can also read directly printed fonts with the detector plain text reading.

### **VISOR® Solar:**

The VISOR<sup>®</sup> Solar features an optimized inspection algorithm that can be used for the comprehensive quality control of sensitive silicon wafers while they are being produced. The functions relevant to wafer and cell inspection – from wafer geometry detection, location, and position to defect localization, processing speed adjustment, and test accuracy – are pre-configured so that the sensor is ready to go after a few mouse clicks.

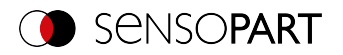

## **VISOR® Allround:**

The VISOR® Allround features all the functions of the VISOR® Object, Code reader and Object Color combined in a single device. The Professional version also offers the "Multishot" function to detect minute surface defects.

### **VISOR® Robotic:**

All VISOR<sup>®</sup> Robotic functions are available in the VISOR<sup>®</sup> Object, as are added robot-specific functions.

## <span id="page-22-0"></span>**3.2 Requirements for use**

In order to configure the VISOR® vision sensor, a standard PC / notebook (at least 1 GHz processor with support for SSE2 and 1 GB RAM, with Microsoft Windows 8, Windows 8.1, Windows 10 or Windows 11 operating system) with a network connection with RJ-45 port and a network with TCP-IP protocol is required. We recommend a screen resolution of at least 1024 x 768 pixels.

The default network settings for the VISOR® vision sensor are 192.168.100.100 for the IP address, 255.255.255.0 for the subnet mask, and 192.168.100.1 for the gateway.

The VISOR $^\circ$  vision sensor does not need a PC or PLC to run. A PC / laptop is required only in order to configure the VISOR® vision sensor.

Attention must be paid to sufficient and constant object illumination to ensure reproducible results and avoid malfunction. Light reflections or changing extraneous light can distort evaluation results. If necessary, use an external light source and / or light-protection devices to protect against extraneous light / ambient light.

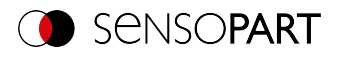

# <span id="page-23-0"></span>**4 Product identification and characteristics**

# <span id="page-23-1"></span>**4.1 Product description**

#### **Overview**

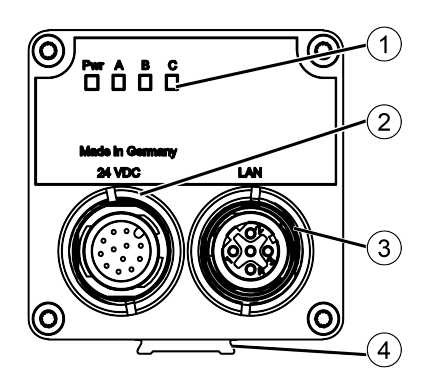

- ① LED display
- ② M12 connector for supply voltage (24 VDC) and digital I/O.
- ③ M12 connector socket for Ethernet connection.
- ④ Dovetail guide

#### **LED display**

All LEDs are driven without taking into account any delays used.

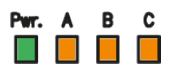

#### *Fig. 1: LED display*

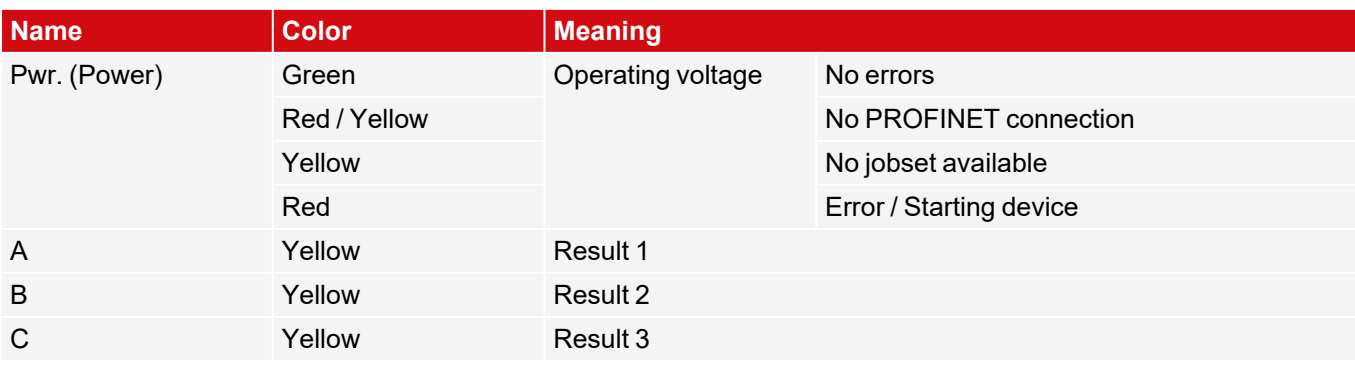

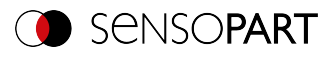

## <span id="page-24-0"></span>**4.2 Type key**

## V 20 - ALL - P 3 - W - M D - M 2 - L  $(1, 2, 3, 4, 5, 6, 7, 8, 9, 10, 11)$

#### ① **V = VISOR®** ⑦ **Field of view lens**

#### ② **Hardware / resolution**

- <sup>l</sup> V10 / V10C: SVGA (800 x 600), QSVGA (400 x 300), QSVGA Zoom 2 (400 x 300)
- <sup>l</sup> V20 / V20C: HDV2 (1440 x 1080), WGA (720 x 540), WGA Zoom 2 (720 x 540)
- <sup>l</sup> V50 / V50C: QSXGA (2560 x 1936), SXVGA (1280 x 968), SXVGA Zoom 2 (1280 x 968)

### ③ **Sensor type**

- ALL = Allround
- OB = Object
- OAI = Object AI
- CR = Code reader
- RO = Robotic
- SO = Solar
- ④ **Variant**
	- S = Standard A = Advanced
	- P = Professional
- ⑤ **Version** ⑪ **Laser**
- ⑥ **Lighting**
	- $W =$  White  $R = Red$ I = Infrared

## <span id="page-24-1"></span>**4.3 Scope of delivery and software**

## <span id="page-24-2"></span>**4.3.1 VISOR® vision sensor scope of delivery**

The scope of delivery includes:

- VISOR<sup>®</sup> vision sensor
- Mounting bracket MK 45
- Allen key
- Operating manual (068-14799)

Upon receiving the delivery, check it immediately for any transit damage and make sure that it is complete. If there is any transit damage, inform the shipping agent. If returning the sensor, always make sure to pack it in sufficiently sturdy packaging.

- $C = C$ -Mount  $W =$  Wide M = Medium N = Narrow
- ⑧ **Depth of field** " " = Depth of field: Normal D = Depth of field: Enhanced
- ⑨ **Focal point (optional)** M = Motorized focal point
- ⑩ **Connections (optional)**

2 = Two connections (1 x I/O, 1 x Ethernet)

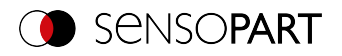

# <span id="page-25-0"></span>**4.3.2 VISOR® software**

The VISOR® software consists of the three modules "SensoFind", "SensoConfig" and "SensoView". Additional information: VISOR® software – [Overview](#page-49-0) and Quick Start Guide.

#### **Download**

The VISOR $^\circ$  software Setup is available for download at www.sensopart.com (Download / Software... ).

#### **USB drive**

The VISOR $^\circ$  software setup is also available from SensoPart Industriesensorik GmbH on a USB drive with part number 651-01000 (subject to a charge).

## <span id="page-25-1"></span>**4.4 Overview of functions**

# <span id="page-25-2"></span>**4.4.1 VISOR® Object**

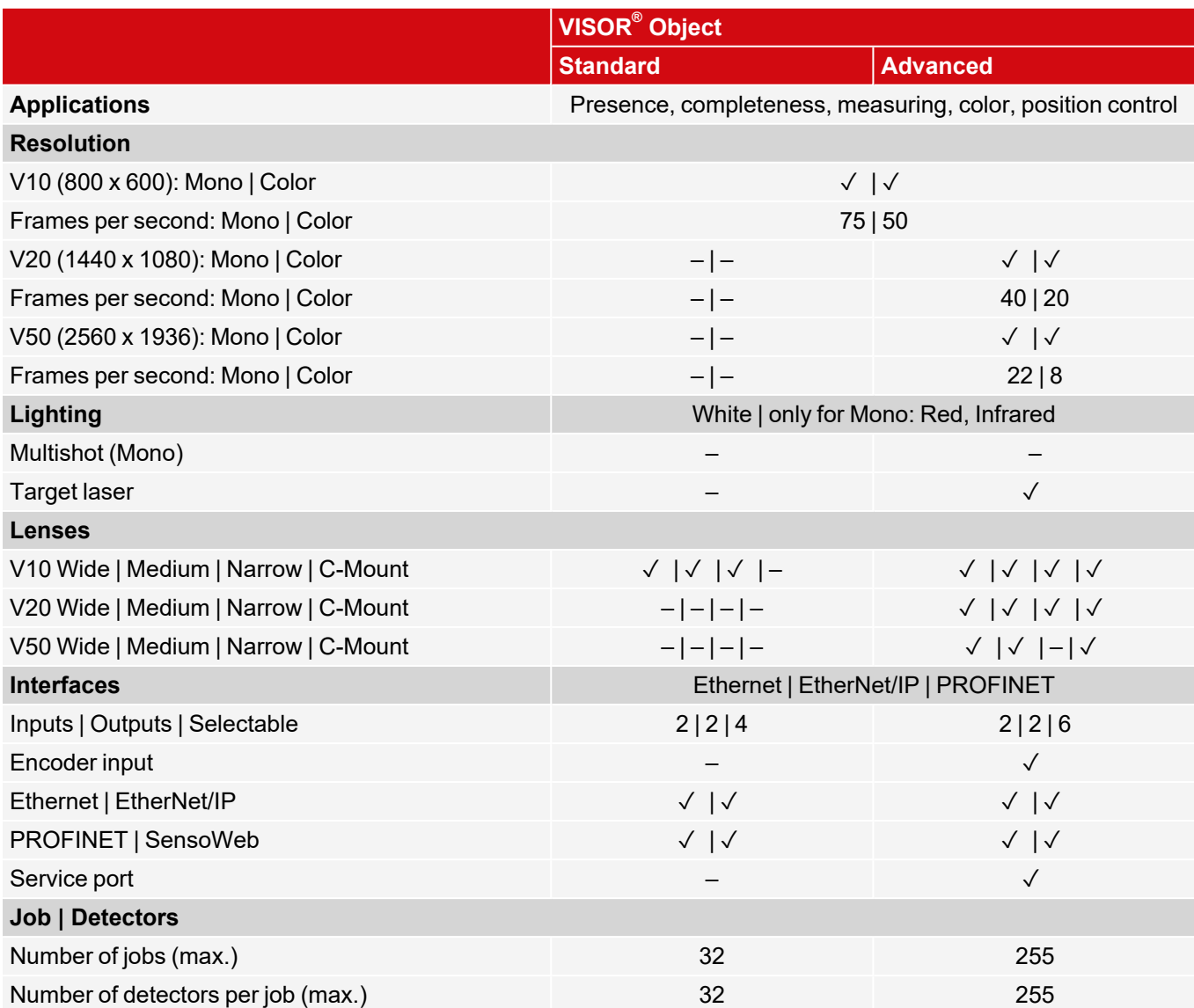

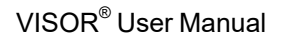

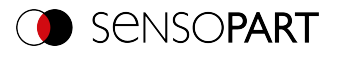

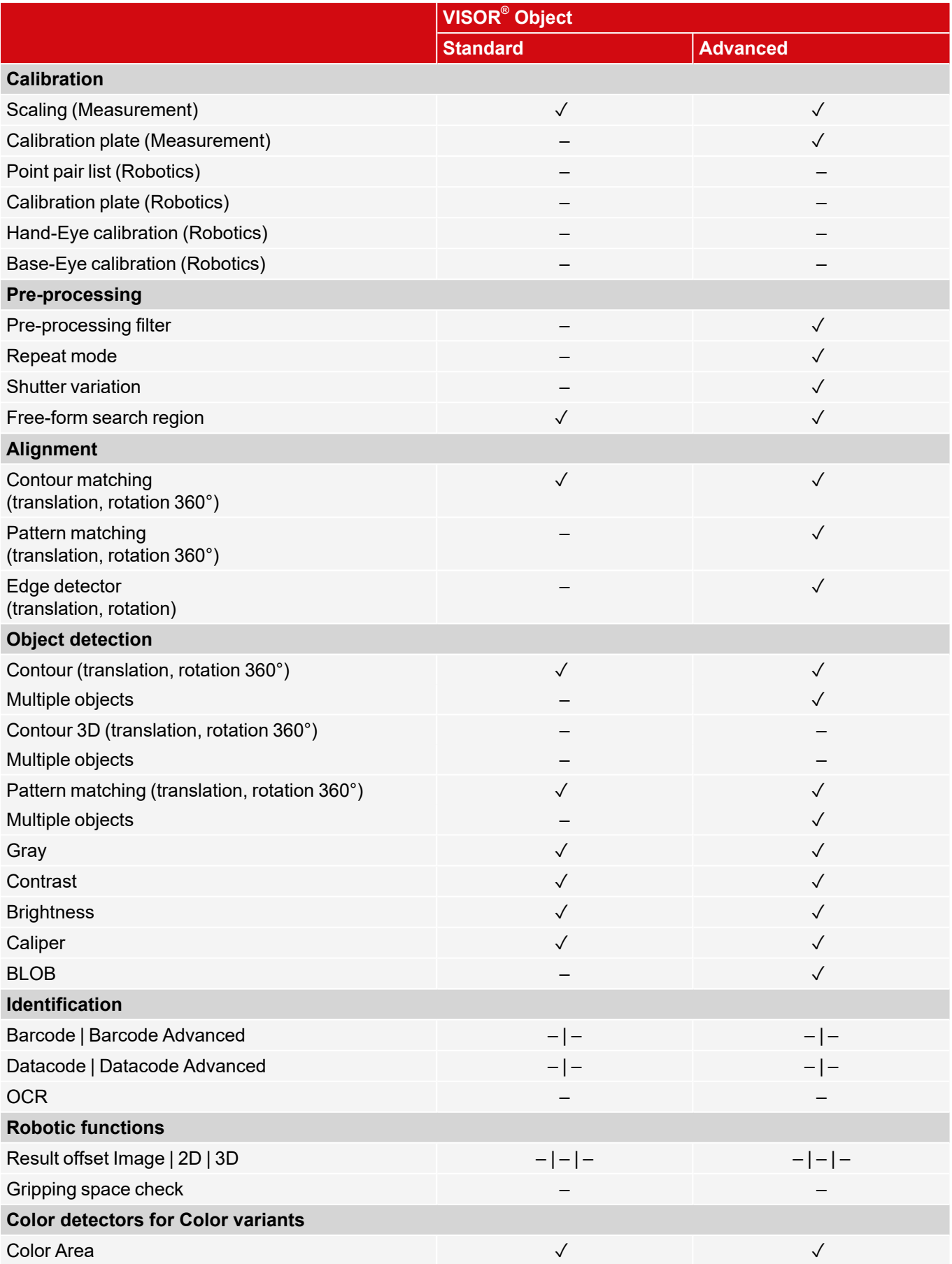

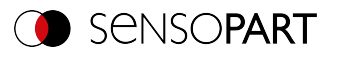

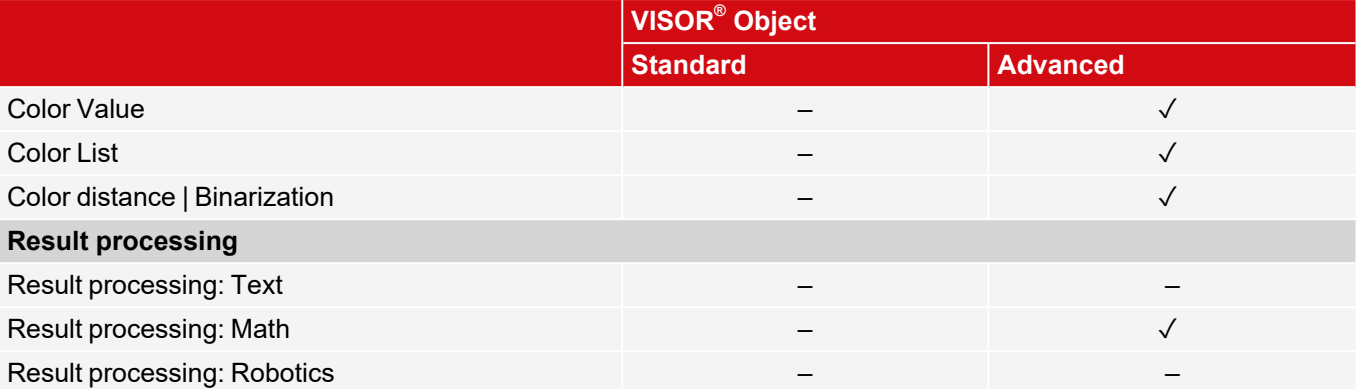

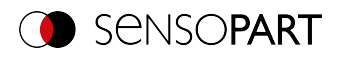

# <span id="page-28-0"></span>**4.4.2 VISOR® Code reader**

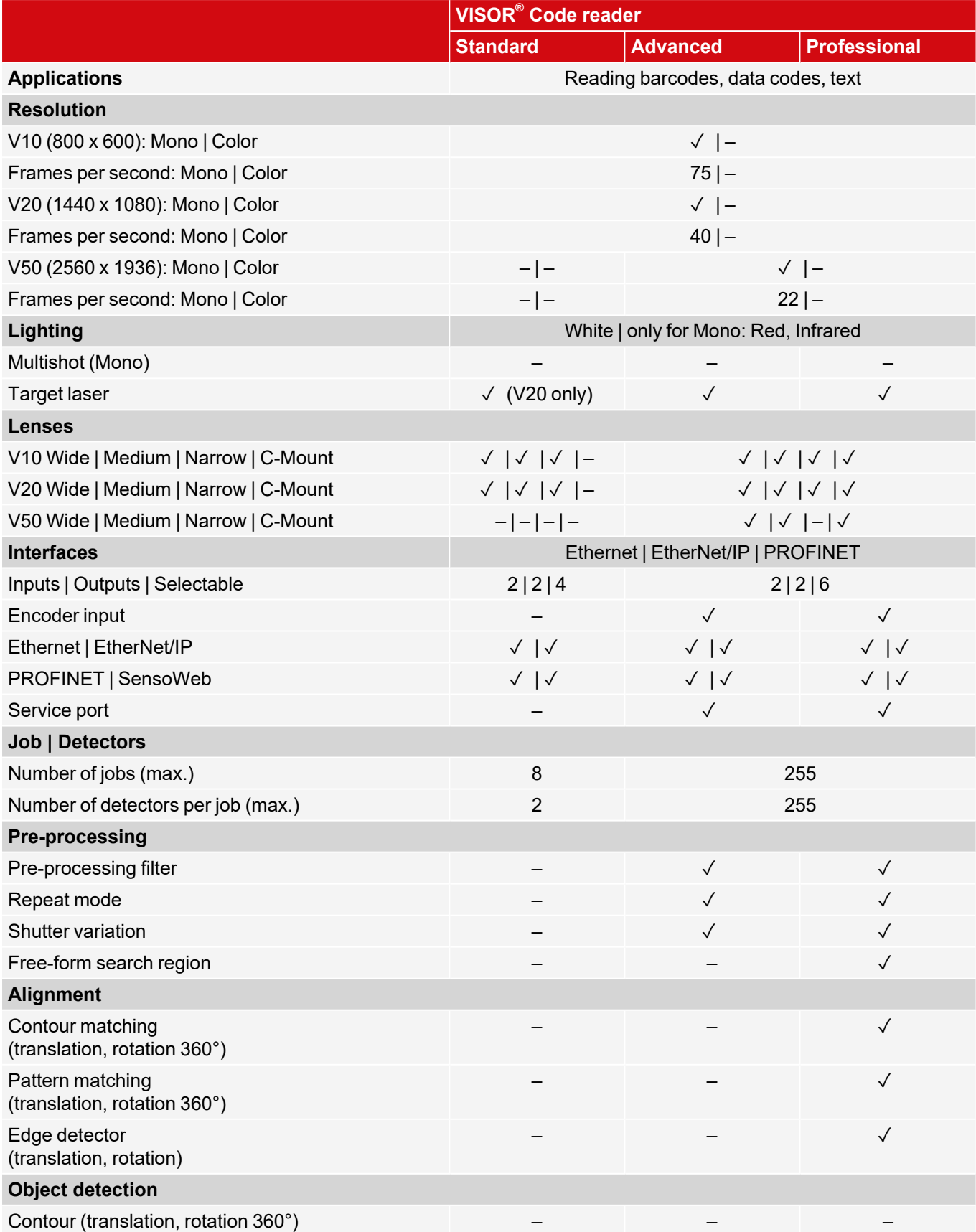

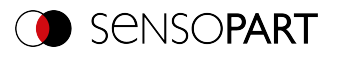

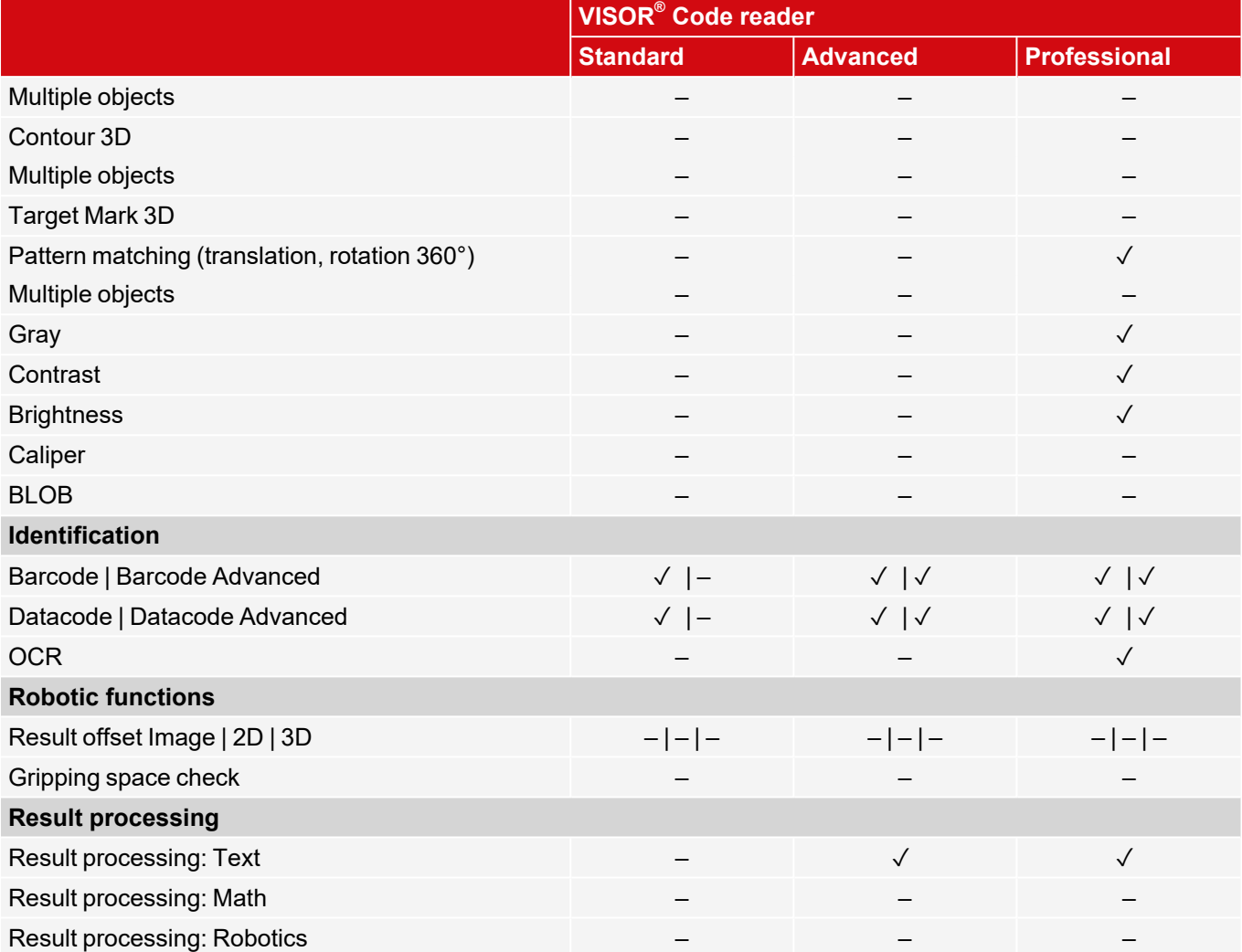

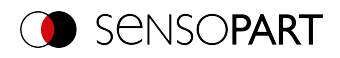

# <span id="page-30-0"></span>**4.4.3 VISOR® Robotic**

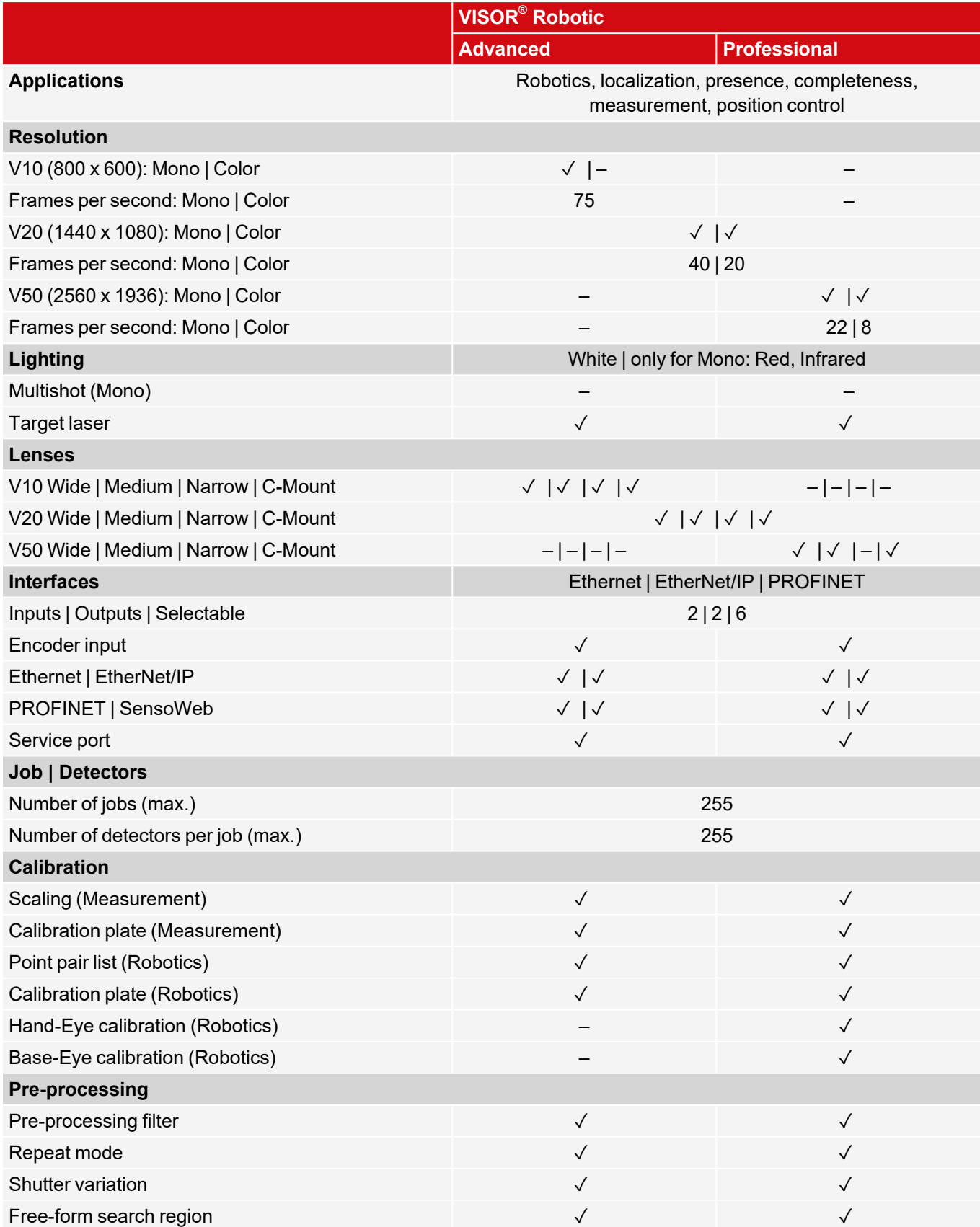

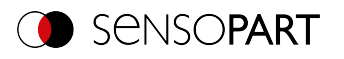

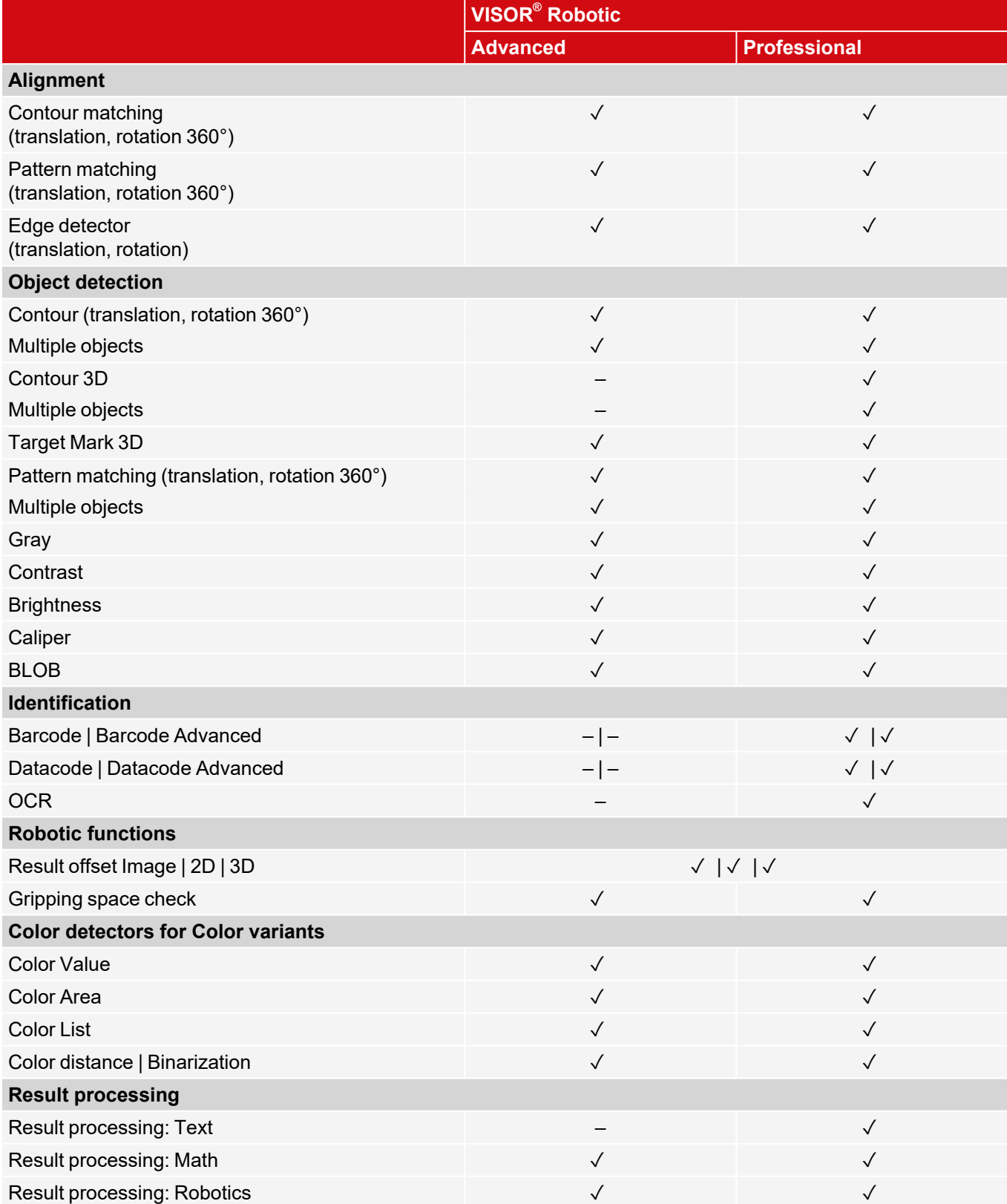

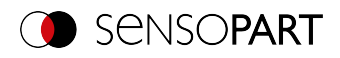

# <span id="page-32-0"></span>**4.4.4 VISOR® Object AI**

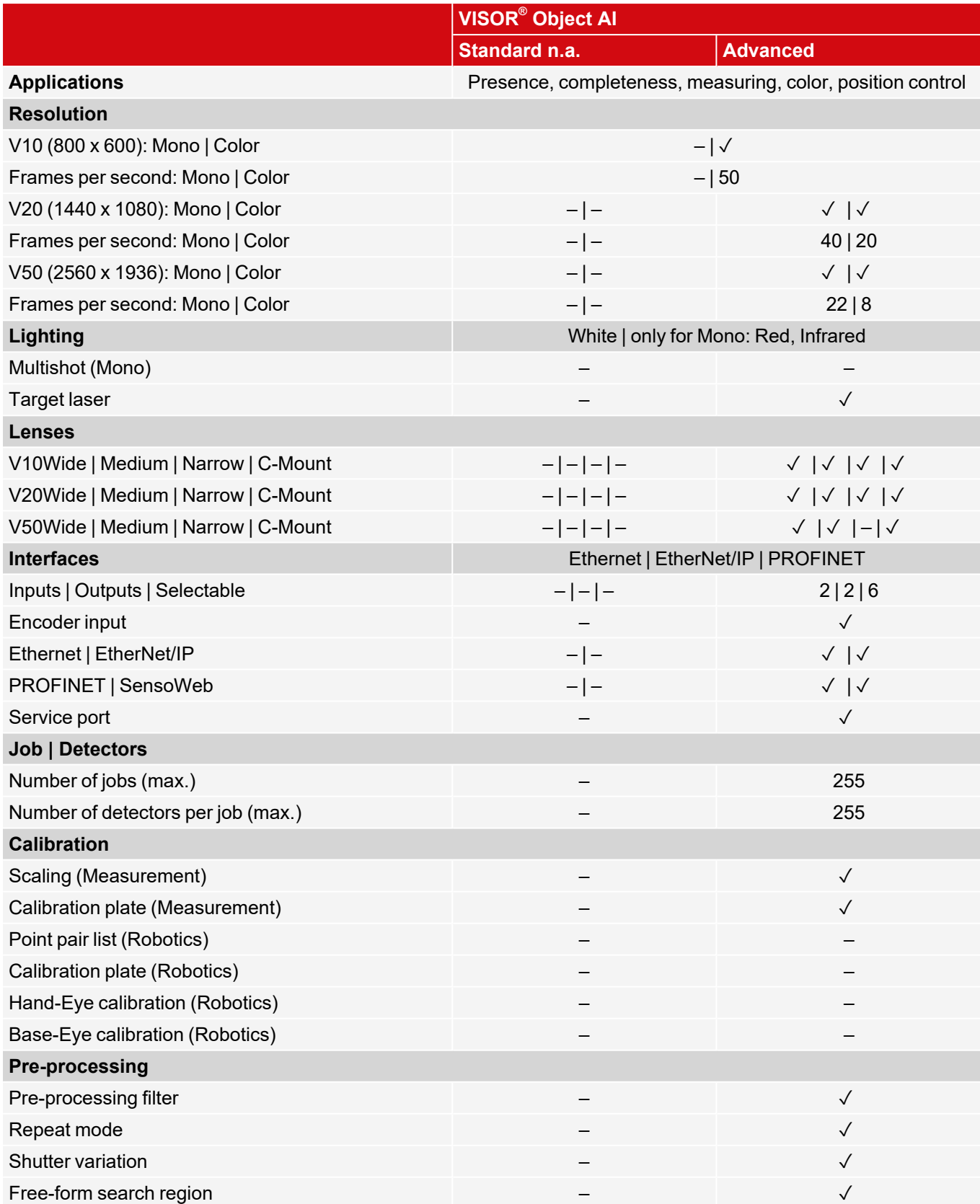

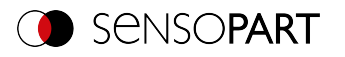

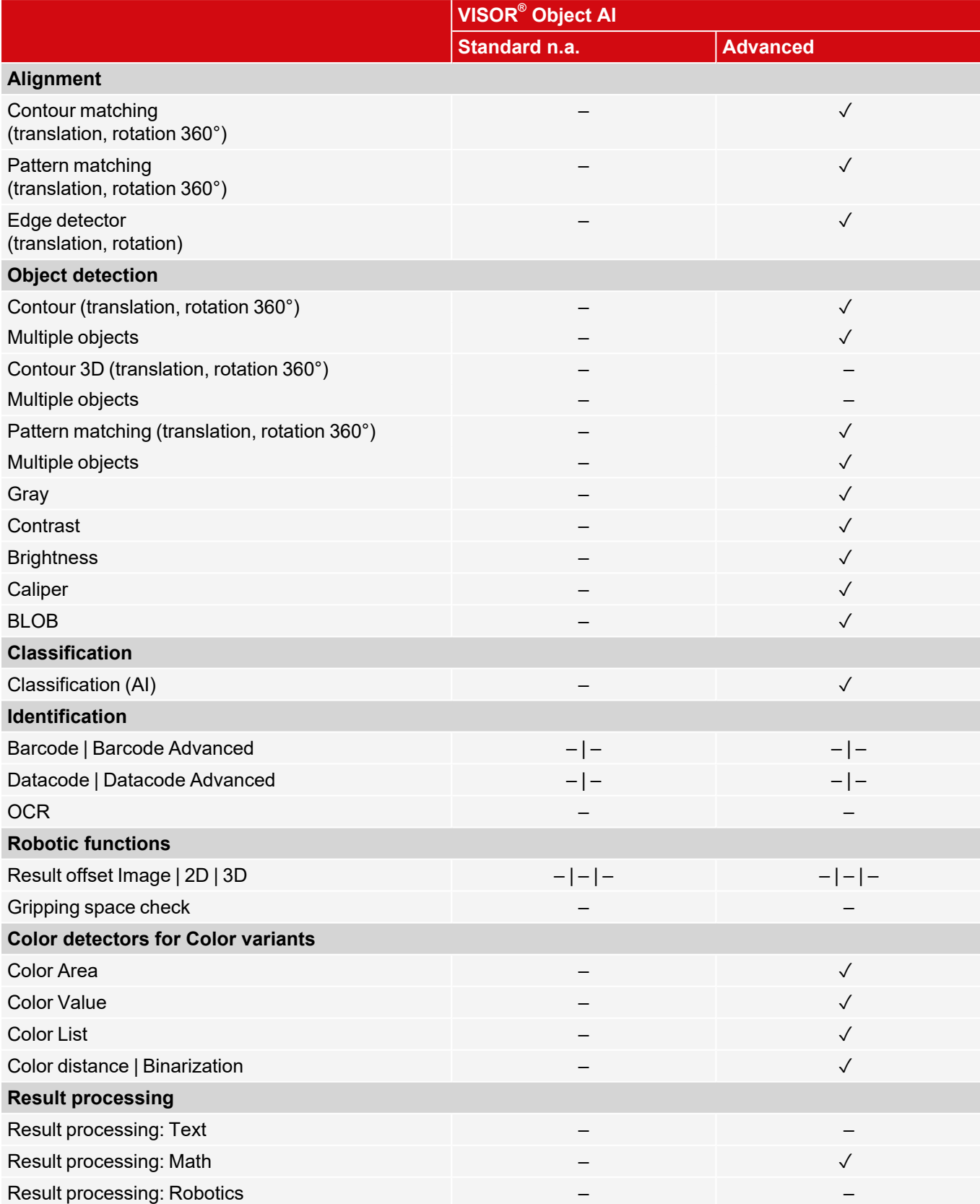

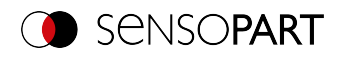

# <span id="page-34-0"></span>**4.4.5 VISOR® Allround**

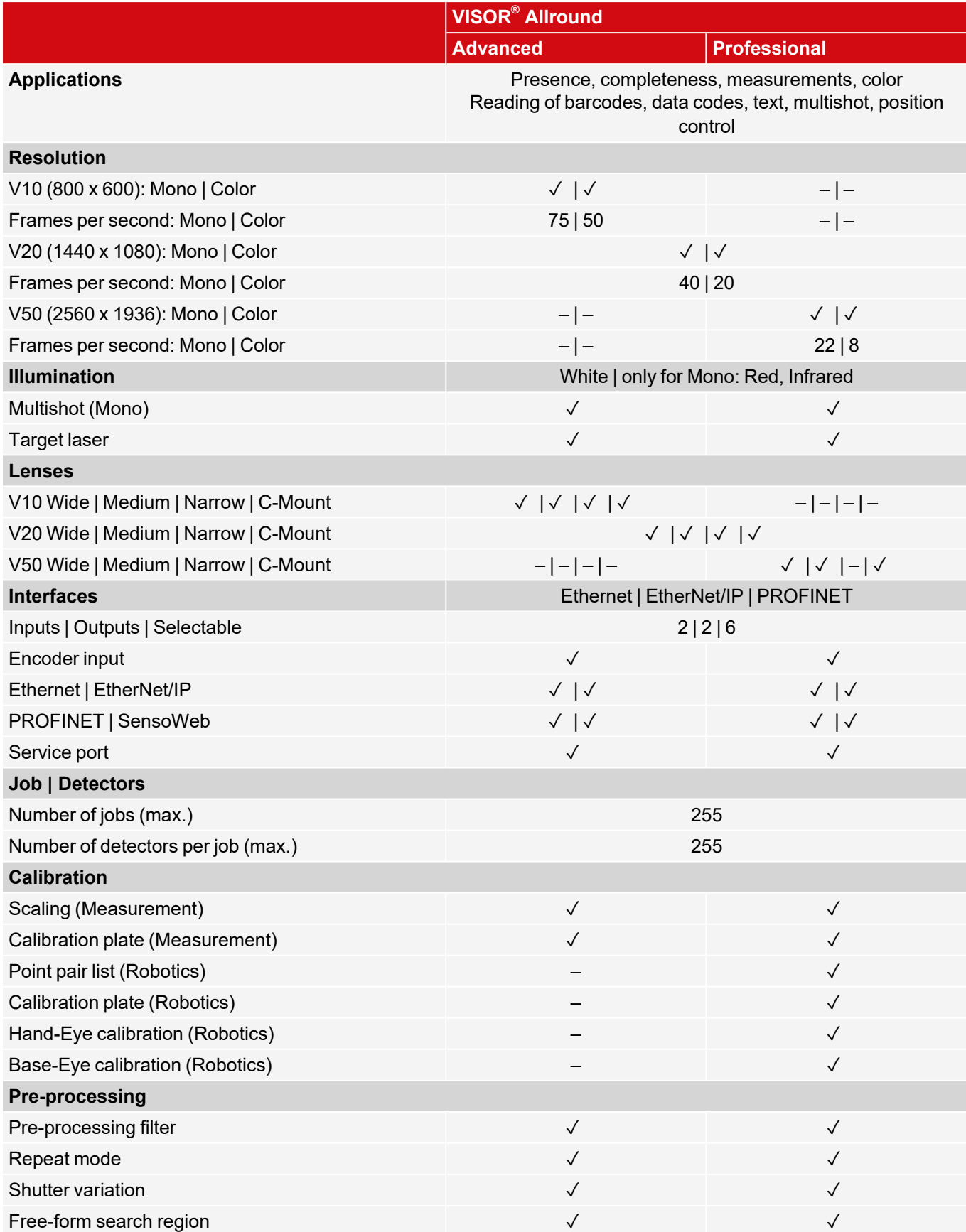

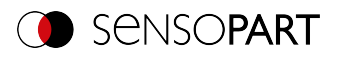

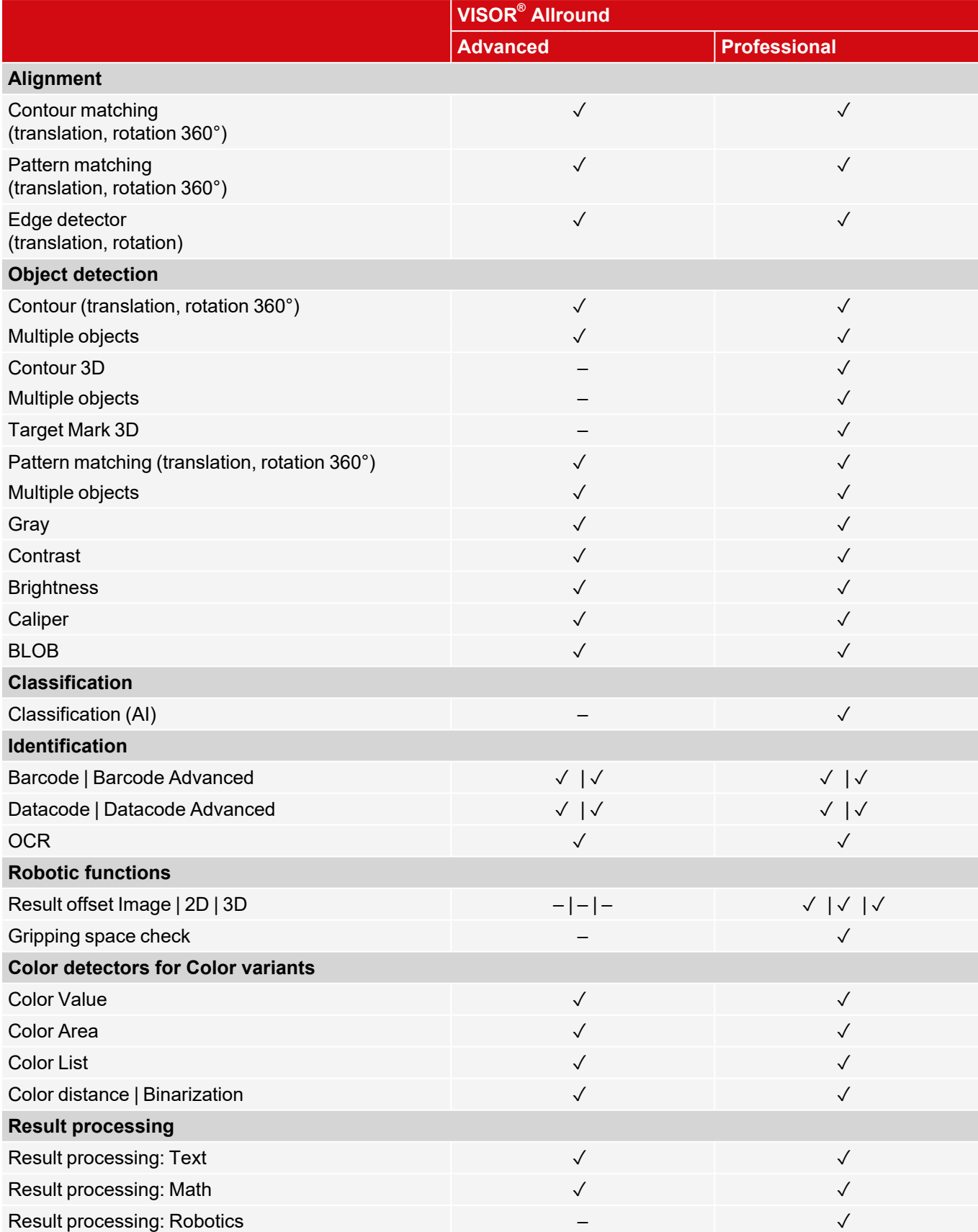
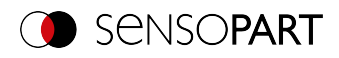

# **5 Installation**

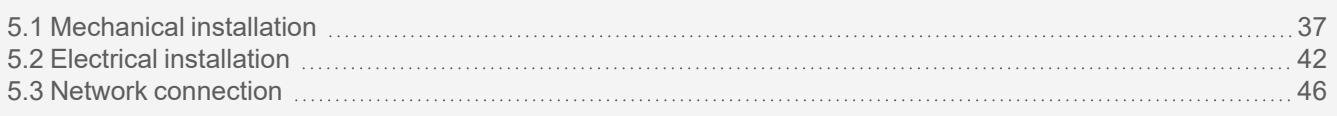

### <span id="page-36-0"></span>**5.1 Mechanical installation**

### **5.1.1 Installing the bracket**

For installation, use the Mounting bracket MK 45 (543-11000) or the Mounting hinge MG 3A (543-11024) only.

### **NOTE:**

 $\prod_{i=1}^{n}$ 

The Mounting hinge MG 3A is not included. It is available under part number 543-11024 from SensoPart Industriesensorik GmbH.

#### **Installing VISOR® on Mounting bracket MK 45**

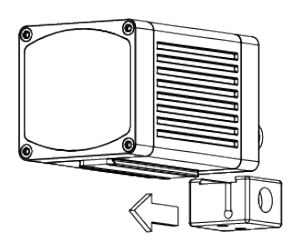

- 1. Slide the mounting bracket onto the sensor's dovetail guide.
- 2. Use the Allen key to tighten the socket cap screw in the mounting bracket's cross-hole.
- 3. Now install the mounting bracket on a suitable fixture.

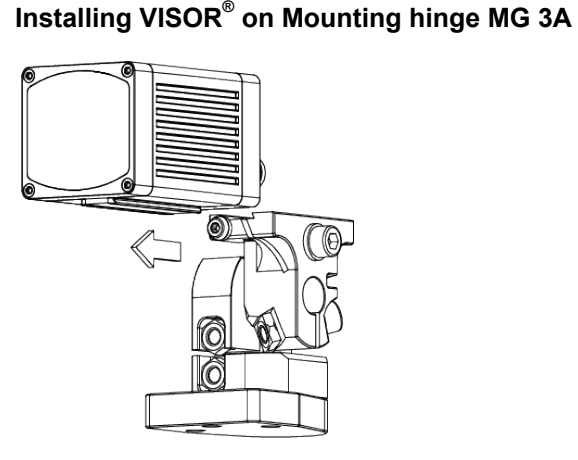

- 1. Slide the mounting hinge's dovetail onto the sensor's dovetail guide.
- 2. Use the Allen key to tighten the socket cap screw in the mounting hinge's cross-hole.
- 3. Now install the mounting hinge on a suitable fixture.

### <span id="page-36-1"></span>**5.1.2 Illumination**

#### **5.1.2.1 Sensor and illumination configuration**

The terms "bright field illumination," "dark field illumination," and "diffuse illumination" are used to distinguish between three sensor and illumination configurations.

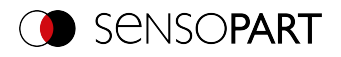

#### **Arrangement for bright-field illumination**

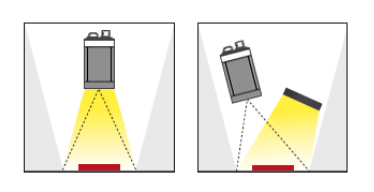

#### **Arrangement for dark-field illumination**

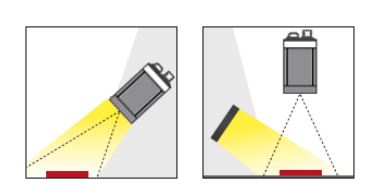

#### **Diffuse illumination configuration**

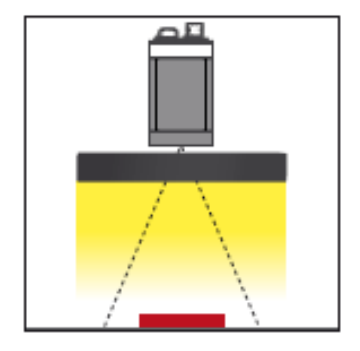

When using bright field illumination, the positions of the sensor, object, and illumination are chosen in such a way that the light will be reflected directly from the object surface towards the sensor.

Smooth object surfaces will appear bright, while bumps and depressions will appear dark.

When using dark field illumination, the positions of the sensor, object, and illumination are chosen in such a way that the light will not be reflected directly from the object surface towards the sensor.

Smooth object surfaces will appear dark, while bumps and depressions will appear bright.

Diffuse illumination is only possible with an external source of lighting.

Diffuse illumination is used everywhere where highly reflective, curved, or, above all, irregularly shaped object surfaces are concerned (e.g. aluminum foil on blister packs, etc.). Such objects can only be illuminated with diffuse illumination (i.e. uniform illumination coming from all directions), and not spotshaped illumination. Diffuse illumination is also known as "cloudy day" illumination, i.e. uniform light from behind the cover of clouds as a light source rather than from direct sunlight.

#### **NOTE:**  $\frac{1}{\sqrt{2}}$

External sources of light are available from SensoPart Industriesensorik GmbH. Additional information: [Accessories](#page-350-0)

#### **Fine adjustment**

It will not be possible to carry out a fine adjustment on the vision sensor until after electrical installation and the initial setup (VISOR<sup>®</sup> software installation).

#### **5.1.2.2 Mechanical isolation from ambient light**

Ambient light from windows or skylights that disrupts the scene only temporarily on certain days / seasons of the year can often be blocked with mechanical elements.

#### **5.1.2.3 Version with Infrared illumination**

Another option for becoming more independent of ambient light is to use the corresponding VISOR $^{\circ}$  variant with IR illumination. Here, the test scene is illuminated with built-in, powerful IR illumination. The receiver is equipped with appropriate filters that only let light within this spectrum get through to the receiver, i.e., the sensor operates within a narrow wavelength range and, to the greatest extent possible, only with the light it emits itself.

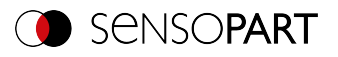

Another advantage of using infrared illumination consists of the fact that the flashes are invisible and accordingly will not inconvenience any people working in the area.

### **5.1.2.4 Version with UV illumination**

The VISOR® vision sensor with UV illumination is used to detect marks applied with luminescent ink. These can be codes or other characters, for example. The mark remains invisible in the visible spectrum of light. Only when illuminated with UV light does the marking become visible and luminesce in a visible color such as red or green. This effect allows invisible marks to be applied or marks to be detected regardless of the background color.

### **5.1.2.5 Alignment for vertical illumination**

In order to ensure that the VISOR® is perfectly perpendicularly aligned with the object surface, place a piece of reflective foil or a mirror on the object and start the VISOR<sup>®</sup> operating software as a test. For an image that is continually updated, select the trigger mode "Free run" and under Trigger / Image update "Continuous". Now align the sensor as perpendicular as possible to the reflective / mirror surface until the integrated illumination LEDs dazzle directly into the image of the user interface. Arrangement see Figure in Chapter [Illumination](#page-36-1)

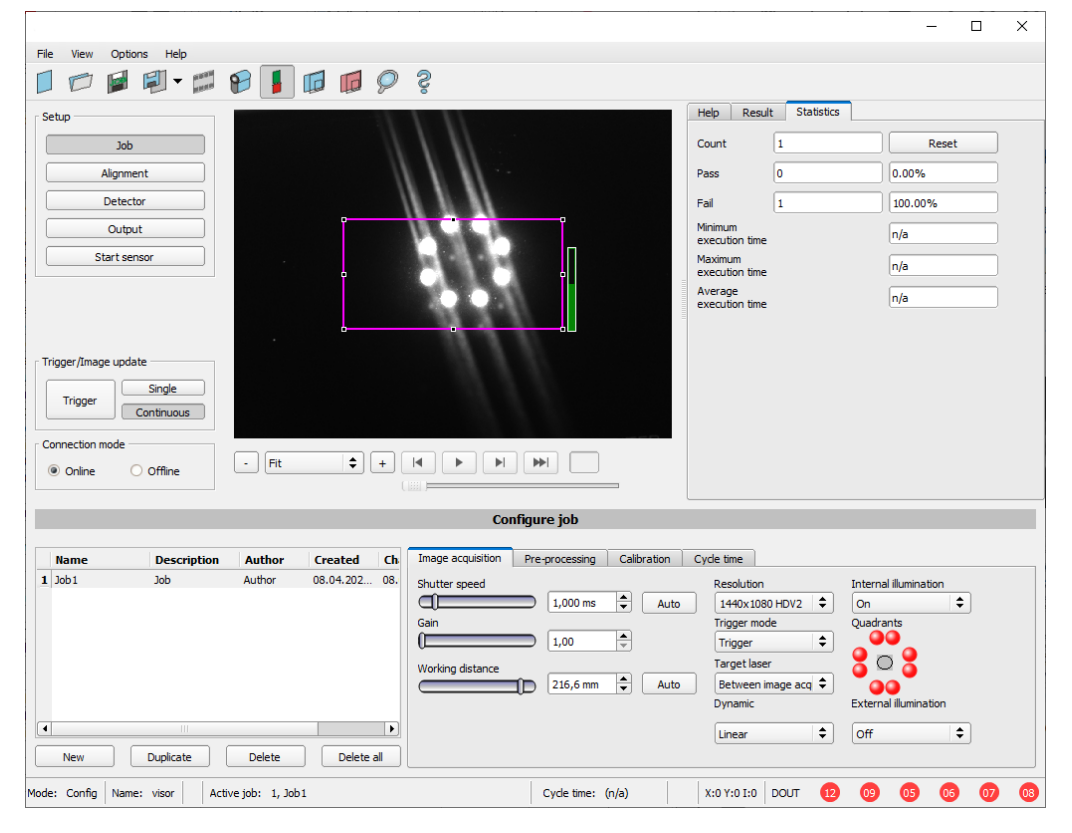

*Fig. 2: Figure for vertical illumination*

### **5.1.3 Target laser**

The laser can be configured in the VISOR $^\circ$  software in the SensoConfig module under Job / Image acquisition / Target laser.

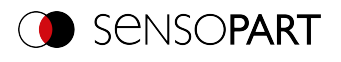

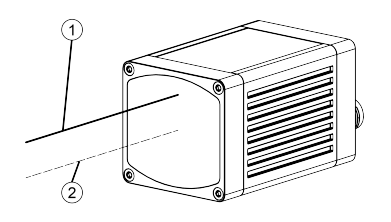

The target laser's laser beam runs parallel to the optical axis at a distance of 12.5 mm and can be used to align the sensor.

- ① Laser beam
- ② Optical axis

### **5.1.4 C-Mount lens and protective casing**

Various lenses with different focal lengths are available for VISOR® C-Mount vision sensors. The lenses can be protected with a protective casing. Lenses and protective casings are available from SensoPart.

#### **Installing the C-Mount lens and protective casing on the vision sensor**

- 1. Screw the lens into the C-Mount vision sensor's internal thread.
- 2. Screw the protective casing's extension onto the VISOR® vision sensor's external thread.
- 3. Screw the protective casing onto the extension's external thread.
- ① C-Mount VISOR® vision sensor
- ② Lens
- ③ Extension for the protective casing
- ④ Protective casing

### **5.1.5 Polarizing filters and spark protection guard**

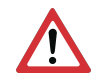

### **ATTENTION:**

**O** 

If you use the spark protection guard, the maximum operating temperature is lowered to 45 °C.

Various polarizing filters and a spark protection guard are available for the VISOR $^\circ$  vision sensor.

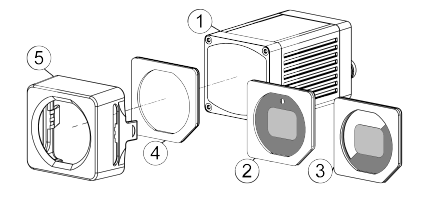

- ① **VISOR® vision sensor**
- ② **Polarizing filter for spark protection with 100% coverage.**
- ③ **Polarizing filter for spark protection with 50% coverage.**

Individual quadrants of the internal illumination can be turned on and off in the VISOR® software. If the only quadrants that are turned on are the ones within the 50% polarizing filter cover, polarized light will be emitted. If the quadrants that are turned on are the ones in the clear half of the polarizing filter, unpolarized light will be emitted instead.

- ④ **Spark protection guard**
- ⑤ **Spark protection**

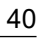

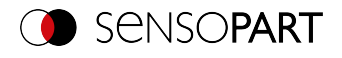

#### **Installing the polarizing filter and spark protection guard**

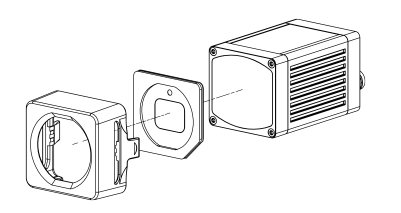

- 1. Insert the polarizing filter, aligned at the chamfer with the foam side facing towards the front of the sensor, into the spark protection guard.
- 2. Slide the polarizing filter disk and spark protection guard onto the front of the sensor until the guard locks into place on the sensor case and you hear two clicks.

#### **Removing the polarizing filter and spark protection guard**

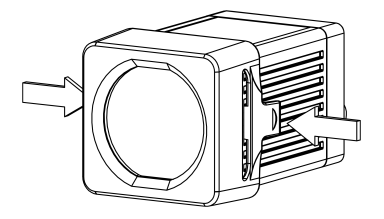

1. Squeeze the two tabs on the side of the spark protection guard at the same time. The spark protection guard will come loose from the sensor case and you will be able to remove it.

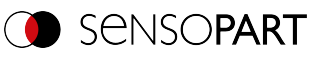

### <span id="page-41-0"></span>**5.2 Electrical installation**

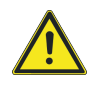

#### **WARNING**

The connection should be made exclusively by trained qualified personnel. All live components must be de-energized when performing the electrical installation work.

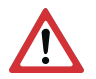

#### **ATTENTION:**

When using the unit on a network, it is necessary to ensure that the vision sensor's default network address (IP address), 192.168.100.100 / 24, is free and that it is not being used by any other device connected to the network. If necessary, the vision sensor's IP address must be changed. For more information, please refer to "Network settings."

For error-free operation, the length of the connecting cables must not exceed 30 m. Failure to do this may cause malfunction.

For stand-alone operation (independent of PC / PLC), only connection 24 V DC is required after startup.

### **5.2.1 24 V DC connection**

M12 connection socket for voltage supply and digital I/O.

#### **ATTENTION:**

Use shielded cables exclusively, and terminate the shield across a large area. Tightening torque for connector: 0.6 – 1 Nm.

#### **I/O Mapping**

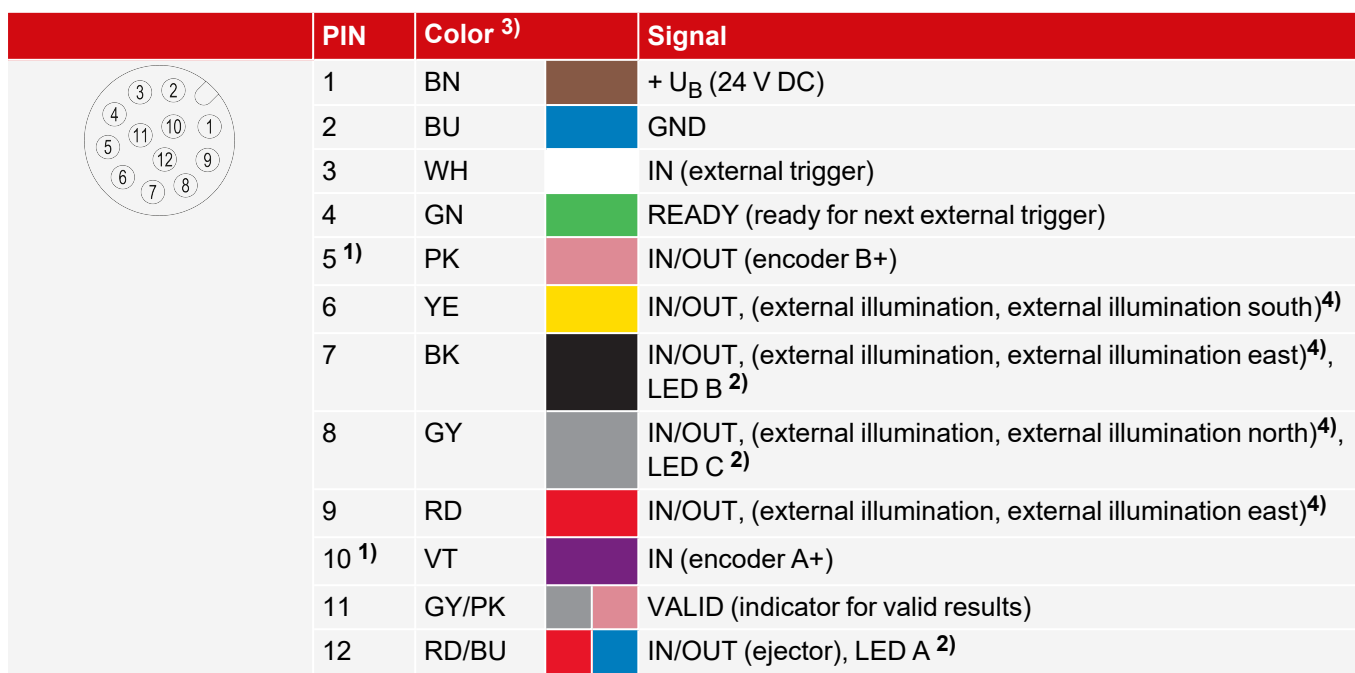

**1)** Not available on all Standard models

**2)** All indicator LEDs are set without consideration of any delay times used

**3)** Colors match the SensoPart power cables. If other cables are used, there might be differences.

**4)** Only if Multishot is active

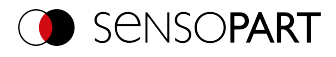

#### **Connecting the power cable**

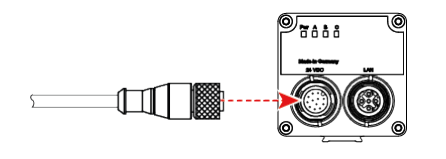

#### **Terminating the shield**

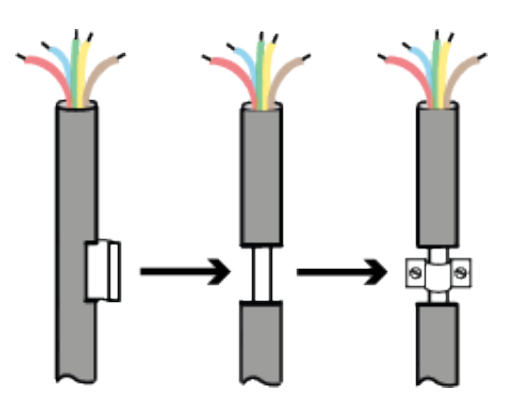

- 1. Connect the power cable to the 24 VDC connector on the vision sensor.
- 2. Fasten the connector and tighten it with a torque of 0.6 to 1 Nm.
- 1. Strip a section of the power cable (remove a section of the jacket). The power cable's shield will be exposed.
- 2. Place a shielding clamp or a similar component over the stripped cable section and secure this shielding clamp to a shielding plate.

### **5.2.2 LAN connection**

M12 connector for Ethernet connection.

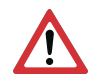

#### **ATTENTION:**

Use only the correct network cables. Tightening torque for connector: 0.6 – 1 Nm.

#### **I/O Mapping**

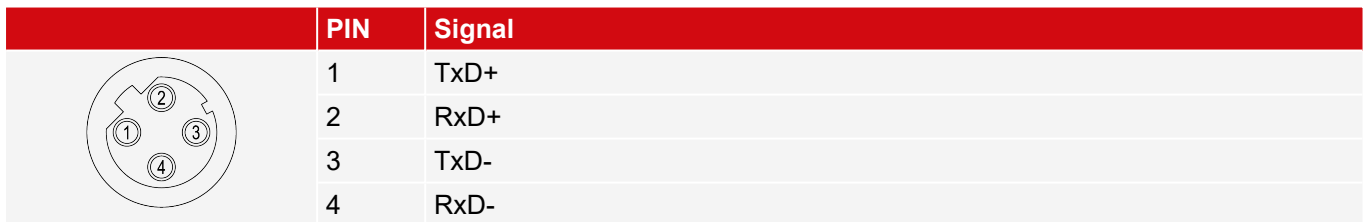

#### **Connecting the Ethernet cable**

The vision sensor can be connected either directly to a PC (the preferred option) or to a PC through a network.

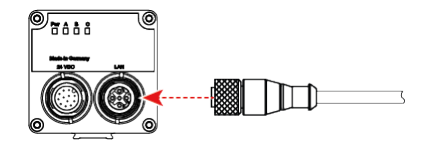

- 1. Connect the Ethernet cable to the vision sensor's LAN connector.
- 2. Fasten the connector and tighten it with a torque of 0.6 to 1 Nm.

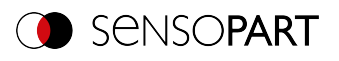

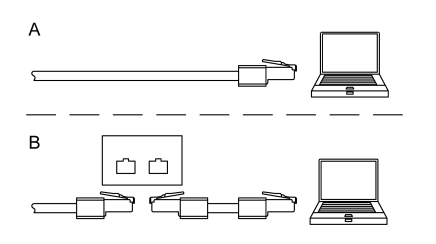

- 3. Use the RJ45 connector to connect the Ethernet cable either A) Directly to your PC (the preferred option).
	- B) To your PC through a network.

### **5.2.3 Exemplary connection plan**

Exemplary connection plan for the following configuration:

- Power supply
- Trigger
- 1x digital switch output
- Encoder
- Ethernet to PC or PLC

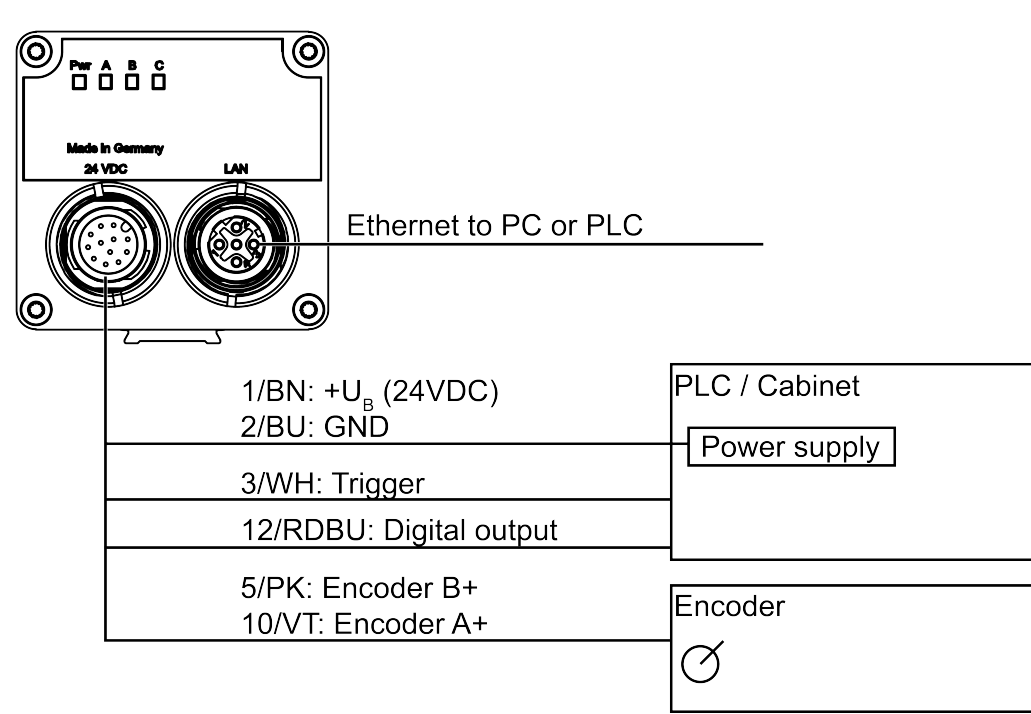

*Fig. 3: Exemplary connection plan*

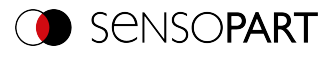

### **5.2.4 Electrical connection Supply voltage with shield**

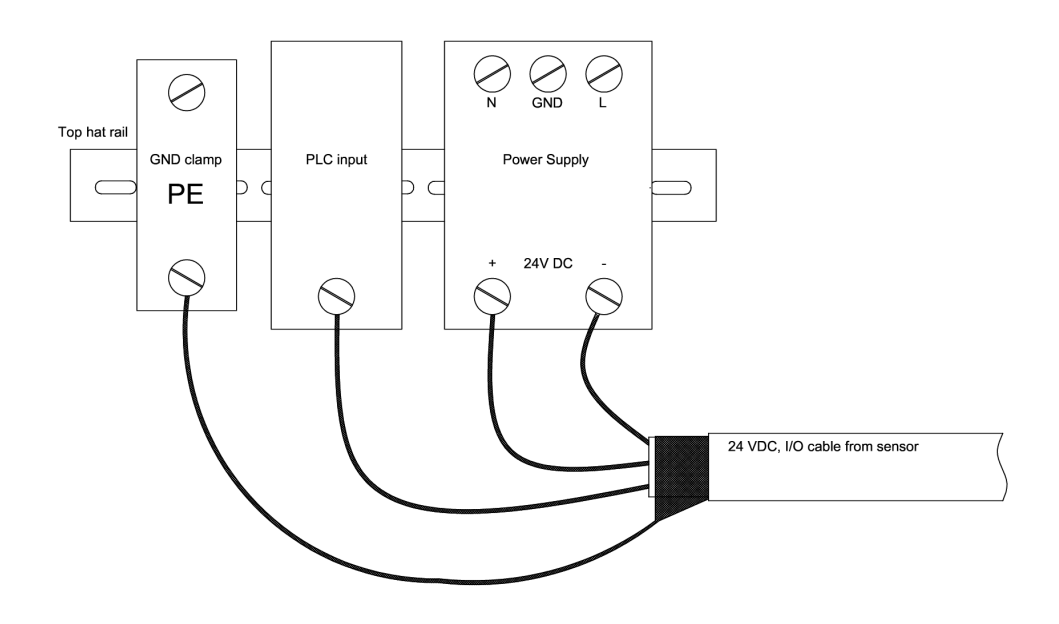

*Fig. 4: Power supply 24 V DC in the control cabinet with shield*

### **5.2.5 Electrical connection PNP / NPN**

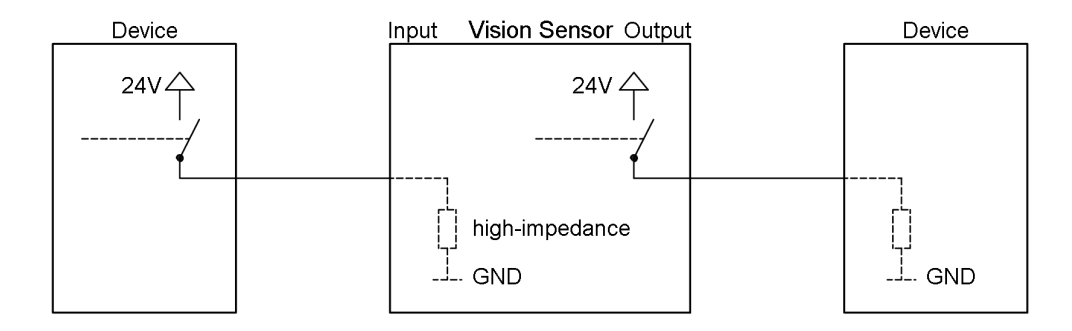

*Fig. 5: Connection example for VISOR® in PNP mode. Inputs/outputs switch to +24 V*

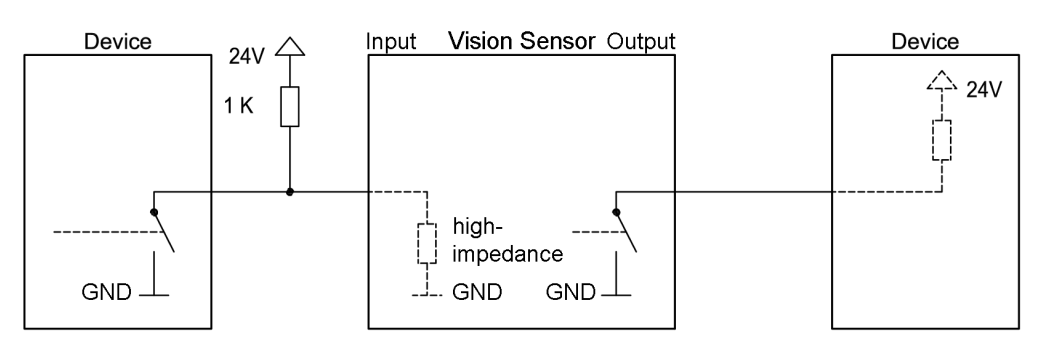

*Fig. 6: Connection example for VISOR® in NPN mode*

The inputs are ground-referenced. Accordingly, an additional pull-up resistor may be needed in certain cases to ensure that the input voltage will be increased to 24 V in an unswitched state. The outputs switch to ground.

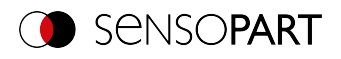

### <span id="page-45-0"></span>**5.3 Network connection**

The following instructions explain how to modify the network configuration for the PC and the VISOR $^\circ$  vision sensor. If incorrect settings are used, the network connections in the computer may be lost. To be on the safe side, note the former settings and reuse them if required. Following this procedure, it may be necessary to restart the system. In order to determine which IP address is allowed in your network or locally on your PC, and to carry out the necessary settings on your PC, please contact the responsible system administrator or administrator beforehand. The illustrations, dialogues and menus used are taken from Microsoft Windows 10 operating system. The illustrations are similar in other operating systems.

# **5.3.1 Basic PC and VISOR® vision sensor settings**

Prerequisite for configuring the VISOR $^\circ$  vision sensor with a PC: PC with network adapter and an installed TCP/IP LAN connection (even if the PC is not connected to a network). The VISOR $^\circ$  supports the automatic detection of the Ethernet transmission rate, but a maximum of 100 MBit. The internet protocol IPv4 must be activated. The VISOR® vision sensor can basically be configured and parameterized via two options: network connection and direct connection.

### **5.3.2 Direct connection - Setting the IP address of the PC**

To connect the VISOR $^\circ$  vision sensor to a computer via Ethernet, the IP address settings of the two devices must correspond to each other. The default setting for the VISOR® vision sensor's IP address is 192.168.100.100 / 24 with a subnet mask of 255.255.255.0. For direct connection, the PC must be set to a fixed IP address suitable for the sensor, as follows:

- 1. Clicking on Start / Control Panel / Network Connection / LAN Connection / Properties opens the dialog window "Local Area Connection Properties".
- 2. In the list "This connection requires the following elements", select the option "Internet Protocol (TCP/IP)" and click the button "Properties".
- 3. In the following window, set the desired IP address and subnet mask of the PC.
- 4. Confirm entries with OK.

#### Example:

The VISOR $^\circ$  vision sensor comes with its IP address set to 192.168.100.100 and its subnet mask set to 255.255.255.0. In this case, the IP address may be set to any value between 192.168.100.1 and 192.168.100.254, with a subnet mask 255.255.255.0, with the exception of the sensor IP address (192.168.100.100). To alter the sensor's IP address, see [Network](#page-69-0) settings of the sensor. Do not use the network addresses .0 and .255 as device addresses, as these are mostly reserved for network infrastructure, such as servers, gateways, etc.

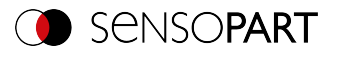

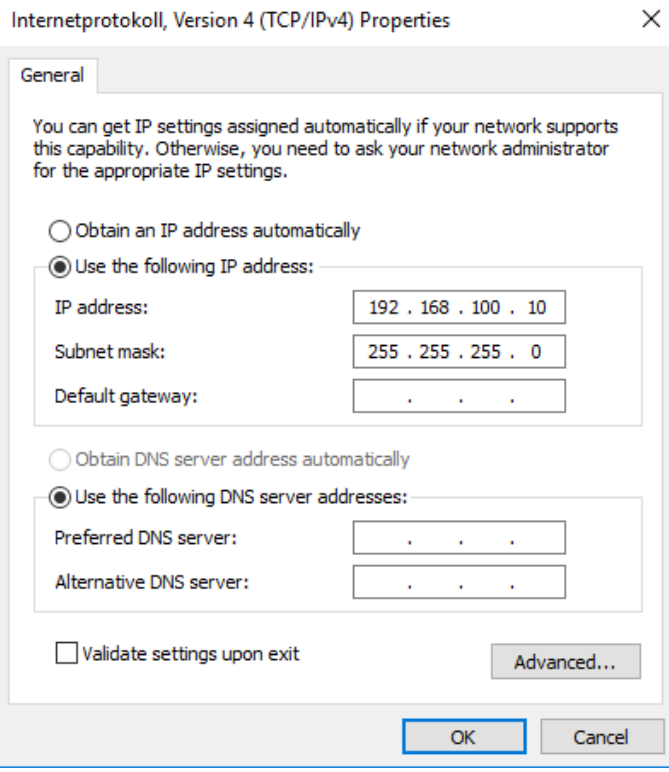

*Fig. 7: PC IP Setup*

### **5.3.3 Network connection - Setting the IP address of the VISOR® vision sensor**

Before connecting the sensor to the network, check with the network administrator whether the sensor's address has already been assigned (default: 192.168.100.100 with subnet mask 255.255.255.0). This can otherwise cause network failure. The configured IP address should be written down on the enclosed label for the VISOR $^\circ$  vision sensor. The label must then be stuck on the sensor in a clearly visible place after installation.

#### **Network connection speed:**

Especially when using the VGA resolution and SensoView, the sensor should be operated with 100 Mbit /full-duplex only.

#### **Sensor IP still free:**

Connect the sensor to the network and then set the sensor's IP to match the administrator's specifications, as follows, beginning with Point 2.

#### **Sensor IP already assigned:**

- 1. First connect sensor and PC directly and set an authorized IP address in the sensor.
- 2. Connection via the network can then be carried out. First ensure electrical connection and installation of PC software has been completed. To set the IP address on the VISOR $^\circ$  vision sensor, carry out the following steps in the PC software:
	- a. Start SensoFind.
	- b. Select the VISOR $^\circ$  vision sensor you want from the list of active sensors.
	- c. Set sensor's new IP address with the "Set" button. The IP address is assigned by your system administrator. The PC's IP address is shown in the status bar under the buttons. Note:: Certain PCs may have more than

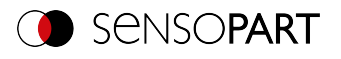

one Ethernet connection, i.e., wireless and wired LAN connections.

d. Select the sensor and connect via SensoConfig or SensoView.

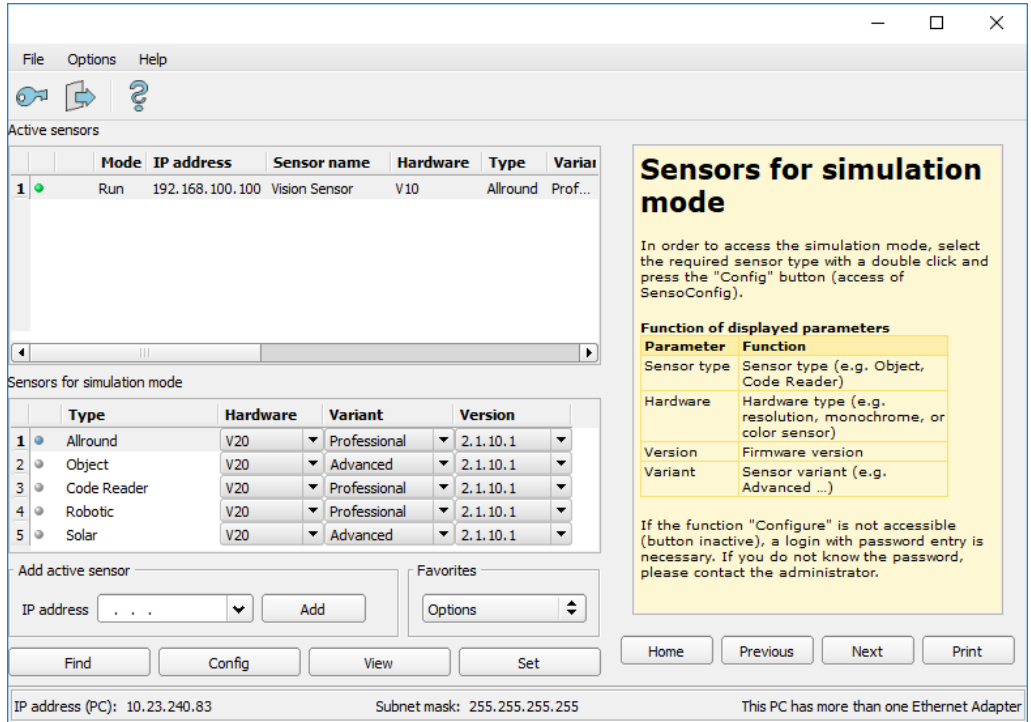

#### *Fig. 8: SensoFind*

Modification of the standard gateway enables operation in different sub-networks. Only alter this setting after consultation with your administrator. Automatic integration of a new computer or sensor into the existing network without manual configuration is possible through DHCP. Normally, only the automatic reference of the IP address must be set at the sensor on the client. When the sensor is started on the network, it can obtain the IP address, net mask, and gateway from a DHCP server. Activation of the DHCP mode is carried out via the "Set" button by activating the checkbox "DHCP". Since this means that the exact same VISOR<sup>®</sup> may have different IP addresses at different times, a sensor name must be assigned when enabling DHCP. If there are multiple VISOR $^\circ$  sensors on a network, each one must be assigned its own unique name.

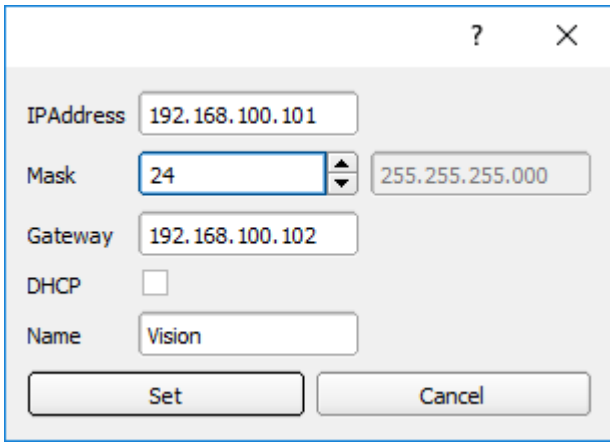

*Fig. 9: VISOR® IP setup*

If a VISOR<sup>®</sup> with DHCP is turned on on a network without a DHCP server, the VISOR<sup>®</sup> will automatically set its IP address to 0.0.0.0. This can occur, for example, in the event of a power or server failure or in the event that the

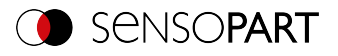

system is restarted. The reason for this is that the DHCP server may boot more slowly than the VISOR $^\circ$ . Make sure that the VISOR $^\circ$  is turned on only after the DHCP server is available.

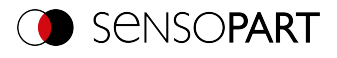

# **6 VISOR® software – Overview and Quick Start Guide**

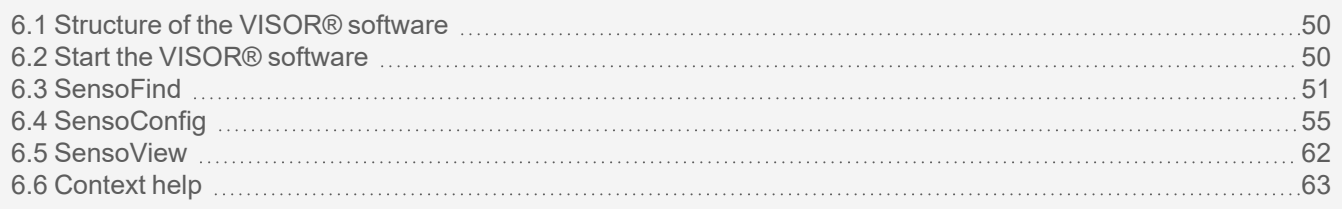

The following describes the basic structure of the VISOR $^\circ$  software. The structure of the individual modules (SensoFind, SensoConfig and SensoView) is explained and short instructions are given for each module. This Quick Start Guide uses the example of an object sensor to explain the exemplary procedure for setting an inspection task on the VISOR® vision sensor.

# <span id="page-49-0"></span>**6.1 Structure of the VISOR® software**

The VISOR $^{\circ}$  software software is made up of the following three modules:

#### **• SensoFind**

With this module, you can select the sensor to be configured or a sensor simulation, and start the applications SensoConfig or SensoView. Here, system settings such as IP addresses or firmware updates can be modified, and passwords and user rights can be managed.

#### **• SensoConfig**

This module contains comprehensive functions for setting up sensors and configuring inspection tasks (jobs). If password protection is activated, you need the authorization of the user group administrator for the configuration.

#### <sup>l</sup> **SensoView**

This module displays images and results. You can use it to monitor / check sensors and analyze measurement results. In addition, extensive archiving functions are available. Compared to SensoConfig, it only offers limited configuration options. If password protection is activated, the authorization of the user group administrator or worker is needed.

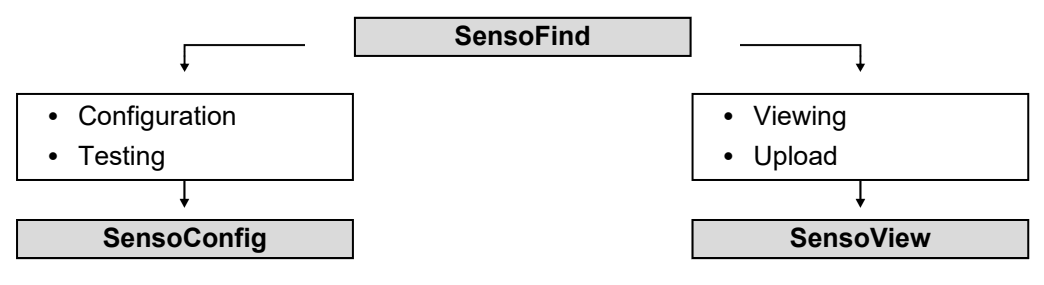

#### *Fig. 10: Software structure*

You can download free, up-to-date versions of the VISOR $^\circ$  software at www.sensopart.com.

# <span id="page-49-1"></span>**6.2 Start the VISOR® software**

Click on the "VISOR Vision Sensor" desktop icon to start the VISOR® software.

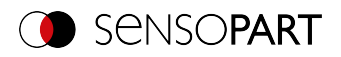

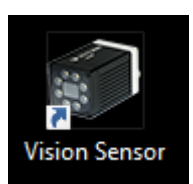

*Fig. 11: VISOR® software icon*

# <span id="page-50-0"></span>**6.3 SensoFind**

### **6.3.1 SensoFind - Overview**

|                           |                                                      |                                     |   |                                  |                                                                                                    |                            |        | X<br>□                                     |  |  |  |  |  |  |
|---------------------------|------------------------------------------------------|-------------------------------------|---|----------------------------------|----------------------------------------------------------------------------------------------------|----------------------------|--------|--------------------------------------------|--|--|--|--|--|--|
| File                      | Settings<br>Help                                     |                                     |   |                                  |                                                                                                    |                            |        |                                            |  |  |  |  |  |  |
| Ş                         |                                                      |                                     |   |                                  |                                                                                                    |                            |        |                                            |  |  |  |  |  |  |
|                           | Active sensors                                       |                                     |   |                                  |                                                                                                    |                            |        |                                            |  |  |  |  |  |  |
| А                         | <b>IP address</b>                                    | <b>Sensor name</b>                  |   | <b>Hardware</b>                  |                                                                                                    | <b>Type</b>                | Varial | <b>Configuring a connected sensor</b>      |  |  |  |  |  |  |
| $\bullet$                 | 192, 168, 100, 20                                    | <b>Vision Sensor</b><br><b>V20C</b> |   |                                  |                                                                                                    | Allround                   | Adv    |                                            |  |  |  |  |  |  |
|                           |                                                      |                                     |   |                                  | Mark a sensor (simulation) in the list and click<br>on the "Config" button.<br>The configuration program is called up and the<br>jobs currently stored on the sensor are shown<br>in the selection list.<br>When the configuration program is called up,<br>you may be required to enter a password. |                            |        |                                            |  |  |  |  |  |  |
|                           | $\mathbf{H}$<br>Sensors for simulation mode          |                                     |   |                                  |                                                                                                    |                            |        |                                            |  |  |  |  |  |  |
| В                         | Type                                                 | Hardware                            |   | Variant                          |                                                                                                    | Version                    |        |                                            |  |  |  |  |  |  |
| 1 <sup>1</sup><br>$\circ$ | Color                                                | V20C                                | ▼ | Advanced                         | ▼                                                                                                    | 1.19.10.1                  | ▼      |                                            |  |  |  |  |  |  |
| $\overline{2}$<br>٥       | Object                                               | <b>V20</b>                          | ▼ | Advanced                         | ▾                                                                                                    | 1.19.10.1                  | ▼      |                                            |  |  |  |  |  |  |
| 3<br>$\circ$              | Code Reader                                          | <b>V20</b>                          | ▼ | Professional                     | ▼                                                                                                    | 1.19.10.1                  | ▼      |                                            |  |  |  |  |  |  |
| 4<br>Q                    | Solar                                                | V20                                 | ▼ | Advanced                         | ▼                                                                                                    | 1, 19, 10, 1               |        |                                            |  |  |  |  |  |  |
| 5<br>٠                    | Allround                                             | <b>V20</b>                          |   | Professional                     | ▼∣                                                                                                    | 1, 19, 10, 1               |        |                                            |  |  |  |  |  |  |
|                           | Add active sensor<br>IP address<br><b>Contractor</b> | Add                                 |   | <b>Favorites</b><br>Е<br>Options |                                                                                                    |                            | $\div$ |                                            |  |  |  |  |  |  |
|                           | Find                                                 | Config                              |   | View                             |                                                                                                    | Set                        |        | Home<br>Print<br>Previous<br><b>Next</b>   |  |  |  |  |  |  |
|                           | IP address (PC): 10.0.2.15                           |                                     |   |                                  |                                                                                                    | Subnet mask: 255.255.255.0 |        | This PC has more than one Ethernet Adapter |  |  |  |  |  |  |

*Fig. 12: SensoFind Overview*

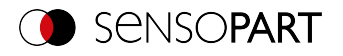

#### **A: Active sensors**

This list shows all the VISOR® vision sensors that can be reached from the  $PC$ .

#### **B: Sensors for simulation mode**

Shows all the VISOR<sup>®</sup> vision sensors available for the offline simulation.

#### **C: Add sensors via IP address**

Sensors that do not appear in the list "Active sensors" after the software has started or after "Find" (triggering a further search run), but are definitely in the network (possibly behind a gateway, for example) and whose IP address is known, can be entered here with their IP address. By clicking the "Add" button, such sensors, if found, are also entered in the "Active sensors" list and can now be edited.

#### **D: Functions**

<sup>l</sup> **Find**

Triggers another search

**• Configure** 

Configuration of a connected sensor or sensor simulation = SensoConfig

<sup>l</sup> **View**

Displays image or result data from a connected sensor = SensoView

<sup>l</sup> **Web**

Displays image or result data from a connected sensor in the standard web browser

**• Settings** 

Edits network settings such as the sensor's IP address, etc.

#### **E: Context help**

Context-sensitive help for the current topic

#### **F: Favorites**

VISOR $^\circ$  vision sensors can be saved as favorites. The favorites are used for quick access and management of the VISOR® vision sensors.

Additional information: VISOR® Software – [SensoFind](#page-63-0)

### **6.3.2 SensoFind – Quick Start Guide**

In this program, you can select a sensor or a sensor simulation for configuration or display (monitoring) and carry out different basic settings.

#### **6.3.2.1 Open sensors or sensor simulations**

#### **6.3.2.1.1 Configuring or displaying sensors**

In order to open a sensor for configuration or display, select with a single left mouse click the required sensor in the "Active sensors" list. Then, with a click on the **"**Config**"** button, the "SensoConfig" module starts. With the button "View", the "SensoView" module starts.

#### **6.3.2.1.2 Sensor simulation**

To open a sensor for offline simulation, highlight the desired sensor in the "Sensors for simulation mode" list. Then, with a click on the "Config" button, the "SensoConfig" module starts.

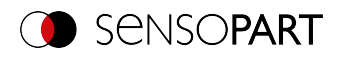

### **6.3.2.2 Passwords**

#### **6.3.2.2.1 Set up passwords**

At the first start after the installation, the password input is completely deactivated and the auto-login as administrator is preset. If parameter settings should be protected against unauthorized access, passwords for the password levels "Admin" and "User" should be assigned. This can be accessed via the menu bar File / User administration or via the button with the key symbol in the toolbar.

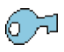

*Fig. 13: Password button*

#### **6.3.2.2.2 Password levels**

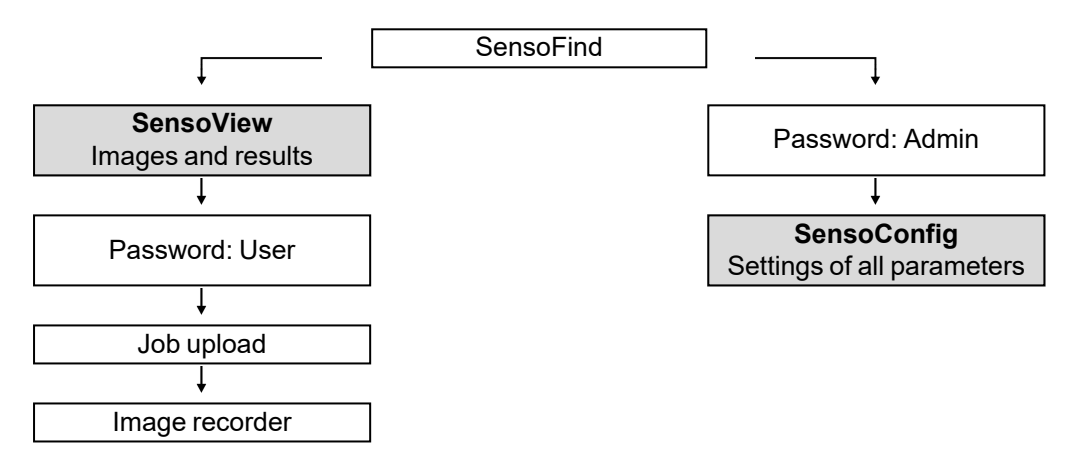

#### *Fig. 14: Password levels*

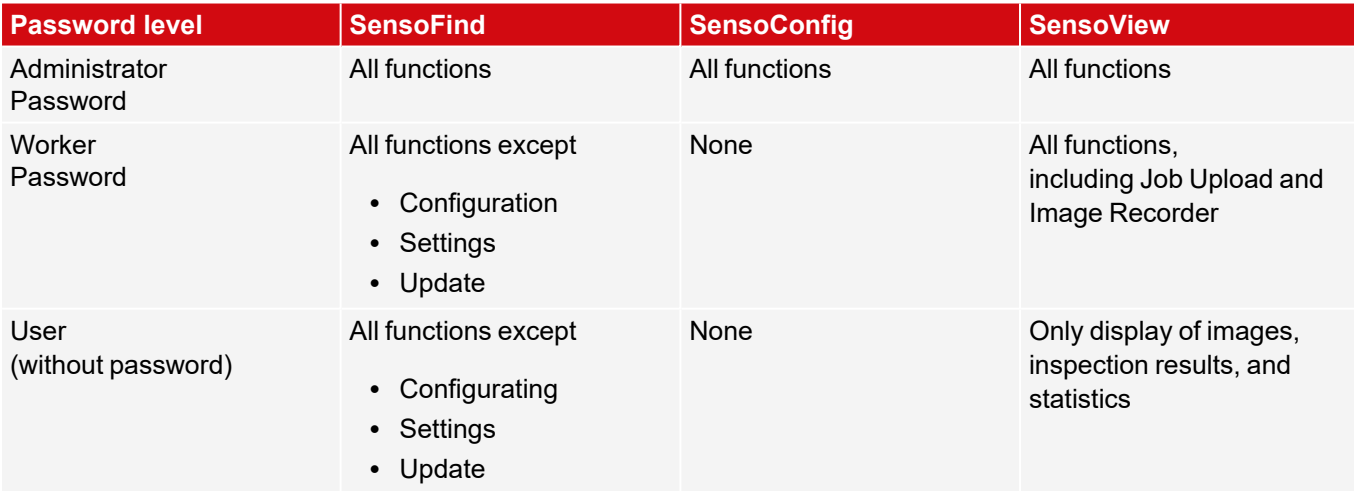

In order to be able to use the "Config" function after assigning passwords, a login is now necessary: To login, click on the Login button in the toolbar and enter the previously assigned password.

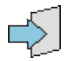

*Fig. 15: Login button*

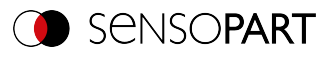

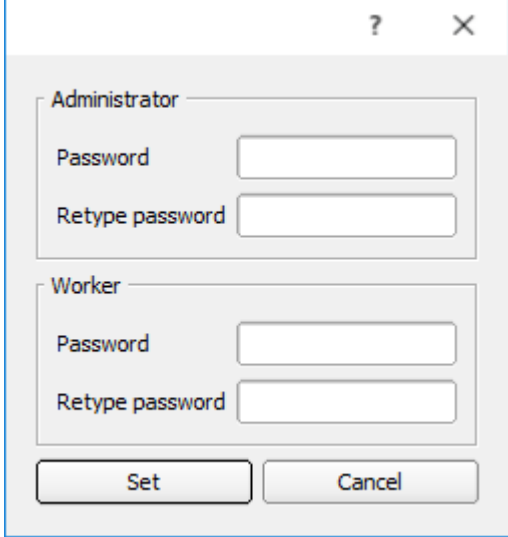

#### *Fig. 16: Password input*

By assigning an empty password, the query can be acknowledged again without further input. By activating the checkbox "Deactivate password query" the query will be deactivated permanently.

If passwords have been assigned and then forgotten, the software can be reset to the delivery status by reinstalling the software.

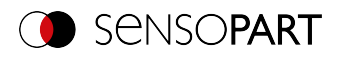

# <span id="page-54-0"></span>**6.4 SensoConfig**

### **6.4.1 SensoConfig - Overview**

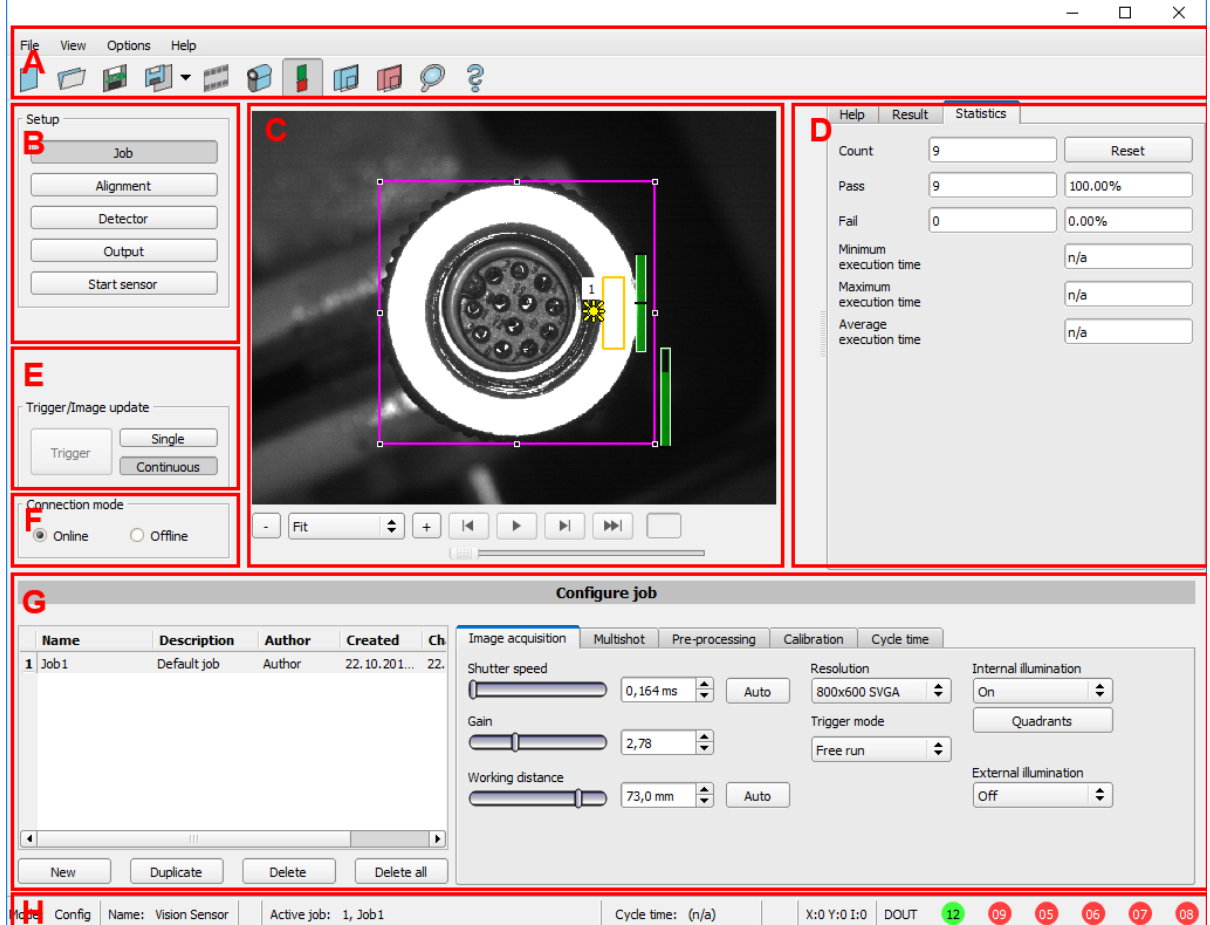

#### *Fig. 17: SensoConfig Overview*

#### **The different areas are:**

**A: Menu and toolbar**. Under "Options" you can change the language of the user interface. Afterwards, a restart is not required.

Please find the menu item "Classification (AI): Open folder of training data sets" under Detector [Classification](#page-200-0) (AI).

#### **B: Setup steps**: VISOR® Software – [SensoConfig](#page-75-0)

#### **C: Image**

Image output with graphically adjustable working and regions of interest as well as zoom function also filmstrip navigation

#### **D: Help, Result, Statistics**

- Help: Context-sensitive help for the current topic
- Result: Detector results for selected parameters
- Statistic: Display statistic on evaluation and execution time

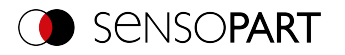

#### **E: Image acquisition settings**

Switchover between continuous mode and single-frame mode and software trigger

#### **F: Connection mode**

Switchover between online and offline mode (sensor present or simulation without sensor)

#### **G: Configuration window**

Variable, content changes to the corresponding action to set the associated parameters.

#### **H: Status bar**

Various status information, including: Mode / name of VISOR $^\circ$ / active job. In the Run mode: Cycle time, xy position of the cursor and pixel intensity / individual I/O on/off status (as configured below in "Output / Digital output").

Additional information: VISOR® Software – [SensoConfig](#page-75-0)

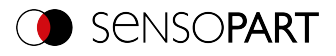

### **6.4.2 SensoConfig – Quick Start Guide**

You can use this program to configure your VISOR® for one or more jobs in five setup steps.

### **6.4.2.1 Configuring a job**

To configure a job: Edit the job entry under Setup / Job or create a new job.

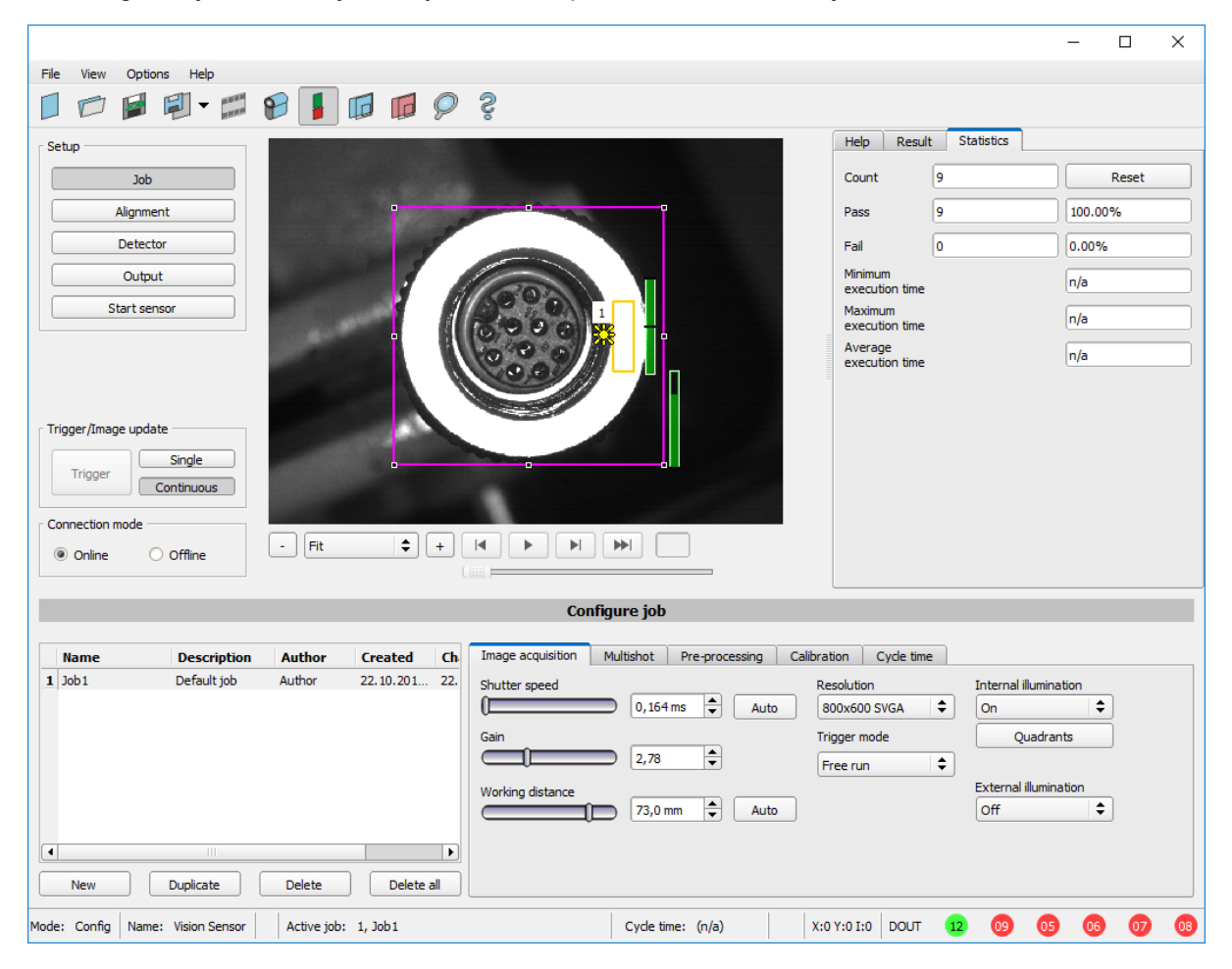

*Fig. 18: SensoConfig Job*

Here, new jobs are created and the jobs are managed. In addition, this is where all global settings that are valid for the entire inspection task, such as shutter speed, gain, illumination settings, etc. are carried out.

A job contains all the settings and parameters required to perform a specific inspection task.

- The following basic image settings should first be made to ensure a high-contrast and sharp image:
	- Image brightness: Adjust Shutter speed or Gain (see setup step Job/ Image [acquisition](#page-78-0) tab)
	- Sharpness: Adjust the sharpness of the image by adjusting the "Working distance" control until a sharp image is visible (see chapter Job / Image [acquisition](#page-78-0) tab).
- In the delivery state, the settings are Trigger mode = "Free run" (see Job / Image acquisition) and "Trigger / Image update" = "Continuous". Thus, a new image is permanently fed into the focus and brightness setting, thus permanently updating the display.
- The subsequent adjustment of the Alignment and the detectors is preferably carried out in single image mode, since all settings are then based on a master image and the image input is not permanently executed. For this purpose set the Trigger mode = Trigger in the Image acquisition tab.

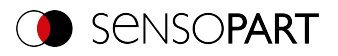

• Within a job, Alignment and (depending on the sensor type) 32 or 255 different detectors to solve the inspection task can be defined below.

It is possible to save a job as a template. To do this, right-click on the job in the job list and select "Save as template". For each new job, the settings and detectors are then copied from the job template. In the job list, the job template is identified with a "T" (Template). The job template cannot be edited. To remove the job template, right-click on the template and select "Remove".

### **6.4.2.2 Configuring Alignment**

For objects or features whose position varies in the image, Alignment may be useful or necessary.

Alignment is optional and is available with the methods Pattern matching, Edge detector and Contour matching.

First select the appropriate Alignment method. Then graphically set the position and size of the corresponding work areas on the screen to the characteristic that is to be used to determine the position. The associated parameters are displayed on the bottom right-hand side and can also be adjusted there.

Alignment affects all detectors defined below in this job. In the example here, the upper left corner of the rectangular component, which only varies in position translatorically in X and Y direction, is used to determine the position of the component. Therefore the left and the upper outer edge and their intersection point are determined. If the angular position of the component can also vary, the "Contour matching" method should be used for Alignment.

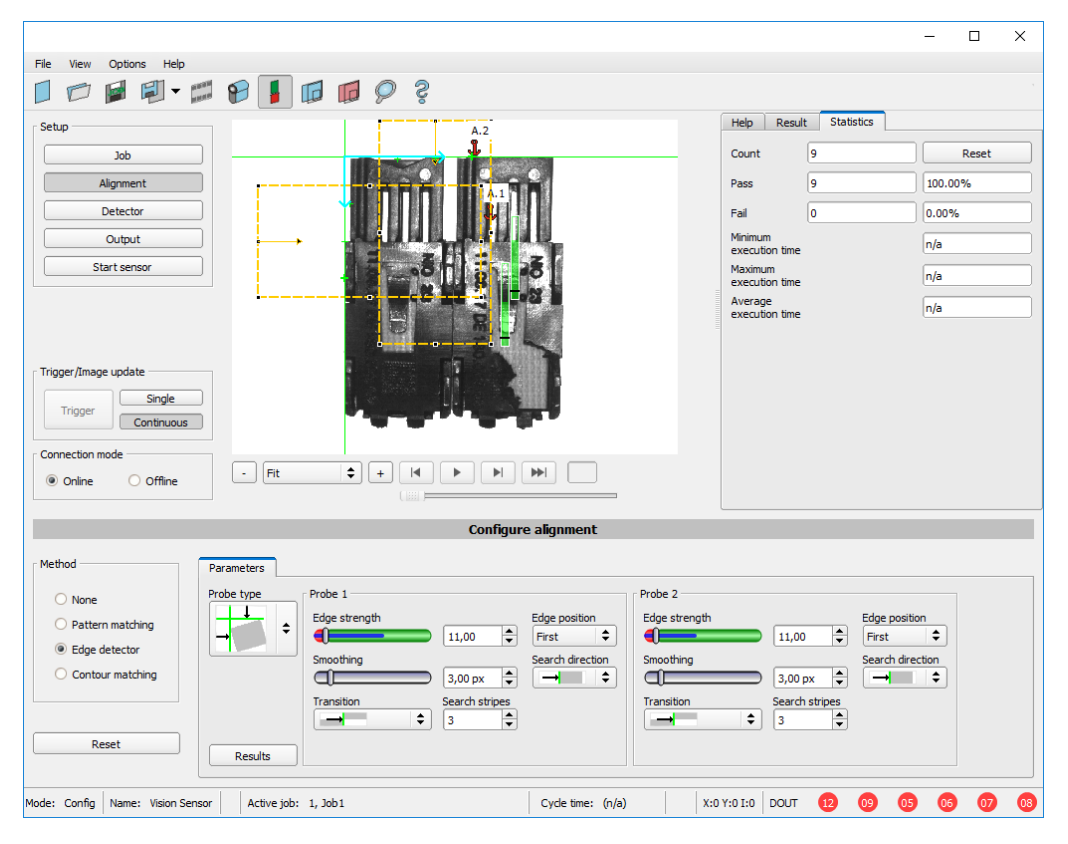

*Fig. 19: SensoConfig, Alignment Edge detector*

### **6.4.2.3 Configuring detectors**

In the setup step Detectors, detectors can be selected and set to solve an inspection task.

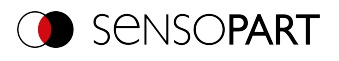

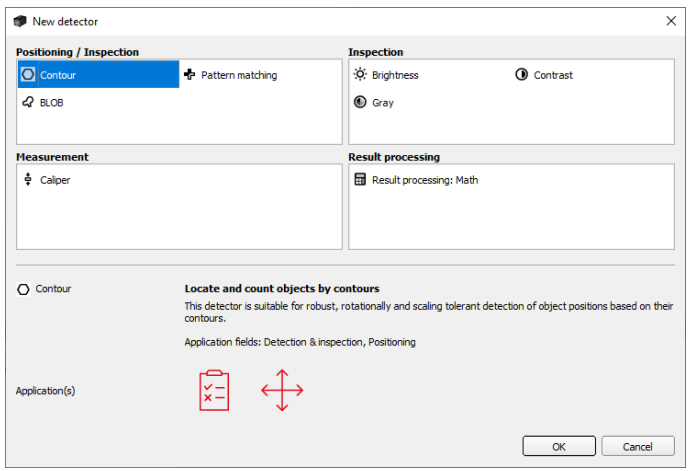

### *Fig. 20: Detector selection list, example: VISOR® Object*

First select a suitable detector from the dialog shown above. Then set the work and regions of interest graphically in the image. If there are teach-in areas, they are taught-in immediately upon completing the setting. At the bottom left, all the detectors defined in this job are displayed in the detector list. At the bottom right, the parameters of the currently selected detector are displayed and can be adjusted there.

If additional features should be tested on the same part, you can use "New" to create any number of additional detectors, analogous to those described above. In the example, two brightness detectors were defined to check the presence of contacts in the test piece.

- Detector 1 finds a contact (brightness value is within the required range, as there is a metallically shiny, i.e. highly reflective contact) and therefore reports a positive result.
- Detector 2 finds no contact (brightness value is outside the required range, as there is hardly any reflection from dark plastic housing) and therefore reports a negative result.

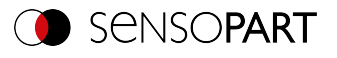

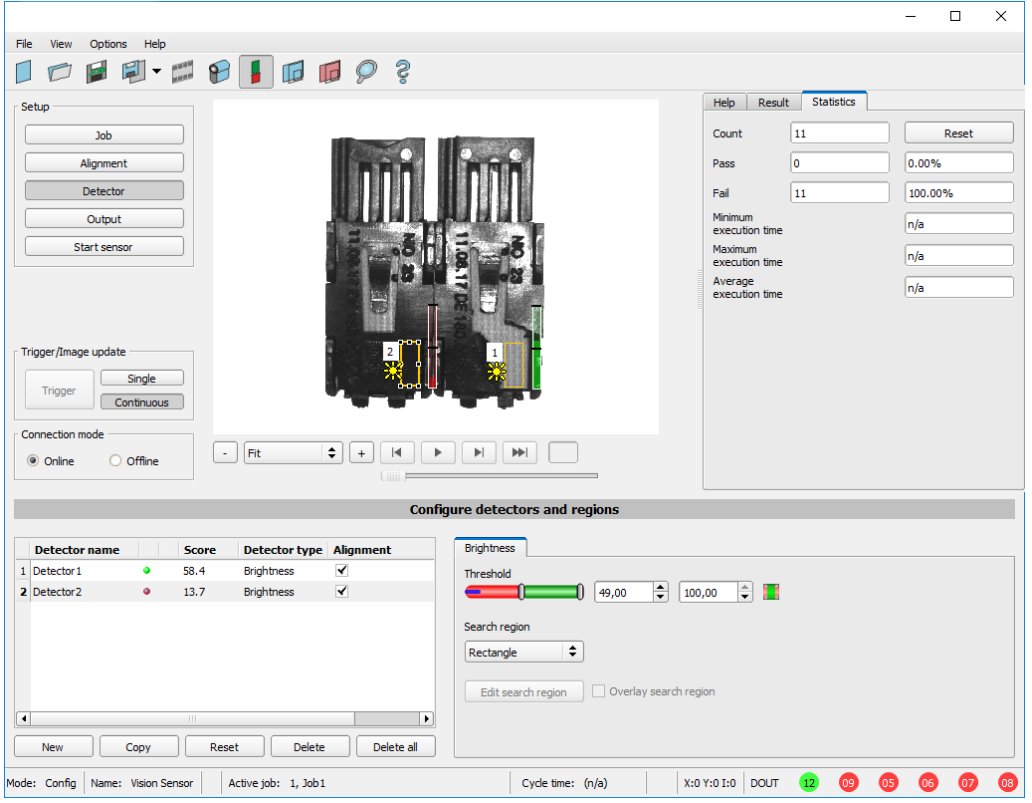

*Fig. 21: Set detector*

### **6.4.2.4 Output, I/O and data output**

The setup step Output enables different settings of digital inputs / outputs and data output.

The interfaces can be selected and activated in the various tabs. Detector results can be logically linked and assigned to the existing I/Os.

The desired interface is also selected for the output of result data and the data string is compiled.

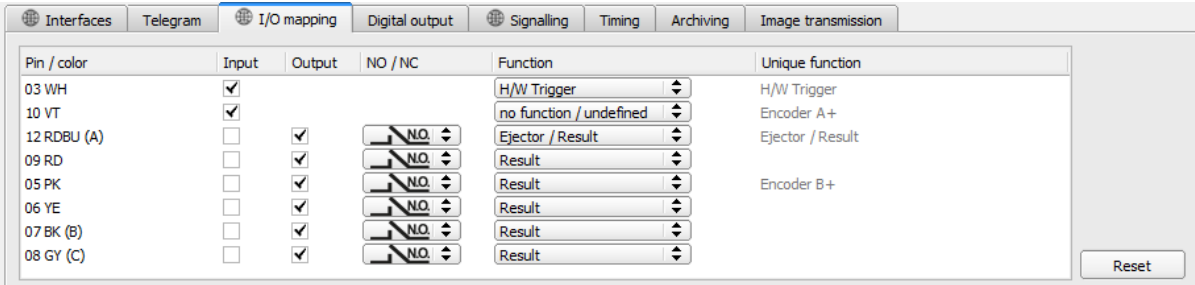

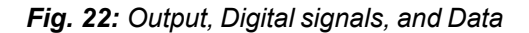

#### **Setting possibilities in the different tabs:**

- **•** Interfaces Selection, Setting, and Activation of the individual interfaces.
- **·** Telegram

Used to configure the data output string via Ethernet or PROFINET.

<sup>l</sup> **I/O mapping**

Used to select and map digital switching inputs and outputs.

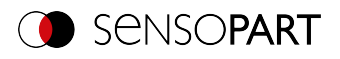

<sup>l</sup> **Digital output**

Assignment of a logical link using the Boolean results of all detectors. Definition of complex logical links via table or via input of a logical formula. A separate logical link can be assigned to each existing digital output.

**• Signalling** 

Settings for statistics and for digital outputs.

<sup>l</sup> **Timing**

Used to configure delays: Trigger delay, result delay, result duration

- **•** Archiving Used to configure data archiving.
- <sup>l</sup> **Image transmission** Used to configure image transmission via image recorder or RAM drive.

Selection of: Binary or ASCII protocol, start / trailer, standard content / flexibly configurable, special individual data of the individual detectors.

Any number of individual results of all defined detectors can be freely arranged in the output string.

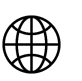

### **NOTE:**

The settings in the "Interfaces", "I/O mapping" and "Signalling" tabs (indicated by the "globe" symbol) apply to the entire job set. Changes made in one job are applied to all other jobs.

### **6.4.2.5 Starting the sensor**

When the sensor is started, all settings are transferred to the sensor, stored in the flash and executed there according to the settings made, e.g. in free run or triggered mode. All displays in the detector list, in the result field or under "Statistic", are updated here. With a click on "Start sensor" the transferred parameters are permanently stored and the corresponding hardware outputs are also set during execution.

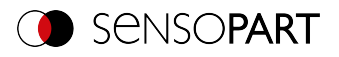

### <span id="page-61-0"></span>**6.5 SensoView**

### **6.5.1 SensoView - Overview**

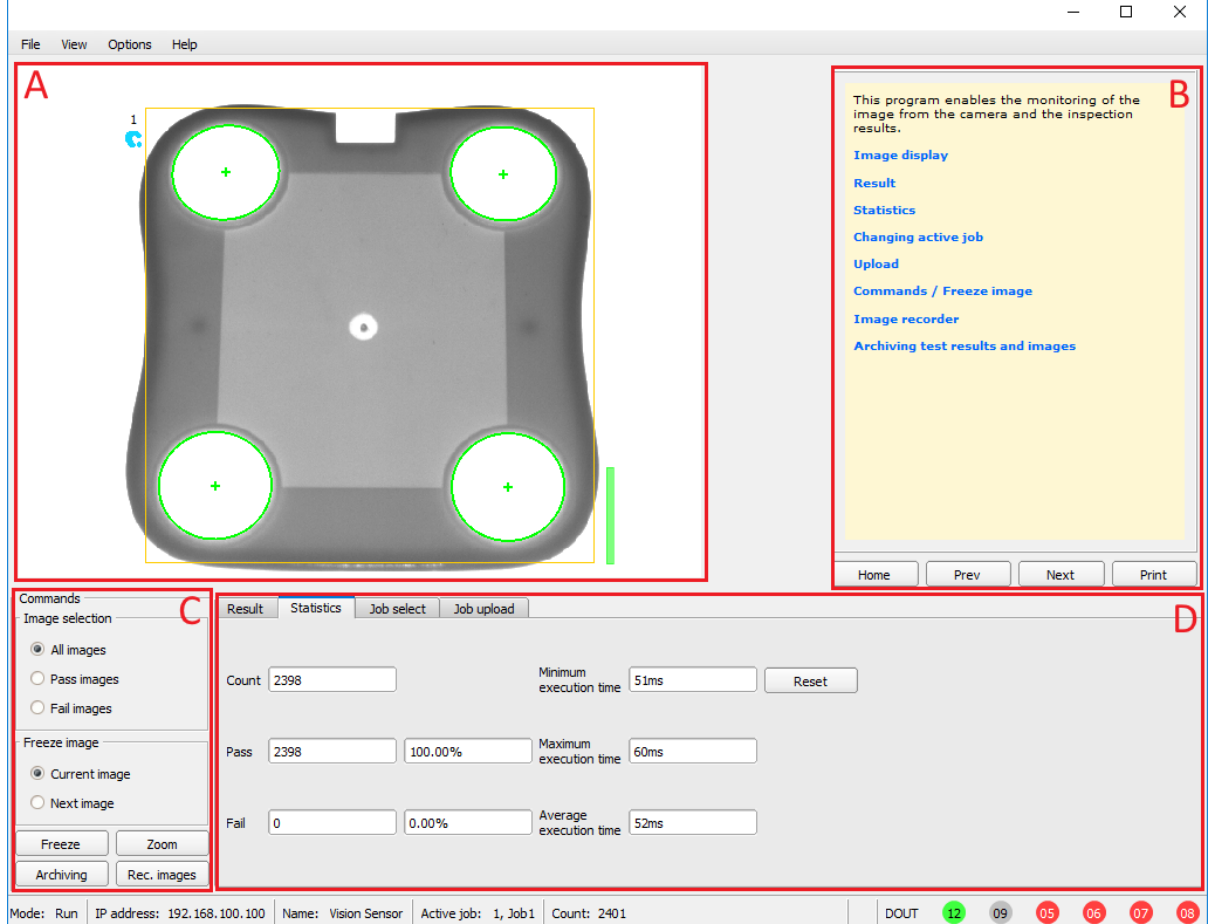

#### *Fig. 23: SensoView Overview*

#### **A: Image display**

#### **B: Context help**

Context-sensitive help for the current topic

#### **C: Commands**

Commands for displaying, transferring, and archiving images.

#### **D: Job and result display**

These tabs can display (statistical) results, switch jobs, and load jobs / job sets from SensoView to the sensor.

Additional information: VISOR® Software – [SensoView](#page-323-0)

#### **6.5.2 SensoView – Quick Start Guide**

#### **Display images and results**

This program is used to monitor / check connected sensors, to analyze inspection results, as well as to archive inspection results and images.

After clicking on the button "**View**" in SensoFind the module SensoView starts.

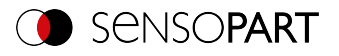

The current image is displayed with overlays of the Alignment and detectors (if "Image Transfer = Active" is enabled in the configuration module under Job / General).

- **The "Result"** tab shows the individual detectors with their results and the overall result.
- The tab "Statistic" shows further statistical results.
- <sup>l</sup> With "**Freeze image**", event-driven (e.g. bad part) images can be captured in the display.
- With "Zoom", displayed images can be enlarged.
- <sup>l</sup> With "**Archive images**", images and result data can be archived on the hard disk of the connected PC, as previously set under File / "Configure archiving", with or without numerical result data.
- <sup>l</sup> With "**Rec. images**", the image recorder can be read.
- In the "**Job**" tab, it is possible to switch between existing jobs on the sensor.
- In the "Upload" tab, other, previously defined jobs or entire job sets can be loaded from the viewer onto the sensor.

### <span id="page-62-0"></span>**6.6 Context help**

Context-sensitive help pages are available for all important program functions: As soon as you select a certain function on the program interface, you will receive the appropriate information in the help window at the top right (Help tab).

To view all available help pages, select "Help" from the menu or click the button with the "?" symbol or double-click in the context help window. There, you also can also search for terms or keywords. In comparison to the contextsensitive help, the size of this help window can be enlarged to view longer text more clearly.

Used open-source software: Open Source [Licenses](#page-1-0)

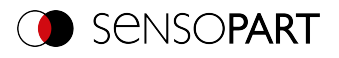

# <span id="page-63-0"></span>**7 VISOR® Software – SensoFind**

In this program, you can select a sensor or a sensor simulation for configuration, or for display (monitoring), as well as various basic settings.

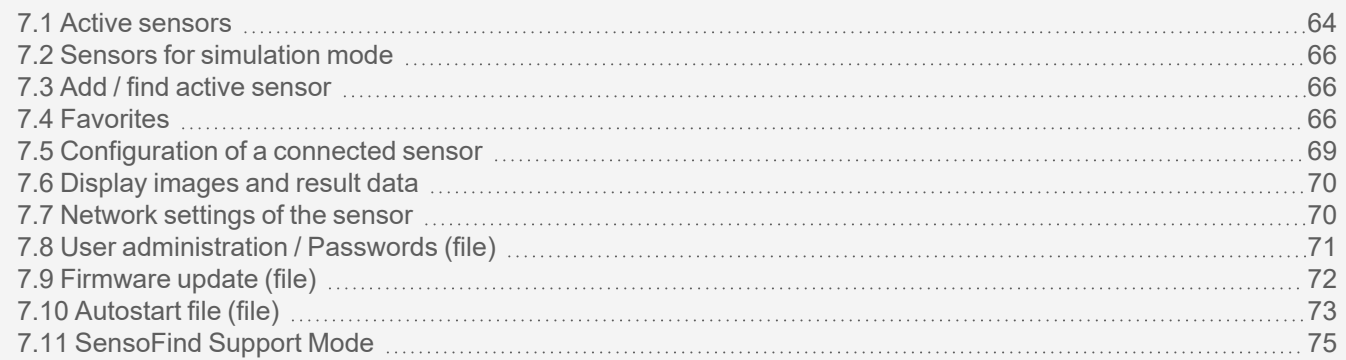

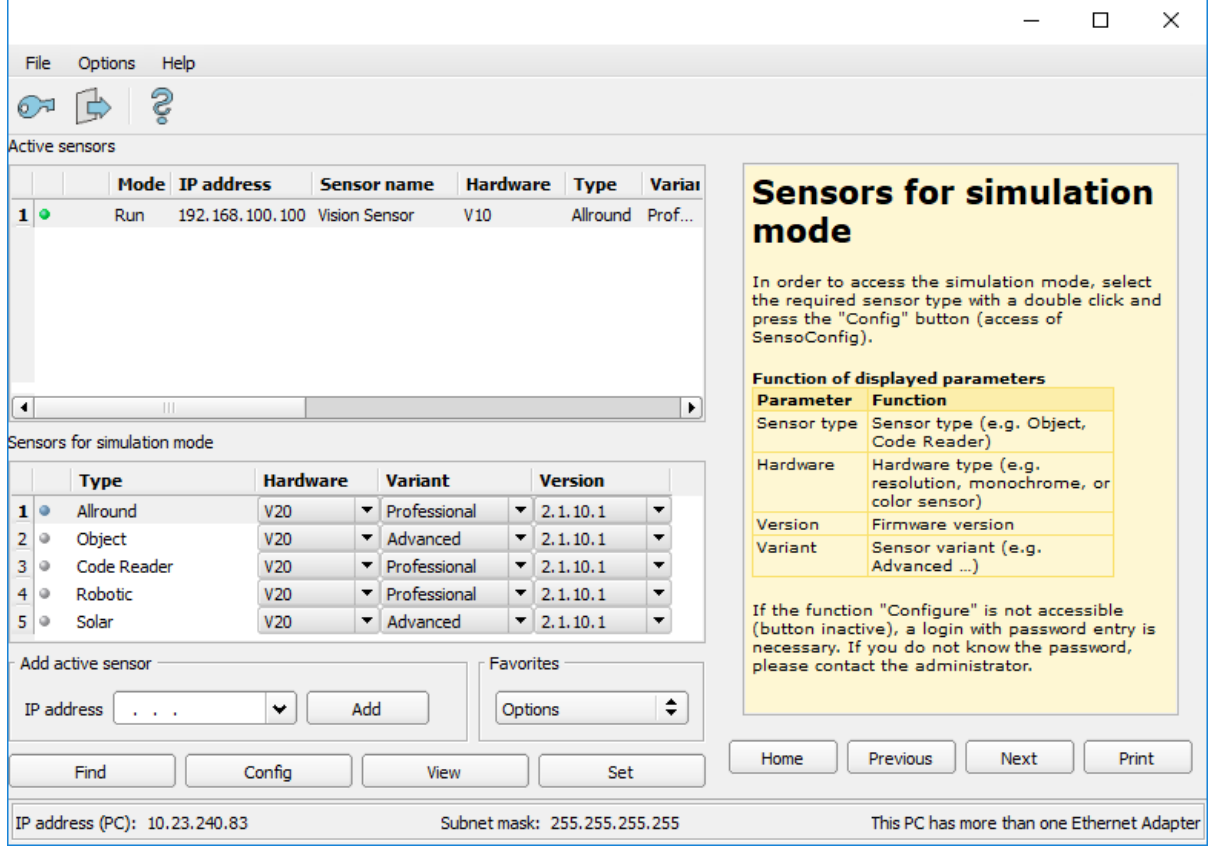

#### *Fig. 24: SensoFind*

If the function "Config" is not accessible (button inactive), a login with password entry is necessary. Click on the button with the door symbol and arrow:  $\leq$ 

If you do not know the password, please contact the administrator.

### <span id="page-63-1"></span>**7.1 Active sensors**

All sensors available in the connected network are displayed in the drop-down list Active sensors.

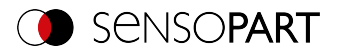

Press the Ctrl key to select multiple individual sensors. With the Shift key you can select a whole continuous row of sensors. The following options are available for multiple selected sensors:

- $\cdot$  File -> Backup sensor files to pc
- File -> Firmware update
- Web (if SensoWeb is activated)

In the first column, an LED indicates the operating mode of the VISOR®. Green: Device is in run mode, yellow: Device is in configuration mode, red: Error/device start

#### **NOTE:**

- $\overline{\Pi}$
- If no entries are shown in the list, even though a sensor is connected, you can enter it using the "Find" button or the "Add" button.
- If no sensors are connected, the Sensors for [simulation](#page-65-0) mode list will show available simulations for various sensor applications.

Clicking on the Details button (at the right end of the "Active sensors" parameter list) will open an even more detailed list of the VISOR® parameters.

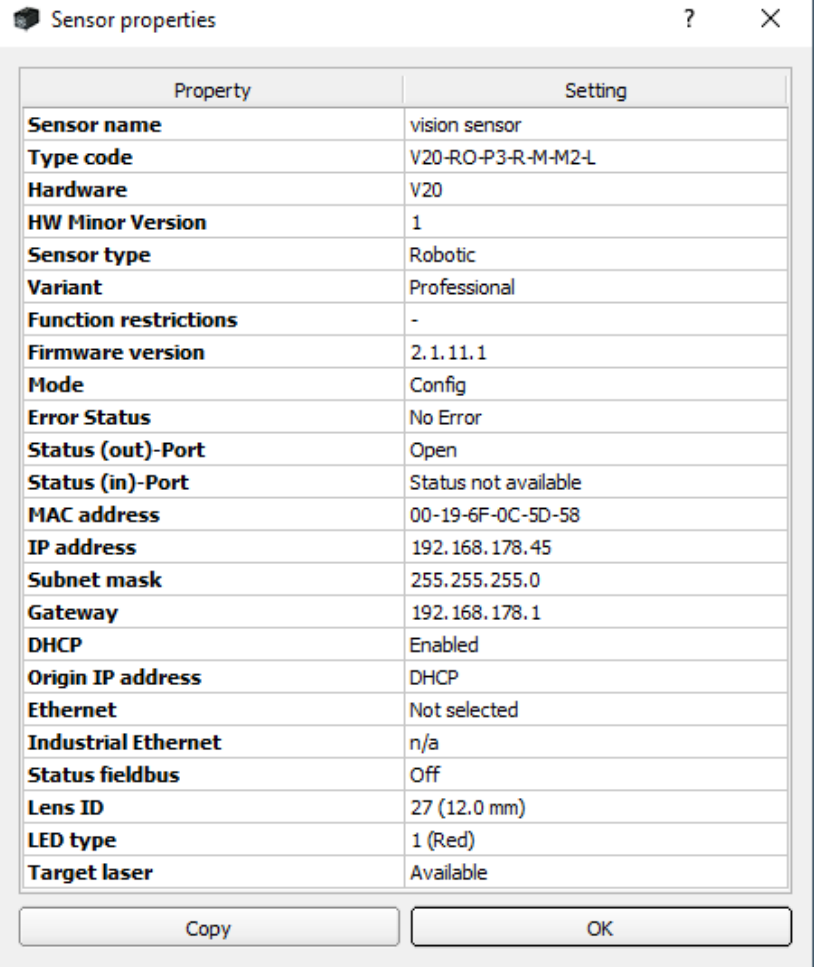

#### *Fig. 25: Sensor properties*

Additional information:

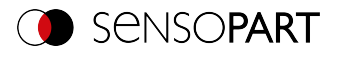

[Configuration](#page-68-0) of a connected sensor SensoConfig (Access of SensoConfig)

[Display](#page-69-1) images and result data SensoView (Access of SensoView)

### <span id="page-65-0"></span>**7.2 Sensors for simulation mode**

In order to access the simulation mode, select the required sensor type with a double click or press the "Config" button (access of SensoConfig).

#### **Function of displayed parameters**

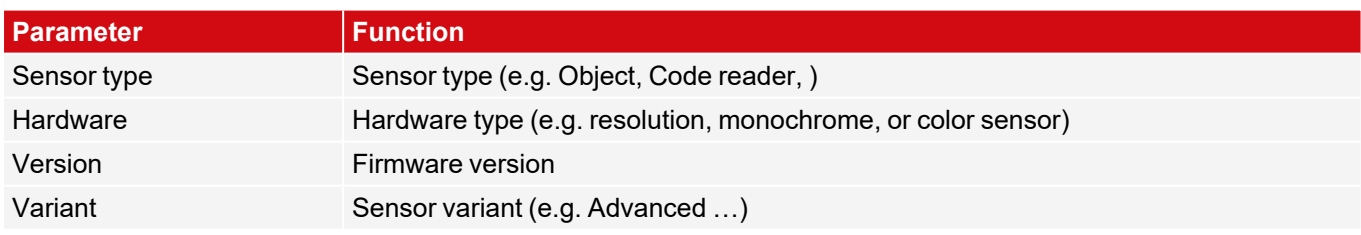

If the function "Config" is not accessible (button inactive), a login with password entry is necessary. If you do not know the password, please contact the administrator.

### <span id="page-65-1"></span>**7.3 Add / find active sensor**

If no entries are displayed in the "Active sensors" drop-down list, even though a sensor is connected, proceed as follows:

#### **Search Find / sensor:**

To search for sensors which are connected to the PC, or which are available in the network, click the button "Find".

#### **Add active sensor:**

If you know the IP-address of a sensor, please enter it in the field IP-address and click the button "Add".

Now the sensor appears in the list and can be configured (button "Config") or displayed (button "View").

If the function "Config" is not available (button not active / grayed out), a login with password input is necessary. If you do not know the password, please contact your system administrator.

### <span id="page-65-2"></span>**7.4 Favorites**

The favorites are used for quick access and management of the VISOR $^\circ$  vision sensors. The following parameters can be selected for the favorites (in the "Favorites" area in SensoFind or in [support](#page-74-0) mode via right-click).

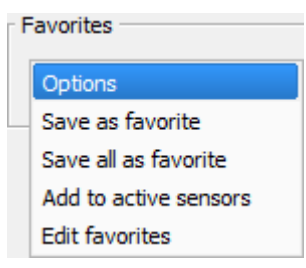

*Fig. 26: Favorites options*

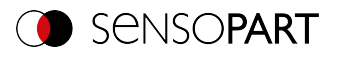

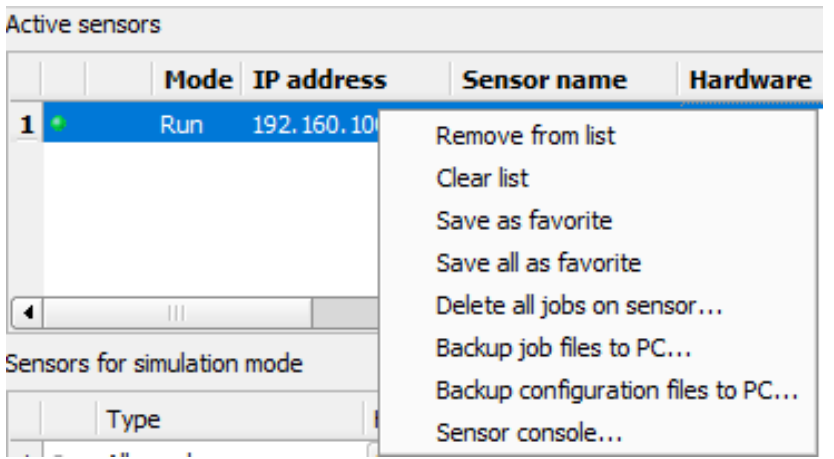

*Fig. 27: Parameter "Favorites" when right-clicking on an active sensor (only available in support mode)*

#### **Parameter description:**

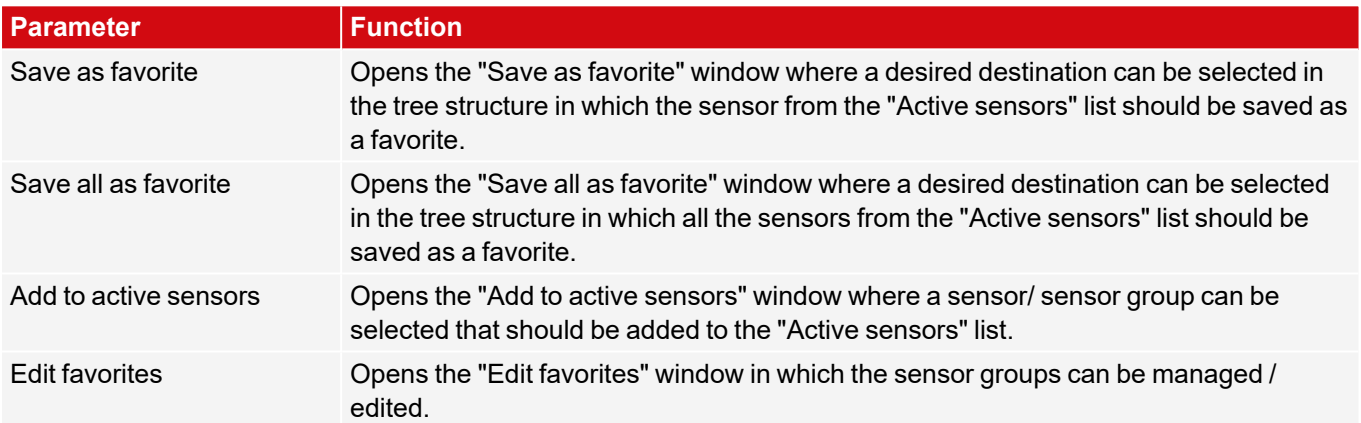

#### **Edit favorites - create groups**

In the left window area, the sensors are divided into groups via a tree structure, e.g. according to production sites and production lines. In the right window area, the sensors below a selected group are listed in tabular form, e.g. the group "Favorites" shows all sensors.

To create a group, right click on "Favorites" or an existing group / "Add group".

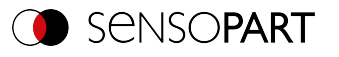

|                                                                                                    |                                                       |                                                                                   |                                                                                              |                                 |                                            | $\overline{\phantom{a}}$                         | $\times$ |
|----------------------------------------------------------------------------------------------------|-------------------------------------------------------|-----------------------------------------------------------------------------------|----------------------------------------------------------------------------------------------|---------------------------------|--------------------------------------------|--------------------------------------------------|----------|
| <b>E</b> Favorites                                                                                                    |                                                       | IP address                                                                        | Sensor name                                                                                  | Hardware                        | Sensor type                                | Variant                                          |          |
| 白 <b>户</b> Plant 1<br>$\Box$ $\Box$ Line 1<br>+Vision_Sensor_54321<br>白 <b>图 Line 2</b><br>- Wision_Sensor_12345<br><b>E</b> Plant 2<br><b>D</b> Line 1<br>+Vision_Sensor_56789<br><b>E</b> Line 2<br>+Vision_Sensor_98765 | $\mathbf{1}$<br>$\overline{2}$<br>3<br>$\overline{4}$ | 192, 168, 100, 105<br>192, 168, 100, 100<br>192.168.100.120<br>192, 168, 100, 115 | +Vision_Sensor_54321<br>+Vision Sensor 12345<br>+Vision_Sensor_56789<br>+Vision_Sensor_98765 | V10<br>V10<br><b>V20</b><br>V20 | Objekt<br>Objekt<br>Allround<br>Code Leser | Advanced<br>Advanced<br>Professional<br>Advanced |          |
|                                                                                                    |                                                       | Save                                                                              | Cancel                                                                                       |                                 |                                            |                                                  |          |

*Fig. 28: Group configuration*

Favorites are saved as an XML file in the installation path for the VISOR $^\circ$  vision sensor on the PC. The file is located in the directory "SensoPart/VISOR Vision Sensor/SensoFind/Data". An exchanged between different PCs can take place.

Examples for using favorites:

#### **Example 1:**

VISOR $^\circ$  vision sensors that are integrated into various networks can be viewed and managed locally in SensoFind (please refer to the following figure as well). The sensors can be added to the "Active sensors" list by entering the IP address in the field "Add active sensor". The sensors are subsequently managed via the favorites. The sensors can be added to favorites by "SensoFind/Favorites/Save as favorite". Within the favorites, the sensors can be assigned to different groups.

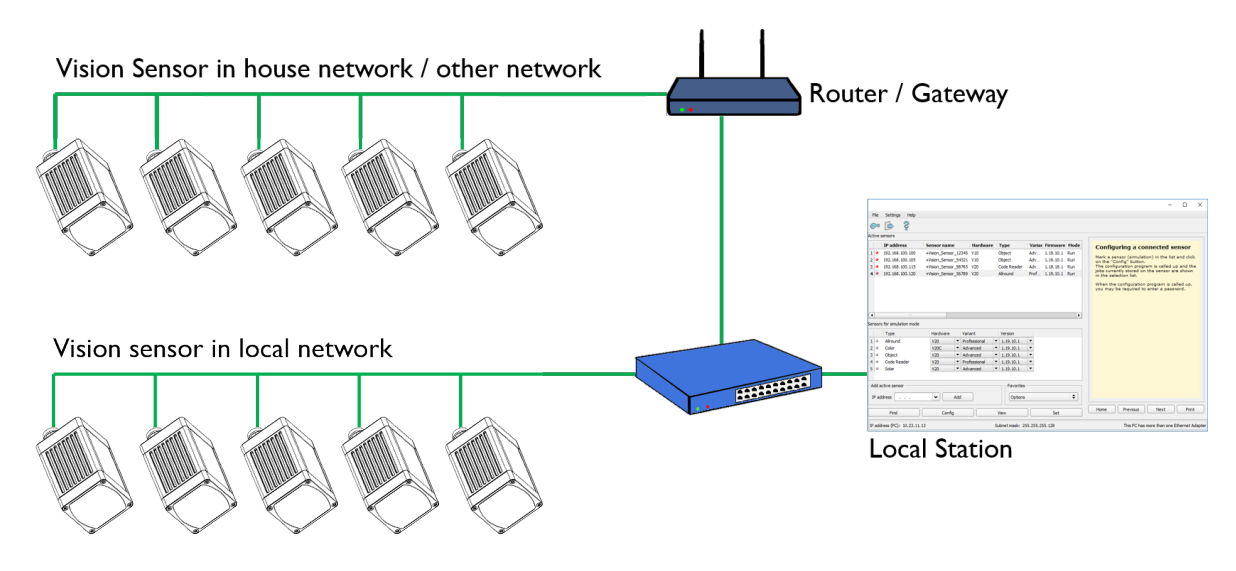

*Fig. 29: Example 1 - VISOR® on various networks*

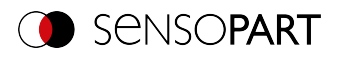

#### **Example 2:**

Multiple stations are in the same local network. All users have access to all VISOR $^\circ$  vision sensors, even though they only need some of these for their work (please refer to the following figure as well). When using the autostart function (please refer to <u>[Autostart](#page-72-0) file (file)</u> as well), you can choose for only a specific selection of VISOR® vision sensors (favorites) to be shown. The sensors must therefore be added to the favorites and divided into groups. A group of favorites can then be selected in the Autostart file. Users will then only have access to the relevant sensors when opening SensoFind via the Autostart file.

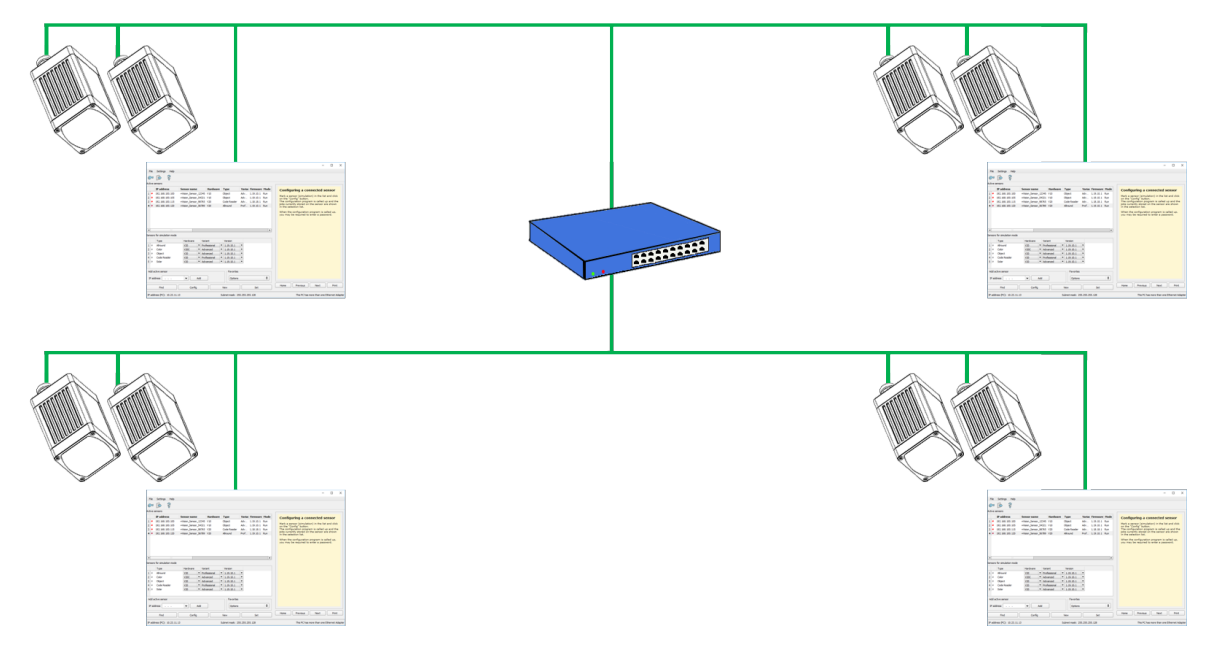

*Fig. 30: Example 2 - Favorites in the Autostart file*

# <span id="page-68-0"></span>**7.5 Configuration of a connected sensor**

To configure the VISOR $^{\circ}$  vision sensor, proceed as follows.

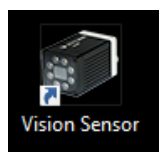

1. Start the VISOR<sup>®</sup> software. SensoFind is opened.

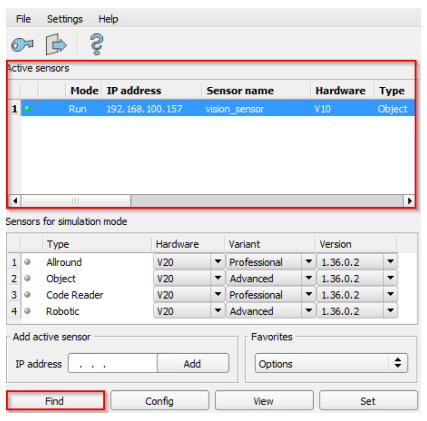

2.Click on the "Find" button. The vision sensor will be listed in the "Active sensors" window.

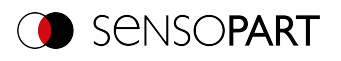

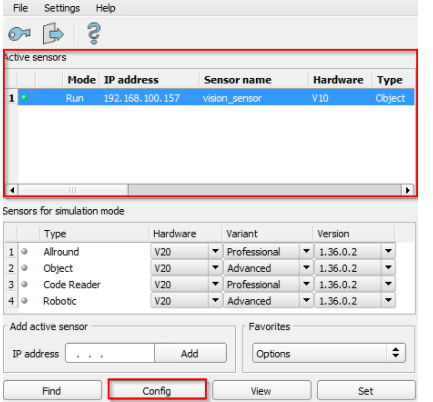

3.Click on a sensor in the "Active Sensors" list. 4.Click the "Config" button to open SensoConfig.

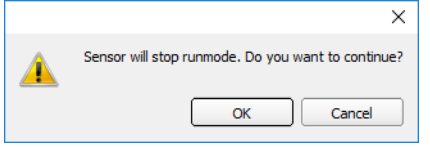

5.Confirm the following dialog box with "OK" to stop SensoFind and start the configuration in SensoConfig.

**NOTE:**  $\prod$ 

When SensoConfig is accessed, you may be required to enter a password. See User [administration](#page-70-0) / Passwords (file) for defining passwords.

Additional information: VISOR® Software – [SensoConfig](#page-75-0)

# <span id="page-69-1"></span>**7.6 Display images and result data**

Select a sensor in the list and click on the " View " button. The SensoView program is started and images and measurement results from the active job are displayed. SensoView is not available for sensors in simulation mode.

#### **NOTE:**

 $\prod_{i=1}^{n}$ 

Accessing SensoView does not affect the operation of the selected sensor. See Chapter: VISOR® Software – [SensoView](#page-323-0)

# <span id="page-69-0"></span>**7.7 Network settings of the sensor**

You can change the network settings of the selected sensor with the "Set" button. The IP address, subnet mask, standard gateway, DHCP, and sensor name can be set here. The PC's IP address and subnet mask are displayed below in the SensoFind status bar.

To connect the sensor to the PC, the address spaces must match. If necessary, set the IP address, etc. of the sensor accordingly here. Please contact your administrator to set network parameters. For more information, please refer to sections Network [connection](#page-45-0) and [Network](#page-333-0) settings.

If "DHCP = active" is selected, a name must be assigned for the sensor, since the IP address can then be reassigned every time the sensor is started and can thus change, i.e. is no longer unique. You require administrator rights for these functions (see User administration).

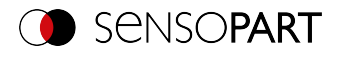

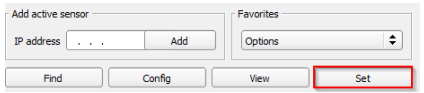

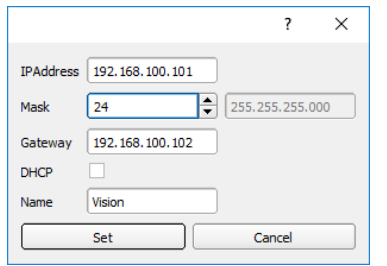

- 1. Click on a sensor in the "Active Sensors" list.
- 2. Click on the "Set" button. The dialog box for configuring the IP address and the sensor name will appear.
- 3. Assign an IP address and a name to the sensor.
- 4. Click on the "Set" button. The IP address and the name have now been updated.

### <span id="page-70-0"></span>**7.8 User administration / Passwords (file)**

The VISOR $^\circ$ configuration software distinguishes between three user groups with different authorizations: (button in the upper left corner with key symbol)

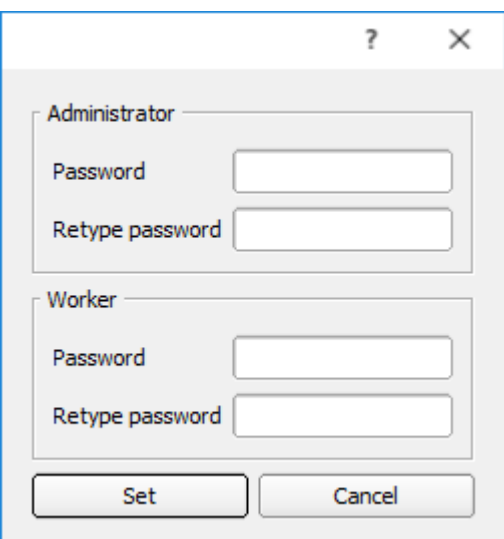

#### *Fig. 31: SensoFind, Passwords*

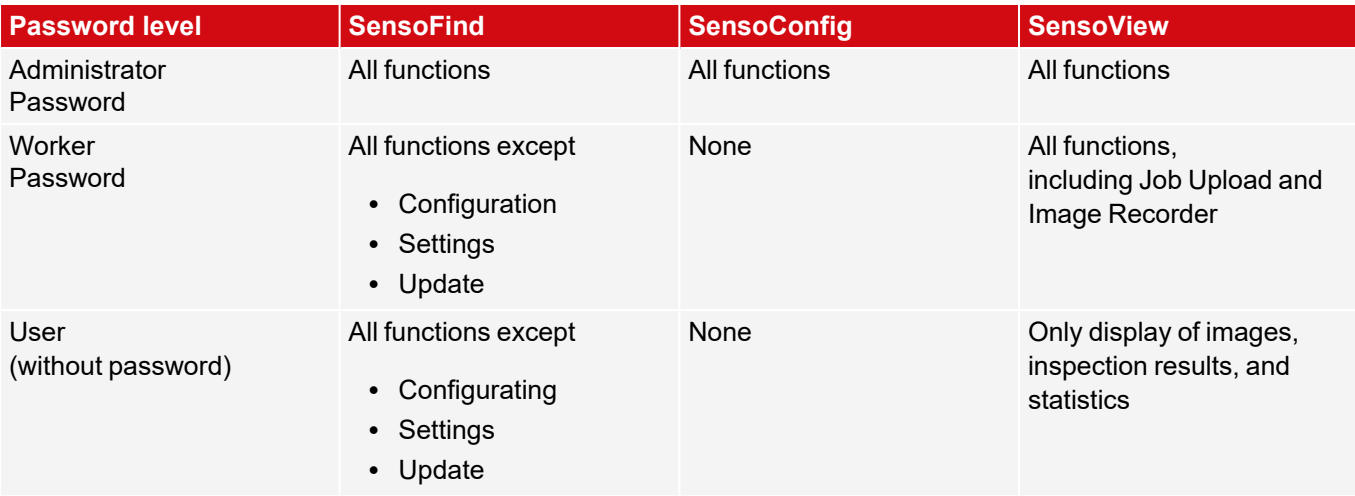

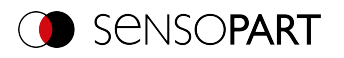

After installing the software, the login is automatically executed immediately when the application is called without password prompt. No passwords are assigned.

#### **Define passwords**

Select User Administration in the File menu or click on the button with the key symbol in the toolbar to assign or change passwords for the user categories Administrator and Worker. Once a password has been entered, a logout is automatically carried out, i.e. input of the new password is now necessary. When assigning an "empty" password, the entry can be simply confirmed with OK.

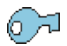

*Fig. 32: Password button*

#### **Login / Logout**

After setting passwords, login is necessary, e.g. for configuring a sensor. To do this, click on the login button in the toolbar, enter the specified password, and confirm with "OK". If the checkmark is set to "Disable password query", the password will no longer be requested the next time the application is started. To log out of the user group, click on the logout button.

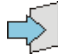

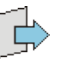

*Fig. 33: Login button Fig. 34: Logout button*

# <span id="page-71-0"></span>**7.9 Firmware update (file)**

You can update the firmware of the selected sensors through the menu item "SensoFind/File/Firmware Update" (see following figure). For this, the corresponding firmware update file must first be obtained from the SensoPart homepage or from SensoPart support.

In the dialog that is opened, select the appropriate firmware file and follow the instructions. Do not disconnect the power to the sensors during this process unless prompted to do so by a screen instruction.

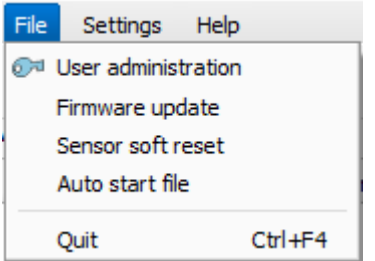

*Fig. 35: SensoFind, firmware update*

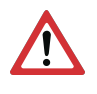

#### **ATTENTION:**

Before executing the firmware update, please create a current backup! To do this, save the jobsets via the menu item "SensoConfig/File/Save jobset as..."
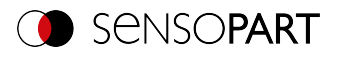

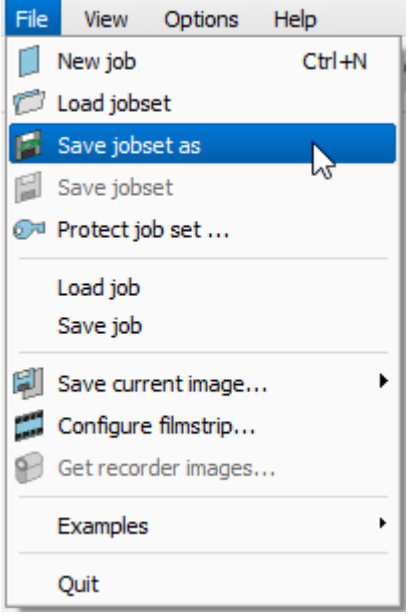

*Fig. 36: Create backup, Save job set under*

# **7.10 Autostart file (file)**

Autostart makes it possible to start the VISOR $^\circ$  software software automatically. For this purpose, a batch file is created which can be stored in the Windows system folder "Autostart" so that it can be accessed automatically every time the PC is started. The Autostart window is divided into the areas: mode, window settings, and user.

#### **Procedure**

- 1. Open the Autostart file in the SensoFind module with the file path: SensoFind/File/Autostart File
- 2. You can define which VISOR $^\circ$  software software module should be automatically started in the "Mode" section.
- 3. In the window settings, select the view of the module: Normal or full screen without title bar in the panel PC mode.
- 4. In the "User" area, the user for the Autostart file is specified. For more information on user role permissions, please refer to User [administration](#page-70-0) / Passwords (file)
- 5. Select the "Save" button and save the batch file (.bat) to the desired destination. For an automatic start when the PC boots, the file must be stored in the Windows system folder "Startup".
- 6. Close the VISOR® software.
- 7. Execute the batch file. The VISOR $^\circ$  software software will start as specified in the configured settings.

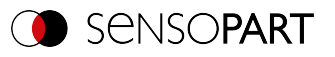

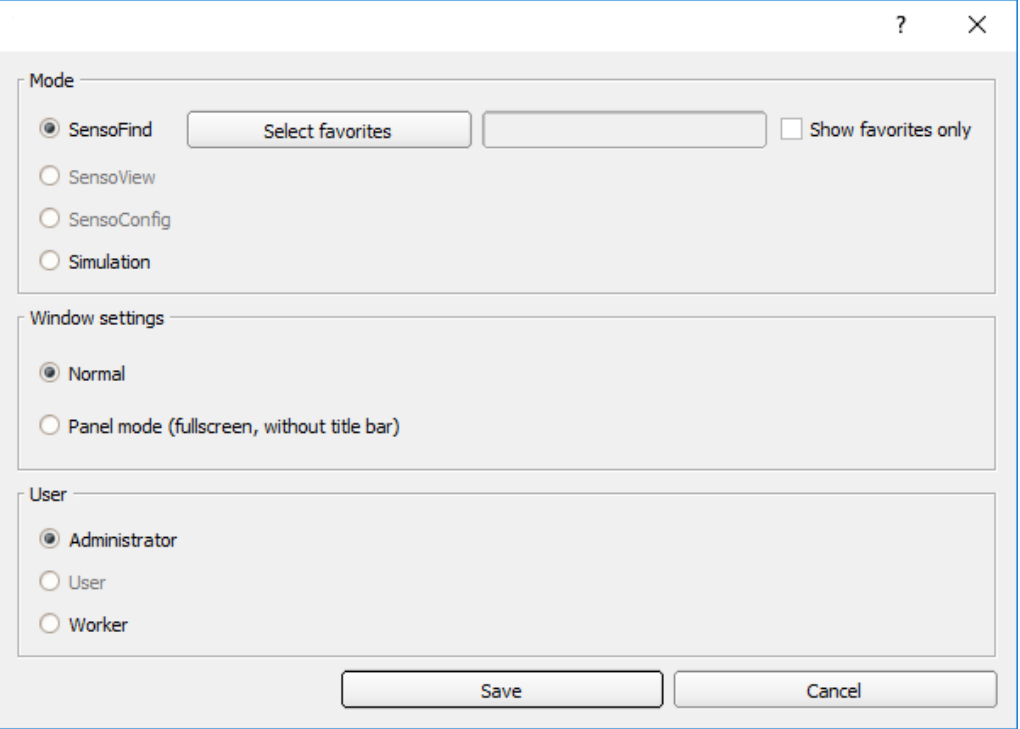

# *Fig. 37: Autostart file*

The following parameters can be set in the Autostart window:

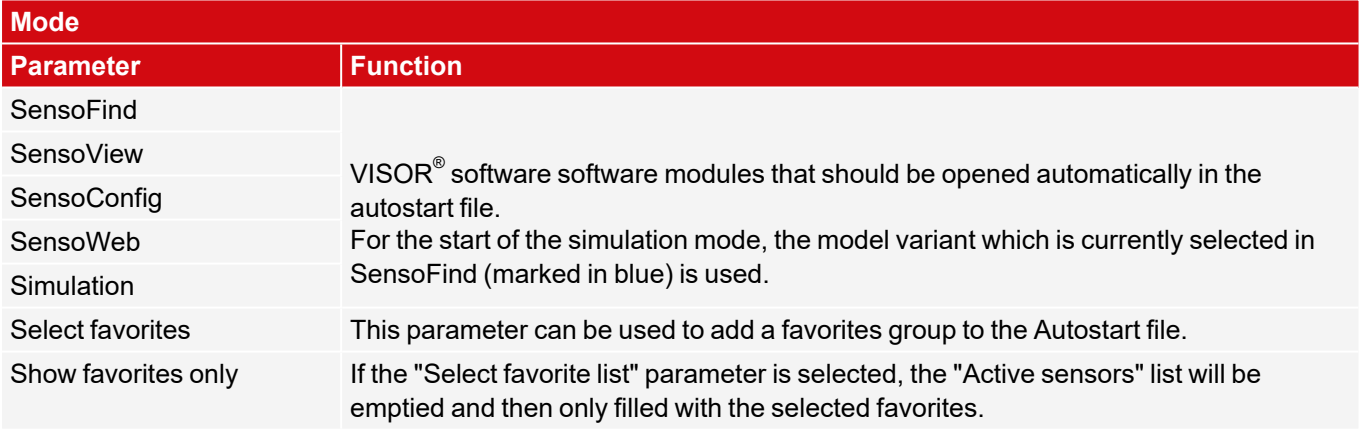

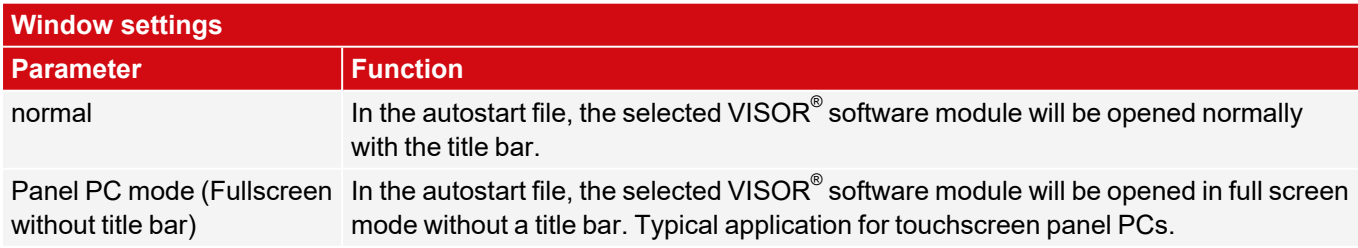

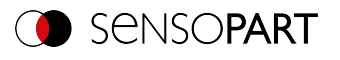

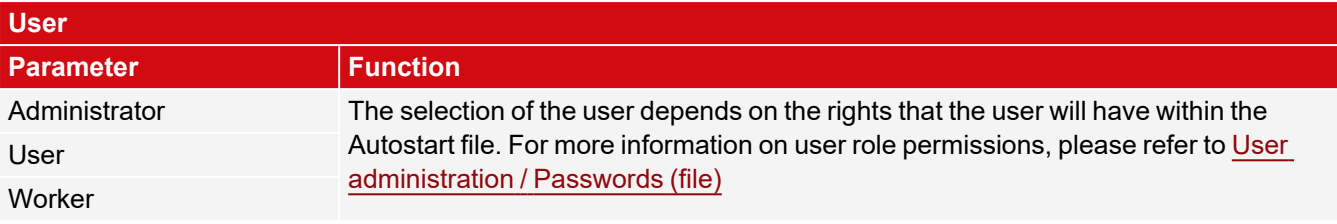

# **7.11 SensoFind Support Mode**

In support mode, advanced functions are available and can be accessed via context menu.

- 1. To enter the support mode, open the installation directory of the VISOR® software (right click on the desktop shortcut of the VISOR $^\circ$  software / "Open file path").
- 2. Open the "SensoFind-support" shortcut.

and the company

In support mode, the following options are available by right-clicking on an active sensor or in the context menu:

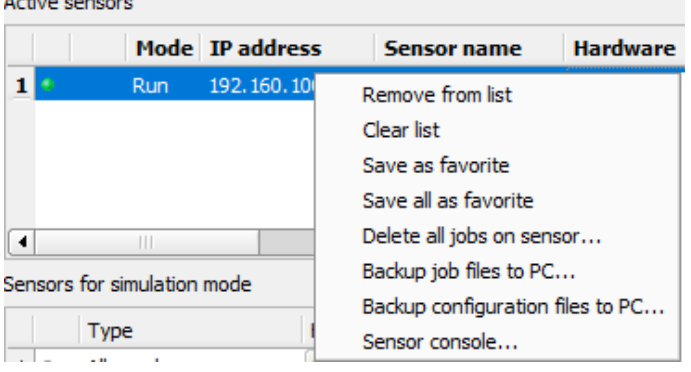

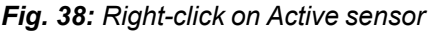

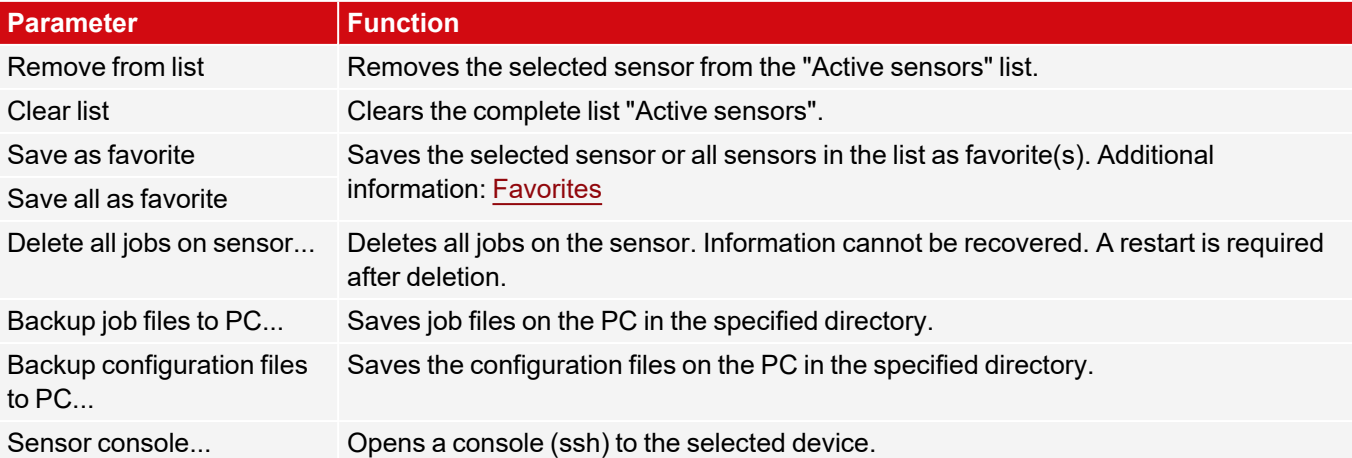

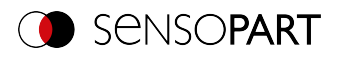

# **8 VISOR® Software – SensoConfig**

You can use this program to configure your vision sensor in five setup steps for one or more inspection tasks (jobs):

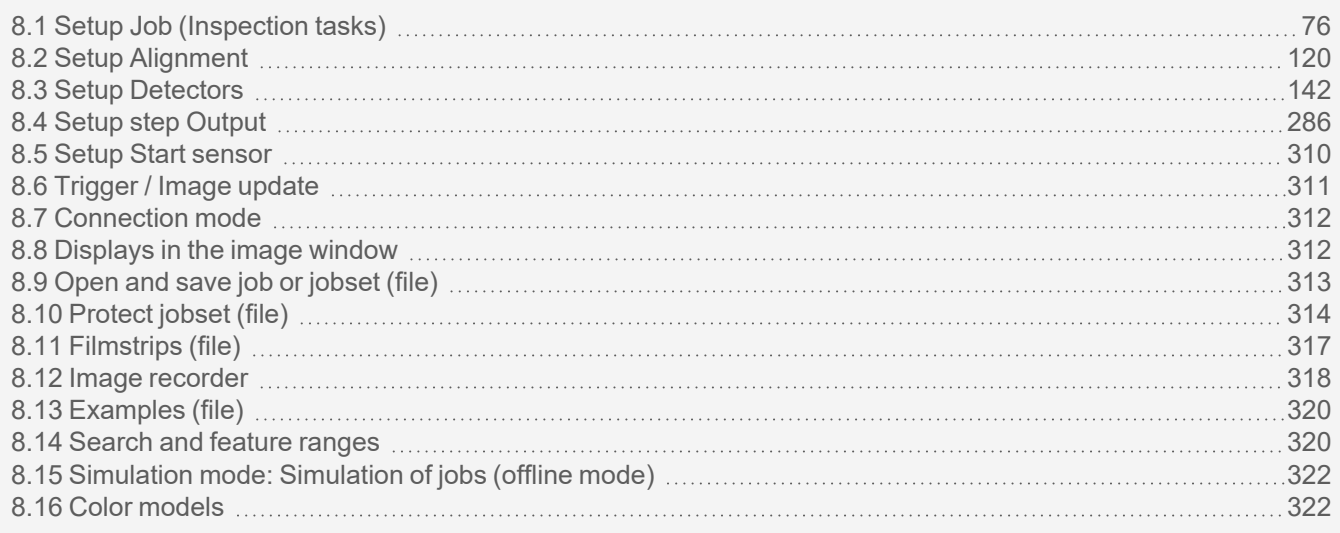

# <span id="page-75-0"></span>**8.1 Setup Job (Inspection tasks)**

A job contains all the settings and parameters required to perform a specific inspection task.

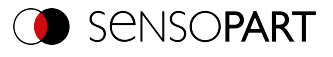

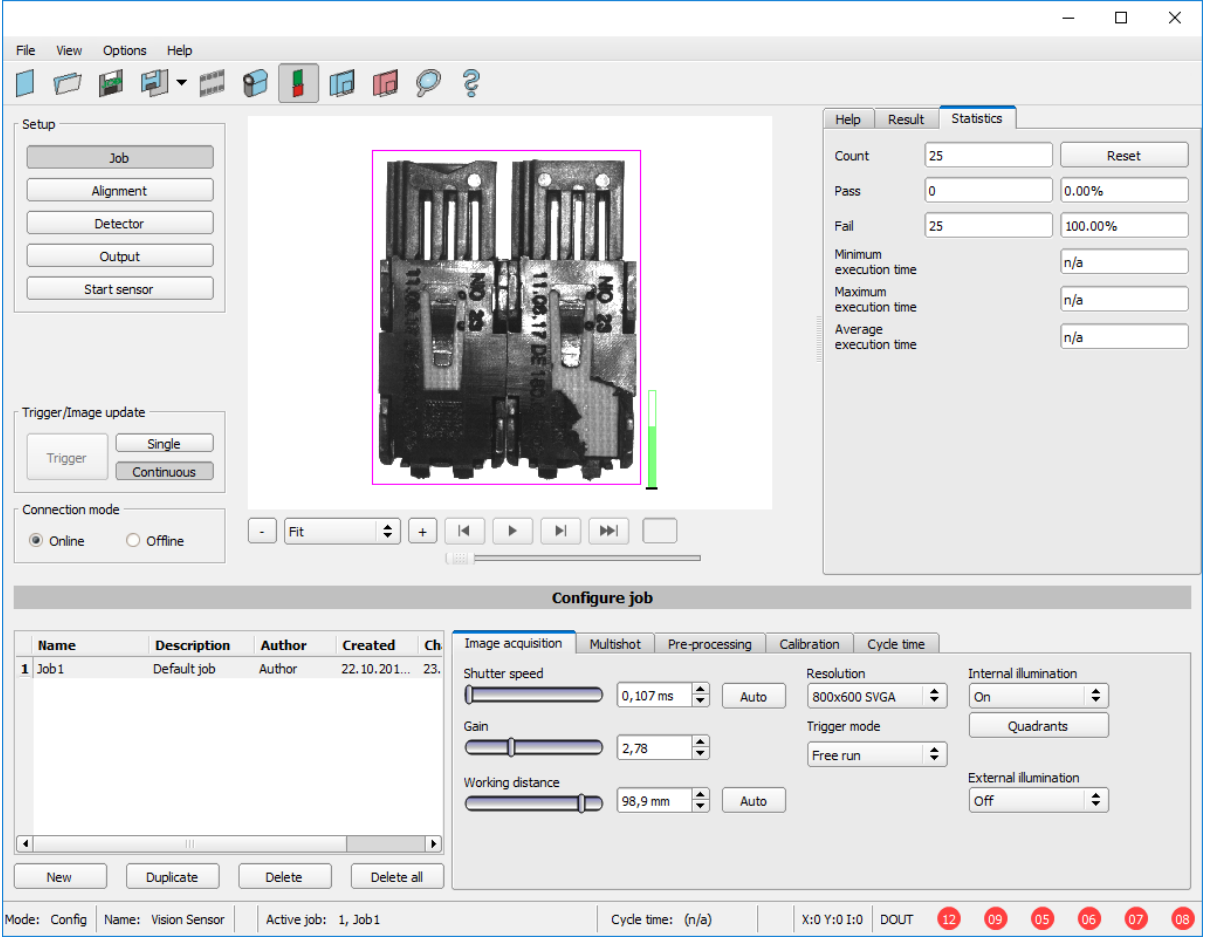

*Fig. 39: SensoConfig, setup step Job*

# **8.1.1 Creation, modification, and administration of jobs**

You can edit a selected job (marked in the list on the bottom left) by entering parameters in the tabs of the configuration window (right, bottom).

If there is no job entry in the list, you must create a new job first.

#### **Creating a new job**

- 1. Click on the button "New" underneath the job drop-down list. A new job entry appears in the list.
- 2. Edit the entry with a double click on the respective line (Name, Description, Author)

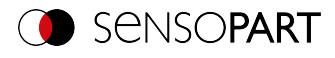

|              | <b>Name</b>      | <b>Description</b> | <b>Author</b> | <b>Created</b> | Changed    |
|--------------|------------------|--------------------|---------------|----------------|------------|
| $\mathbf{1}$ | Job <sub>1</sub> | Default job        | Author        | 12.12.201      | 12.12.201  |
|              |                  |                    |               |                |            |
|              |                  |                    |               |                |            |
|              |                  |                    |               |                |            |
|              |                  |                    |               |                |            |
|              |                  |                    |               |                |            |
|              |                  |                    |               |                |            |
|              |                  |                    |               |                |            |
|              |                  |                    |               |                |            |
|              | <b>New</b>       | Duplicate          |               | <b>Delete</b>  | Delete all |

*Fig. 40: SensoConfig Job list*

#### **Further functions**

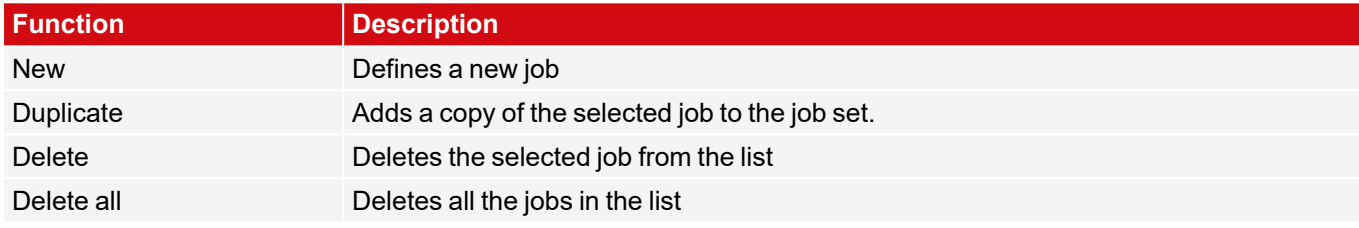

If the capacity of the sensor memory is exhausted and no further jobs can be loaded onto the sensor, the color of the remaining memory indicator in the status line (below) changes to red.

#### **Job templates**

It is possible to save a job as a template. To do this, right-click on the job in the job list and select "Save as template". For each new job, the settings and detectors are then copied from the job template. In the job list, the job template is identified with a "T" (Template). The job template cannot be edited. To remove the job template, right-click on the template and select "Remove".

When creating new jobs from the job template, the job set parameters are not changed.

#### **Copy job parameters**

By right clicking on a job, job parameters such as Image acquisition or calibration settings can be copied to another job. The respective parameters and the target jobs can be selected in the dialog.

Additional information:

Open and save job or [jobset](#page-312-0) (file)

[Protect](#page-313-0) jobset (file)

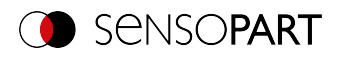

# **8.1.2 Image acquisition tab**

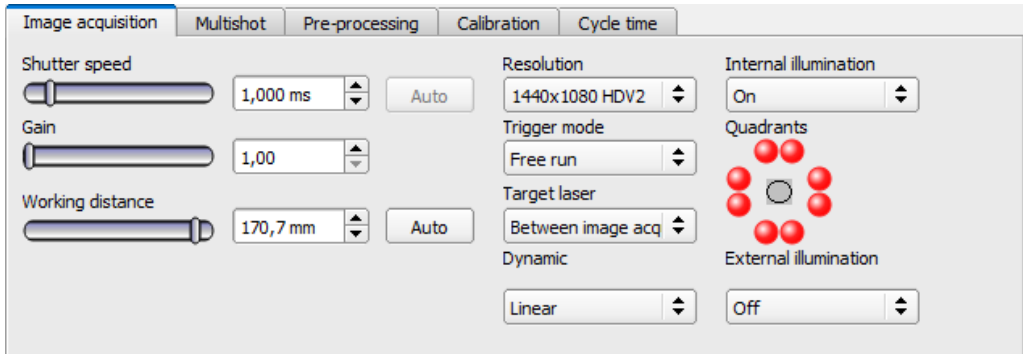

#### *Fig. 41: Image acquisition tab*

In the Image acquisition tab, you define the basic parameters of image acquisition.

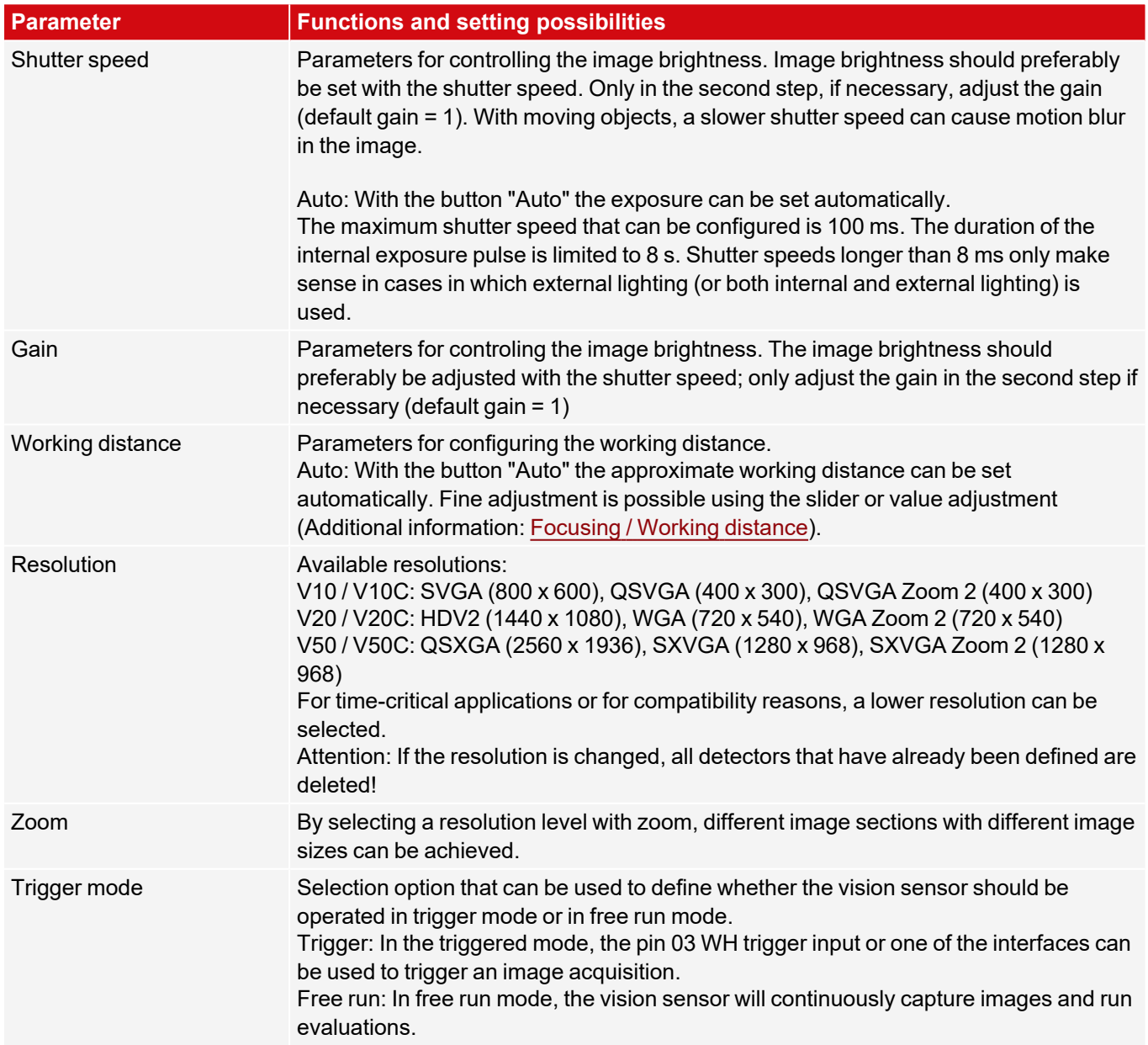

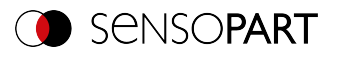

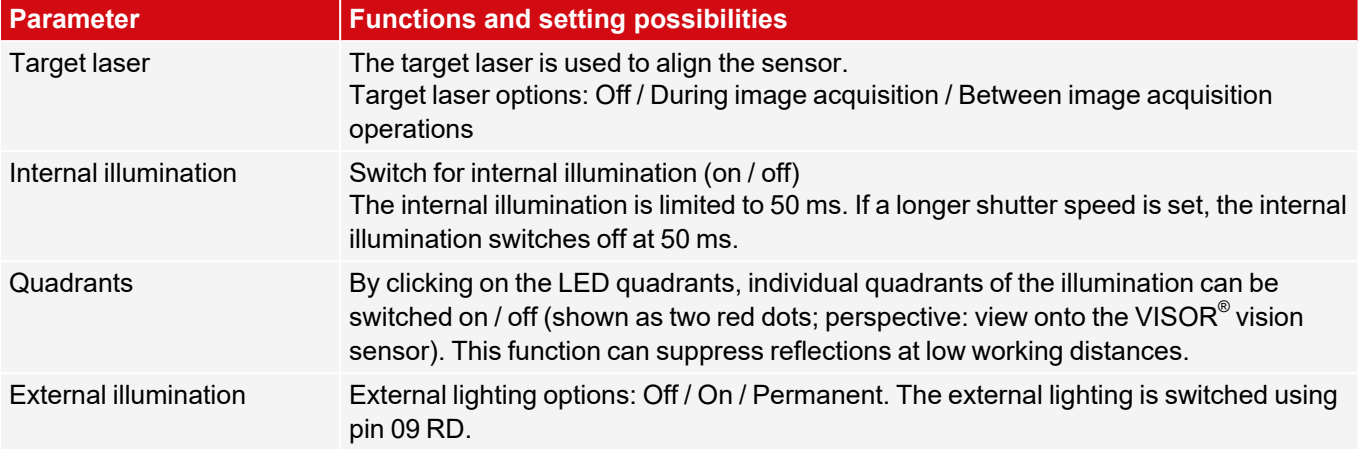

In order to get a continuously updated live image without triggers, configure the following settings as shown:

1. In the Job setup step, open the Image acquisition tab and set the Trigger mode to Free run.

2. Under Trigger / Image update, select "Continuous".

#### <span id="page-79-0"></span>**Focusing / Working distance**

The parameter is Working distanceused to set the working distance at which the image is focused. You can use the slider, or edit the values, to do a fine adjustment.

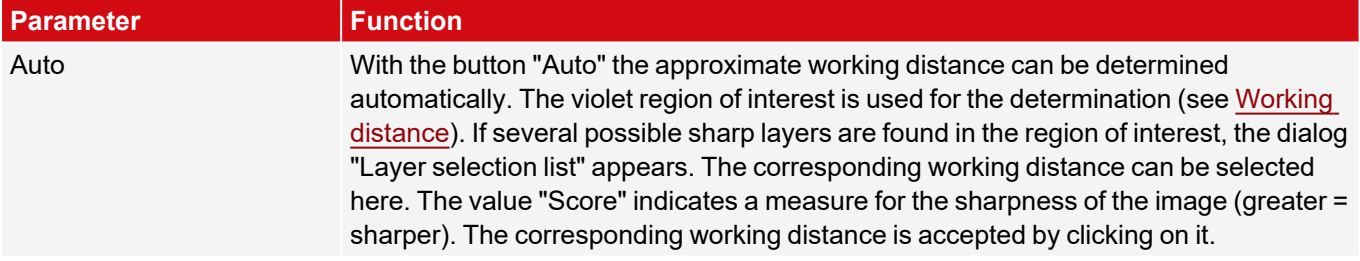

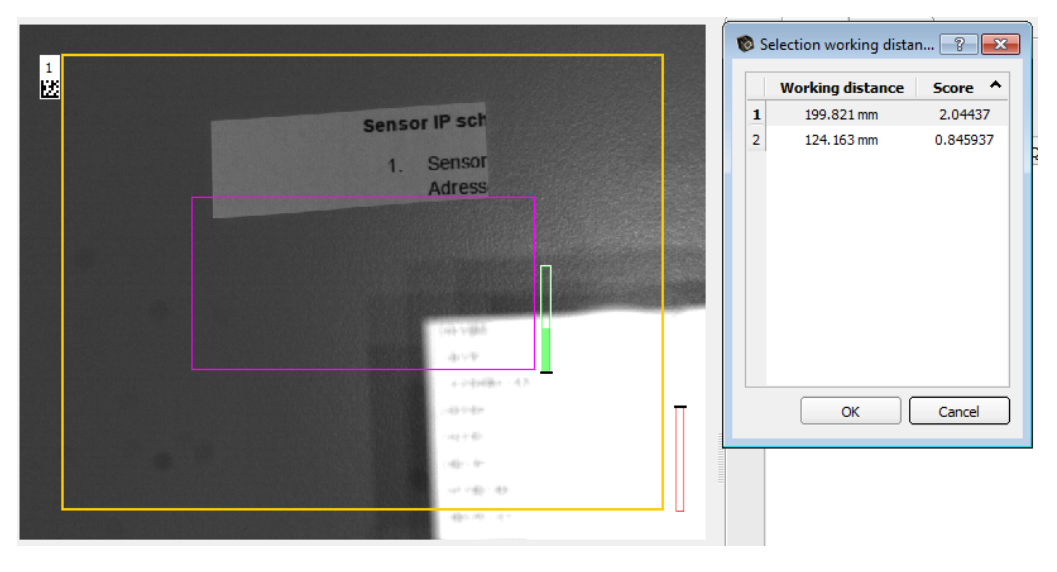

#### <span id="page-79-1"></span>*Fig. 42: Working distance*

Different jobs can be set to different working distances. The time required for the job change can be extended by up to 2 seconds by moving to the working distances. Approx. 1 job change per minute is possible.

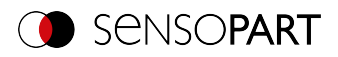

#### **8.1.3 Multishot tab**

#### $\Omega$ **NOTE:**

The Multishot function is available only in Allround and Professional versions and not for color sensors.

When using the Multishot function, each sequence involves acquiring 4 images of an object. Each time an image is taken, the object is illuminated from a different direction. The four images are then combined into one image. Due to the different reflections, a "virtual height image" can be calculated which contains information that is not visible in the individual images. This way, the finest depressions or elevations in the considered surface can be detected.

#### **This technology is especially suitable for:**

- Detecting defects on flat surfaces e.g. scrapes or scratches
- Reading raised or imprinted fonts using OCR
- Nailed Data matrix codes
- Detection of details on high-resolution surfaces
- Detection of Braille dots

#### **This technology is not suitable for:**

- Imaging of moving objects
- Heavily curved surfaces
- 3D applications
- Detection of details that are shaded by other parts of the component and thus cannot be illuminated from all 4 sides.

The following **conditions** must be considered:

- 1. Use ring light and place object in its focus. If no ring light is used, place the light source as far away from the measurement object as possible.
- 2. Optimize image acquisition: Avoid overexposed or dark areas, shadows and blurred areas in all four images.
- 3. The test object must be still during the image acquisition operations (four images in a single sequence), i.e., it must be stationary relative to the sensor. Exception: movement of constant speed in x-direction (see [Image](#page-81-0) offset X [axis](#page-81-0)).

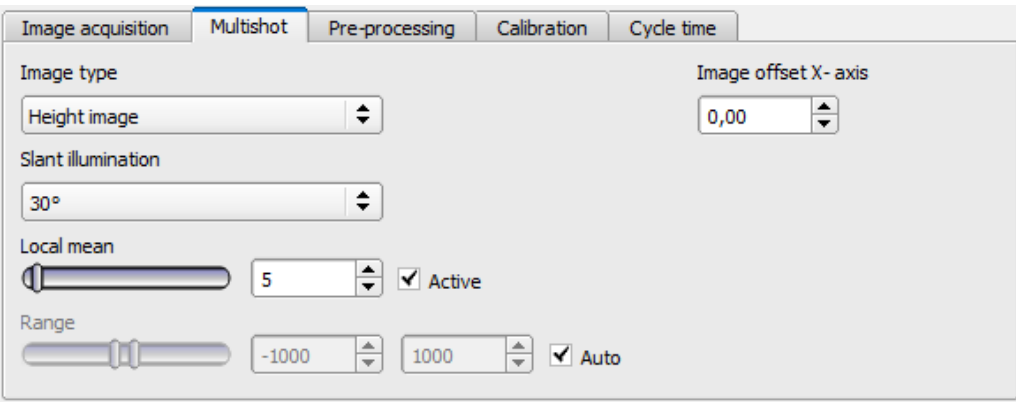

*Fig. 43: "Multishot" function, parameters*

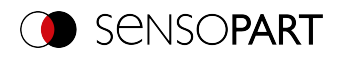

# **8.1.3.1 Image types**

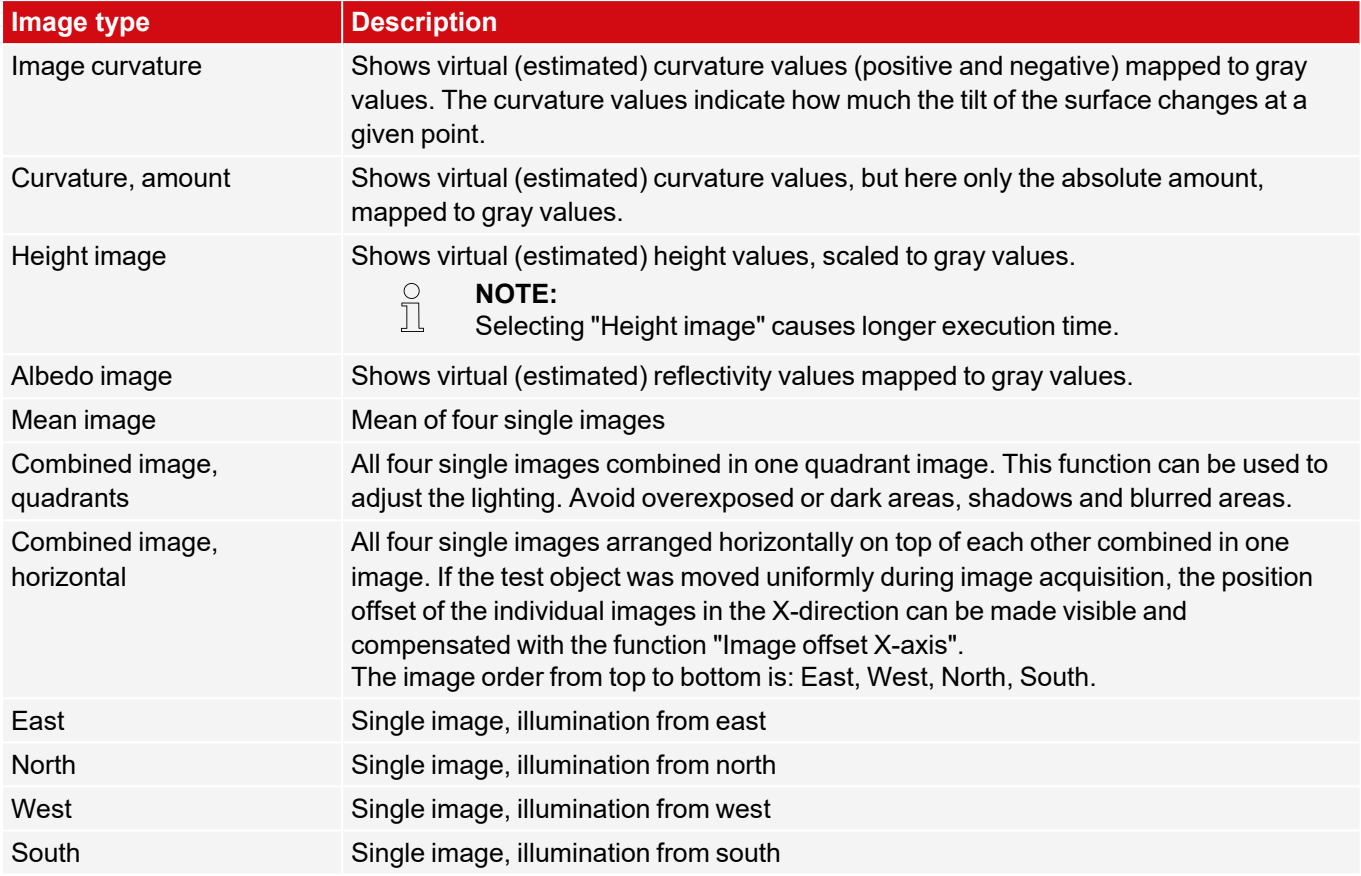

# **Image type parameters**

<span id="page-81-0"></span>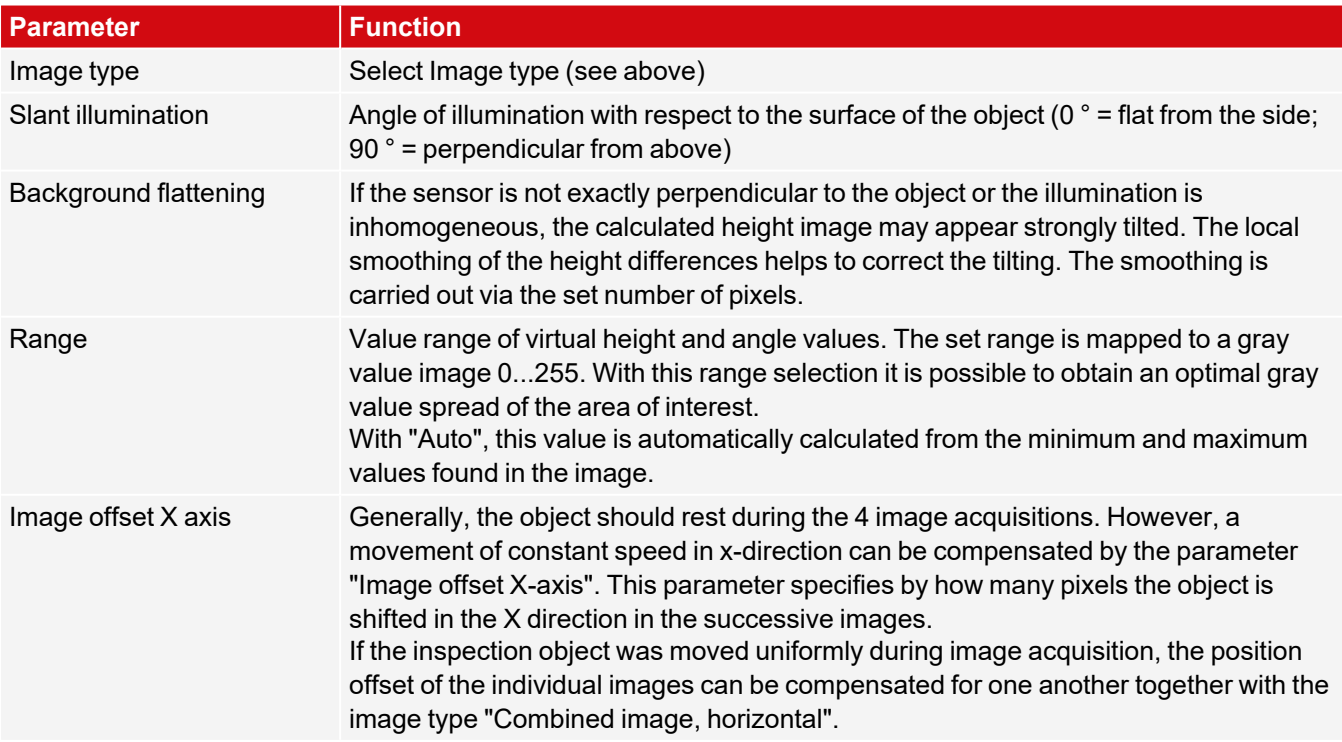

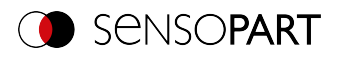

#### **8.1.3.2 Multishot Illumination**

Correct illumination is important for use. The object must be illuminated from all four sides. The VISOR® sensor automatically controls the image acquisition sequence. For ease of illustration, the four illumination directions are referred to below analogously to the four directions (north top).

#### **The result is the following arrangement of illumination:**

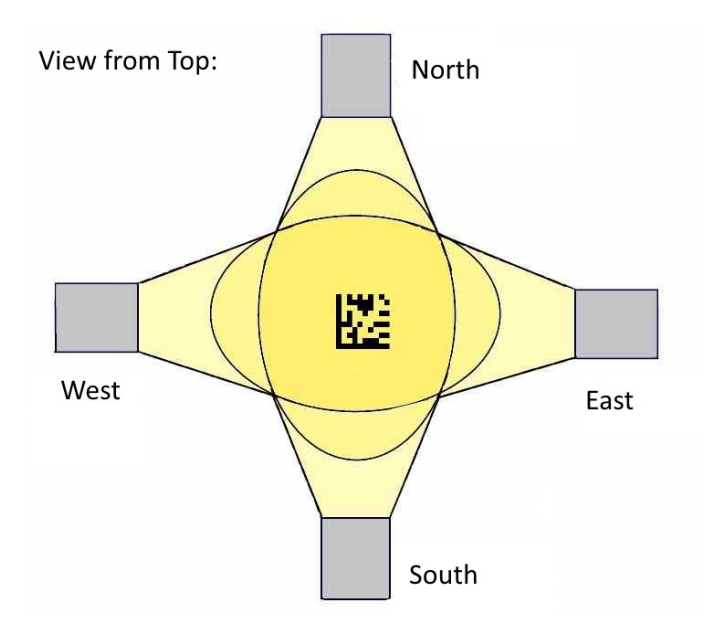

*Fig. 44: Multishot, Orientation of illumination*

#### **Assignment of the illuminations to the VISOR® connections:**

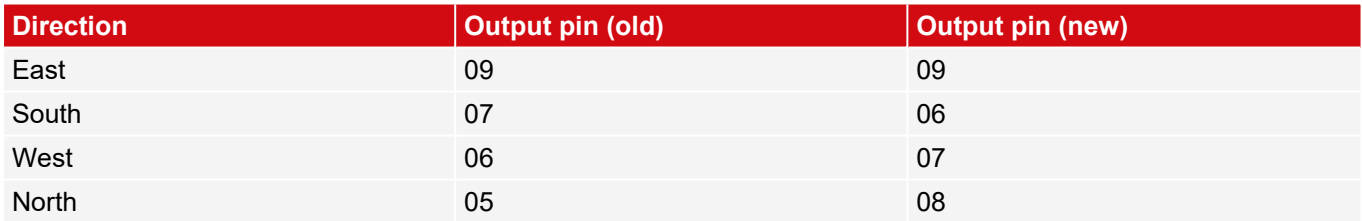

The correct connection of the illumination can be checked by using the function "Combined image, quadrants", which displays all 4 single images together in one image. Place an object in the image that casts a clear shadow (e.g. a screw). The images are combined according to the following scheme:

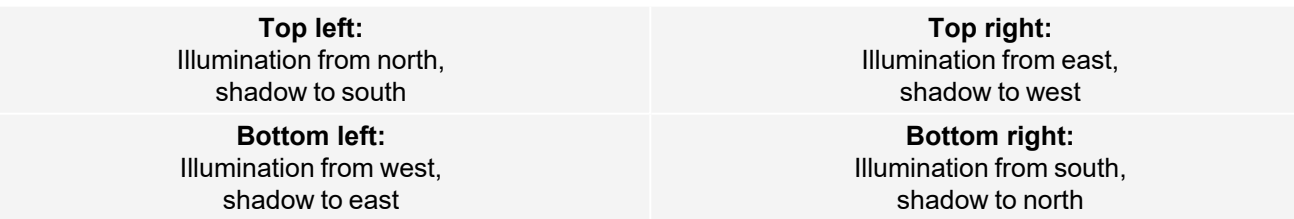

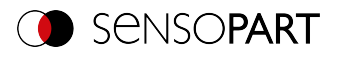

#### **In the image it looks like this:**

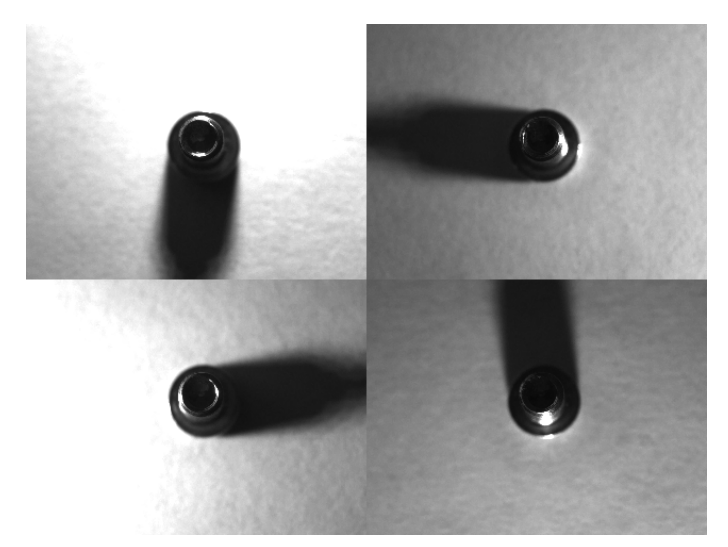

#### *Fig. 45: Multishot, Single images*

#### **Further advice for illumination:**

- Avoid both overdriven areas of the image and dark shadows
- The SensoPart illumination can be mounted in 30° or 60° angles
- Use 30° angle to illuminate parts flat from the side (avoids reflections)
- Use the 60 ° angle to illuminate parts steeply from above (amplified reflections)

#### **8.1.4 White balance tab**

White balance is used to compensate for a possible color cast in the image due to lighting conditions or camera chip. The White balance tab is only available for color sensors.

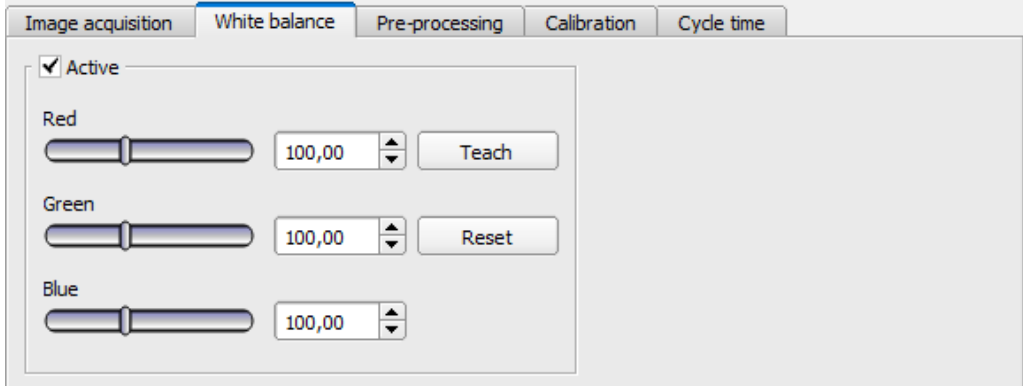

#### *Fig. 46: White balance tab*

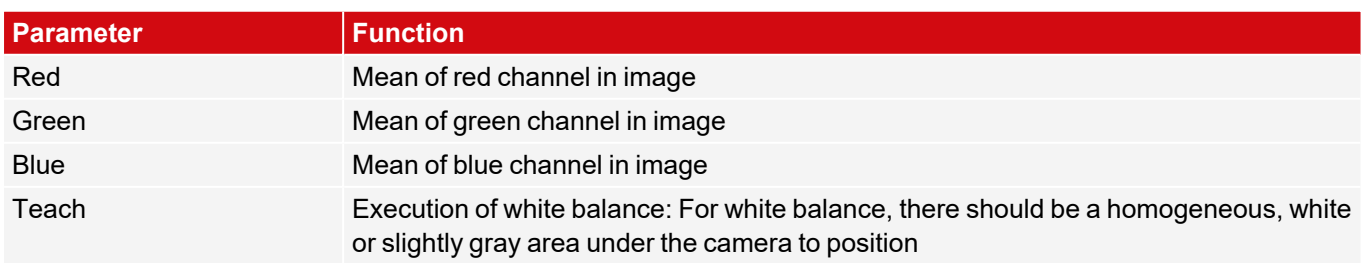

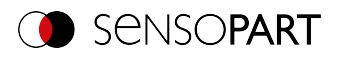

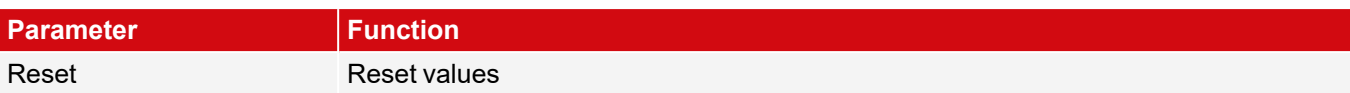

# **8.1.5 Pre-processing tab**

The Pre-processing tab can be used to filter or rearrange the images captured by the sensor before they are analyzed.

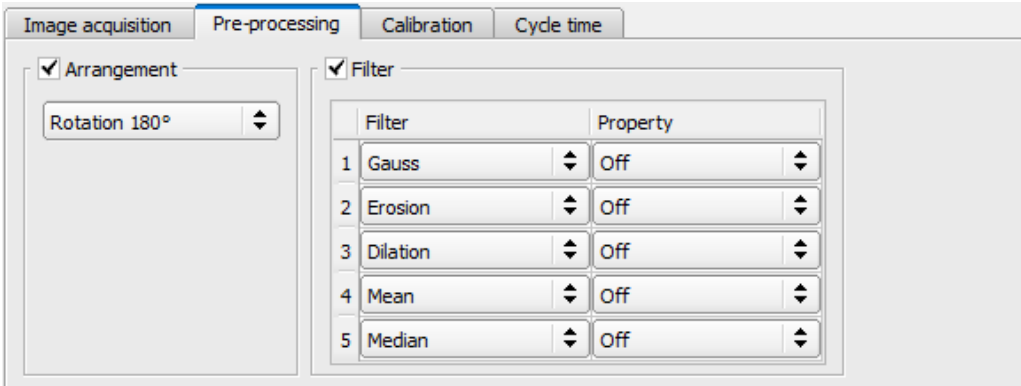

#### *Fig. 47: Pre-processing tab*

- Up to 5 filters can be activated, which are executed in the specified order.
- All detectors (Alignment and standard detectors) will work on the preprocessed image, not on the original image.

#### **Arrangement filters**

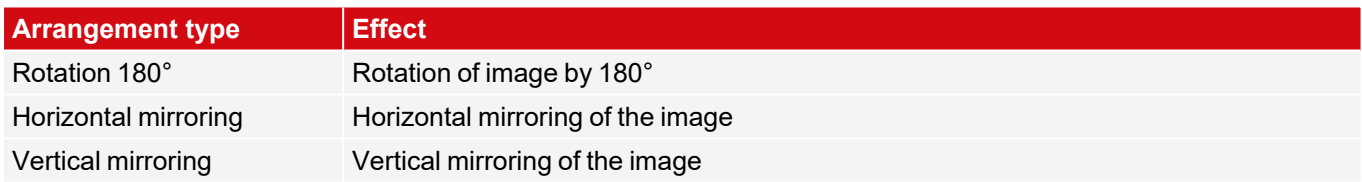

#### **Filter for image improvement**

In particular, with the morphological operators (dilation and erosion), improvements of the image can also be achieved in combination, e.g. by successive erosion and dilatation or vice versa.

Example: Black spots with a bright background can be eliminated when dilatation and erosion follow one another.

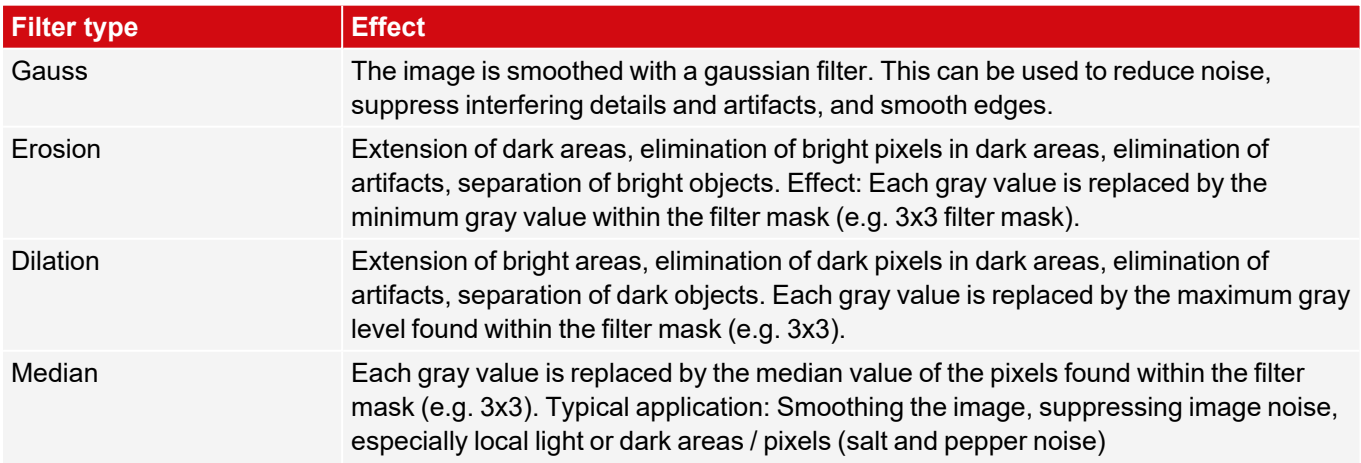

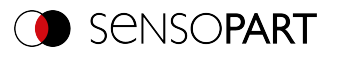

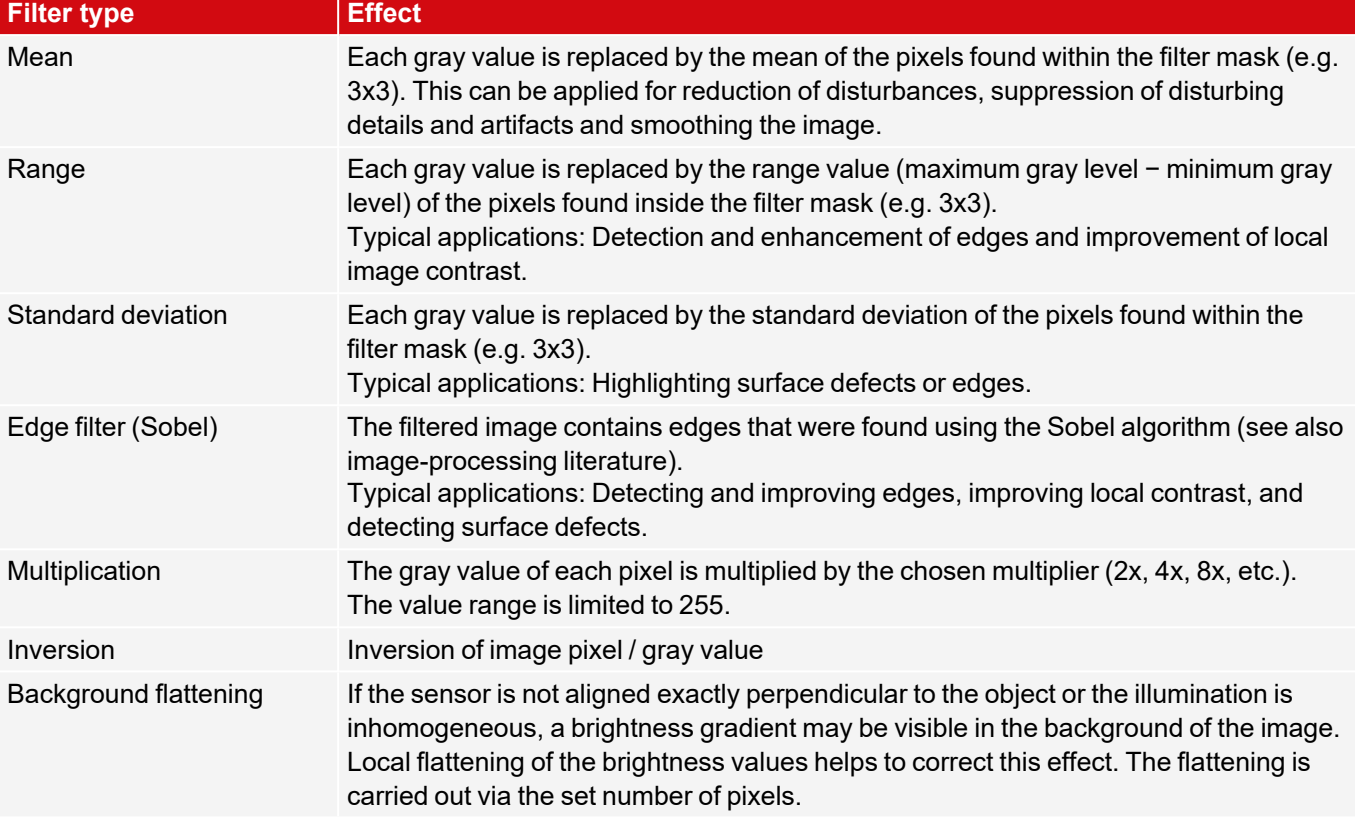

The effect of an activated filter can be seen immediately in the image. The larger the filter core is selected, the stronger the filtering effect. The filters are executed in the order given from top to bottom (1-5).

#### **Configuring the filters**

- 1. Select the filters in the desired order using the drop-down menus in the Filter column.
- 2. Enter the size of the filter core in the drop-down menu in the "Setting" column. If the setting is "Off", the respective filter is deactivated.

### **8.1.6 Calibration tab**

The calibration allows the conversion of image coordinates (pixels) into world coordinates (e.g. millimeters). When using this function, all coordinate outputs (positions and measurement results) are calculated and output in the selected unit.

#### **8.1.6.1 Select the calibration method**

The calibration methods are distinguished into two fields of application:

- "Measurement": Calibration methods for applications in the field of measurement and testing
- "Robotics": Calibration methods for applications in the field of robotics

#### **NOTE:**

 $\prod_{i=1}^{n}$ The calibration methods described below are suitable for standard lenses, integrated or C-mount. Only the method "Scaling (Measurement)" is suitable for telecentric lenses.

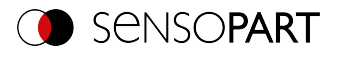

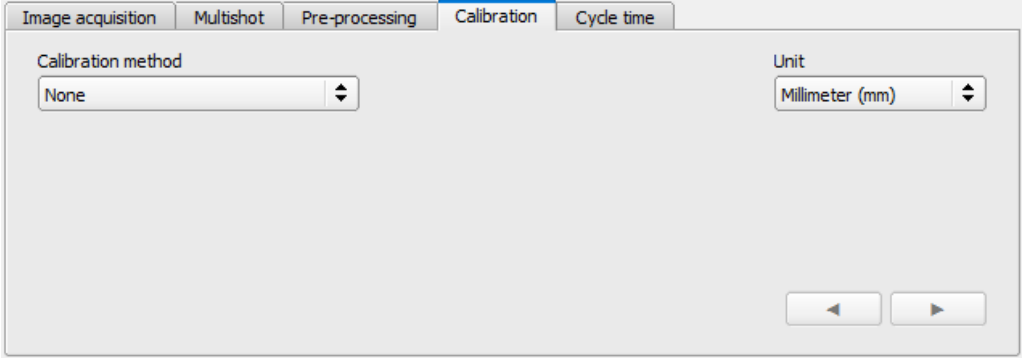

*Fig. 48: Select the calibration method*

| <b>Parameter</b>          | <b>Function</b>                                                                                                    |
|---------------------------|----------------------------------------------------------------------------------------------------|
| <b>Calibration method</b> | Selection of a calibration method:<br>None: Calibration not active, coordinate determination, display and output in<br>$\bullet$<br>pixels [px]<br><b>Calibration plate (Robotics)</b><br>$\bullet$<br>Point pair list (Robotics)<br>$\bullet$<br>Hand-Eye calibration (Robotics)<br>Base-Eye calibration (Robotics)<br>$\bullet$<br><b>Calibration plate (Measurement)</b><br>٠<br>• Scaling (Measurement)                                                                                                    |
| Unit<br>(user unit)       | Desired unit for world coordinates. The following units are available:<br>Millimeter (mm)<br>$\bullet$<br>Centimeter (cm)<br>$\bullet$<br>Meter (m)<br>lnch (in)<br>$\bullet$<br>Arbitrary unit (au)<br>Note: If no calibration has been performed, all values refer to pixels.                                                                                                    |
| Robot: Order of rotation  | For 3D references, the order of the specified rotations must be observed. You can<br>choose between the two most common pose types:<br>• Yaw-Pitch-Roll (e.g. Stäubli)<br>Roll-Pitch-Yaw (e.g. Kuka, Fanuc, Hanwha, ABB*, UR**)<br>$\bullet$<br>Note: Here the rotation is referred to the "old" coordinate axes of the reference<br>coordinate system. If you are using a robot whose rotation order refers to the new<br>axes created by the rotation, the following applies:<br>• Roll-Pitch-Yaw (new axes) = Yaw-Pitch-Roll (old axes)<br>• Yaw-Pitch-Roll (new axes) = Roll-Pitch-Yaw (old axes) |
|                           | Go to next / previous step                                                                                                    |

 $^*$ ABB robots use quaternions as order of rotation. To communicate with the VISOR $^{\circ}$ , you need to convert the coordinates on the robot to Roll-Pitch-Yaw.

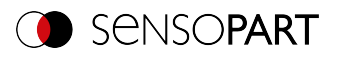

\*\*UR robots use "Axis-Angle" as rotation order. However, they do support a function that converts them into the rotation order "Roll-Pitch-Yaw". Use this function and select Roll-Pitch-Yaw in SensoConfig.

# **8.1.6.1.1 Overview: Calibration methods "Measurement"**

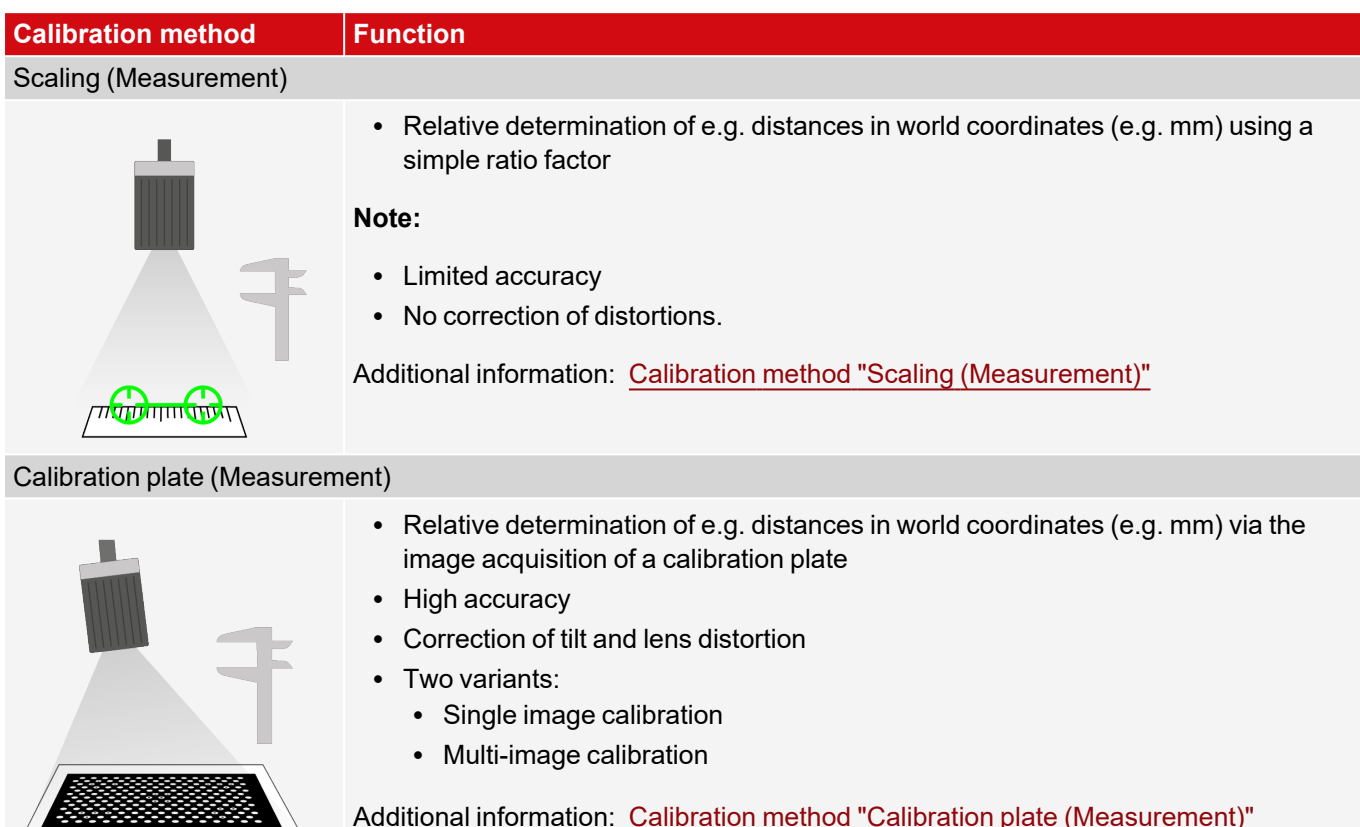

Additional information: Calibration method "Calibration plate [\(Measurement\)"](#page-91-0)

# **8.1.6.1.2 Overview: Calibration methods "Robotics"**

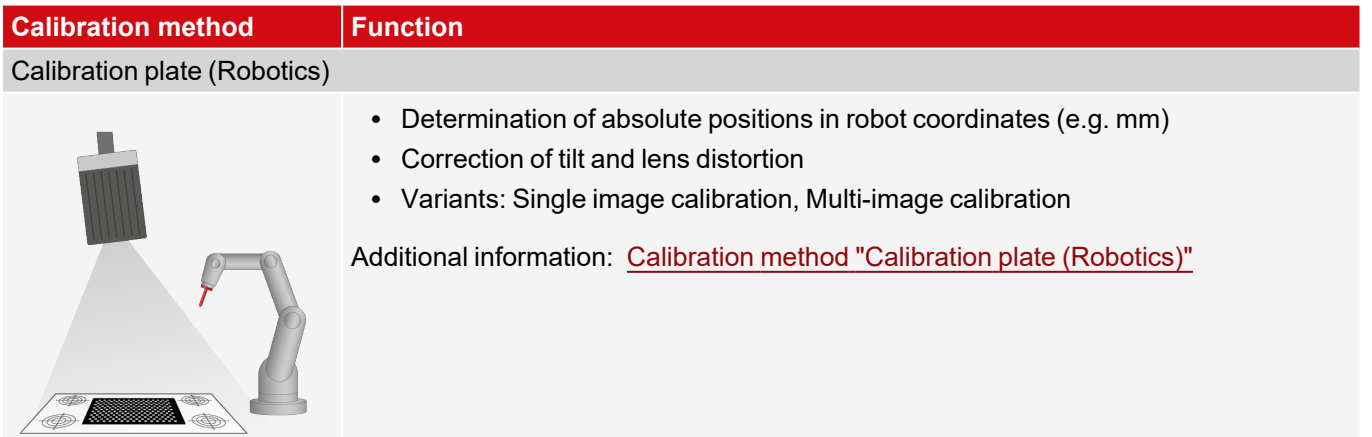

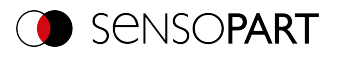

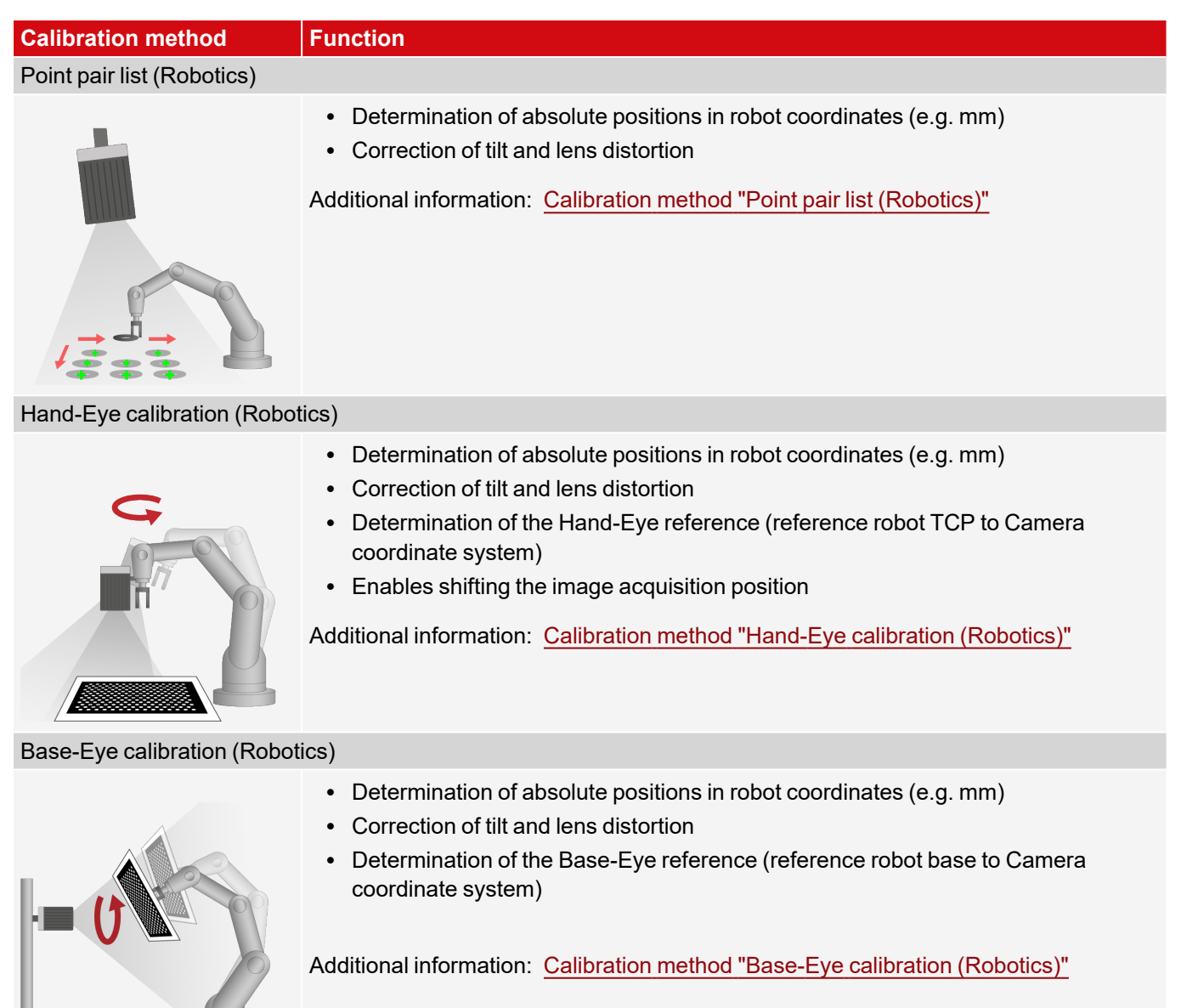

#### **NOTE:**

 $\stackrel{\circ}{\mathbb{L}}$ All result values for positions and measurement results are corrected. However, in order not to burden the cycle time, i.e. to extend it, the image data are not converted or equalized! Thus, even with active calibration, a high execution speed is guaranteed.

#### **Status LED**

As soon as a calibration method is selected, the status LED is shown on the left side next to the tab title "Calibration". If the calibration is active, all affected functions, e.g. detectors, are only carried out correctly if the calibration is valid (=green), i.e. if it was carried out successfully.

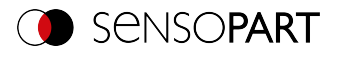

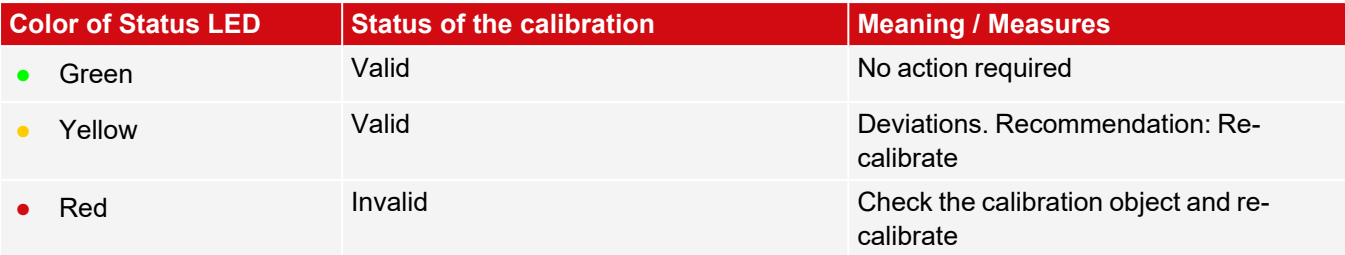

#### **NOTE:**

 $\Omega$ 

- With method "Scaling (Measurement)" only "green" is possible: Default or input values result in the scaling factor. No error calculation possible.
- "Point pair list (Robotics)": "Green" is displayed for a new job. Default values (9 points) result in correct default calibration.
- All methods with calibration plate: When a new job is created, "Red" appears, because no calibration with calibration plate has yet been carried out.

#### **The calibration affects the following Alignment methods:**

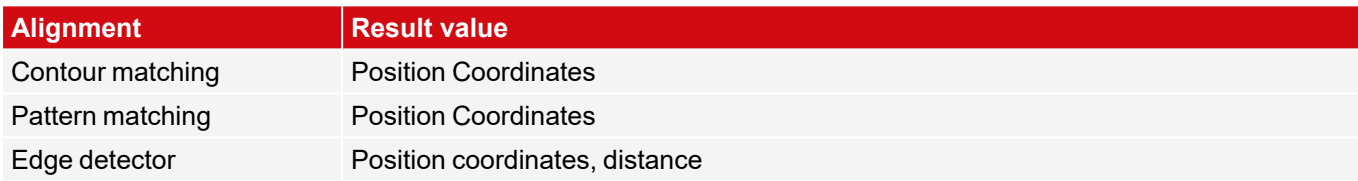

#### **The calibration affects the following detectors:**

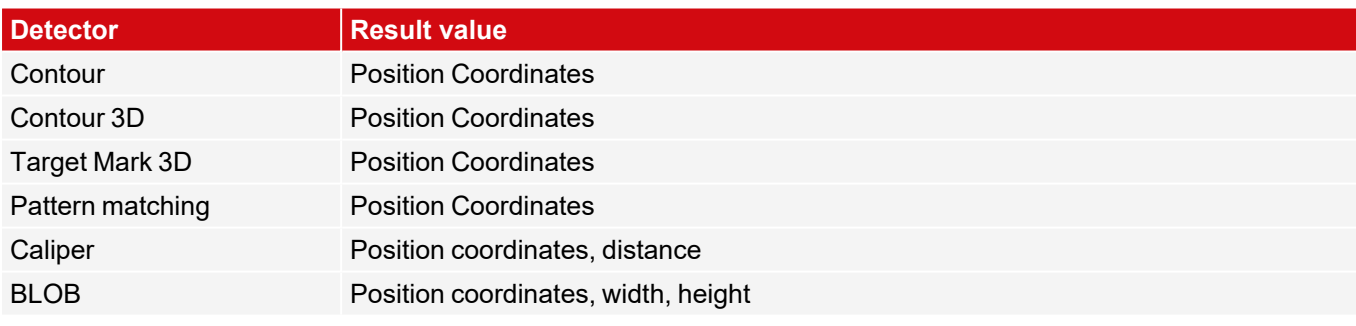

#### <span id="page-89-0"></span>**8.1.6.2 Calibration methods "Measurement"**

By default, distances in the image are given in pixels [px]. These can be converted into metric units such as millimeters by means of a calibration. With calibration methods "Measurement" the origin remains in the upper left corner of the field of view. Besides position coordinates, distances are also converted.

#### **NOTE:**

 $\Omega$ World coordinates are not absolute. The coordinate values refer to the principal point in the left, upper corner or the field of view.

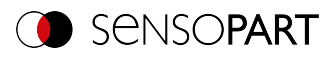

#### <span id="page-90-0"></span>**8.1.6.2.1 Calibration method "Scaling (Measurement)"**

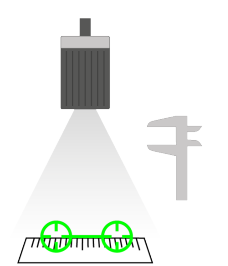

The calibration method "Scaling (Measurement)" is for relative determination of e.g. distances in world coordinates (e.g. mm). This is done using a simple ratio factor for both coordinate axes X and Y. The method is very simple to use, but the accuracy is limited because there is no correction for distortion.

**Required objects:** Working object

**Example:** Determination of the distance between two objects in millimeters (medium accuracy) - if the object typically appears in the same region of the field of view.

#### **Calibration method provides:**

• Conversion from pixel to measurement unit

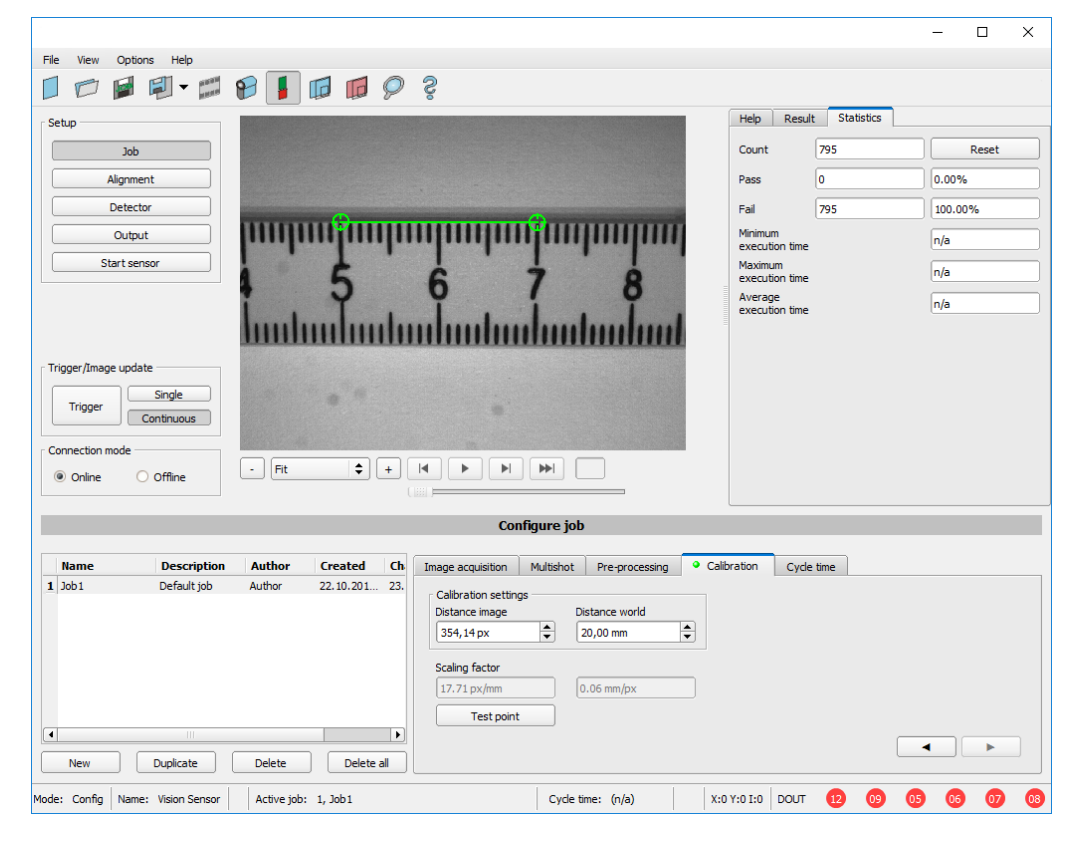

*Fig. 49: Calibration method "Scaling (Measurement)"*

#### **Parameters "Scaling (Measurement)"**

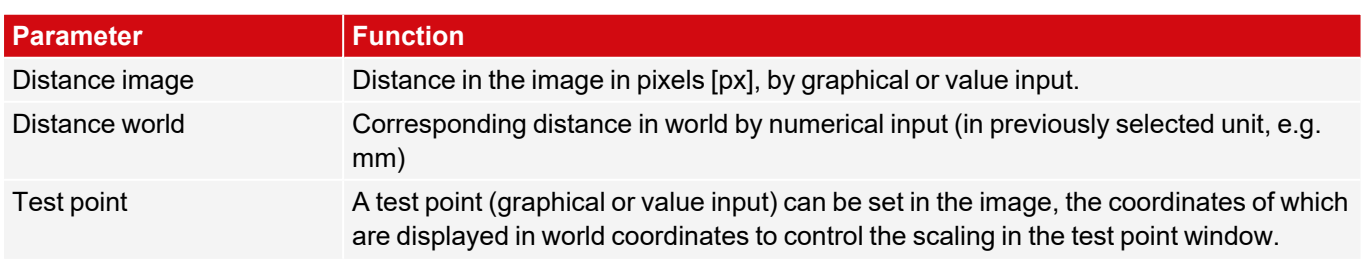

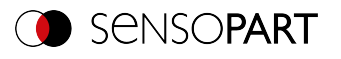

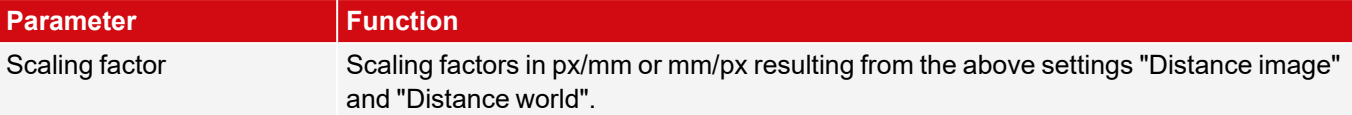

#### **Calibration procedure "Scaling (Measurement)"**

- 1. To parameterize, place an object of known extent (e.g. gauge) in the image.
- 2. Position the two graphical green crosshairs in the image on the points with the exact known distance. The size of the crosshair can be determined via the scroll wheel of the mouse. The distance in the image pixels between the two centers is displayed in the field "Distance image".
- 3. Now enter the known world distance in the field "Distance world" (e.g. in mm). The scaling factor is calculated and displayed. From now on, positions and distances are displayed and transferred in world coordinates.

#### **Optimization of the calibration results**

- Align the sensor as vertically as possible to the field of view plane in order to avoid excessively different distortions in the two axes X and Y.
- Ideally, the calibration object should be located at the point in the field of view where the measurement will be made later.
- After calibration, the working distance (focus) and the position of the sensor to the Measurement plane must not be changed.

### <span id="page-91-0"></span>**8.1.6.2.2 Calibration method "Calibration plate (Measurement)"**

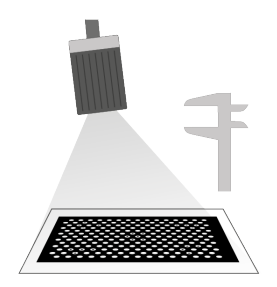

The calibration method "Calibration plate (Measurement)" is used for the relative determination of e.g. distances in world coordinates (e.g. mm). This is done via the image acquisition of a calibration plate

**Required objects:** Calibration plate

**Calibration method provides:**

**Example:** Determination of the distance between two objects in millimetres (high accuracy) - the object appears at varying positions in the camera's field of view.

- Conversion from pixel to measurement unit
- Distortion correction
- Correction of tilt between VISOR® and Measurement plane

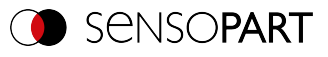

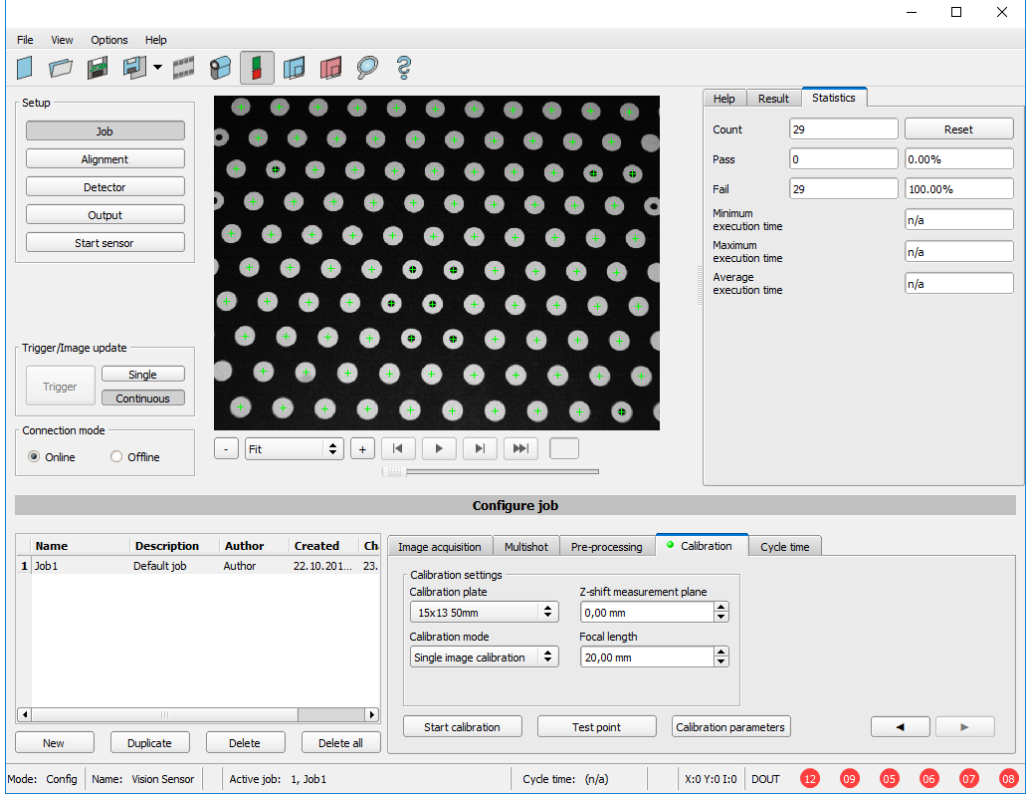

*Fig. 50: Calibration method "Calibration plate (Measurement)"*

# **Parameters "Calibration plate (Measurement)"**

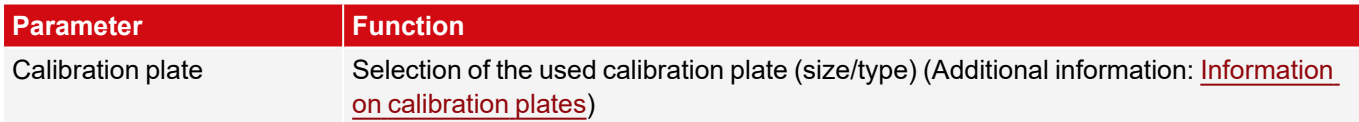

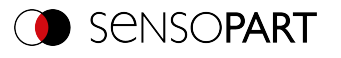

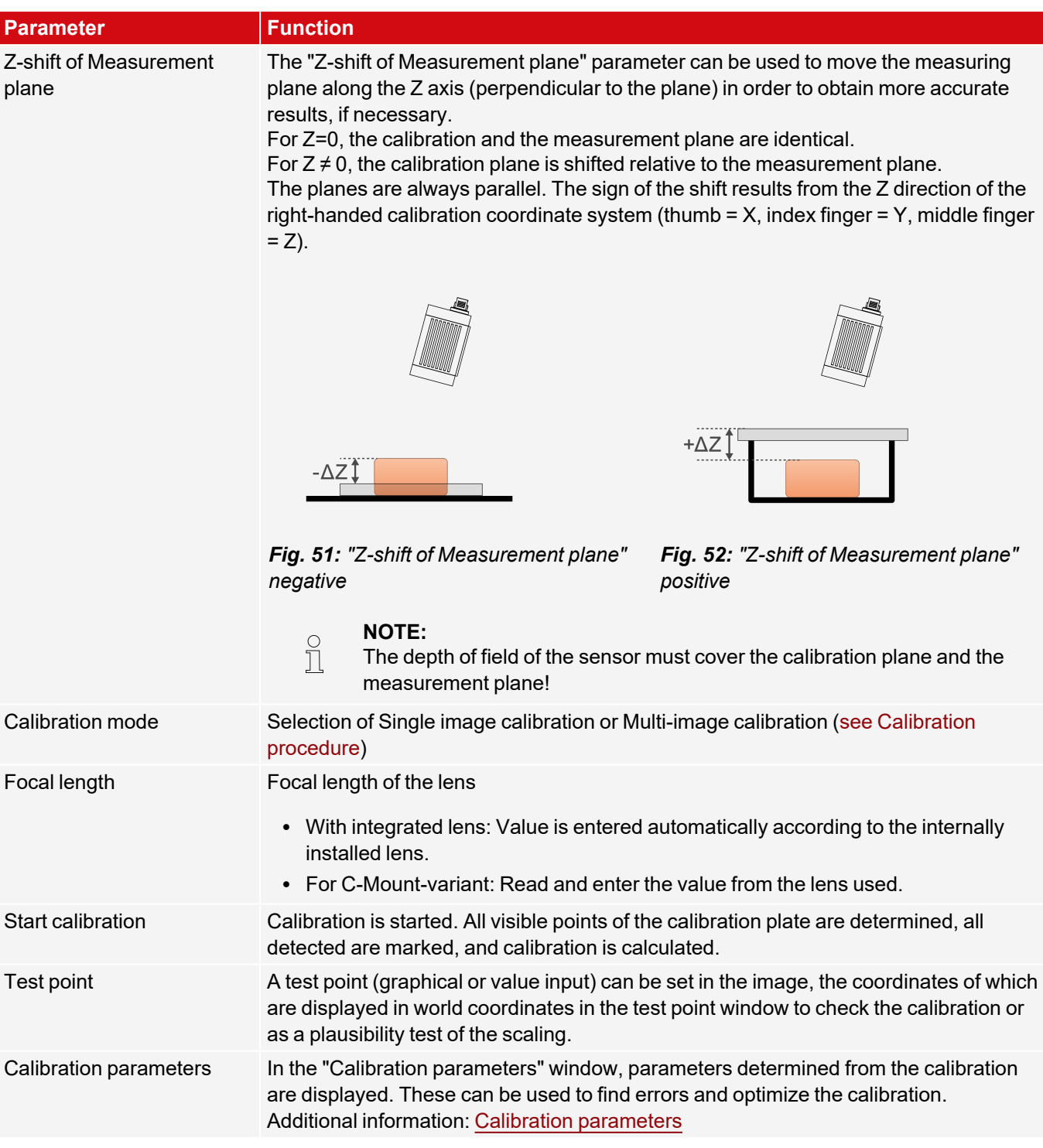

#### <span id="page-93-0"></span>**Calibration procedure "Calibration plate (Measurement)"**

The sensor can be mounted in any orientation (pose) in relation to the Measurement plane (whereby an orientation that is as perpendicular as possible to the Measurement plane requires less correction and is therefore advantageous). The scaling, in X and Y, the tilt of the sensor with respect to the field of view, and the lens distortion (depending on the selected calibration method) are corrected.

The image sharpness and brightness must first be set and the desired unit (to the right of the calibration method selection) must be selected. Two calibration modes are available: Single image calibration and Multi-image calibration.

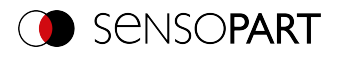

#### **Calibration mode "Single image calibration"**

- 1. Set "Z-shift of Measurement plane" between the calibration plate and Measurement plane.
- 2. Place the calibration plate in the field of view (Additional information: "[Information](#page-107-0) on calibration plates").
- 3. Select the appropriate calibration plate (size and type) in the "Calibration plate" selection box.
- 4. Start calibration via "Start calibration". All visible points of the calibration plate are determined, all detected are marked, and calibration is calculated.
- 5. Check calibration in the "Calibration parameters" window if necessary.

#### **Calibration mode "Multi-image calibration" (increased accuracy)**

- 1. Set "Z-shift of Measurement plane" between the calibration plate and Measurement plane.
- 2. Place the calibration plate in the field of view (Additional information: "[Information](#page-107-0) on calibration plates").
- 3. Select the appropriate calibration plate (size and type) in the "Calibration plate" selection box.
- 4. Set calibration mode to "Multi-image calibration".
- 5. Start calibration via "Start calibration".
- 6. Acquire different images of the calibration plate (recommended: ≥ 6 pictures). Note: The **first** image determines the Measurement plane (which can be adjusted later if necessary). For the further images, the calibration plate should be tilted to the Measurement plane and shifted in Z-direction for best results.
- 7. Check calibration in the "Calibration parameters" window if necessary.

#### **NOTE:**

 $\prod_{i=1}^{n}$ World coordinates are not absolute. The coordinate values refer to the principal point in the left, upper corner or the field of view.

For tips showing how to best use the calibration plate / boundary conditions, please refer to: [Information](#page-107-0) on calibration [plates](#page-107-0)

#### **8.1.6.3 Calibration methods "Robotics"**

The robot calibrations first convert pixels into metric units (e.g. mm) and correct distortion and tilted viewing angles. In addition, the camera coordinate system is projected onto that of the robot, so that the robot can now move directly in its coordinate system with the position data supplied by the sensor and can grip a part, for example.

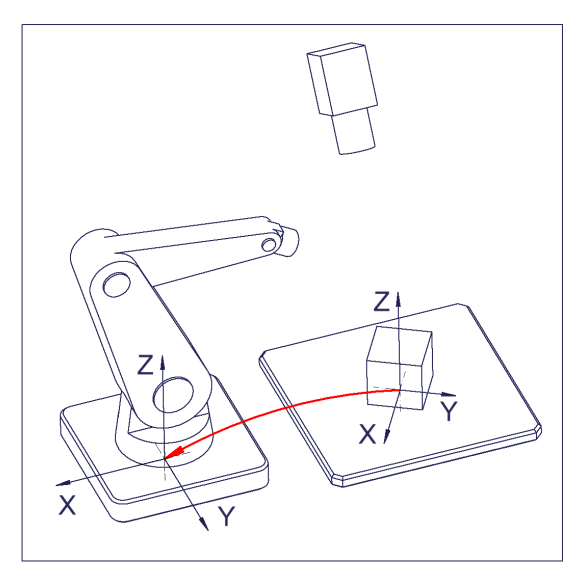

*Fig. 53: Position of the part to be gripped directly in the robot coordinate system*

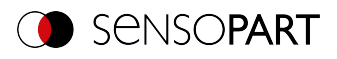

# <span id="page-95-0"></span>**8.1.6.3.1 Calibration method "Calibration plate (Robotics)"**

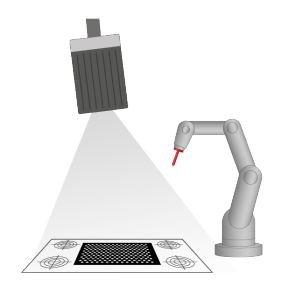

The calibration method "Calibration plate (Robotics)" is used to determine absolute positions in the robot coordinate system. This is done by acquiring one or more images of the calibration plate and teaching four fiducials.

**Calibration method provides:**

**Required objects:** Calibration plate "Crosshair" (calibration plate with fiducials)

**Example:** Picking parts from a feeder with a stationary mounted VISOR<sup>®</sup>.

- Conversion from pixel to measurement unit
- Distortion correction
- Correction of tilt between VISOR® and Measurement plane
- Output of world coordinates in robot coordinate system

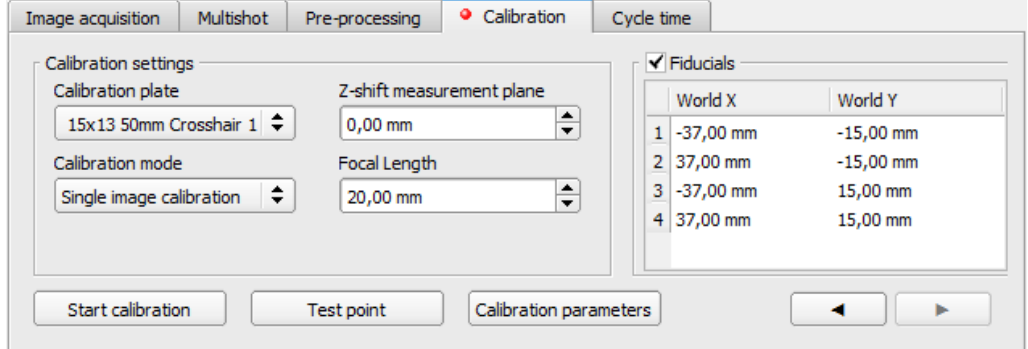

*Fig. 54: Calibration method "Calibration plate (Robotics)"*

#### **Parameters "Calibration plate (Robotics)"**

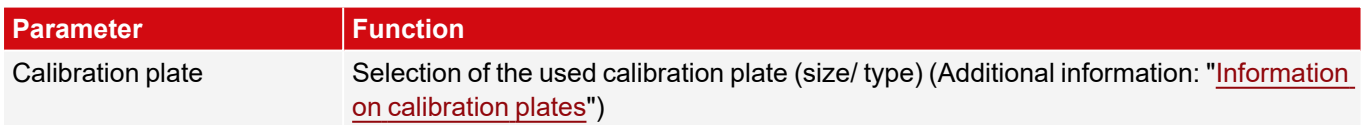

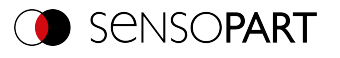

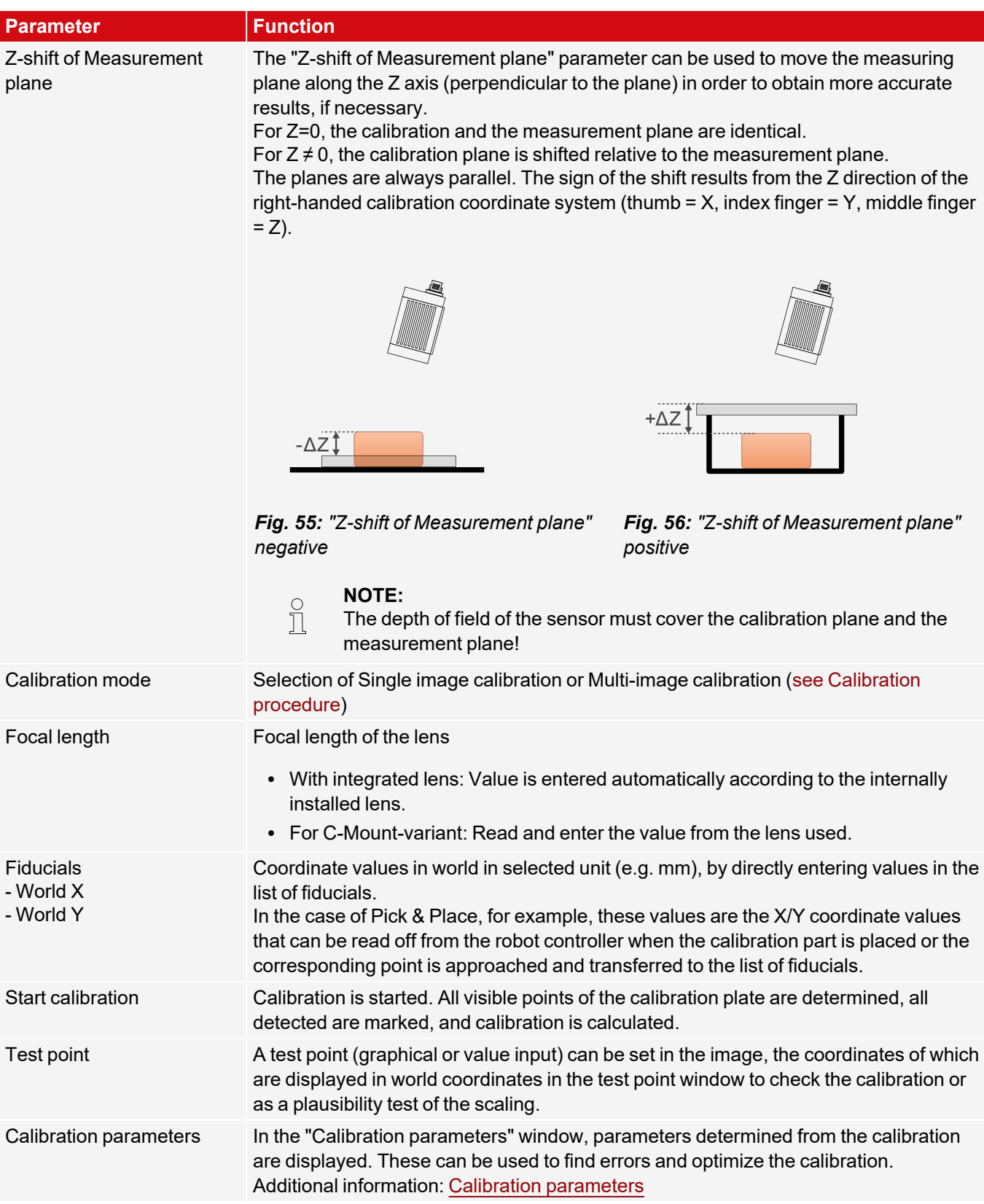

#### <span id="page-96-0"></span>**Calibration procedure "Calibration plate (Robotics)"**

The image sharpness and brightness must first be set and the desired unit (to the right of the calibration method selection) must be selected. Two calibration modes are available: Single image calibration and Multi-image

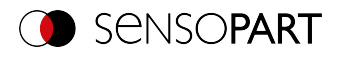

calibration.

#### **Calibration mode "Single image calibration"**

- 1. Set "Z-shift of Measurement plane" between the calibration plate and Measurement plane.
- 2. Place the calibration plate in the field of view so that it covers as much as possible (Additional information: ["Information](#page-107-0) on calibration plates").
- 3. Select the appropriate calibration plate (size and type) in the "Calibration plate" selection box.
- 4. Start calibration via "Start calibration". All visible points of the calibration plate are determined, all detected are marked, and calibration is calculated.
- 5. Check "Fiducials" if not yet active.
- 6. For fiducial 1, select the first line in list box "Fiducials".
- 7. Approach the first fiducial with the robot.
- 8. In the field "World X" and "World Y", enter the corresponding known world coordinate values (for robots: the values from the robot controller).
- 9. For fiducials 2, 3 and 4: Select the next line in the list box "Fiducials". Move to the next fiducial and enter the corresponding values (see steps 6-8).
- 10. Check calibration in the "Calibration parameters" window if necessary.

#### **Calibration mode "Multi-image calibration" (increased accuracy)**

- 1. Set "Z-shift of Measurement plane" between the calibration plate and Measurement plane.
- 2. Place the calibration plate in the field of view (Additional information: "[Information](#page-107-0) on calibration plates").
- 3. Select the appropriate calibration plate (size and type) in the "Calibration plate" selection box.
- 4. Set calibration mode to "Multi-image calibration".
- 5. Start calibration via "Start calibration".
- 6. Acquire different images of the calibration plate (recommended: ≥ 6 pictures). Note: The **first** image determines the Measurement plane (which can be adjusted later if necessary). For the further images, the calibration plate should be tilted to the Measurement plane and shifted in Z-direction for best results.
- 7. Check "Fiducials" if not yet active.
- 8. For fiducial 1, select the first line in list box "Fiducials".
- 9. Approach the first fiducial with the robot.
- 10. In the field "World X" and "World Y", enter the corresponding known world coordinate values (for robots: the values from the robot controller).
- 11. For fiducials 2, 3 and 4: Select the next line in the list box "Fiducials". Move to the next fiducial and enter the corresponding values (see steps 8-10).
- 12. Check calibration in the "Calibration parameters" window if necessary.

#### **NOTE:**

 $\begin{array}{c} \n\text{O} \\
\text{O} \\
\text{O} \\
\end{array}$ 

- Calibration can also be performed using telegrams.
	- Additional information: Communications manual, chapter "Calibration with telegrams".

For tips showing how to best use the calibration plate / boundary conditions, please refer to: [Information](#page-107-0) on calibration [plates](#page-107-0)

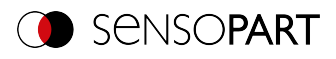

### <span id="page-98-0"></span>**8.1.6.3.2 Calibration method "Point pair list (Robotics)"**

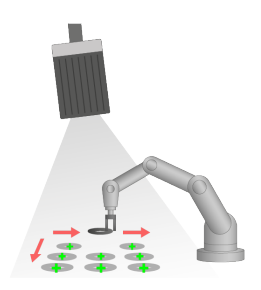

The calibration method "Point pair list (Robotics)" is a calibration at the working object therefore no calibration plate is needed. After calibration of the sensor, the position of the part to be gripped by the robot is directly available in the absolute coordinate system of the robot.

**Required objects:** Working object

**Example:** Determine absolute position (and orientation) of objects in world coordinates (e.g. robot coordinate system).

**Calibration method provides:**

- Conversion from pixel to measurement unit
- Distortion correction
- Correction of tilt between VISOR® and Measurement plane
- Output of world coordinates in robot coordinate system

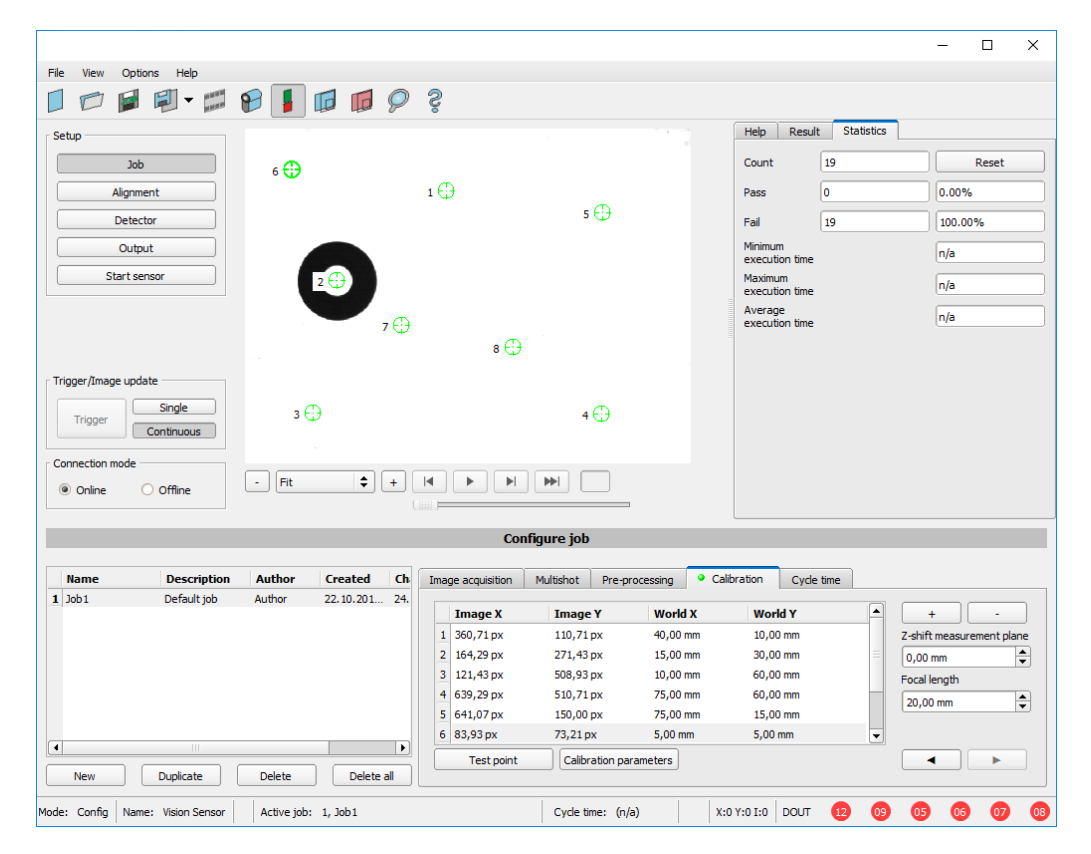

*Fig. 57: Calibration method "Point pair list (Robotics)"*

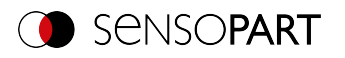

# **Parameters "Point pair list (Robotics)"**

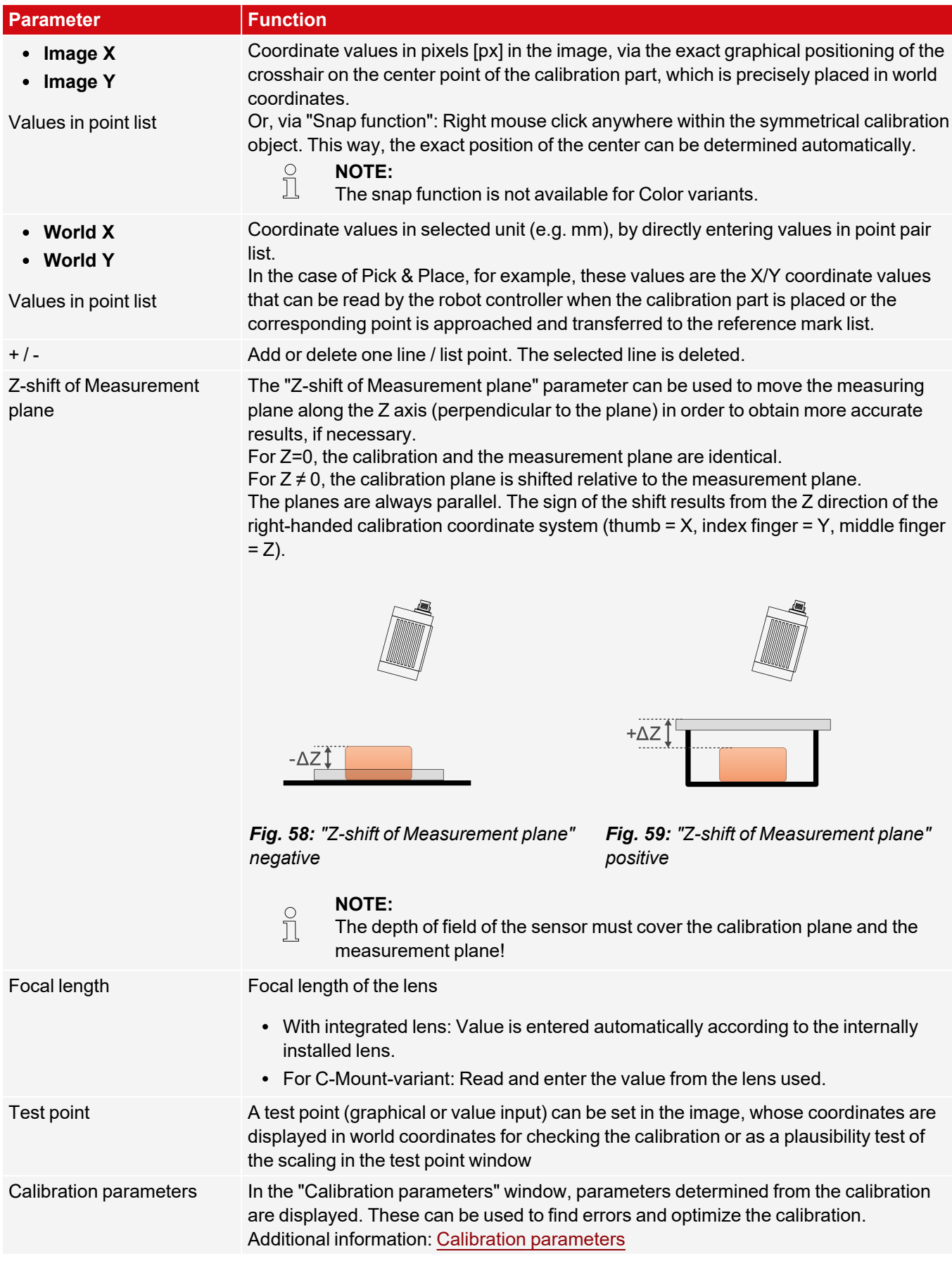

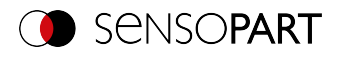

#### **Calibration procedure "Point pair list (Robotics)"**

#### **NOTE:**

 $\overline{\Pi}$ 

- The accuracy depends mainly on the high quality as well as on the sufficient number of calibration points (at least 6 points, recommended: ≥ 9 points).
- The accuracy can be optimized by a high precision in position determination and input of the individual points, e.g. if some points are displayed in yellow color.
- $\bullet$  Preferably use flat, point-symmetrical calibration objects (e.g. washer), as this way the center of gravity is independent of the orientation. For calibration objects that are not point-symmetrical, ensure that the orientation is always the same when positioning.

The sensor can be mounted in any orientation (pose) with respect to the Measurement plane. An alignment as perpendicular as possible with the Measurement plane, however, requires less correction and is therefore more advantageous.

The image sharpness and brightness must first be set and the desired unit (to the right of the calibration method selection) must be selected.

- 1. Set "Z-shift of Measurement plane".
- 2. Select Line 1 in list box "Point pair list".
- 3. Place the calibration object at an exactly known world coordinate in the field of view (e.g. with a robot).
- 4. Graphically position the crosshairs (no. "n" to the corresponding line "n" in the point pair list) exactly in the center of the calibration object. Zoom the image if necessary. Alternatively: Use "Snap Function", i.e. right click somewhere inside the calibration object. The center of gravity of the calibration object is determined automatically (not available for Color variants). The size of the crosshair can be determined via the scroll wheel of the mouse. Result: Pixel values for image coordinates "Image X" and "Image Y" are automatically entered in Line "n".
- 5. Now enter the corresponding known world coordinate values in the "World X" and "World Y" fields (for example, for robots: the values from the robot controller).
- 6. Repeat steps 3-5 until the desired number of point pairs is entered (min. 6 points, recommended >10 points). If necessary, create further lines with "+".
- 7. Check calibration in the "Calibration parameters" window if necessary.

#### **NOTE:**

 $\begin{matrix} 0 \\ 1 \end{matrix}$ Calibration can also be performed using telegrams. Additional information: Communications manual, chapter "Calibration with telegrams".

#### **Meaning of the colors of the points in the image and in the point pair list**

The entered points are displayed in the following colors to indicate the position quality, i.e. how well they correspond to the position determined by the adjustment calculation (can only be used effecitvely from a minimum number of 6 points).

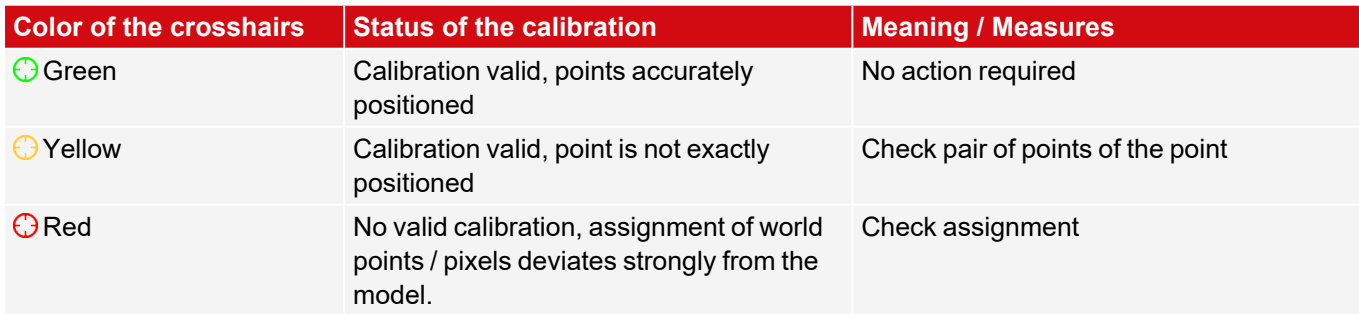

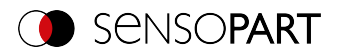

#### **Error**

In the case of yellow points, a line is visible from the point center. It is a measure of the direction and magnitude of the error with respect to the achieved position accuracy of the point input in the real world.

If the errors are large here, the X and Y values or entire pairs of points in the image and world may be interchanged at one or more points.

In the "Calibration [parameters](#page-109-0)" dialog, the **deviation values** / errors are displayed: "Average", minimum error "Min." and maximum error "Max.". The exact position input of the existing points may be optimized with these values.

#### <span id="page-101-0"></span>**8.1.6.3.3 Calibration method "Hand-Eye calibration (Robotics)"**

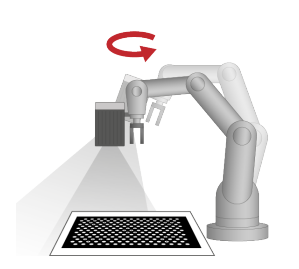

The "Hand-Eye calibration (Robotics)" calibration method is used to determine the reference between Tool Coordinate System (TCP) and Camera coordinate system (position and orientation) when the VISOR® is attached to the gripper.

**Calibration method**

**provides:**

**Required objects:** Calibration plate

**Example:** Screwing on components with multiple positions on VISOR<sup>®</sup> attached to robot arm.

- Conversion from pixel to measurement unit
- Distortion correction
- Correction of tilt between VISOR® and Measurement plane
- Output of world coordinates in robot coordinate system, independent of image acquisition position
- References (see figure [References:](#page-113-0) "Robotics" Calibration methods)
	- TCP CF (Tool Coordinate System (TCP) Camera coordinate system, corresponds to Hand-Eye)
	- CF CPF (Camera coordinate system Calibration Plate Coordinate System)
	- CPF MF (Calibration Plate Coordinate System Measuring coordinate system)

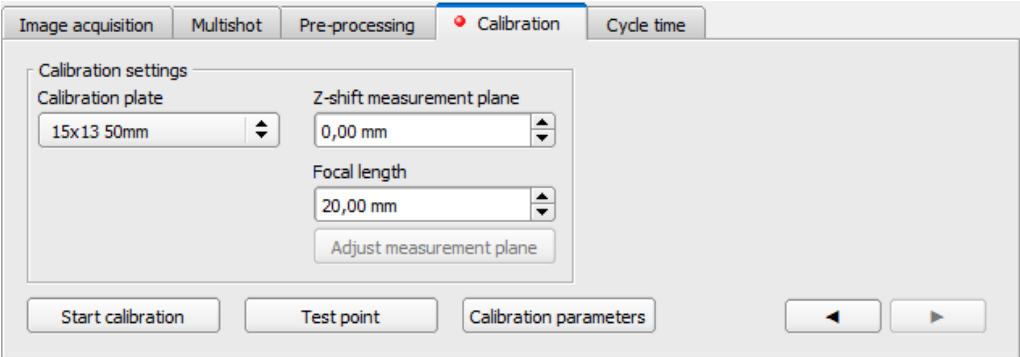

*Fig. 60: Calibration method "Hand-Eye calibration (Robotics)"*

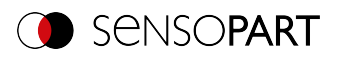

# **Parameter "Hand-Eye calibration (Robotics)"**

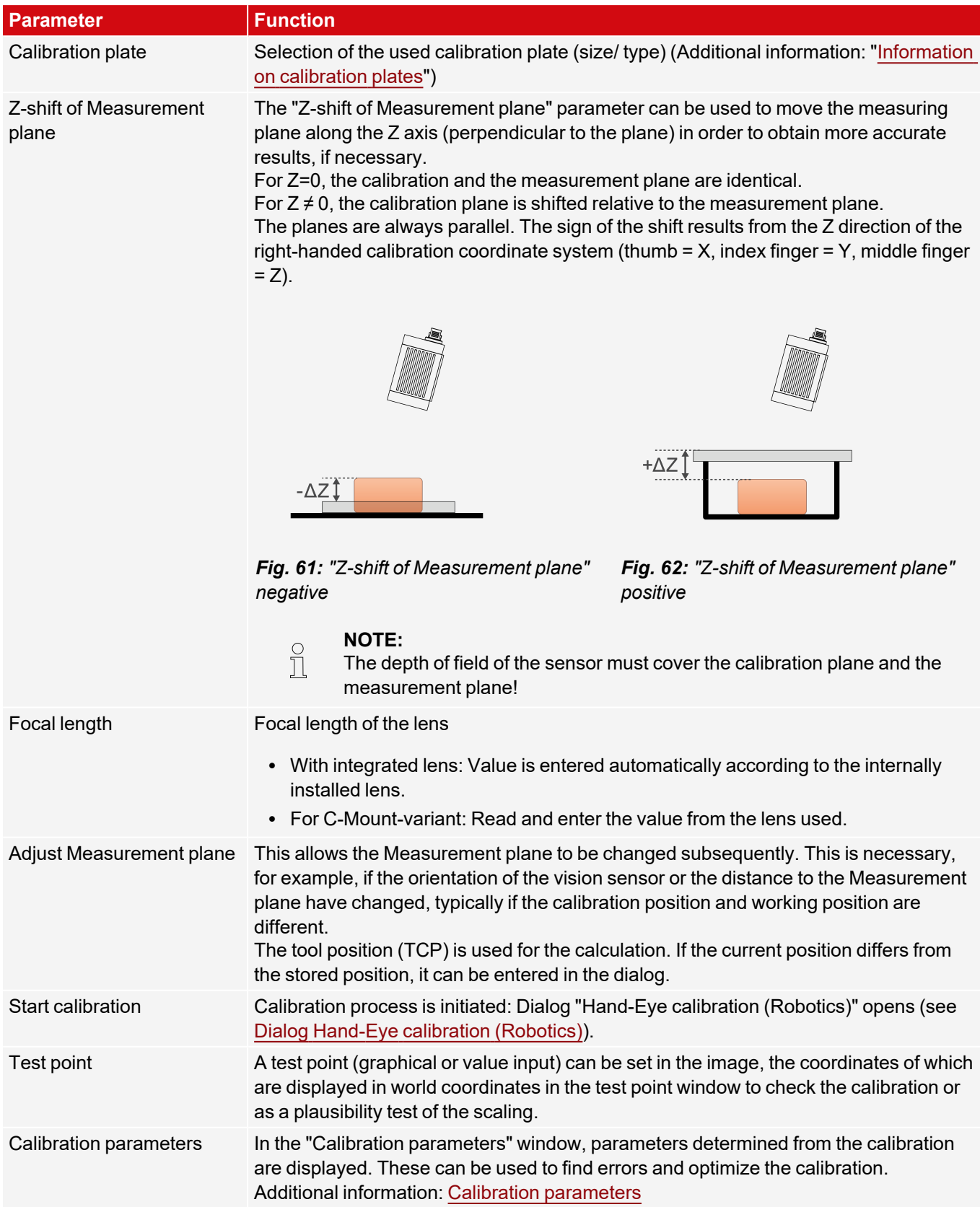

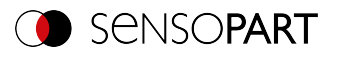

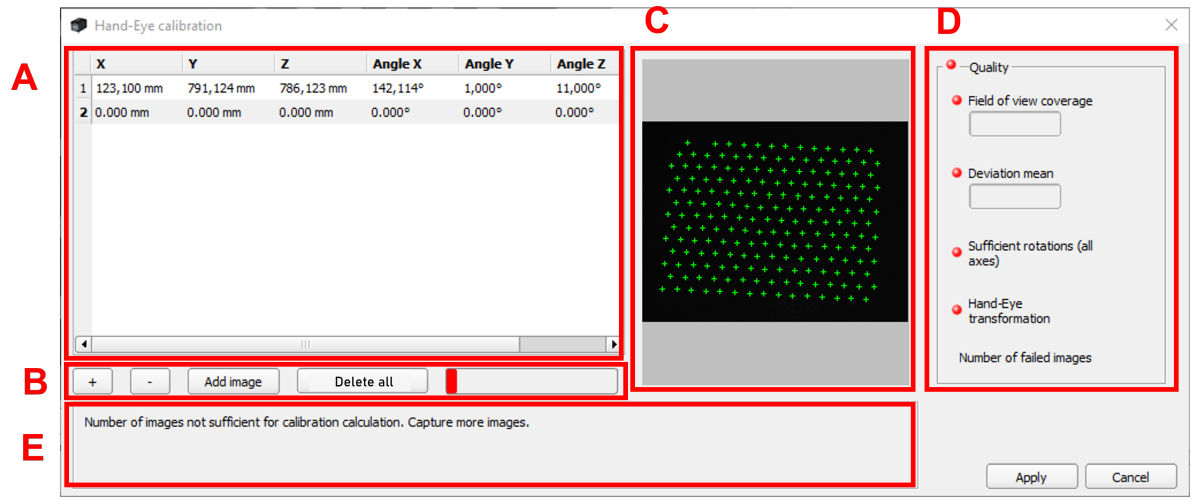

#### <span id="page-103-0"></span>*Fig. 63: Dialog Hand-Eye calibration (Robotics)*

- **A**: Input area for current tool position (TCP)
- **B**: Adding images for calibration; status display
- **C**: Display area of the recorded images
- **D**: Evaluation of the currently calculated calibration
- **E**: Information area for notes

#### **General notes on Hand-Eye calibration (Robotics)**

- The position of the calibration plate must not change during calibration.
- Make sure that there is enough space around your robot tool (TCP) to perform 10 poses as described in the position selection.
- After calibration, the working distance (focus) must not be changed.
- The calibration is only valid for the tool (TCP) and the coordinate system that are active during the calibration.
- The accuracy of the calibration can often be further increased by adding more images.
- $\bullet~$  In order to have sufficient freedom of movement for the robot, the distance of flange to VISOR $^\circ$ should be significantly smaller (~< 25%) than the length of the robot arm.

#### **Notes on position selection for a Hand-Eye calibration (Robotics)**

- Use your Tool Coordinate System (TCP) to move the robot
- Tilt your tool (TCP) strongly around 2 axes between each pose you approach, ideally  $\sim 60^{\circ}$  (min. 20°).
- Then perform the necessary translation to bring the calibration plate back into the field of view of the camera.
- In this procedure, try to achieve the greatest possible variation of the tilts between all poses used for calibration.

#### **Procedure of the calibration method "Hand-Eye calibration (Robotics)"**

- 1. Select the correct size and type of calibration plate.
- 2. Set "Z-shift of Measurement plane".
- 3. Position the calibration plate in the field of view or move the camera (attached to the robot arm) over the calibration plate.
- 4.  $\,$  Set image acquisition parameters (Shutter speed, Working distance of the VISOR $^\circ$ ). The "Parameters" Working distance must not be changed anymore from now on.

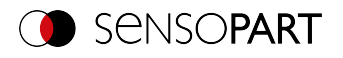

- 5. Click "Start calibration". The calibration dialog opens.
- 6. By clicking "+" (Fig. Dialog Hand-Eye [calibration](#page-103-0) (Robotics) A) a new line is added. In offline mode, the next image from the filmstrip is automatically moved in. In online mode, a recording is triggered. By clicking Add image (Fig. Dialog Hand-Eye [calibration](#page-103-0) (Robotics) B) a new recording can manually executed. This overwrites the existing image.

Optional: Clicking on "-" (Fig. 63, B) deletes the currently selected line (Fig. 63 A).

- 7. Read the robot position from the robot and enter it in the corresponding line in the pose overview (Fig. [Dialog](#page-103-0) Hand-Eye [calibration](#page-103-0) (Robotics) A).
- 8. Change robot position and perform steps 6 and 7 for at least 6 (recommended: 10) robot positions. Please observe the notes on position selection!
- 9. Click "Apply".
- 10. Check calibration in the "Calibration parameters" window if necessary.

#### **NOTE:**

- $\stackrel{\circ}{\Pi}$ Calibration can also be performed using telegrams.
	- Additional information: Communications manual, chapter "Calibration with telegrams".

#### <span id="page-104-0"></span>**8.1.6.3.4 Calibration method "Base-Eye calibration (Robotics)"**

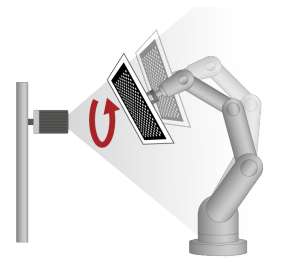

The "Base-Eye calibration (Robotics)" calibration method is used to determine the reference from Camera coordinate system to the robot base (position and orientation) when the vision VISOR $^\circ$  sensor is mounted stationary.

#### **Required objects:** Calibration plate

**Calibration method provides:**

**Example:** Position correction of gripped component in front of a stationary mounted VISOR<sup>®</sup>.

- Conversion from pixel to measurement unit
- Distortion correction
- Correction of tilt between VISOR $^{\circ}$  and Measurement plane
- Output of world coordinates in robot coordinate system
- References
	- RF CF (Robot Coordinate System Camera coordinate system, corresponds to Base-Eye )
	- CF CPF (Camera coordinate system Calibration Plate Coordinate System)
	- CPF MF (Calibration Plate Coordinate System Measuring coordinate system)

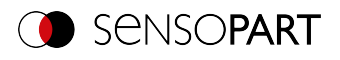

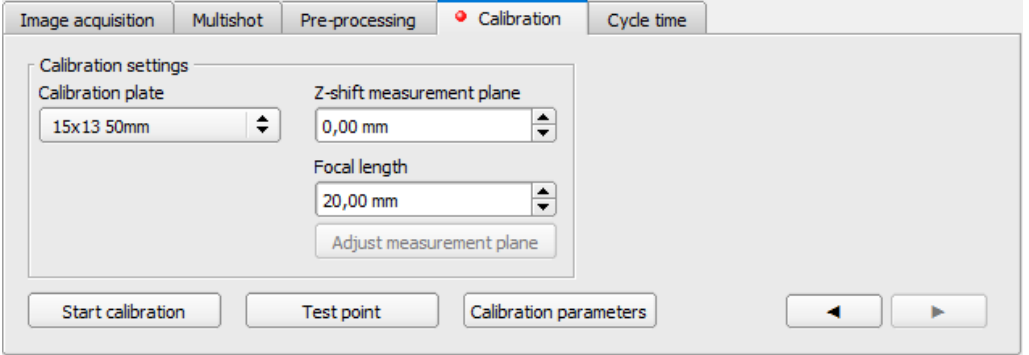

*Fig. 64: Calibration method "Base-Eye calibration (Robotics)"*

# **Parameter "Base-Eye calibration (Robotics)"**

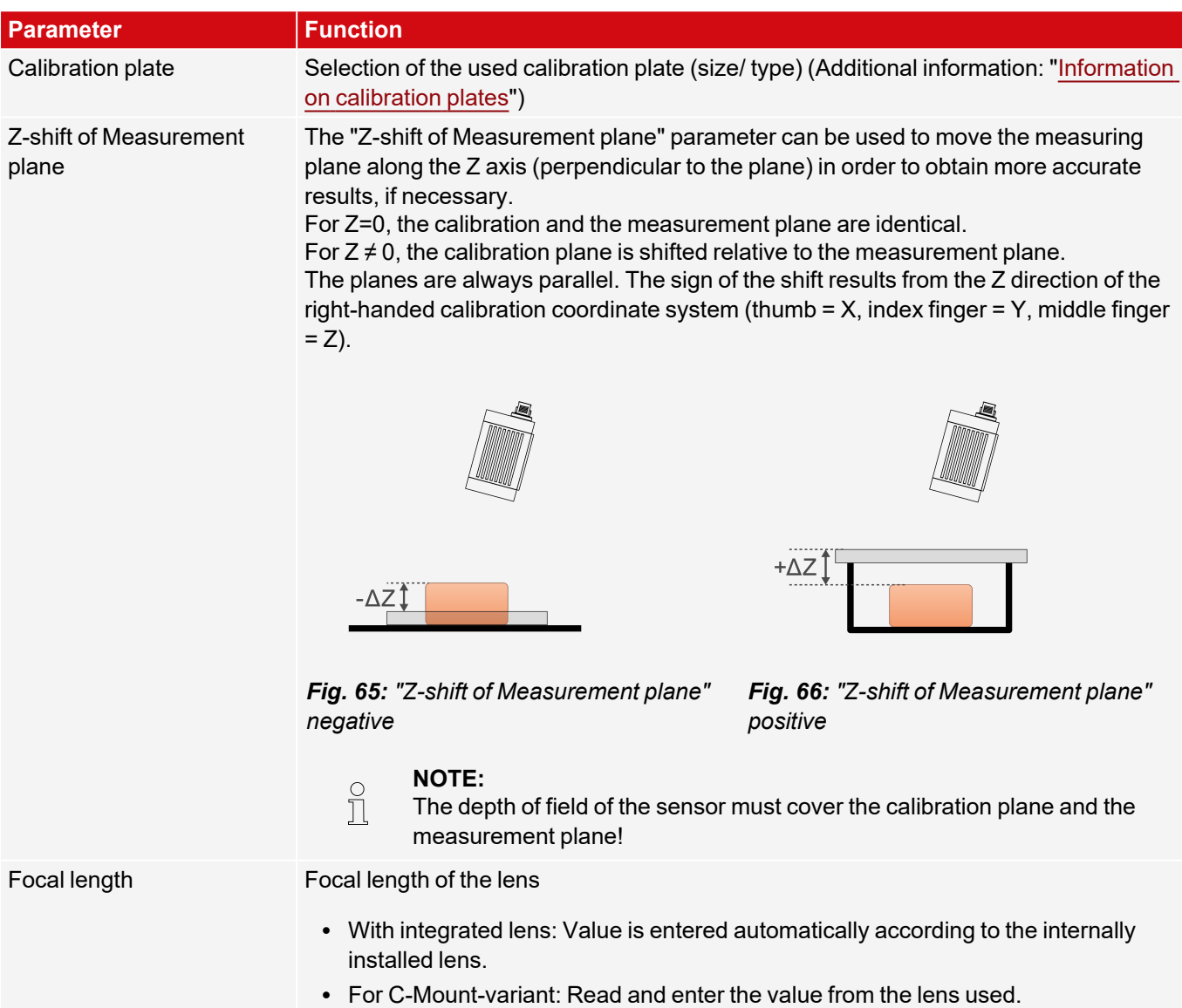

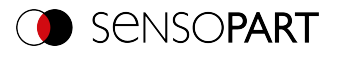

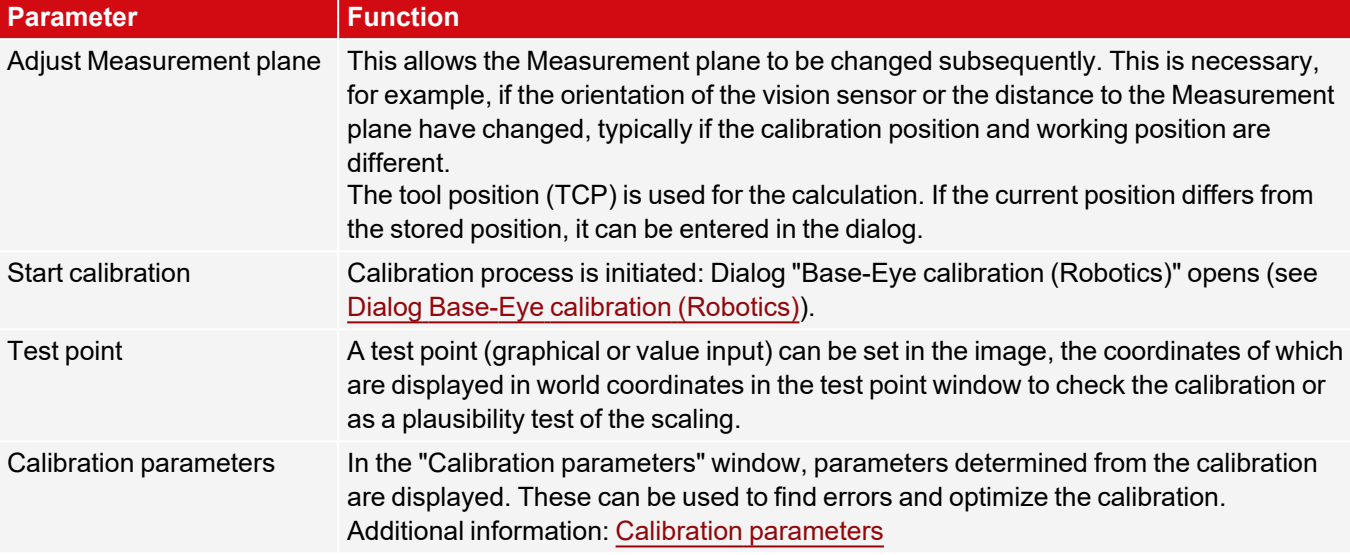

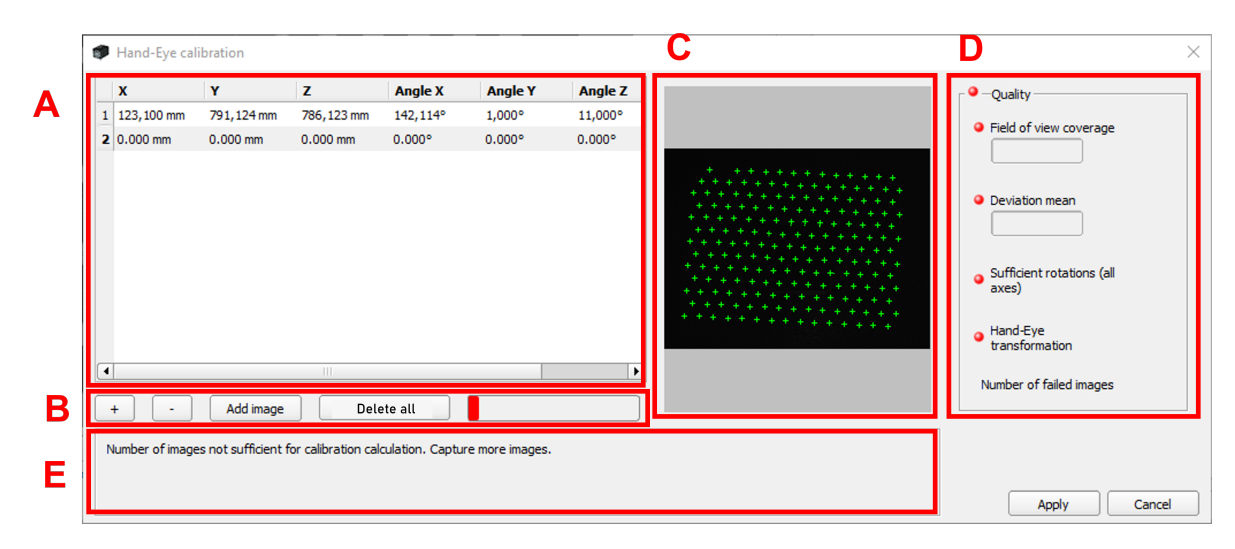

#### <span id="page-106-0"></span>*Fig. 67: Dialog Base-Eye calibration (Robotics)*

- **A**: Input area for current tool position (TCP)
- **B**: Adding images for calibration; status display
- **C**: Display area of the recorded images
- **D**: Evaluation of the currently calculated calibration
- **E**: Information area for notes

# **General notes on Base-Eye calibration (Robotics)**

- The position of the calibration plate to the gripper must not change during calibration (calibration plate must not slip).
- Make sure that there is enough space around your robot tool (TCP) to perform 10 poses as described in the position selection.
- After calibration, the working distance (focus) must not be changed.
- The calibration is only valid for the coordinate system active during calibration.
- The accuracy of the calibration can often be further increased by adding more images.

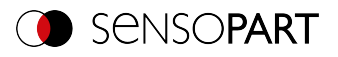

#### **Notes on position selection for a Base-Eye calibration (Robotics)**

- Use your Tool Coordinate System (TCP), to move the robot
- Tilt your tool (TCP) strongly around 2 axes between each pose you approach, ideally  $\sim 60^{\circ}$  (min. 20°).
- Then perform the necessary translation to bring the calibration plate back into the field of view of the camera.
- In this procedure, try to achieve the greatest possible variation of the tilts between all poses used for calibration.

#### **Procedure of the calibration method "Base-Eye calibration (Robotics)"**

- 1. Select the correct size and type of calibration plate.
- 2. Set "Z-shift of Measurement plane".
- 3. Position the calibration plate in the field of view or move the camera (attached to the robot arm) over the calibration plate.
- 4.  $\,$  Set image acquisition parameters (Shutter speed, Working distance of the VISOR $^\circ$ ). The "Parameters" Working distance must not be changed anymore from now on.
- 5. Click "Start calibration". The calibration dialog opens.
- 6. By clicking  $*$  " (Fig. Dialog Base-Eye [calibration](#page-106-0) (Robotics) B) a new line is added. In offline mode, the next image from the filmstrip is automatically moved in. In online mode, a recording is triggered. By clicking Add image (Fig. Dialog Base-Eye [calibration](#page-106-0) (Robotics) B) a new recording can manually executed. This overwrites the existing image.

Optional: Clicking on "-" (Fig. 63, B) deletes the currently selected line (Fig. Dialog Base-Eye [calibration](#page-106-0) [\(Robotics\)](#page-106-0) A).

- 7. Read the robot position from the robot and enter it in the corresponding line in the pose overview (Fig. [Dialog](#page-106-0) Base-Eye [calibration](#page-106-0) (Robotics) A).
- 8. Change robot position and perform steps 6 and 7 for at least 6 (recommended: 10) robot positions. Please observe the notes on position selection!
- 9. Click "Apply".
- 10. Check calibration in the "Calibration parameters" window if necessary.

#### **NOTE:**

- $\begin{matrix} 0 \\ 1 \end{matrix}$ Calibration can also be performed using telegrams.
	- Additional information: Communications manual, chapter "Calibration with telegrams".

#### <span id="page-107-0"></span>**8.1.6.4 Information on calibration plates**

When using calibration plates, the scaling in X and Y, the tilt of the sensor relative to the plane of view and the lens distortion (depending on the calibration method selected) are corrected.

Calibration plates can be ordered via the website or they can be printed or applied to paper or any other flat medium. In the installation directory \SensoPart\VISOR Vision Sensor\Documentation\Calibrationplates, the calibration plates available for this purpose can be found as PDF files. When printing, use the "Actual Size" setting, and ensure not to scale the print. The edge length / label of the plate must match the name of the plate when selected in the software.
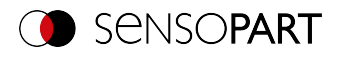

# **Calibration plates without fiducials**

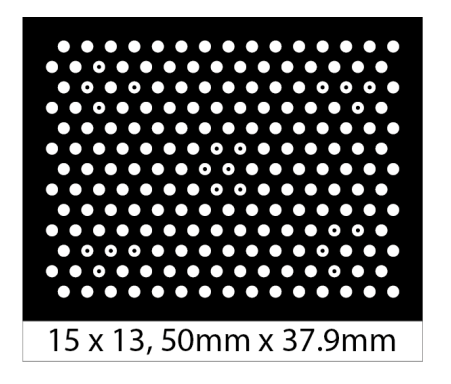

*Fig. 68: Calibration plate without fiducials*

Typically used for calibration methods: Calibration plate (Measurement), Hand-Eye calibration (Robotics), Base-Eye calibration (Robotics)

# **Calibration plates with fiducials**

Typically used for calibration method: Calibration plate (Robotics)

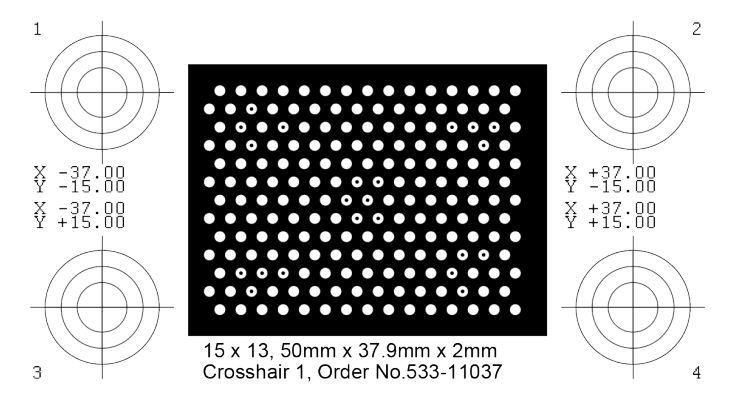

*Fig. 69: Calibration plate with fiducials*

### **Advice on optimized use of the calibration plate / boundary conditions**

- The calibration plate must be clean and level.
- The illumination of the panel should be homogeneous throughout the field of view and not overexposed. The light areas should have a gray value of at least 100 and all below the value 255. The contrast between light and dark areas should be at least 100 gray levels. This means that the image may not be underexposed or overexposed.
- $\bullet~$  The calibration pattern should ideally cover the entire field of vision of the VISOR $^\circ$  vision sensor. This can be ensured either by a large calibration plate or by a Multi-image calibration.
- To perform a calibration, at least one search pattern must be found.
- For small calibration patterns, it may be necessary to use two search patterns.
- After calibration is complete, the working distance (focus) must not be changed anymore. If the position of the camera to the Measurement plane changes, the Measurement plane must be taught-in again.

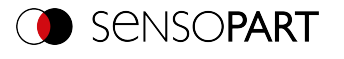

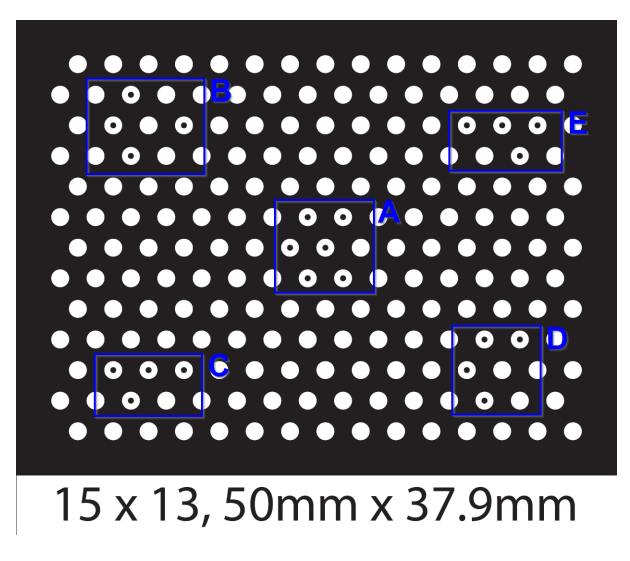

*Fig. 70: Calibration plate, blue = search pattern*

### **8.1.6.5 Calibration parameters**

In the "Calibration parameters" window, parameters determined from the calibration are displayed. These can be used to find errors and optimize the calibration. The displayed parameters are read-only parameters.

All parameters are described below - however, not all parameters are available for every calibration method.

#### **"Overview" tab**

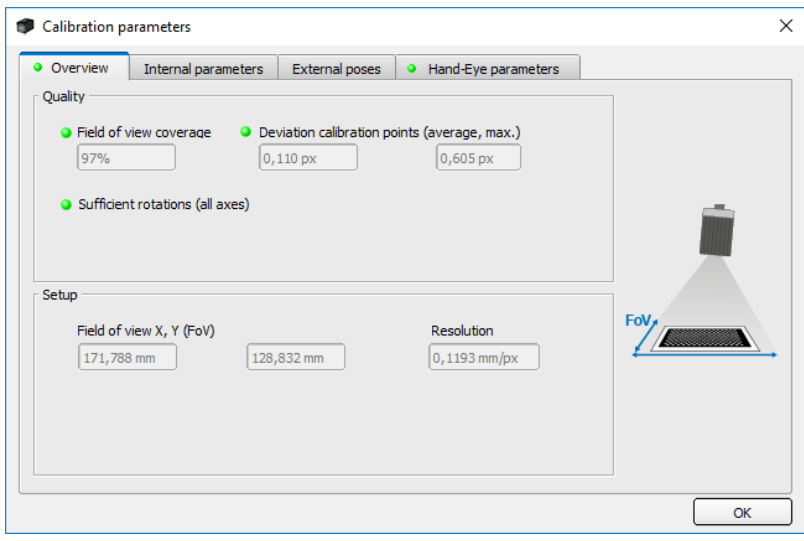

*Fig. 71: Calibration parameters, "Overview" tab*

| <b>Parameter</b>       | <b>Function</b>                                                                                                    |
|------------------------|----------------------------------------------------------------------------------------------------|
| Quality                |                                                                                                    |
| Field of view coverage | Indicates in which part of the field of view calibration objects (e.g. calibration plate)<br>were detected. In order to obtain accurate results, the highest possible value should<br>be achieved here (100%). |
| (Mean, Max.)           | Deviation Calibration points Deviation of the calibration points between detected and expected position in pixels.                                                                                             |

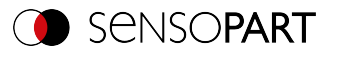

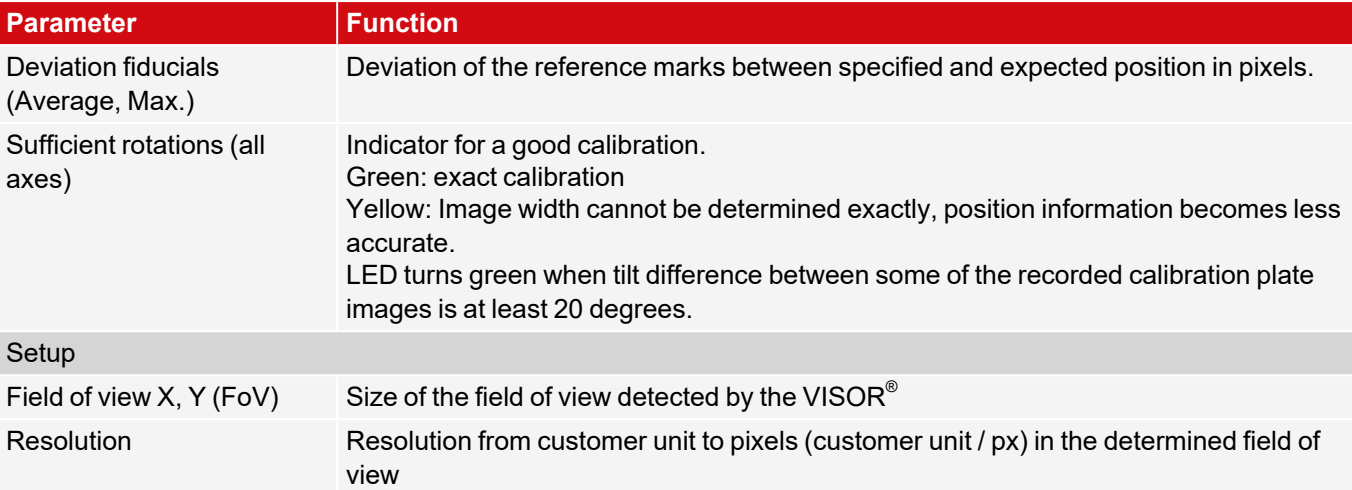

### **"Internal Parameters" tab**

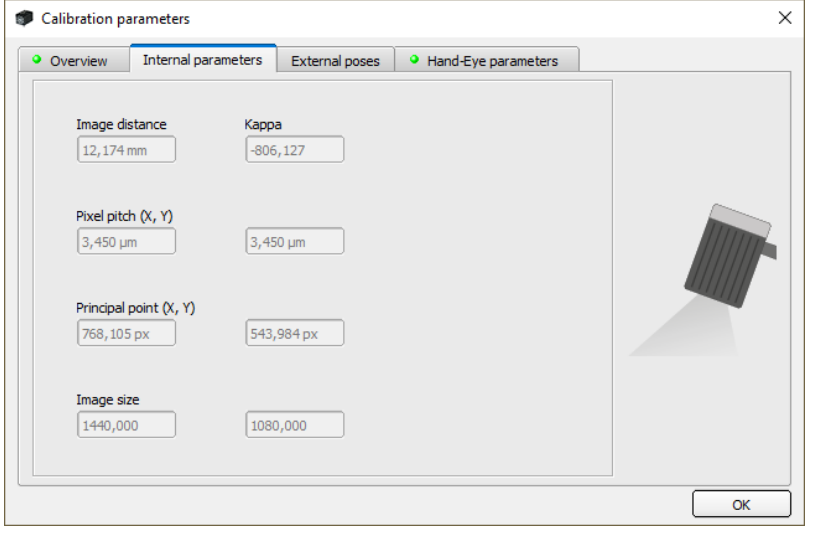

*Fig. 72: Calibration parameters, "Internal parameters" tab*

| Parameter                | <b>Function</b>                                                                                                    |
|--------------------------|----------------------------------------------------------------------------------------------------|
| Image distance           | Image distance determined from the calibration                                                                                                    |
| Kappa                    | Calculated kappa value of the lens, display in micro kappa (x 10E-6)                                                                                                 |
| Pixel pitch $(X, Y)$     | Calculated grid / axis distance from pixel to pixel on the sensor. Reducing the<br>resolution in the "Image acquisition" tab affects this parameter.                 |
| Coordinate origin (X, Y) | Puncture point of the optical axis through Measurement plane in the center of the<br>sensor chip, opposite ideal center, in relation to upper left corner in pixels. |
| Image size               | Image size in pixels                                                                                                    |

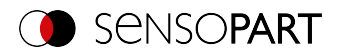

#### **"External poses" tab**

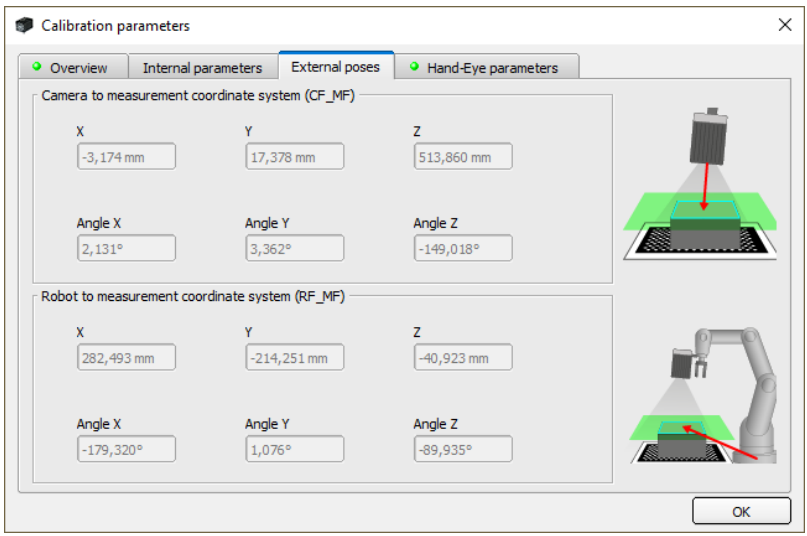

### *Fig. 73: Calibration parameters, "External poses" tab*

Note: The references in the following tabs are given in the rotation order that was selected when the calibration method was selected (Yaw-Pitch-Roll / Roll-Pitch-Yaw). Regardless of this, the order in which the values are specified is always (X, Y, Z, Angle X, Angle Y, Angle Z).

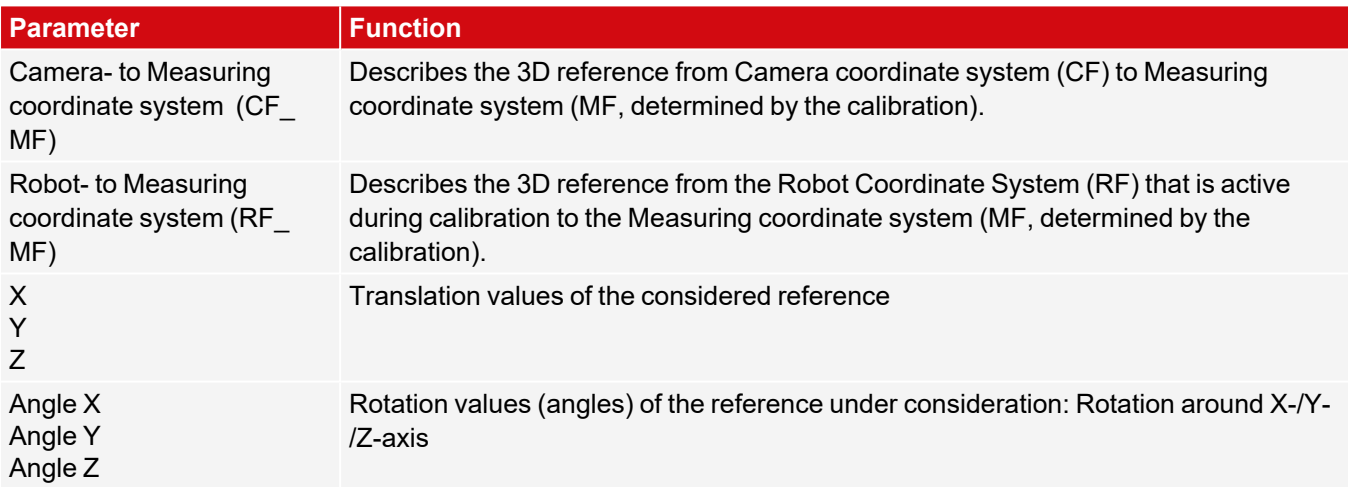

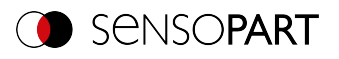

#### **"Hand Eye Parameters" and "Base Eye Parameters" tab**

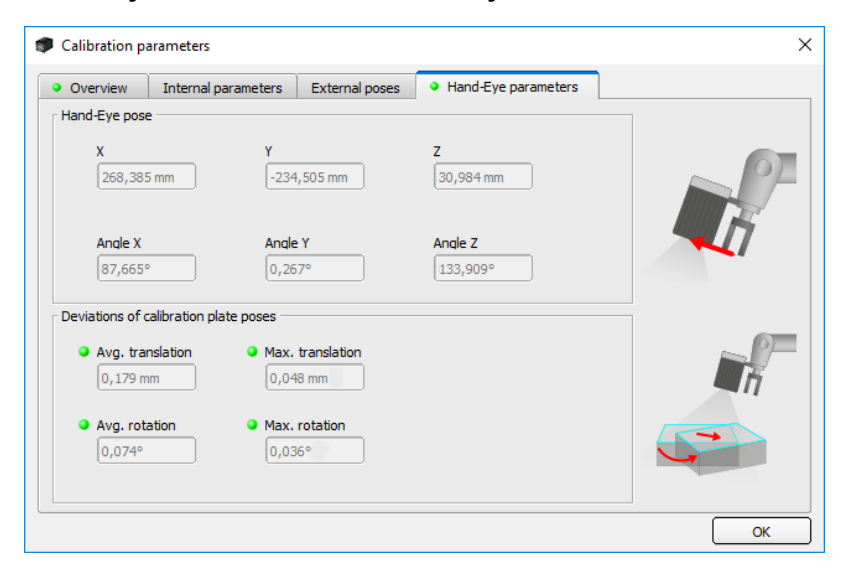

*Fig. 74: Calibration parameters, "Hand-Eye parameters" tab*

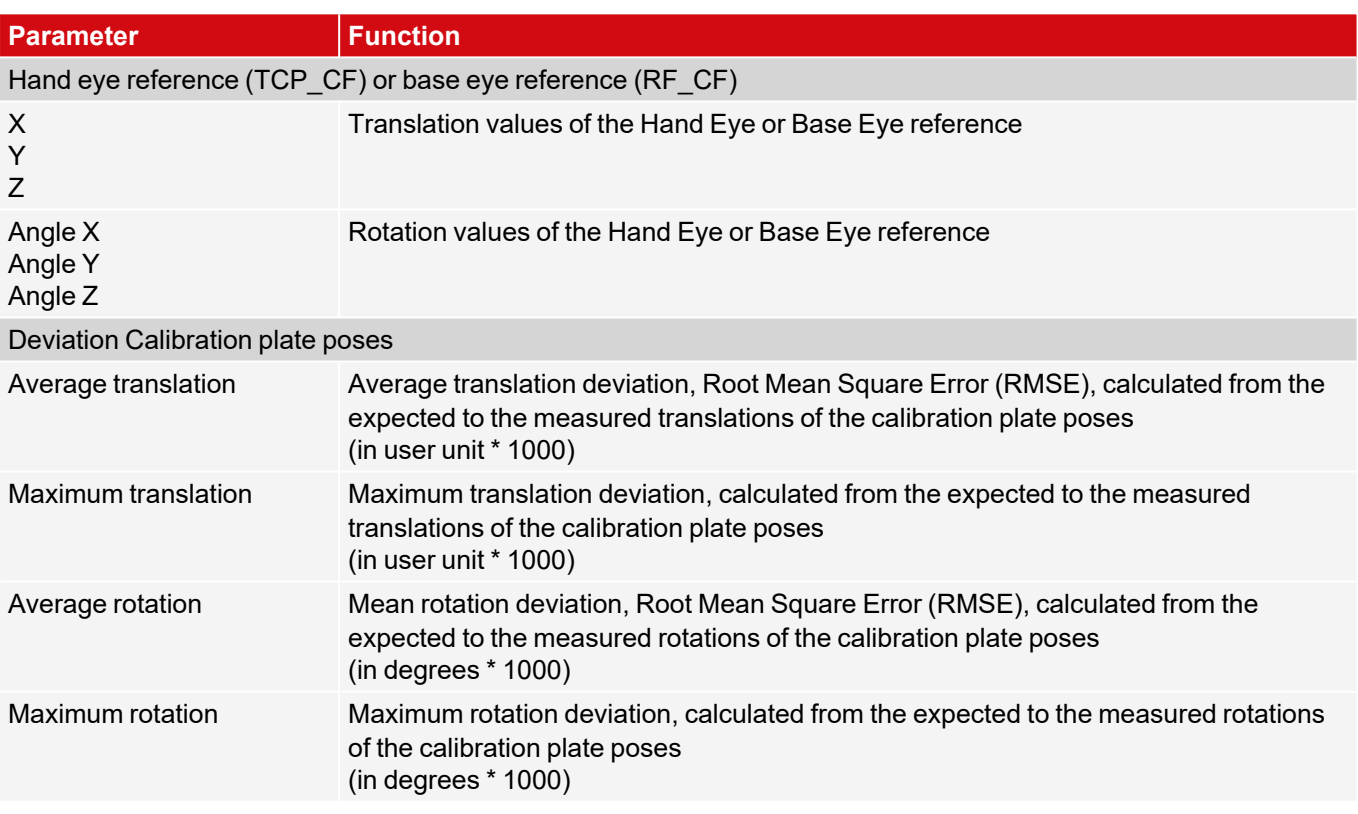

Interpretation of the deviation values: These deviations can be used as an indication of the approach accuracy of the robot, ...

- ...if the image acquisition positions during object acquisition are within the robot's movement range that was covered during calibration. If the image acquisition positions vary less, the deviations are smaller.
- <sup>l</sup> ...if no result offset is used (if the approach point lies on the localization feature). The further the approach point is from the result point, the greater the deviations.
- ...if the Measurement plane corresponds to the calibration plane. The further away the Measurement plane is from the calibration plane, the greater the deviations.

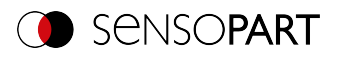

### **8.1.6.6 Coordinate systems and transformations**

The following figure shows the notations of the references used in the context of calibration.

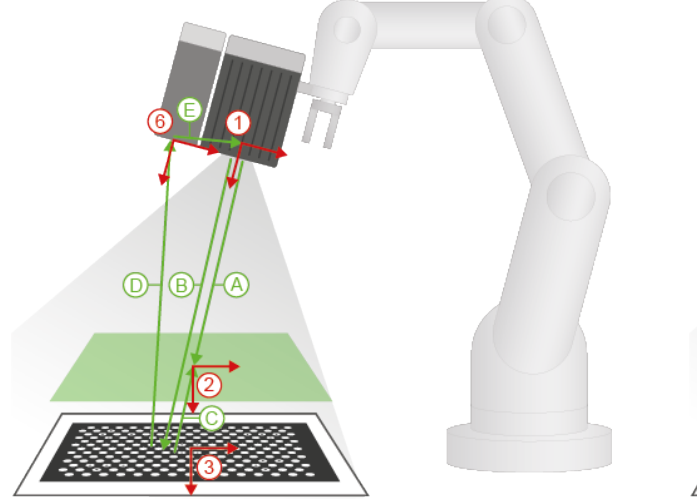

*Fig. 75: References: "Robotics" Calibration methods*

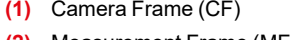

- **(2)** Measurement Frame (MF) **(B) (3)** Calibration Plate Frame (CPF) **(C)**
- **(4)** Robot Frame (RF) **(D)**
- 
- **(6)** Projector Frame (PF)

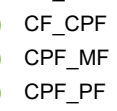

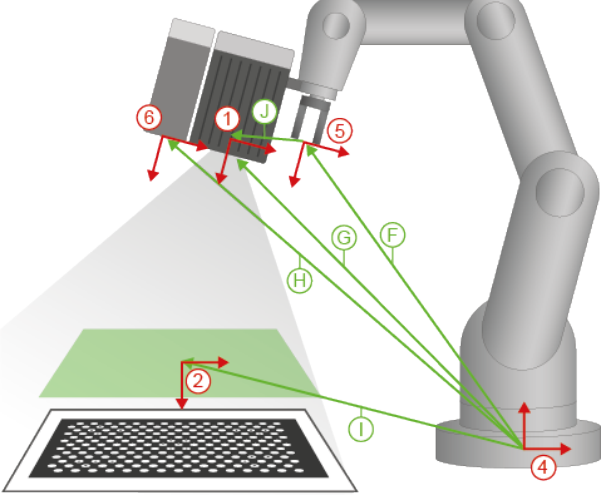

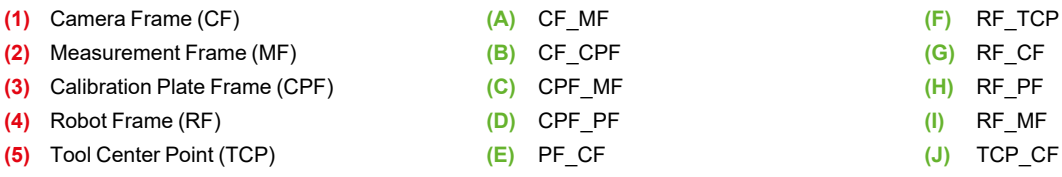

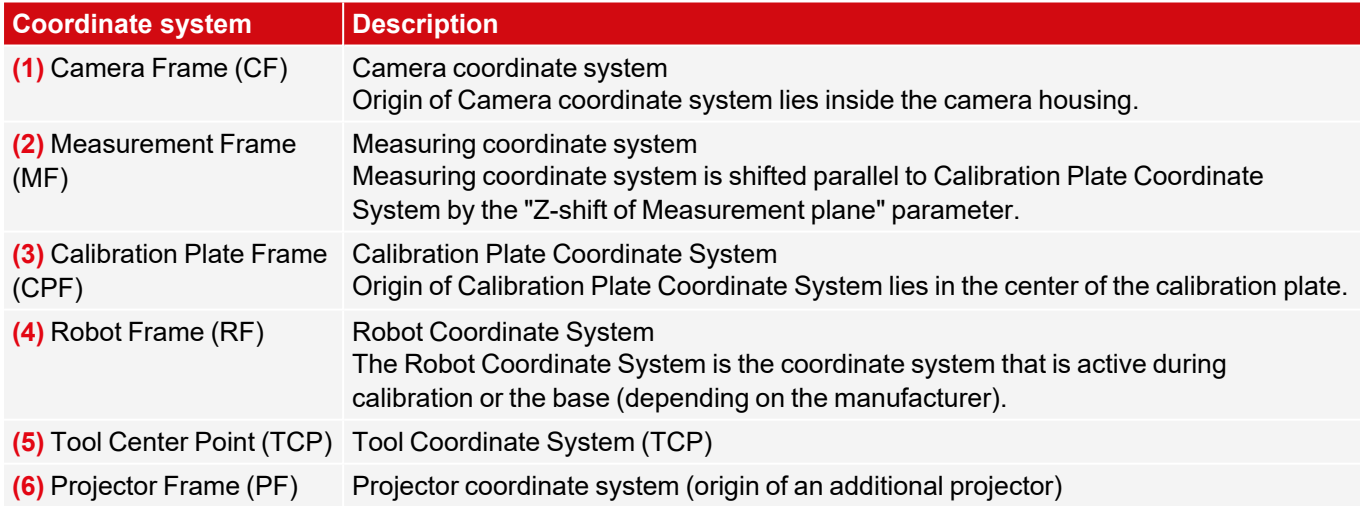

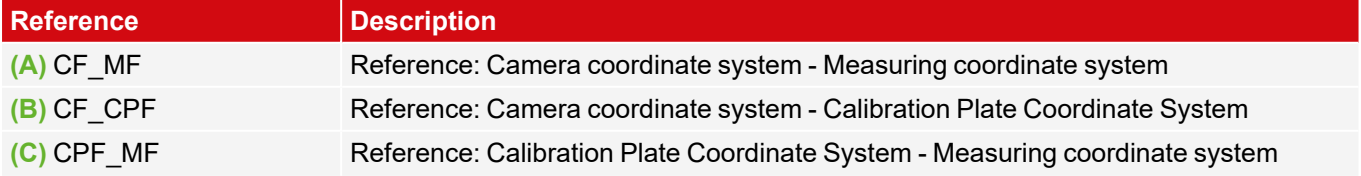

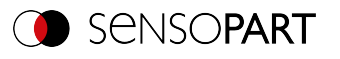

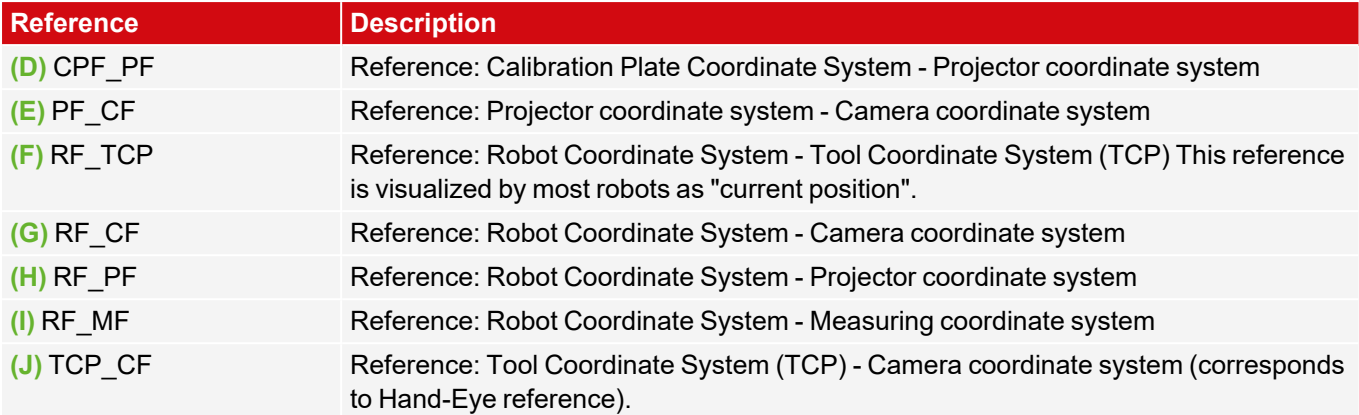

## **8.1.6.7 Validation of a robotics calibration**

A validation can be performed after a successful robot calibration to check whether the robot camera system still delivers the desired accuracy. For this purpose the calibration plate must not be moved between calibration and validation. Typically, it is screwed tight. Validation is only possible on the basis of requests. Depending on the calibration method, use the following requests:

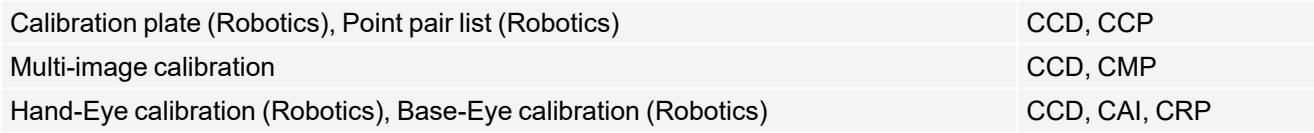

Additional information: see Communications manual

Select the option "Validation of the calibration" in the request CCP or CRP.

### **Procedure**

- 1. Move the camera to the position above the calibration plate where the Measurement plane was set.
- 2. Call up the request (sequence) according to your selected calibration method. In the request-response (CCP or CRP), consider the mean deviation (RMSE). When mounted on the gripper, this deviation is typically higher than that of the calibration, since it includes the accuracy of the robot positioning.

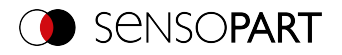

### **Request sequences for validation**

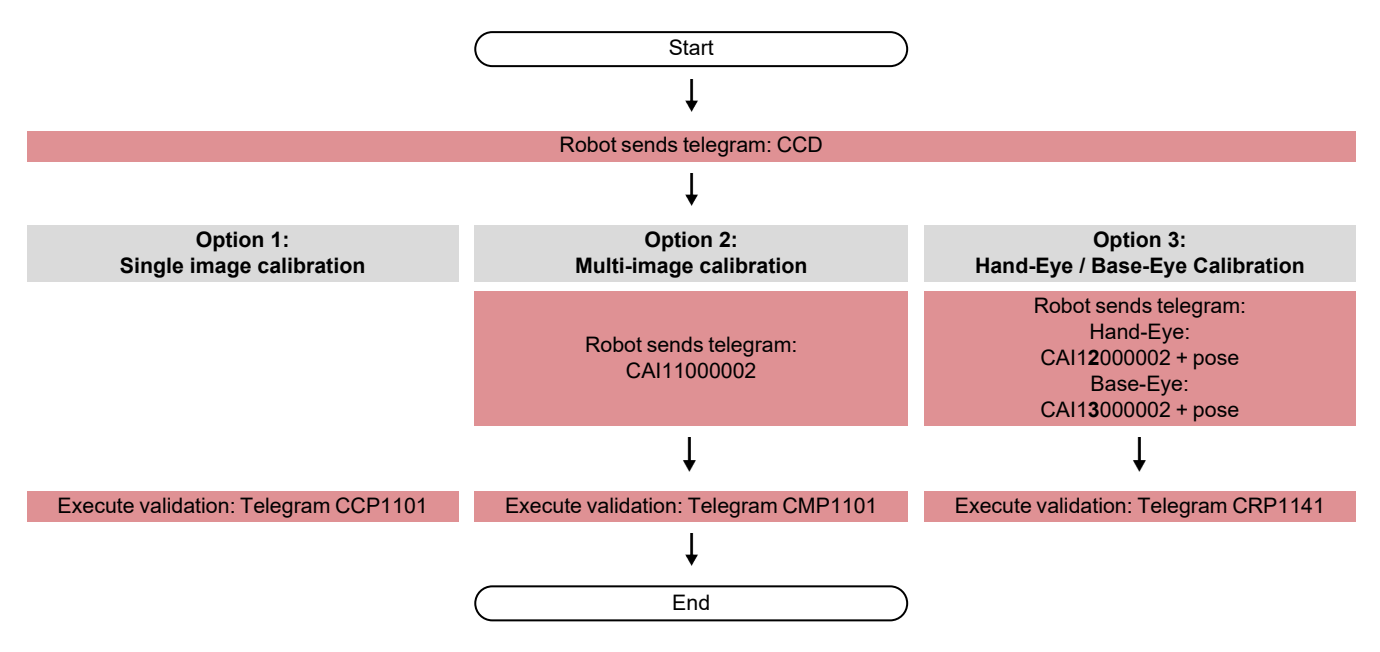

The deviations can be interpreted as follows:

- The deviation is specified in pixels\*1000, as this is a relative value to the field of view and therefore independent of the actual working distance of your application. If you divide the deviation value by the pixel resolution of your camera, you get the relative deviation of the field of view.
- With the request CGP it is possible to retrieve the average customer unit/pixel and thus convert the pixel value into the user unit, e.g. millimeter (parameter number 041).

As a guide value for mounting on the gripper, 0.4% deviation of the field of view is a realistic limit value above which a new calibration is recommended. Please check for yourself whether this applies to your application or whether you have to adapt it. For a stationary installation, the recommendation would be to set the limit value below 0.4% deviation of the field of view.

### **8.1.6.8 Application-specific calibration recommendations**

### **Applications: VISOR® Vision Sensor stationary**

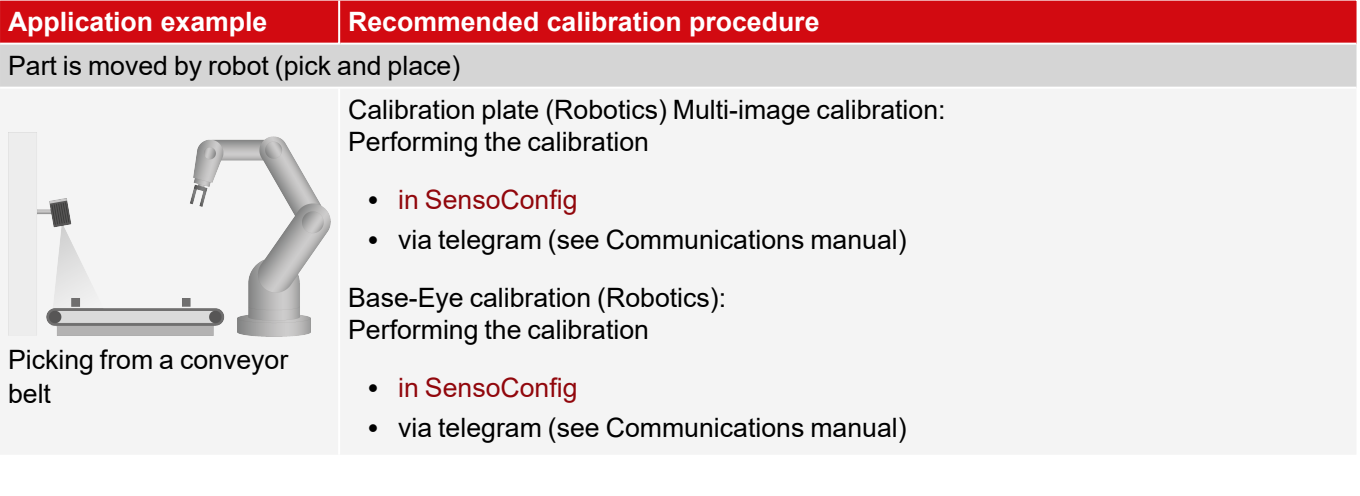

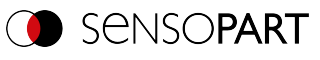

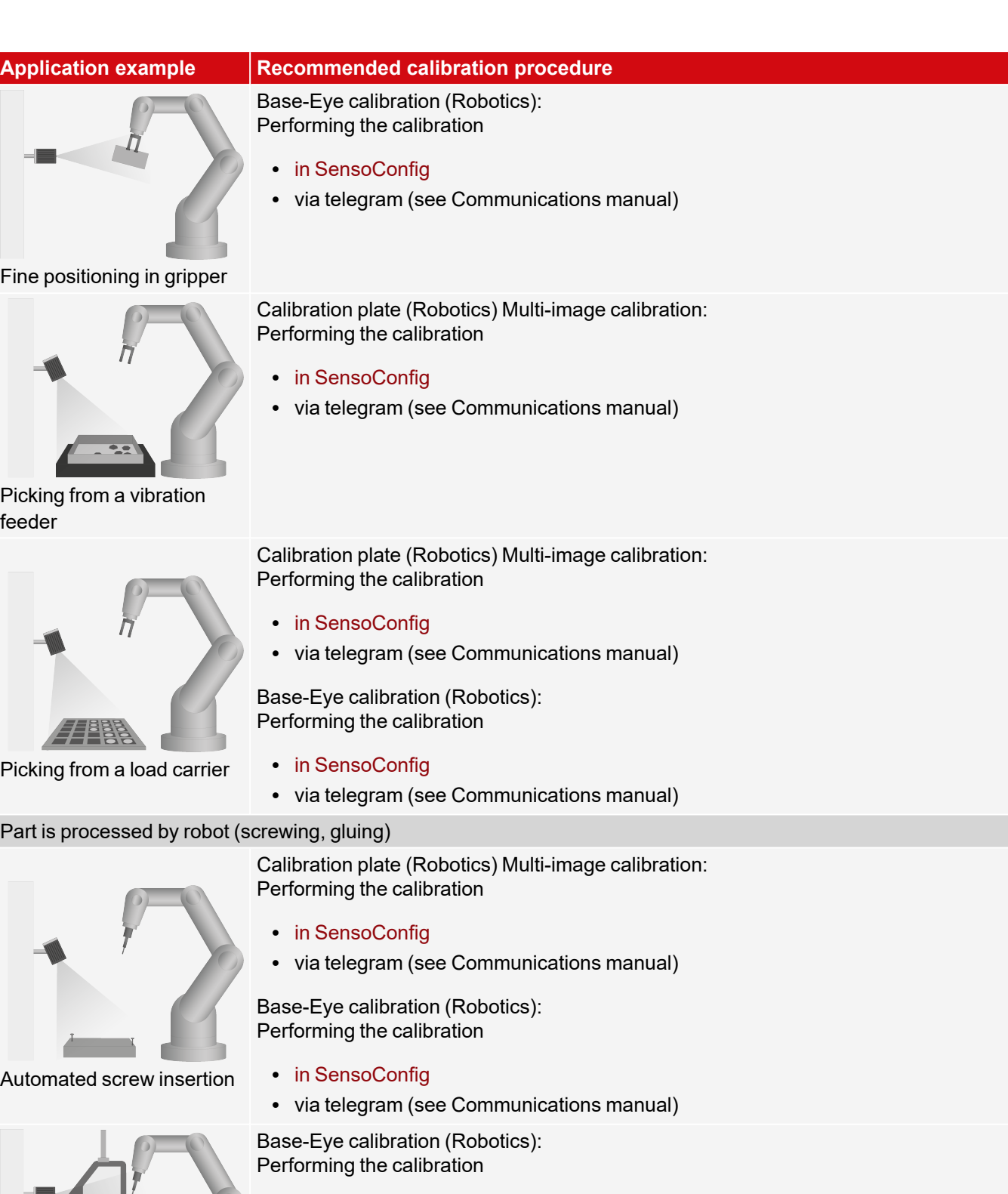

- in [SensoConfig](#page-104-0)
- via telegram (see Communications manual)

Glue bead application

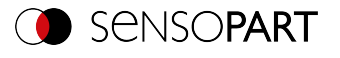

# **Applications: VISOR® Vision Sensor in motion**

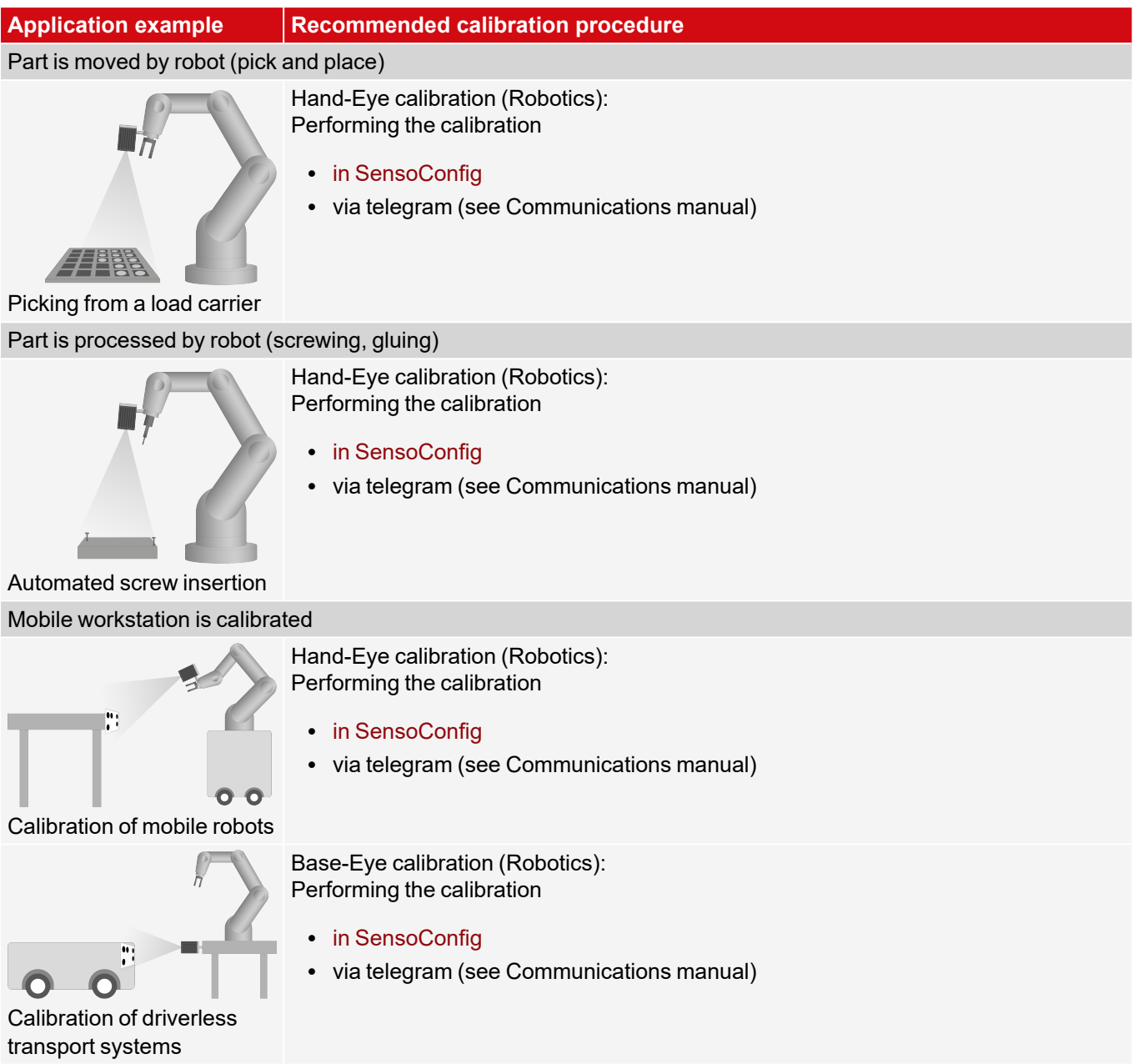

# **8.1.7 Cycle time tab**

The Cycle time tab is used to configure the time response of the VISOR $^\circ$  vision sensor.

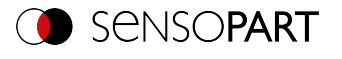

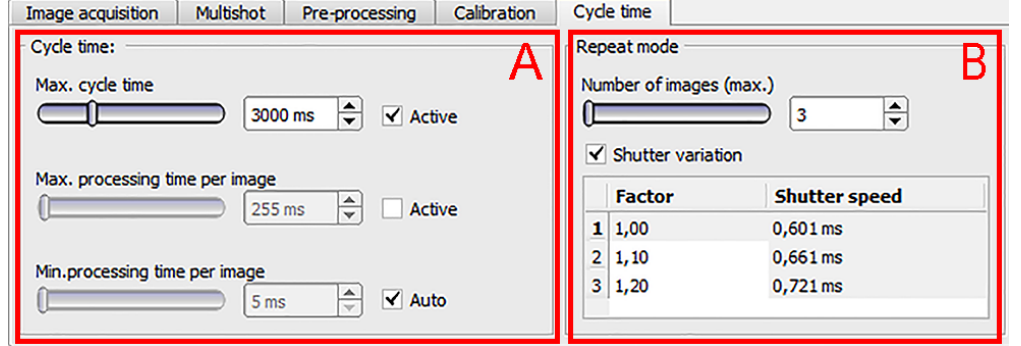

*Fig. 76: Setup Job, tab Cycle time*

### **A: Cycle time**

The cycle time measures the time from the trigger to the setting of the digital switching outputs. If the cycle time should be limited, e.g. because the machine cycle must not be exceeded, the value for the maximum cycle time must be limited accordingly. The result of all unfinished detectors up to this time is set to faulty. When choosing the maximum cycle time, it must be taken into account that this is not adhered to strictly. However, depending on the detector that has just been executed, it can take several milliseconds before it can break off. It is recommended that this maximum cycle time over the actual execution time is checked and the set maximum cycle time is reduced accordingly.

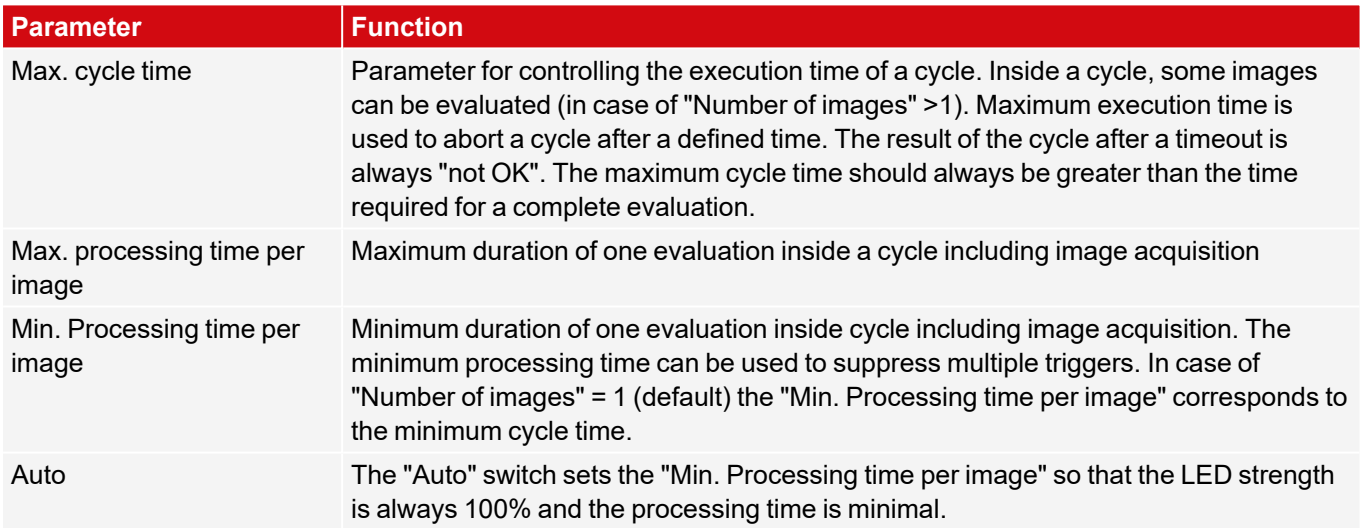

### **B: Repeat mode**

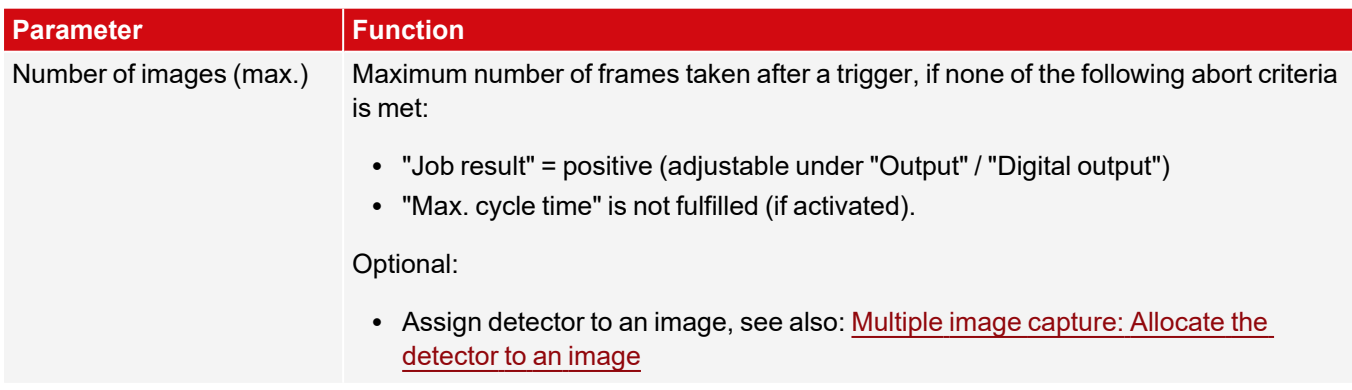

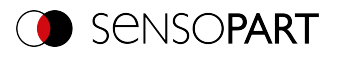

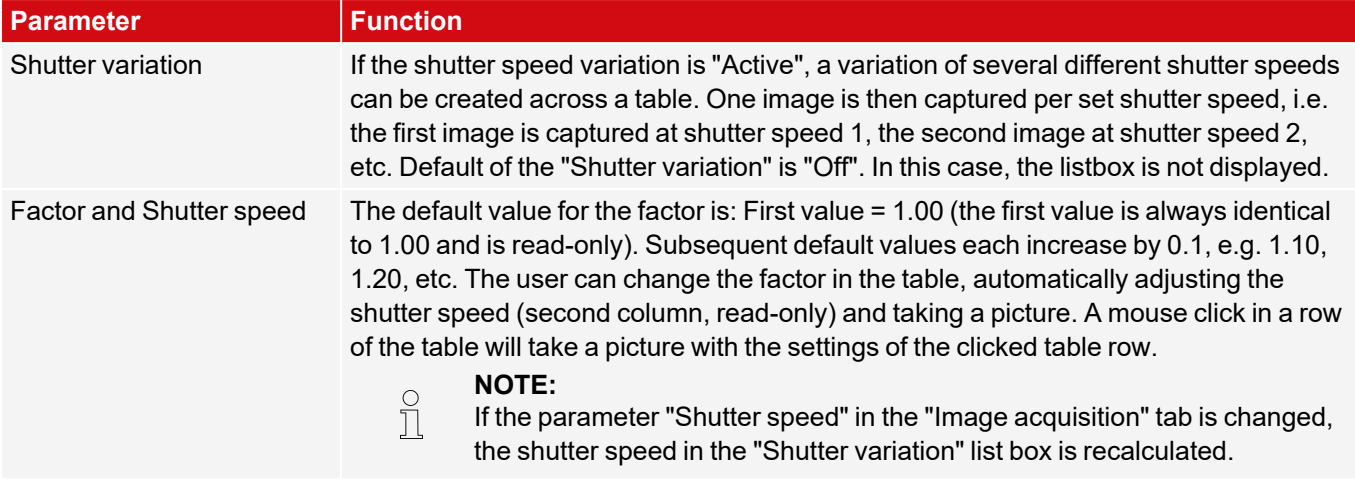

### <span id="page-119-0"></span>**Multiple image capture: Allocate the detector to an image**

In the "Detector" setup, all set detectors are listed. If the parameter "Number of images (max.)" of the multiple image acquisition is greater than 1, you get the option to assign a detector to an image acquisition. In the column "Repeat mode", this setting can be made for each detector.

- Always: Run for all image acquisition operations
- Recording n: Executed in the corresponding image acquisition

Open the selection table by double-clicking.

|   | <b>Detector name</b> |   |              | <b>Detector Alignment</b> | <b>Repeat mode</b> |
|---|----------------------|---|--------------|---------------------------|--------------------|
| 1 | Brightness iO        | ۰ | Brightness V |                           | Always             |
|   | $2$ Test 1           | ۰ | Gray         |                           | Image 1            |
|   | $3$ Test 2           | ۰ | Gray         | ✔                         | Image 2            |
|   |                      |   |              |                           |                    |
|   |                      |   |              |                           |                    |
|   |                      |   |              |                           |                    |
|   |                      |   |              |                           |                    |
| ٠ |                      |   | Ш            |                           |                    |

*Fig. 77: Detector list, multiple image acquisition*

### **Min. Processing time per image**

When using the internal illumination, the minimum cycle time depends on the set exposure time (longer => higher min. cycle time).

# **8.2 Setup Alignment**

For objects or features whose position varies in the image, Alignment may be useful or necessary. The Alignment determines the object / feature position in the image. Three different detection methods (alignment detectors) are available for this purpose: Pattern matching, Edge detector, and Contour matching.

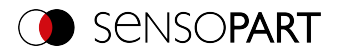

### **Alignment functionality:**

An Alignment is an aligned coordinate system anchored to a selected feature. Defined detectors are alignment relative to this coordinate system. The aligned coordinate system is drawn in dark blue (for information on the meaning and adjustment of the different frames: see [Search](#page-319-0) and feature ranges).

### **NOTE:**

 $\prod_{i=1}^{n}$ 

- A maximum of one alignment detector can be defined for each job.
- For each detector in the job, it can be selected whether the detector should be aligned with the Alignment.
- Since the Alignment is an additional calculation step and thus makes use of cycle time, it should only be used if the application requires it.

# **8.2.1 Selection and configuration of Alignment**

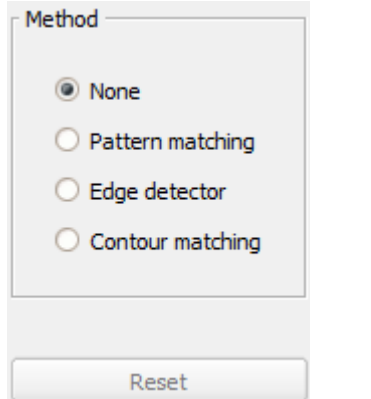

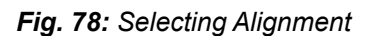

- 1. Click on the setup button "Alignment".
- 2. Select a detection method in the configuration window "Method".

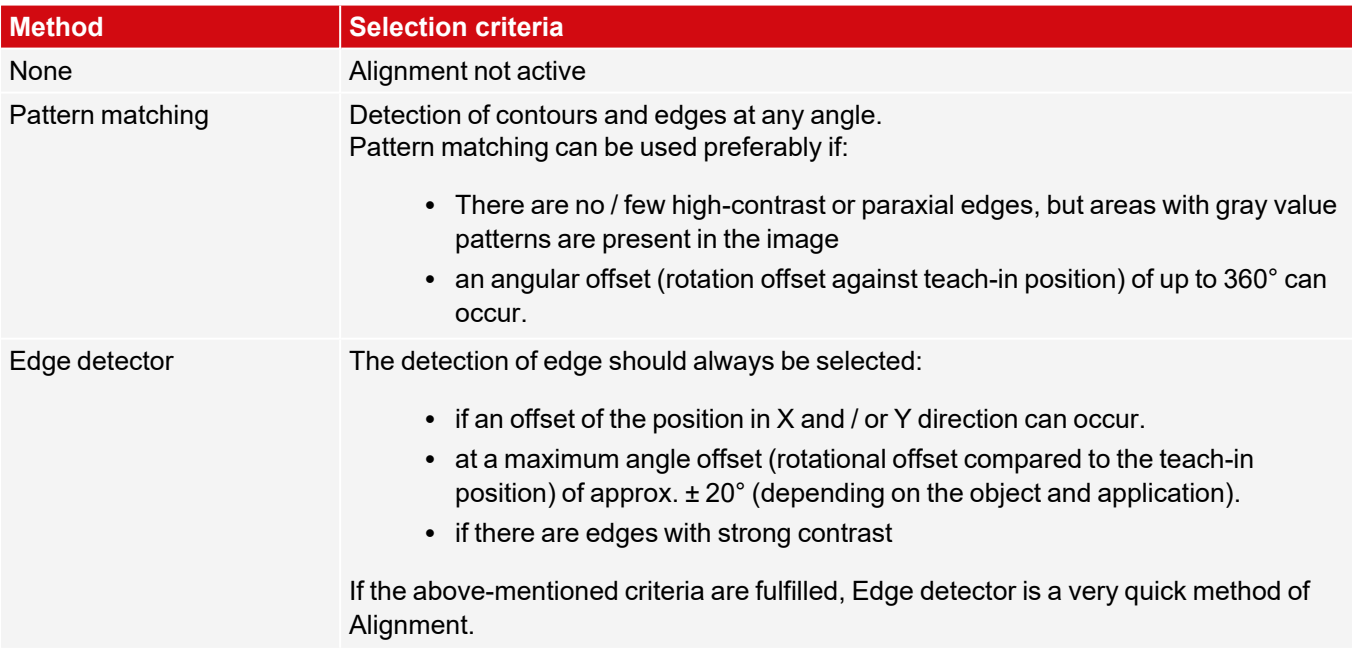

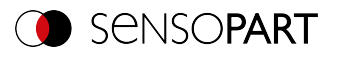

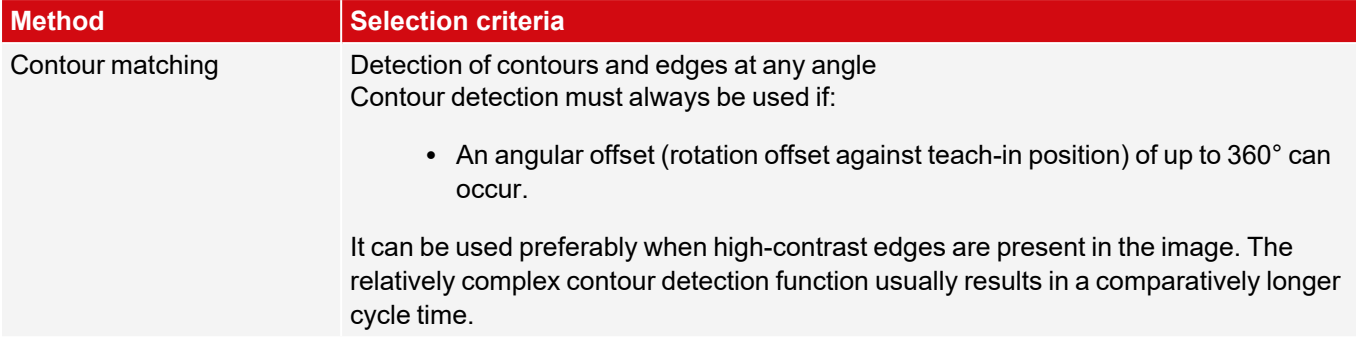

#### **Configuration of alignment detector**

- 1. Adapt the position and size of the search and function ranges displayed on the screen if necessary.
- 2. Configure the alignment detector in the Parameters tab.

#### **Set Alignment active for detectors**

In the "Detectors" setup, all set detectors are listed. In the "Alignment" column, it is possible to select for each detector whether it should be aligned by the adjusted Alignment. Default value is "Active".

| <b>Detector name</b>           |                                                          | Score | <b>Detector type</b> | <b>Alignment</b> |  |  |
|--------------------------------|----------------------------------------------------------|-------|----------------------|------------------|--|--|
| Detector 1<br>$\mathbf{1}$     | ۰                                                        | 100.0 | Pattern matching     |                  |  |  |
| Detector <sub>2</sub><br>2     | ۰                                                        | 0.0   | <b>BLOB</b>          | ✔                |  |  |
| 3 Detector3                    | ۰                                                        | 58.5  | Contrast             | ✔                |  |  |
|                                |                                                          |       |                      |                  |  |  |
|                                |                                                          |       |                      |                  |  |  |
|                                |                                                          |       |                      |                  |  |  |
|                                |                                                          |       |                      |                  |  |  |
| $\blacktriangleleft$<br>Ш<br>٠ |                                                          |       |                      |                  |  |  |
| <b>New</b>                     | Delete all<br><b>Duplicate</b><br><b>Delete</b><br>Reset |       |                      |                  |  |  |

*Fig. 79: Detector list, Alignment active / inactive*

#### **Reset**

The "Reset" button can be used to restore the factory settings for the selected alignment detectors.

### **8.2.2 Alignment Pattern matching**

This method is suitable for detecting patterns of any shape, even without clear edges or contours The patterns of the object in the search field are stored on the sensor during teach-in. In run mode, the sensor searches for the position of the greatest match with the taught pattern in the current image. If the match is greater than the set threshold value, the pattern is considered recognized and its position is used as the origin of the coordinate system of the Alignment. The pattern recognition is completely rotational tolerant, i.e. the searched object may appear in any position in the image (choose angle setting accordingly).

### <span id="page-121-0"></span>**8.2.2.1 Color Channel tab**

In the Color Channel tab, a color image (3 channel) can be converted to a gray value image (1 channel). In contrast to the gray scale value image on a monochrome VISOR $^\circ$  vision sensor, contrasts can be increased significantly. The

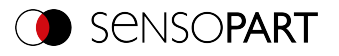

highlighting of a color can be set individually for each detector. Thus, the flexibility compared to the use of optical color filters is significantly higher.

The image displayed is dependent on the selected detector.

- Color detectors: Display always colored.
- Object recognition detectors: Monochrome image, display dependent on the selected color space and the color channels

#### **Parameter description:**

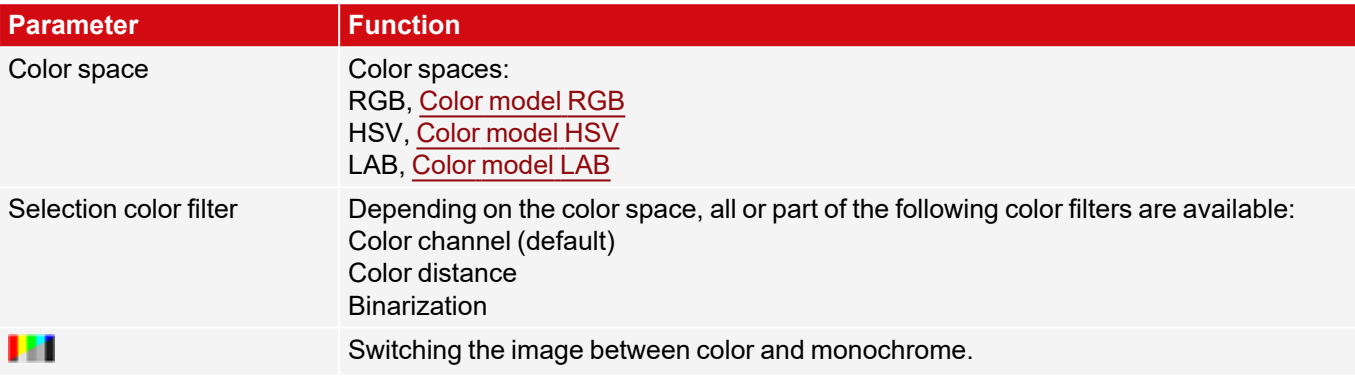

### **8.2.2.1.1 Selecting a color filter**

The following color filters are available:

#### **Color channel (default)**

The selected color channel is used as a gray value image.

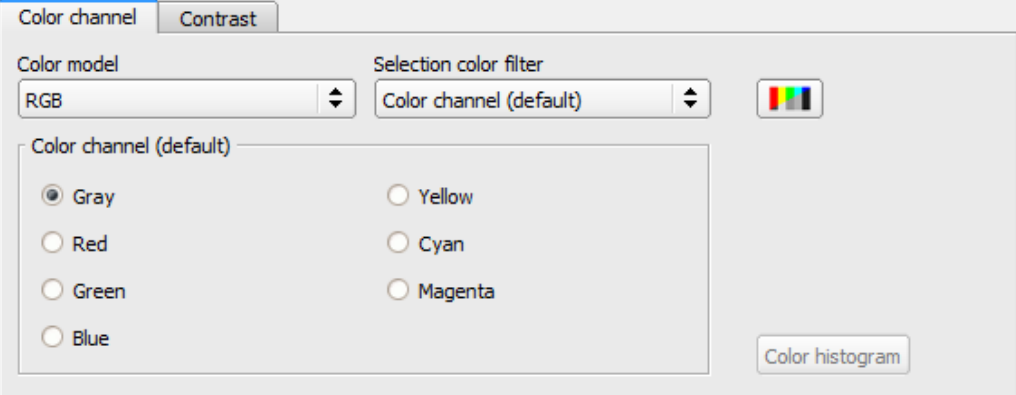

*Fig. 80: Color filter, Color channel (default)*

#### **Color distance**

A color is selected as reference color by specifying the color model values or by pipette. The gray value image indicates the distance of each pixel to this reference color. Typical application: Segmentation of letters for OCR.

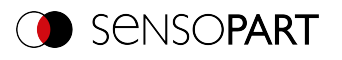

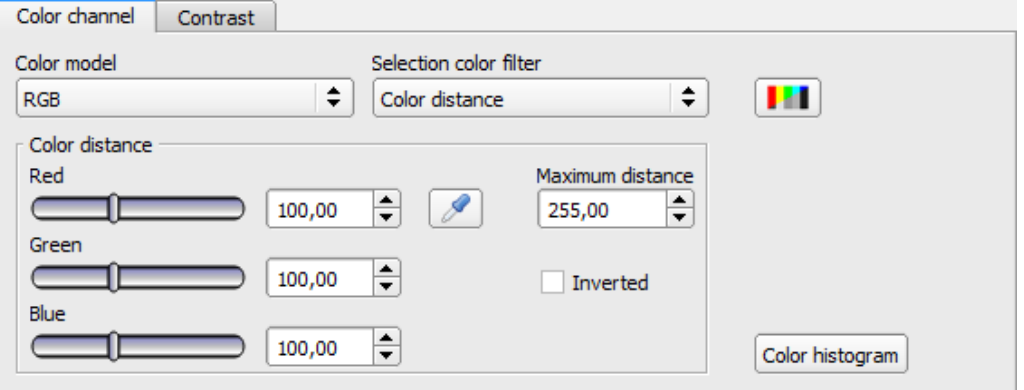

## *Fig. 81: Color filter, Color distance*

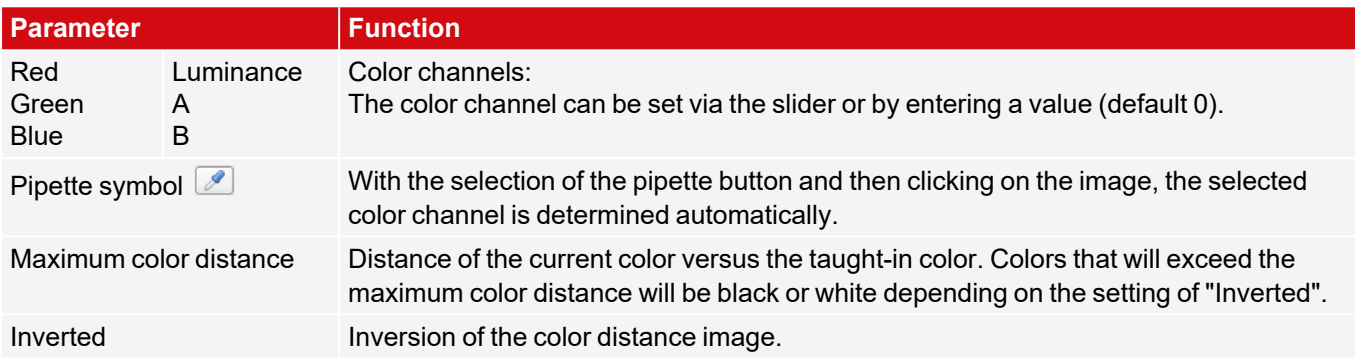

### **Binarization**

A color range is selected. All pixels within this color range become white. Pixels with deviating color values become black.

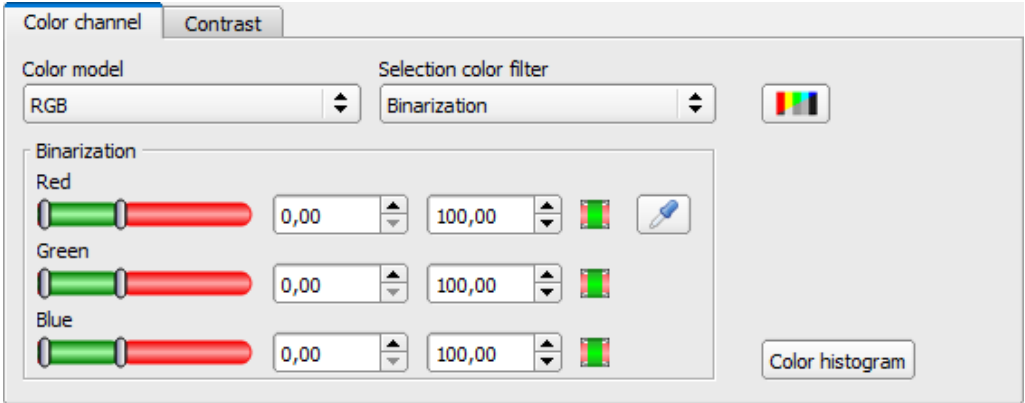

### *Fig. 82: Color filter, Binarization*

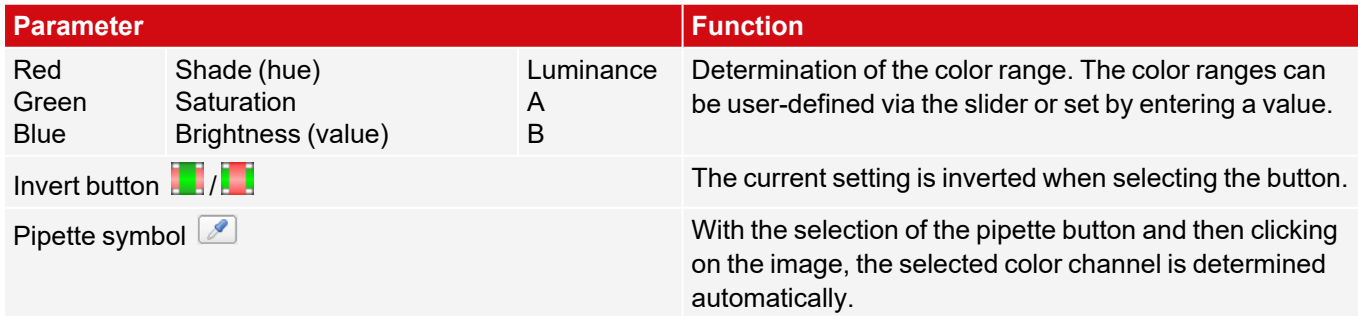

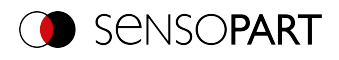

### **8.2.2.2 Parameters tab**

| Parameters  | Speed | Result offset             | Gripping space           |                   |
|-------------|-------|---------------------------|--------------------------|-------------------|
| Threshold   |       | ÷<br>50,00                | $\div$<br>100,00         | Pattern           |
| Angle range |       | $\div$<br>$-5,00^{\circ}$ | $\div$<br>$5,00^{\circ}$ | П                 |
|             |       |                           |                          | ъ<br>Edit pattern |
|             |       |                           |                          |                   |

*Fig. 83: Alignment Pattern matching, Parameters tab*

The following parameters can set in the "Parameters" tab:

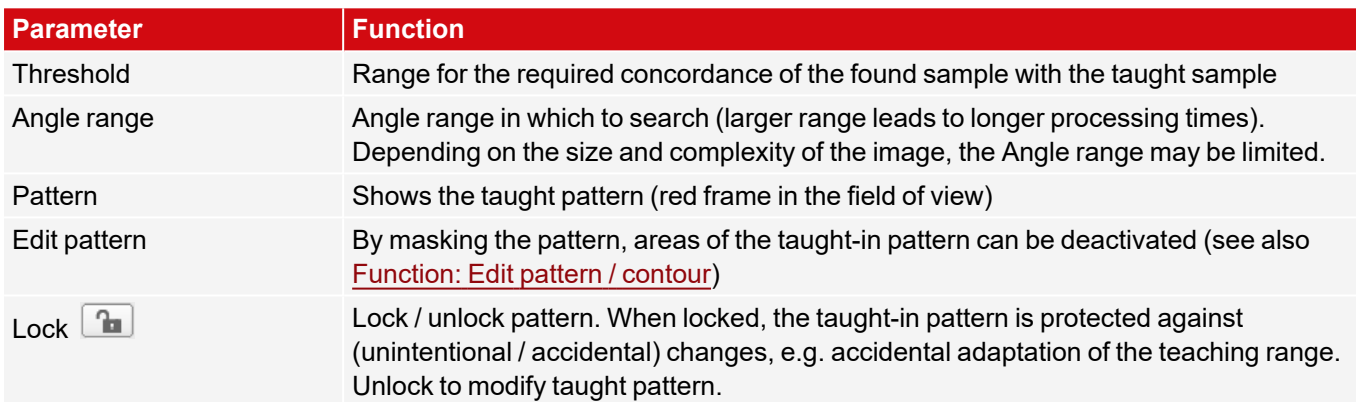

### **8.2.2.3 Speed tab**

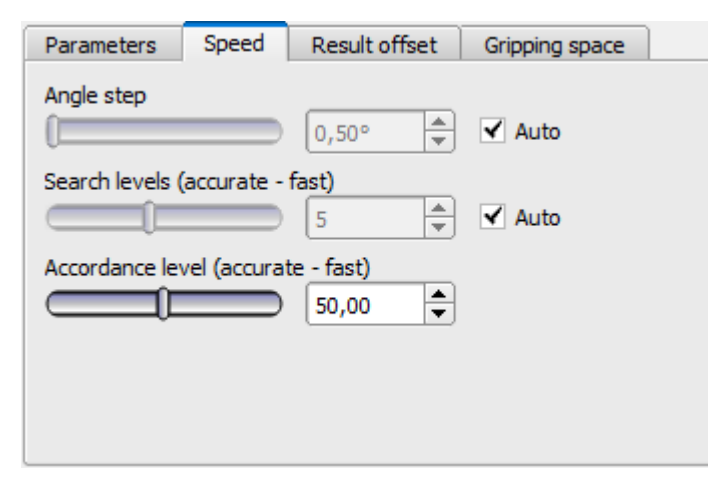

### *Fig. 84: Alignment, Pattern matching, Tab Speed*

The execution speed is influenced by the adjustable speed parameters. The search is performed either less finely, i.e. earlier canceled and thus faster, or even finer details are taken into account in the search, i.e. search longer and the search is slower.

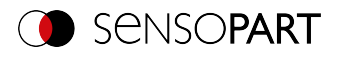

### **Parameter description:**

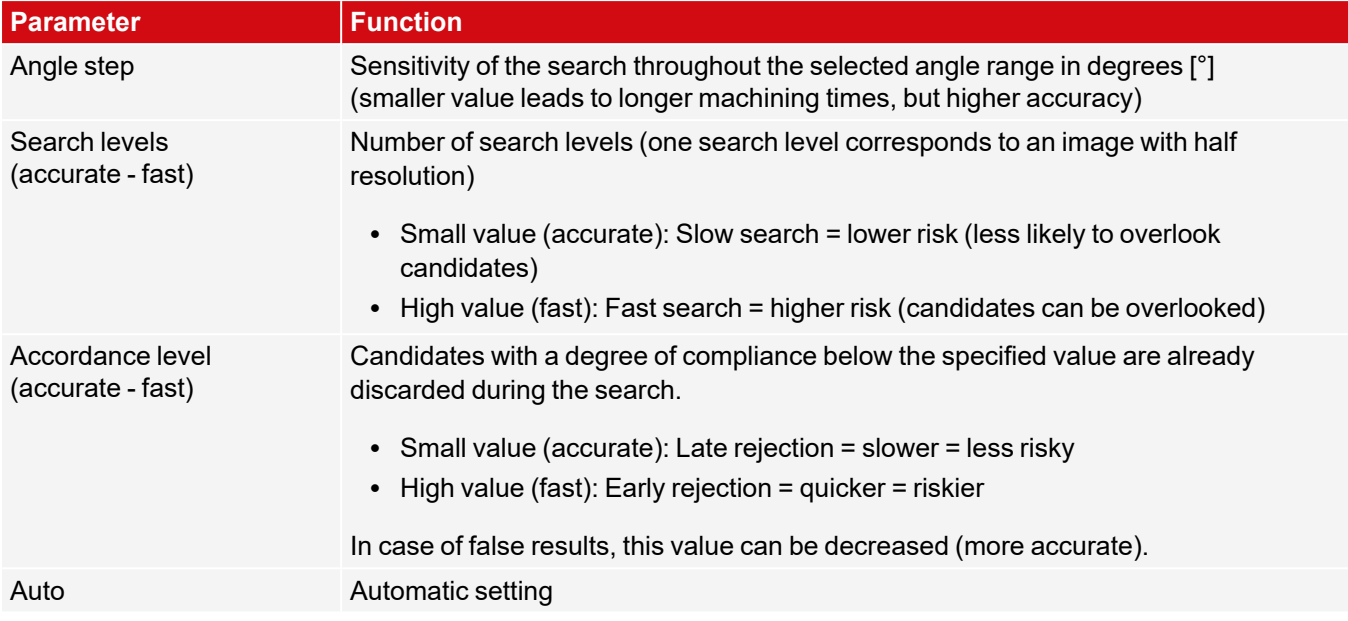

For newly generated detectors, all parameters are preset as standard values, which are suitable for many applications.

### <span id="page-125-0"></span>**8.2.2.4 Result offset tab**

The Result offset function can be used, on the one hand, to define a gripping point that deviates from the detected position. On the other hand, this offset can be used to define a zero position.

Positions detected with the VISOR $^{\circ}$  vision sensor contain either 2D values (X,Y, angle Z) or 3D values (pos. X, Y, Z, Angle X, Y, Z). The Result offset function can be used to add fixed offset values to these values.

Depending on the detector, different options are available.

#### $\Omega$ **NOTE:**

If several objects are found (for BLOB detector or Multiple objects), the Result offset refers to the first result in the result list.

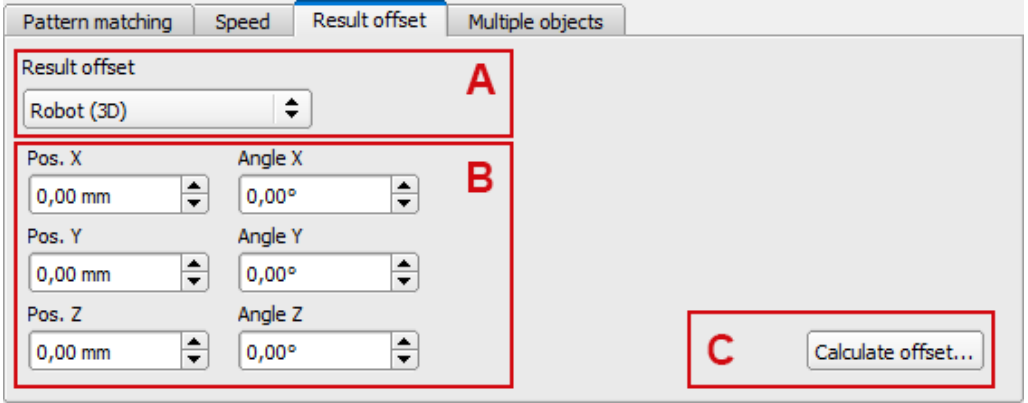

*Fig. 85: Result offset tab, Option "Robot (3D)"*

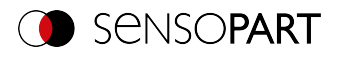

# **Parameter description:**

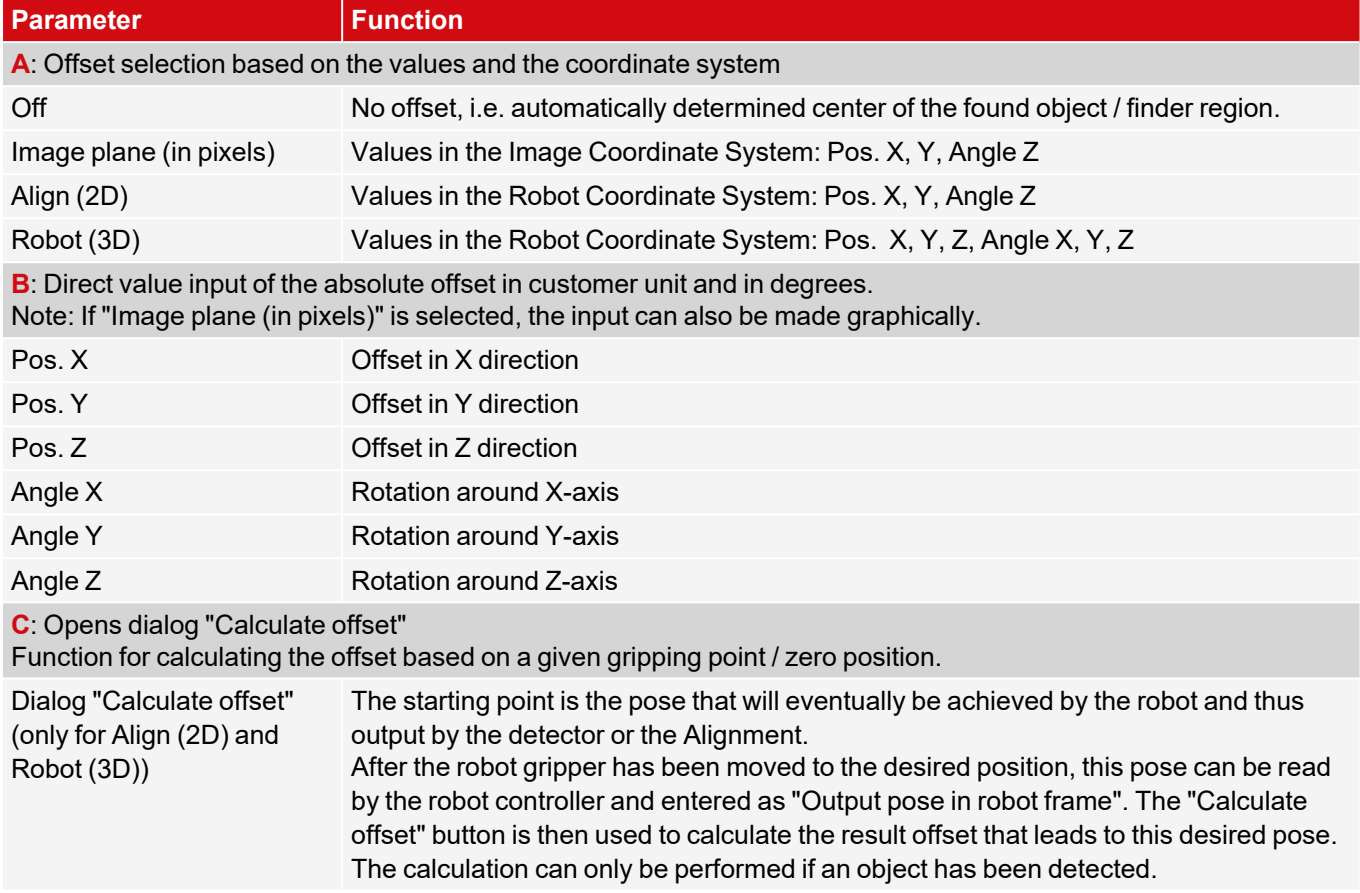

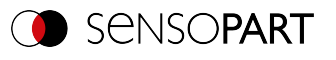

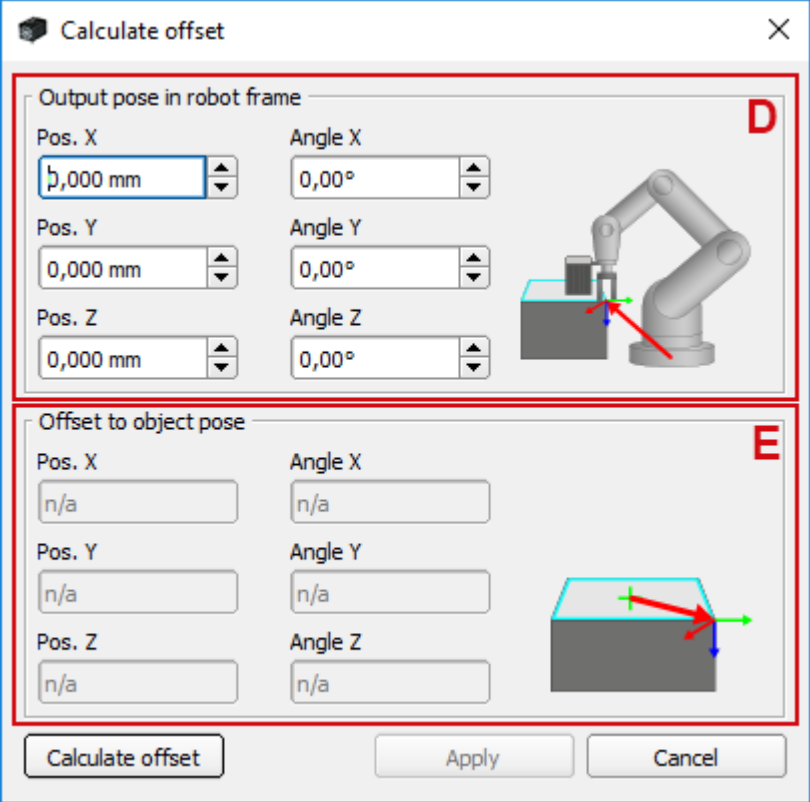

*Fig. 86: Dialog Calculate offset*

- **D**: Data input, e.g. gripping point
- **E**: Calculated value (read-only)

### <span id="page-127-0"></span>**8.2.2.5 Gripping space tab**

Robots grip objects, e.g. with a jaw gripper, on the outer contour of the objects. If the objects touch or overlap, gripping with the robot may not be possible. The VISOR<sup>®</sup> gripping space check can be used to check whether the gripping positions on the object are actually clear in the required size.

The gripping space check is available for Contour matching and Pattern matching Alignment.

The VISOR® gripping space check is an extension of the Alignment. For an Alignment **without** gripping space check, the position of the object that has the highest score value is output. **With** an active gripping space check, the position of the first object found is output, in which its tracking detectors (gripping ranges) are also "OK" (according to the logical links in the overall result).

If the gripping space check is to be performed for several objects, individual results can be selected from the list in the Result tab in order to optimize the detectors and regions of interest. Recommended setting therefor: Trigger / Image update = "Single"

### **Procedure:**

- 1. The Alignment Contour matching / Pattern matching identifies objects as candidates whose contour / pattern matches the taught contour / pattern.
- 2. These candidates are sorted. The sorting takes place according to the set values for "Sorting criteria" and "Sorting order" in the "Gripping space" tab.
- 3. In this order, the candidates are checked to see if the detectors aligned by the Alignment (e.g. checking for gripping space) are all met. This happens under consideration of the logical links in the overall result.

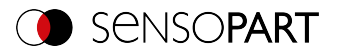

In setup step "Output" / "Digital output" tab, logical links can be made to evaluate the objects. Here, for example, free spaces for different gripping positions can be defined (see figure below).

- 4. The position data of the candidates that meet all the criteria are displayed in the list and can be output via the Telegram tab. For all other detectors, only the data of the first object in the list is output.
	- **NOTE:**
	- $\prod_{i=1}^{n}$ If several objects are found, by default these will all be output ("No. of results": "0"). If only one result is to be output, the "No. of results" must be set to "1" under Output / Telegram / Payload.

The gripping positions X-X and Y-Y are possible for the object shown in the following figure. Of these gripping possibilities, only those that are actually necessary for one grip can then be checked for "free".

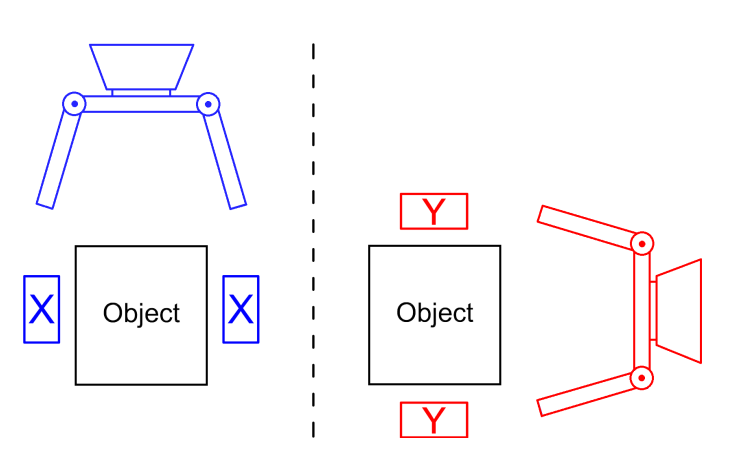

*Fig. 87: Possible gripping position X-X (left) and possible gripping position Y-Y (right).*

### **NOTE:**

 $\prod_{i=1}^{n}$ 

In the detector list, Alignment per detector can be activated or deactivated (default: active). Only detectors activated here are effective for the gripping space check.

Prerequisite for successfully finding an object is at least one object per image / evaluation, where the overall result is "OK", i.e. also tracked detectors!

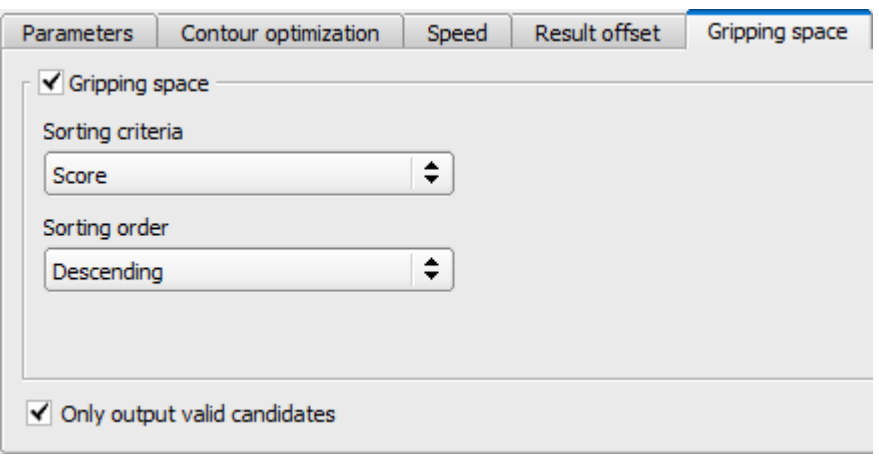

*Fig. 88: Alignment Contour matching, Gripping space tab*

The following parameters can be set in the "Gripping space" tab:

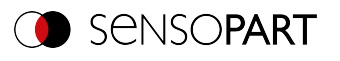

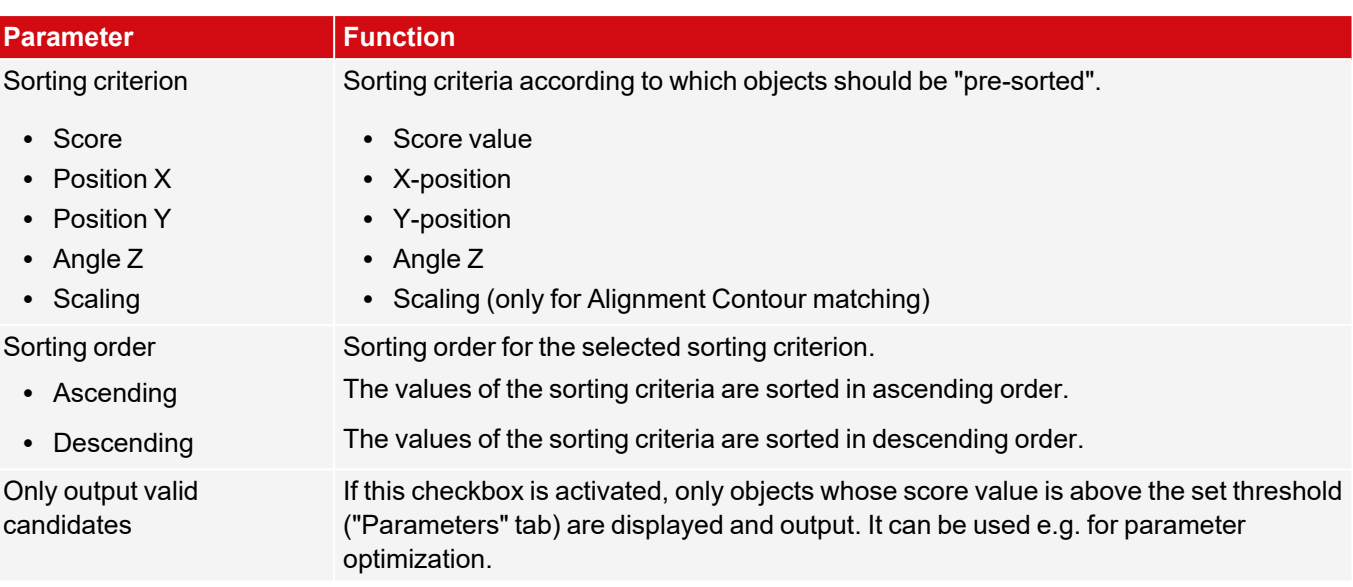

# **8.2.3 Alignment Edge detector**

This Alignment determines the object position and thus the aligned coordinate system based on the intersection point of edges in the image. Angle positions up to approx. ±20% deviation (depending on the object) can be compensated.

## **8.2.3.1 Structure of the Edge detector**

The "Edge detector" is carried out using "Probes". Depending on the probe type, there are between one and three probe(s). The region of interest of a probe is indicated by the yellow frame (ROI). Within this ROI, the object is searched for and the edge of the object is scanned. The scanning is performed in the direction of the yellow arrow, the "Search direction". This yellow arrow can also be used to turn the region of interest of the detector.

From the starting point of the region of interest, search stripes (number can be set as desired) are sent out into the search direction. If the search stripe touches the edge of the object, the "Touching point" of the search stripe is marked with a cross at this point. Depending on the number and the setting, there may be a "Winner search stripe", the touching point of which is shown in bold.

Which edge of an object is probed can be seen on the "Scanning line" in the search direction. If an object is not scanned from both the X and Y direction but only from one direction, the second scanning line is at the center of the region of interest. The arrows with the origin at the intersection of the scanning lines form the aligned coordinate system. In the following figure, the structure of the Alignment "Edge detector" is visualized.

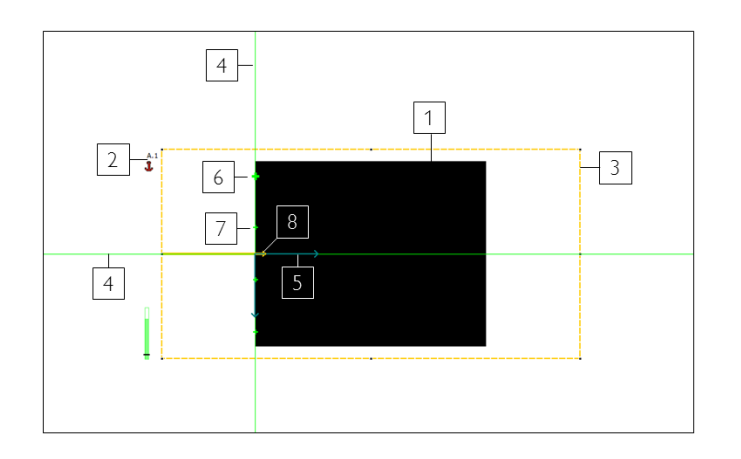

[1] Object [2] Probe 1 [3] region of interest of probe 1 [4] Scanning line [5] Tracked coordinate system [6] Touching point of the winning search stripe [7] Touching point of a search stripe [8] Search direction of the probe

*Fig. 89: Structure of the Edge detector*

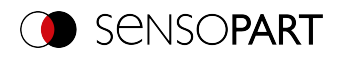

# **8.2.3.2 Color Channel tab**

See Chapter: Color [Channel](#page-121-0) tab

### **8.2.3.3 Parameters tab**

The probe type must be selected to perform the Edge detector. The probe type determines which change in position of the object can be aligned: Shift in one or two directions, rotation. The following probe types are available and recommended for use with varying object positions ...

- ① ...in one direction
- ② ...in two directions
- ③ ...with rotation

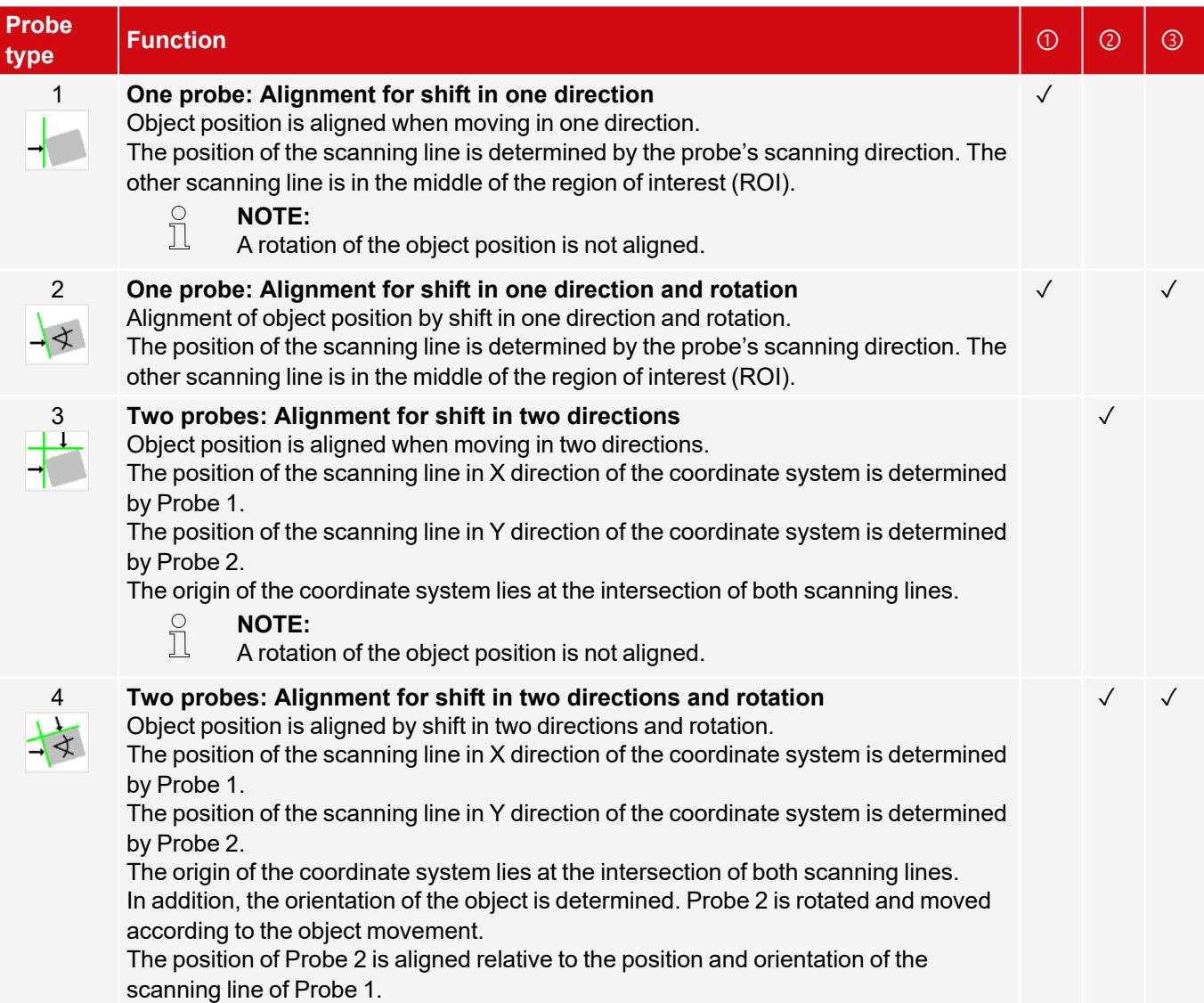

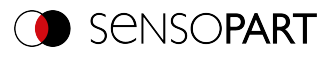

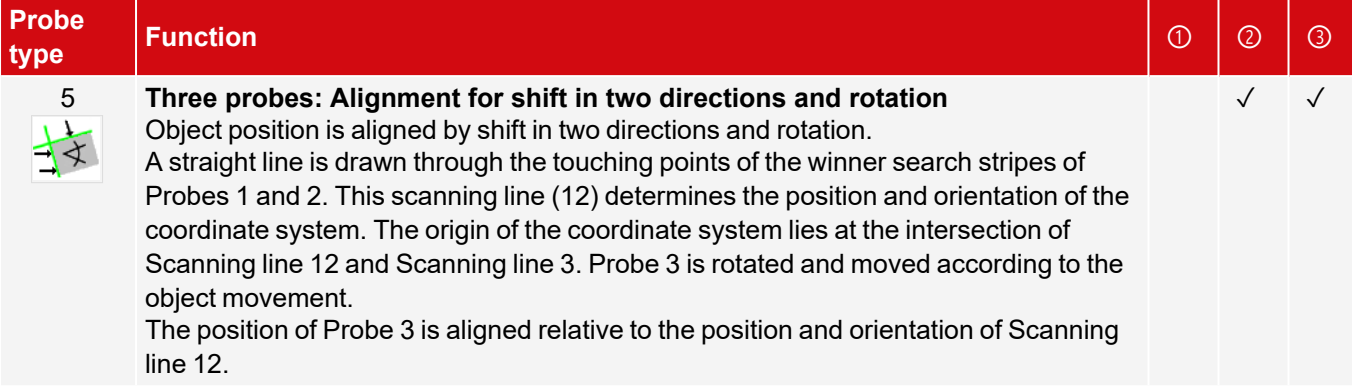

After selecting the probing mode, the corresponding parameters must be determined. The following parameters can set in the "Parameters" tab:

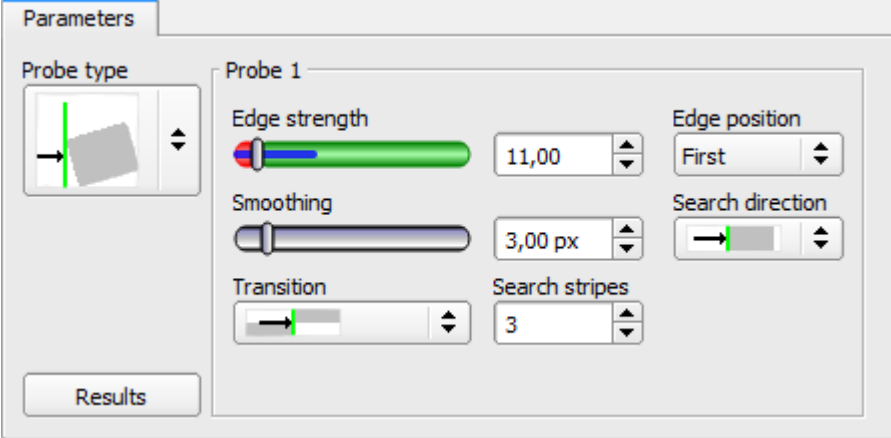

*Fig. 90: Alignment Edge detector, Parameters tab*

| Parameter                | <b>Function</b>                                                                                                    |
|--------------------------|----------------------------------------------------------------------------------------------------|
| Edge thickness           | Edge thickness / contrast at which an edge should be detected as an edge.                                                                                                    |
| Smoothing                | The edge contour is smoothed in the search direction. With larger values, noisy<br>edges, blurred edges, or edges that are not perpendicular to the search direction, are<br>detected more reliably. In addition, light-dark-light or dark-light-dark transitions which<br>are close together with larger values can be ignored. Thus, interfering edges, e.g.<br>scratches, can be hidden. The effect of smoothing can be displayed graphically using<br>the button "Results". |
| Transition               | With the "Transition" parameter, the edge transition can be determined.                                                                                                    |
| <b>Both directions</b>   | Edge transition from light to dark and vice versa.                                                                                                    |
| Light $\rightarrow$ dark | Edge transition from light to dark.                                                                                                    |
| Dark $\rightarrow$ light | Edge transition from dark to light.                                                                                                    |
| Search stripes           | Number of parallel search stripes into which the width of the region of interest is<br>divided. Edge detector is carried out in each search stripe, and the first edge is<br>decisive.                                                                                                    |

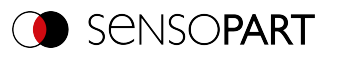

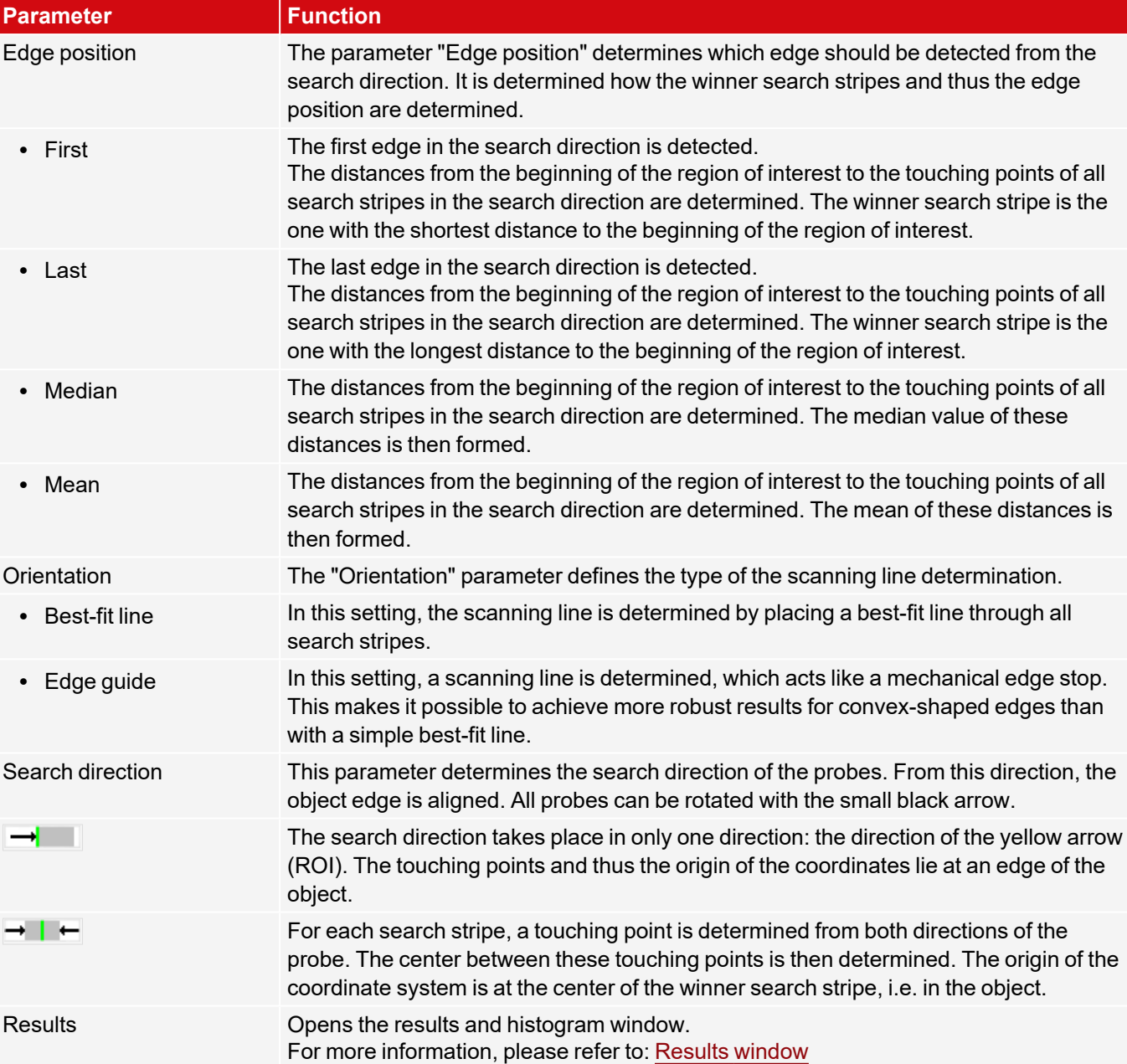

## **Improvement of execution speed**

- Region of interest for position (yellow frame) only as large as necessary.
- Reduce search stripes
- Reduce smoothing value
- Reduce resolution from SVGA to QQVGA, QVGA or VGA

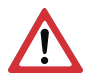

**ATTENTION:** This parameter affects all detectors!

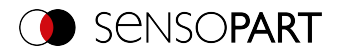

# **Robust detection**

- If edges are blurred: Increase smoothing value
- If interfering edges such as scratches are detected: Increase switching threshold or / and smoothing value
- If edge is not perpendicular to search direction: Increase search stripes

### **8.2.3.4 Result offset tab**

See Chapter: [Result](#page-125-0) offset tab

### **8.2.3.5 More information on Edge detector (Alignment)**

### **8.2.3.5.1 Effect of number of search stripes**

"Search stripes" represent how many parallel search stripes the region of interest is divided into. Edge detector is performed separately in each search stripe. The first edge in the search direction of all search stripes is considered to be the overall result. Increasing the value of "search stripes" ensures that the first edge is found in the region of interest.

When increasing "search stripes", the edge thickness found can fluctuate greatly, e.g. if only half the region of interest is occupied by the edge. The reason for this is that the edge thickness is displayed for the first (not the thickest) edge, which lies in the search direction above the switching threshold.

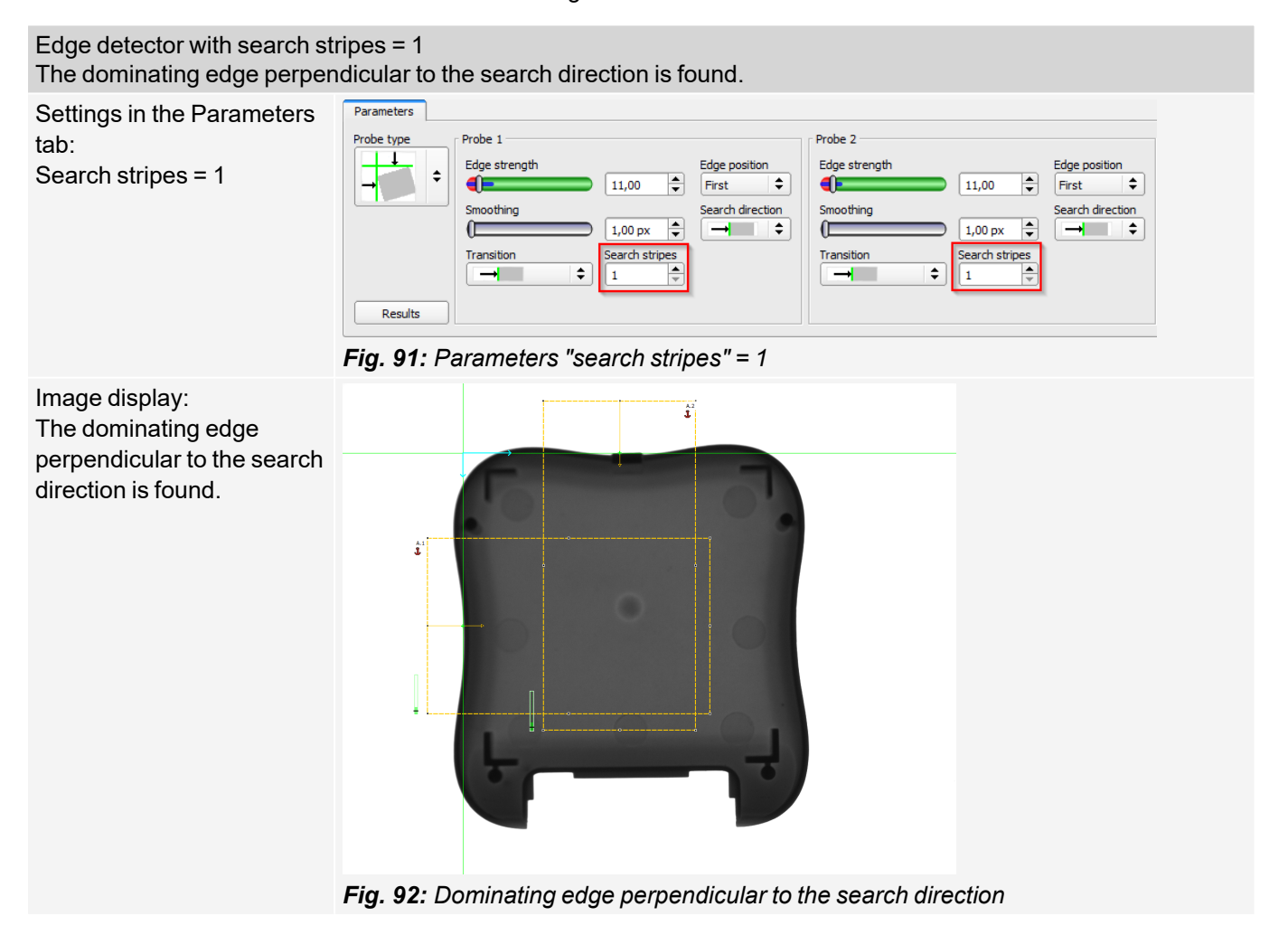

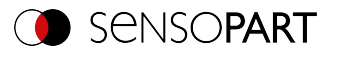

Edge detector with search stripes > 1.

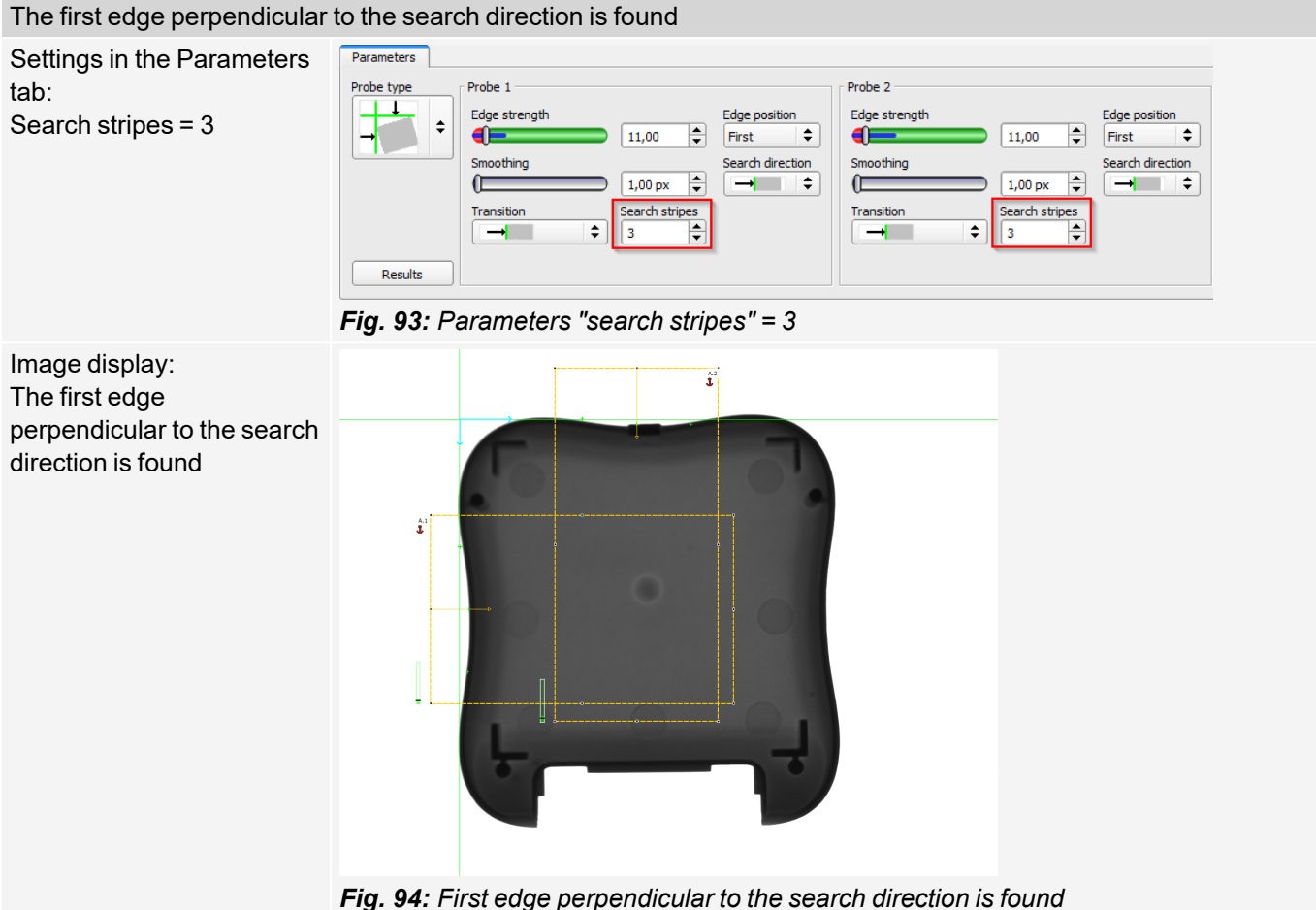

# **8.2.3.5.2 Function of smoothing on sharp or blurred edges**

The edge thickness results from the addition of edge steps over an area in the search direction, the size of which is given by the "smoothing" parameter.

For sharp edges, the edge thickness is not increased by increasing smoothing.

However, for blurred edges, the edge thickness is increased by increasing smoothing.

Detection of sharp and blurred edges with a low level of smoothing

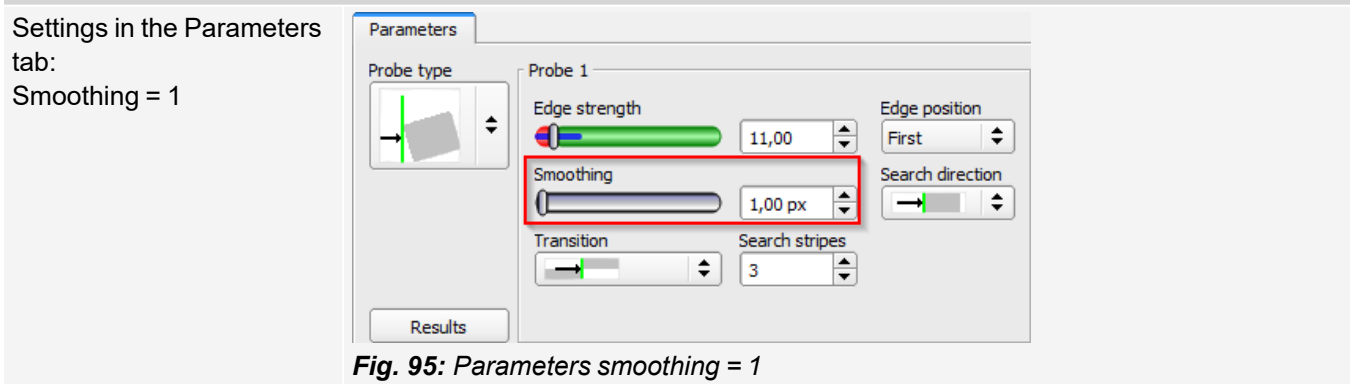

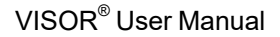

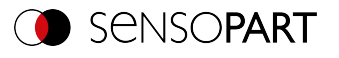

Image display: Detection of sharp edge. High edge thickness with a low level of smoothing.

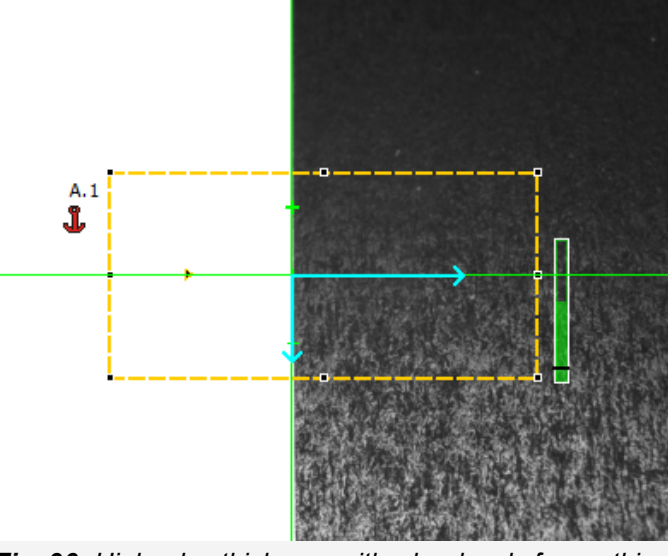

*Fig. 96: High edge thickness with a low level of smoothing*

Image display: Detection of blurred edge. Low edge strength with a low level of smoothing.

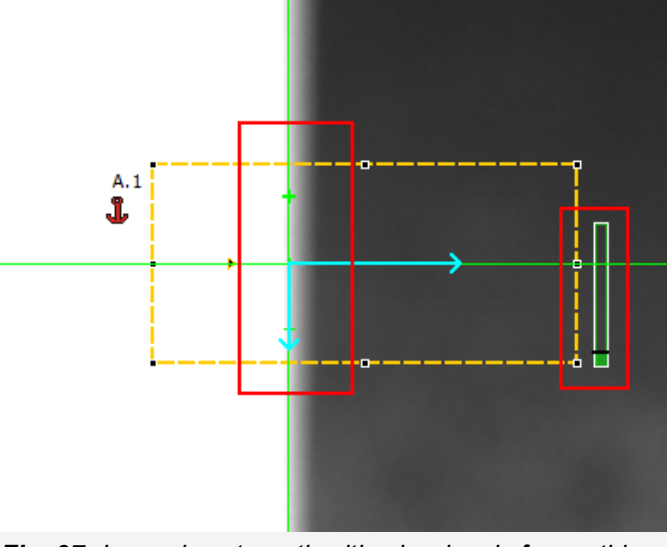

*Fig. 97: Low edge strength with a low level of smoothing*

#### Detection of blurred edges with a high level of smoothing Settings in the Parameters Parameters tab: Probe 1 Probe type Smoothing = 6 Edge strength Edge position  $\div$ Œ 11,00 ≑ First  $\hat{\mathbf{z}}$ Smoothing Search direction Ę  $6,00\,\mathrm{px}$ ≏⊡  $\rightarrow$  $\hat{\mathbf{z}}$ Transition Search stripes  $\div$ **Section**  $\hat{\mathbf{z}}$ 3 Results *Fig. 98: Parameters smoothing > 1*

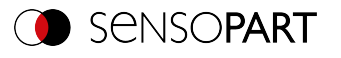

Image display: Detection of blurred edges. High edge strength with a high level of smoothing.  $A.1$ j *Fig. 99: High edge strength with a high level of smoothing*

## **8.2.3.5.3 Effect of smoothing on interfering edges**

As mentioned above, the edge thickness results from the addition of edge steps over an area in the search direction, whose size is given by the "smoothing" parameter. If edges of different polarity lie in this area (dark-bright: positive polarity, bright-dark: negative polarity), their edge steps can neutralize each other. This can be used to eliminate interfering edges, by choosing "smoothing" which is sufficiently large.

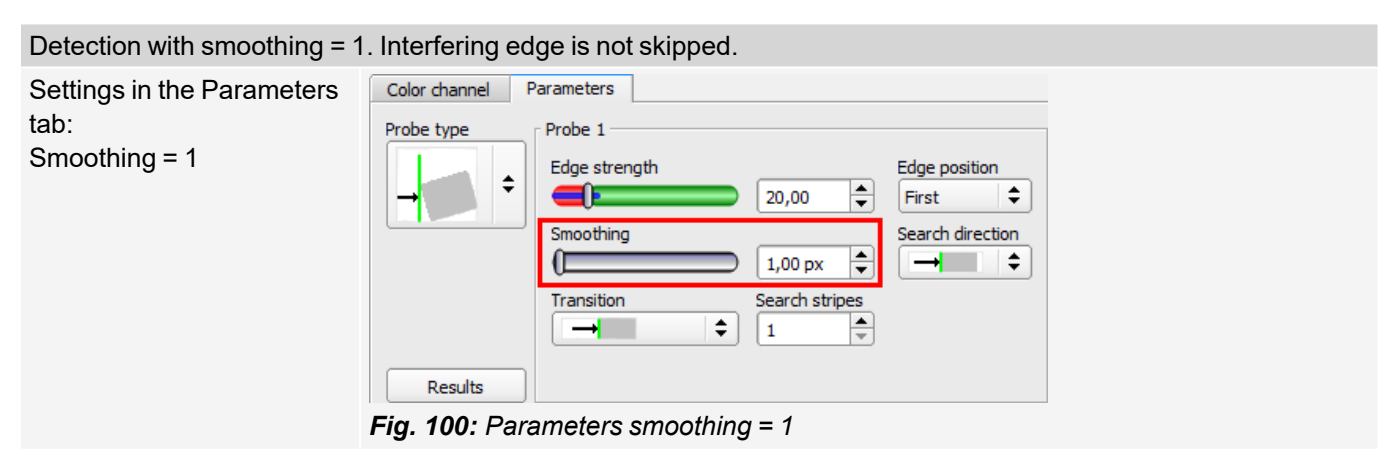

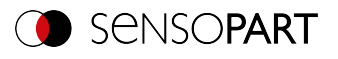

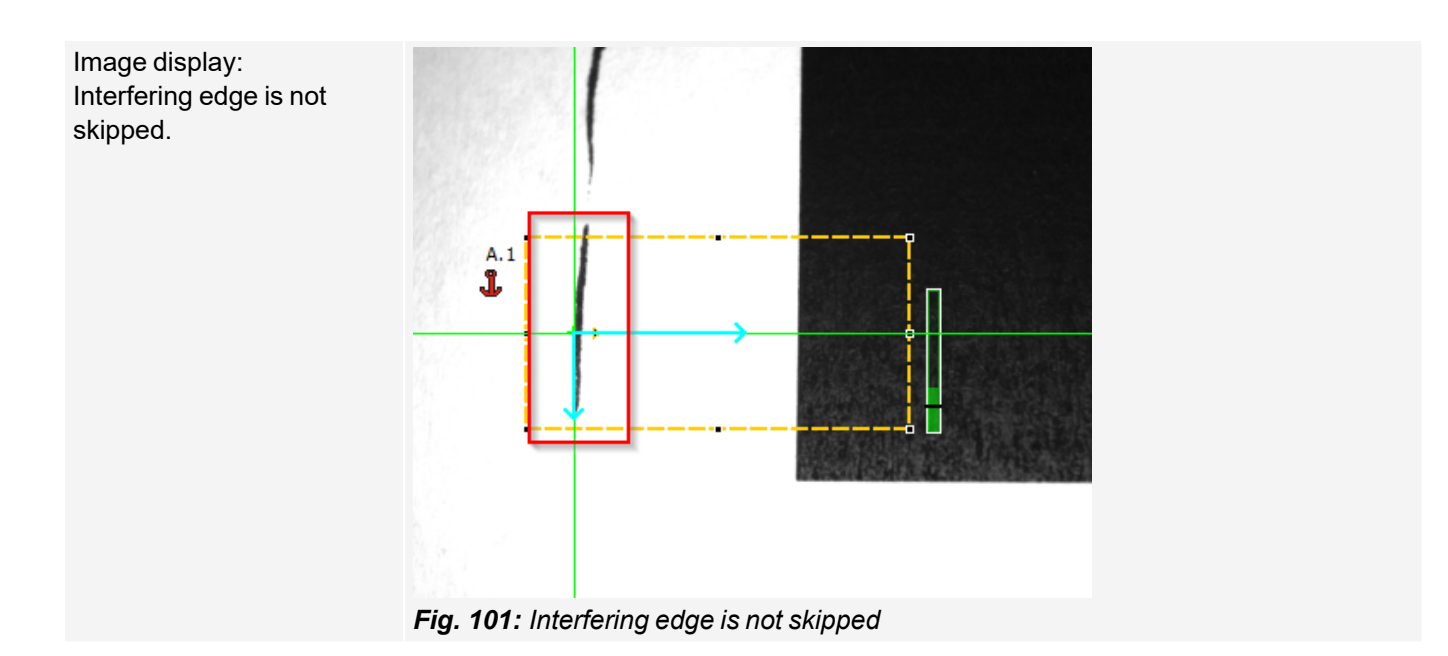

# Detection with smoothing > 1. Interfering edge is skipped.

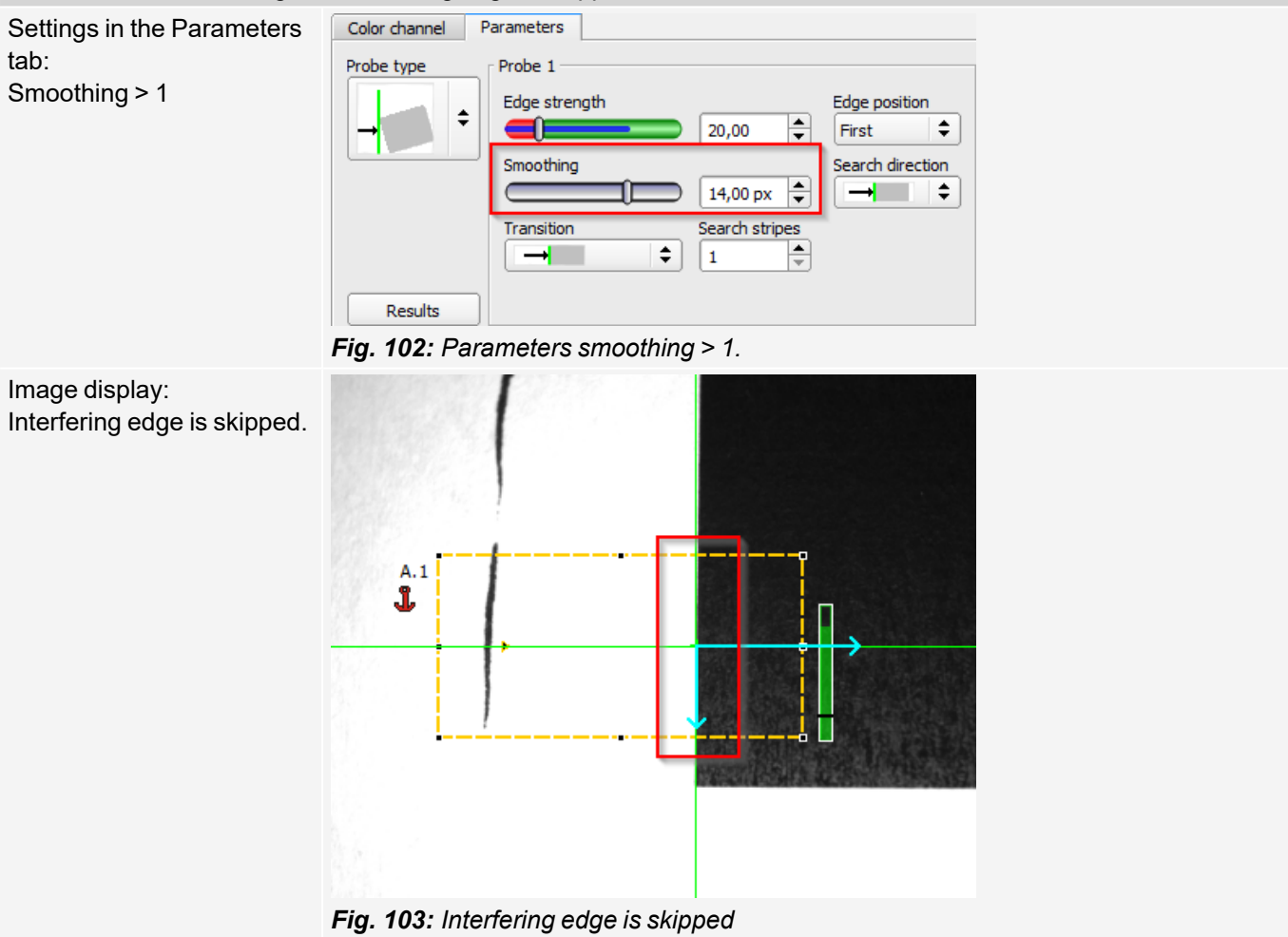

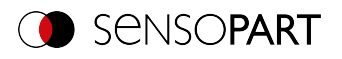

# **8.2.4 Alignment Contour matching**

This detector is suitable for detecting contours based on edges. The contours of the object in the region of interest are taught and stored in the sensor. In Run mode, the sensor searches for the position of the best fit with the taught contour in the current image. If the fit is higher than the selected threshold, the result is considered positive. Contour detection is completely tolerant to rotation positions, i.e. the searched object may appear in any position in the image (choose angle setting accordingly).

### **8.2.4.1 Color Channel tab**

See Chapter: Color [Channel](#page-121-0) tab

### **8.2.4.2 Parameters tab**

The most important parameters for contour detection can be set in the "Parameters" tab.

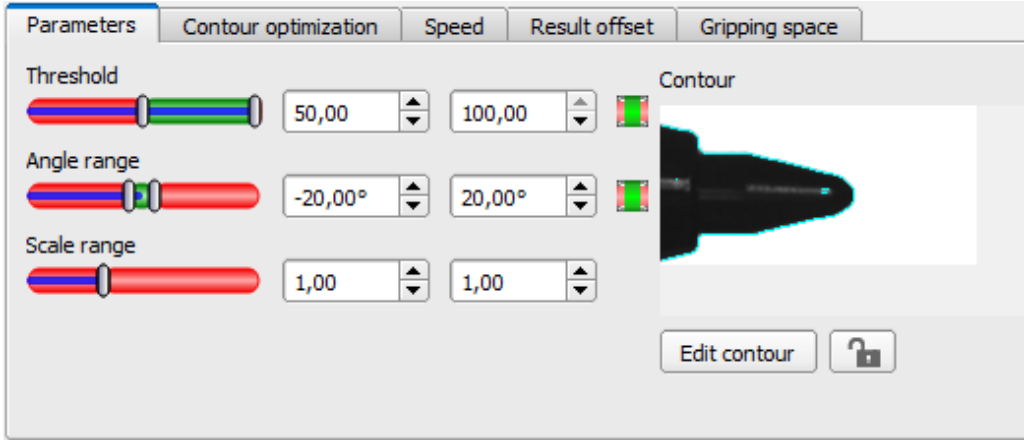

*Fig. 104: Alignment Contour matching, Parameters tab*

The edges marked in light blue at the bottom right (high-contrast transitions in the image) were identified and drawn in on the basis of the parameter settings made in the teach-in area (red frame). These can be further altered by changing the parameters or with the function "Edit contour". The VISOR<sup>®</sup> vision sensor now searches for this contour in the image within the region of interest (yellow frame).

The following parameters can be set in the "Parameters" tab:

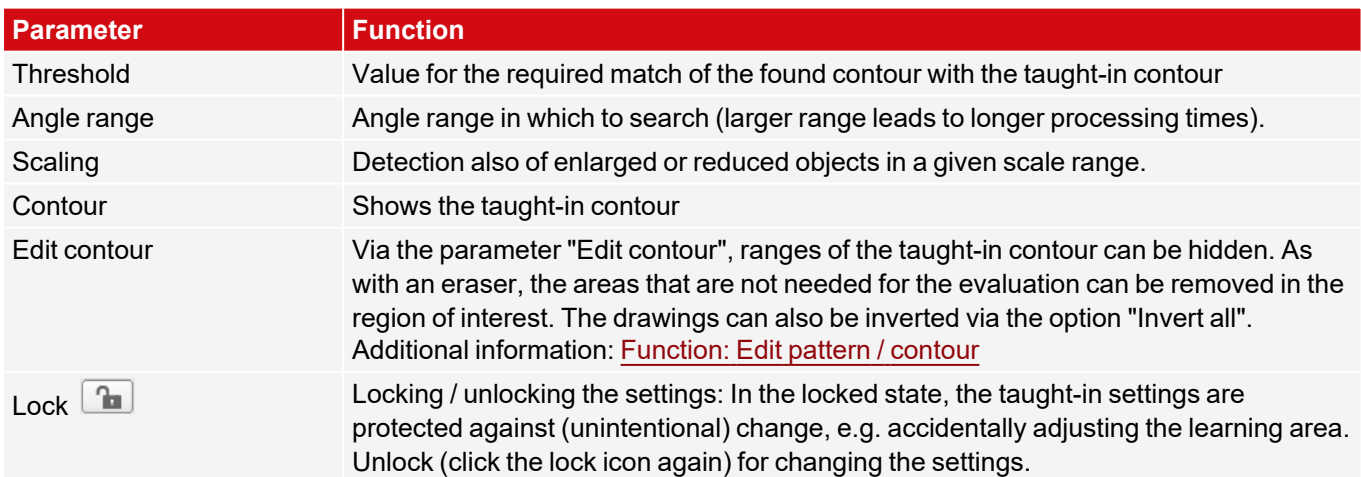

Additional information:

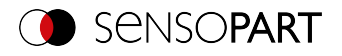

### **Improvement of execution speed**

- Region of interest for position (yellow frame) only as large as necessary. The region of interest indicates the area in which the center of gravity of the contour is searched.
- Region of interest for angles only as large as necessary.
- The region of interest for scaling is only as large as necessary.
- Reduce resolution (e.g. to WGA)

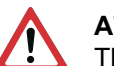

**ATTENTION:** This parameter affects all detectors!

- Set slider (accurate fast) to "fast"
- <sup>l</sup> Increase the value for "Min. Contrast Model", since small values can lead to a larger number of extracted contours. In the display of the pattern, check whether the relevant contours are still present.
- Increase value for "Min. contrast image".
- <sup>l</sup> Especially in the case of Alignment: Use an alternate search pattern. For example, with higher contrast, so that "Min. contrast pattern" and "Min. contrast image" can be increased.

### **Robust detection**

- Region of interest (yellow frame) sufficiently large?
- Region of interest for angles sufficiently large?
- Region of interest for scaling sufficiently large?
- Min. contrast pattern and Min. contrast image sufficient? Is the contrast sufficient when acquiring the model and the images that are to be checked? Is the model detectable in the images that are to be checked?
- Set slider (accurate fast) to "accurate"
- Objects should not overlap.
- Are there distinctive edges in the model? If necessary, teach in the model again so that prominent edges lie in the taught-in model.
- Is "Min. contrast pattern" suitably selected? If the relevant contours are not displayed in the taught-in model, reduce "Min. contrast pattern". If too many contour lines are shown, increase "Min. contrast pattern".
- Is "Min. contrast image" suitably chosen for the current image? If the current image has a smaller / larger contrast than the taught-in pattern, "Min. contrast image" should be smaller / larger than "Min. contrast pattern".
- Model found in wrong position? If the taught-in model is not unique, teach-in a new model.
- Does the result value fluctuate from image to image? If necessary, ensure that no "wrong" contours are taught in the image (edges due to shadows or contour fragments that are not desired in the contour model). This can be achieved by increasing "Min. contrast pattern". With the help of "Edit contour", regions of interest can be hidden.

#### **Parameter angle range: Rotational direction of angle**

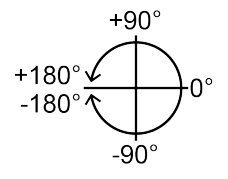

*Fig. 105: Rotational direction of angle*

### **8.2.4.3 Contour optimization tab**

In the "Contour optimization" tab, further settings for the edge transition and the contrast can be made.

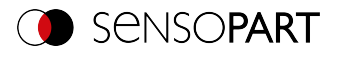

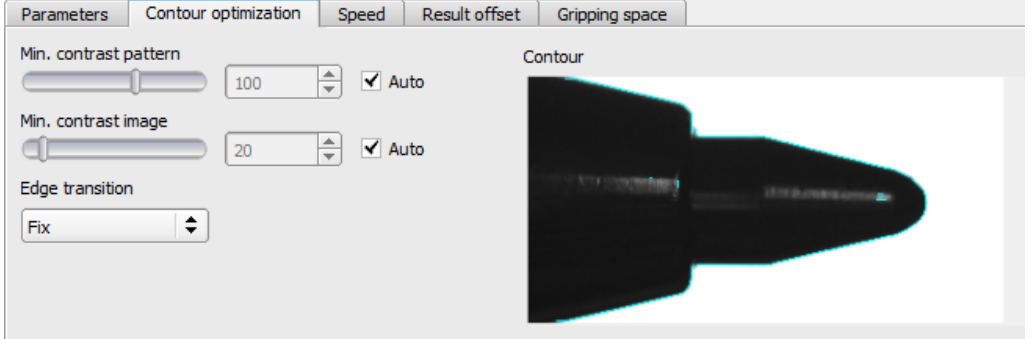

*Fig. 106: Alignment Contour matching, tab Contour optimization*

The following parameters can be set in the "Contour optimization" tab:

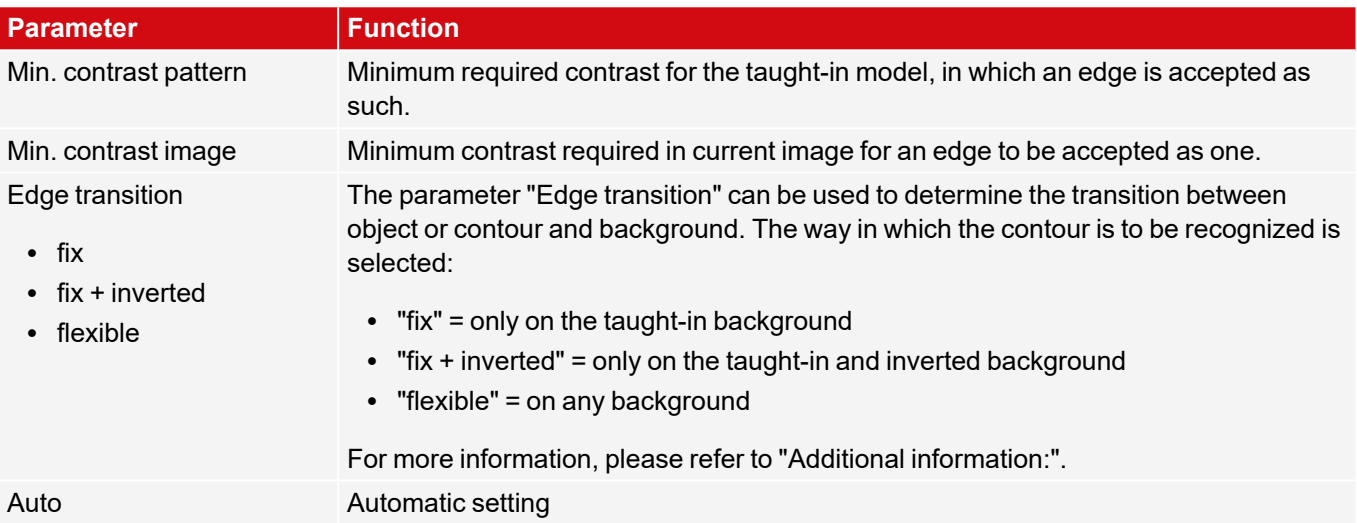

**Additional information: see description** Edge [transition](#page-155-0) Contour detector

### **8.2.4.4 Speed tab**

Using the adjustable parameters in the Speed tab, execution speed of the sensor can be altered. Adjusting the search levels sets the level of detail of the search and thus the time for a particular search. The search is either performed less finely, i.e. the search is canceled sooner and is therefore faster, or even finer details are taken into account in the search, i.e. a longer search is performed and the search is slower.

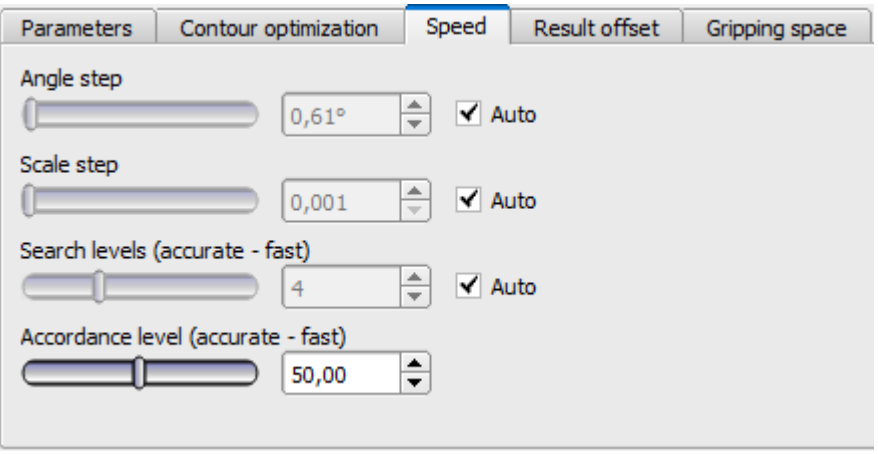

*Fig. 107: Alignment Contour matching, Speed tab*

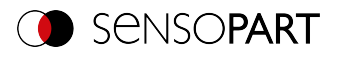

The following parameters can set in the "Speed" tab:

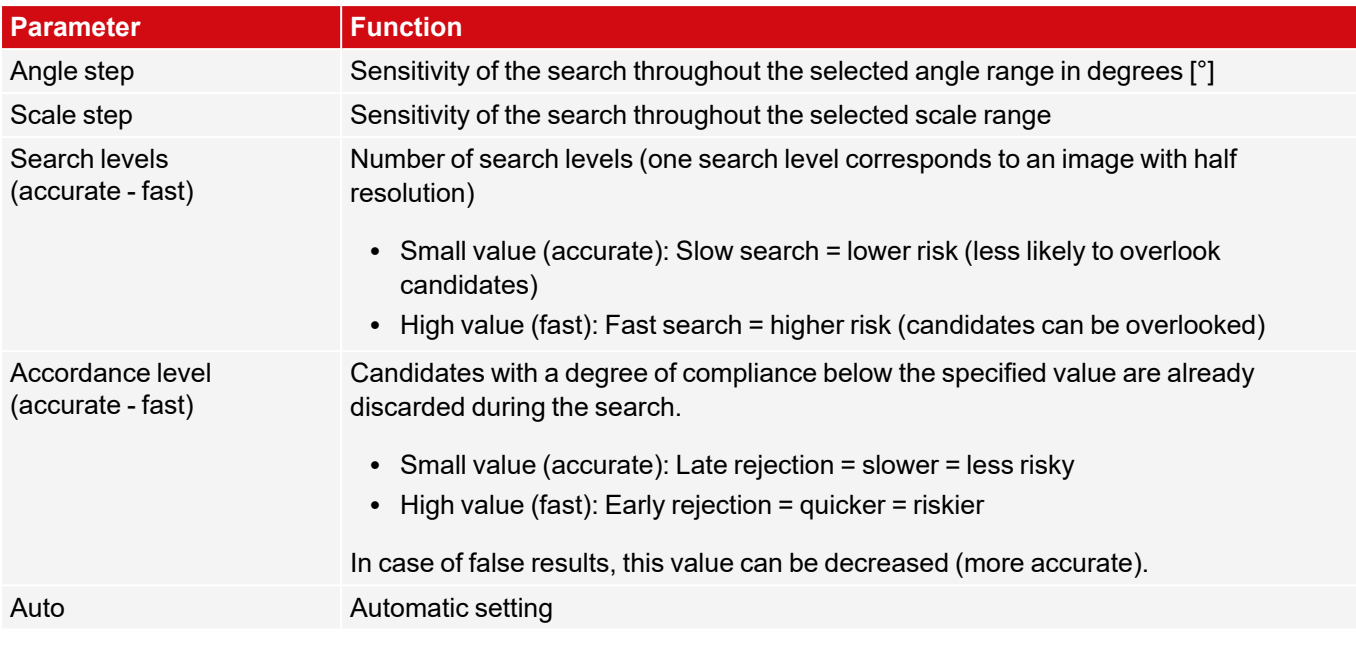

## **8.2.4.5 Result offset tab**

See Chapter: [Result](#page-125-0) offset tab

## **8.2.4.6 Gripping space tab**

See Chapter: [Gripping](#page-127-0) space tab

# **8.3 Setup Detectors**

Each job contains one or several inspection steps (detectors), which you can define here. By clicking on the "Detectors" button, or the "New" button under the Detector list, a window with a list of all available detectors opens. The corresponding setting ranges are displayed graphically in the image as a frame in preset position and size. Now the frames and the parameters can be adjusted according to the inspection task.

For information on what the various frames in the image mean and how to adjust them, please refer to section: [Search](#page-319-0) and feature ranges.

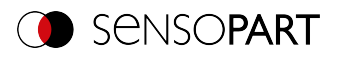

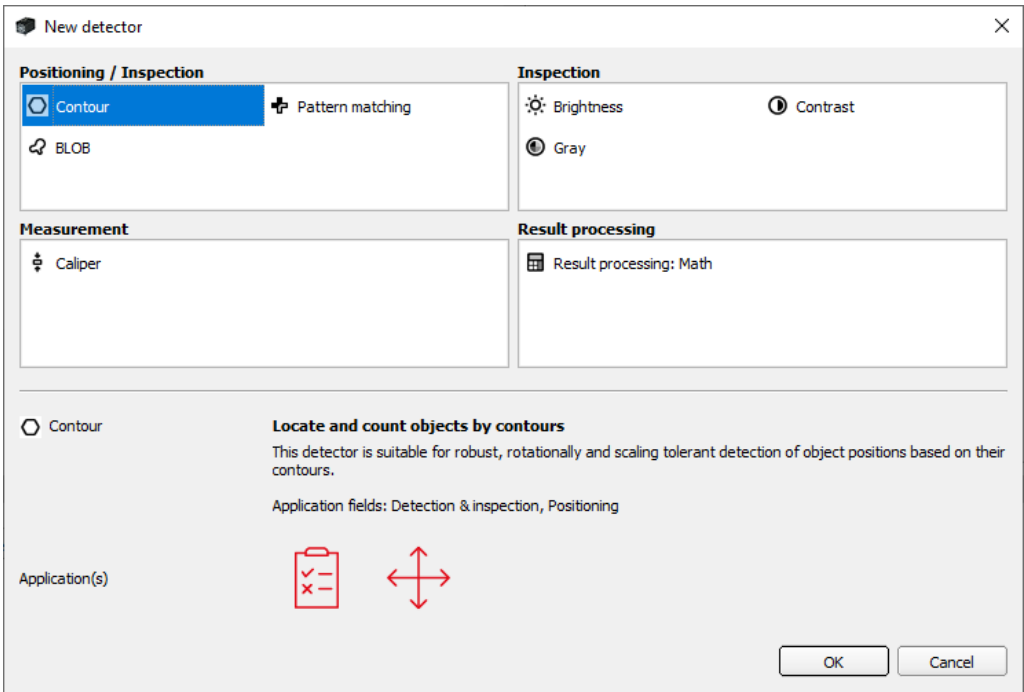

*Fig. 108: Detector selection list, example: VISOR® Object*

# **8.3.1 Creating and adjusting detectors**

|                      | <b>Detector name</b>  |           | <b>Score</b> | Detector type Alignment |            |
|----------------------|-----------------------|-----------|--------------|-------------------------|------------|
| $\mathbf{1}$         | Detector 1            | ۰         | 0.0          | Barcode                 | ✔          |
| 2                    | Detector <sub>2</sub> | ۰         | 99.9         | Contour                 | ✔          |
|                      | <b>3</b> Detector 3   | O.        | 69.1         | <b>Brightness</b>       |            |
|                      |                       |           |              |                         |            |
|                      |                       |           |              |                         |            |
|                      |                       |           |              |                         |            |
|                      |                       |           |              |                         |            |
| $\blacktriangleleft$ |                       |           | Ш            |                         | ٠          |
|                      | <b>New</b>            | Duplicate | Reset        | <b>Delete</b>           | Delete all |

*Fig. 109: Detector list*

#### **Create new detector**

- 1. Click on the button "New" under the detector list in the configuration window and select the type of detector required. A new detector entry appears in the detector list.
- 2. Edit the name of the detector by double clicking on the field "Name".

### **Configuring the detector**

- 1. Select a detector in the drop-down list and assign a name for each detector.
- 2. Define the corresponding [Search](#page-319-0) and feature ranges graphically in the image.
- 3. Configure the detector by entering / setting parameters in the tabs in the configuration window to the right of the detector list. Which tabs are shown depends on the type of detector selected.

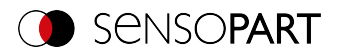

### **Configure overlay**

In the menu "View"/"Overlay settings..." or in the toolbar, the overlays in the image (frame in yellow, red, etc.) can be switched on or off for each detector or category.

In "View" / "Overlay current detector only" or with the frame symbol button, all overlays in the image can be switched off except for those of the currently processed detector.

ſЙ Overlay of current detector only

ſб Overlay of failed detectors only

### **Functions for administration of detectors**

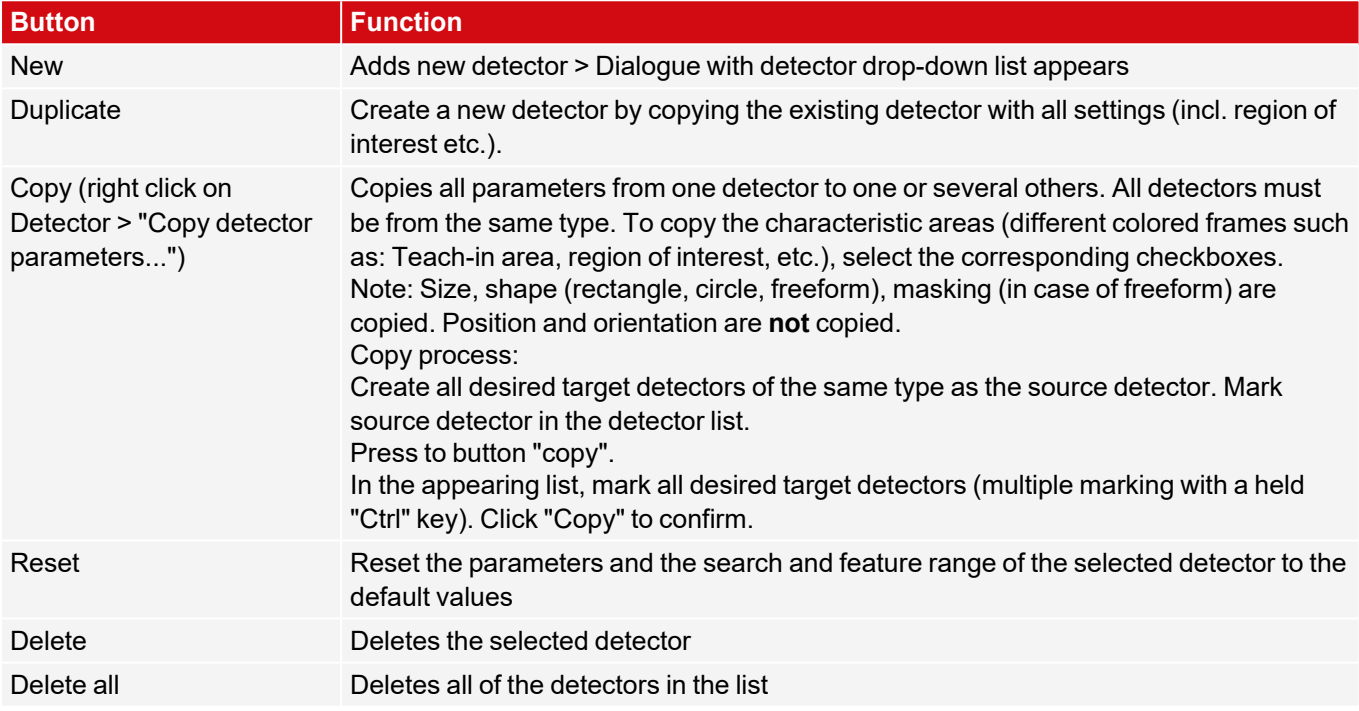

### **Error display in the detector list**

The following icons can be displayed in the third column of the detector list in the event of an error:

- $\bullet$  = the computing time of a detector is longer than specified in the Cycle time tab, detector is NOK
- $\Omega$  = no part is found during Alignment, all detectors dependent on it are NOK
- $\Diamond$  = Calibration has not been performed correctly, all following detectors are NOK
- $\frac{1}{2}$  = result buffer is exceeded (>10 MB)

### **8.3.2 Selecting a suitable detector**

#### **The following detectors are available:**

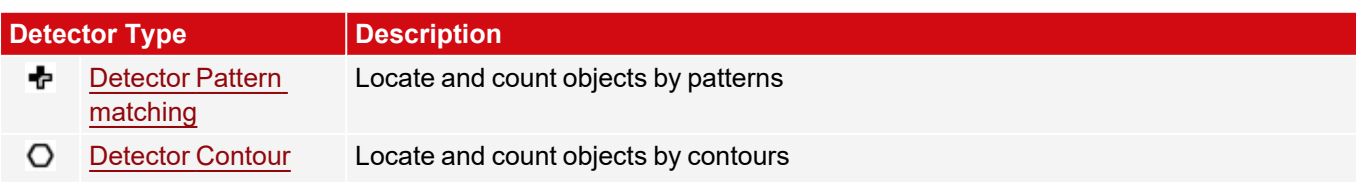
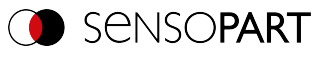

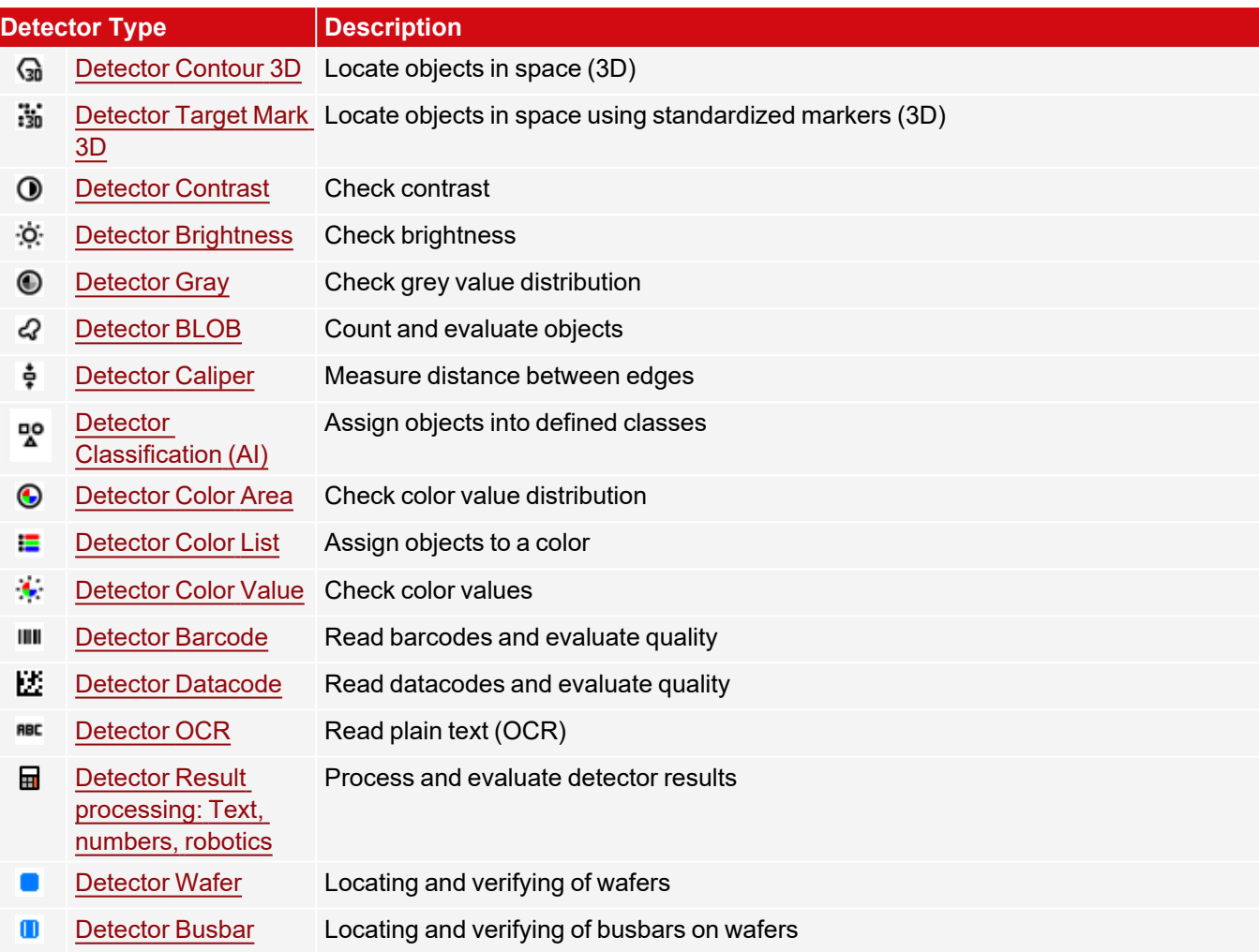

# **8.3.3 Detector Pattern matching**

÷ This detector is suitable for detecting patterns of any shape, even without clear edges or contours

# **8.3.3.1 Color Channel tab**

See Chapter: Color [Channel](#page-121-0) tab

# **8.3.3.2 Pattern matching tab**

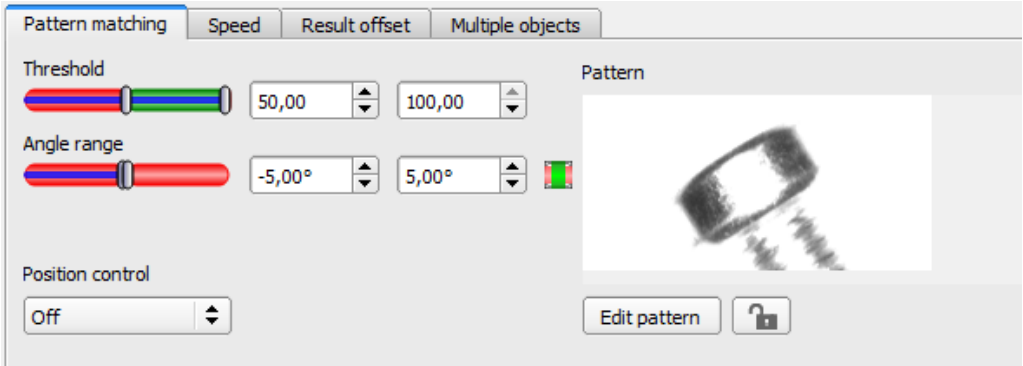

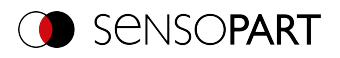

# *Fig. 110: Pattern matching detector, Pattern matching tab*

### **Parameter description:**

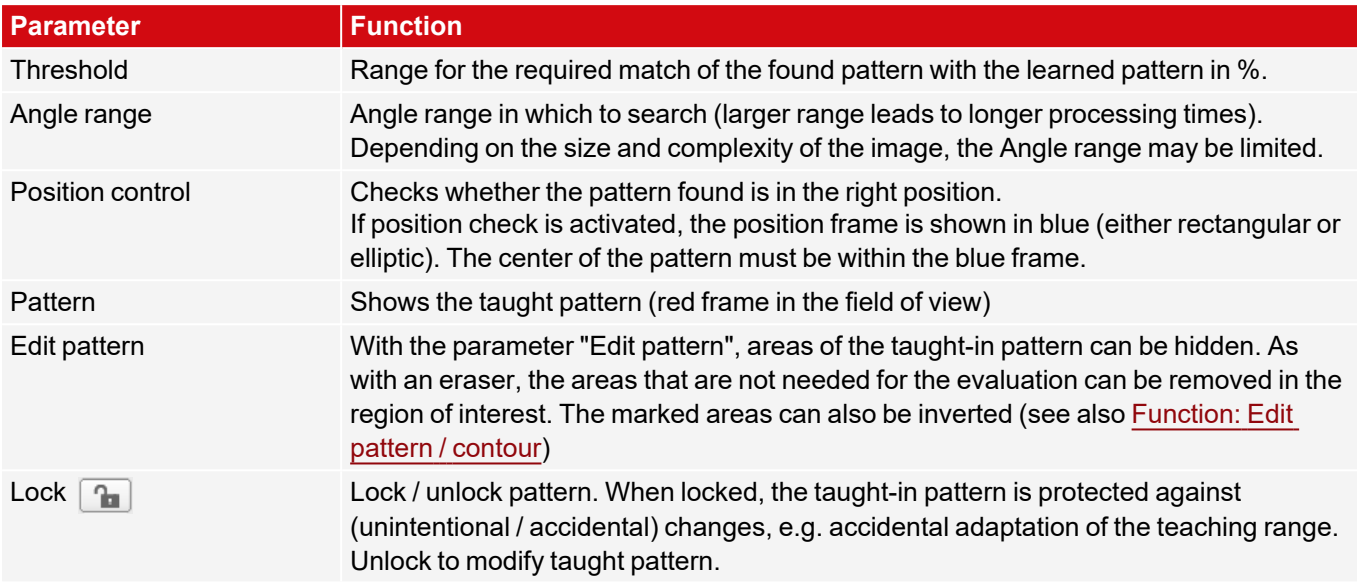

For newly generated detectors, all parameters are preset as standard values, which are suitable for many applications.

## **Improvement of execution speed**

- Select the taught-in pattern (red frame) as small as possible.
- Region of interest for position (yellow frame) only as large as necessary. The region of interest indicates the area in which the center of gravity of the pattern is searched.
- $\cdot$  Reduce resolution (e.g. to WGA)

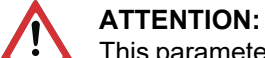

This parameter affects all detectors!

• Set slider (accurate - fast) to "fast"

# **Robust detection**

- Region of interest (yellow frame) sufficiently large?
- Set slider (accurate fast) to "accurate"
- Select a distinctive gray value pattern; re-teach if necessary.
- If found in the wrong position: Use a unique pattern, and re-teach and adjust the threshold if necessary.

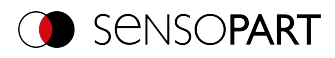

# **8.3.3.3 Speed tab**

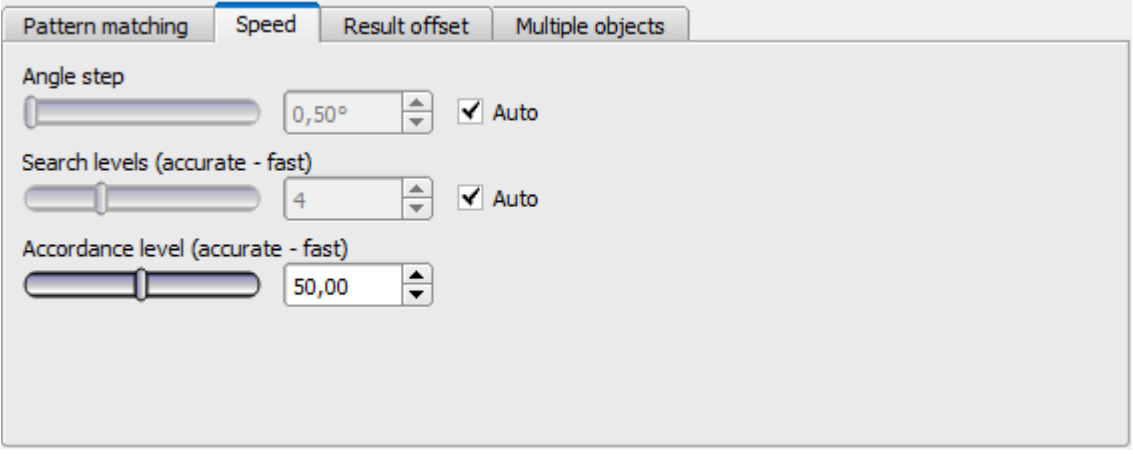

*Fig. 111: Detector Pattern matching, Speed tab*

The execution speed is influenced by the adjustable speed parameters. The search is performed either less finely, i.e. earlier canceled and thus faster, or even finer details are taken into account in the search, i.e. search longer and the search is slower.

If, immediately after teach-in, the found position (green ROI) does not coincide with the teach-in range (red ROI), the "Search levels (accurate - fast)" slider should be set to "fast".

## **Parameter description:**

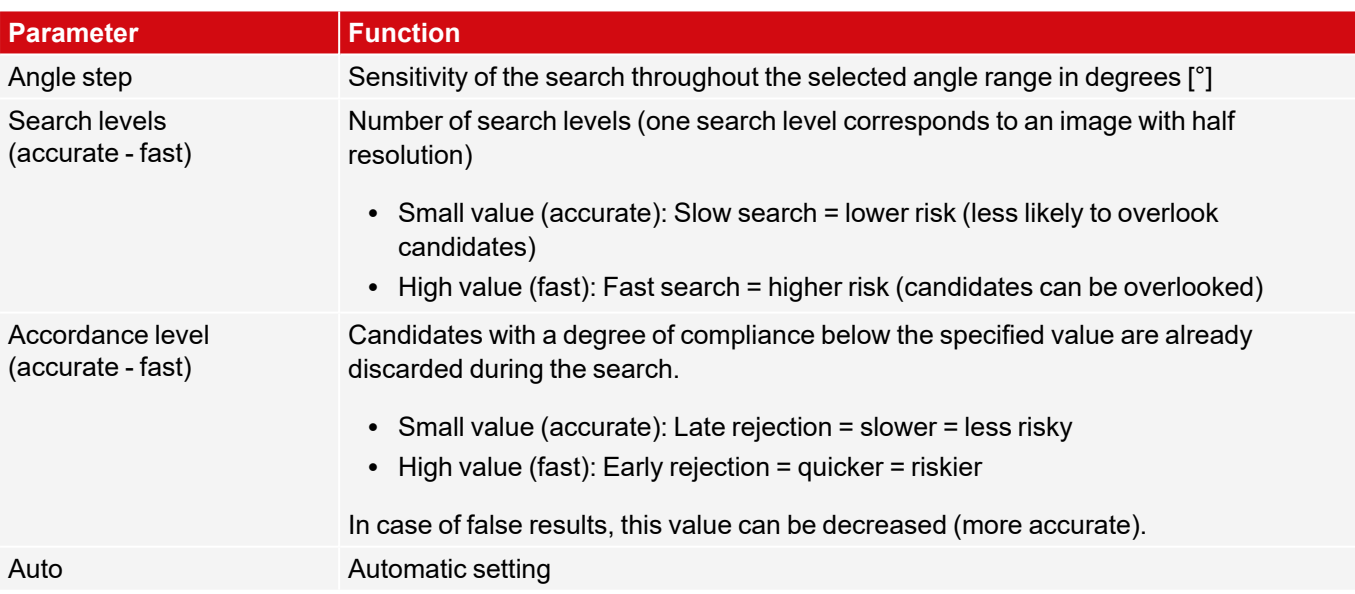

# **8.3.3.4 Result offset tab**

See Chapter: [Result](#page-125-0) offset tab

# **8.3.3.5 Multiple objects tab**

By default, a maximum of one instance of the taught object is found in the image. The Multiple objects tab also allows you to find multiple instances of a taught-in pattern or contour. Multiple detection identifies objects whose pattern or

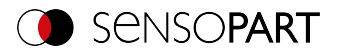

contour matches the taught pattern or contour. The output of the object results is sorted according to the set criteria in ascending or descending order.

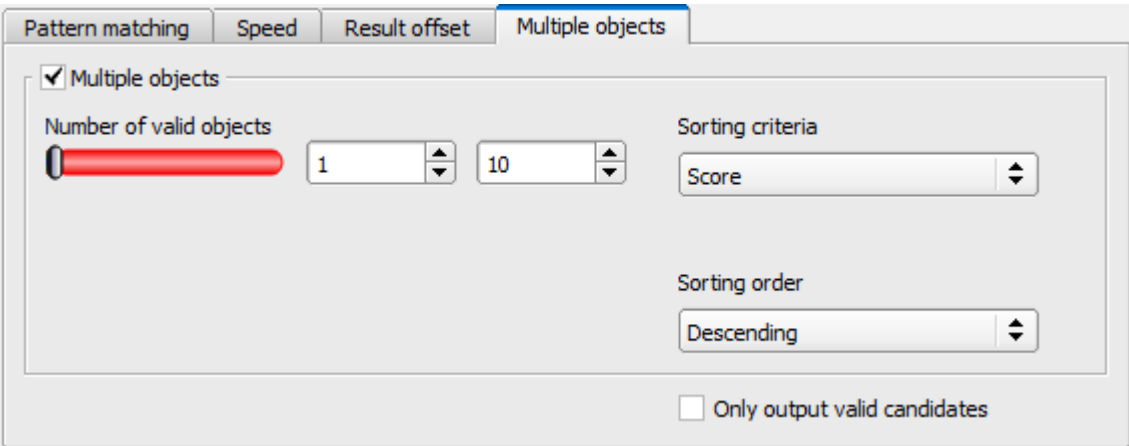

# *Fig. 112: Detector Pattern matching, Multiple objects tab*

It is also possible to use this function to count objects in the image. The number of objects found can be output as a telegram. The minimum and maximum number of tolerated objects can be specified with the "Number of valid objects" parameter. If the number of objects found is outside this range, the detector result is NOK.

## **Parameter description:**

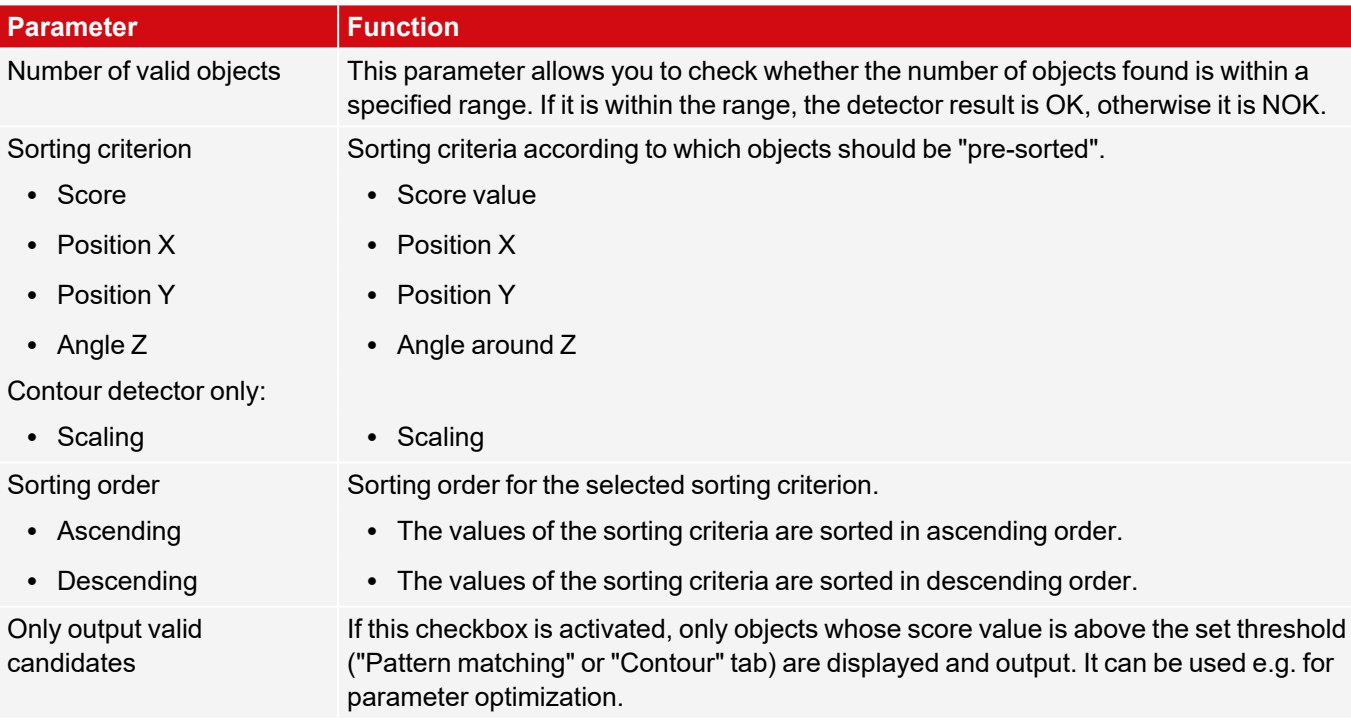

# **8.3.3.6 Pattern matching application**

In this example, a contact (far left) of the test piece was taught in as a pattern and is recognized at this point even with a high degree of compliance (switching threshold near 100%).

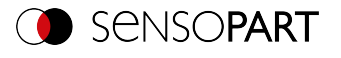

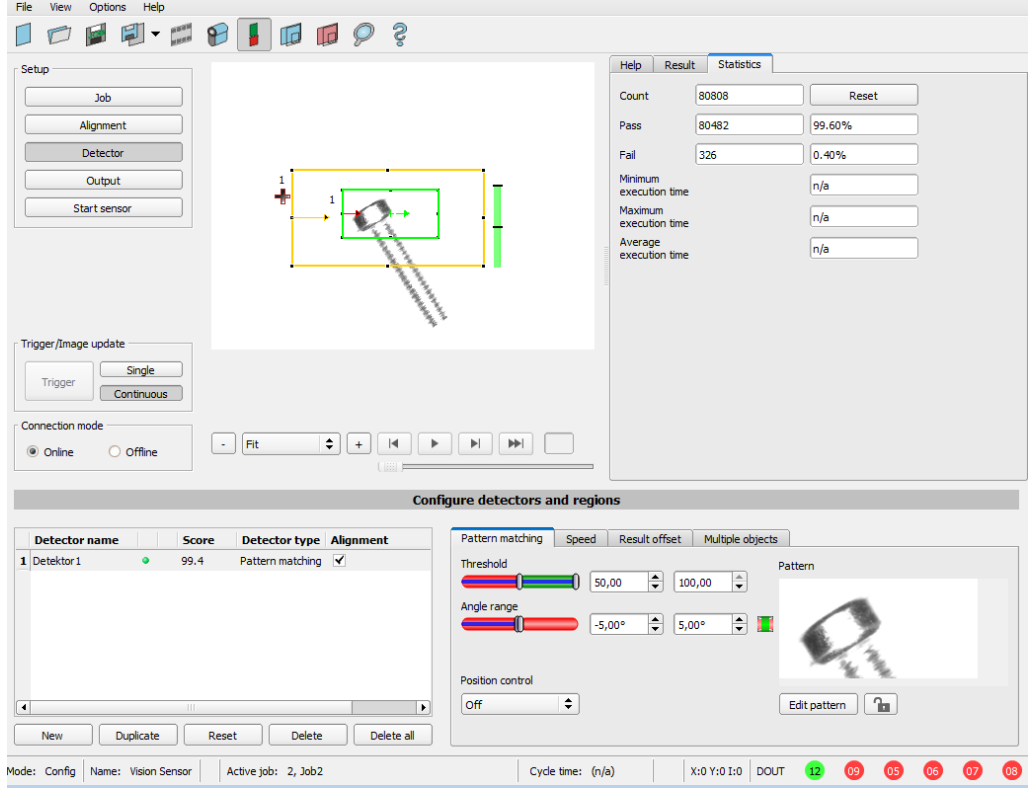

*Fig. 113: Pattern matching, application example, result OK*

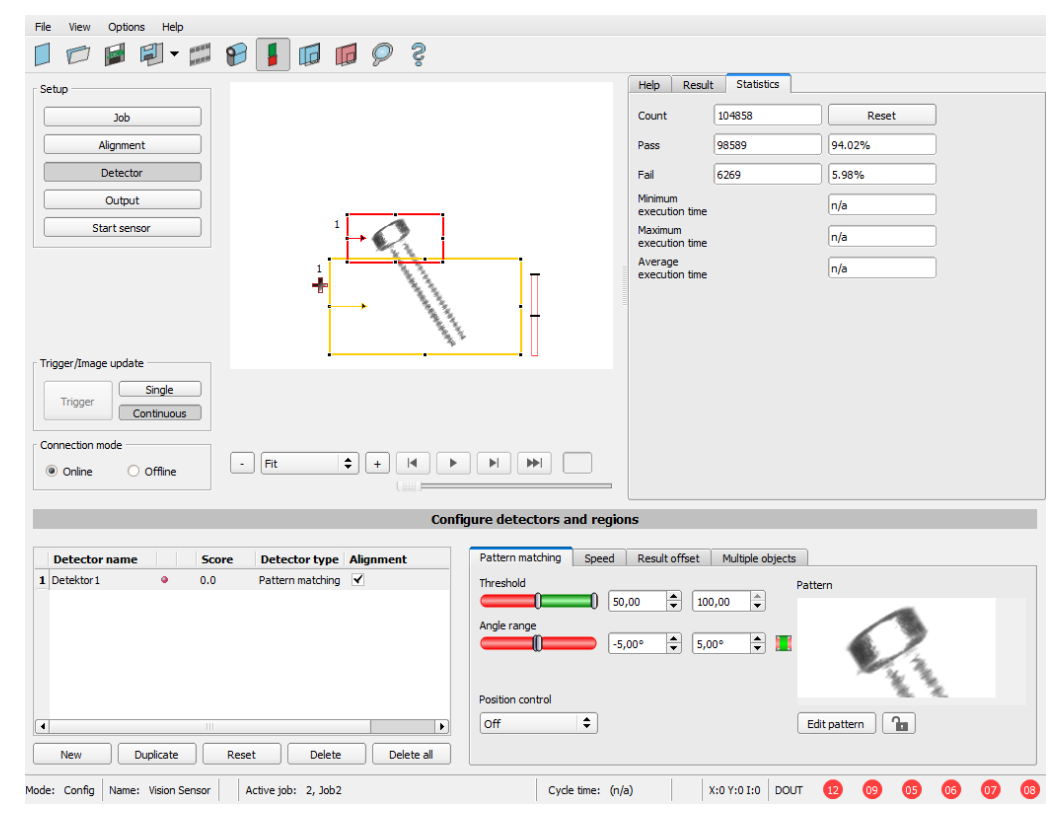

*Fig. 114: Pattern matching, application example, result NOK*

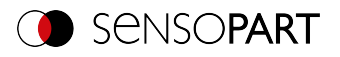

If the same Pattern matching is performed at a location of the test part where the contact sought is missing, the degree of conformity does not reach the required threshold value and the result becomes NOK. The contact is searched for here because of the gray values at the respective places in the image. Since the interior, very highly reflective and therefore bright area does not exist, and instead the image pixels correspondingly have darker values, the degree of conformity here is not as high as with an existing contact. However, because large parts of the pattern are identical to the one taught in (the entire outer, black area), the degree of conformity is still quite high, at around 70%!

The settings made here are chosen only to illustrate the operation of the Pattern matching detector. They should be further optimized in real operation (e.g. by reducing the search and feature range >> relevant pattern becomes more significant, etc.).

By teaching, the pattern inside the red frame is stored in the sensor as a reference. Size and position of the reference is defined by the red frame. In Run mode, the VISOR<sup>®</sup> will search the current image for the best reference image / pattern match inside the search region. Depending on the setting of the threshold value (= degree of conformity), the object is recognized as good or not.

## **Example:**

The following pattern was taught:

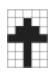

## *Fig. 115: Pattern, reference*

For the following three example images, the 100% match object is recognized because the taught pattern is exactly the same even though it is in a different location in the image. However, it is only moved in the X or Y direction and not rotated.

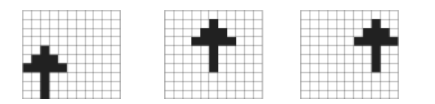

*Fig. 116: Pattern, result OK*

In the case of the three following example images, the object is also recognized, but with less than 100% match (about 70 - 80%), because in some pixels, it differs from the taught-in pattern. Depending on the setting of the threshold value (degree of match), good or bad results are returned.

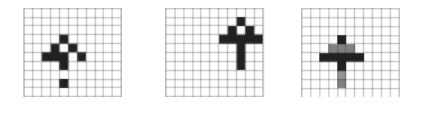

*Fig. 117: Pattern, borderline cases*

## **8.3.3.7 Function: Edit pattern / contour**

With the function "Edit region of interest" or "Edit pattern" / "Edit contour", areas for the evaluation can be allowed or excluded within the search fields / feature fields of the various detectors.

## **Application example**

Outer and inner contour lines, as well as holes should be irrelevant for the evaluation, but all surface defects should be detected.

After masking, only the unmarked areas within the ROI of the detector are used for the evaluation. The yellow marked areas are masked and thus no longer relevant for the evaluation.

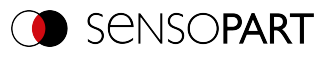

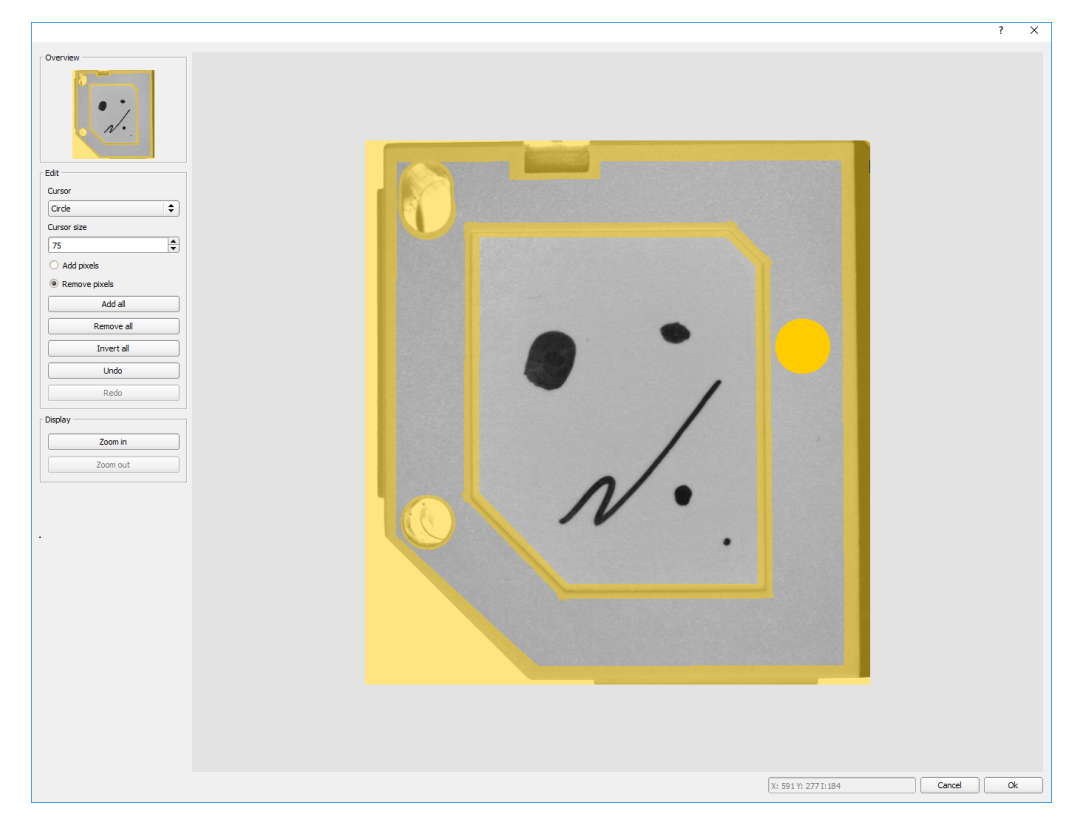

# *Fig. 118: Edit region*

# **Handling**

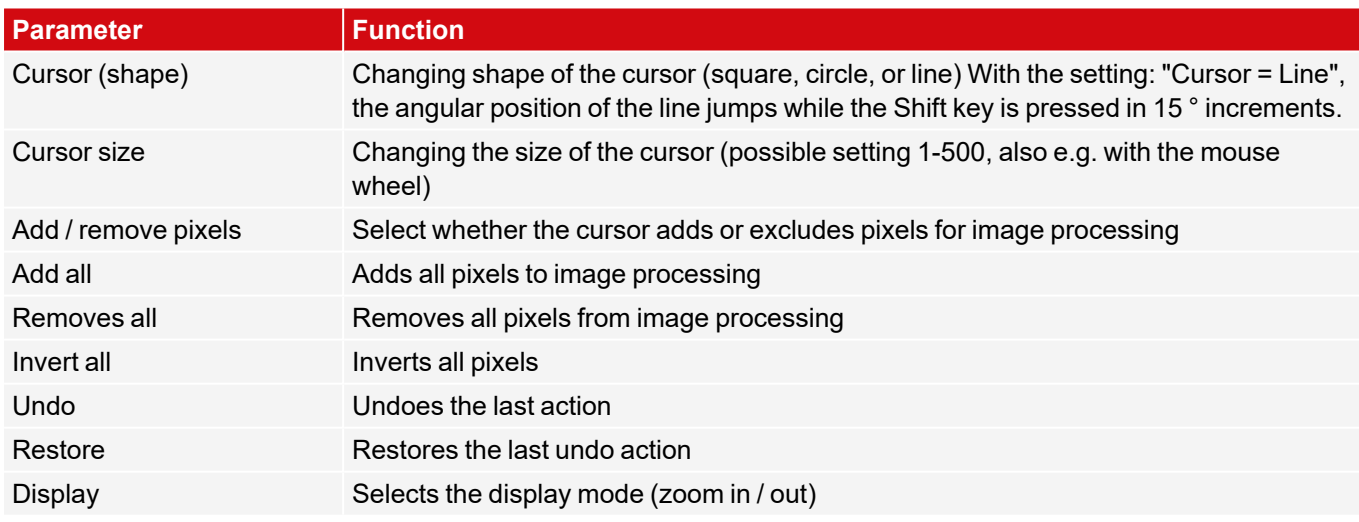

The flexible selection of cursor shape and size, as well as whether an action adds or removes pixels, can easily and quickly define complex geometrical or free-form areas that are relevant or not taken into account (yellow).

# **Settings for using the "Edit region" function for the different detector types**

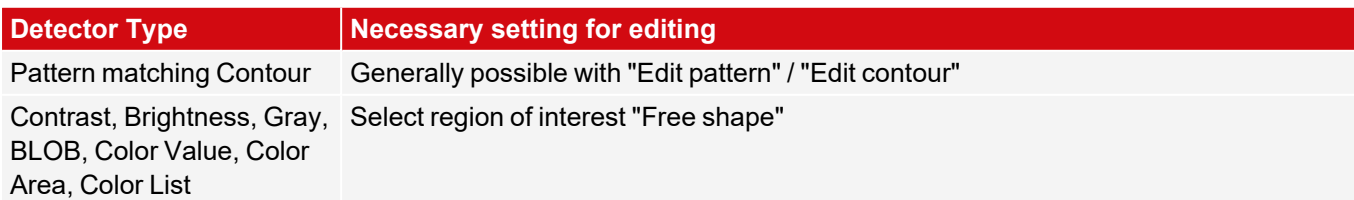

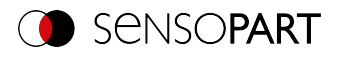

## **Masking of search and learn ranges, Examples**

Adjustment of the region of interest to the object for detectors Contrast, Brightness, and Gray level

For the detectors mentioned above, there are three forms for the region of interest: Circle, Rectangle, and Free form. If the work area cannot be adjusted well enough to the object with a circle or rectangle that can be rotated over the control point on the arrow, use the freeform region of interest. With this feature, any geometry can be designed for the region of interest. The cursor for editing the region of interest can be selected as a square or a circle of any size. Below are some examples of freeform regions of interest with a brief description of how they were created in the freeform editor.

## **Example 1: Circles with relevant areas**

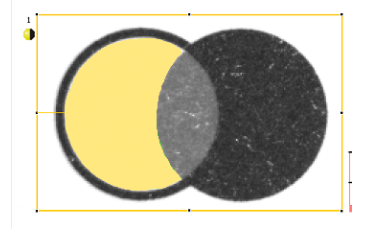

*Fig. 119: Edit region 1*

Generated by an adding and a withdrawing circle.

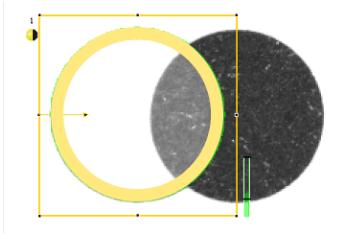

*Fig. 120: Edit region 2* Generated by an adding and a withdrawing circle.

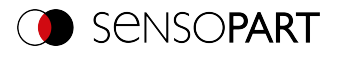

### **Example 2: Only surface defects are relevant, object contour lines are masked**

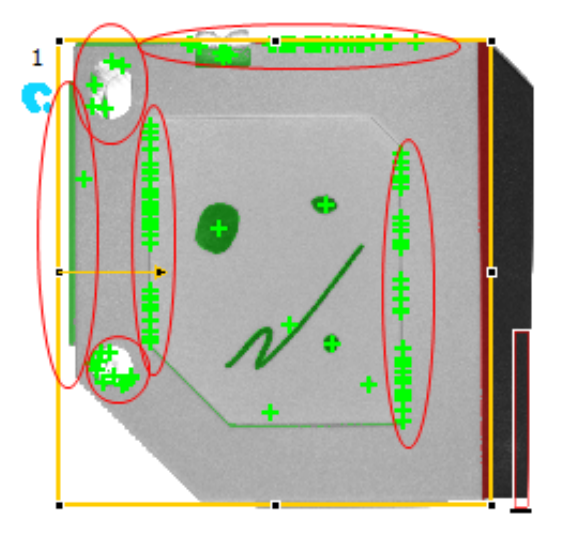

*Fig. 121: BLOB detector without the use of masking*

With the used BLOB detector, all surface defects as well as the outer and inner contour lines are detected.

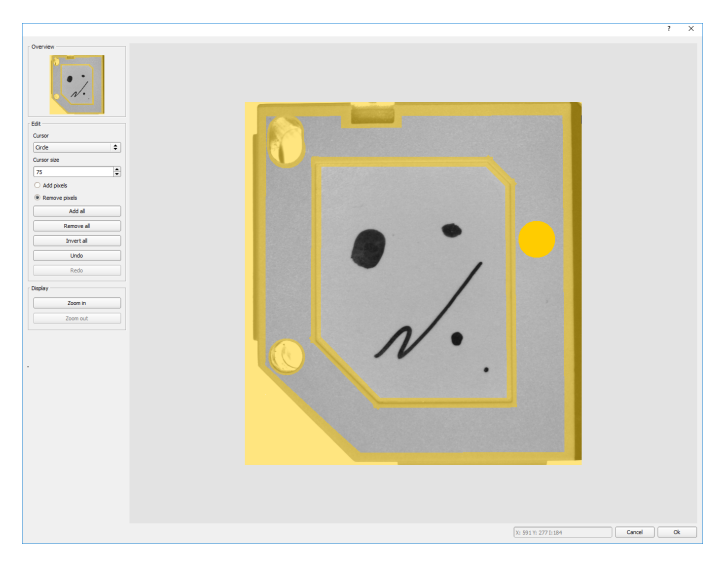

*Fig. 122: Masking the contour lines that are not to be recognized = yellow areas.*

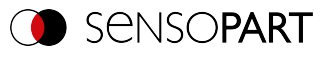

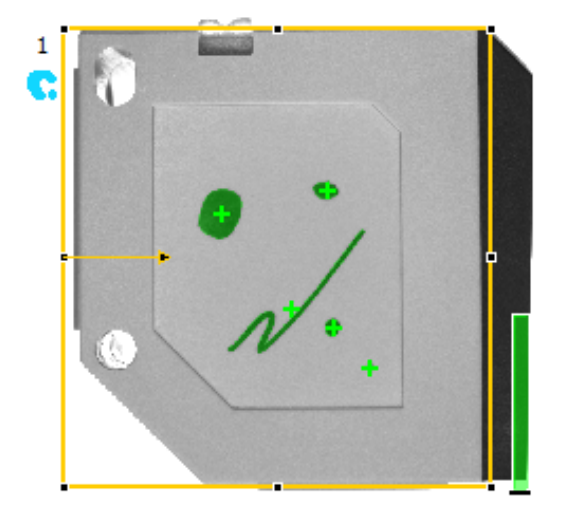

# *Fig. 123: BLOB detector with the use of masking*

Only surface defects are detected; all contour lines / objects in the masking area are no longer recognized.

# **8.3.4 Detector Contour**

O This detector is suitable for robust, rotationally and scaling tolerant detection of object positions based on their contours.

The contours of the object in the region of interest are taught and stored in the sensor. In Run mode, the sensor searches for the position of the best fit with the taught contour in the current image. If the fit is higher than the selected threshold, the result is considered positive. The contour recognition is completely rotational tolerant, i.e. the searched object may appear in any position in the image (choose angle setting accordingly!).

# **8.3.4.1 Color Channel tab**

See Chapter: Color [Channel](#page-121-0) tab

# **8.3.4.2 Contour tab**

The most important parameters for contour detection can be set in the "Contour" tab.

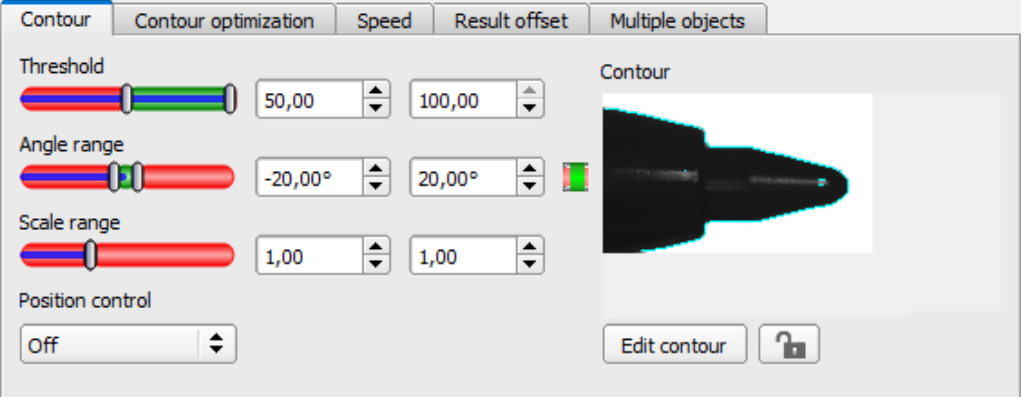

*Fig. 124: Detector Contour, Contour tab*

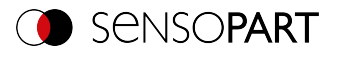

The edges marked in light blue at the bottom right (high-contrast transitions in the image) were identified and drawn in on the basis of the parameter settings made in the teach-in area (red frame). These can be further altered by changing the parameters or with the function "Edit contour". The VISOR $^\circ$  vision sensor will search for this contour only in the image within the search region (yellow frame).

### **Parameter description:**

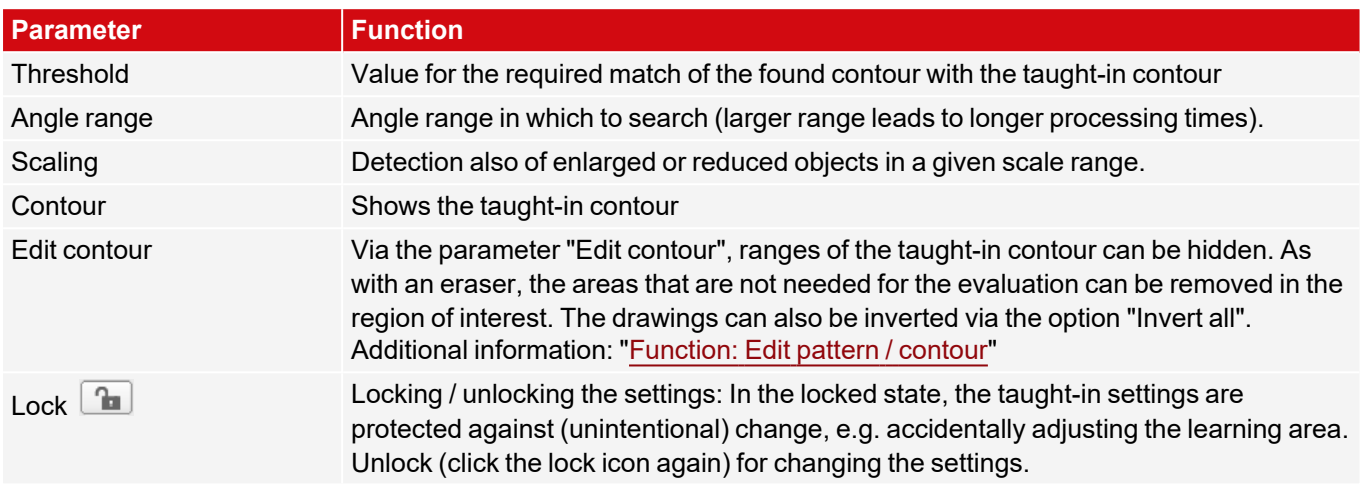

For newly generated detectors, all parameters are preset as standard values, which are suitable for many applications.

#### **Improvement of execution speed**

- Region of interest for position (yellow frame) only as large as necessary.
- The region of interest indicates the area in which the center of gravity of the contour is searched.
- Region of interest for angles only as large as necessary.
- The region of interest for scaling is only as large as necessary.
- $\cdot$  Reduce resolution (e.g. to WGA)

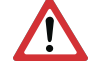

**ATTENTION:**

This parameter affects all detectors!

- Set slider (accurate fast) to "fast"
- <sup>l</sup> Increase the value for "Min. Contrast Model", since small values can lead to a larger number of extracted contours. In the display of the pattern, check whether the relevant contours are still present.
- Increase value for "Min. contrast image".
- Especially in the case of Alignment: Use an alternate search pattern. For example, with higher contrast, so that "Min. contrast pattern" and "Min. contrast image" can be increased.

## **Robust detection**

- Region of interest (yellow frame) sufficiently large?
- Region of interest for angles sufficiently large?
- Region of interest for scaling sufficiently large?
- Min. contrast pattern and Min. contrast image sufficient? Is the contrast sufficient when acquiring the model and the images that are to be checked? Is the model detectable in the images that are to be checked?
- Set slider (accurate fast) to "accurate"
- Objects should not overlap.
- Are there distinctive edges in the model? If necessary, teach in the model again so that prominent edges lie in the taught-in model.

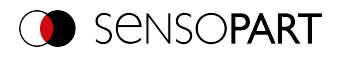

- Is "Min. contrast pattern" suitably selected? If the relevant contours are not displayed in the taught-in model, reduce "Min. contrast pattern". If too many contour lines are shown, increase "Min. contrast pattern".
- Is "Min. contrast image" suitably chosen for the current image? If the current image has a smaller / larger contrast than the taught-in pattern, "Min. contrast image" should be smaller / larger than "Min. contrast pattern".
- Model found in wrong position? If the taught-in model is not unique, teach-in a new model.
- Does the result value fluctuate from image to image? If necessary, ensure that no "wrong" contours are taught in the image (edges due to shadows or contour fragments that are not desired in the contour model). This can be achieved by increasing "Min. contrast pattern". With the help of "Edit contour", regions of interest can be hidden.

#### **Parameter angle range: Rotational direction of angle**

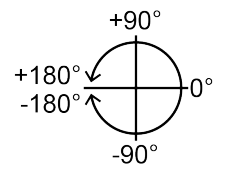

*Fig. 125: Rotational direction of angle*

## <span id="page-155-0"></span>**8.3.4.3 Contour optimization tab**

In the "Contour optimization" tab, further settings for the edge transition and the contrast can be made.

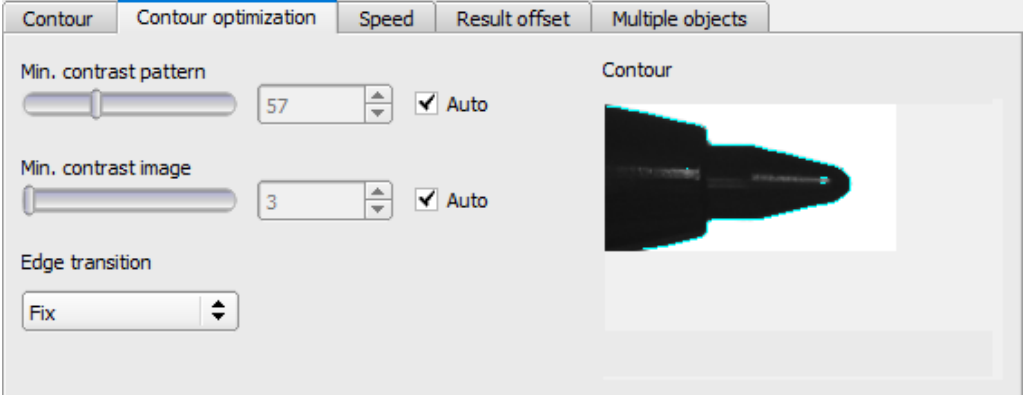

*Fig. 126: Detector Contour, Contour optimization tab*

#### **Parameter description:**

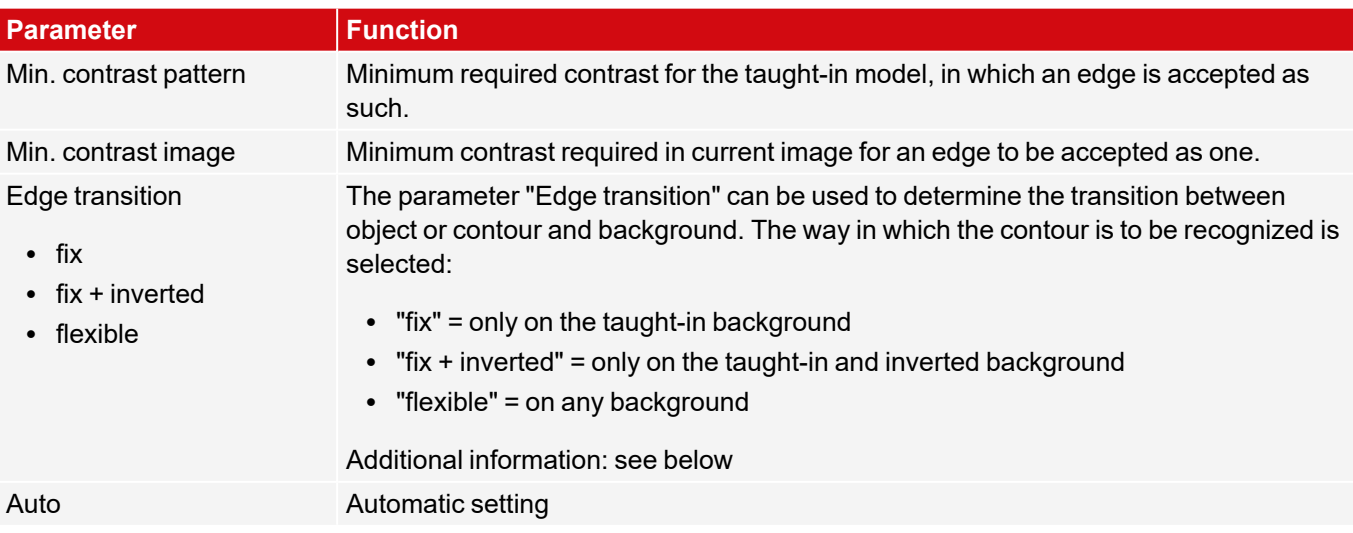

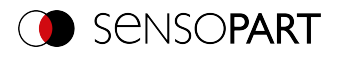

# **Edge transition**

Example:

A gray object is taught-in in front of a brighter background, as shown in the following figure.

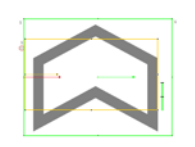

# *Fig. 127: Taught-in contour in front of a bright background*

The following table shows how the contour detector behaves with the respective edge transition setting.

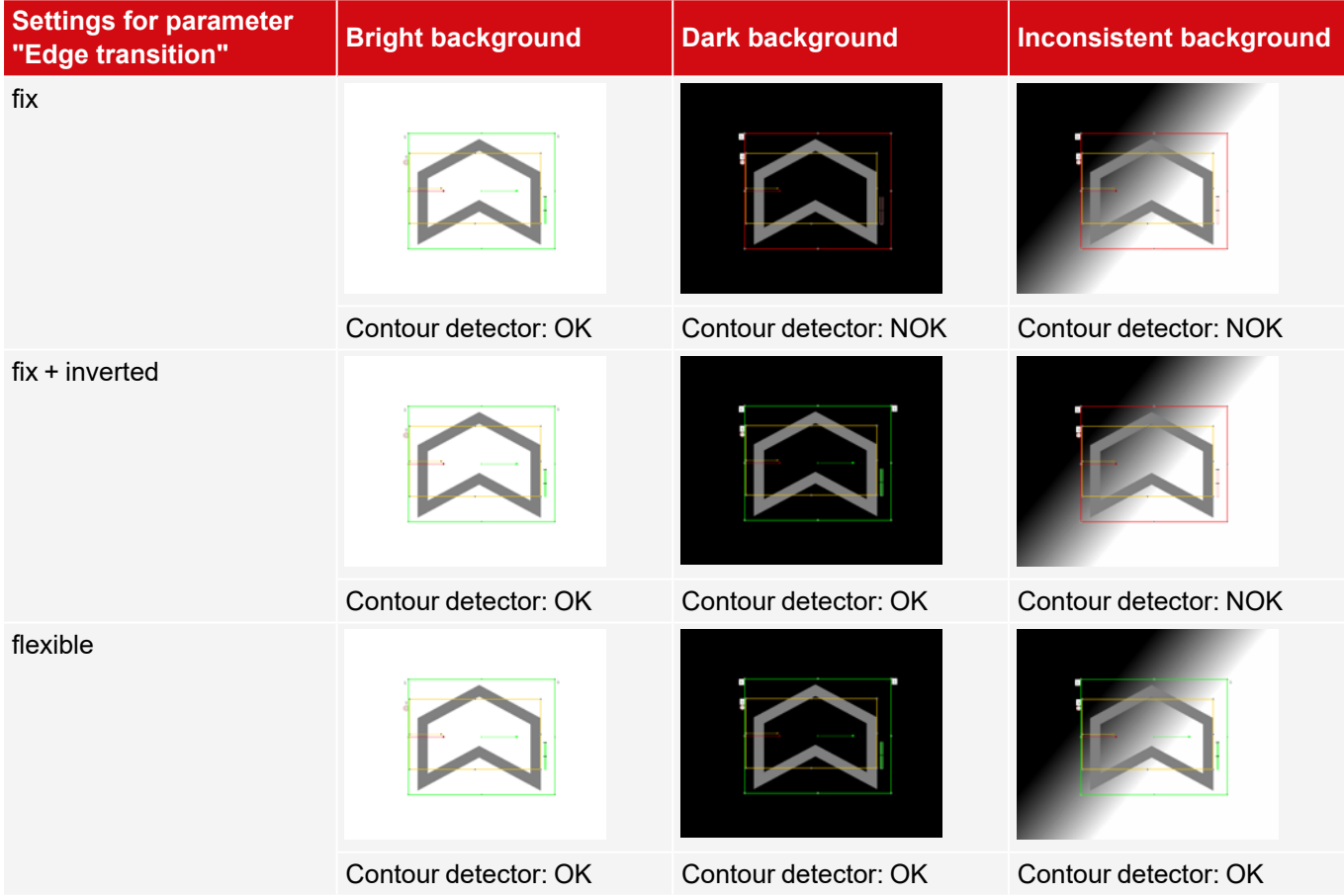

# **8.3.4.4 Speed tab**

The execution speed is influenced by the adjustable speed parameters. The search is performed either less finely, i.e. earlier canceled and thus faster, or even finer details are taken into account in the search, i.e. search longer and the search is slower.

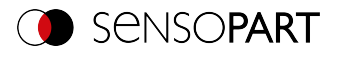

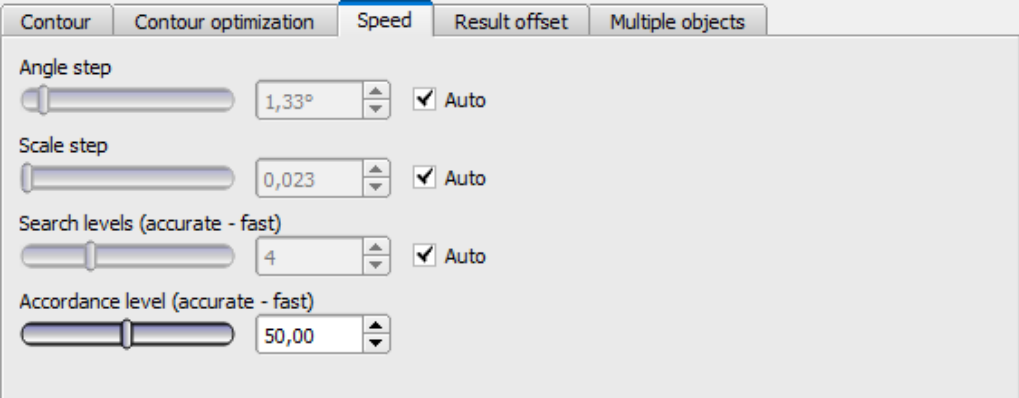

*Fig. 128: Detector Contour, Speed tab*

## **Parameter description:**

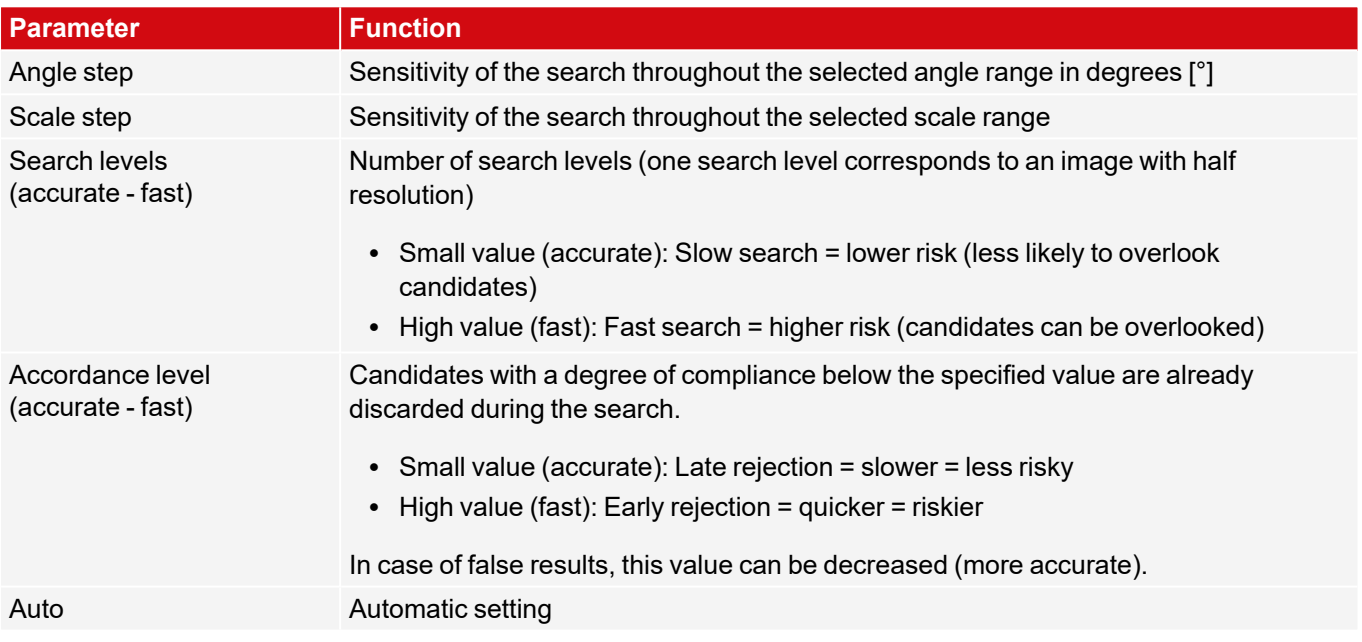

# **8.3.4.5 Result offset tab**

See Chapter: [Result](#page-125-0) offset tab

# **8.3.4.6 Multiple objects tab**

By default, a maximum of one instance of the taught object is found in the image. The "Multiple objects" tab makes it possible to find several instances of a taught contour. Multiple recognition identifies objects whose contours match the taught-in contour. The output of the object results is sorted according to the set criteria in ascending or descending order.

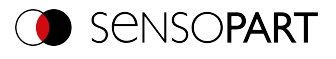

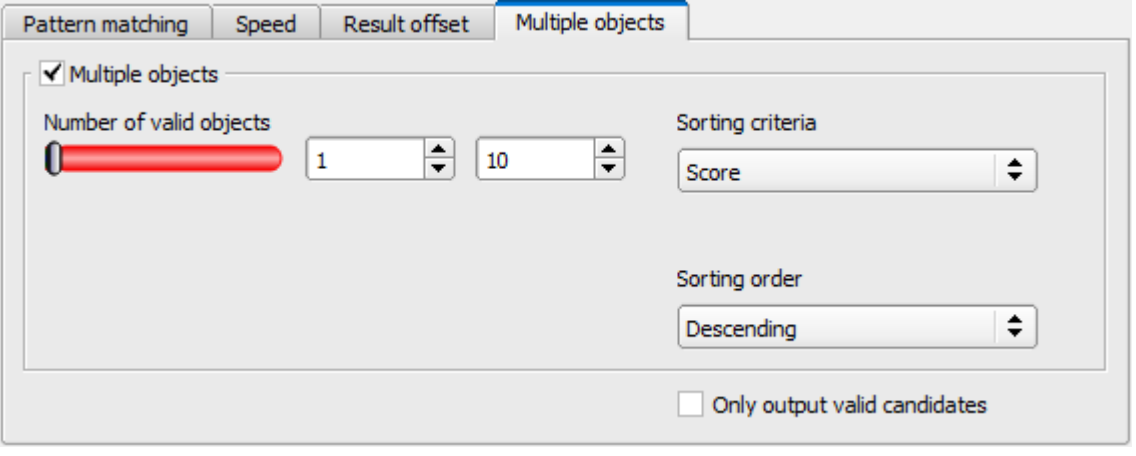

## *Fig. 129: Contour Detector, Multiple objects tab*

It is also possible to use this function to count objects in the image. The number of objects found can be output as a telegram. The minimum and maximum number of tolerated objects can be specified with the "Number of valid objects" parameter. If the number of objects found is outside this range, the detector result is NOK.

#### **Parameter description:**

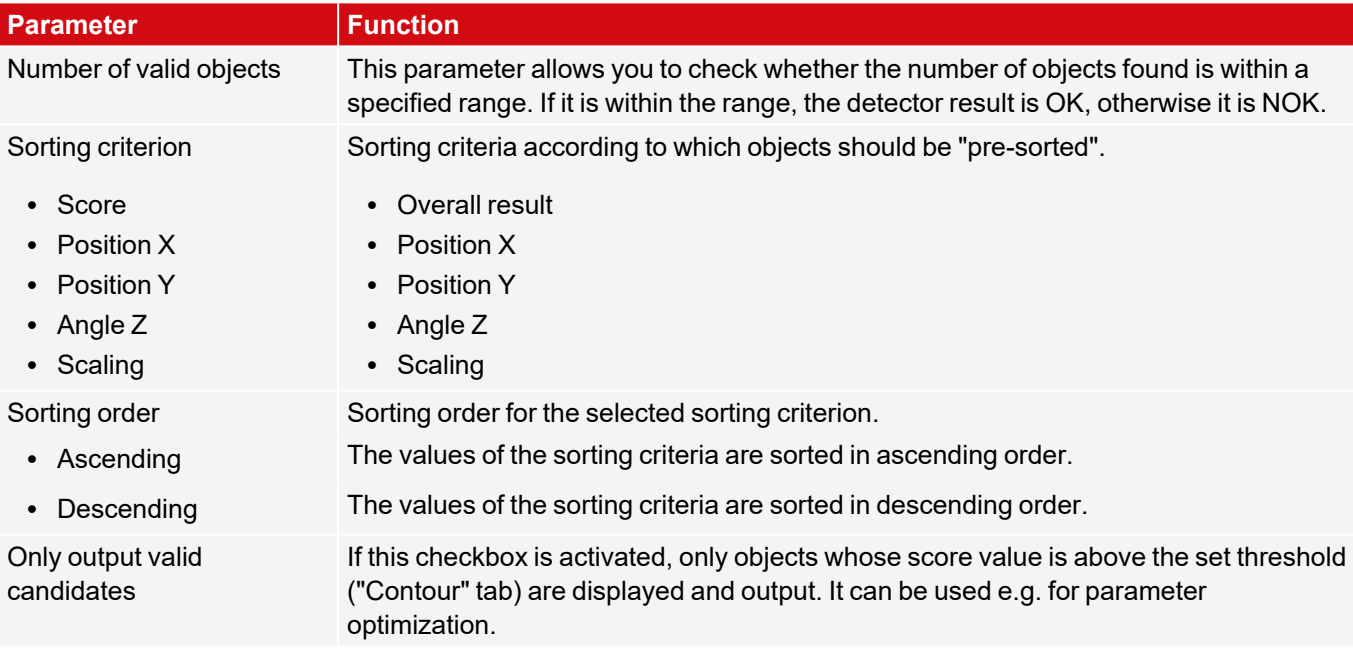

# <span id="page-158-0"></span>**8.3.5 Detector Contour 3D**

ଜ This detector allows the localization of objects in space in six degrees of freedom (position X, Y, Z and Angle X, Y, Z) with the acquisition of a single image.

To teach-in the Contour 3D detector, the contours used must lie in **one** plane. The default contour plane is the Measurement plane that was defined during calibration ([Measurement](#page-159-0) plane). However, the contour plane can also be adjusted in the "[Contour](#page-163-0) plane" tab using the calibration plate [\(Contour](#page-159-1) plane).

## **NOTE:**

 $\prod_{i=1}^{n}$ 

For reliable detection, the use of the Contour 3D detector is recommended for printed objects.

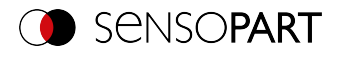

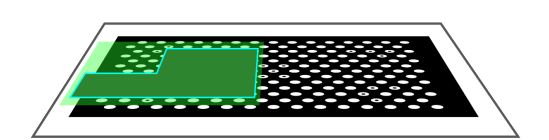

*Fig. 130: Measurement plane Fig. 131: Contour plane*

<span id="page-159-0"></span>Contour plane (green) is parallel to the Measurement plane from calibration. The Measurement plane can be used as contour plane via Z-shift measurement plane.

## **NOTE:**

 $\Omega$ 

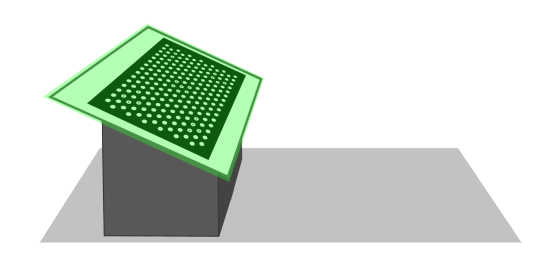

<span id="page-159-1"></span>The contour plane (green) is not parallel to the Measurement plane defined in the calibration (grey). The contour plane must be taught-in separately by taking an image of a calibration plate.

- To use the Contour 3D detector, a calibration must first be performed (calibration methods: Calibration plate (Robotics), Hand-Eye calibration (Robotics) or Base-Eye calibration (Robotics)).
- If no valid calibration is available, no contour can be taught.

For reliable detection, the object or the desired contours should not be perpendicular to the optical axis, but slightly tilted. This causes the object to appear distorted in perspective when the image is captured. The more distinctive the perspective distortion is, the better a clear pose can be assigned to this distortion.

# **8.3.5.1 Color Channel tab**

See Chapter: Color [Channel](#page-121-0) tab

# **8.3.5.2 Contour tab**

The most important parameters for contour detection can be set in the "Contour" tab.

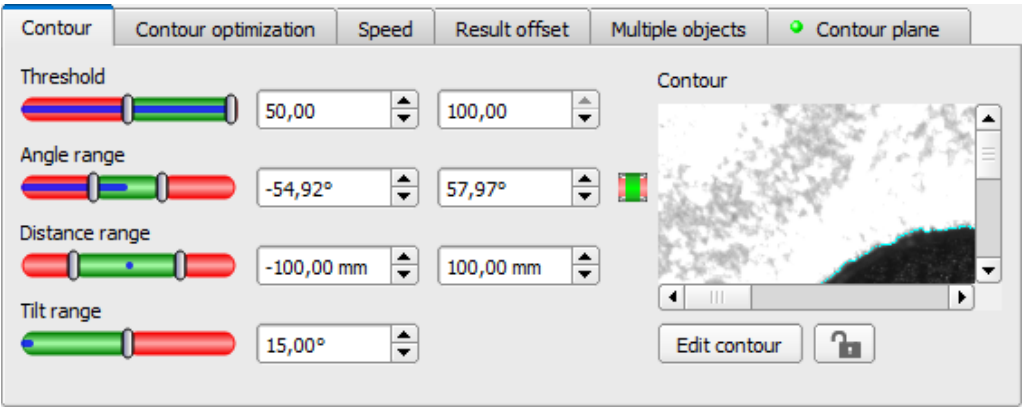

*Fig. 132: Contour 3D detector, Contour tab*

The edges in the lower right corner marked in light blue (high-contrast transitions in the image) were identified and drawn on the basis of the parameter settings made. These can be further altered by changing the parameters or with the function "Edit contour". The contours used here must lie in one plane to obtain correct localization results. The VISOR $^\circ$  vision sensor now searches for this contour in the image within the region of interest (yellow frame).

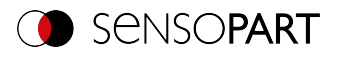

## **Parameter description:**

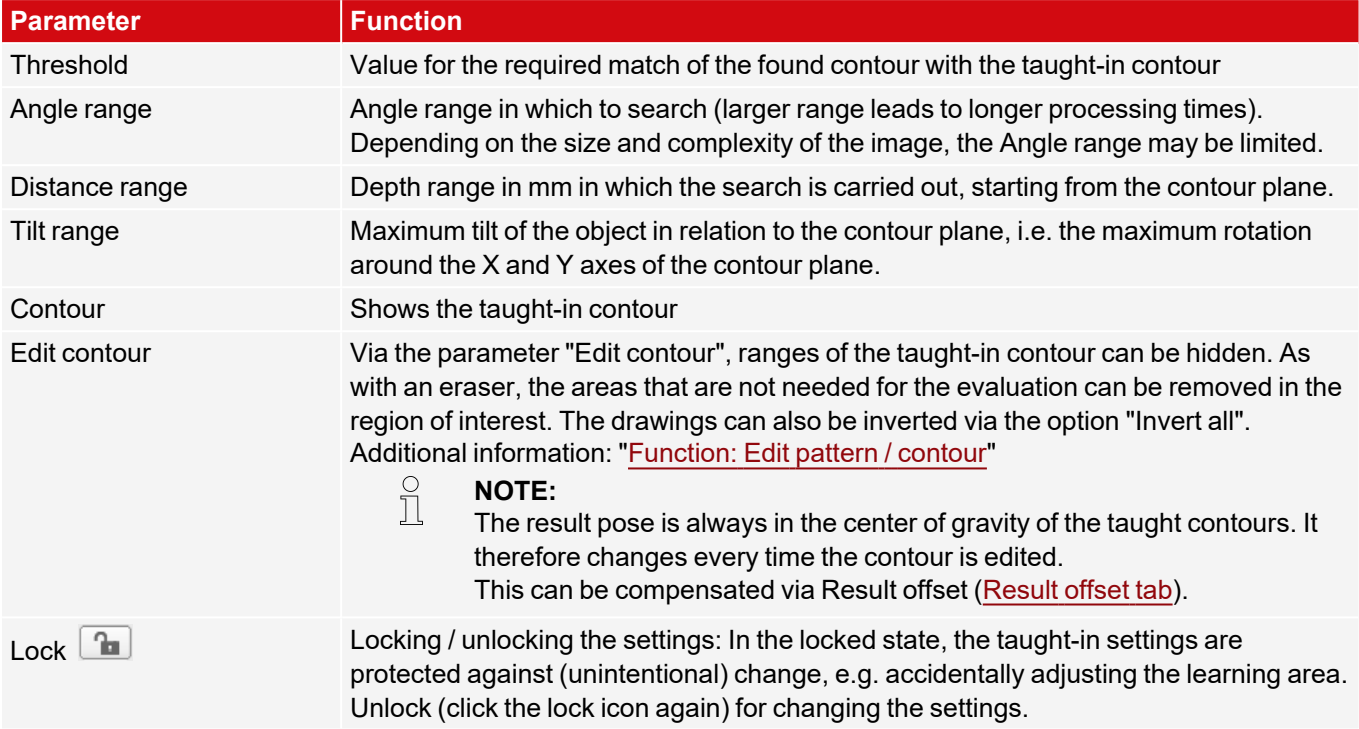

For newly generated detectors, all parameters are preset as standard values, which are suitable for many applications.

### **Improvement of execution speed**

• Reduce resolution (e.g. to WGA) ( $→$ Setup step Job)

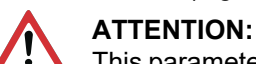

This parameter affects all detectors!

- Remove all unneeded areas around the taught-in contour with the "Edit contour" function.
- Region of interest for position (yellow frame) only as large as necessary. The region of interest indicates the area in which the center of gravity of the contour is searched.
- Increase the value for "Min. Contrast Model", since small values can lead to a larger number of extracted contours. In the display of the pattern, check whether the relevant contours are still present. ( $\rightarrow$  Contour optimization tab)
- Increase value for "Min. contrast image".
- Search levels / Accordance level: Set slider (accurate fast) to "fast" ( $\rightarrow$  Speed tab)
- Especially in the case of Alignment: Use an alternate search pattern. For example, with higher contrast, so that "Min. contrast pattern" and "Min. contrast image" can be increased.

## **Robust detection**

- The contours to be taught in must all be in the same plane. If necessary, use "Edit contour" to remove contours that do not lie in the contour plane.
- Set slider (accurate fast) to "accurate". However, this leads to an increased cycle time.
- The object or the desired contours should not be perpendicular to the optical axis, but slightly tilted so that the object appears distorted in perspective when the image is taken. This increases the accuracy.

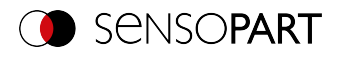

- The taught-in model should have as few symmetries as possible, since the results are not clear for symmetrical contours (example: teach-in of a circle: angle of rotation is undefined; teach-in of an ellipse: angle of rotation is undefined at 180°). If necessary, add further contour features to create an asymmetry.
- The contours used must not be caused by reflections, as these change their shape and position when the objects are tilted. Use illumination that is as homogeneous as possible.
- Objects should not overlap.
- The objects to be found should appear as large as possible in the image.
- The taught-in contour should have as many features / points as possible (which of course must correspond to real contours / points of the object).

## **Parameter angle range: Rotational direction of angle**

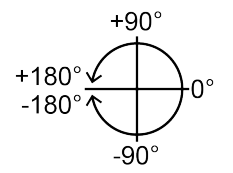

*Fig. 133: Rotational direction of angle*

# **8.3.5.3 Contour optimization tab**

In the "Contour optimization" tab, further settings for the edge transition and the contrast can be made.

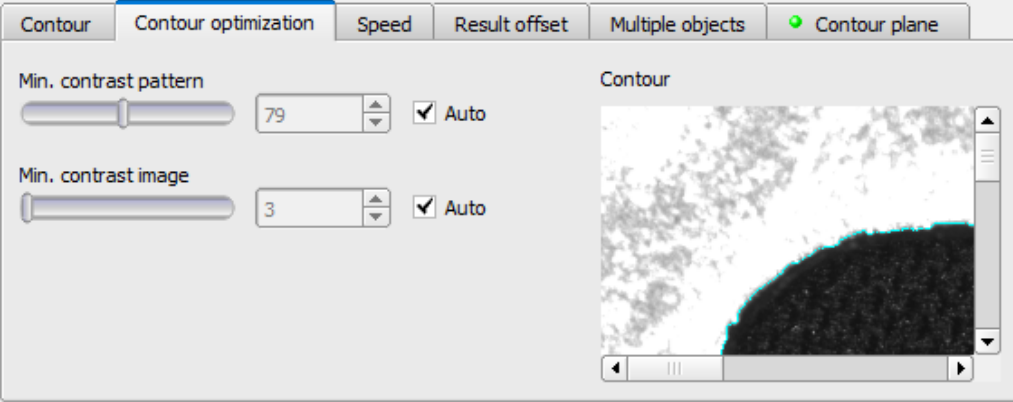

*Fig. 134: Detector Contour 3D, Contour optimization tab*

#### **Parameter description:**

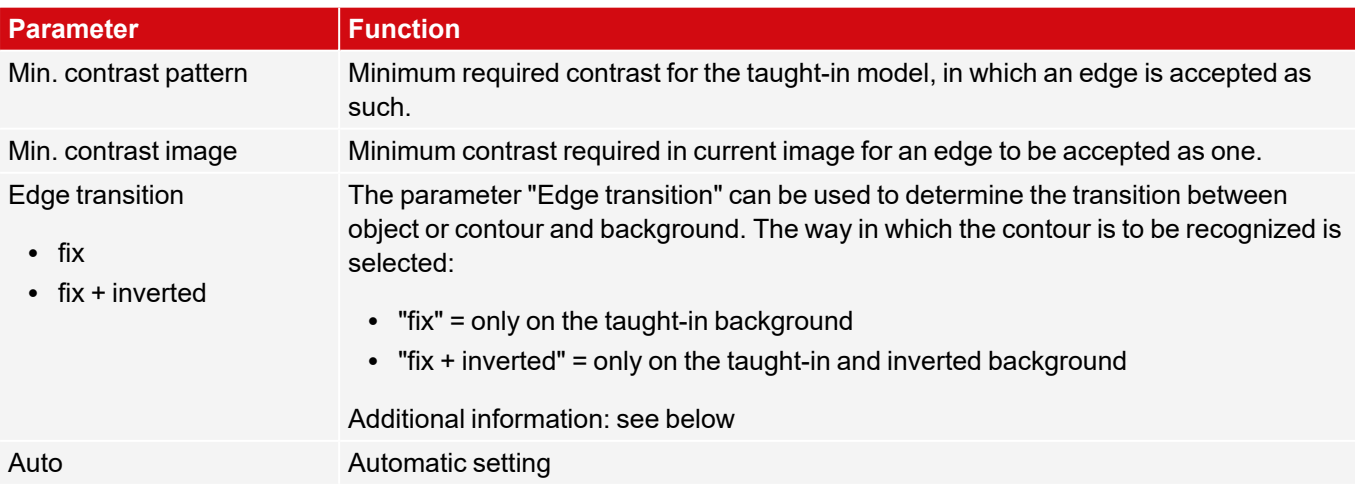

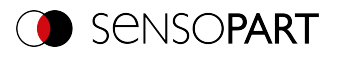

#### **Additional information: see description** Edge [transition](#page-155-0) Detector Contour

# **8.3.5.4 Speed tab**

The execution speed is influenced by the adjustable speed parameters. The search is performed either less finely, i.e. earlier canceled and thus faster, or even finer details are taken into account in the search, i.e. search longer and the search is slower. For further information on how to influence the speed, see also: Contour tab.

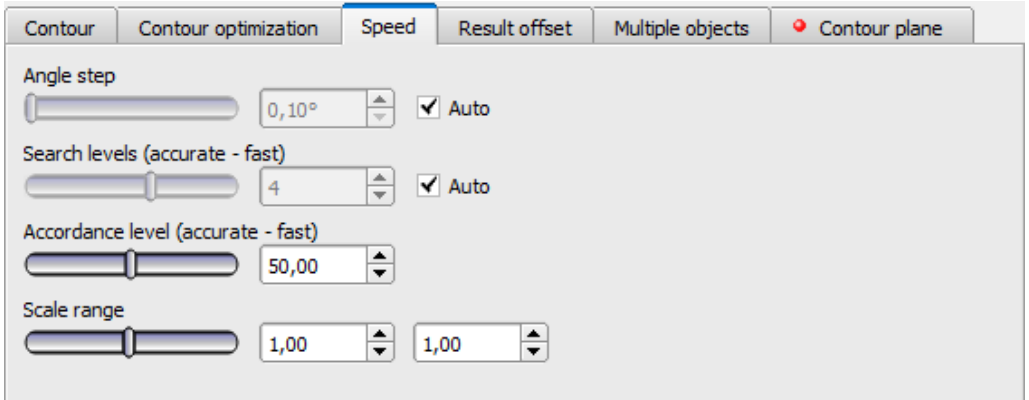

*Fig. 135: Contour 3D detector, Speed tab*

#### **Parameter description:**

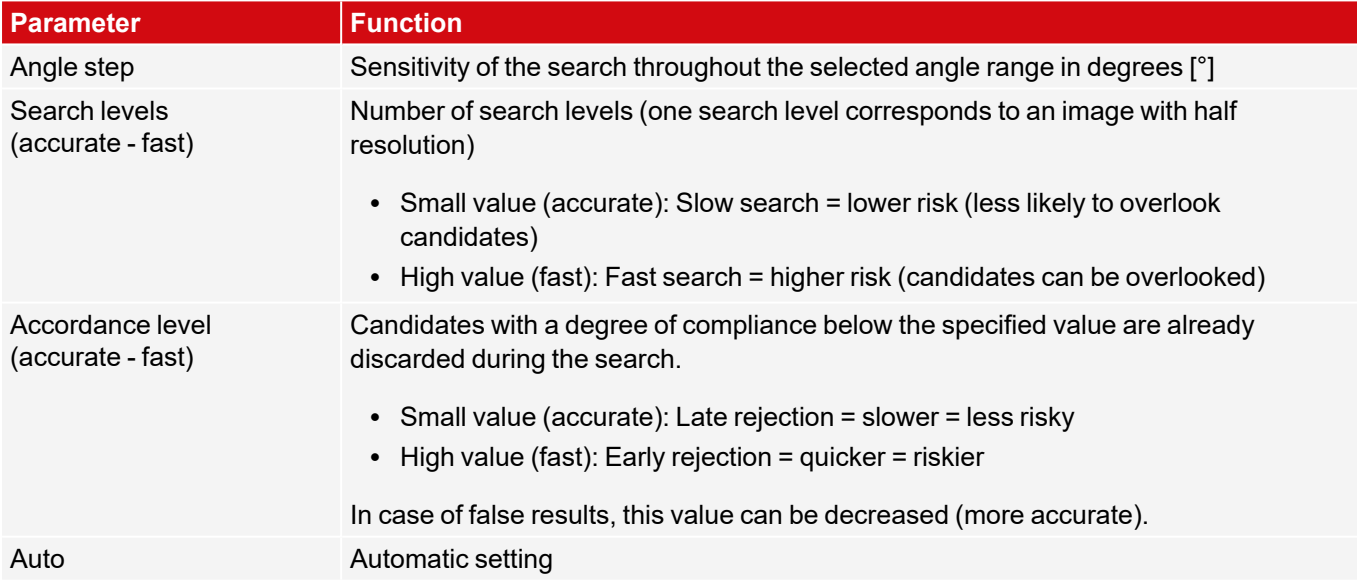

## **8.3.5.5 Result offset tab**

See Chapter: [Result](#page-125-0) offset tab

## **8.3.5.6 Multiple objects tab**

By default, a maximum of one instance of the taught object is found in the image. The "Multiple objects" tab makes it possible to find several instances of a taught contour.

Multiple recognition identifies objects whose contours match the taught-in contour. The output of the object results is sorted according to the set criteria in ascending or descending order.

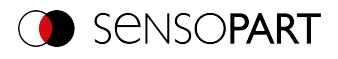

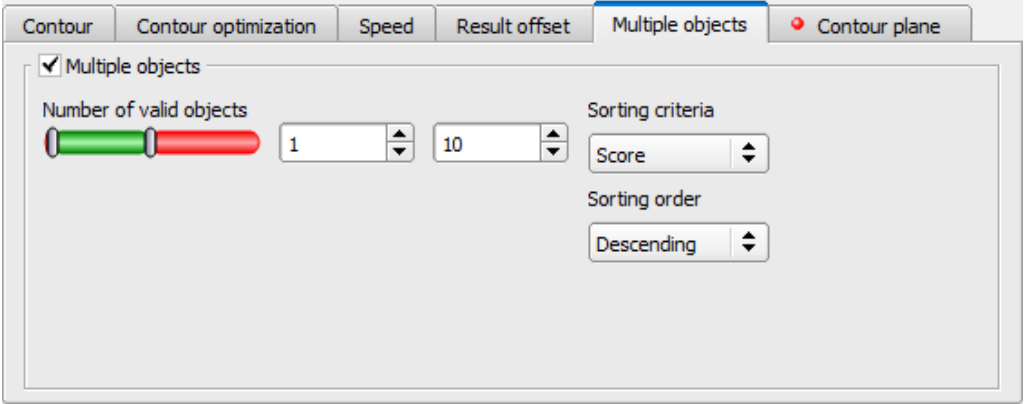

## *Fig. 136: Detector Contour 3D, Multiple objects tab*

It is also possible to use this function to count objects in the image. The number of objects found can be output as a telegram. The minimum and maximum number of tolerated objects can be specified with the "Number of valid objects" parameter. If the number of objects found is outside this range, the detector result is NOK.

#### **Parameter description:**

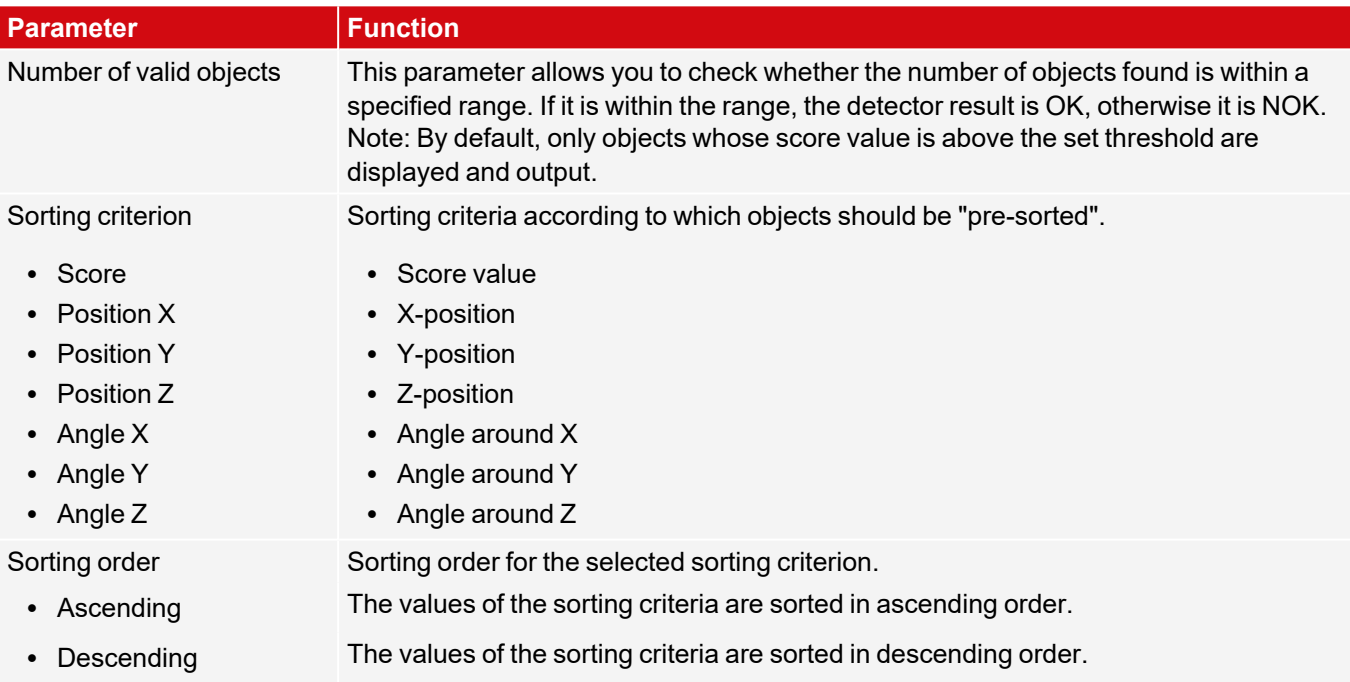

# <span id="page-163-0"></span>**8.3.5.7 Contour plane tab**

The Contour 3D detector requires knowledge of the plane in which the taught-in contours lie (contour plane). In the Contour plane tab, a contour plane can be taught in that differs from the Measurement plane. By default, the contour plane corresponds to the Measurement plane defined during calibration. However, by teaching in a calibration plate, the contour plane can be transformed in the X, Y and Z directions and rotated around the X, Y and Z axes.

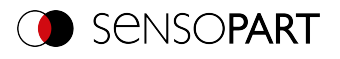

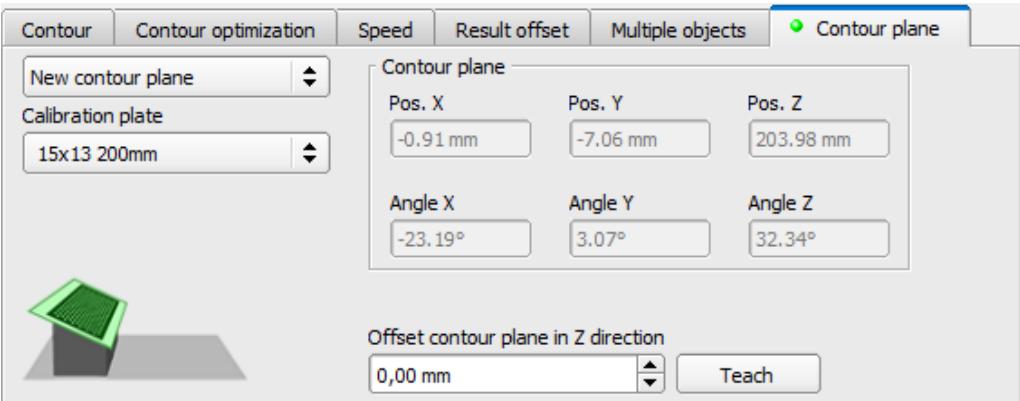

*Fig. 137: Contour 3D detector, Contour plane tab*

#### **Parameter description:**

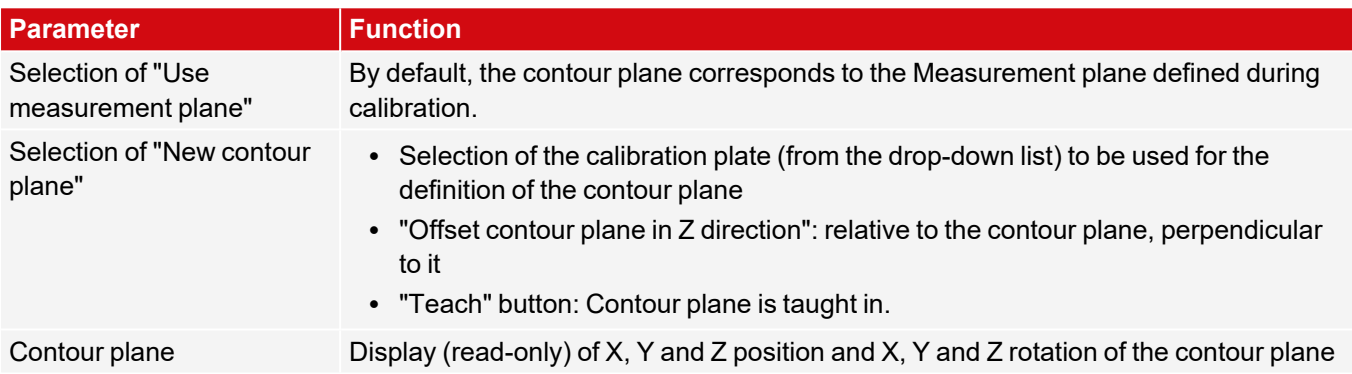

# <span id="page-164-0"></span>**8.3.6 Detector Target Mark 3D**

嵩 This detector allows the localization of objects in space in six degrees of freedom (position X, Y, Z and Angle X, Y, Z) with the evaluation of a single image.

To use the Target Mark 3D detector, a calibration must first be performed (calibration methods: Calibration plate (Robotics), Hand-Eye calibration (Robotics) or Base-Eye calibration (Robotics)). If no valid calibration is available, no target mark can be localized!

A standardized target mark is required To use the Target Mark 3D detector: a Target Mark with ID function or a Calibration plate.

# **8.3.6.1 Target Mark tab**

In the Target Mark tab, the target mark type can be selected and a target mark name and a result offset can be taught.

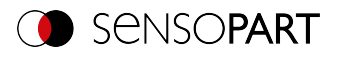

| <b>Target Mark</b>                  | Learned Target Marks                                    |                                |
|-------------------------------------|---------------------------------------------------------|--------------------------------|
| Target Mark ID<br>0<br>Teach offset | Offset teached<br>Target Mark name<br>۰<br>Reset offset | Target Mark type<br>÷          |
|                                     |                                                         | <b>Size</b><br>▴<br>15x13 50mm |

*Fig. 138: Target Mark 3D detector, Target Mark tab*

# **Parameter description:**

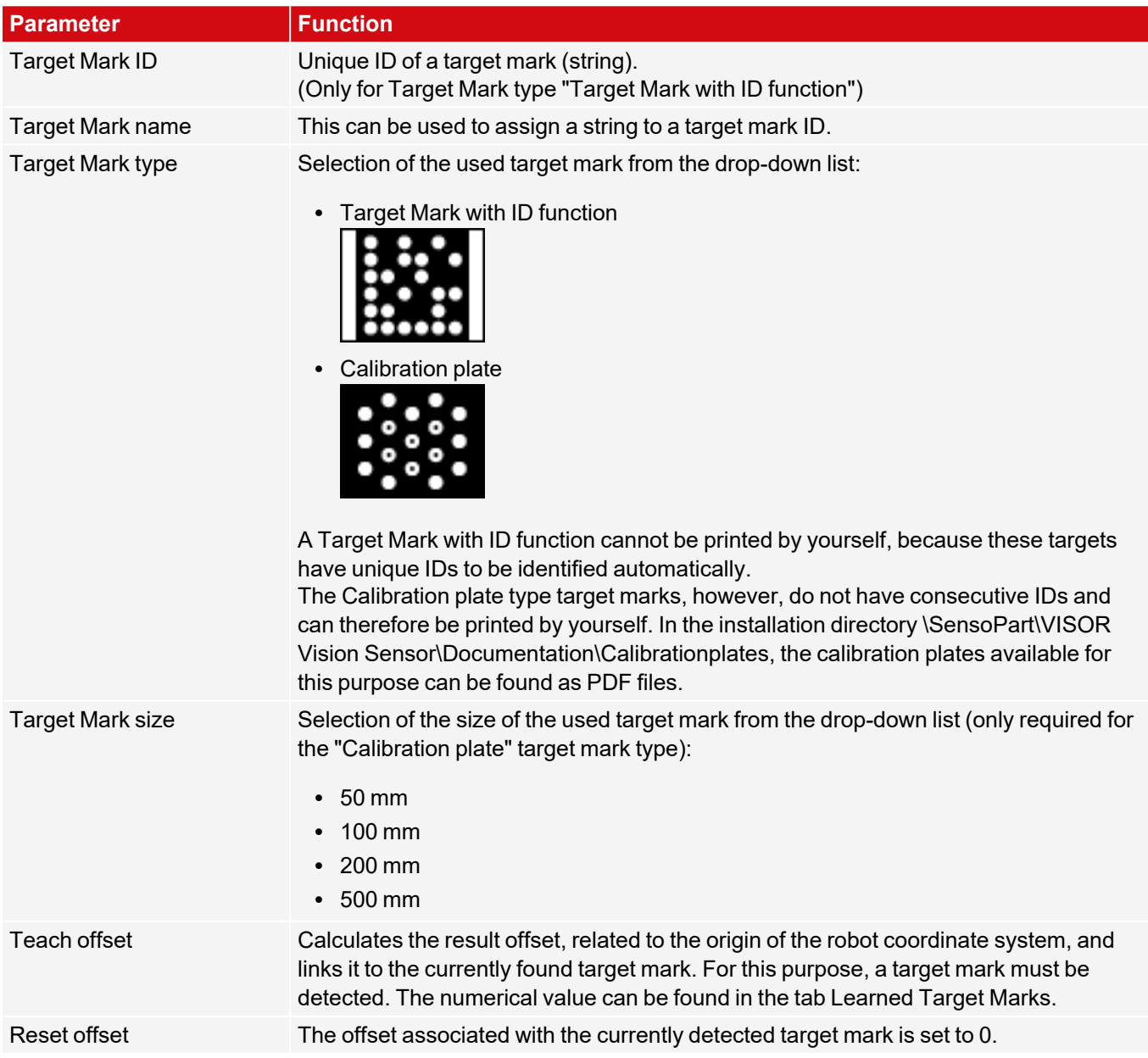

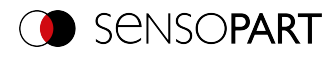

#### $\overline{\Pi}$ **NOTE:**

If there are several marks found in the image, the one closest to the camera is output.

# **Improvement of execution speed**

• Reduce resolution (e.g. to WGA) (→Setup step Job)

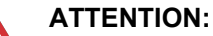

This parameter affects all detectors!

• Region of interest for position (yellow frame) only as large as necessary.

# **8.3.6.2 Learned Target Marks tab**

The Learned Target Marks tab lists all target marks detected so far and their offsets. In configuration mode, all detected target marks are automatically added to the list. The list of target marks is part of the job set.

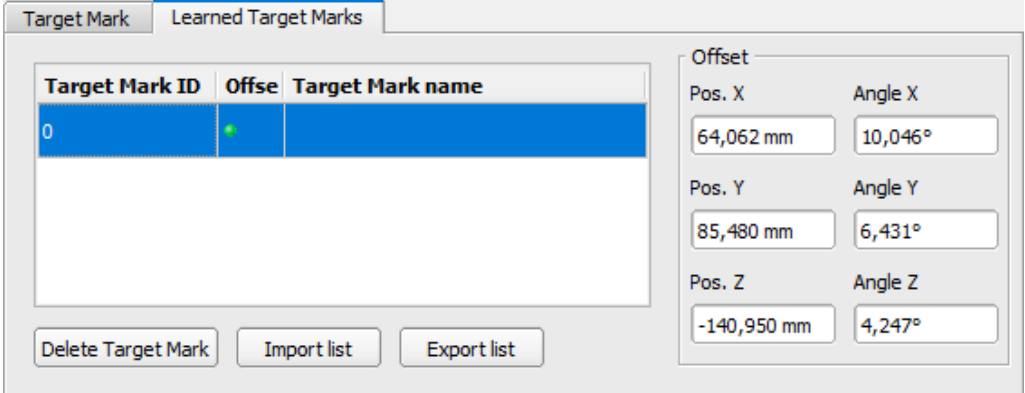

*Fig. 139: Target Mark 3D detector, Learned Target Marks tab*

## **Parameter description:**

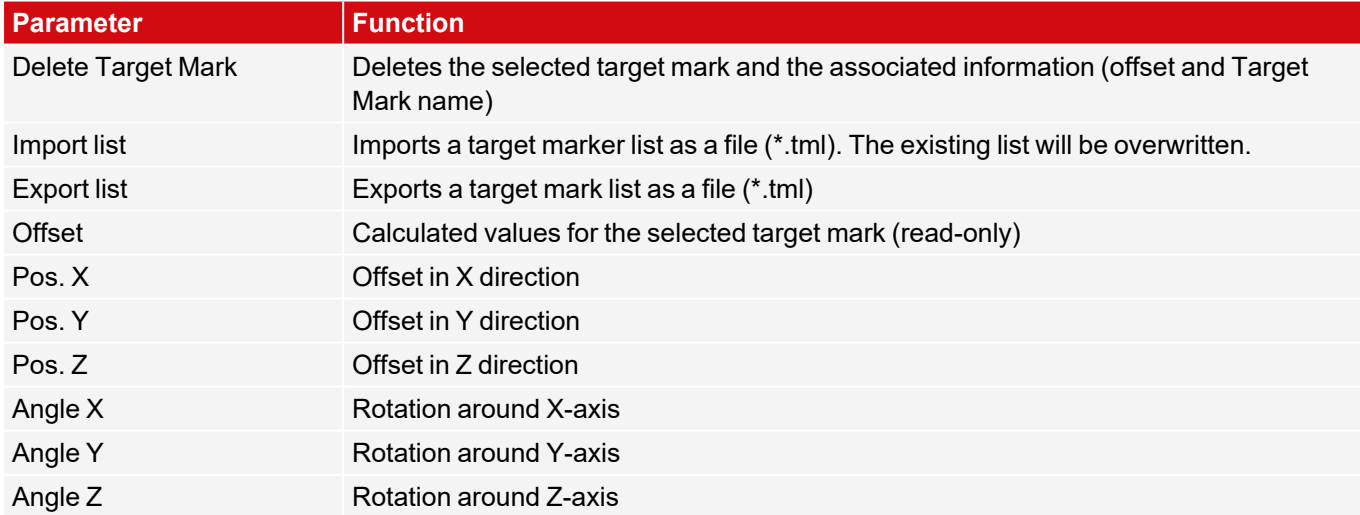

# **8.3.6.3 Accuracy of detector Target Mark 3D**

In order to optimize the accuracy of the detector Target Mark 3D, it is recommended to place the target mark as close as possible to the final working position and to choose the smallest possible distance between the vision sensor and

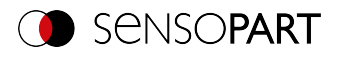

the target mark. Statements on the absolute accuracy of the detector can be taken from the figure "[Accuracy](#page-168-1) [depending](#page-168-1) on distance dO-T Target mark - object (for VISOR® V20, Field of view Medium)".

The absolute accuracy of the detector Target Mark 3D depends on the geometric properties of the setup and is influenced by any inaccuracies due to external influences and measurement noise when detecting the target mark.

Example: In the following figure (["Deviations](#page-167-0) between real and calculated positions"), noise is generated upon detection of the target mark. As a result, the calculated robot, working and gripping positions (② ) deviate from the actual positions  $(①)$ .

A larger distance (d<sub>V-T</sub>) of the vision sensor (V) to the target mark (T) increases this noise. A smaller distance (d<sub>V-T</sub>) between the vision sensor (V) and the target mark (T), on the other hand, reduces the field of view of the vision sensor. This increases the proportion of the field of view covered by the target mark. This minimizes the noise influence on the positioning of the target.

In the images on the left (A and C) the target mark is placed close to the working position / object (O) (distance  $d_{Q-T}$  = small). This minimizes the absolute error at the working position / object ().

In the images on the right ( $B$  and  $D$ ) the target marker is placed further away from the working position / object (O) (distance  $d_{O-T}$  = large). This increases the absolute error at the working position / object ( $\circledcirc$ ).

A: distance d<sub>O-T</sub> small; distance d<sub>V-T</sub>

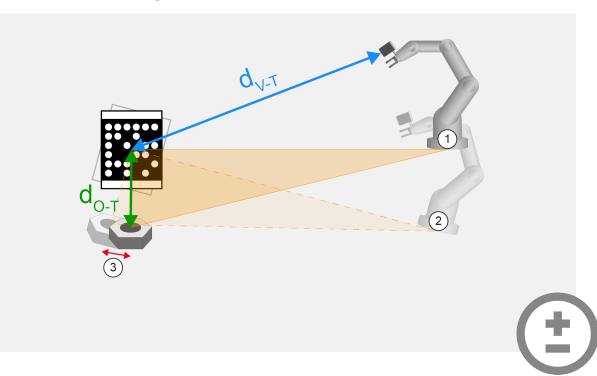

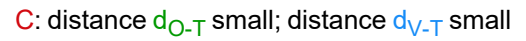

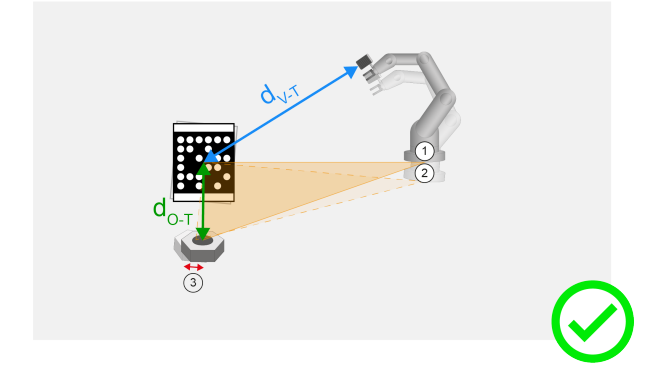

<span id="page-167-0"></span>*Fig. 140: Deviations between real and calculated positions*

large B: distance d<sub>O-T</sub> large; distance d<sub>V-T</sub> large

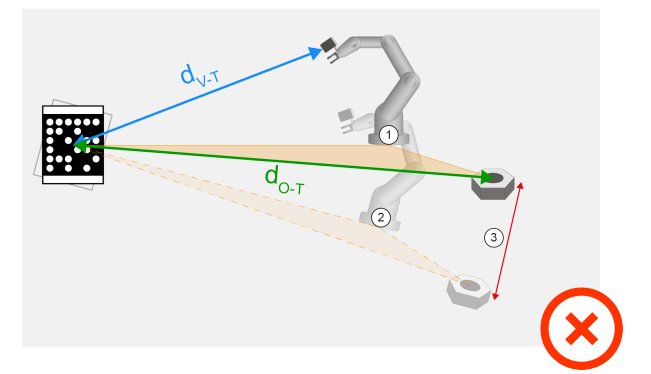

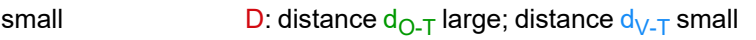

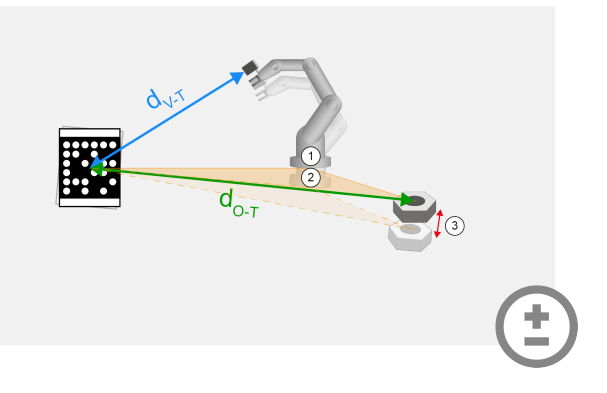

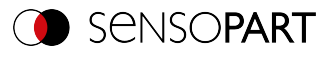

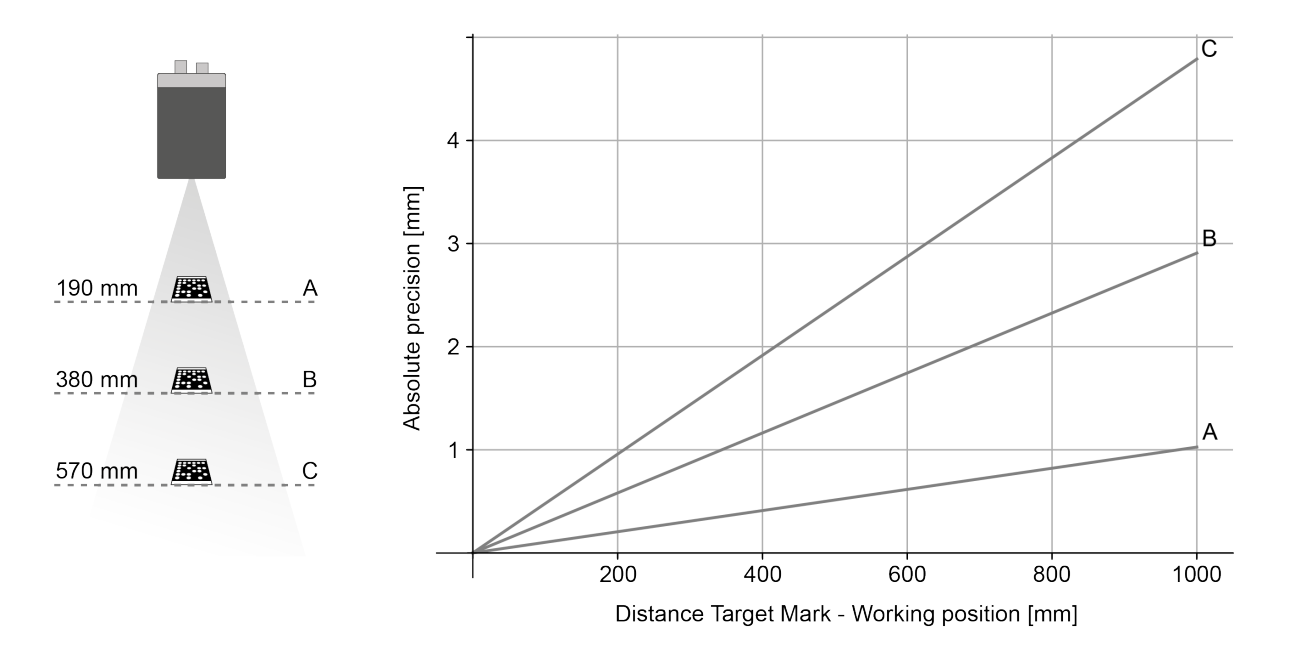

<span id="page-168-1"></span>Fig. 141: Accuracy depending on distance  $d_{O-T}$  Target mark - object (for VISOR® V20, Field of view Medium)

# <span id="page-168-0"></span>**8.3.7 Detector Contrast**

 $\mathbf 0$ This detector determines the contrast in the selected search field.

For this purpose, all pixels within the region of interest are evaluated with their gray values, and the contrast is calculated. If the contrast value is inside the limits set under "Threshold", the result is positive (OK). The position of the light or dark pixels is not relevant here. It only depends on the spreading of light and dark pixels and their quantity ratio. Highest contrast value with 50% gray value "0" (= black) and 50% gray value "255" (= white).

# **8.3.7.1 Color Channel tab**

See Chapter: Color [Channel](#page-121-0) tab

# **8.3.7.2 Contrast tab**

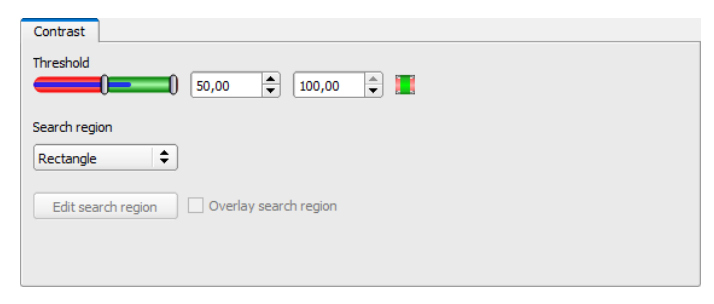

*Fig. 142: Contrast detector, Contrast tab*

# **Parameter description:**

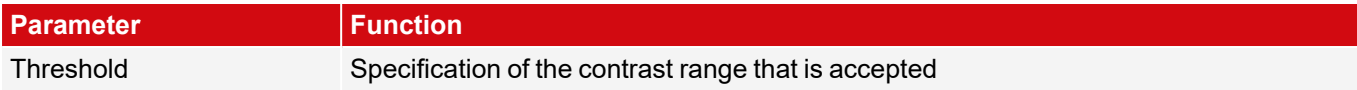

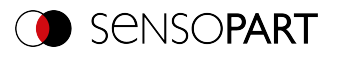

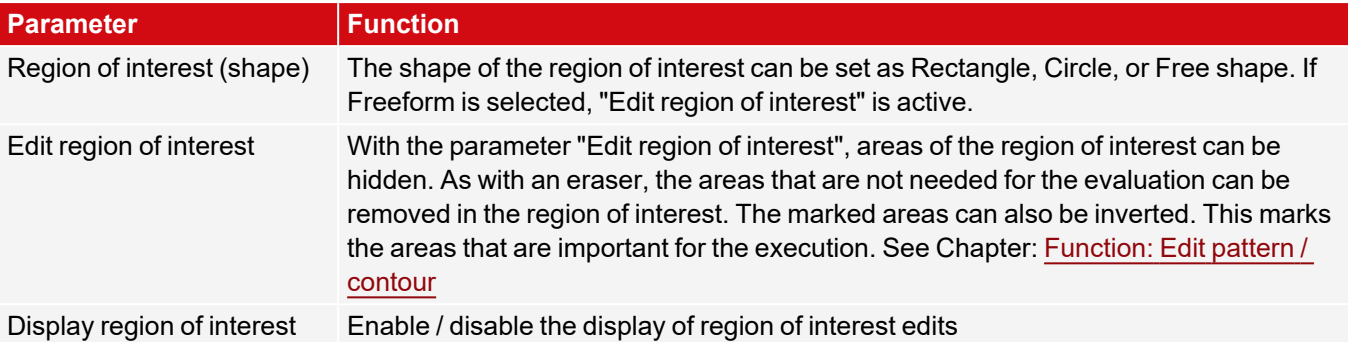

For newly generated detectors, all parameters are preset as standard values, which are suitable for many applications.

# **8.3.7.3 Contrast application**

In the example, the presence of a contact is checked by means of a contrast detector.

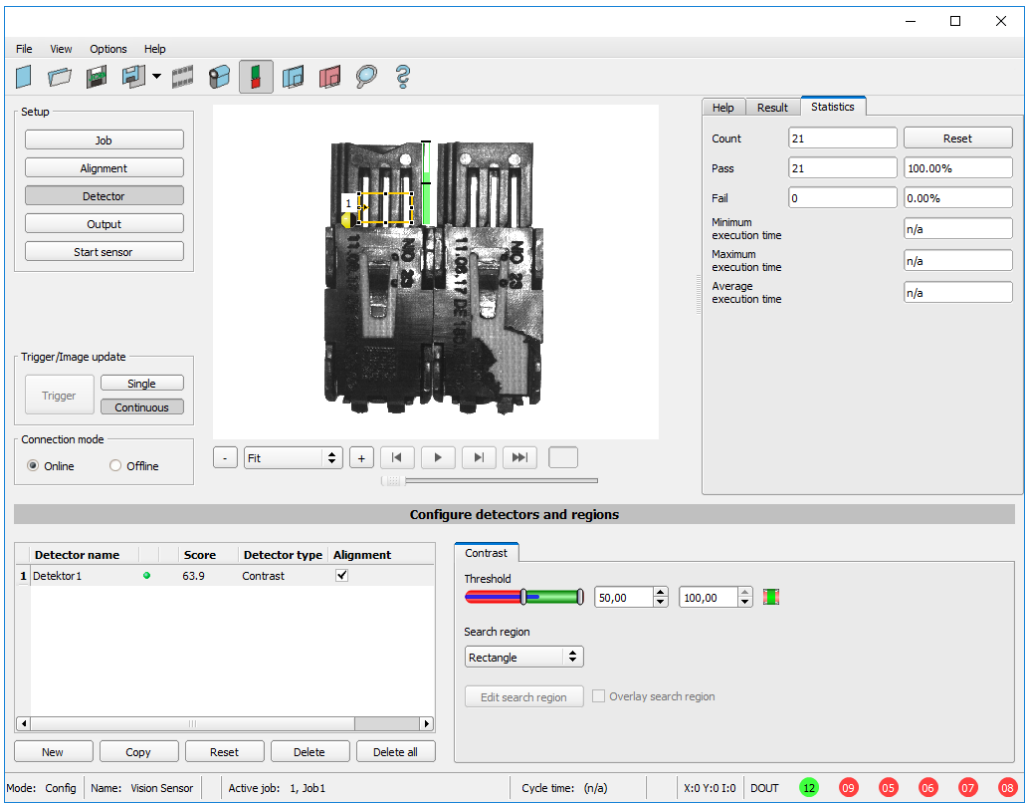

*Fig. 143: Contrast, application example, result OK*

The highly reflective, i.e. bright metallic contact, in the midst of the surrounding black plastic housing, is checked for presence with a contrast detector. Since the contrast is very high in this range, the detector provides a high value and thus in conjunction with Alignment a reliable result.

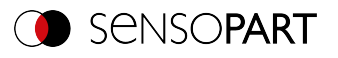

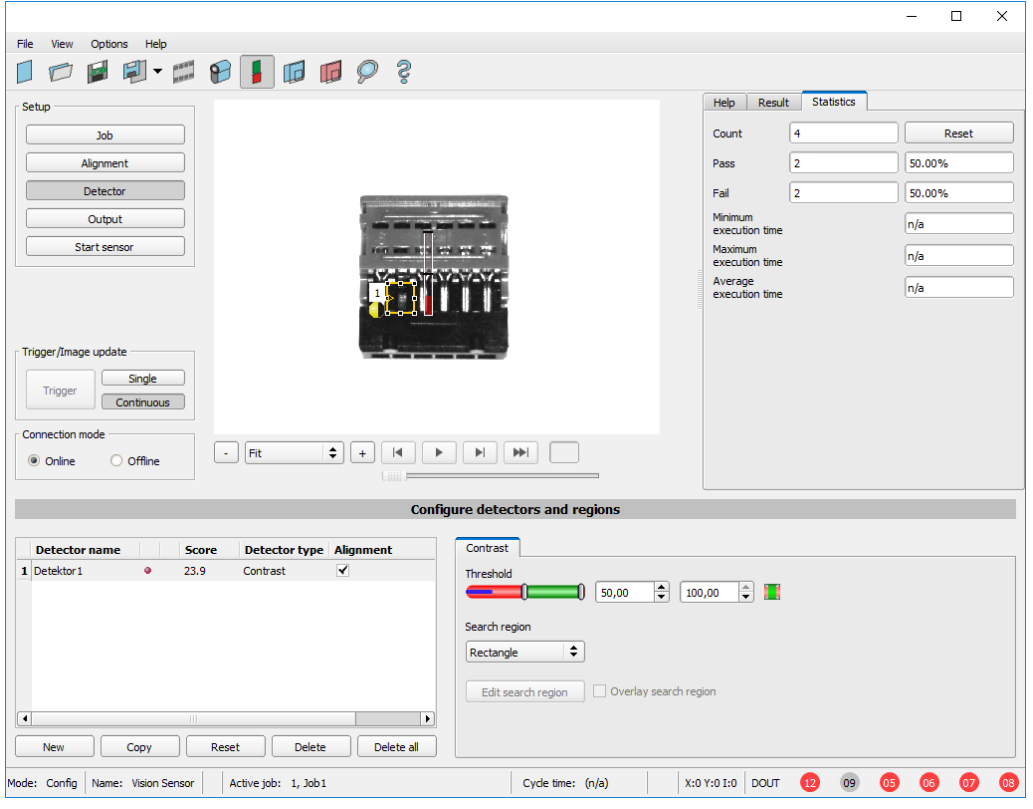

*Fig. 144: Contrast, application example, result NOK*

If the same detector is used at a location where contact is missing, the detector will give a negative result. This is because the contrast is too low between the black environment and the now visible black background of the contact.

## **Function detector Contrast**

The dark and light pixels are scored for number and light / dark intensity.

The position of the bright or dark pixels in the region of interest is irrelevant.

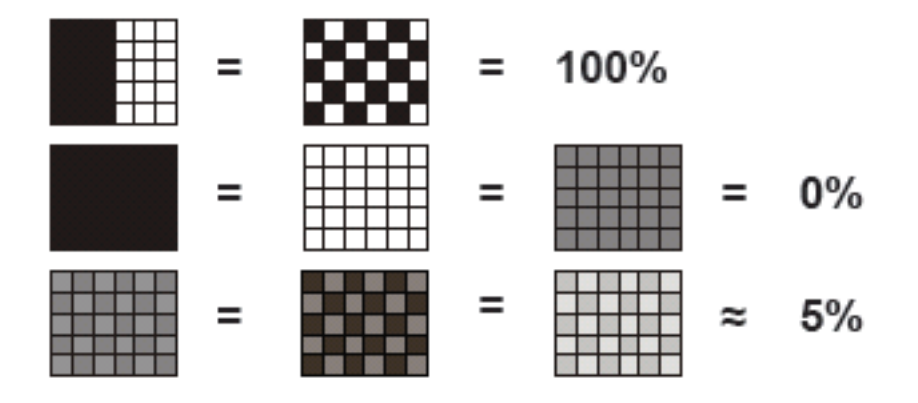

*Fig. 145: Contrast examples*

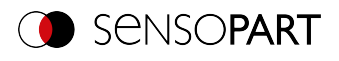

|         | <b>Evaluation method</b>     |
|---------|------------------------------|
| Pattern | <b>Contrast</b><br>Bar graph |
|         | < 10%                        |
|         |                              |
|         | $10\%$                       |

*Fig. 146: Contrast explanation*

# <span id="page-171-0"></span>**8.3.8 Detector Gray**

 $\mathbf{\copyright}$ This detector is suitable for determining the gray values in the selected search field.

In the first step of this detector, the parameter "Graylevel" is used to determine the value range of the gray values that may occur in the region of interest. In the second step, under "Threshold", the area percentage (in %) of the region of interest is defined which must have the gray values defined in Step 1 in order to provide a positive result.

# **8.3.8.1 Color Channel tab**

See Chapter: Color [Channel](#page-121-0) tab

# **8.3.8.2 Gray tab**

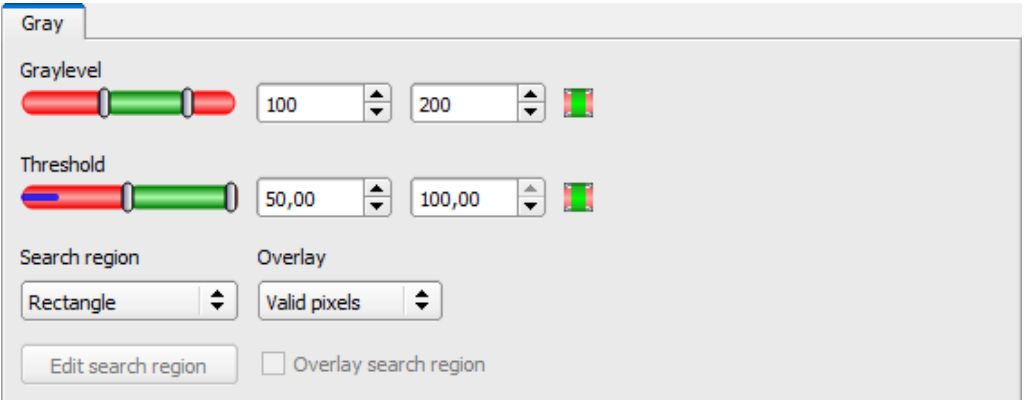

## *Fig. 147: Gray detector, Gray tab*

# **Parameter description:**

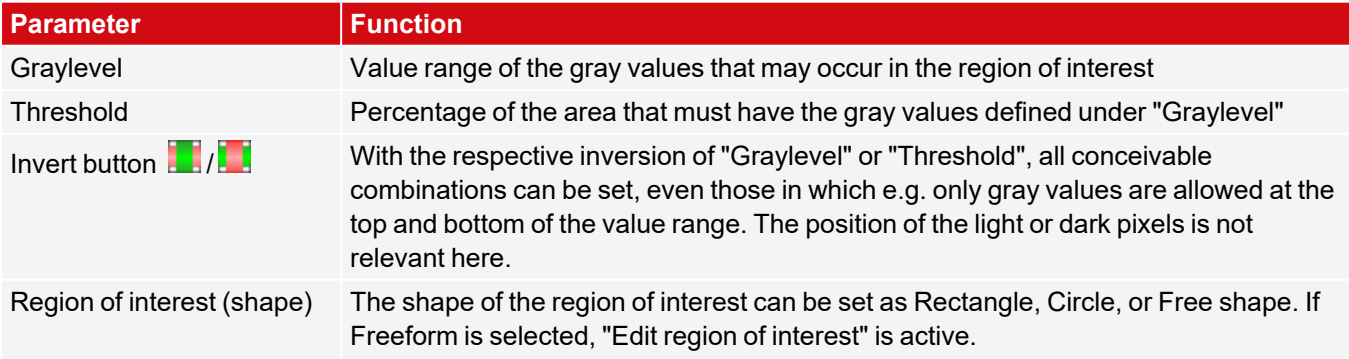

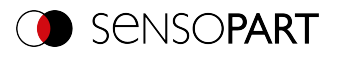

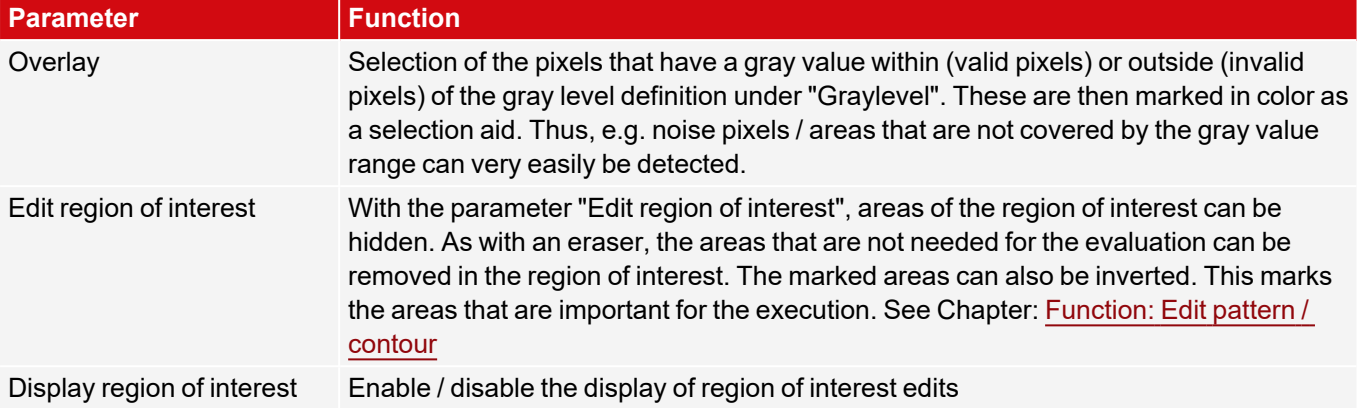

For newly generated detectors, all parameters are preset as standard values, which are suitable for many applications.

# **8.3.8.3 Gray application**

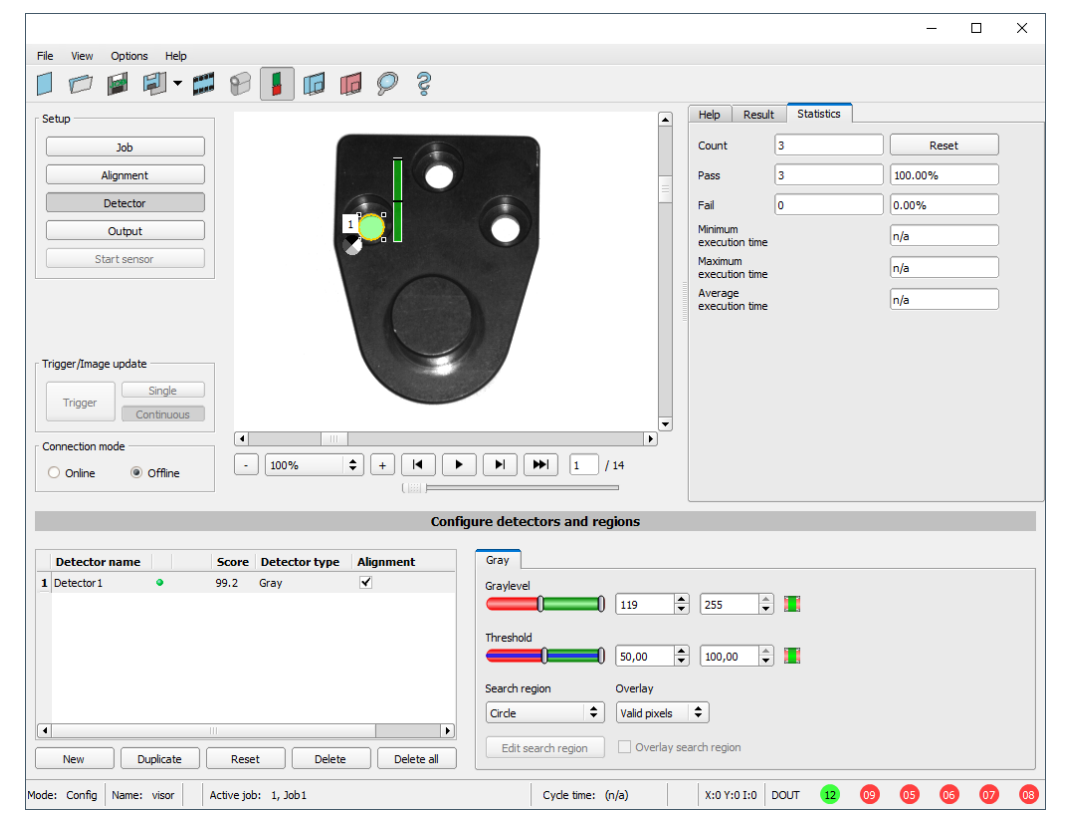

*Fig. 148: Gray, application example, positive result*

Requested characteristic is present in the region of interest, gray values within the required threshold values = positive result

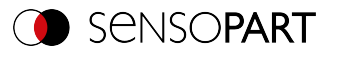

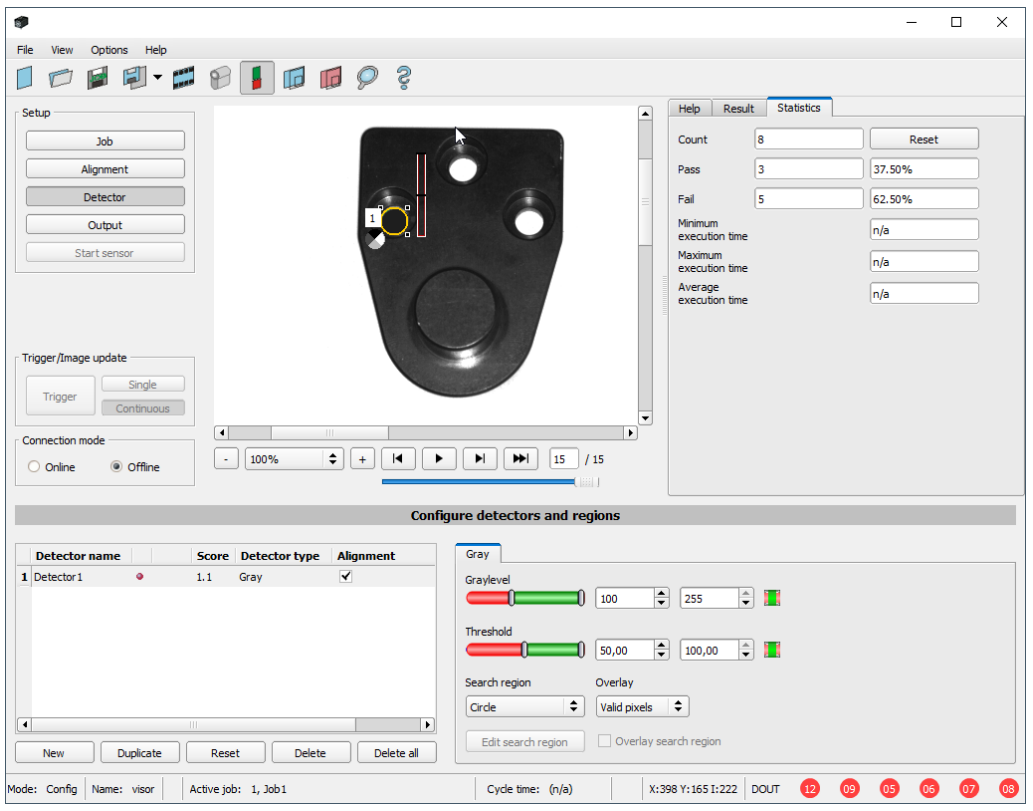

*Fig. 149: Gray, application example, negative result*

Searched characteristic is not present in the region of interest. I.e. mean value of the gray values in the region of interest not within the threshold values = negative result.

## **Note for determining the gray values**

If the cursor is placed anywhere in the image area, the corresponding X and Y coordinates as well as the gray value ("I" = intensity) are displayed in the second field from the right in the status line at the lower edge of the image.

## **Detector Gray functionality:**

The permissible gray value range is defined with the two limits of the "Graylevel" slider.

All pixels within this gray value range and within the defined working zone (yellow frame) are added together. The proportion of the number of all the pixels in the working zone (yellow frame) and of the number of pixels in the authorized gray value range represents the result of this detector.

If this result is within the limits set on the "Threshold" slider, the result is positive.

The position of the gray value pixels on the screen is of no importance.

**Example:** (when the gray level slider is set to very dark values):

The two images deliver exactly the same result with detector Gray, because 9 of 25 pixels are recognized as dark.

*Fig. 150: Graylevel, Example 1*

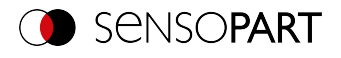

If the threshold value were set to 10 in this example, the following images would produce a positive result:

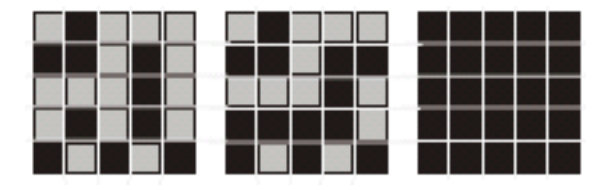

*Fig. 151: Graylevel, Example 2*

# <span id="page-174-0"></span>**8.3.9 Detector Brightness**

.o. The Brightness detector calculates the mean of the gray values of all pixels within the region of interest.

The two threshold value sliders of the "Threshold" parameter are used to set the permissible range for this brightness average. As soon as the calculated mean is within these two limits, the result is positive. The result is standardized to %. The position of the bright or dark pixels in the region of interest is irrelevant.

The detector can be used effectively if the position of the searched object in the image is absolutely unchanged from inspection to inspection. If deviations in the position may occur, Alignment must be used.

# **8.3.9.1 Color Channel tab**

See Chapter: Color [Channel](#page-121-0) tab

# **8.3.9.2 Brightness tab**

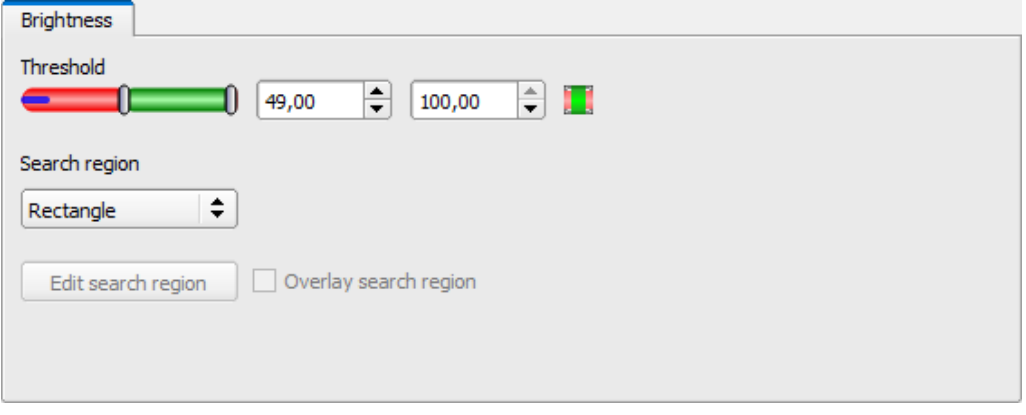

*Fig. 152: Brightness detector, Brightness tab*

#### **Parameter description:**

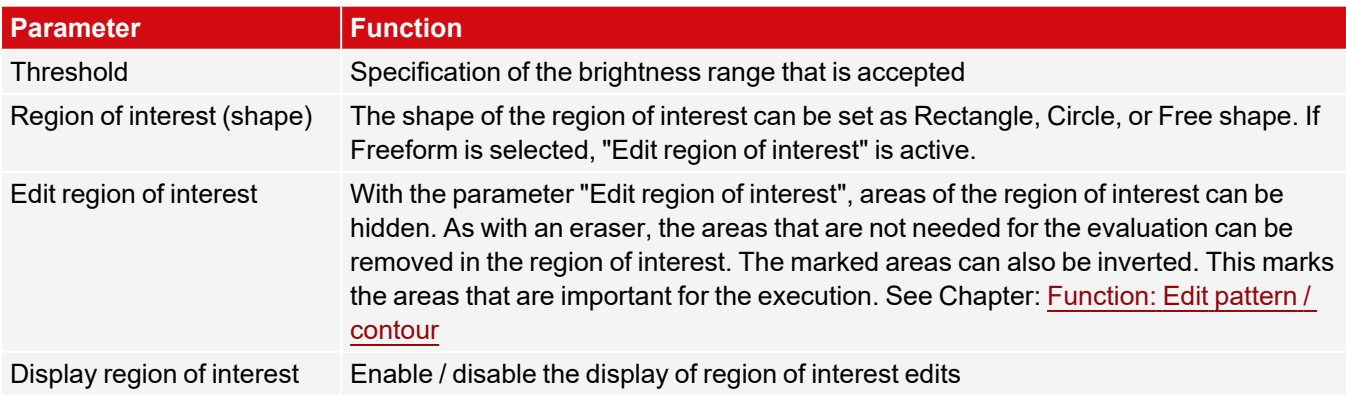

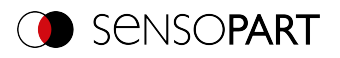

For newly generated detectors, all parameters are preset as standard values, which are suitable for many applications.

# **8.3.9.3 Brightness application**

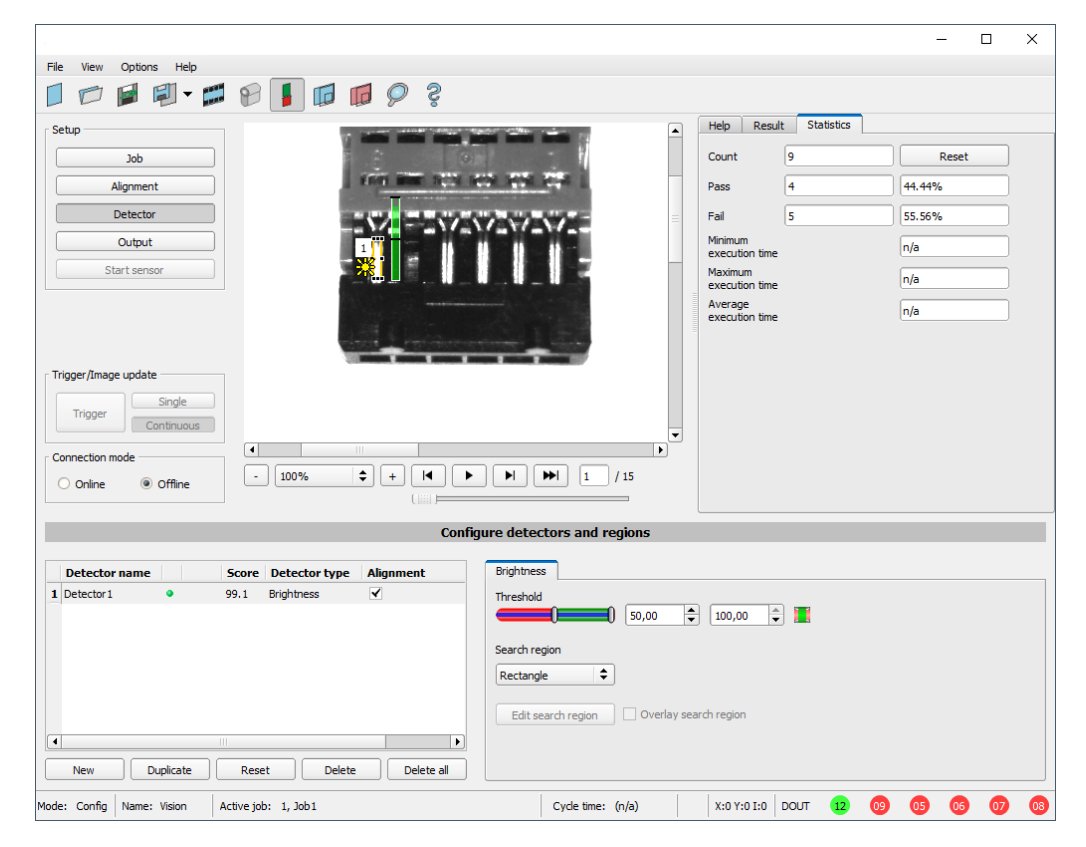

*Fig. 153: Brightness, application example, result OK*

The contact is present at the searched location and the mean value of the gray values in the region of interest therefore provides a very high value (close to 100%). This means the current value is within the requested threshold limits and the result is positive = contact present.

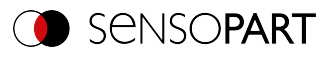

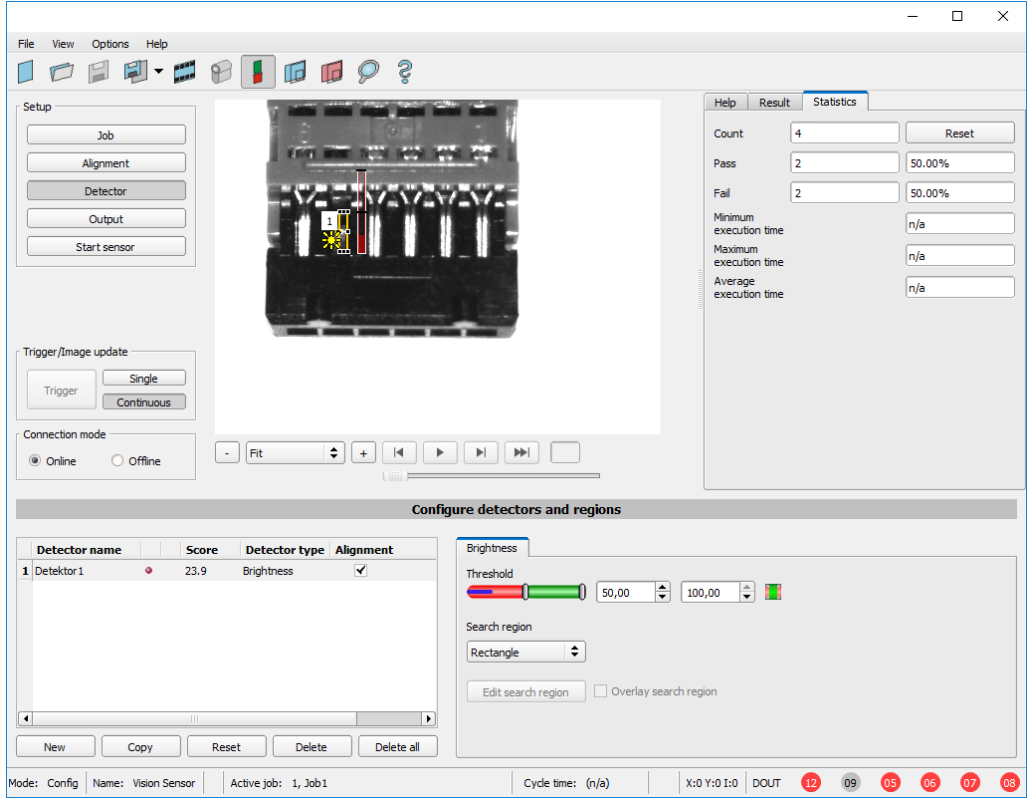

*Fig. 154: Brightness, application example, result NOK*

Contact does not exist at the requested location, and the mean of the gray values in the search area therefore provides a very low value (close to 0%). This means the current value is not within the requested threshold limits and the result is negative = contact not available.

**Examples: Brightness value as mean of the gray values.**

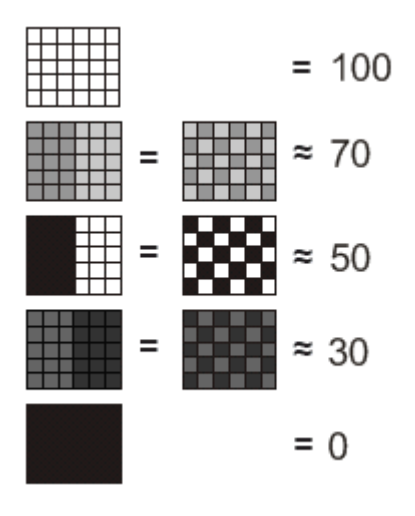

*Fig. 155: Brightness, examples*

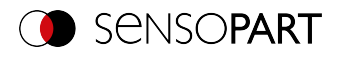

# <span id="page-177-0"></span>**8.3.10 Detector BLOB**

- ⊲ The BLOB detector can be used to identify and count one or more objects that share common characteristics such as the same gray scale areas, area, perimeter, etc. The objects can be evaluated and sorted according to these user-defined criteria and their position can be detected.
- "BLOB", abbreviation for "Binary Large Object" or "Binary Labeled Object".
- Basic image processing function for evaluating **contiguous** surfaces and objects in an image.
- Differentiation of the individual objects on the basis of simple features, such as area, width, height, etc.

### **Typical applications**

- Counting of objects
- Differentiation / classification of objects in the image by:
	- Size, area, contour
	- Shape, geometry
	- Position, Orientation
- Position, side
- Position detection, e.g. in robotics
- Surface inspection

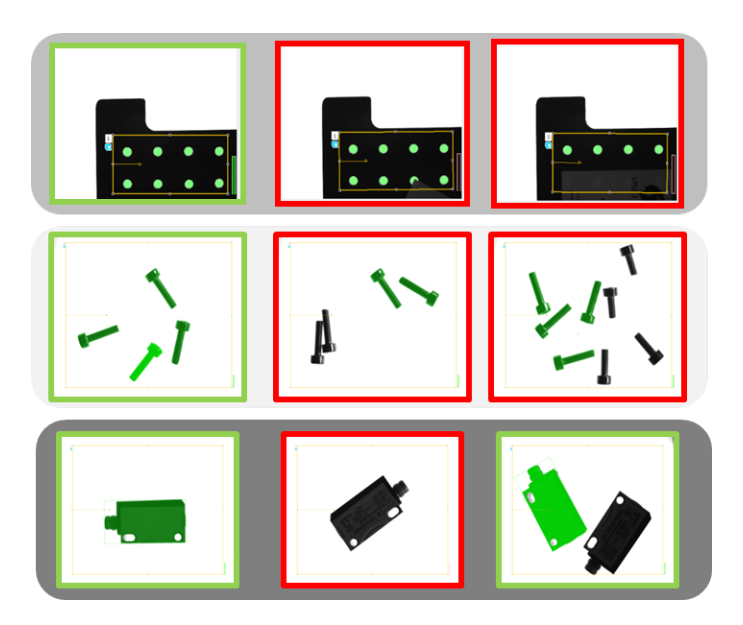

*Fig. 156: Typical applications: Count, classify / sort, location / side*

## **Simple configuration in 3 steps**

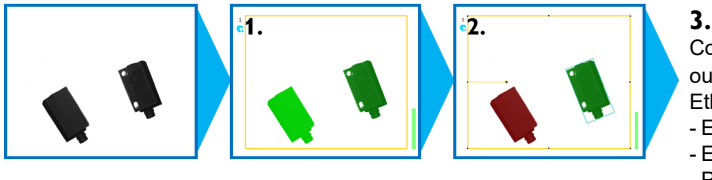

Configuration and data output, Ethernet, M12, 4-pin - Ethernet - EtherNet/IP - PROFINET - FTP/SMB Archiving

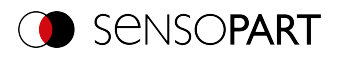

### **1. Binarization**

Separation between background and relevant object

Absolute [threshold](#page-179-0)

Dynamic [threshold](#page-180-0)

### **2. Filtering of detected BLOBs**

Based on various characteristics such as: area, perimeter, orientation, location, etc.

[Features](#page-183-0) tab

#### **3. Data output**

Definition of data output telegram and sorting of results.

[Sorting](#page-191-0) tab

[Telegram](#page-287-0) tab

# **8.3.10.1 Color Channel tab**

See Chapter: Color [Channel](#page-121-0) tab

# **8.3.10.2 Binarization tab**

In this tab, all parameters for binarization of a BLOB can be set.

Binarization is the first step in BLOB evaluation and is used to separate relevant objects from the background of the image. This is done by converting the gray level image to a pure black and white image, i.e. binary image.

Two methods of binarization are available: "Absolute threshold" and "Dynamic threshold".

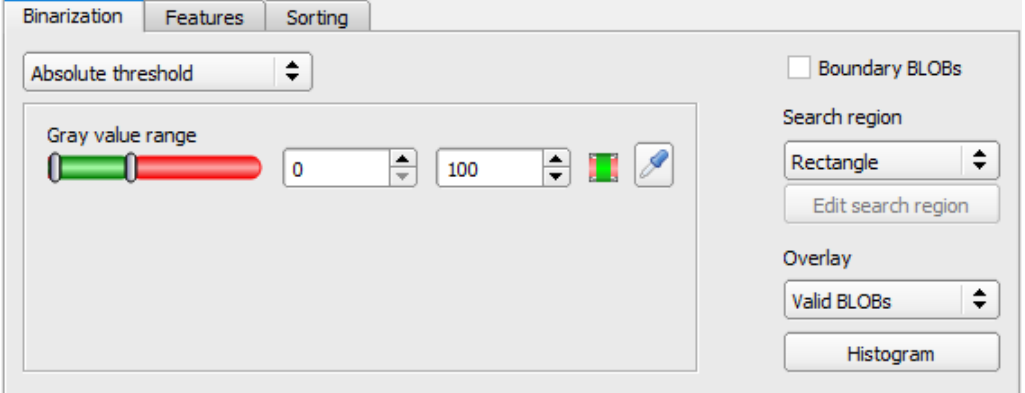

*Fig. 157: Detector BLOB, tab Binarization*

# **Selection of binarization method**

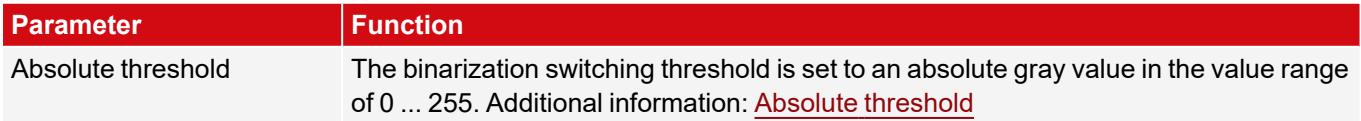

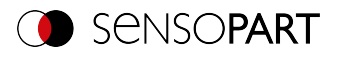

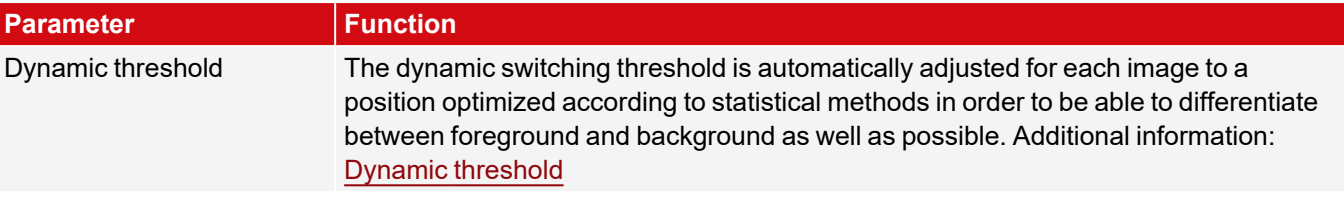

# **Boundary objects, overlays, and histogram**

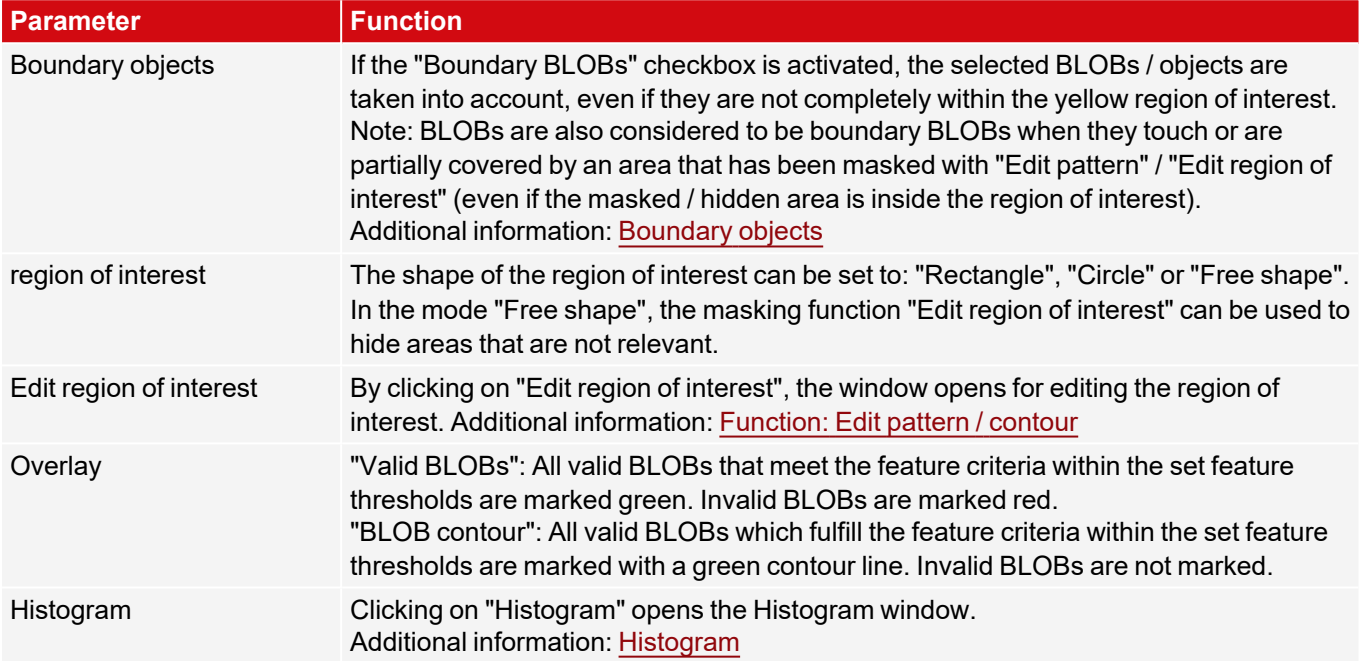

For newly generated detectors, all parameters are preset as standard values, which are suitable for many applications.

# <span id="page-179-0"></span>**8.3.10.2.1 Absolute threshold**

#### **Parameter description:**

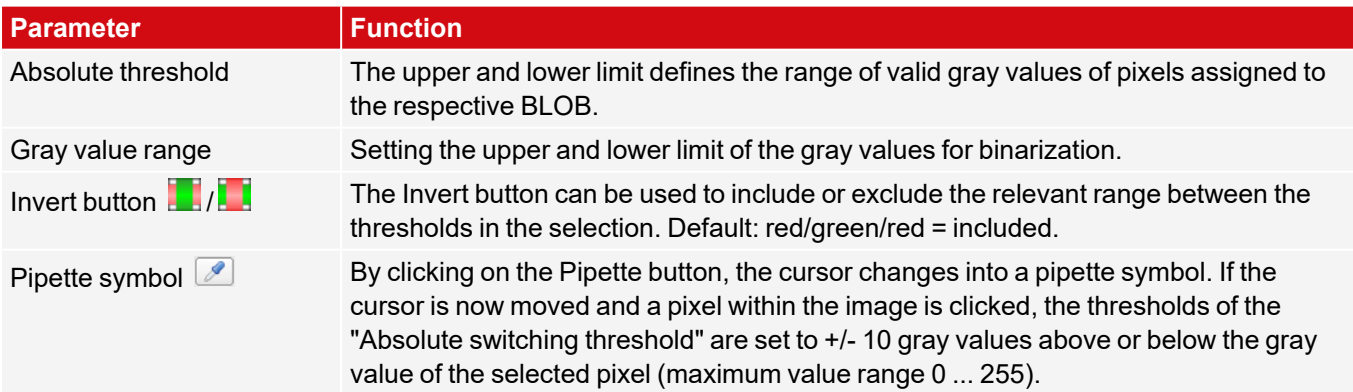

Additional information:

[Histogram](#page-180-1)
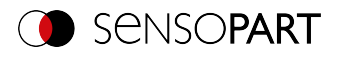

## **8.3.10.2.2 Dynamic threshold**

The dynamic switching threshold can be used if the searched BLOBs / objects have significantly different gray values than the background, and the brightness / illumination fluctuates evenly over the entire image.

If the image brightness changes evenly across the entire image, the two switching thresholds are automatically readjusted for each image. (When using "Absolute threshold", the thresholds ought to be readjusted manually!)

#### **Please note:**

- When using the dynamic switching threshold, the thresholds are recalculated and readjusted with each new image / evaluation.
- Changing lighting conditions or surface conditions / reflectivity can affect the result.

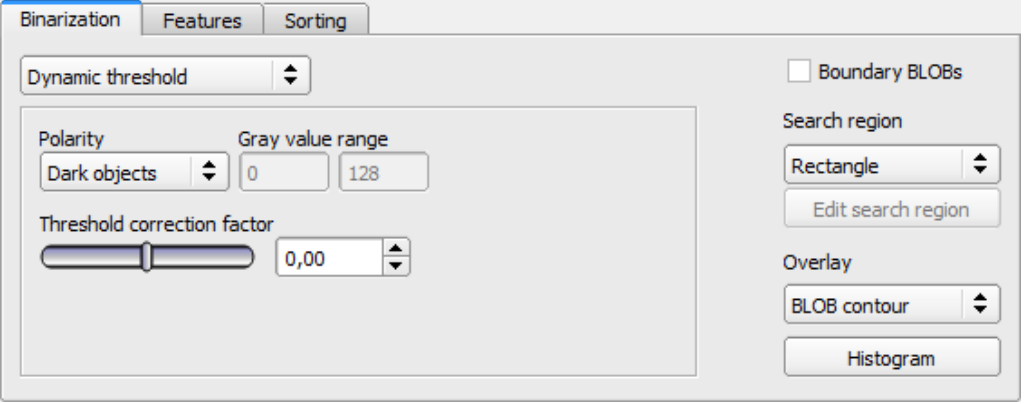

*Fig. 158: BLOB detector, Binarization tab, Dynamic threshold*

#### **Parameter description:**

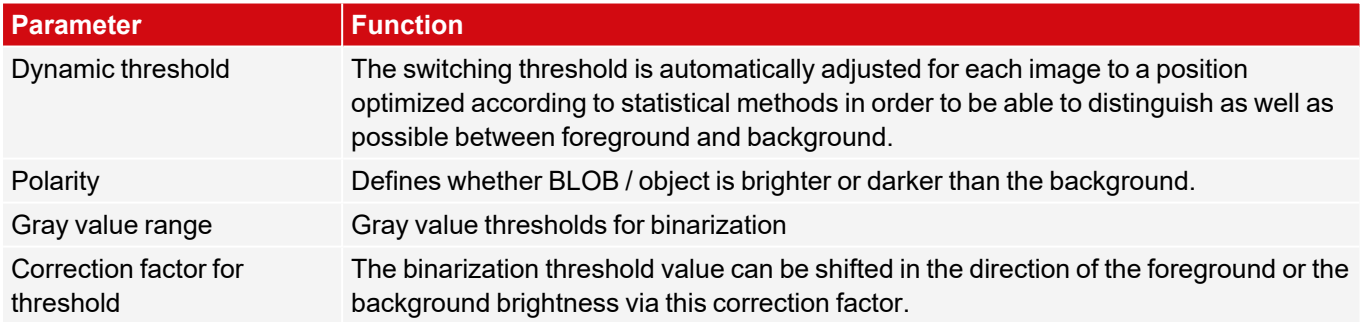

Additional information:

### <span id="page-180-0"></span>[Histogram](#page-180-0)

### **8.3.10.2.3 Histogram**

In this window, the histogram of the gray values inside the yellow region of interest and the chosen thresholds are shown.

In the example shown here, clear maxima for foreground and background can be recognized. The switching threshold for binarization is positioned approximately in the middle in between.

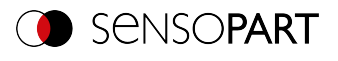

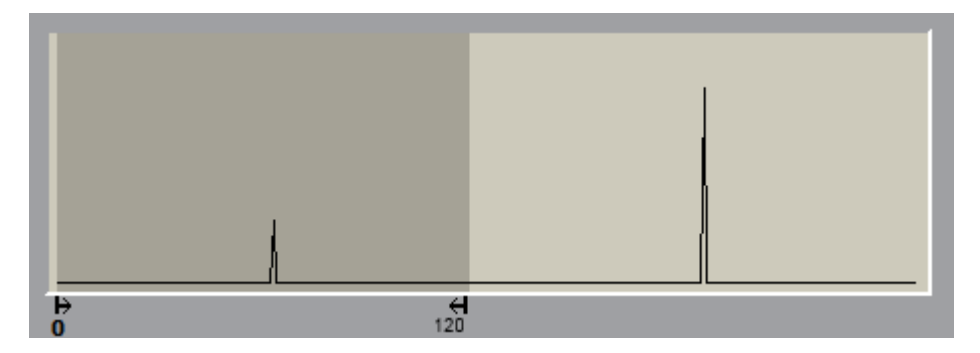

*Fig. 159: Binarization tab, histogram*

## **8.3.10.2.4 Boundary objects**

If the "Boundary BLOBs" checkbox is activated, the selected BLOBs / objects are taken into account, even if they are not completely within the yellow region of interest. (Of course, the objects must always meet the BLOB features within the selected thresholds.)

### **NOTE:**

 $\Omega$ 

BLOBs are also considered to be boundary BLOBs when they touch or are partially covered by an area that has been masked with "Edit pattern" / "Edit region of interest" (even if the masked / hidden area is inside the region of interest).

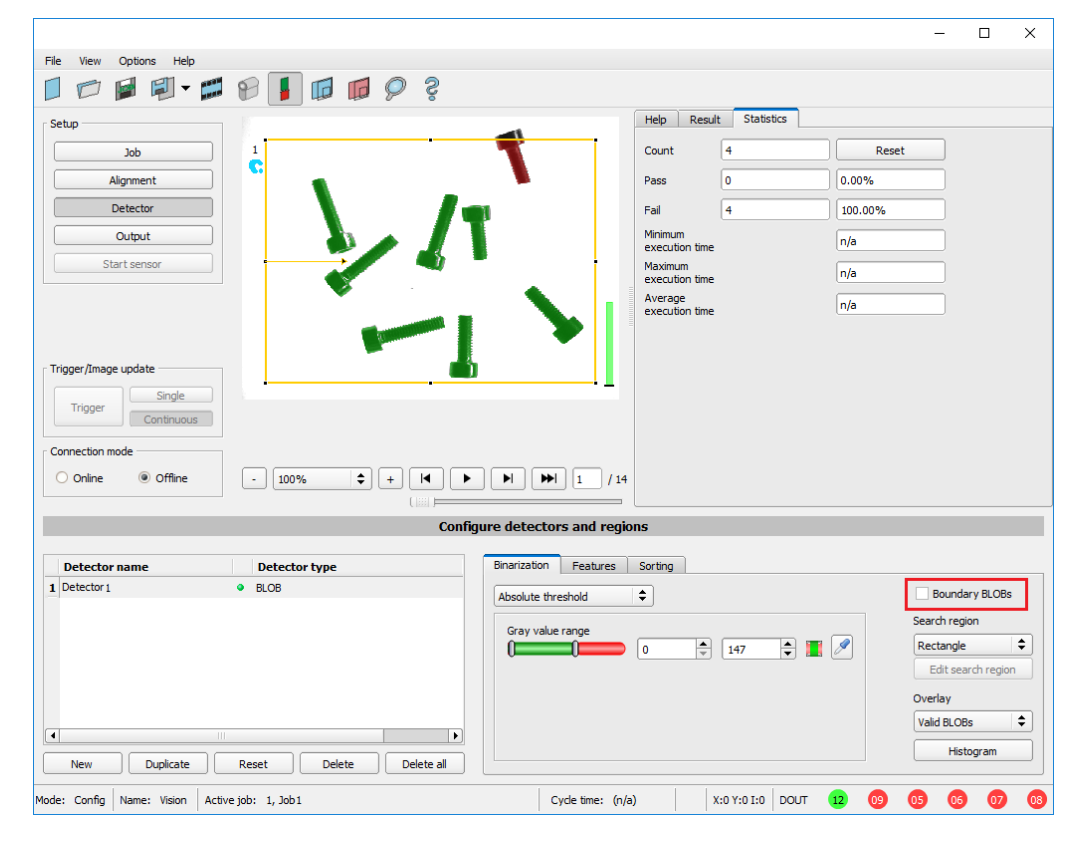

### **Example 1: Boundary objects, touches outer yellow region of interest**

### *Fig. 160: Edge objects, example 1.1*

The BLOB touches the outer, yellow region of interest. It is not detected / marked as a valid BLOB because "Boundary objects" is NOT enabled.

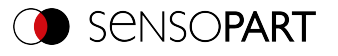

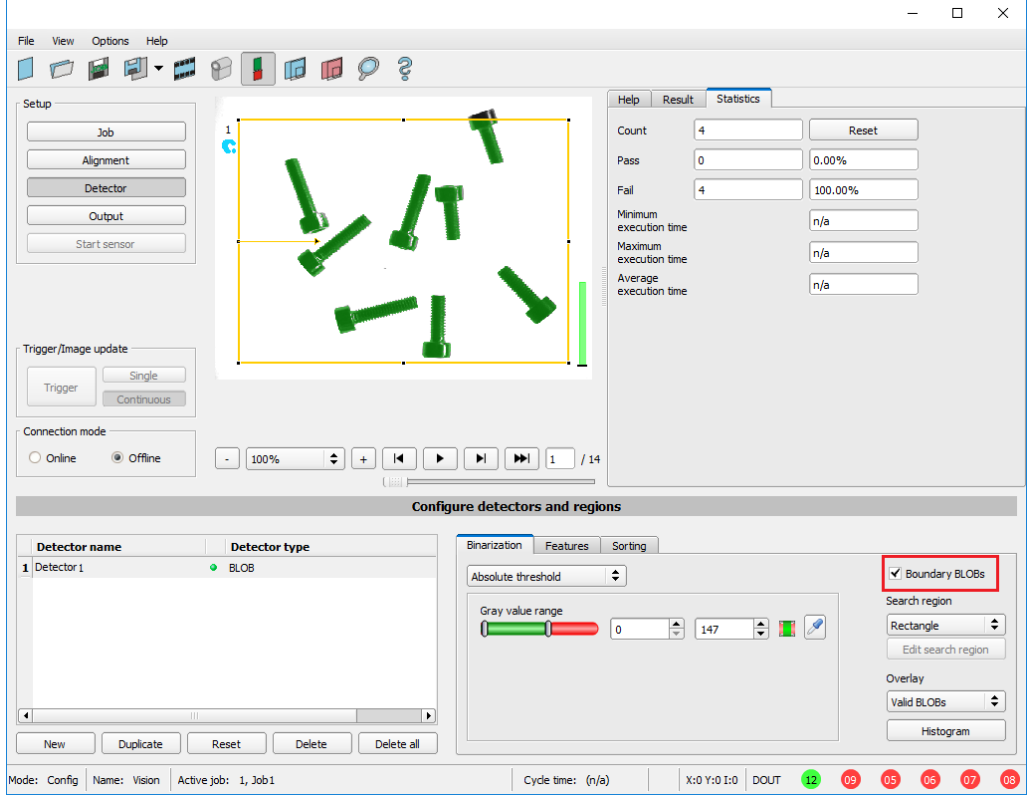

*Fig. 161: Edge objects, example 1.2*

The BLOB touches the outer, yellow region of interest. It will now be detected / marked as a valid BLOB because "boundary objects" is ACTIVE.

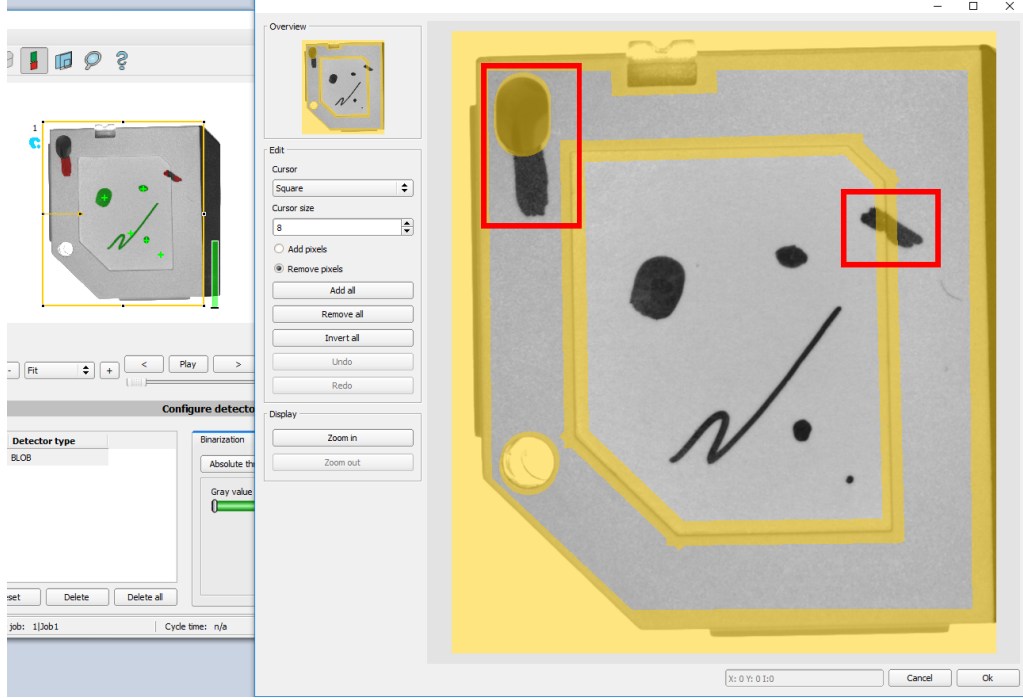

**Example 2, boundary objects touching the inner, masked area.**

*Fig. 162: Edge objects, example 2.1*

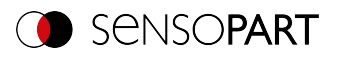

The BLOBs touch the inner, yellow, masked areas. They are not detected as valid BLOBs, as "Boundary objects" is NOT activated.

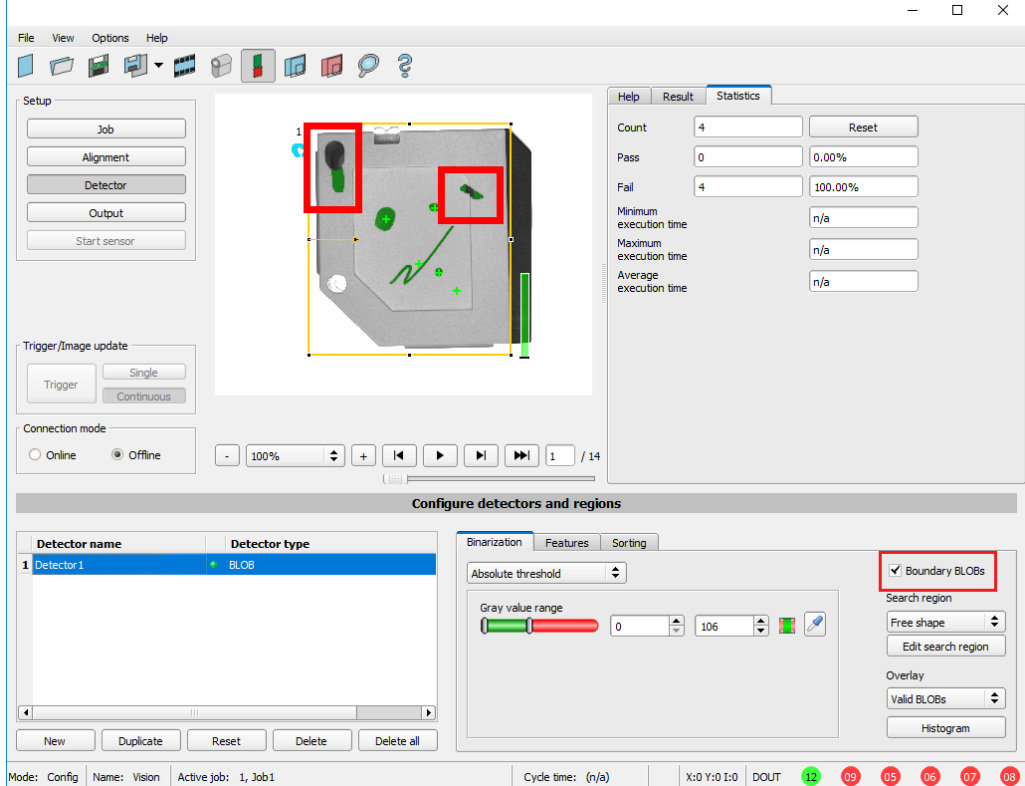

*Fig. 163: Edge objects, example 2.2*

The BLOBs touch the inner, yellow masked areas, but they are now detected / marked as valid BLOBs, because the option "border objects" is ACTIVE.

## <span id="page-183-0"></span>**8.3.10.3 Features tab**

In the Features tab, the features / filter criteria to distinguish between valid and invalid BLOBs / objects are defined. Only the valid BLOBs are processed further, e.g. for data output.

**Example:** If the thresholds for the "Area" feature have been set to the range 100 ... 150 (pixels), only blobs with an area within this range will be recognized as valid (green).

| Binarization | Features             | Sorting  |           |                 |                                    |                                      |                                                          |                      |
|--------------|----------------------|----------|-----------|-----------------|------------------------------------|--------------------------------------|----------------------------------------------------------|----------------------|
| Number       |                      |          | ___       | 1               | ÷                                  | 10                                   | $\exists$ $\blacksquare$ $\triangleright$ $\blacksquare$ |                      |
| Area         | $\blacktriangledown$ | $\bf{0}$ | $\bullet$ | 0 <sub>px</sub> | $\div$                             | 307200 px $\left \frac{1}{2}\right $ |                                                          | $\blacktriangledown$ |
| Not selected | $\pmb{\mathrm{v}}$   |          |           | n/a             | $\triangle$<br>$\overline{\nabla}$ | ÷<br>n/a                             | 圓                                                        | $\Box$               |
|              |                      |          |           |                 |                                    |                                      |                                                          |                      |
|              |                      |          |           |                 |                                    |                                      |                                                          |                      |
|              |                      |          |           |                 |                                    |                                      |                                                          |                      |

*Fig. 164: BLOB detector, Features tab*

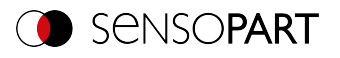

### **Parameter description:**

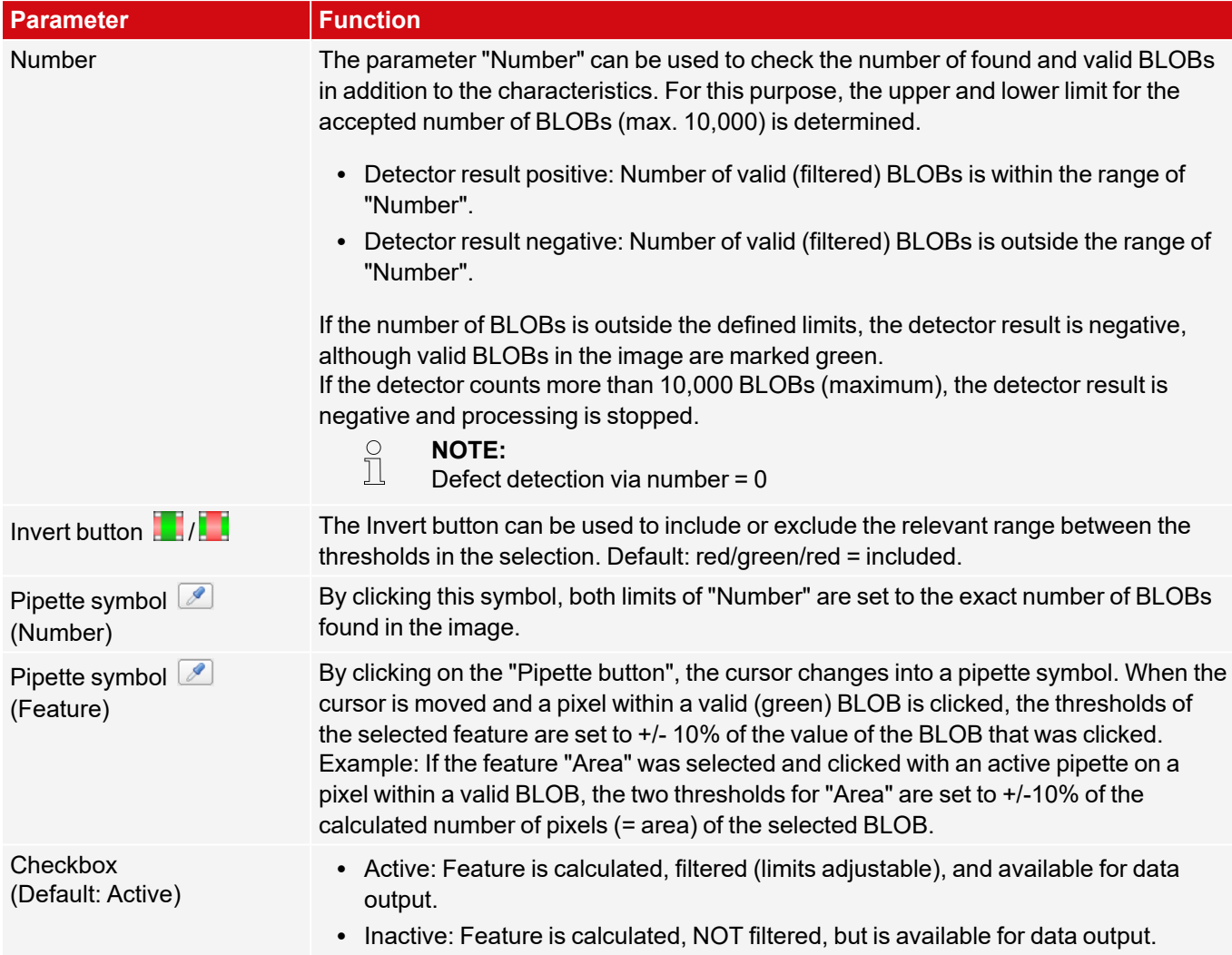

### **First level features: BLOB type / geometric model**

The features of the first level ("Area", "Area (incl. holes)", "Contour length", etc.) are calculated directly from the BLOB data, i.e. the pixels belonging to the BLOB. For further features, a geometric model is first fitted to the data via a bestfit line. The features are then based on this model and not directly on the pixels belonging to the BLOB.

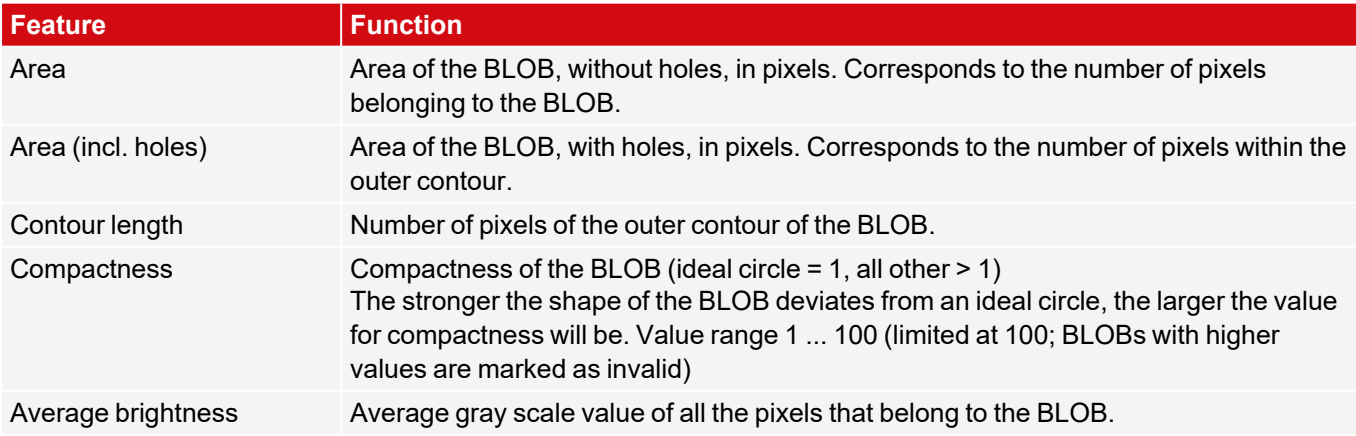

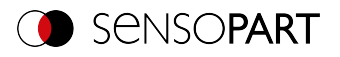

Some features are calculated based on a given geometric model. For example, eccentricity is based on an ellipse fit of the object.

Note: When the calibration is activated in the "Job" setup, the value output can also be in world coordinates, e.g. in millimeters.

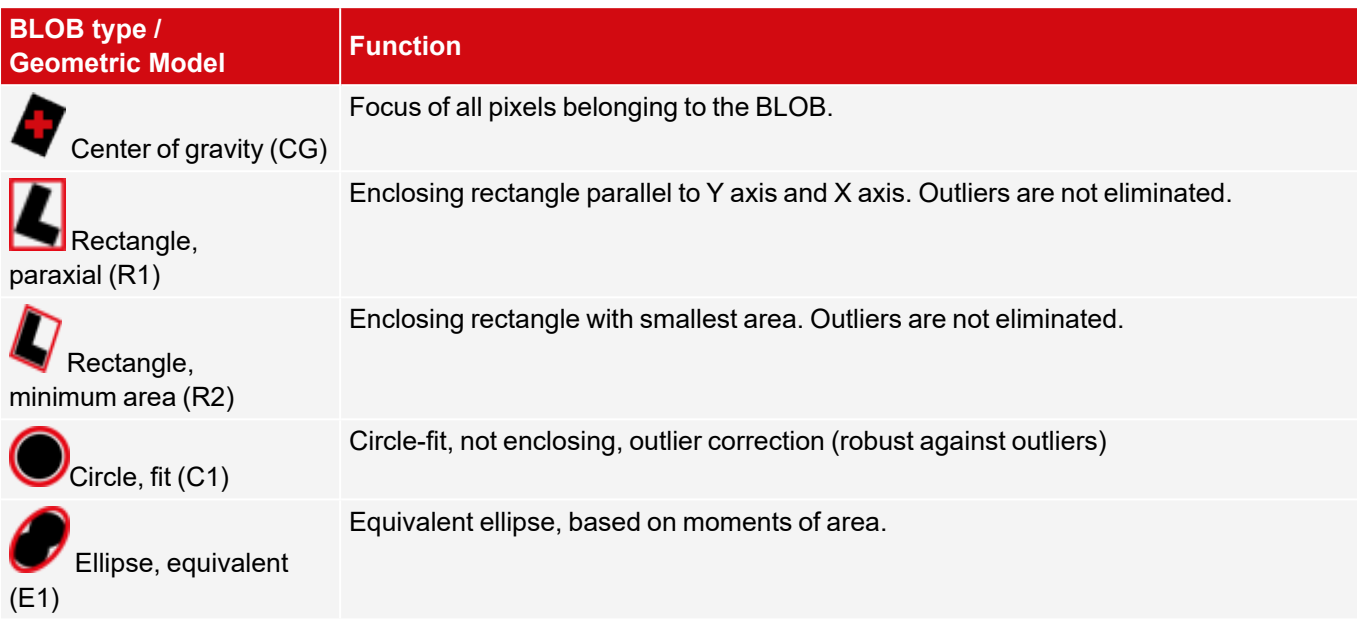

## **Features / second level: BLOB type parameter**

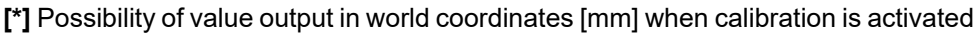

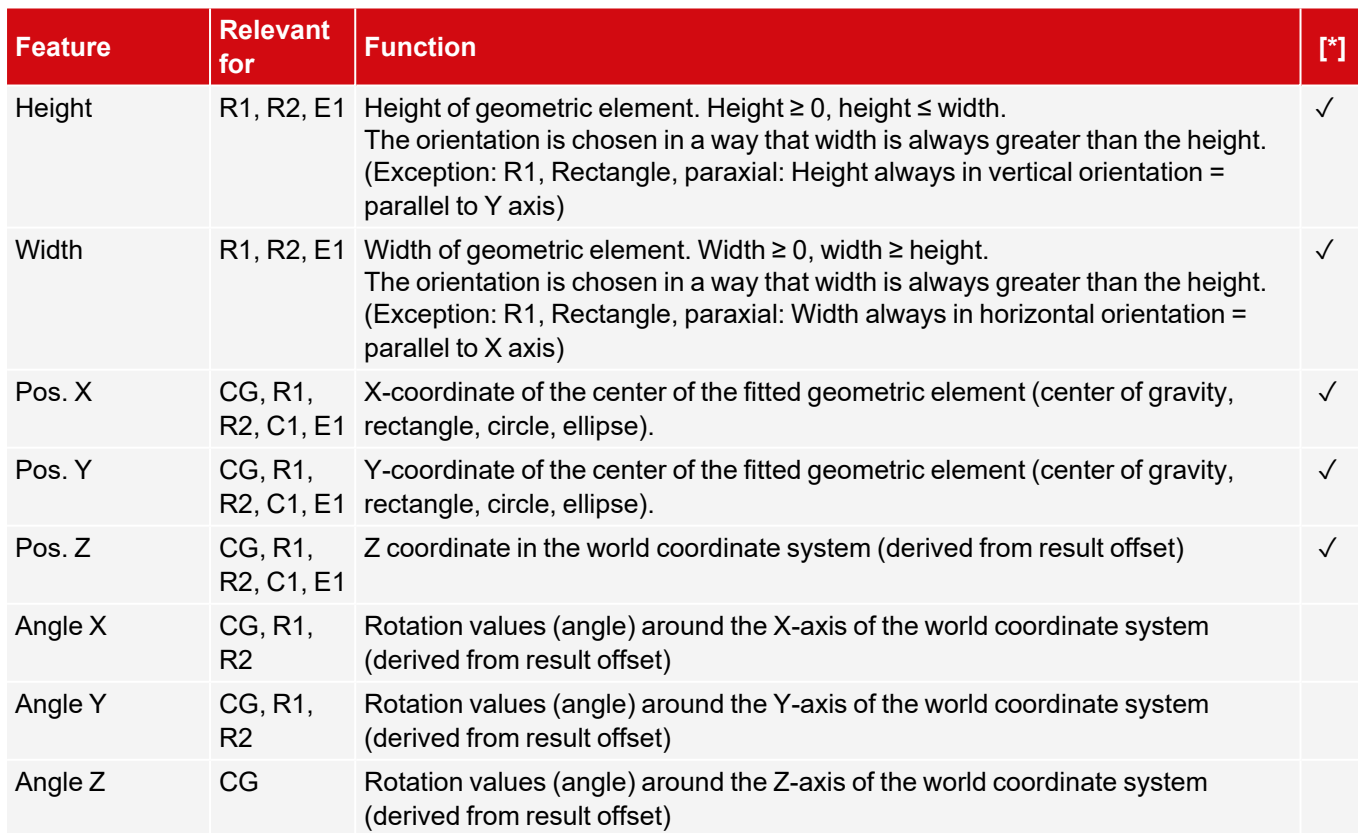

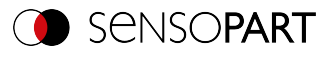

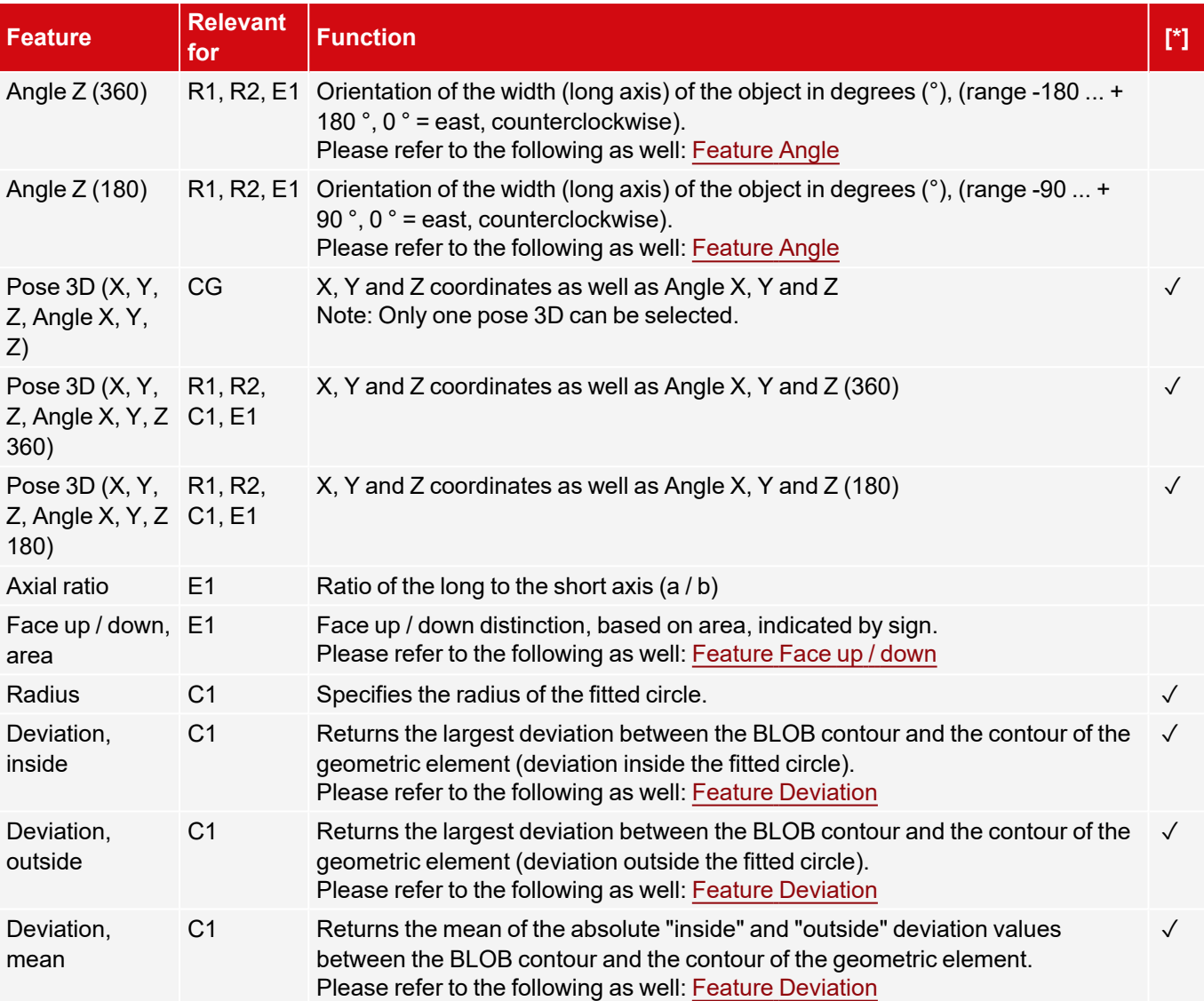

# <span id="page-186-0"></span>**Feature Angle**

With the features "Angle Z (180)" and "Angle Z (360)" the orientation of the object can be determined. The angle always indicates the orientation of the width axis (width is the longest side of an object). The angles are specified in [degrees °].

The "Angle (180)" feature has a rotational range of -90° to +90°.

The "Angle (360)" feature depends on the selected geometric model (e.g. E1 Ellipse, R2 Rectangle minimal area, etc.). It has a rotational range of -180° to +180°, as shown in the following figure.

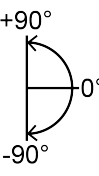

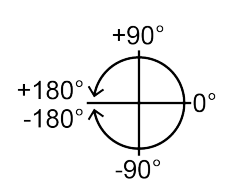

*Fig. 165: Rotational direction of "Angle (180)" Fig. 166: Rotational direction of "Angle (360)"*

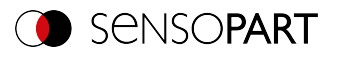

In contrast to the "Angle (180)" feature, in the "Angle (360)" feature, the orientation of the width axis is set depending on a vector. This vector indicates the direction to the contour point with the longest distance to the center and the orientation (180°) of the vector point to the same side. Whether an object lies in half plane (-90° ... +90°) or in (-180° ... -90 $\degree$ ; 90 $\degree$  ... 180 $\degree$ ) is determined by the half plane in which the vector lies. The following figures show two examples of the angle determination of the feature "Angle (360)".

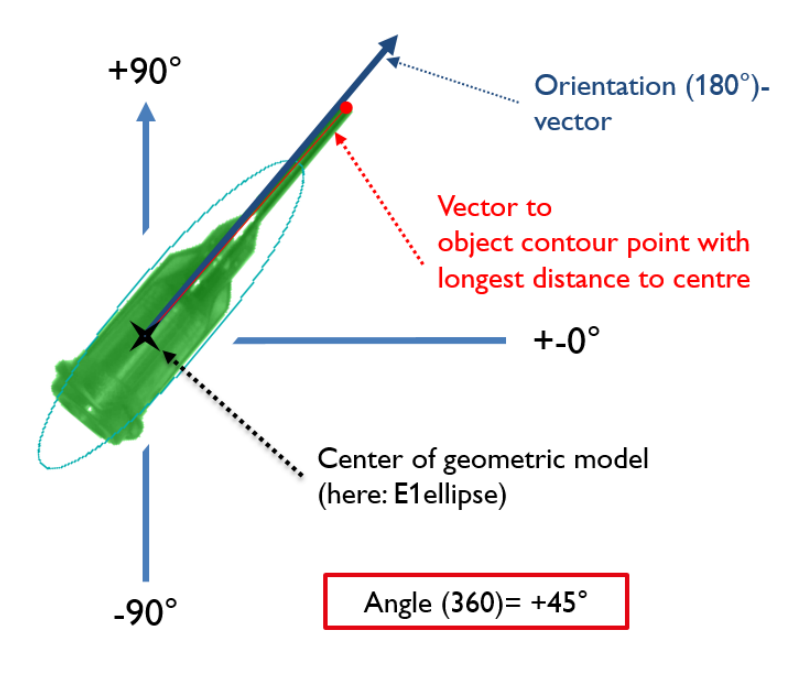

*Fig. 167: Example 1: Angle (360) with +45°*

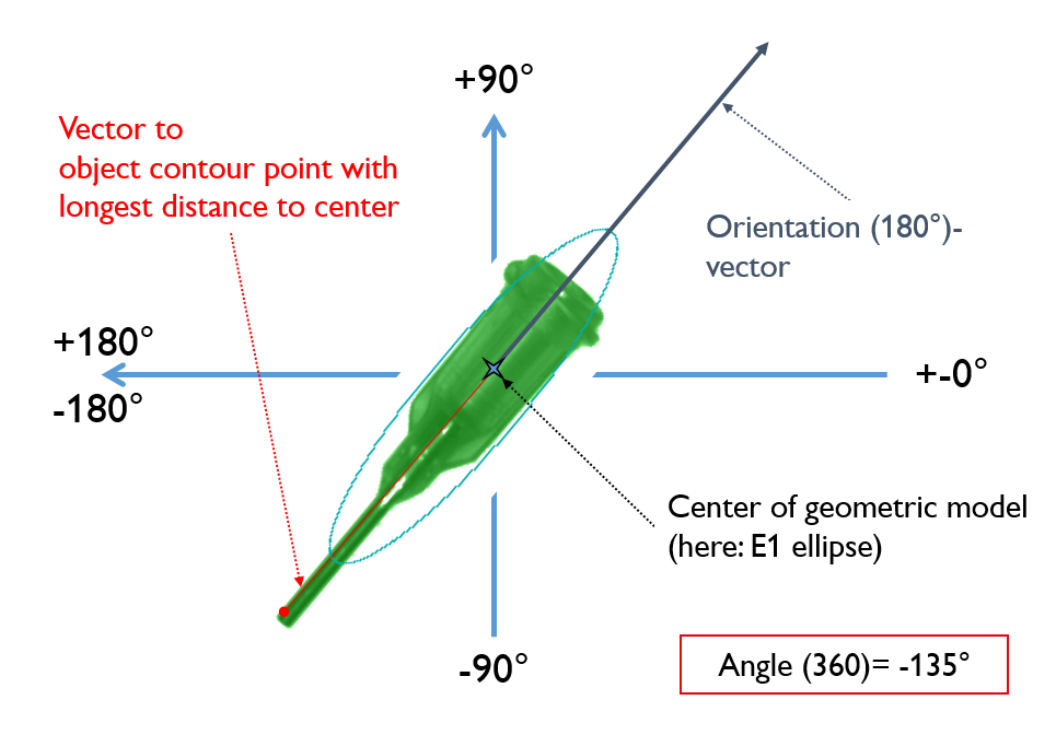

*Fig. 168: Example 2: Angle (360) with -135°*

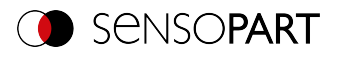

Once the system is calibrated, the Angle Z is first determined according to the criteria described above. Then it is transformed according to the robot calibration and the result offset. In this case, the value range increases accordingly to [-180° ... 180°].

## <span id="page-188-0"></span>**Feature Deviation**

The deviation feature calculates measures that quantitatively describe the deviation of the actual object from the fitted model. The features "Deviation, inside", "Deviation, outside", and "Deviation, mean" evaluate indentations and outstanding elements of the BLOB / object contour. The deviations always refer to the fitted circle. All indentations inside the fitted circle are "Deviation, inside". All elements that protrude from the fitted circle are judged by the feature "deviation, outside". The orientation directions of the features are shown graphically in the following figure.

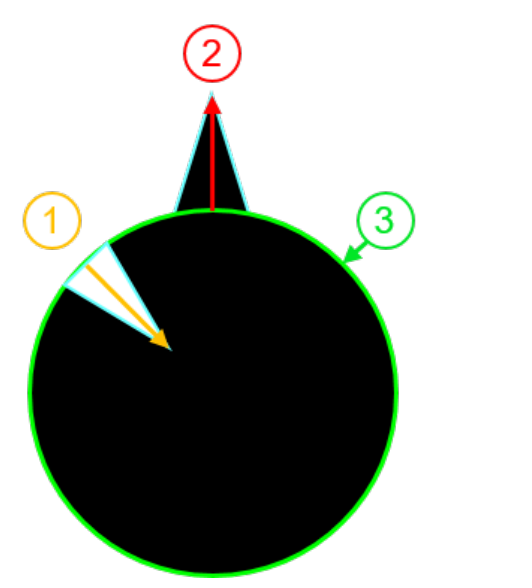

**(1)**: Deviation, inside **(2)**: Deviation, outside **(3)**: Fitted circle C1

*Fig. 169: Orientation direction "Deviation, inside" and "Deviation, outside"*

In the "Result" tab of the VISOR® software, the value of the largest deviation towards the inside and the value of the largest deviation towards the outside (provided they are "enabled") are always shown for each fitted circle.

The characteristic "deviation, mean" gives the average of the amounts of the deviations to all positions, i.e. to all pixels of the fitted circle.

### **Example for the assessment of the mean deviation**

Jagged elements are examined for the feature "Deviation, mean", see figure "Deviation, mean".

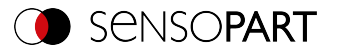

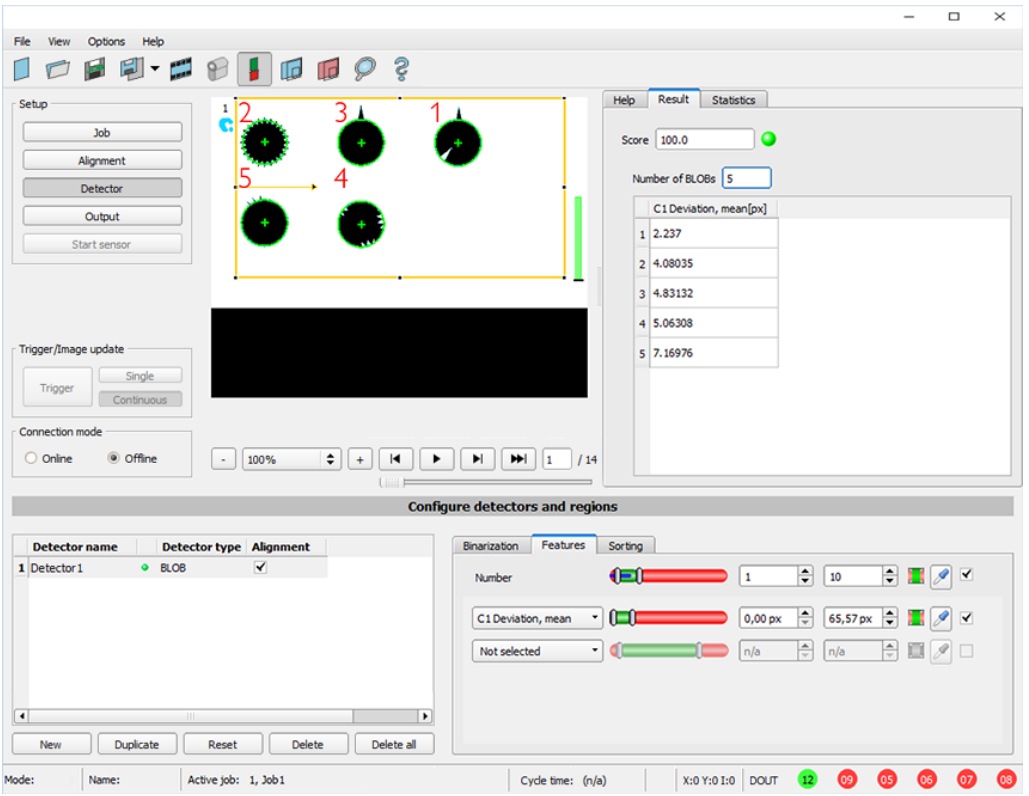

*Fig. 170: Deviation, mean*

The feature "Deviation, mean" calculates all deviations from the fitted circle (green) to the contour of the object / BLOB (cyan) per pixel of the fitted circle inwards and outwards. The following figure shows a zoomed out section of the circle number "2" from the previous figure. The red arrows indicate the deviations per pixel of the fitted circle to the BLOB contour. The amounts of all determined values are averaged and form the result of the "Deviation, mean" feature.

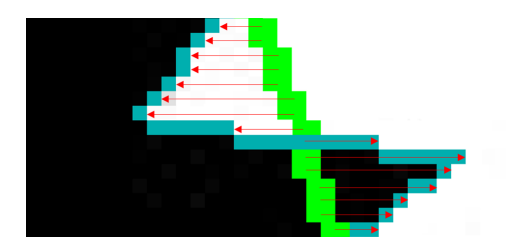

*Fig. 171: Deviation, mean: Circle 2 zoomed*

# **Example for assessing deviations from circles inside and outside**

Six circles with different notches and protruding elements must be examined for the features "Deviation, inside" and "Deviation, outside".

In order to improve the presentation, "BLOB contour" is selected in the "Binarization" tab of the "BLOB" detector. Now the detector marks the contours of all circles in the search field in cyan.

The following features are selected in the "Features" tab:

- "C1 Circle, fit" (first-level feature), "Deviation, inside" (second-level feature)
- "C1 Circle, fit" (first-level feature), "Deviation, outside" (second-level feature)

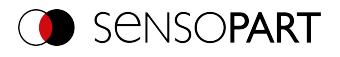

<sup>l</sup> "C1 Circle, fit" (first-level feature), "Deviation, mean" (second-level feature)

In the "Result" tab, the results of the characteristics per circle can now be read, see also the following figure. (Note: The results can be assigned to the circles by moving the mouse over the circles in the field of view.)

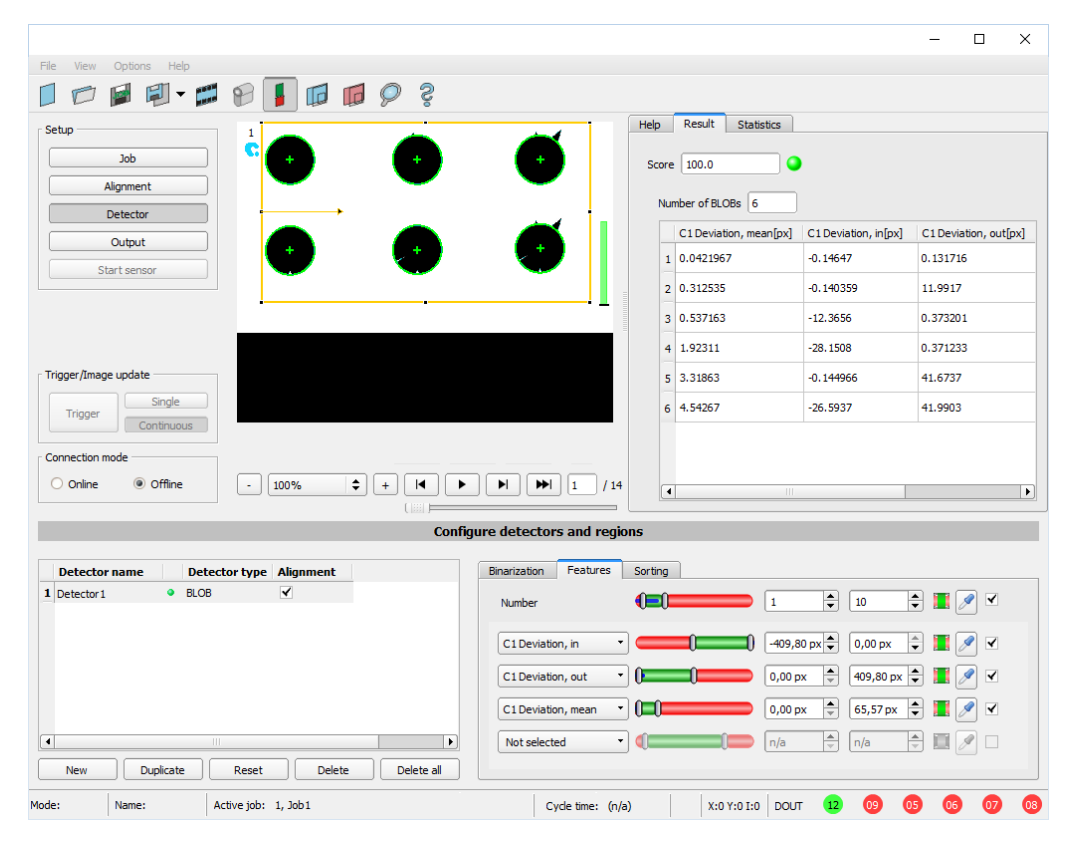

*Fig. 172: "Deviation, inside", "Deviation, outside", and "Deviation, mean" results*

The figure below serves to allocate and interpret the results from the screenshot above.

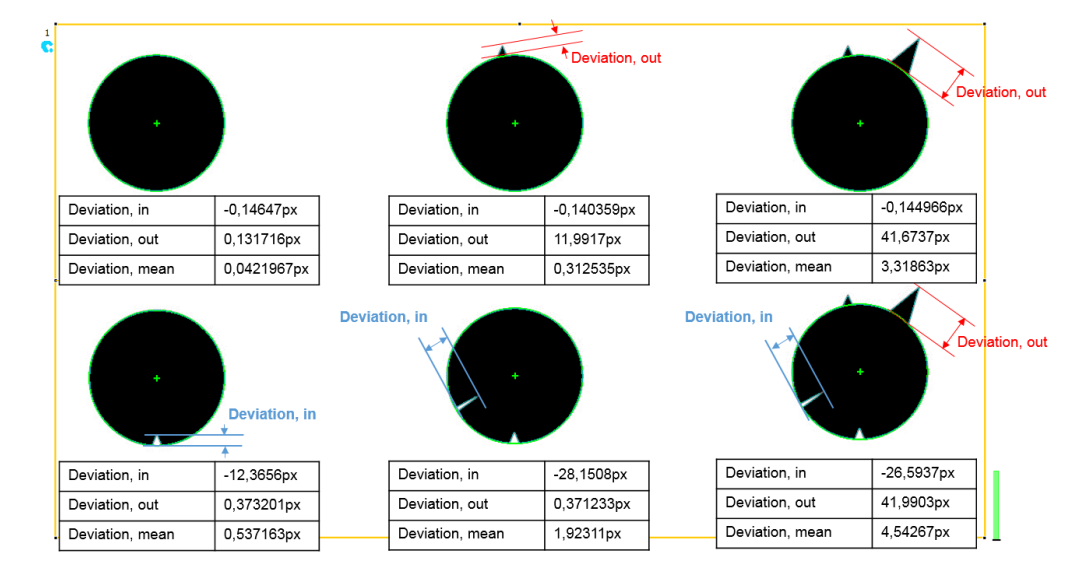

*Fig. 173: Result interpretation of "Deviation, inside", "Deviation, outside", and "Deviation, mean"*

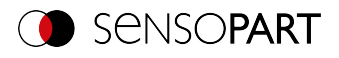

# <span id="page-191-0"></span>**Feature Face up / down**

"Face up / down, area" assesses the symmetry of a blob with respect to an axis determined by the center and the orientation of the blob. If a BLOB is fully symmetric with respect to this line, the result value will be 0, otherwise it will deviate from 0. The sign of the value indicates whether the side to the left or right is "stronger".

"Face up / down, area" can be used to distinguish the face up / face down position of an object, as is necessary in many areas of feeding technology. Applications can be found, for example, on vibratory conveyors or in robotics.

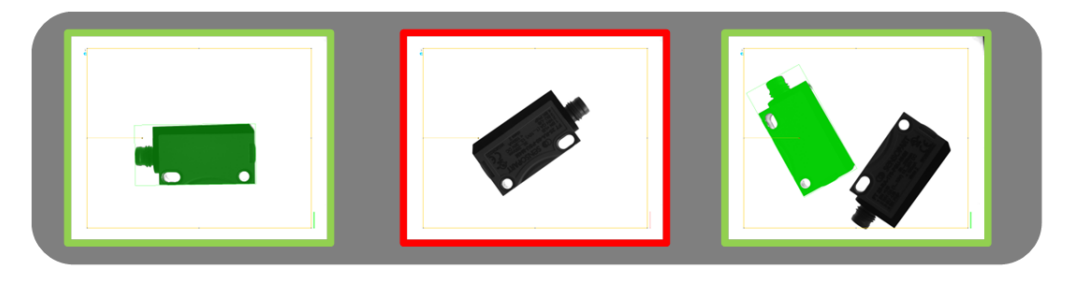

### *Fig. 174: Face up / down, area*

The left image shows the searched object e.g. lying on the ventral side. The thresholds are chosen so that this upward-facing position leads to a positive result.

The image in the middle shows the same object face up and is considered "not OK".

The right-hand image displays both objects in an image where only the object facing up is considered "ok".

"Face up / down, area" uses each pixel associated with the BLOB for the calculation.

The axis used for the calculation is determined by the center and angle (360 °) of the geometric model chosen that was chosen, e.g. smallest enclosing rectangle (R2) or ellipse (E1).

The geometric model for the calculation should be chosen so that the orientation returns a stable and unambiguous value. Thus highly symmetric objects (e.g. rectangles, circles, squares, or point-symmetric objects) cannot be reliably evaluated with this method. For objects where the smallest enclosing rectangle does not provide a unique orientation indication (e.g., "L"-shaped geometries), the ellipse may be a better choice than a geometric model.

## **8.3.10.4 Sorting tab**

The characteristics [\(Features](#page-183-0) tab) defined in the "Features" tab are calculated for each blob. The results from these calculations can be sent to a PC or PLC in a data telegram, provided that the property has been selected in the corresponding [Telegram](#page-287-0) tab. The order in which the results of the individual BLOBs are sent is specified in the "Sorting" tab.

If e.g. the feature "Center of gravity Y" is calculated and there are 5 BLOBs in the image, the output data telegram comprises the results of all 5 BLOBs.

If the sort criterion is "Area" and the sort order is "Descending", the result (here: center of gravity Y) of the BLOB with the largest area is output first.

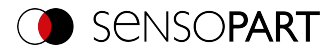

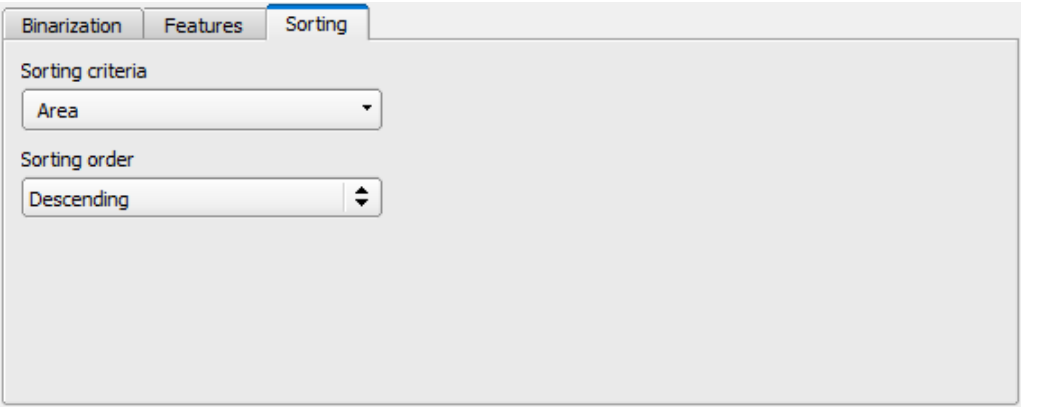

*Fig. 175: Detector BLOB, tab Sorting*

### **Parameter description:**

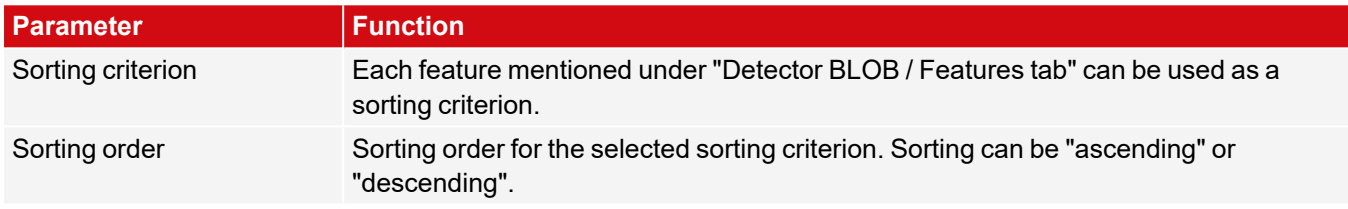

## **8.3.10.5 Result offset tab**

See Chapter: [Result](#page-125-0) offset tab

## **8.3.11 Detector Caliper**

÷ This detector can be used to check objects for dimensional accuracy by measuring the distance between edges. Different types of probes are available for this purpose. Minimum, maximum or averaged distance values can be measured.

## **8.3.11.1 Color Channel tab**

See Chapter: Color [Channel](#page-121-0) tab

## **8.3.11.2 Probe tab**

All caliper parameters can be set here, and the result Histogram can be retrieved.

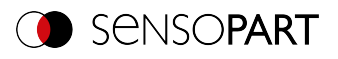

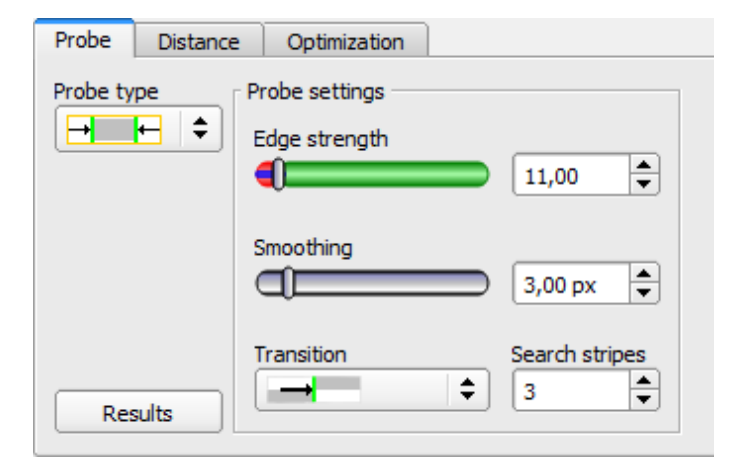

## *Fig. 176: Detector Caliper, tab Probe*

### **Parameter description:**

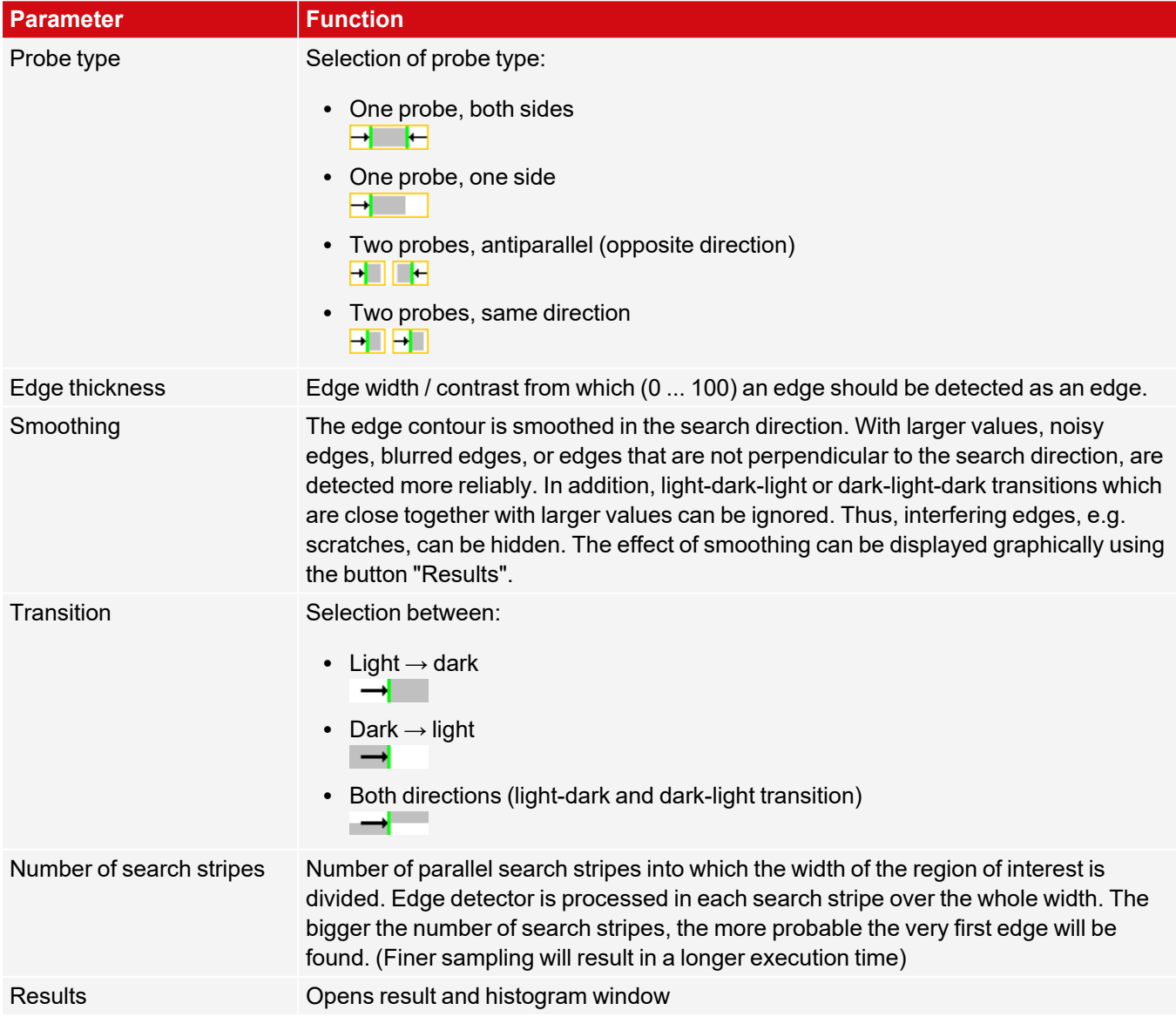

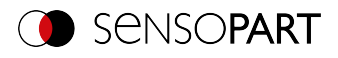

## **8.3.11.3 Distance tab**

Here, all parameters for the desired distance can be set.

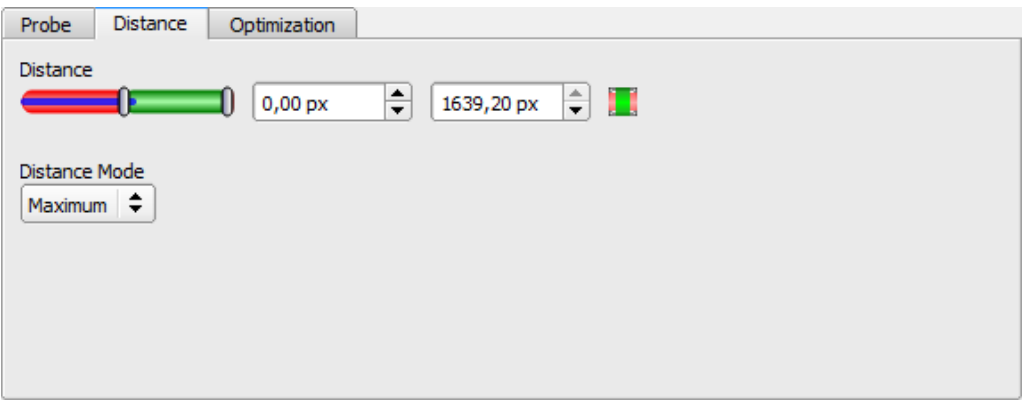

*Fig. 177: Detector Caliper, tab Distance*

#### **Parameter description:**

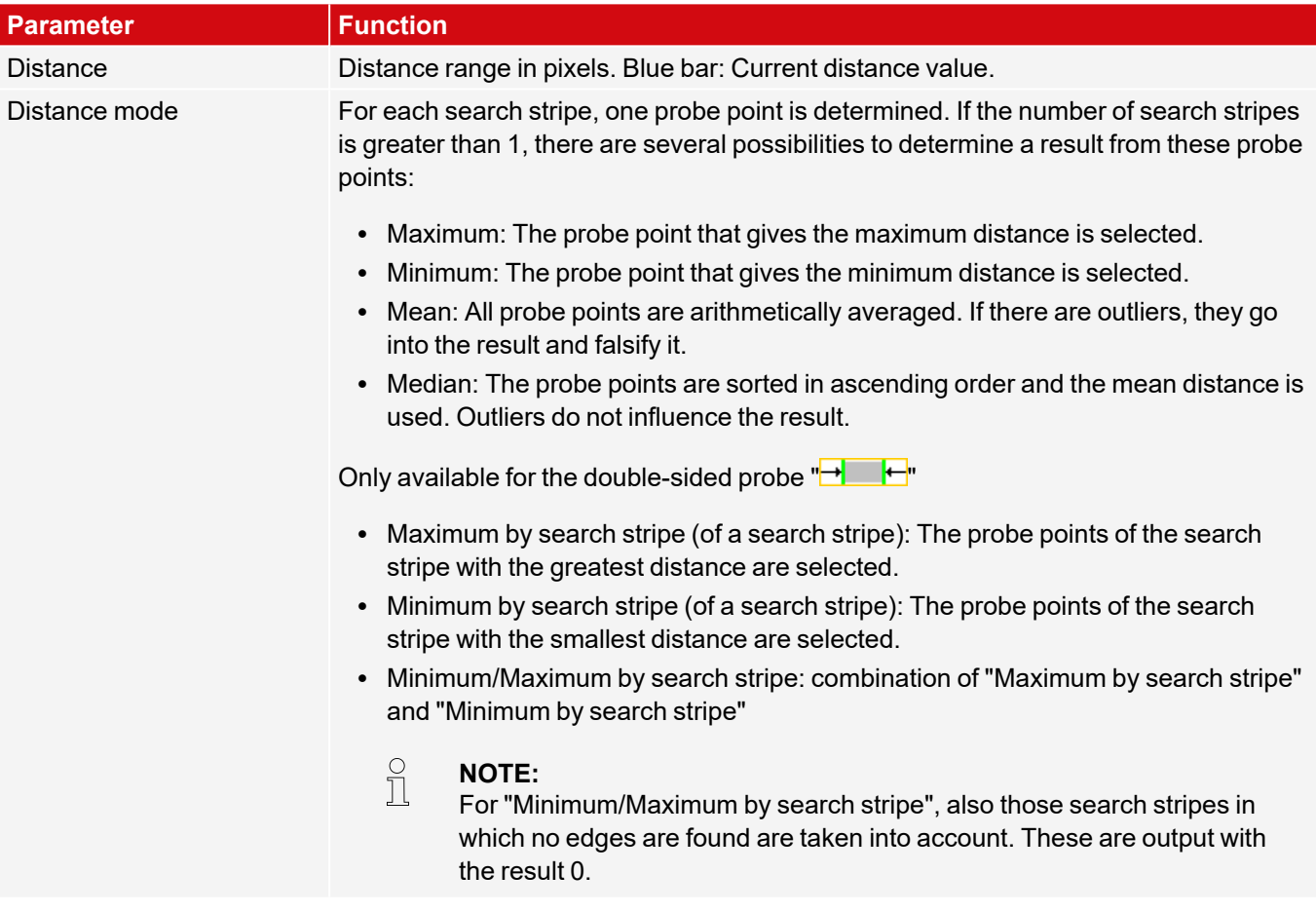

Additional information:

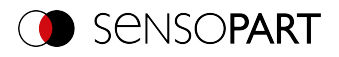

# **Distance mode**

Information about the structure of the Edge detector can be found at: [Structure](#page-129-0) of the Edge detector

To determine a distance, different distance modes can be selected in the "Distance" tab. The following examples explain the difference between "Minimum" and "Minimum by search stripe" and the difference between "Maximum" and "Maximum by search stripe".

The following object is detected:

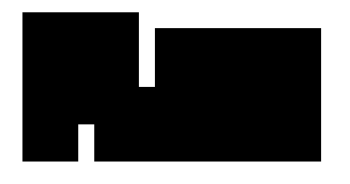

### *Fig. 178: Demonstration object*

For the examination the double-sided probe type  $\mathbb{H}$   $\mathbb{H}$  is selected in the Probe tab and the number of search stripes is increased to 20.

#### **Difference between "Minimum" and "Minimum by search stripe"**

With the Distance mode "Minimum by search stripe", in contrast to the Distance mode "Minimum", the probe points are evaluated by only one search stripe. The search stripe with the smallest distance between the probe points is selected (see figure: Results histogram, Distance mode "Minimum by search stripe").

With the Distance mode "Minimum" the smallest distance is determined in which the probe lines with the smallest distance to each other are selected. However, in contrast to the Distance mode "Minimum by search stripe", the probe points of the probe lines can come from two different search stripes (see figure: Results histogram, Distance mode "Minimum").

#### **Distance mode "Minimum by search stripe"**

Minimum by search stripe determined at the probe points of a search stripe.

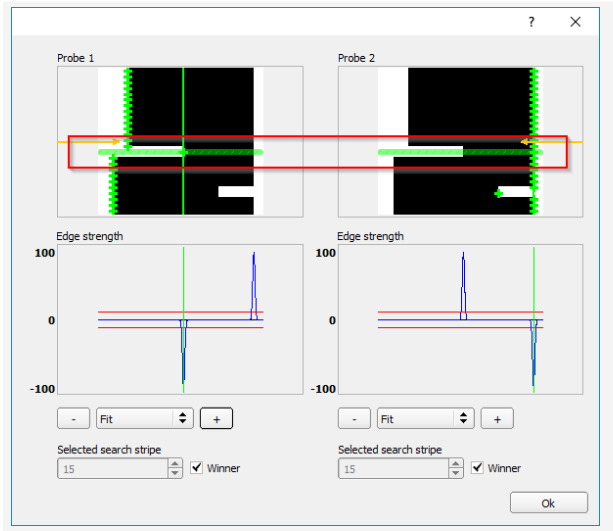

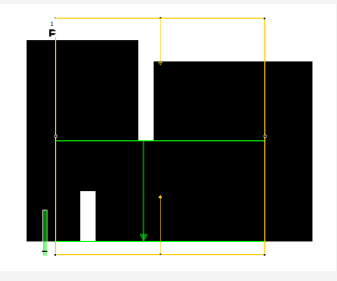

*Fig. 180: Image output with overlay, Distance mode "Minimum by search stripe"*

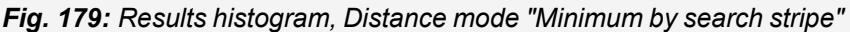

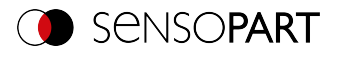

### **Distance mode "Minimum"**

Minimum distance determined at the scanning lines with the smallest distance to each other. The probe points of the scanning lines can, but do not have to, come from just one search stripe.

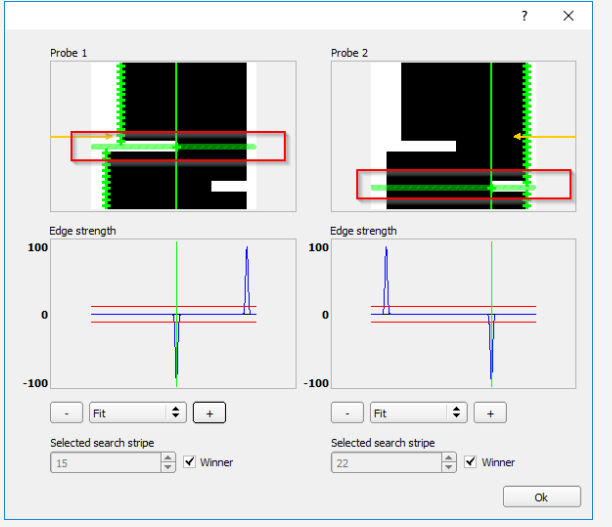

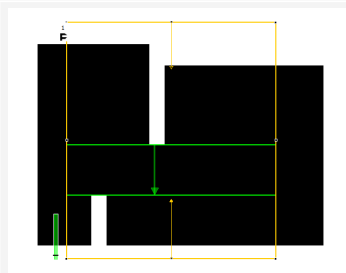

*Fig. 182: Image output with overlay, Distance mode "Minimum"*

*Fig. 181: Results histogram, Distance mode "Minimum"*

#### **Difference between "Maximum" and "Maximum by search stripe"**

The selected example object shows identical image outputs with the Distance mode "Maximum" and the Distance mode "Maximum by search stripe" when determining the distance (see figures in the right columns ofi the tables below). However, the distances are not determined identically.

With the Distance mode "Maximum by search stripe" the probe points are evaluated by only one search stripe. The search stripe with the largest distance between the probe points is selected (see figure: results histogram, Distance mode "Maximum by search stripe").

With Distance mode "Maximum", the maximum distance is determined by selecting the probe lines with the greatest distance to each other. However, the probe points of the probe lines can come from two different search stripes (see figure: Results histogram, Distance mode "Maximum").

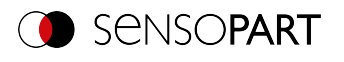

### **Distance mode "Maximum by search stripe"**

Maximum by search stripe determined at the probe points of a search stripe.

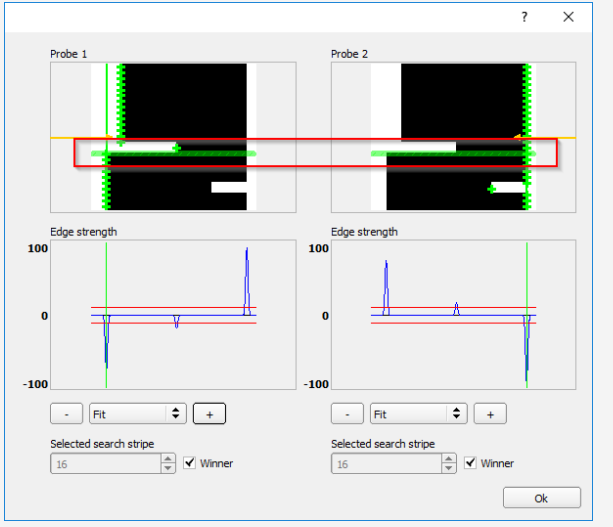

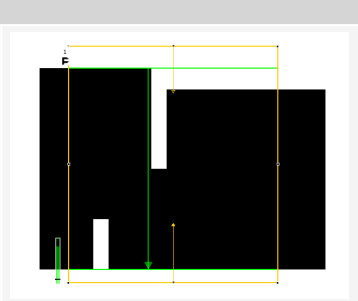

*Fig. 184: Image output with overlay, Distance mode "Maximum by search stripe"*

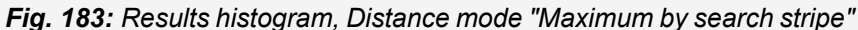

#### **Distance mode "Maximum"**

Maximum distance determined at the scanning lines with the largest distance to each other. The probe points of the scanning lines can, but do not have to, come from just one search stripe.

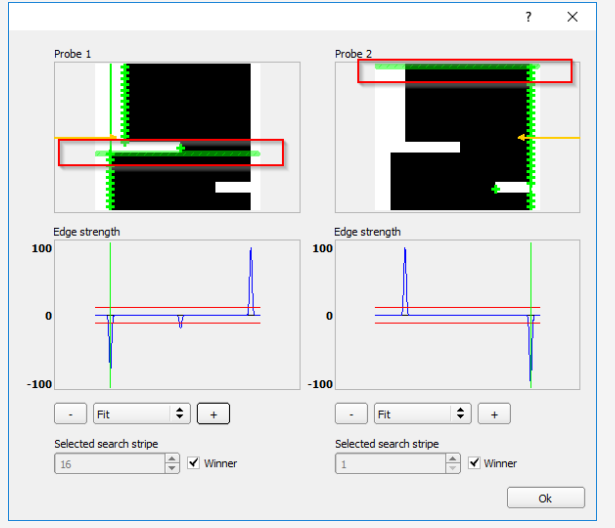

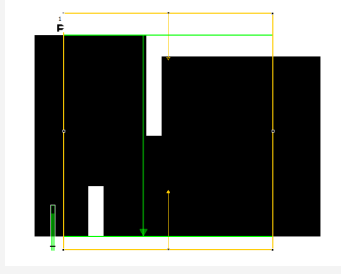

*Fig. 186: Image output with overlay, Distance mode "Maximum"*

*Fig. 185: Results histogram, Distance mode "Maximum"*

### **Output of probe positions**

 $\prod_{i=1}^{n}$ **NOTE:**

For the result output, probe P1 is the starting point of the green arrow in the region of interest, probe P2 is the end point of the green arrow. In case of only one probe, P1 is therefore at the edge of the yellow region of interest.

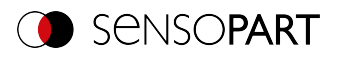

## **8.3.11.4 Optimization tab**

In the "Optimization" tab, further settings for optimizing the Edge detector can be made.

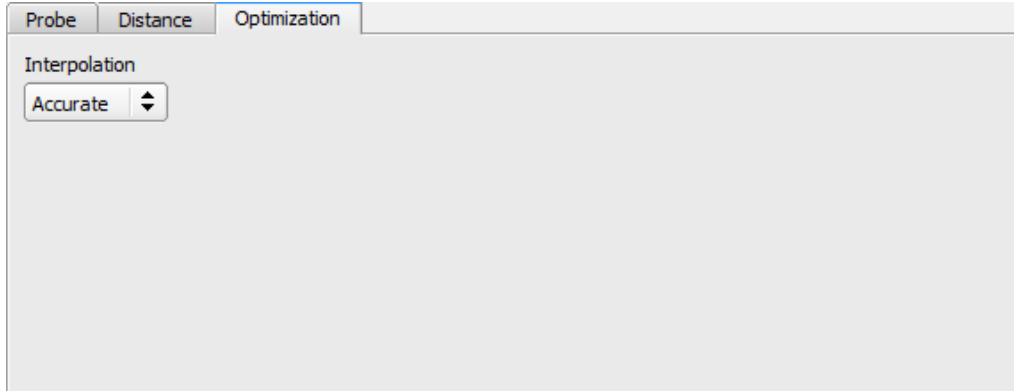

### *Fig. 187: Detector Caliper, tab Optimization*

#### **Parameter description:**

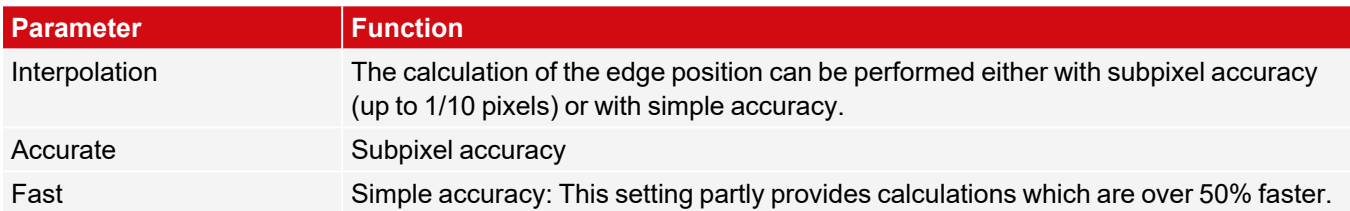

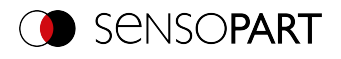

## **8.3.11.5 Results window**

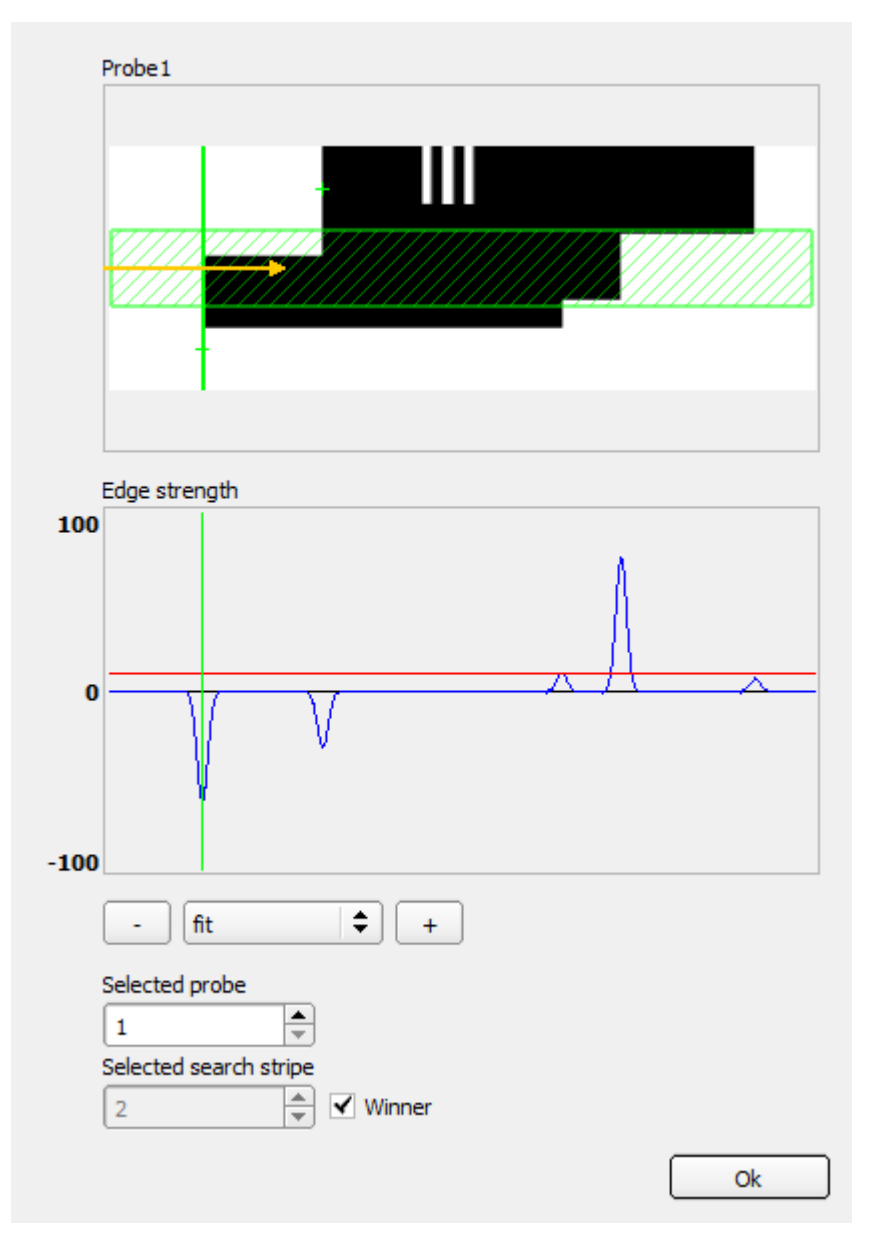

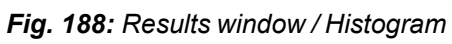

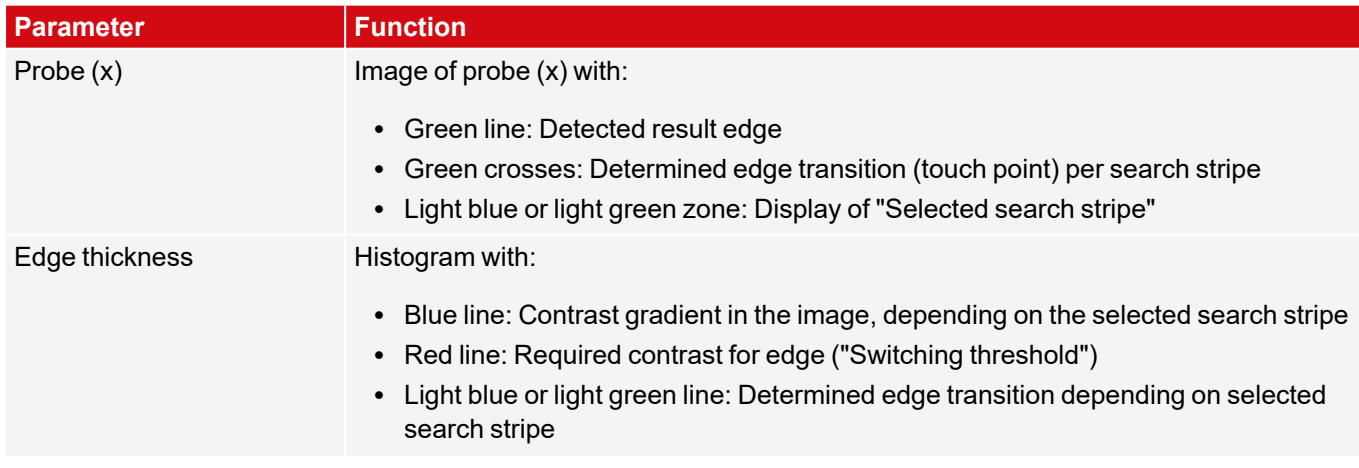

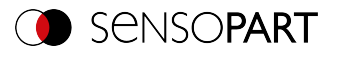

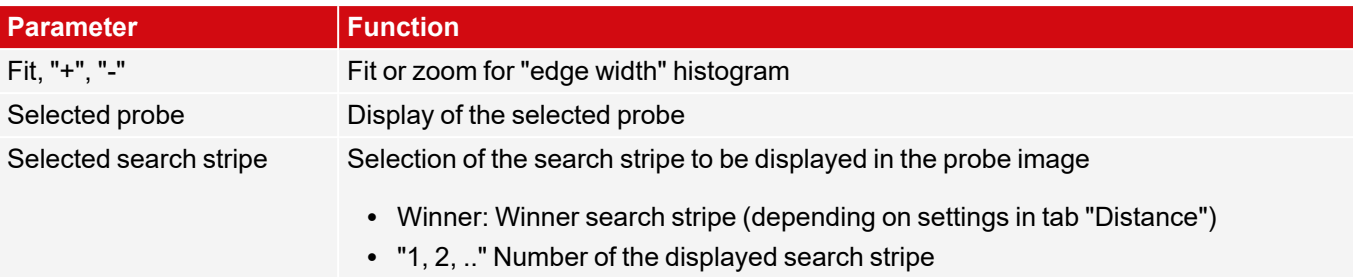

# **8.3.12 Detector Classification (AI)**

The detector Classification (AI) assigns the object in the region of interest to a previously defined class. You 물 can make simple good / bad differentiations or differentiate between up to 200 classes. The Classifier is trained on the basis of sample images representing the individual classes and then returns the assigned class and a score (degree of matching) as the result.

### **Examples of typical applications**

With this Detector you can ensure that the correct product variant is manufactured correctly.

In a production line, the same type of car could be manufactured in different variants, for example, whether the correct switch is installed on the dashboard.

You can also use the Detector for quality inspection, to distinguish between good and bad components. Example: If there is a pin in a component, check whether the pin has been correctly inserted into the component or whether it is missing altogether. To do this, train the Detector with training images of all states that are possible here: pin correctly inserted, pin incorrectly inserted, pin missing.

### **The Detector can be taught as follows:**

1. Define the region of interest (ROI - yellow frame).

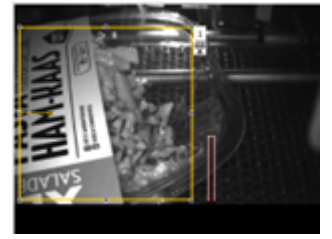

2. In the "Add class" field, enter the name of the class. You can freely choose the name.

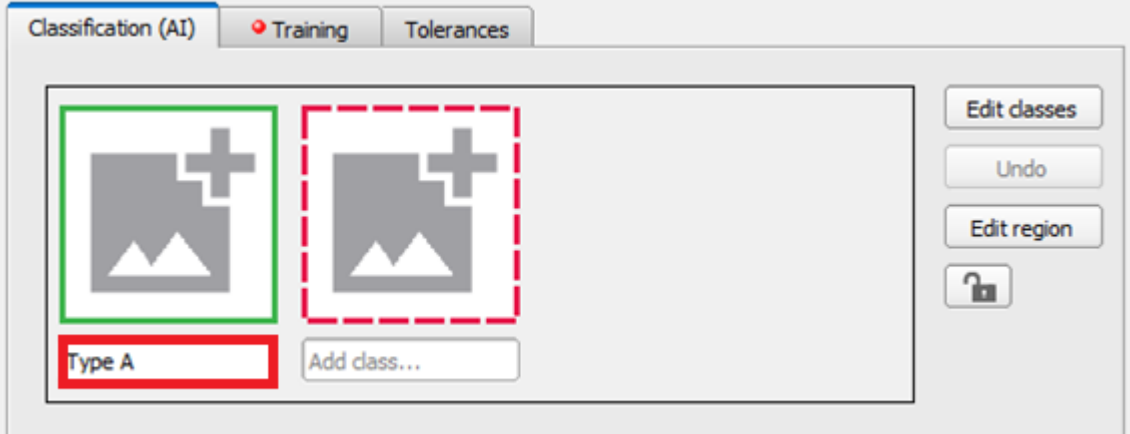

3. Click on the "Add image" icon. This assigns the current contents of the region of interest to the corresponding class.

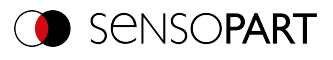

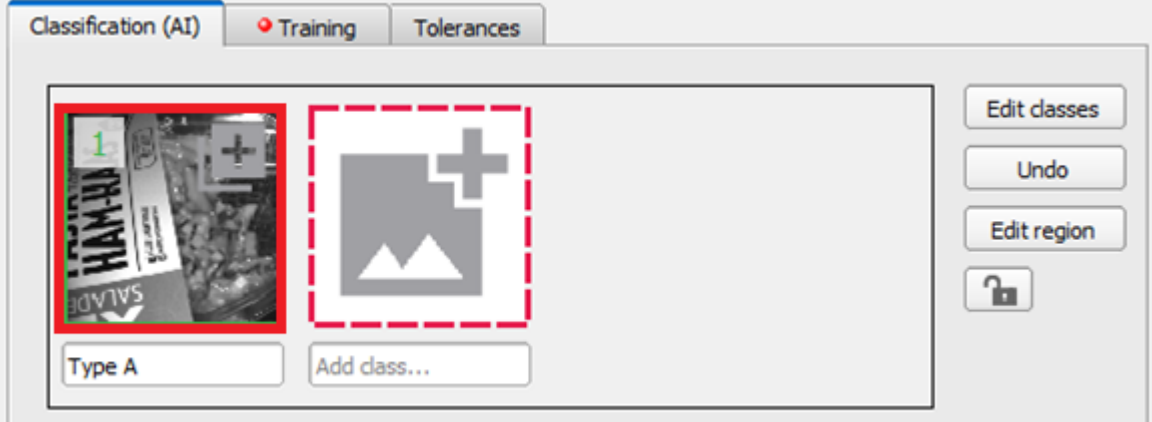

4. Repeat this process for at least one more class.

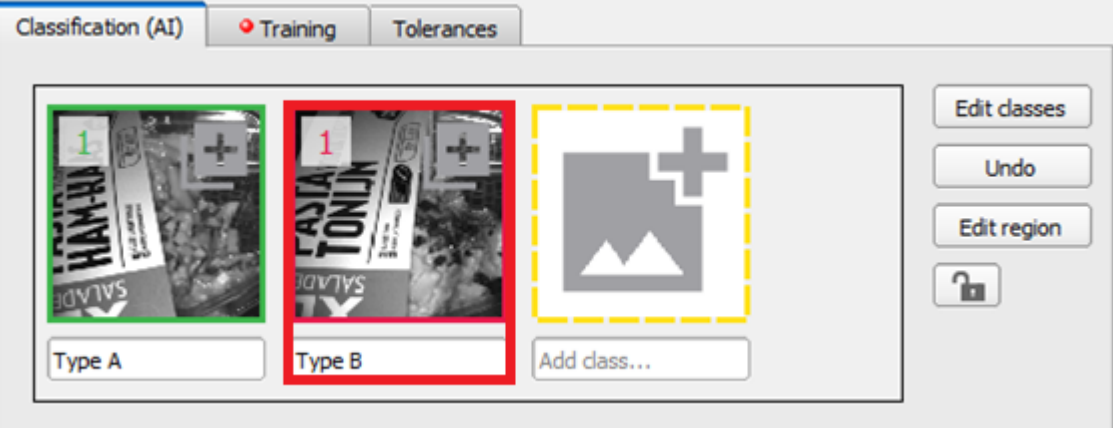

- 5. Assign as many additional images to the classes as you like by clicking on the class icon. When doing so, keep in mind:
	- The more training images you add, the higher the detection performance of the detector.
	- Add approximately the same number of training images to each class.

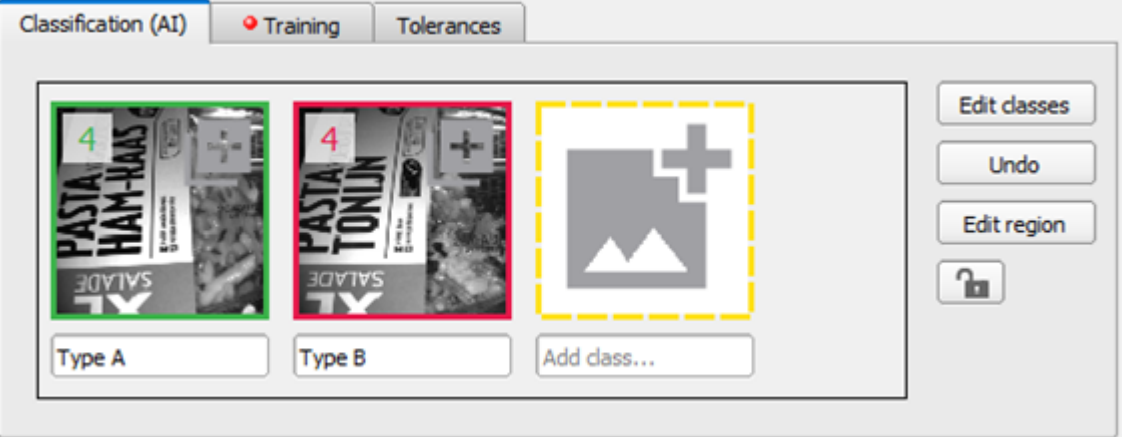

6. Go to the Training tab and click on "Start training".

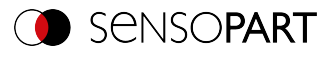

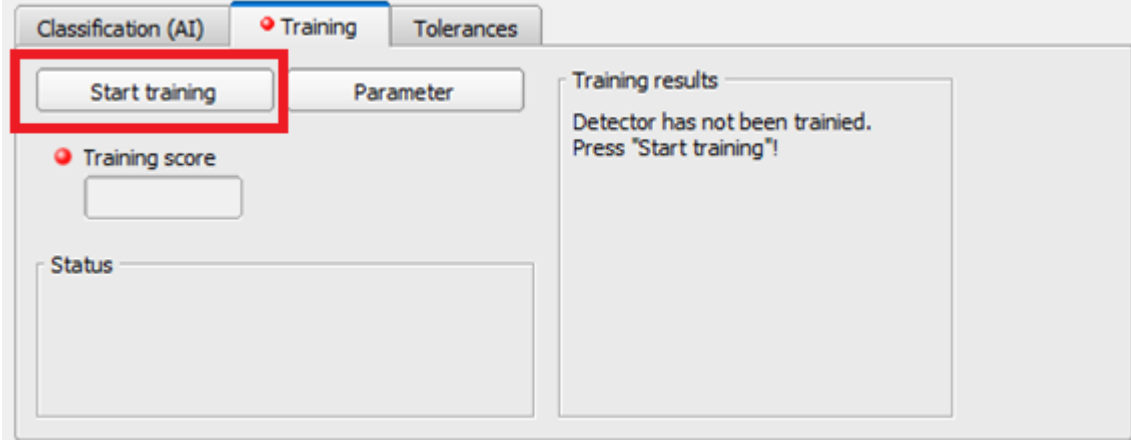

7. After completion of the training, the Detector is ready for use.

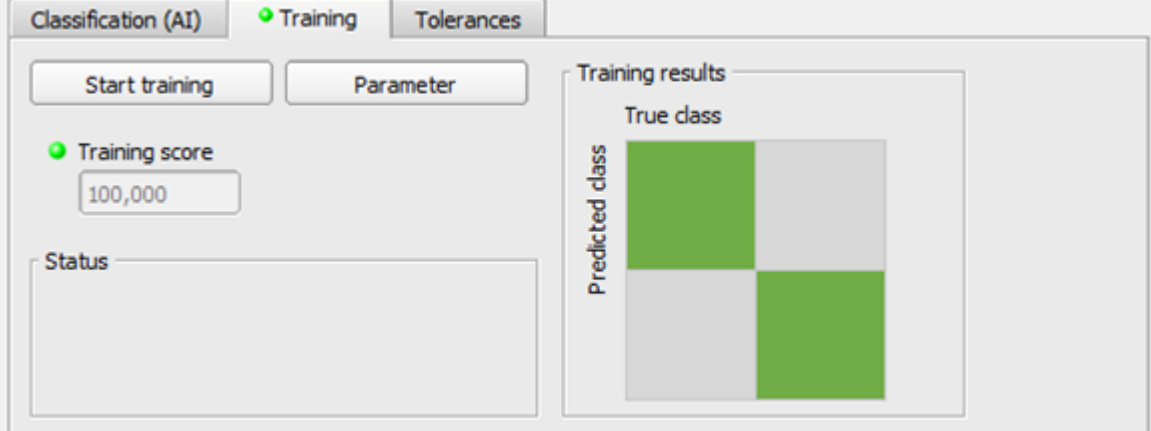

8. Test the Detector by running it. The assigned class is displayed as the result.

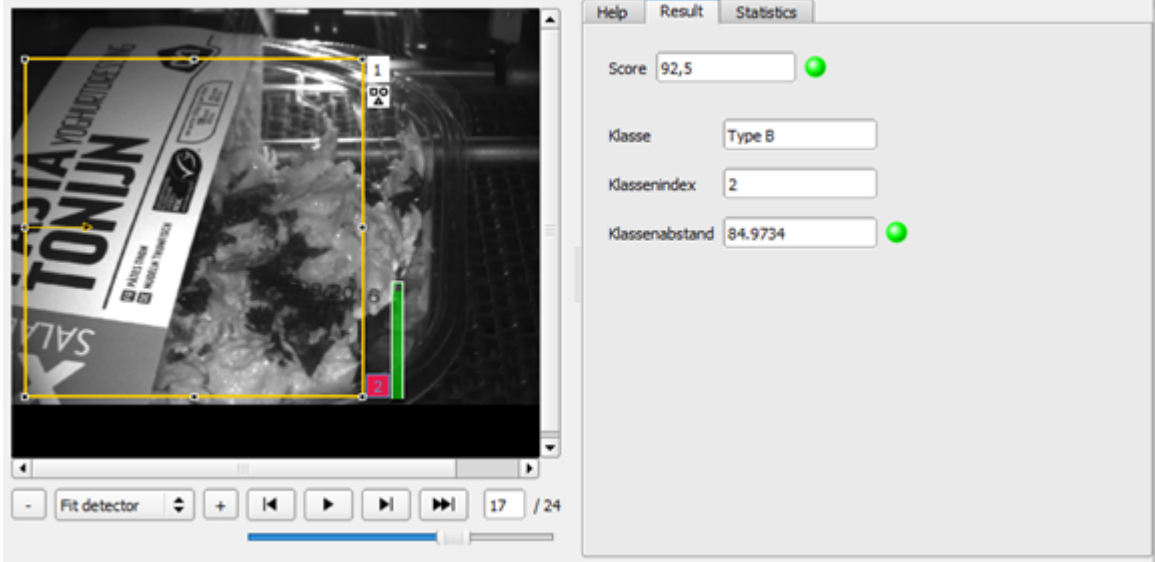

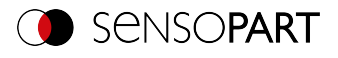

### **NOTE:**

Under "Options" you can click on "Classification (AI): Open folder with training data records" to open the folder with all training images in Windows Explorer.

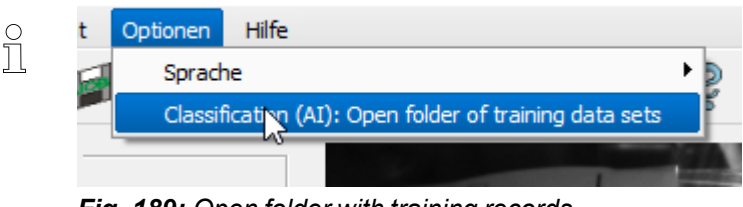

*Fig. 189: Open folder with training records*

## **8.3.12.1 Notes on use**

 $\Omega$ 

 $\int_{1}^{0}$ 

Setting up detectors that learn is an iterative process.

If you have only a few, clearly distinguishable classes, you can initially assign about five images per class. This will give you a rough estimate of the classification performance after an initial Training. Use images in the filmstrip or live from the system to test whether all classes have been correctly assigned by the Detector. If this is not the case, repeat the process by assigning the incorrectly classified images to the correct class. Then re-train the Detector.

### **General notes:**

- A larger number of training images per class leads to better and more stable classification performance.
- The more classes you want to distinguish, the more training images per class you need.
- Train example images of all the variations that result from the process, such as contamination, so that the Classifier can correctly identify the variations.
- The Detector always assigns a class to each region of interest, even if the content of the region of interest does not correspond to what was trained.
- There are three different types of Classifiers: Siena, Indigo and Olive (see [Parameters](#page-215-0) window).

#### **Notes on defining the region of interest**

Select the region of interest so that all relevant features are included and visible with a sufficient size. If this is not the case, adjust the region of interest:

- If necessary, use the Alignment and reduce the region of interest's size.
- Edit the region of interest if necessary. Hide fluctuations and limit yourself to the essentials in the image.
- Keep the region of interest as small as possible. The essentials should be visible and the structures to be distinguished should be clearly recognizable in the images in the training database (see [Managing](#page-203-0) [training](#page-203-0) images).

### <span id="page-203-0"></span>**Managing training images**

Once you add the training images to a class, the images are added to the training image database. This database is stored on the PC. Only the trained Classifier is transferred to the sensor. The training dataset is stored only on the PC running SensoConfig and is not part of the job dataset that is transferred to the sensor.

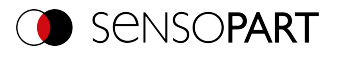

As soon as another PC without the training dataset connects to the sensor, the Detector can be displayed and executed, but not changed, which results in the following:

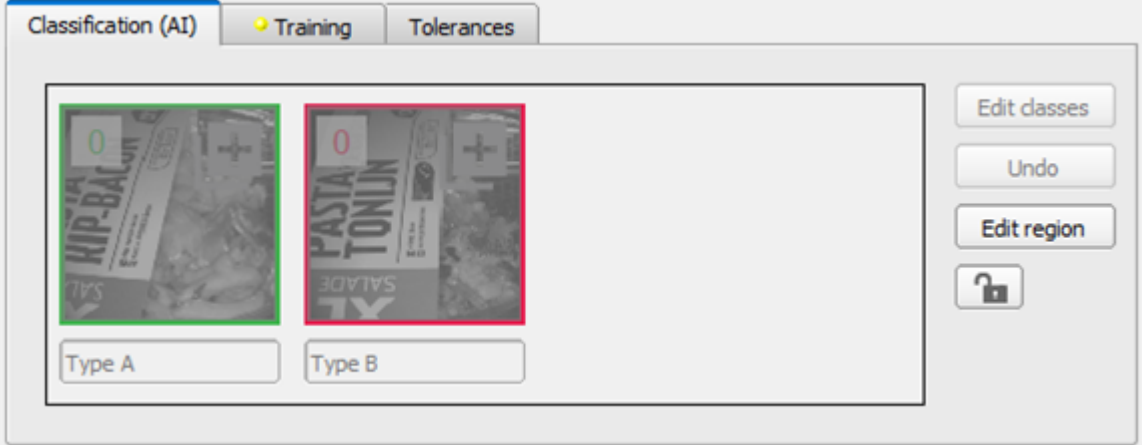

*Fig. 190: No access to the image dataset*

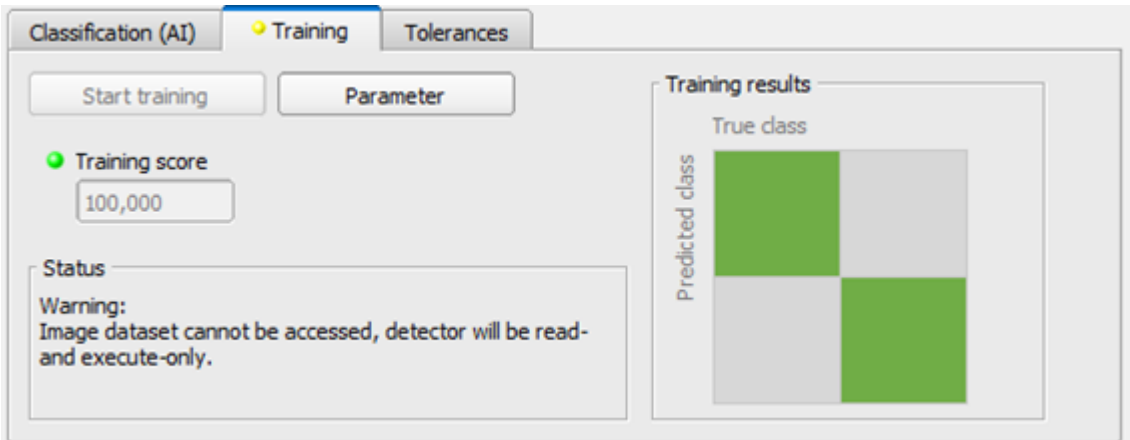

*Fig. 191: No access to the Training*

# <span id="page-204-0"></span>**8.3.12.2 Classification (AI) tab**

Use this tab to define the classes and manage the training images.

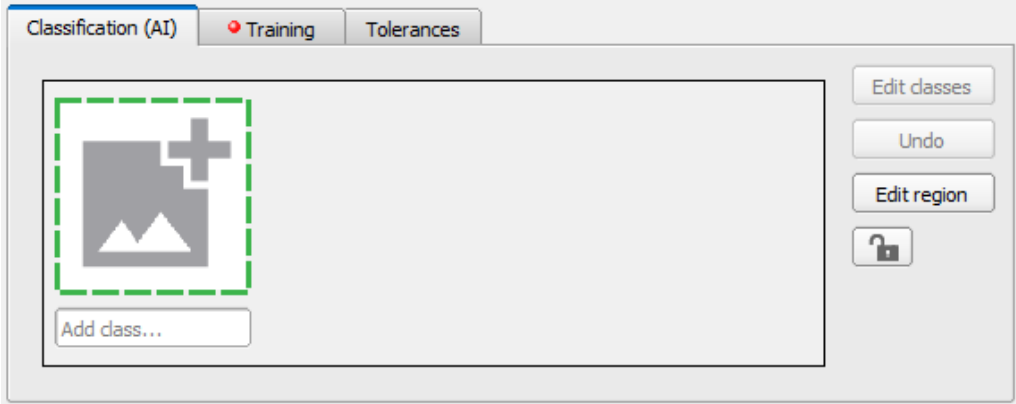

*Fig. 192: Detector Classification (AI), Classification (AI) tab - Before assigning classes*

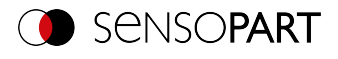

Assign the images to the desired class by clicking on the icon.

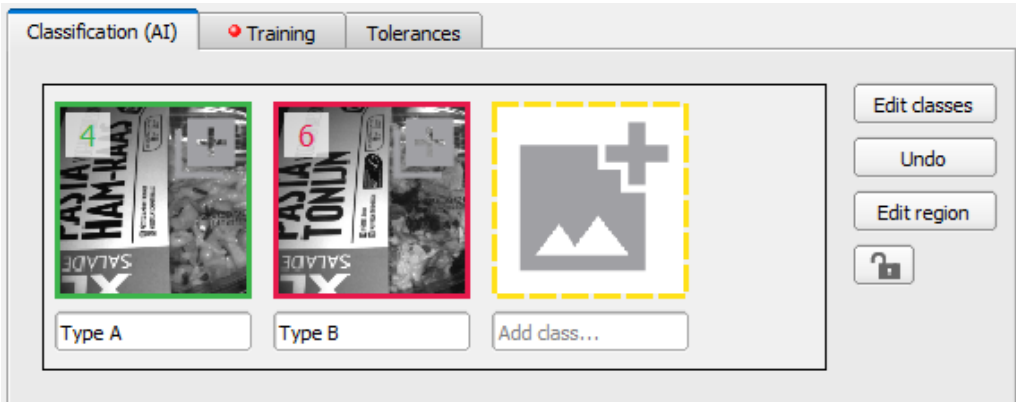

*Fig. 193: Detector Classification (AI), Classification (AI) tab - After assigning classes*

**NOTE:**

 $\Omega$ 

For efficient assignment of images to classes, use the number keys 1 - 9 on the keyboard. The number keys automatically assign the current image to the corresponding class and then immediately display the next image in the filmstrip. Number key  $1 =$  Class 1, number key  $2 =$  Class 2, etc.

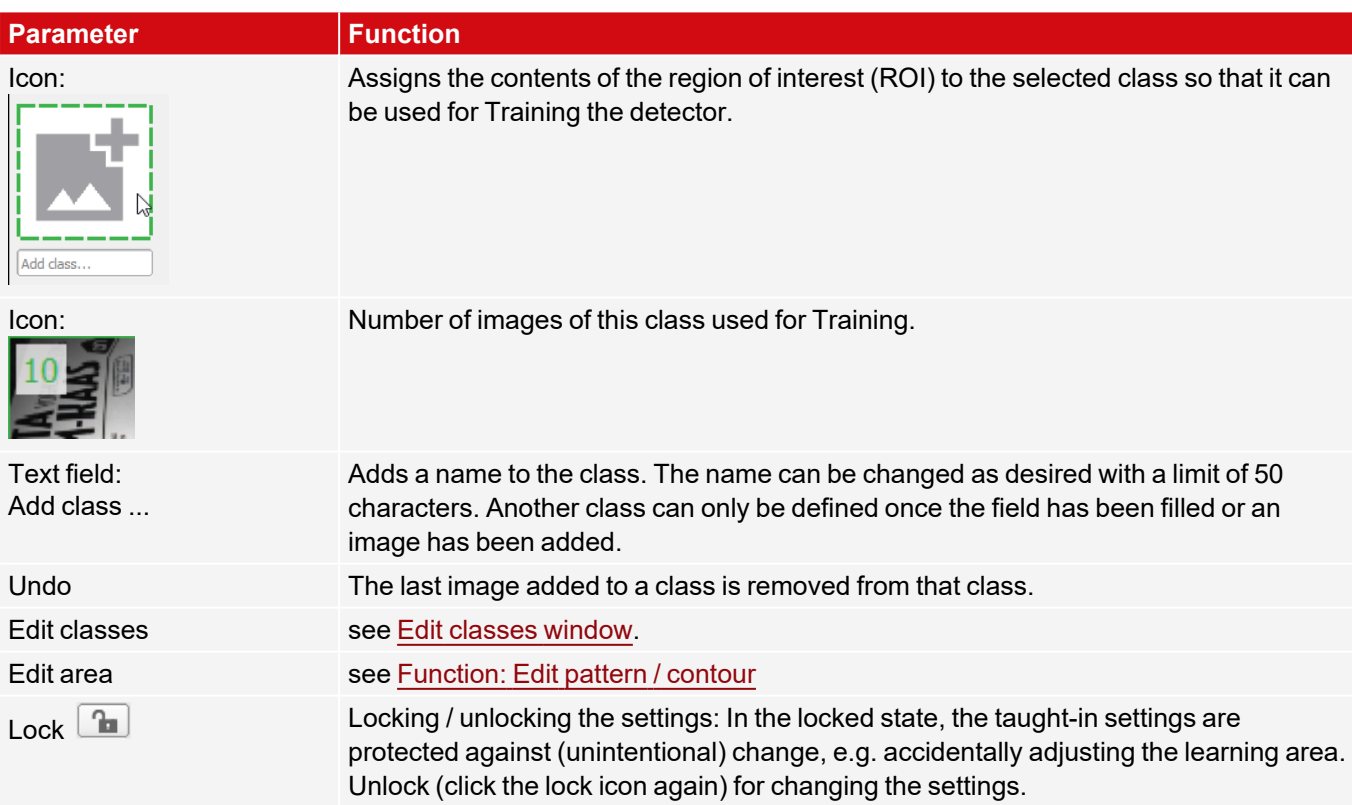

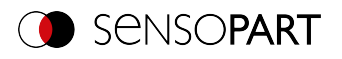

## <span id="page-206-0"></span>**8.3.12.2.1 Edit classes window**

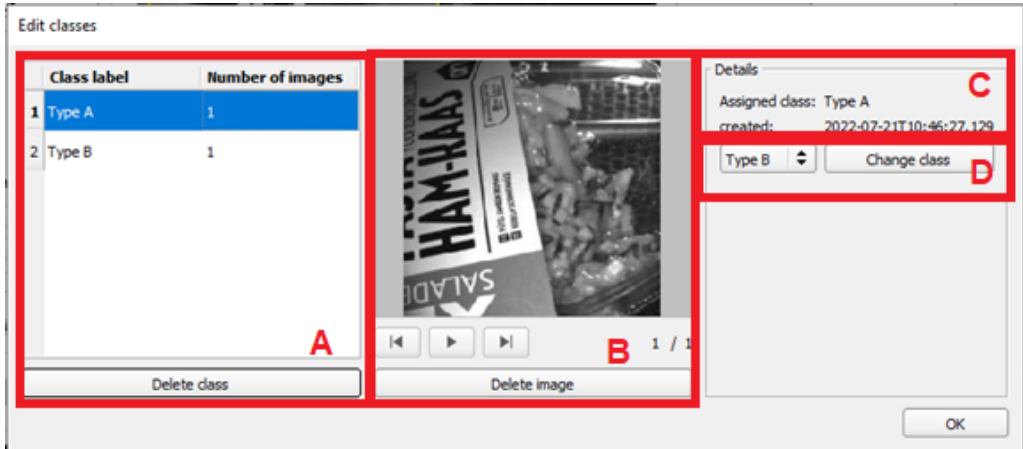

#### *Fig. 194: Edit classes window*

**A**: List of existing classes and number of images assigned to the class.

• "Delete Class": Completely deletes the class selected in the list and the images assigned to it.

**B**: Displays the images assigned to the class marked in list A.

- <u>▶</u><br>
One image forward
- $\blacksquare$  One image back.
- $\blacktriangleright$  Automatically plays the images one after the other.
- "Delete Image": Deletes the currently selected image.

### **C**: Details

- Class to which the currently selected image is assigned.
- Date of recording or modification.

#### **D**: Change class

• Change the assignment of the selected image by selecting a different class from the drop-down list and then clicking "Change Class".

### <span id="page-206-1"></span>**8.3.12.2.2 Function: Edit pattern / contour**

With the function "Edit region of interest" or "Edit pattern" / "Edit contour", areas for the evaluation can be allowed or excluded within the search fields / feature fields of the various detectors.

#### **Application example**

Outer and inner contour lines, as well as holes should be irrelevant for the evaluation, but all surface defects should be detected.

After masking, only the unmarked areas within the ROI of the detector are used for the evaluation. The yellow marked areas are masked and thus no longer relevant for the evaluation.

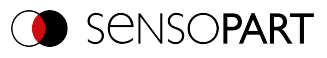

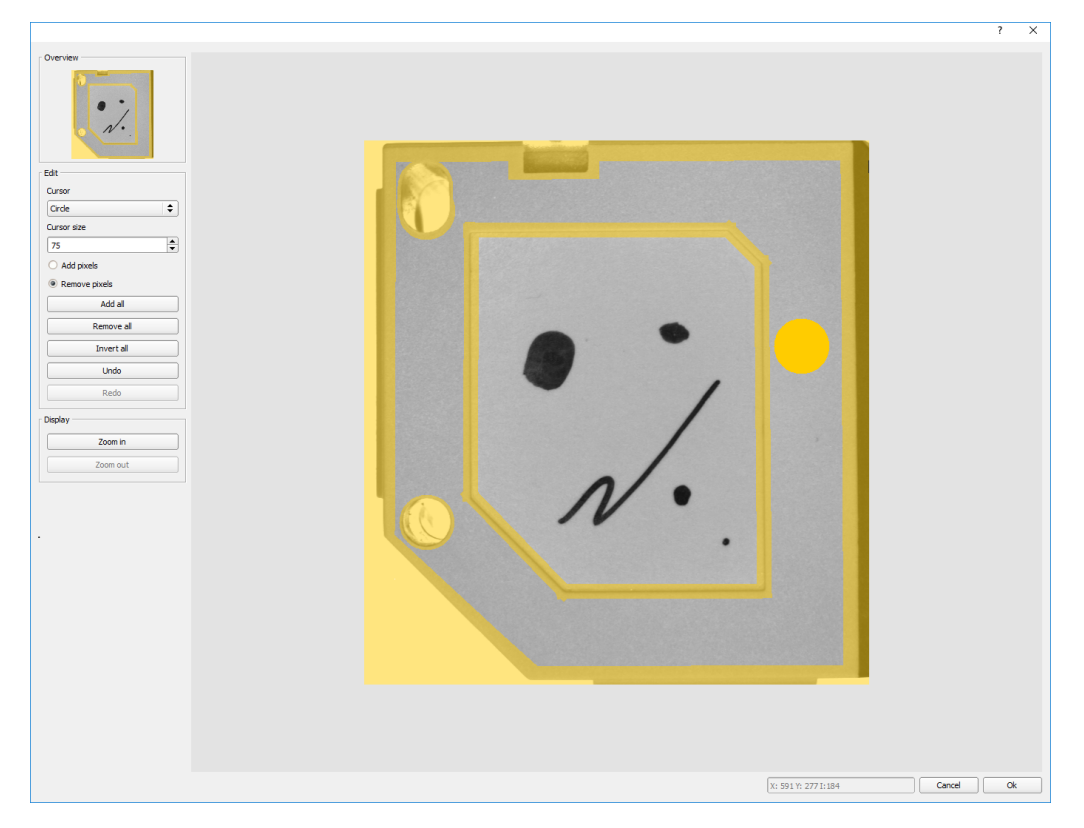

## *Fig. 195: Edit region*

## **Handling**

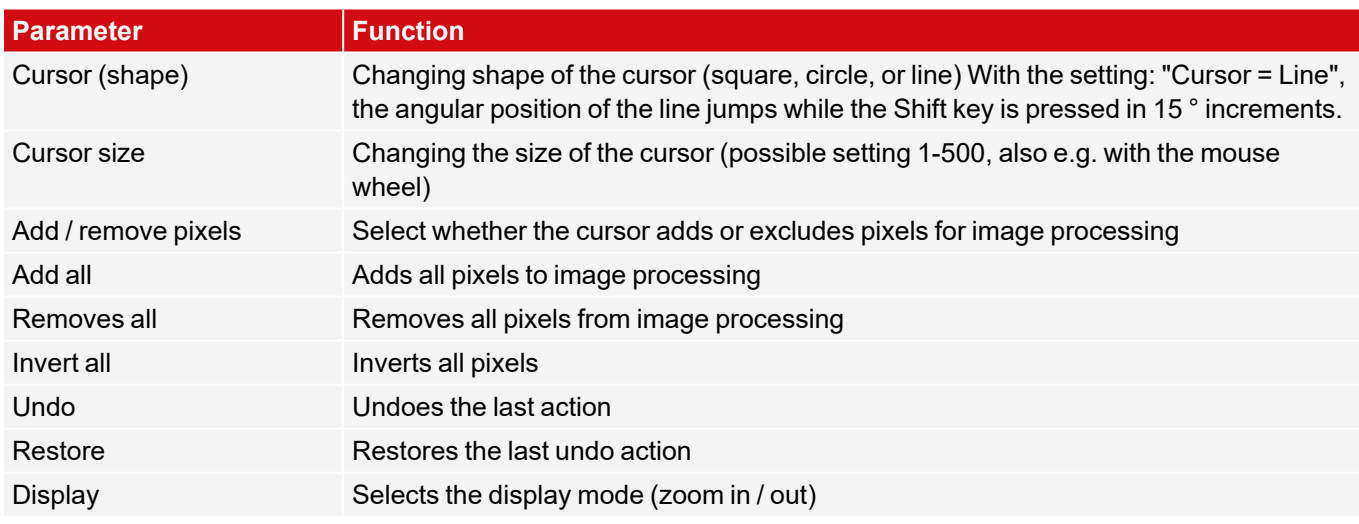

The flexible selection of cursor shape and size, as well as whether an action adds or removes pixels, can easily and quickly define complex geometrical or free-form areas that are relevant or not taken into account (yellow).

### **Settings for using the "Edit region" function for the different detector types**

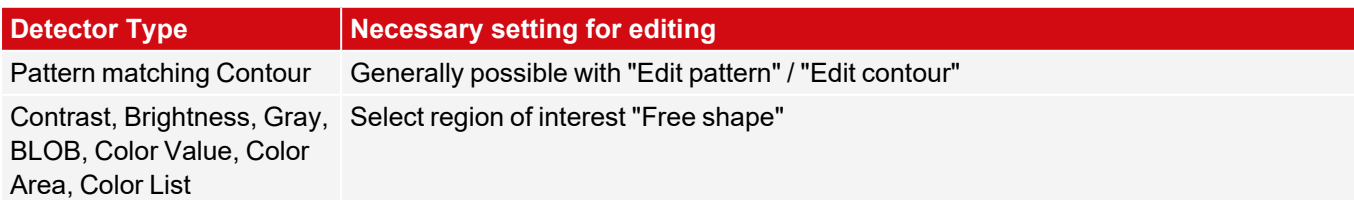

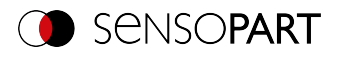

### **Masking of search and learn ranges, Examples**

Adjustment of the region of interest to the object for detectors Contrast, Brightness, and Gray level

For the detectors mentioned above, there are three forms for the region of interest: Circle, Rectangle, and Free form. If the work area cannot be adjusted well enough to the object with a circle or rectangle that can be rotated over the control point on the arrow, use the freeform region of interest. With this feature, any geometry can be designed for the region of interest. The cursor for editing the region of interest can be selected as a square or a circle of any size. Below are some examples of freeform regions of interest with a brief description of how they were created in the freeform editor.

### **Example 1: Circles with relevant areas**

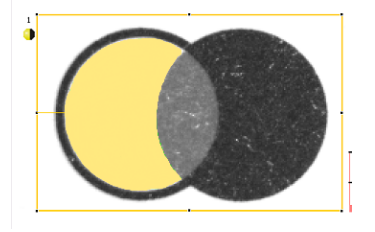

*Fig. 196: Edit region 1*

Generated by an adding and a withdrawing circle.

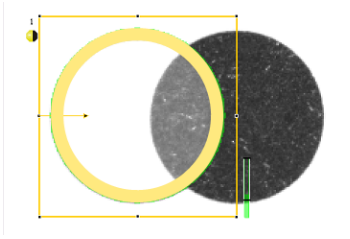

*Fig. 197: Edit region 2* Generated by an adding and a withdrawing circle.

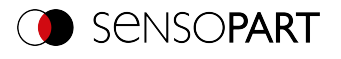

### **Example 2: Only surface defects are relevant, object contour lines are masked**

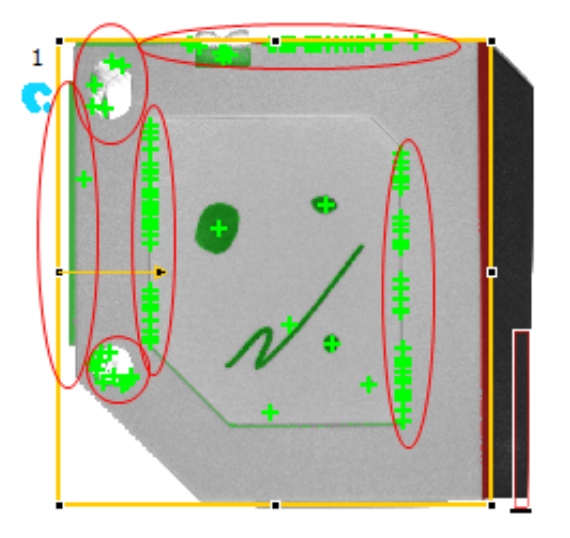

*Fig. 198: BLOB detector without the use of masking*

With the used BLOB detector, all surface defects as well as the outer and inner contour lines are detected.

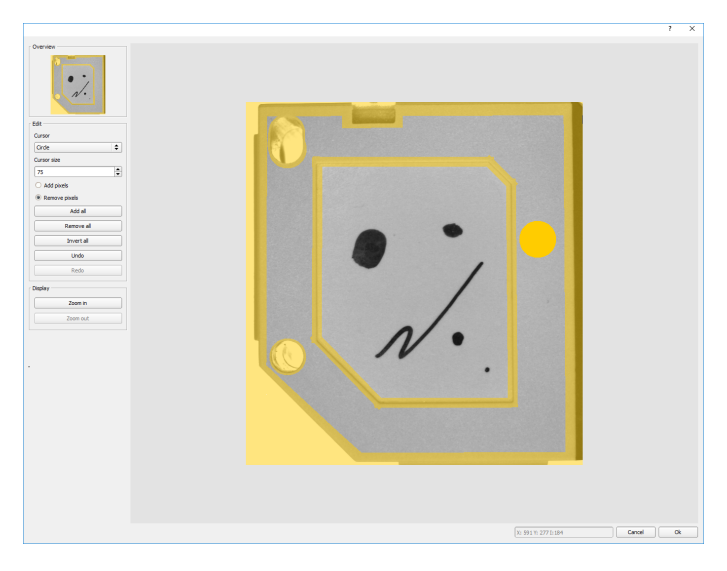

*Fig. 199: Masking the contour lines that are not to be recognized = yellow areas.*

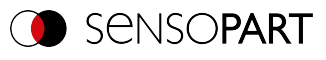

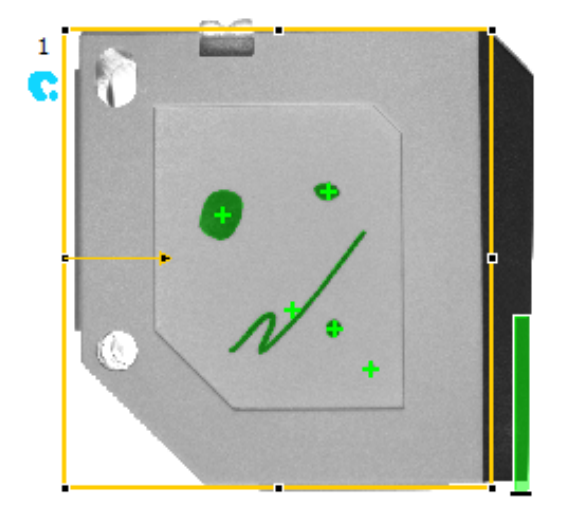

### *Fig. 200: BLOB detector with the use of masking*

Only surface defects are detected; all contour lines / objects in the masking area are no longer recognized.

### **8.3.12.3 Training tab**

Once you have assigned training images to the individual classes, you can start the Training of the classifier with "Start Training" (**A**). When the Training is completed, the Detector can be executed.

The training score (**C**) indicates how well the Classifier performed on the training image dataset during a final test run at the end of the training procedure. Example, 100%: All images were assigned to the correct classes.

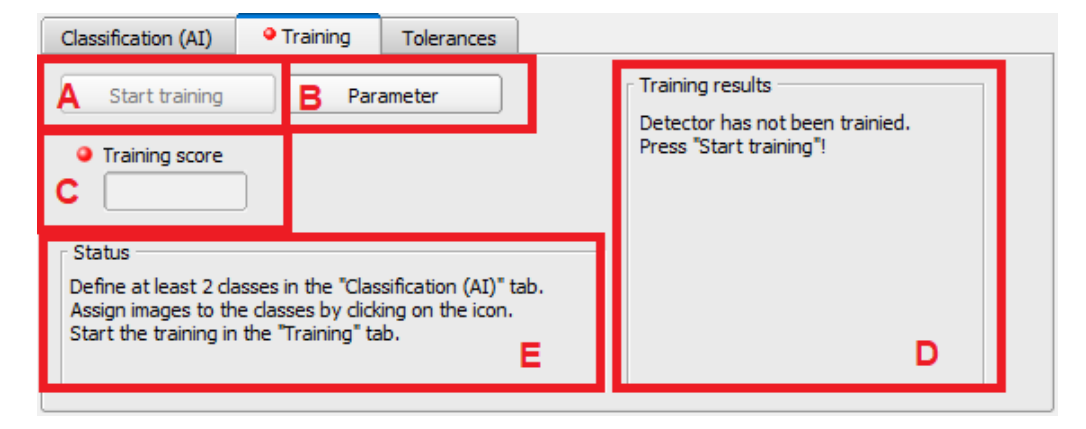

- <span id="page-210-0"></span>*Fig. 201: Detector Classification (AI), Training tab*
- **A**: Start of the training.
- **B**: Opens the parameter dialog.
- **C**: Training score.
- **D**: Training results.
- **E**: Detector status.

### **States of the Classification (AI) detector:**

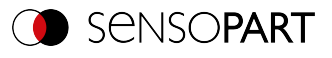

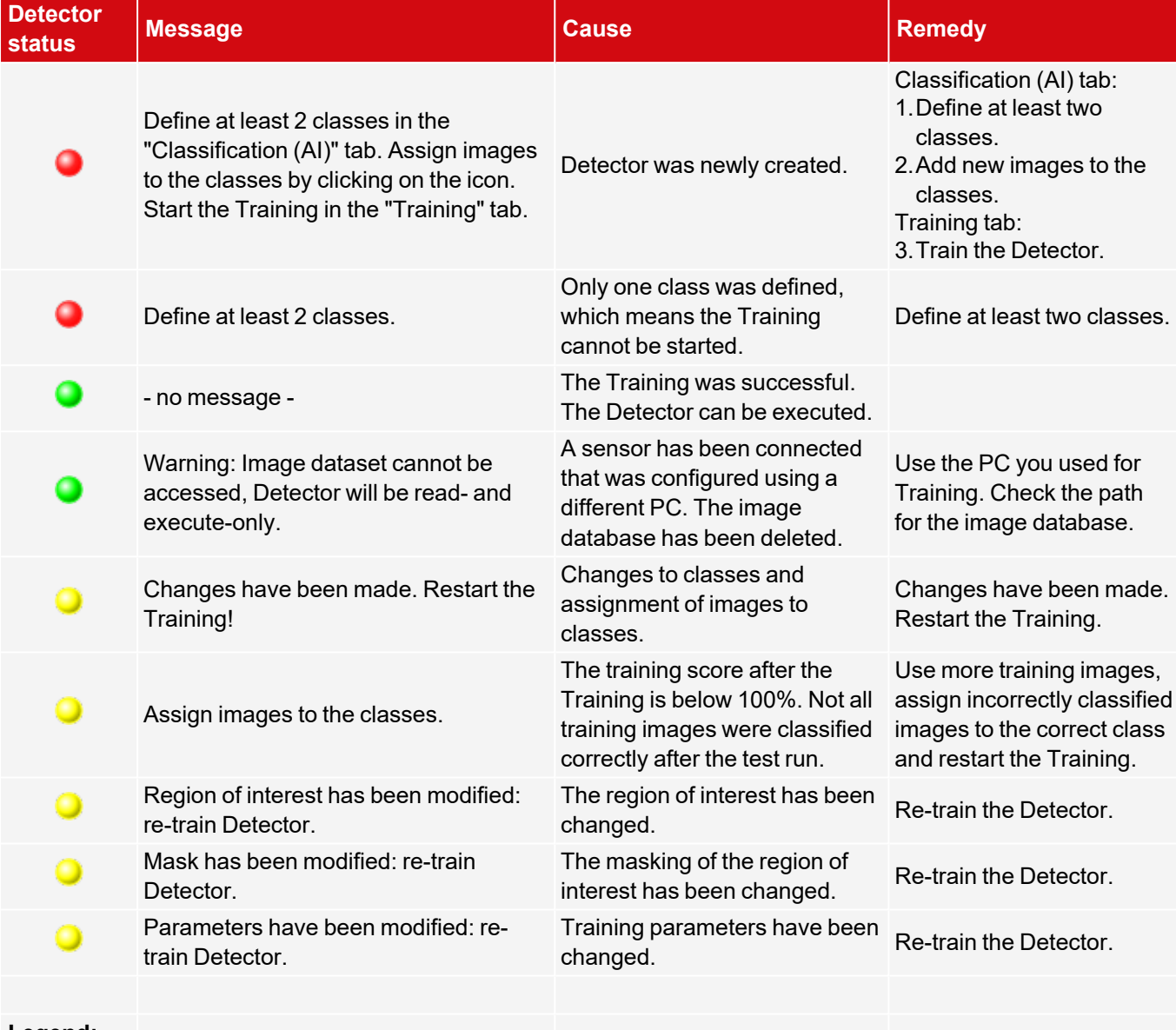

#### **Legend:**

- Detector cannot be executed because no Training has been performed yet. Ω
- The Training was successful. Detector can be executed.
- Detector has been trained and can be executed, but changes have been made since the last Training.

### **Training result**

There are no training results from before the Training, so nothing is displayed in the area. After the Training, all training images are tested with the trained classifier in a final test run.

If the class recognized by the Classifier corresponds to the previously assigned class in all cases, all fields of the diagonal are displayed in green. Incorrectly classified images are displayed in yellow to red, depending on the proportion of the incorrect classification.

In this example, 100% of the images of this class (i.e. row or column) had the correct class detected. The class recognized for all images corresponded to the assigned class.

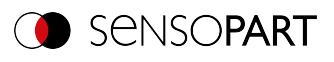

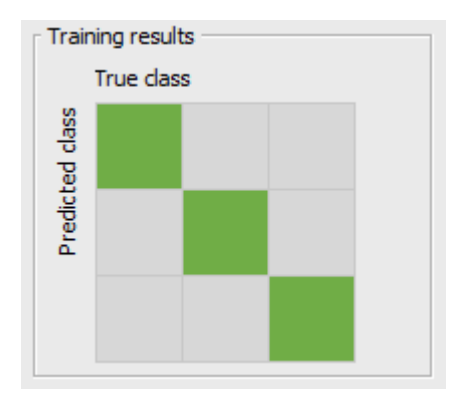

*Fig. 202: Training results - 100% detected correctly*

If not all images were assigned to the correct class, the proportions of the incorrectly assigned images are displayed in the matrix.

In this example, out of eleven training images assigned to class 1, one was incorrectly identified as class 2. The matrix shows a yellow field in the second row of the first column. If the image had been incorrectly classified as Class 3, the yellow field would be in the third row of the first column. The tooltip shows you what percentage of the images (here: 9.09%) have been classified incorrectly. This is shown with color coding.

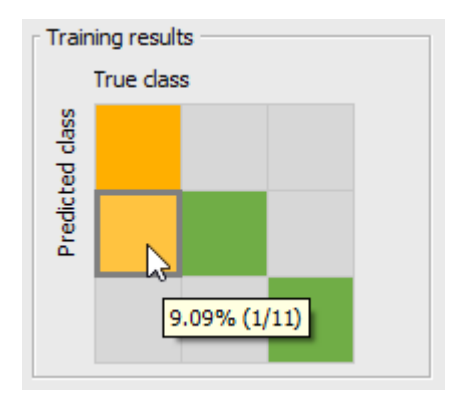

*Fig. 203: Training results - 9.09% detected incorrectly*

Another Example:

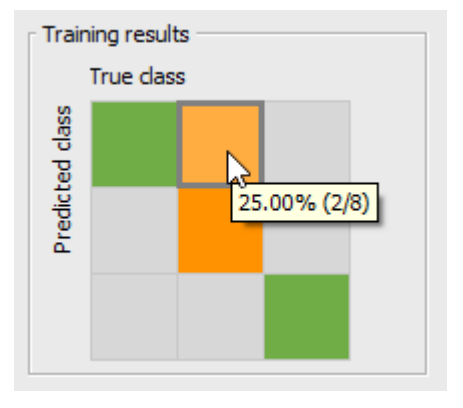

*Fig. 204: Training results - 25% detected incorrectly*

Here, an image that should actually be assigned to class 2 has been recognized as class 1 by the Classifier. Consequently, the matrix shows an orange field in the first row of the second column. Since 25% of the images here namely 2 out of 8 - were detected incorrectly, the field is colored darker than in the first example.

Clicking on the field with the left mouse button opens the [Training](#page-213-0) results dialog dialog

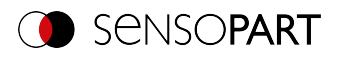

### **Legend:**

Columns: Assigned class

Rows: Recognized class

Green: 100% detected.

Yellow color gradient to red: The higher the percentage of images classified incorrectly, the more intense the hue of the fields.

100% classified incorrectly = Red.

Gray: 0% classified incorrectly.

### <span id="page-213-0"></span>**Training results dialog**

This dialog is used for detailed analysis of the training results. It shows training results in great detail and you can change the assignment to classes. This dialog is only available if a training run has already taken place. Before the training run, you can change the assignment to the classes in the Edit classes [window](#page-206-0) on the [Classification](#page-204-0) (AI) tab . The description of the individual buttons can be found in the chapter Edit [classes](#page-206-0) window

The dialog opens when you click with the left mouse button on a field in the "Training results" window (see Advanced Detector [Classification](#page-210-0) (AI), Training tabarea D).

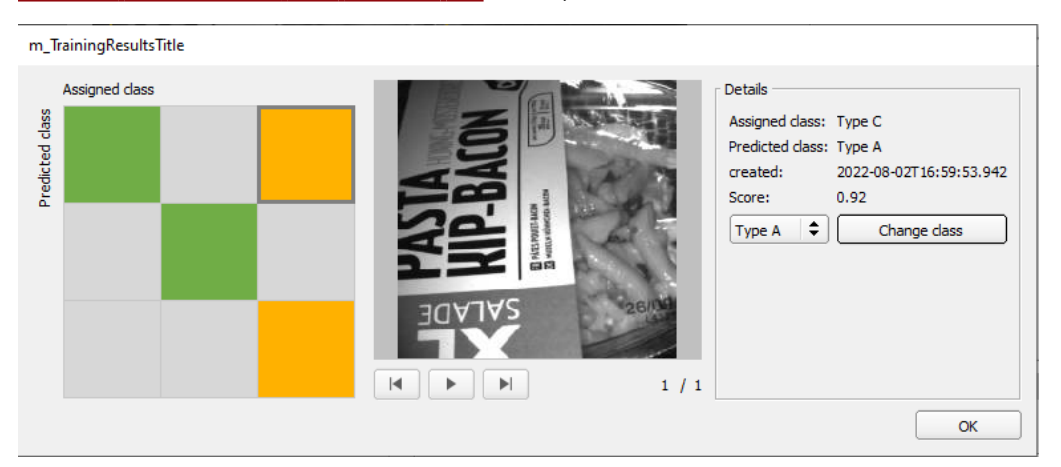

### *Fig. 205: Training Results dialog*

The matrix of the Training results is shown on the left side. Clicking on a filled field displays the affected images, which you can quickly assign to the correct class using "Change class". Then re-train the Classifier.

**A**: Matrix of the Training results, see Description above. Select a field to display the correctly or incorrectly classified images.

**B**: Displays the images assigned to the field in area A.

- $\blacksquare$  One image forward
- $\blacksquare$  One image back.
	- Automatically plays the images one after the other.
- **C**: Details

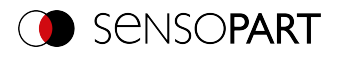

- Assigned class: Class to which the currently selected image is assigned.
- Detected class: Class that was detected by the Classifier during the last training run.
- Created: Date and time when the image was assigned to the class.
- Score: The score value achieved by the Classifier for this image during the last training run.

**D**: Change class

• Change the assignment of the selected image by selecting a different class from the drop-down list and then clicking "Change class".

### **8.3.12.3.1 Start Training window**

The duration of the training time depends on many factors, including hardware performance, number of images in the training dataset, and number of classes.

The progress bar provides a rough overview.

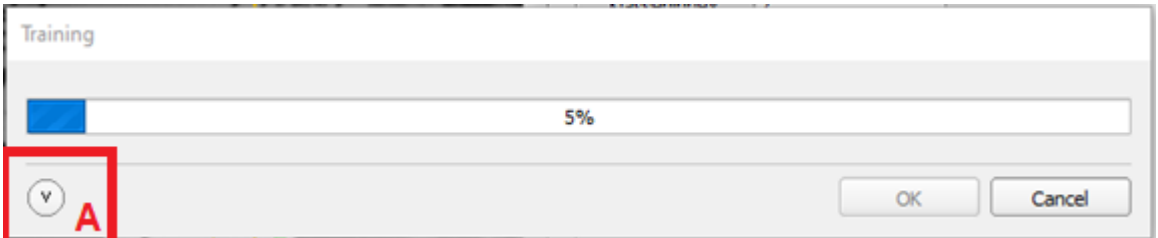

#### *Fig. 206: Training progress*

Optionally, click on the arrow (A) for more details about the training progress (see [Training](#page-215-1) score). Training is an iterative process in which internal parameters are continuously optimized. For each training step, a subset of the training image data is used for the actual parameter optimization (training run) and a subset is used to check whether this optimization step leads to an improvement (validation run). The curves represent the training score (proportion of correctly classified image data) for each iteration:

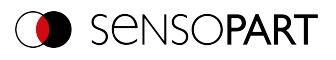

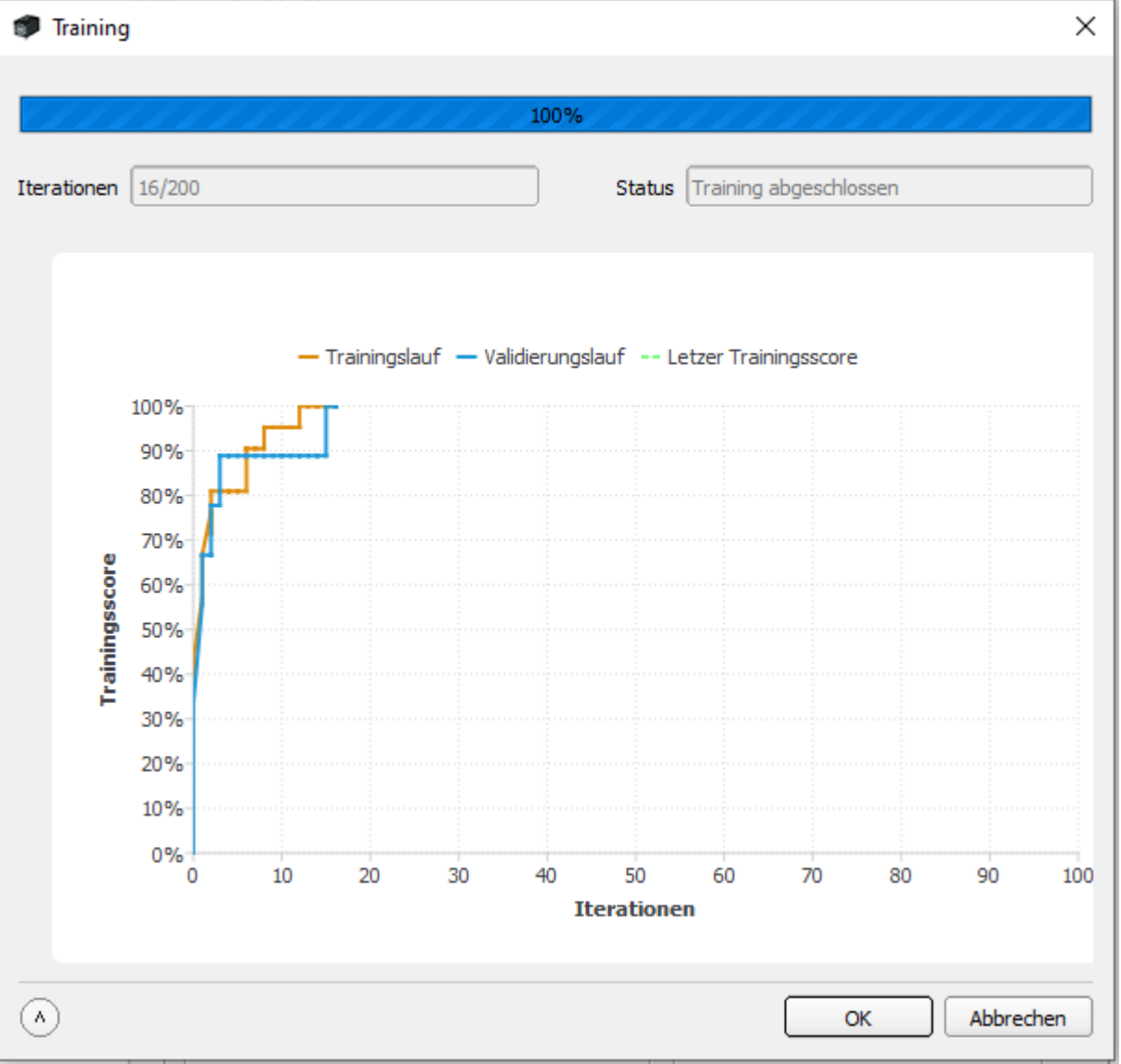

<span id="page-215-1"></span>*Fig. 207: Training score*

## <span id="page-215-0"></span>**8.3.12.3.2 Parameters window**

### **Classifier tab**

There are three Classifiers to choose from. These each have a different internal structure. The different Classifiers provide better or worse results depending on the task and image data. Which Classifier is best suited for the given task must be determined experimentally.
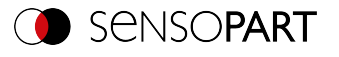

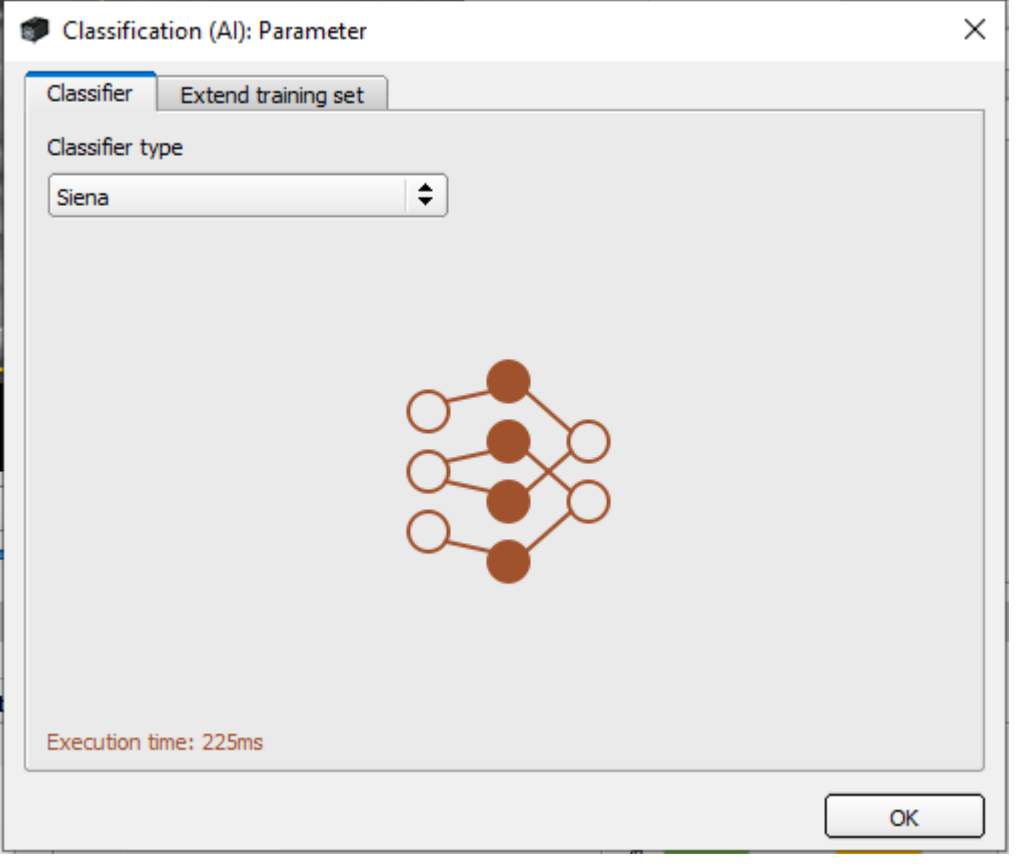

*Fig. 208: Classifier tab*

The execution time of the Classifiers is by and large constant, regardless of the ROI size or the resolution of the image. Due to the size of the Classifiers, their maximum number per job dataset is limited. Due to their size, the time required by the device for a job change is also higher than for other Detectors (typically > 1s).

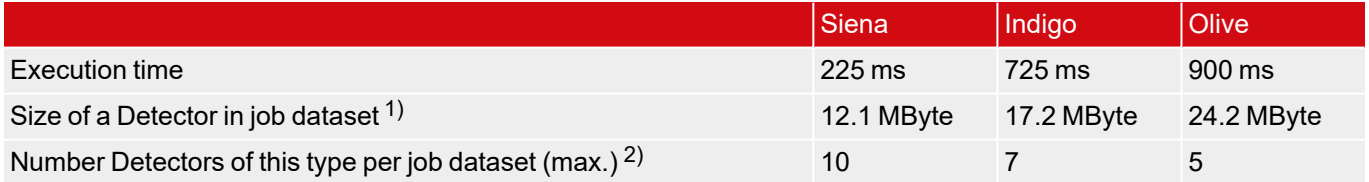

 $1)$  A job dataset can have a maximum size of 120 Mbytes.

2) Also depends on the other Detectors used in the job dataset.

#### **Enlarge training dataset tab**

This feature allows the training image dataset to be artificially enlarged using calculated images to cover variations in the process that may occur but for which no image data are available at the time of training.

For example, if you know that an object can occur rotated up to 360° in the image, but you have no or not enough training images of all rotations, you can use the "Rotation" parameter to calculate rotated images that can then be used for Training the Classifier.

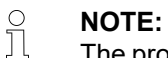

The process takes place automatically and the images cannot be viewed in the training image dataset.

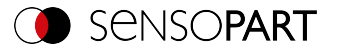

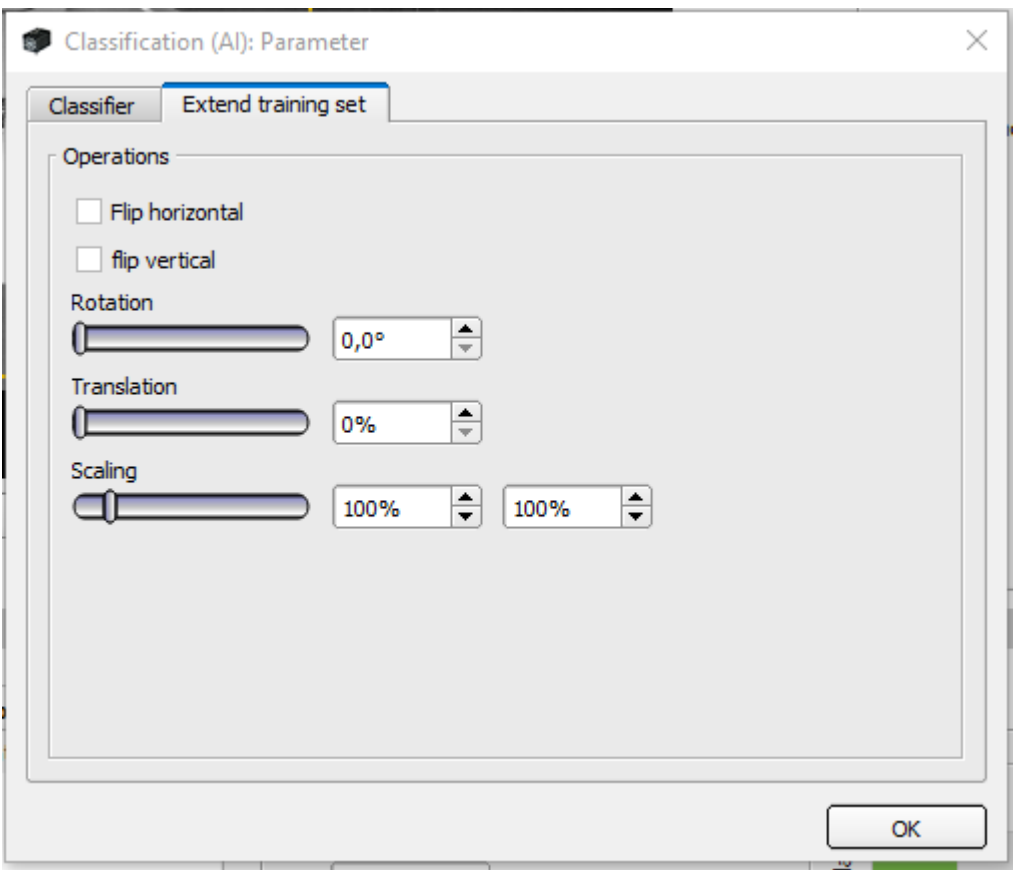

*Fig. 209: Enlarge training dataset tab*

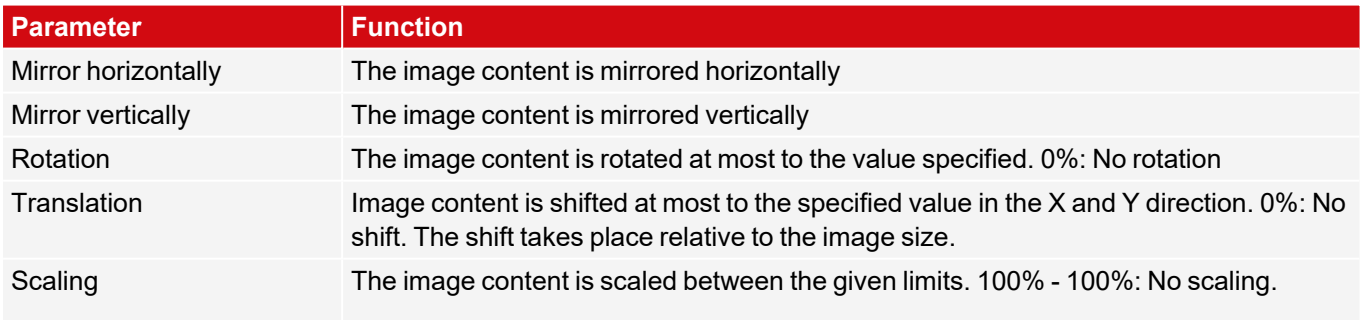

## **8.3.12.4 Tolerances tab**

Use this tab to set the tolerances for the Pass/Fail decision. The detector result is Pass if the score **and** the class distance are within the given limits. The score is a confidence measure for the assignment to the class.

The "Quality control (Good parts: Class 1)" function causes the Detector to output passes automatically only if the class has been detected with index 1 (the very first class). This can be used, for example, to perform simple quality

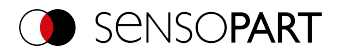

checks where there are only the classes "good" and "bad" and where the result is to be communicated as a digital IO signal.

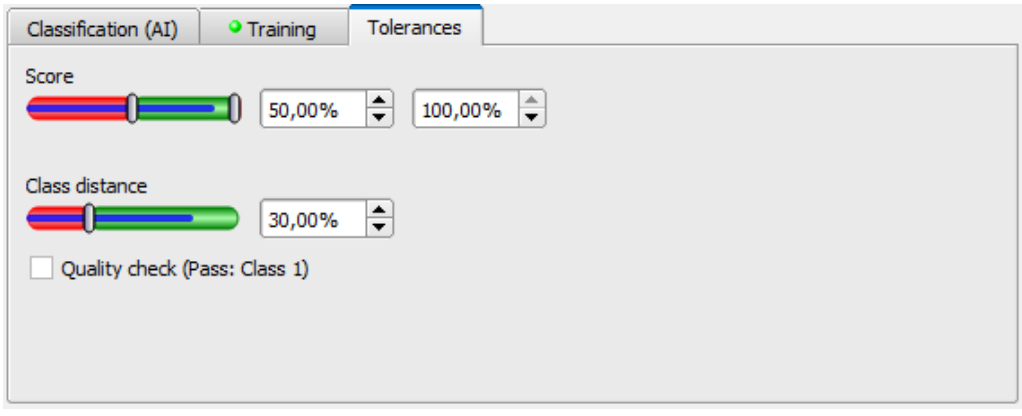

*Fig. 210: Detector Classification (AI), Tolerances tab*

#### **Parameter description:**

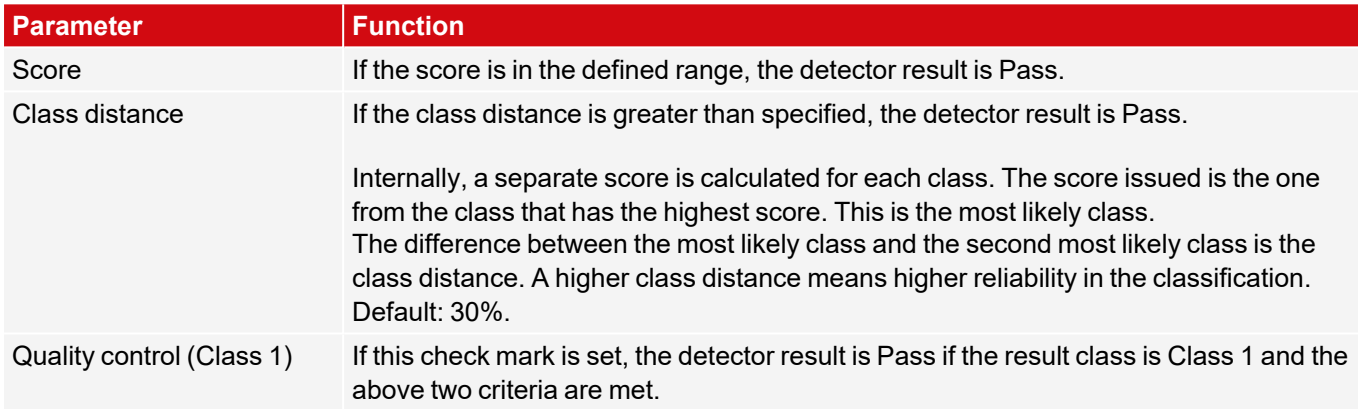

### **8.3.12.5 Result tab**

This function executes the defined job on the PC and displays the "Result Statistic" window with detector list and evaluation results. The execution times are not updated in this mode because they are not available from the sensor.

In Run mode, the detailed test results of the detector marked in the drop-down list are displayed.

In the image window – if adjusted – the image, the search and feature ranges, and the result graphs are displayed.

The displayed parameters vary depending on the selected detector type. To see the test results of another detector, mark it in the drop-down list.

|                        | Result<br><b>Statistics</b>                              |        | Job select    | Job upload                   |                         |                                                                      |                                              |                      |                                              |                         |
|------------------------|----------------------------------------------------------|--------|---------------|------------------------------|-------------------------|----------------------------------------------------------------------|----------------------------------------------|----------------------|----------------------------------------------|-------------------------|
| A                      | <b>Detector</b><br>Alignment<br>Detector<br>1 Detector 1 | ٠<br>٠ | <b>Result</b> | <b>Score</b><br>34.6<br>55.4 | 49 <sub>ms</sub><br>Oms | <b>Executior Detector type</b><br>Edge detector<br><b>Brightness</b> | Score probe 1 34.6<br>Pos. X<br>Delta pos. X | 490.75 mm<br>0.01 mm | Score probe 2 38.4<br>Pos. Y<br>Delta pos. Y | $-170.48$ mm<br>0.00 mm |
| $\left  \cdot \right $ | 2 Detector2                                              | ۰      | $\mathbf{H}$  | 56.2                         | Oms                     | <b>Brightness</b>                                                    | Angle                                        | $-42.5$              | Delta angle                                  | 0.0                     |

*Fig. 211: SensoView, Result*

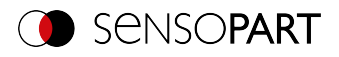

# **8.3.13 Detector Barcode**

This detector is suitable for barcode reading of common 1D codes such as EAN, UPC, RSS, 2/5 Interleaved, ШH 2/5 Industrial, Code 32, Code 39, Code 93, Code 128, GS1, Pharmacode or Codabar.

# **8.3.13.1 Code tab**

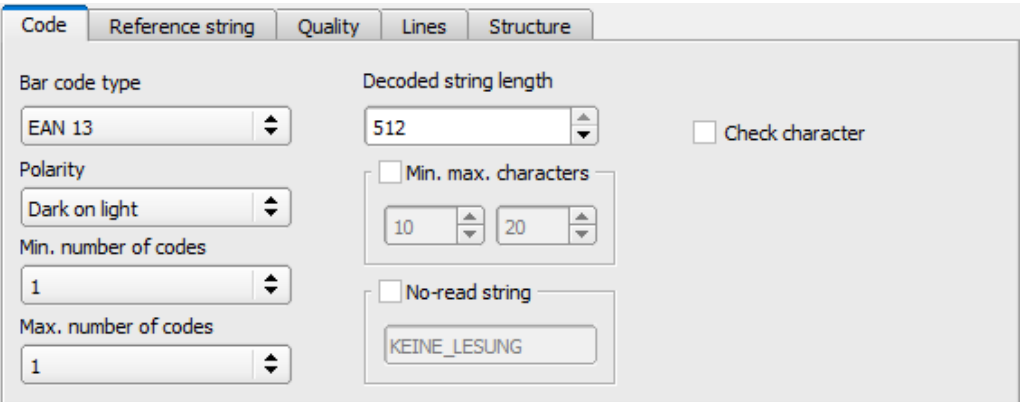

*Fig. 212: Detector Barcode, Code tab*

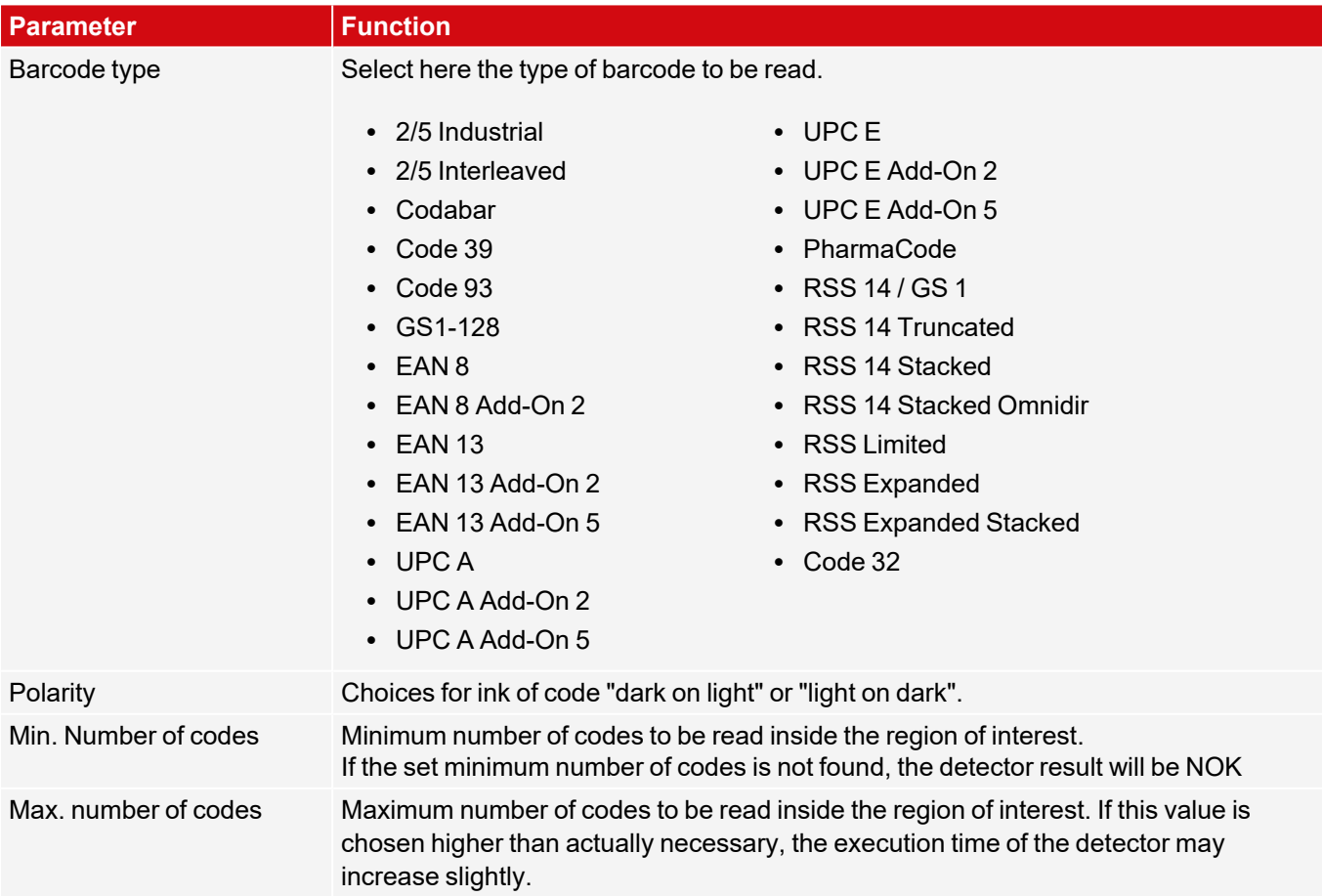

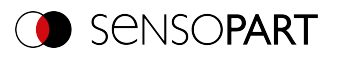

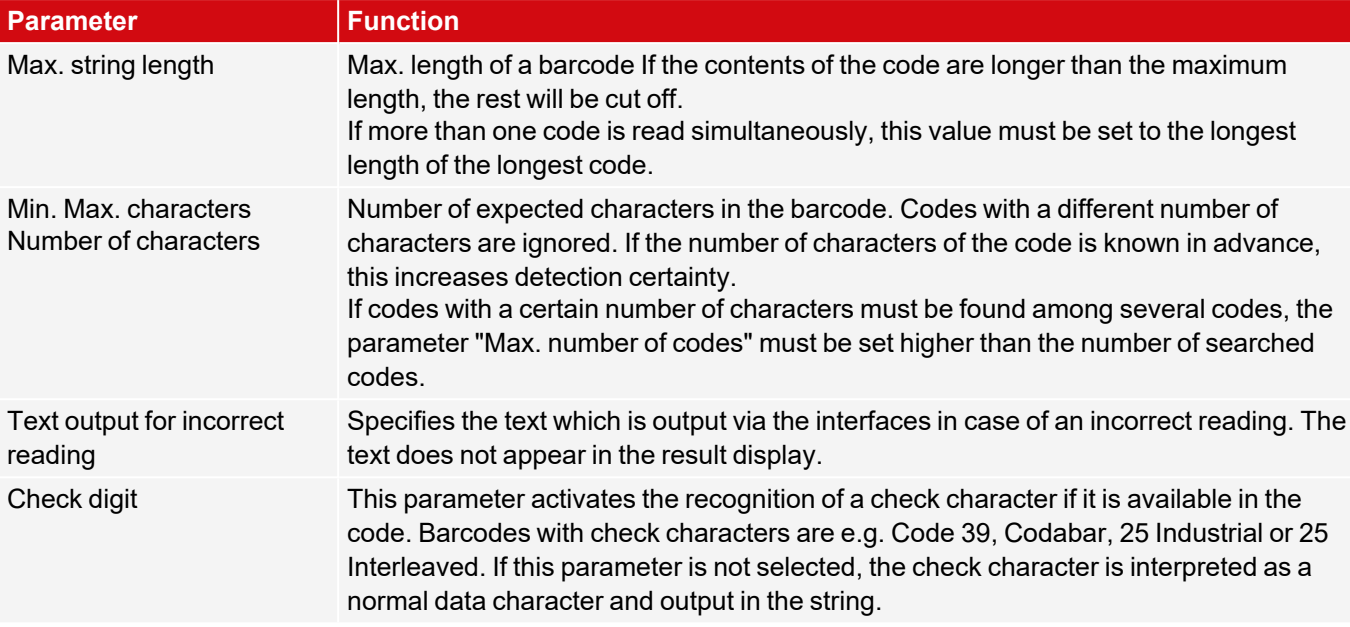

For newly generated detectors, all parameters are preset as standard values, which are suitable for many applications.

#### **Improvement of execution speed**

• Region of interest for position (yellow frame) only as large as necessary.

### **Robust detection**

- Region of interest (yellow frame) sufficiently large?
- Distinctive contrast present?
- Was the selection "Check character" activated, even though there is no check character in the code?

### **8.3.13.2 Reference string tab**

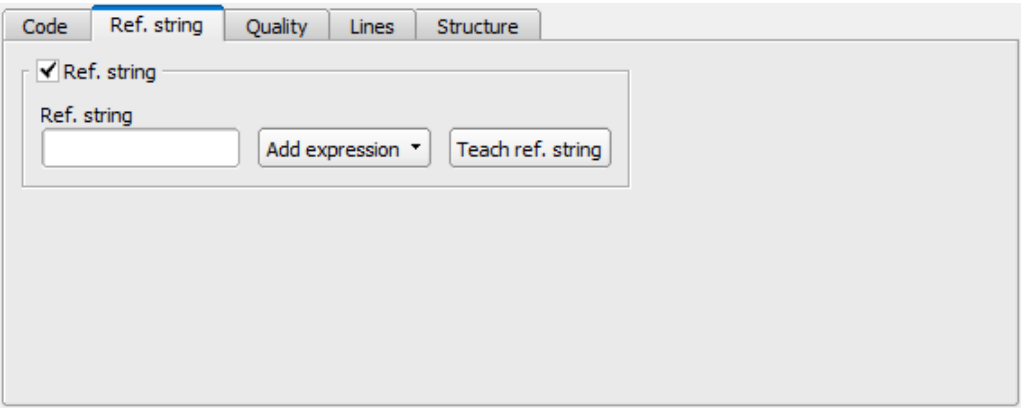

*Fig. 213: Barcode detector , Reference string tab*

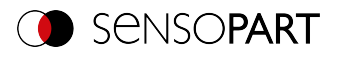

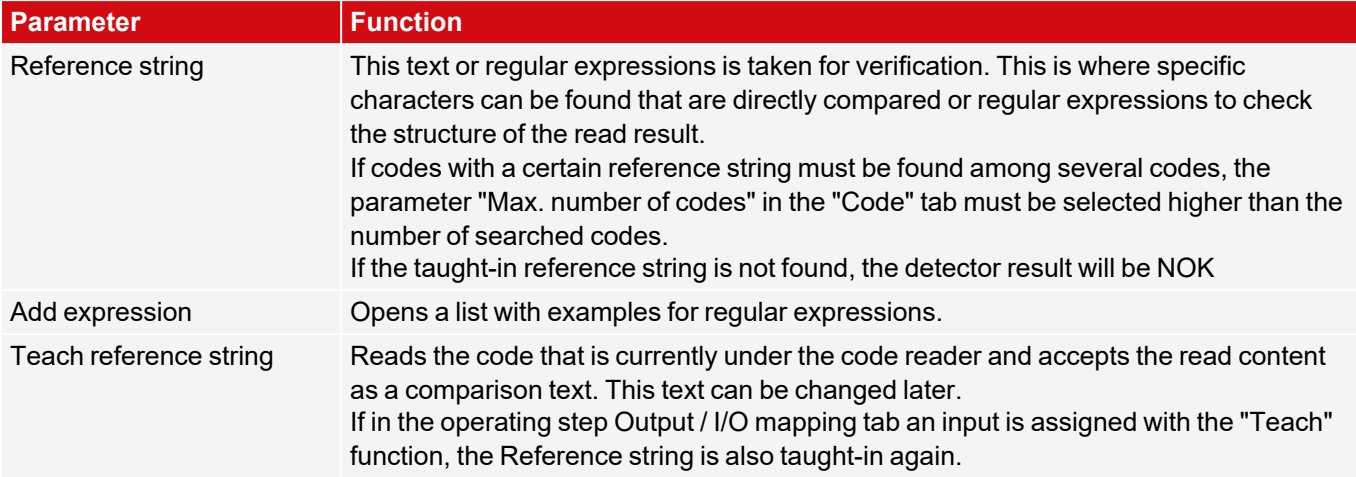

## **Examples of reference character strings defined by regular expressions**

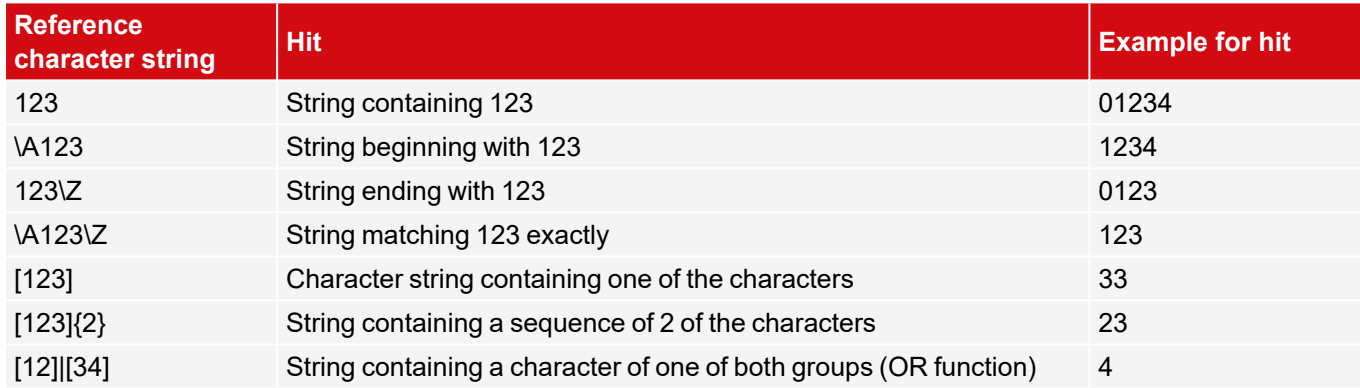

#### **The most important elements of regular expressions:**

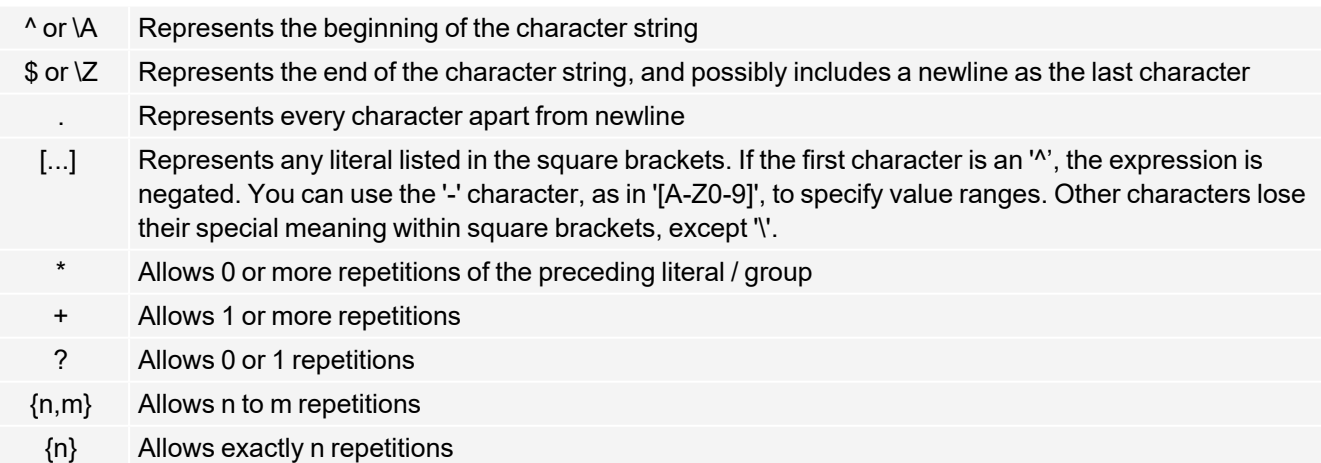

| Separates alternative search expressions (OR function)

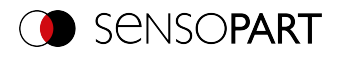

### **8.3.13.3 Quality tab**

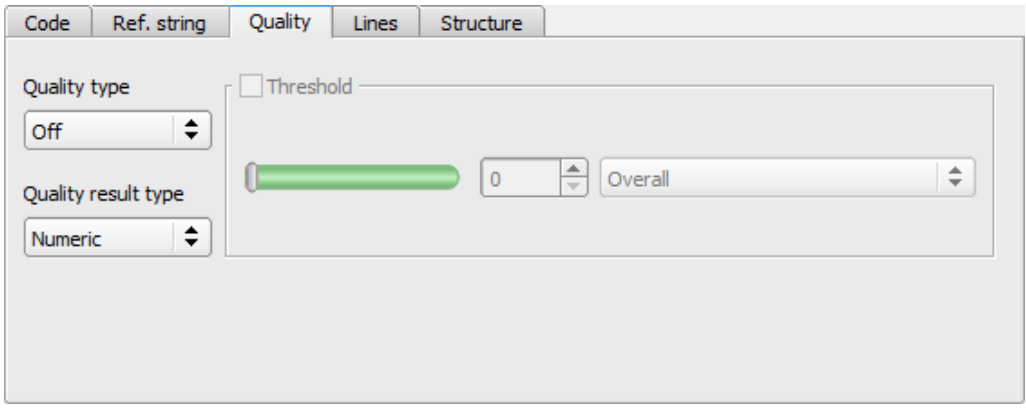

*Fig. 214: Detector Barcode, tab Quality*

| <b>Parameter</b> | <b>Function</b>                                                                                                    |   |   |                |   |          |  |  |  |  |  |
|------------------|----------------------------------------------------------------------------------------------------|---|---|----------------|---|----------|--|--|--|--|--|
| Quality type     | Selection of the ISO/IEC 15416 standard for the quality check of the code.                                                                                                    |   |   |                |   |          |  |  |  |  |  |
| Output format    | Selection of the output format of the quality parameters:<br>• "Numeric"<br>$\cdot$ "Letter"<br>Both formats correspond to the norms. A and 4 are the best possible grades. The<br>setting made here affects both the display of the quality parameters on the screen and<br>the output of the quality parameters via the interfaces. |   |   |                |   |          |  |  |  |  |  |
|                  | The assignment is the following:<br>Letter:                                                                                                    | A | B | C              | D | F        |  |  |  |  |  |
|                  | Numeric:                                                                                                    | 4 | 3 | $\overline{2}$ | 1 | $\Omega$ |  |  |  |  |  |
| Threshold        | If the determined quality parameter is below the set threshold, the detector result will<br>be NOK                                                                                                    |   |   |                |   |          |  |  |  |  |  |

The evaluation of the print quality is carried out according to the international standard ISO/IEC 15416.

For a standard-compliant quality assessment, certain minimum requirements for the mapping of the code in the camera (resolution), the arrangement of the camera, and the type and arrangement of the lighting are prescribed. These are printed in the respective standards.

While the overall quality is the final symbol level, the remaining degrees indicate potential quality-reducing causes. A list of frequently occurring defects and their effect on the individual quality grades can be found in the standard ISO / IEC 15416.

To evaluate the quality, 10 scan lines are placed over the barcode and each of these is evaluated individually. The individual scores are calculated as the average of these 10 scan lines.

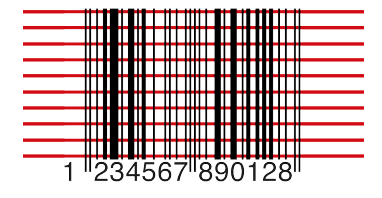

*Fig. 215: Scan lines for quality assessment*

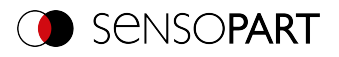

The quality parameters are composed of individual evaluations, the significance of which can be taken from the respective standards.

#### **Standard 1D barcodes - Parameter description:**

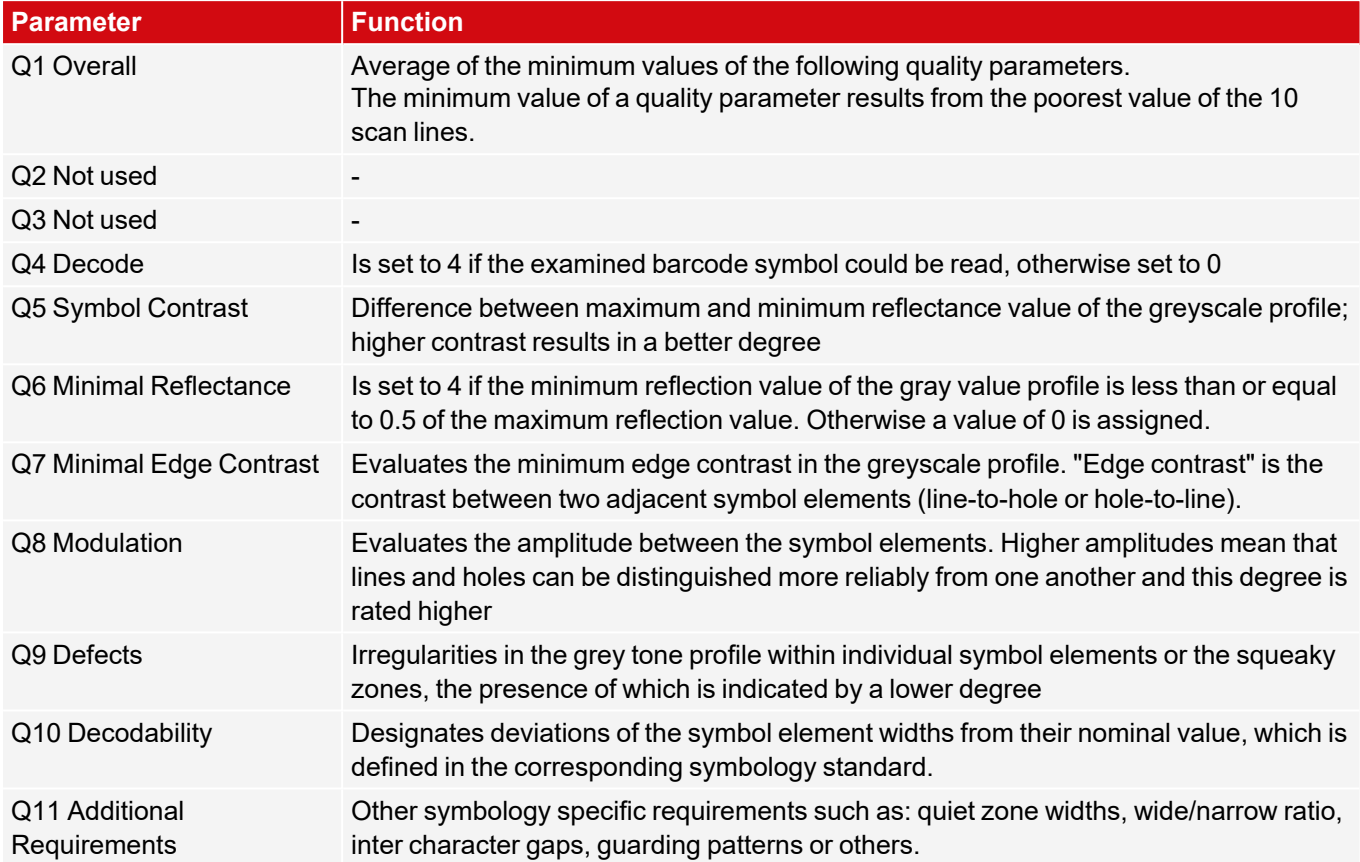

### **Composite and stacked barcodes - Parameter description:**

The print quality rating of a "composite" barcode includes the following 24 grades:

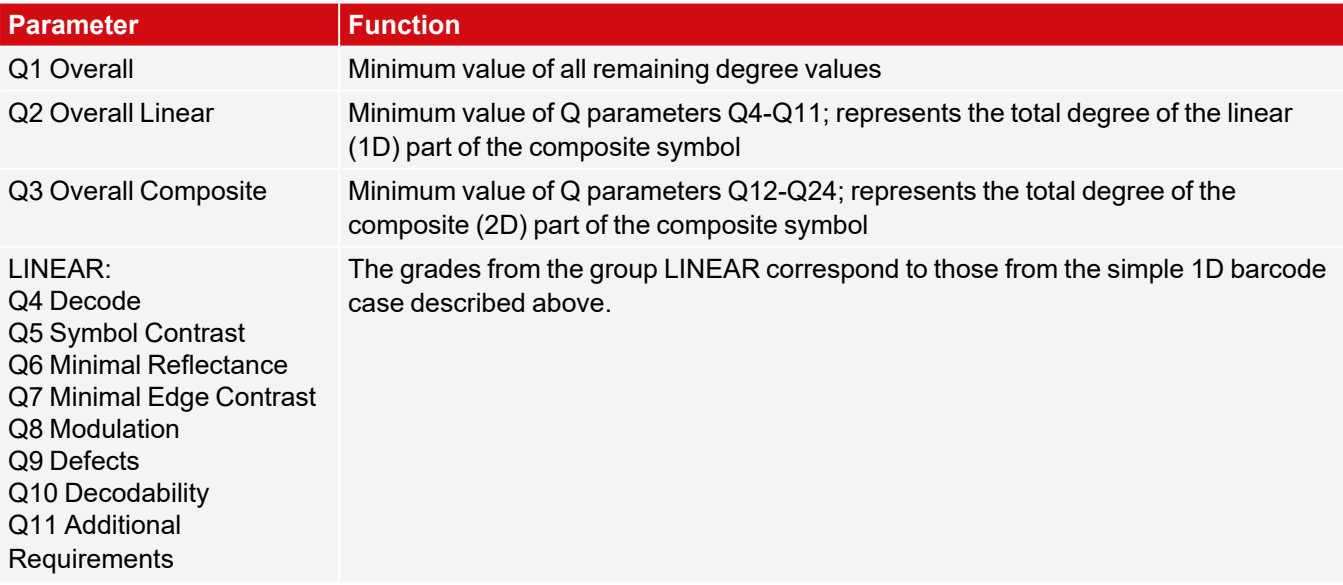

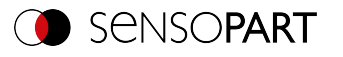

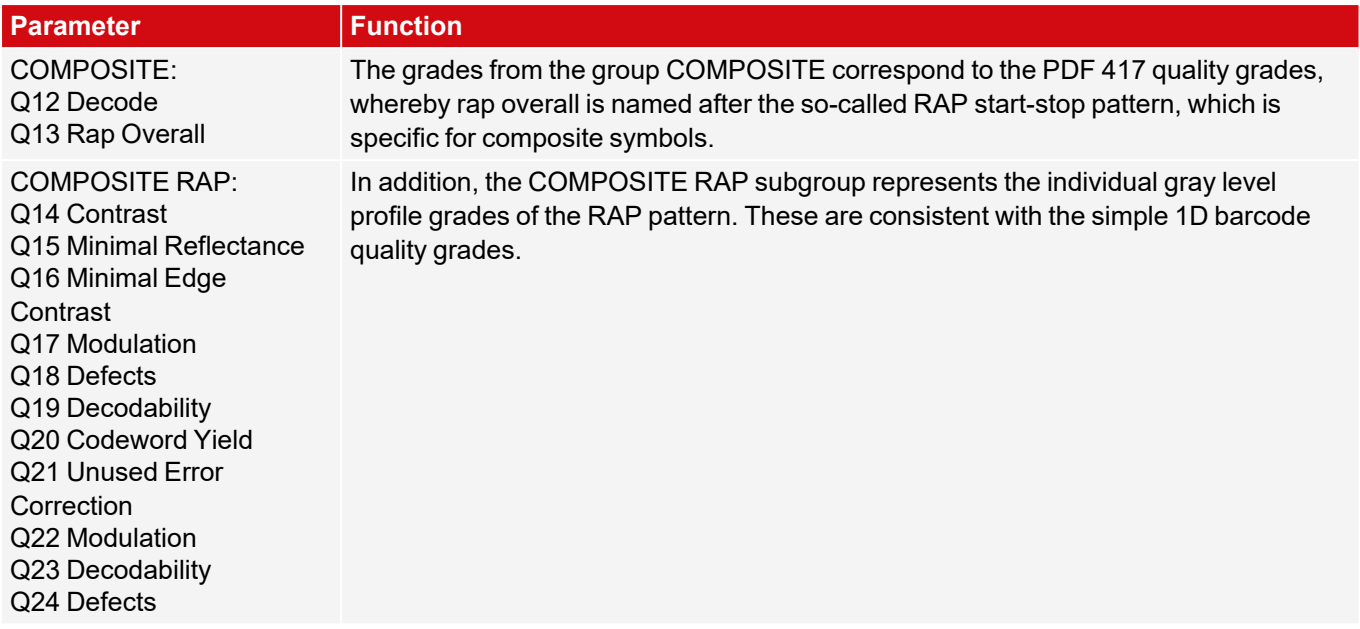

## **8.3.13.4 Lines tab**

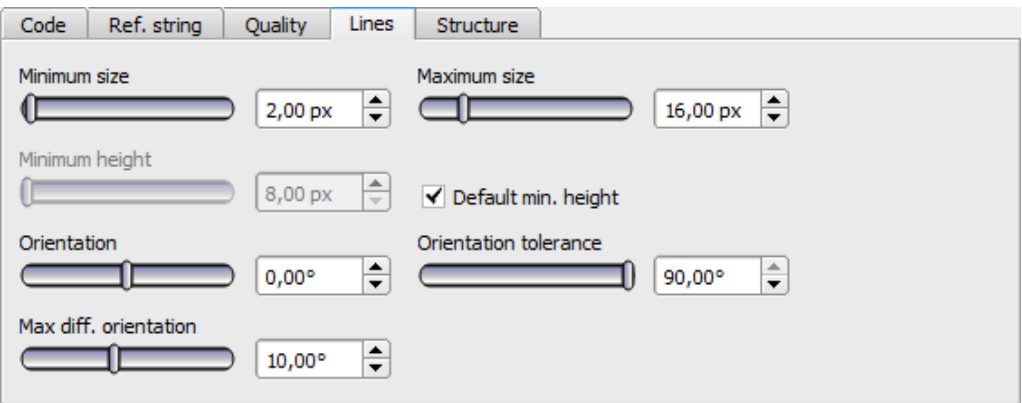

*Fig. 216: Detector Barcode, Lines tab*

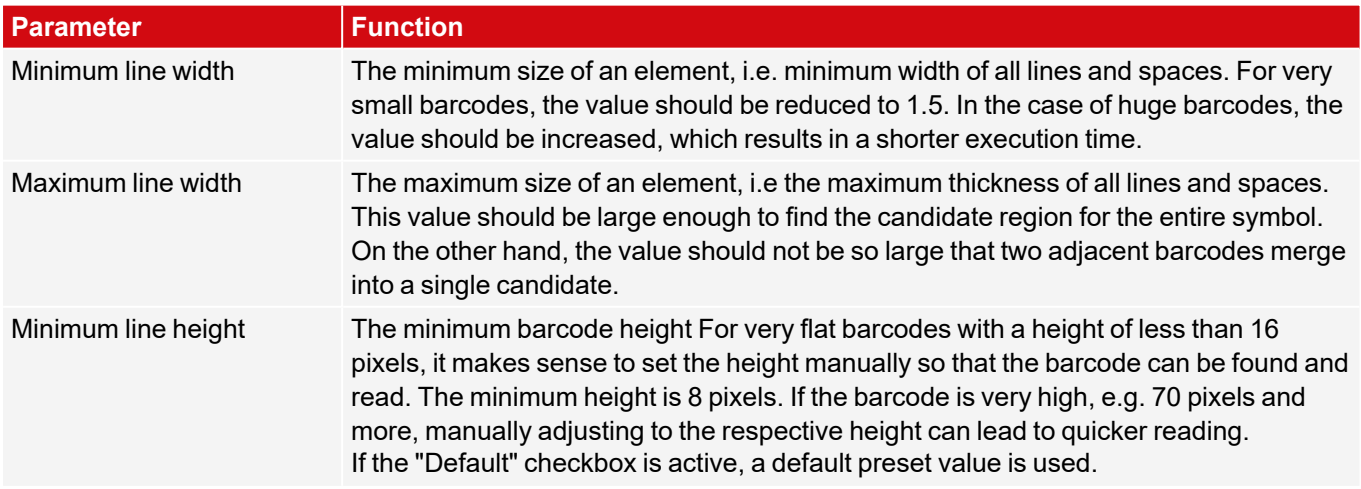

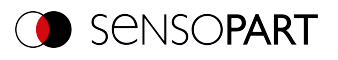

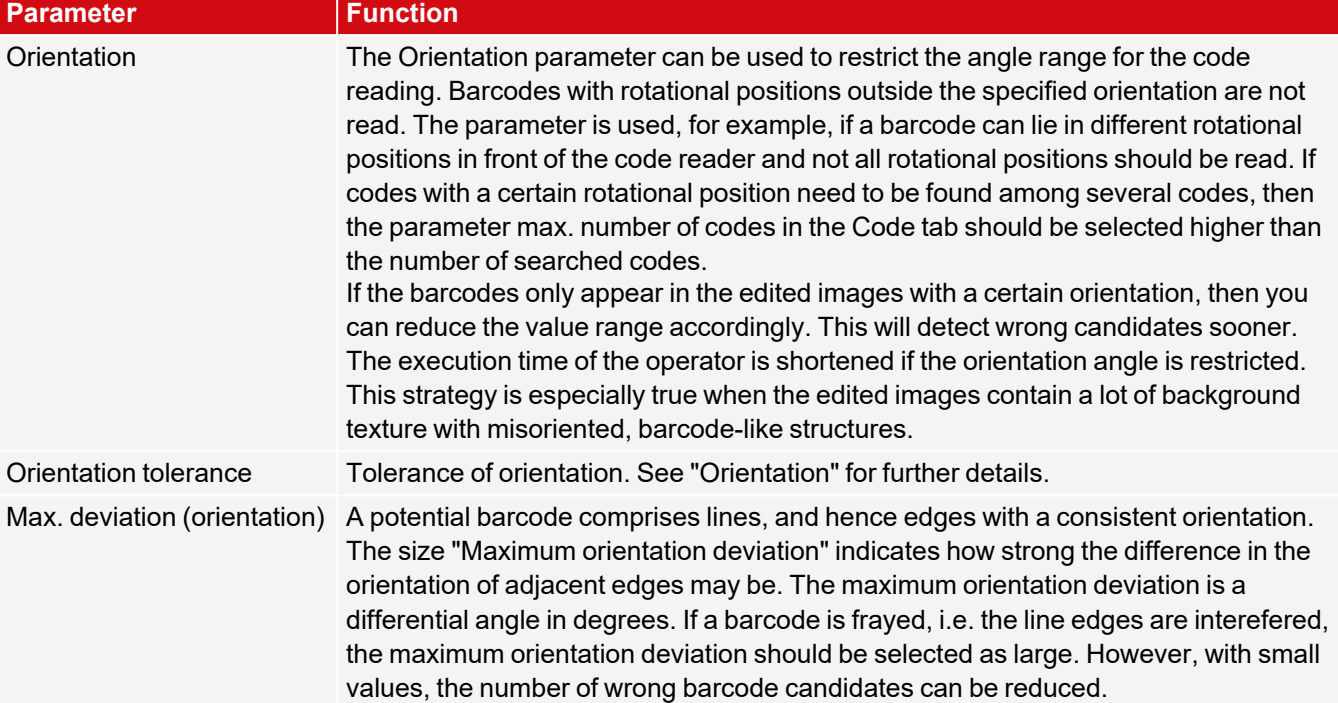

For newly generated detectors, all parameters are preset as standard values, which are suitable for many applications.

# **Parameter Orientation**

The following figure illustrates the orientation.

**NOTE:**  $\prod_{i=1}^{n}$ The specification of the orientation refers to the image and not to the rotational position of the region of interest.

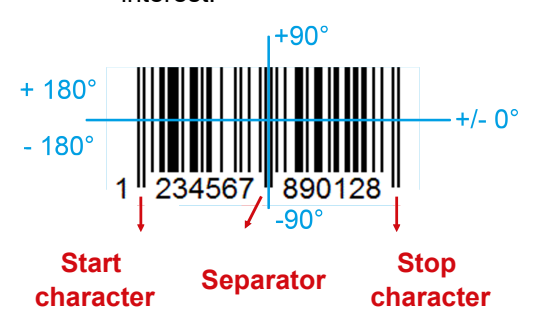

#### *Fig. 217: Parameter Orientation*

#### **Improvement of execution speed**

• Region of interest for position (yellow frame) only as large as necessary.

#### **Robust detection**

- Region of interest (yellow frame) sufficiently large?
- Distinctive contrast present?
- Are the thresholds set correctly?

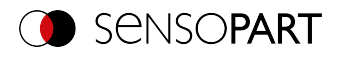

- Code size sufficient in the field of view?
- $\cdot$  Is the line width sufficiently large?

# **8.3.13.5 Structure tab**

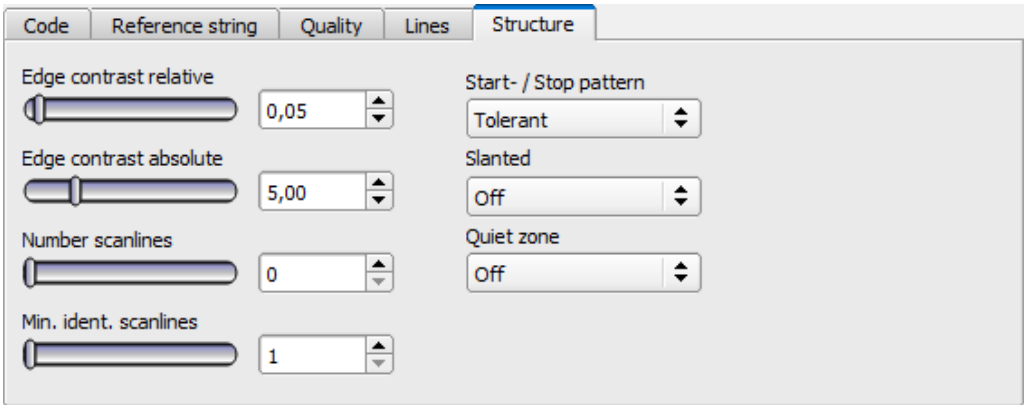

*Fig. 218: Detector Barcode, tab Structure*

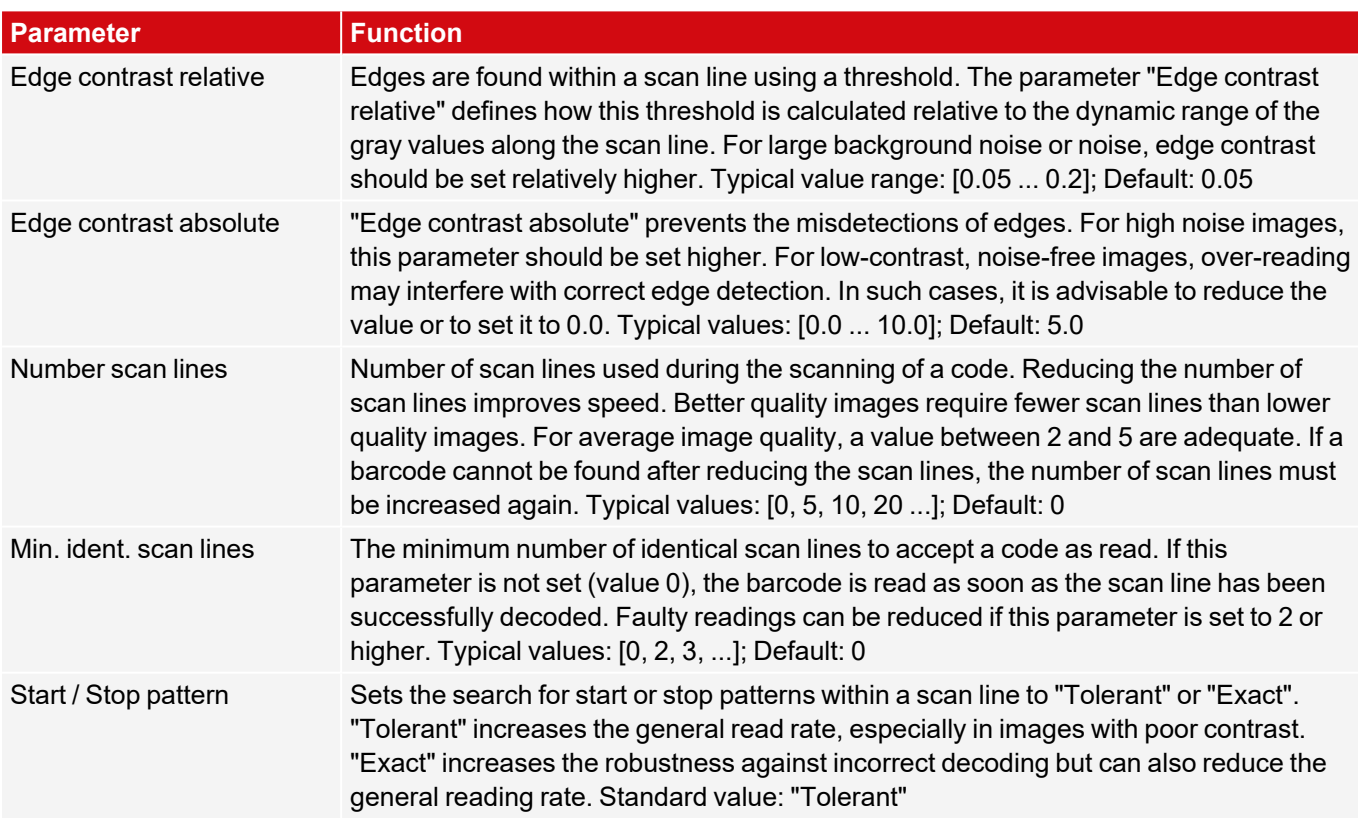

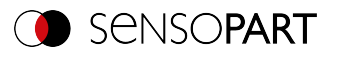

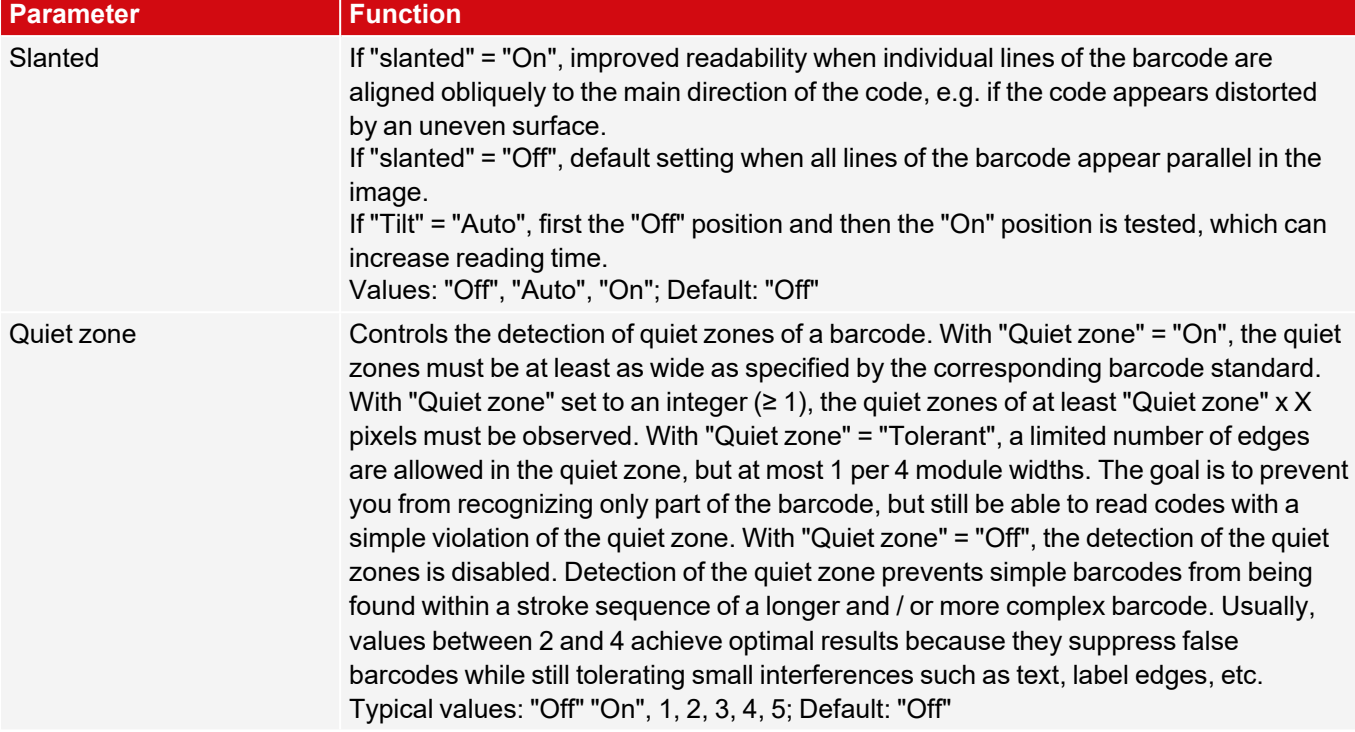

For newly generated detectors, all parameters are preset as standard values, which are suitable for many applications.

# **8.3.14 Detector Datacode**

國 This detector is suitable for reading 2D DataMatrix codes such as ECC200, QR Code, ECC200 (GS1), QR Code (GS1), PDF 417, Aztec Code and Micro QR Code.

## **8.3.14.1 Code tab**

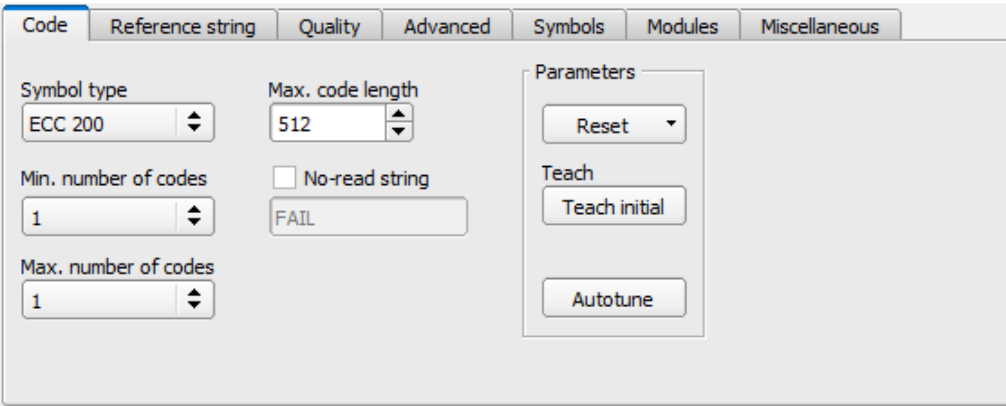

*Fig. 219: Datacode detector, Code tab*

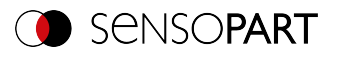

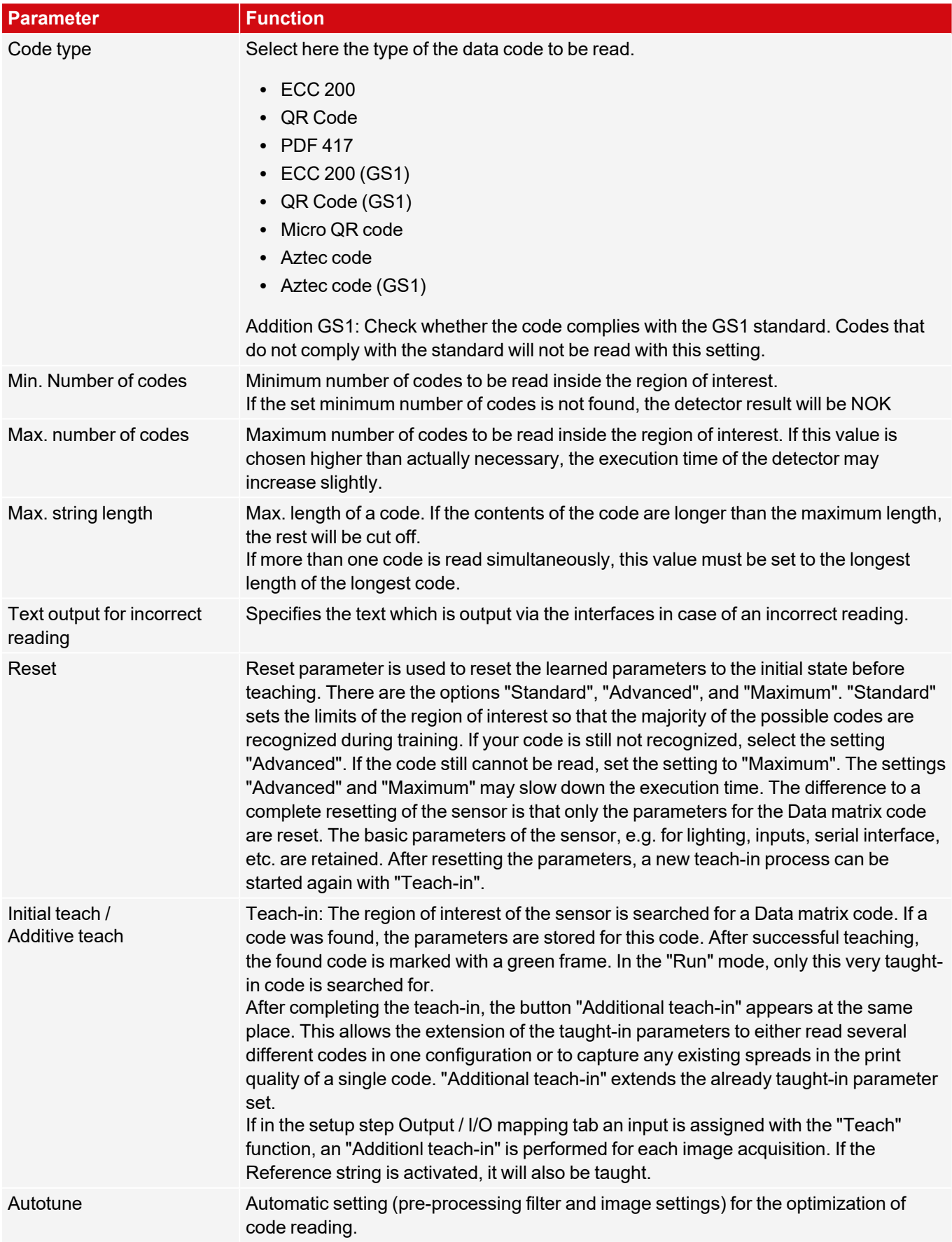

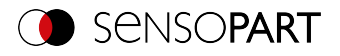

For newly generated detectors, all parameters are preset as standard values, which are suitable for many applications.

#### **Improvement of execution speed**

• Region of interest for position (yellow frame) only as large as necessary.

#### **Robust detection**

- Region of interest (yellow frame) sufficiently large?
- Distinctive contrast present?
- Are thresholds set correctly?

#### **8.3.14.1.1 Autotune**

If you select the "Autotune" function, the vision sensor will automatically configure its settings in order to optimize its code reading functionality.

The function always starts with the parameters already set by the user. So if parameters are roughly set before starting the "Autotune" function, then Autotune fine tunes to optimize the result.

After the optimization run of "Autotune", "OK" or "Cancel" can be selected. In case of "OK", the newly found parameters are used. When "Cancel" is selected, the old parameters are restored to the values from before the "Autotune" execution.

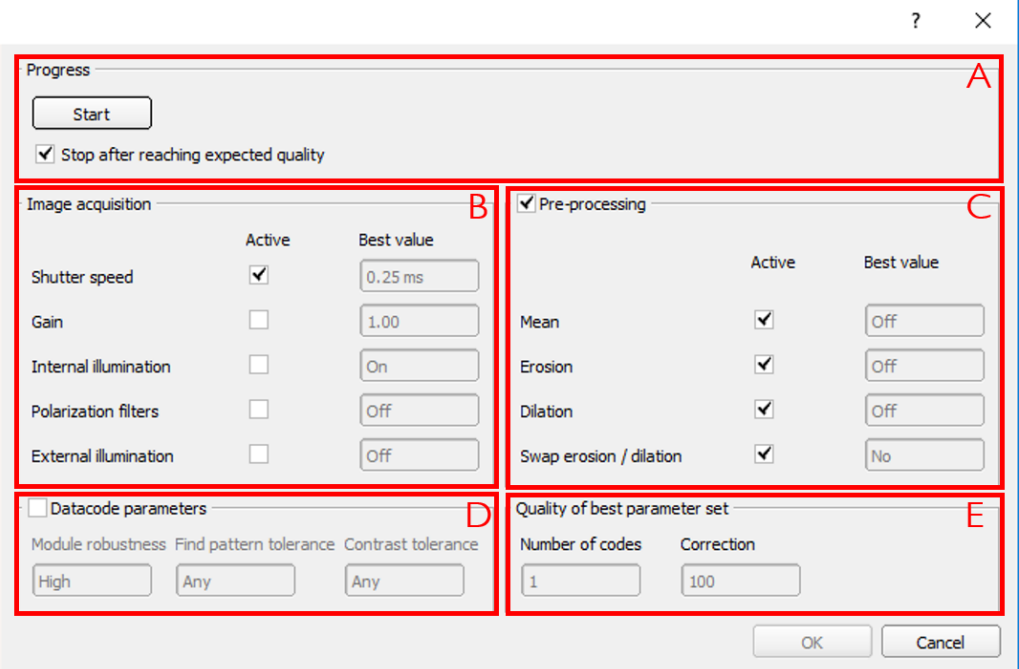

#### *Fig. 220: "Autotune" window*

The "Autotune" function consists of the following elements:

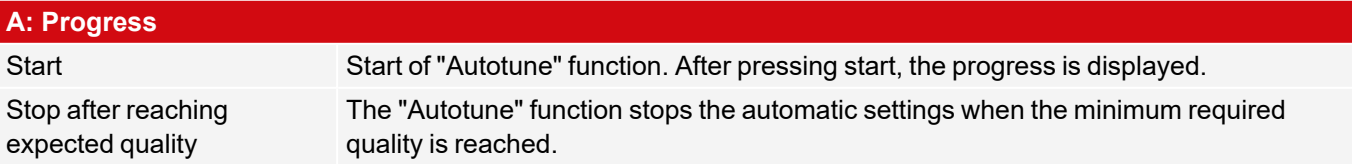

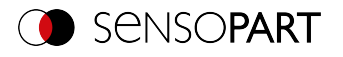

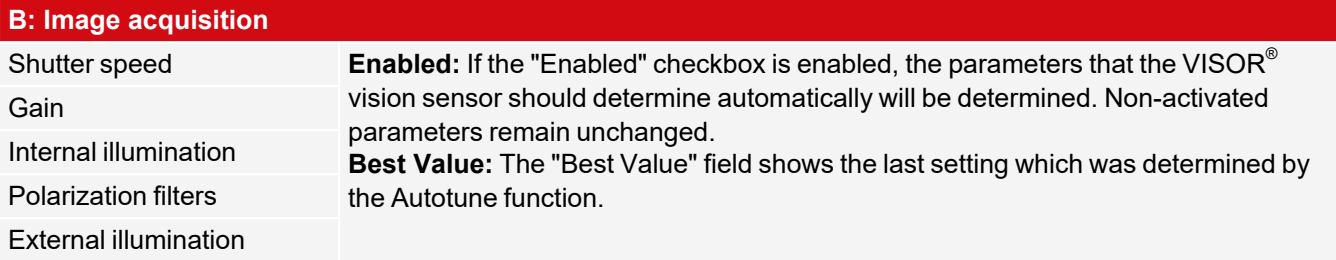

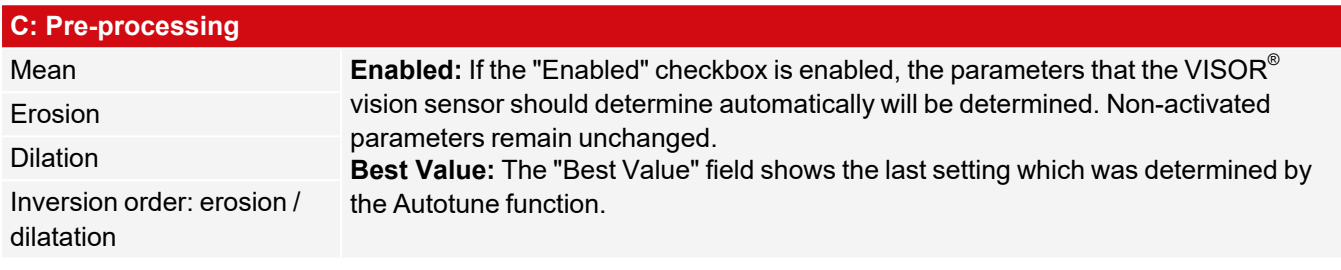

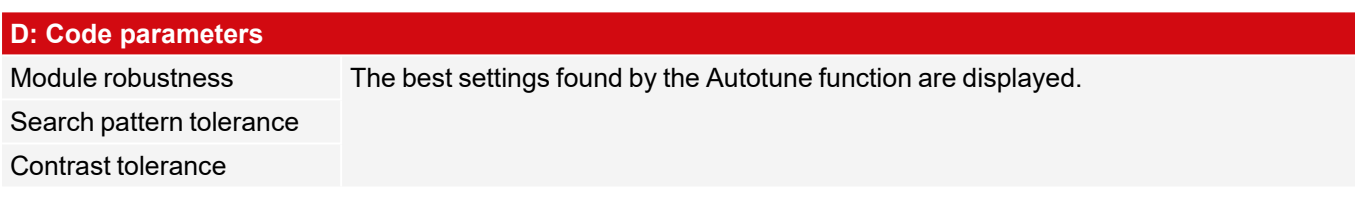

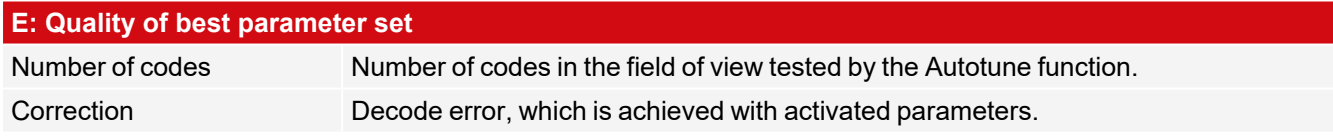

# **8.3.14.2 Reference string tab**

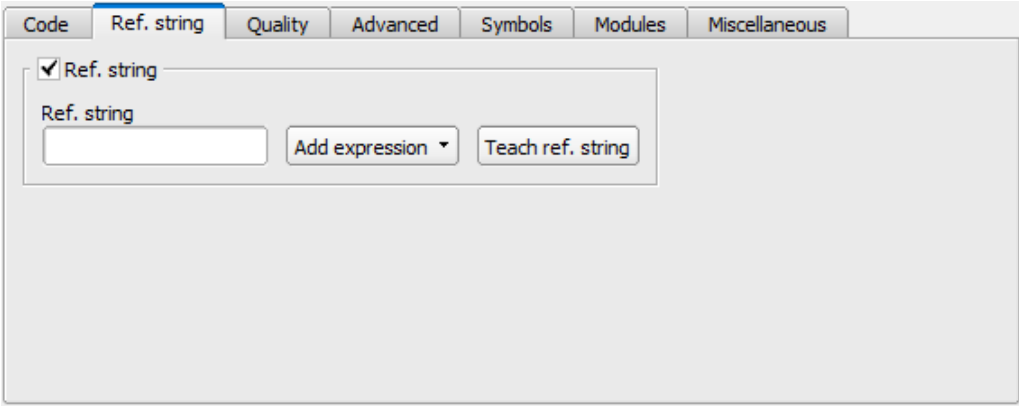

*Fig. 221: Detector Datacode, tab Reference string*

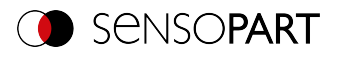

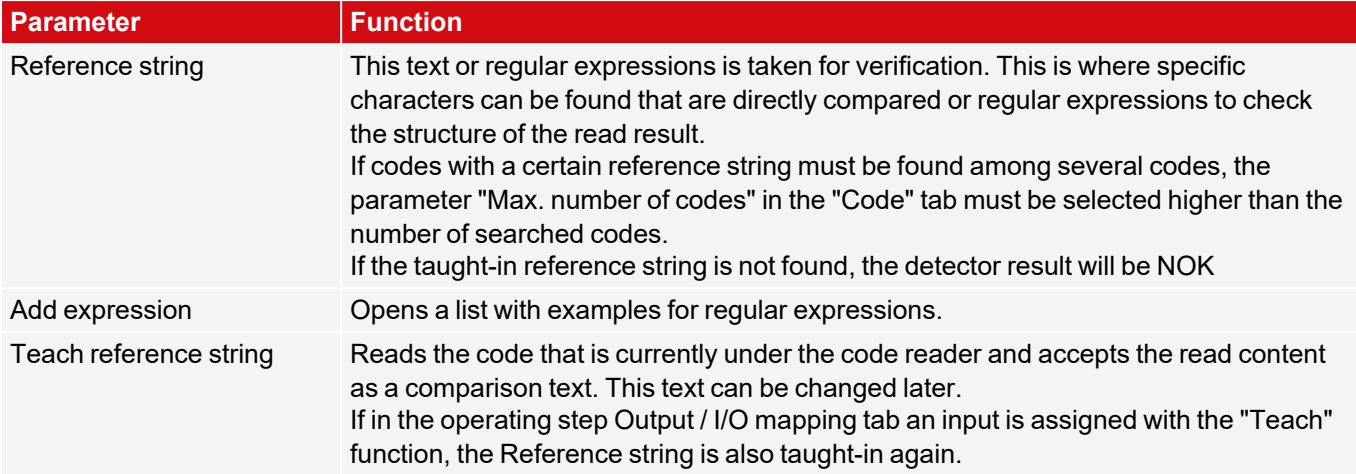

## **Examples of reference character strings defined by regular expressions**

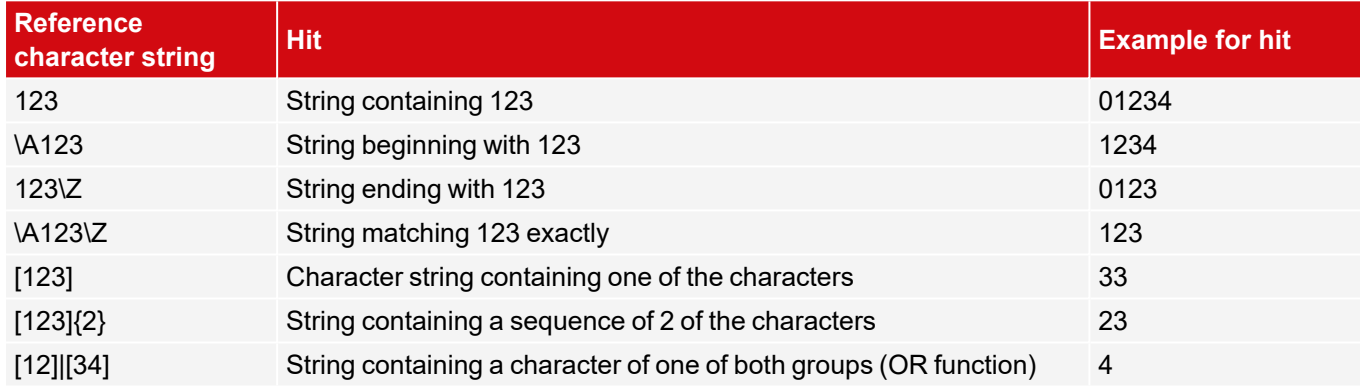

### **The most important elements of regular expressions:**

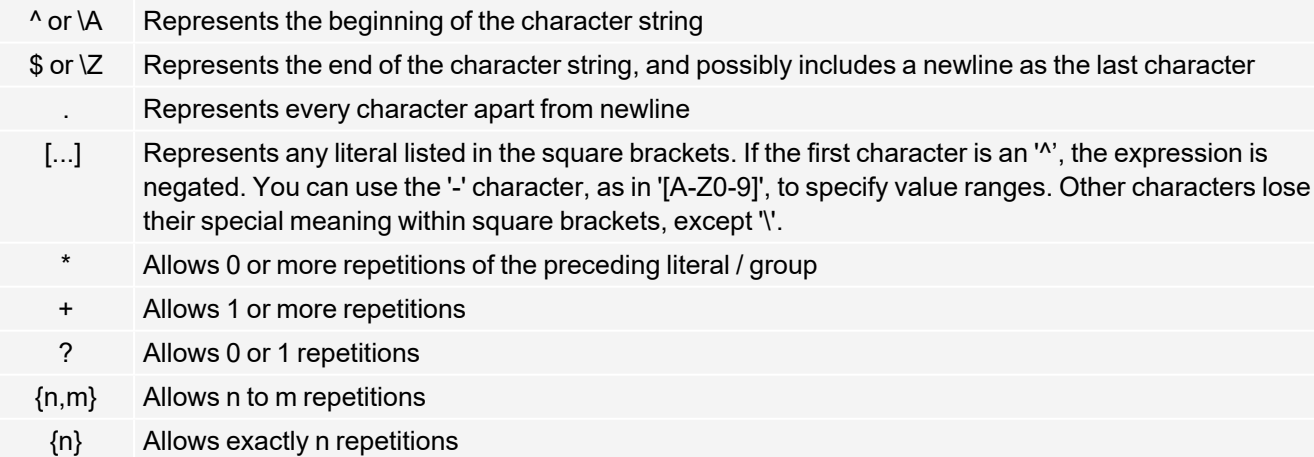

| Separates alternative search expressions (OR function)

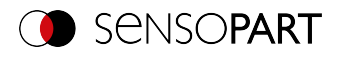

### **8.3.14.3 Quality tab**

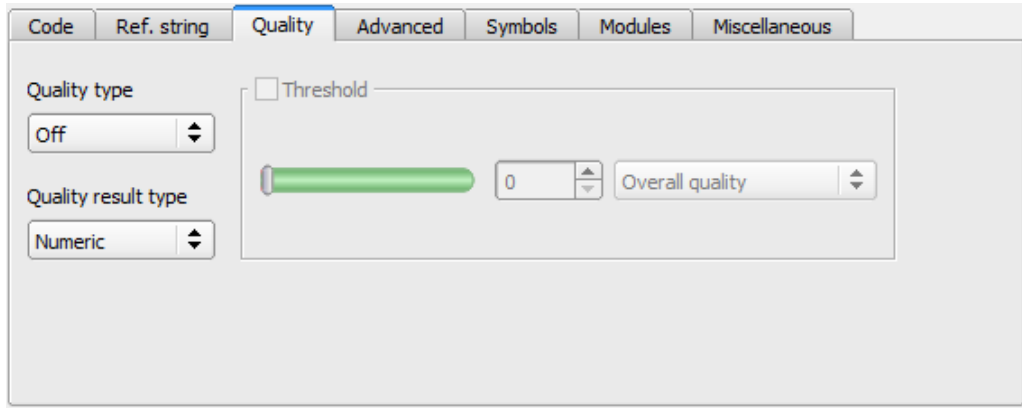

*Fig. 222: Detector Datacode, tab Quality*

| <b>Parameter</b> | <b>Function</b>                                                                                                    |  |  |  |  |  |  |  |  |  |  |
|------------------|----------------------------------------------------------------------------------------------------|--|--|--|--|--|--|--|--|--|--|
| Quality type     | Selection of the standard for the quality check of the code.                                                                                                    |  |  |  |  |  |  |  |  |  |  |
|                  | <b>ISO/IEC 15415</b><br>$\bullet$<br>AIM DPM 2006<br>$\bullet$<br><b>ISO/IEC TR 29158</b><br>$\bullet$<br>$\cdot$ SEMIT <sub>10</sub>                                                                                                    |  |  |  |  |  |  |  |  |  |  |
| Output format    | Selection of the output format of the quality parameters (depending on the selected<br>standard):<br>"Numeric"<br>$\bullet$<br>$\bullet$ "Letter"<br>"Numeric decimal"<br>$\bullet$<br>The formats "Numeric" and "Letter" correspond to the standards, "Numeric decimal" is<br>an additional output format beyond the standard. A and 4 are the best possible<br>grades. The setting made here affects both the display of the quality parameters on<br>the screen and the output of the quality parameters via the interfaces.<br>The assignment is the following:<br>F<br>Letter:<br>C<br>B<br>D<br>A<br>3<br>$\overline{2}$<br>Numeric:<br>1<br>4<br>0<br>2.53.4<br>1.52.4<br>Numeric decimal:<br>$\geq 3.5$<br>0.51.4<br>$\leq 0.4$ |  |  |  |  |  |  |  |  |  |  |
| Threshold        | If the determined quality parameter is below the set threshold, the detector result will<br>be NOK                                                                                                    |  |  |  |  |  |  |  |  |  |  |

Quality parameters are provided as additional information to evaluate the quality of the codes.

For a standard-compliant quality assessment, certain minimum requirements for the mapping of the code in the camera (resolution), the arrangement of the camera, and the type and arrangement of the lighting are prescribed. These are printed in the respective standards.

The quality parameters are composed of individual evaluations, the significance of which can be taken from the respective standards.

#### **Overview quality parameters**

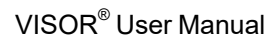

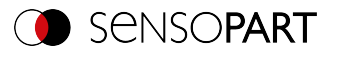

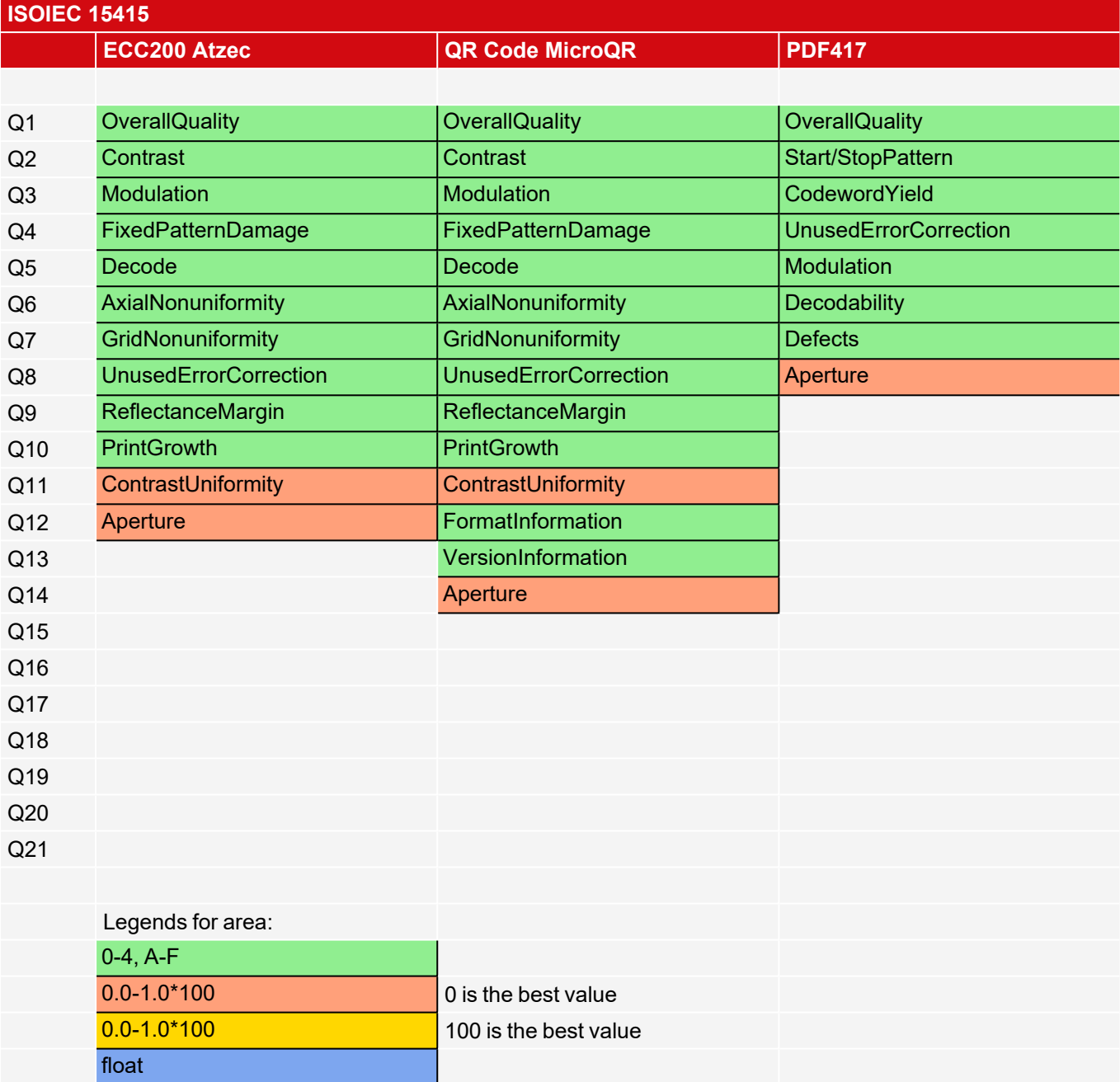

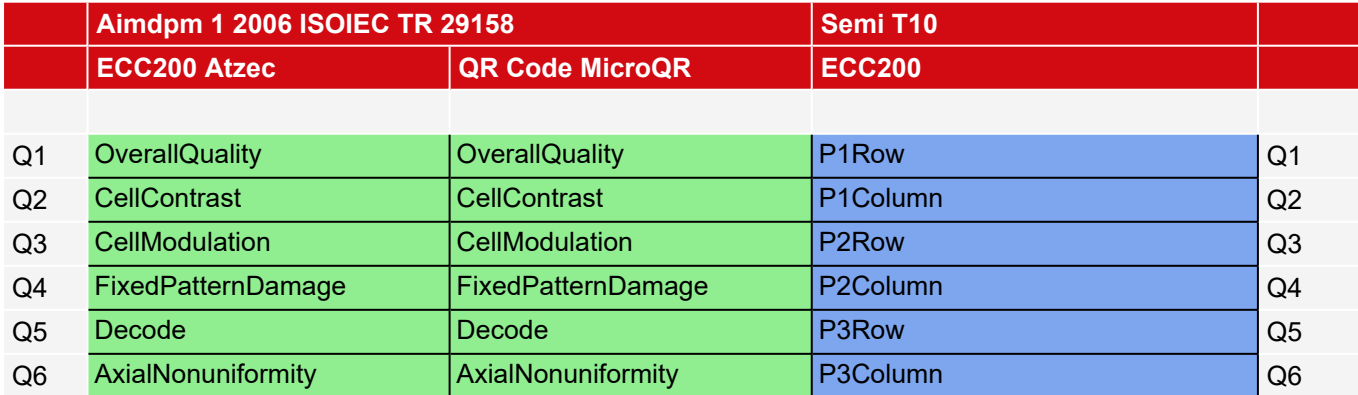

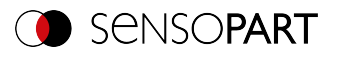

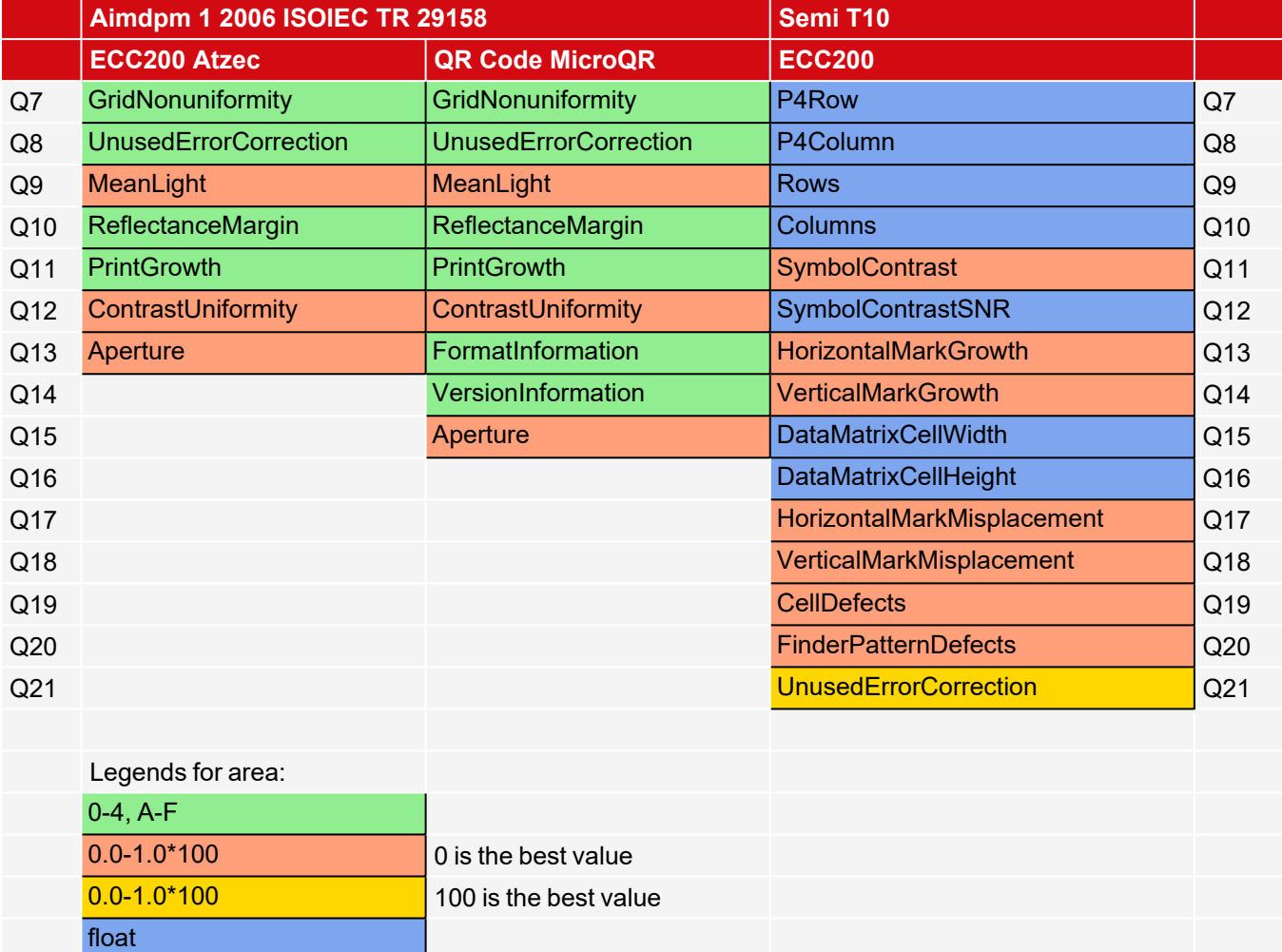

# **8.3.14.4 Advanced tab**

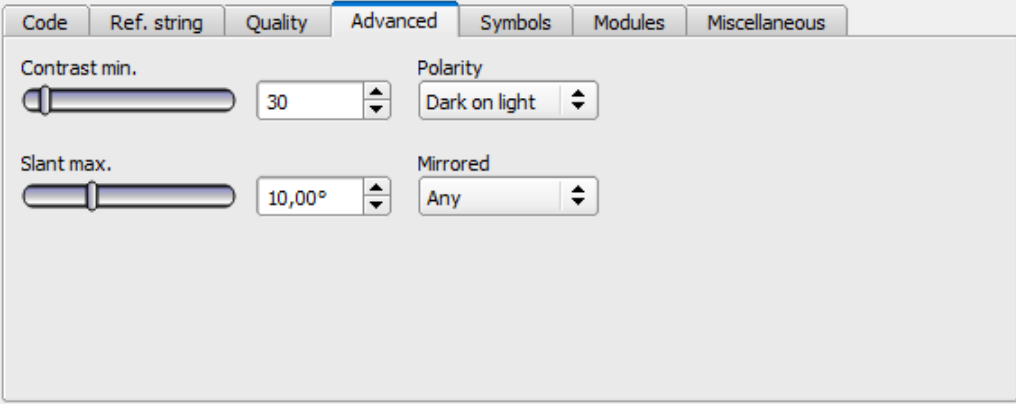

*Fig. 223: Detector Datacode, tab Advanced*

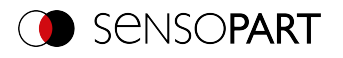

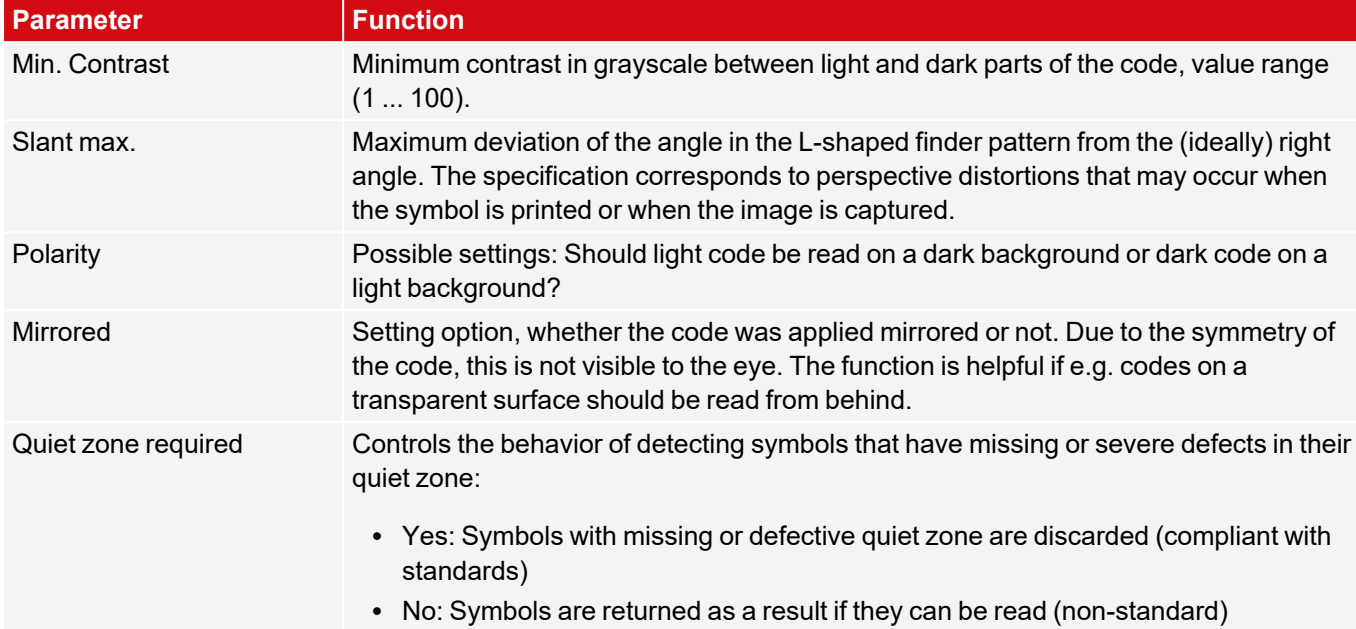

# **8.3.14.5 Symbols tab**

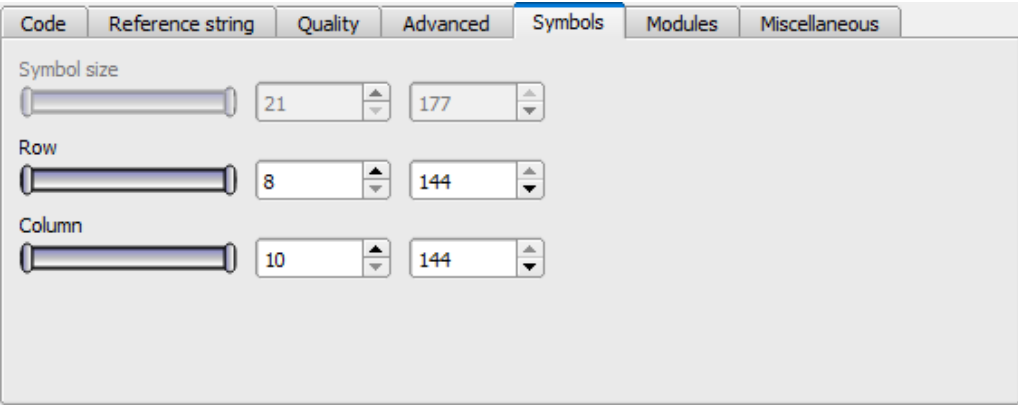

*Fig. 224: Detector Datacode, tab Symbols*

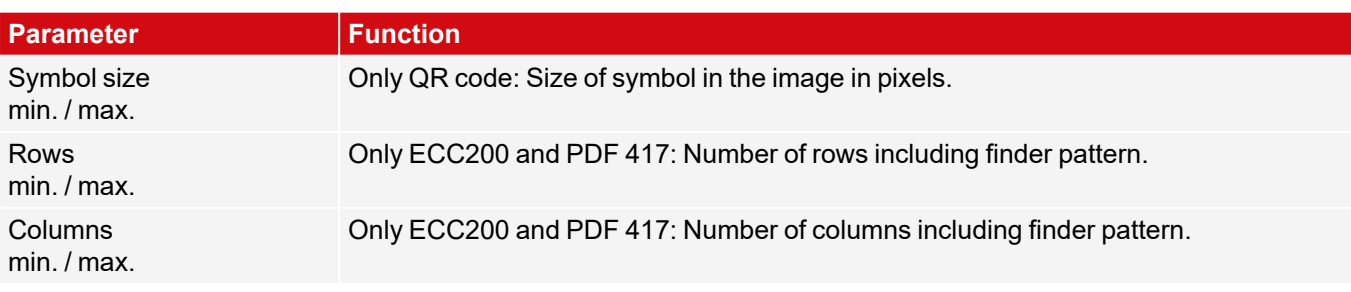

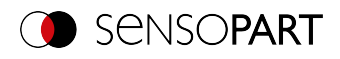

### **8.3.14.6 Modules tab**

| Code<br>Reference string | <b>Quality</b> | Advanced         | <b>Symbols</b> | Modules           | <b>Miscellaneous</b>              |
|--------------------------|----------------|------------------|----------------|-------------------|-----------------------------------|
| Module size              | 6 px           | $\div$<br>100 px | ≑              | Module row gap    | $\div$<br>$\Rightarrow$<br>0<br>1 |
| Module width<br>Œ        | 3,00 px        | ÷<br>15,00 px    | ÷              | Module column gap | $\div$<br>≑<br>0<br>1             |
| Module aspect            | 1,00           | ≑<br>4,00        | $\div$         |                   |                                   |

*Fig. 225: Detector Datacode, tab Modules*

#### **Parameter description:**

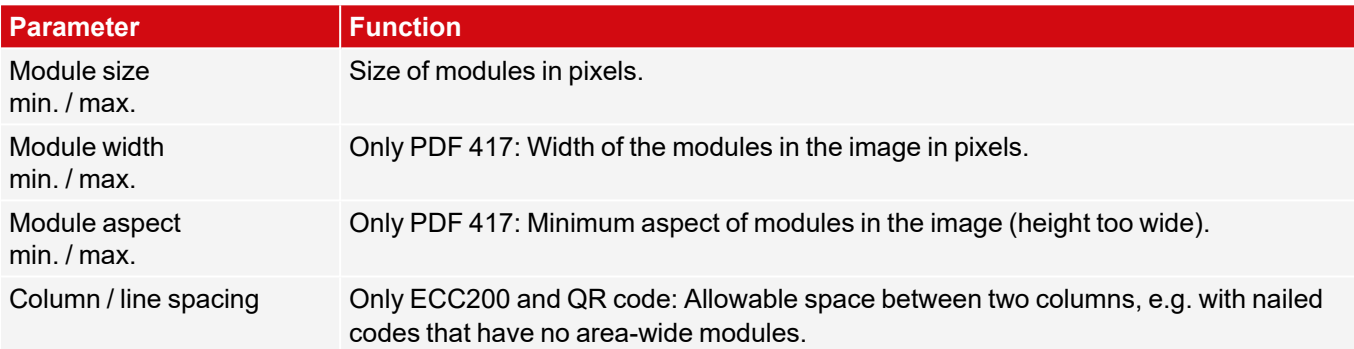

# **8.3.14.7 Miscellaneous tab**

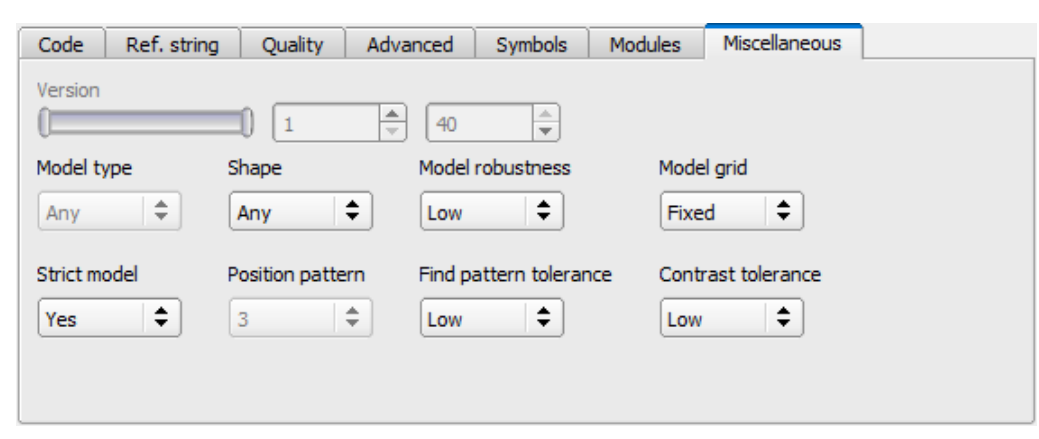

*Fig. 226: Datacode detector, Miscellaneous tab*

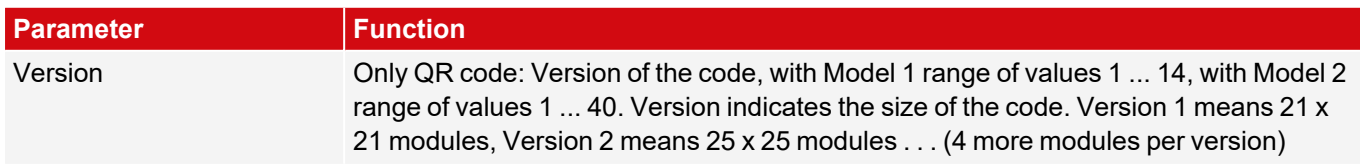

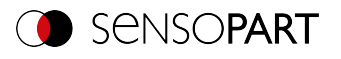

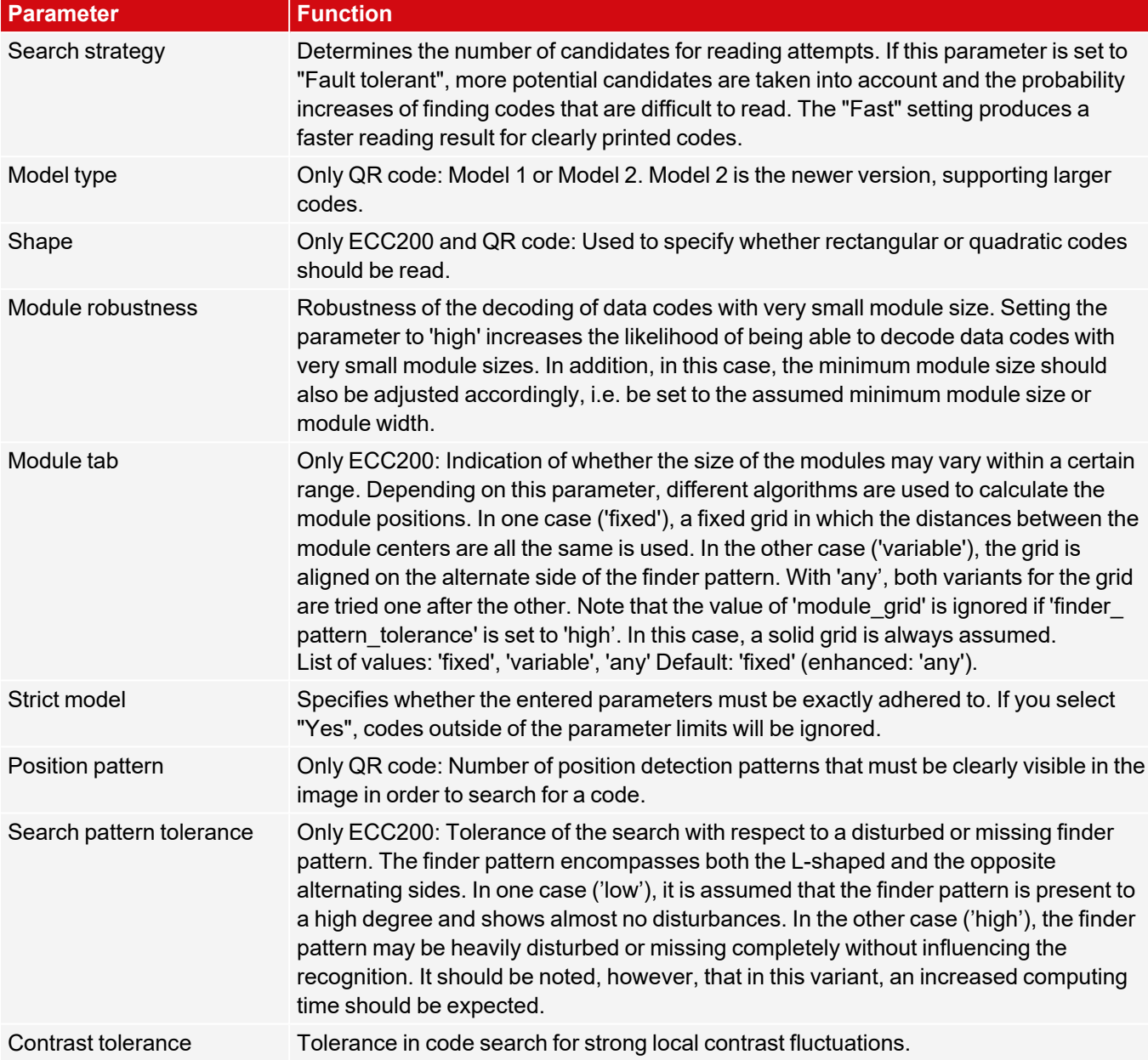

# **8.3.15 Detector OCR**

This detector is suitable for plain text reading of printed, lasered or needled fonts and offers a high reading rate RBC for difficult fonts or fluctuating marking quality by using neural networks. It is suitable, for example, for reading dot print, as in the automotive industry, and fonts for the pharmaceutical, semiconductor and food industries are also pre-installed.

### **8.3.15.1 Procedure**

The following describes the procedure for setting up an OCR detector for clear text reading step by step. Since the setup steps are based on the results of the previously performed steps, this sequence must be followed for a correct, process-reliable function.

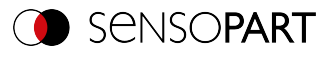

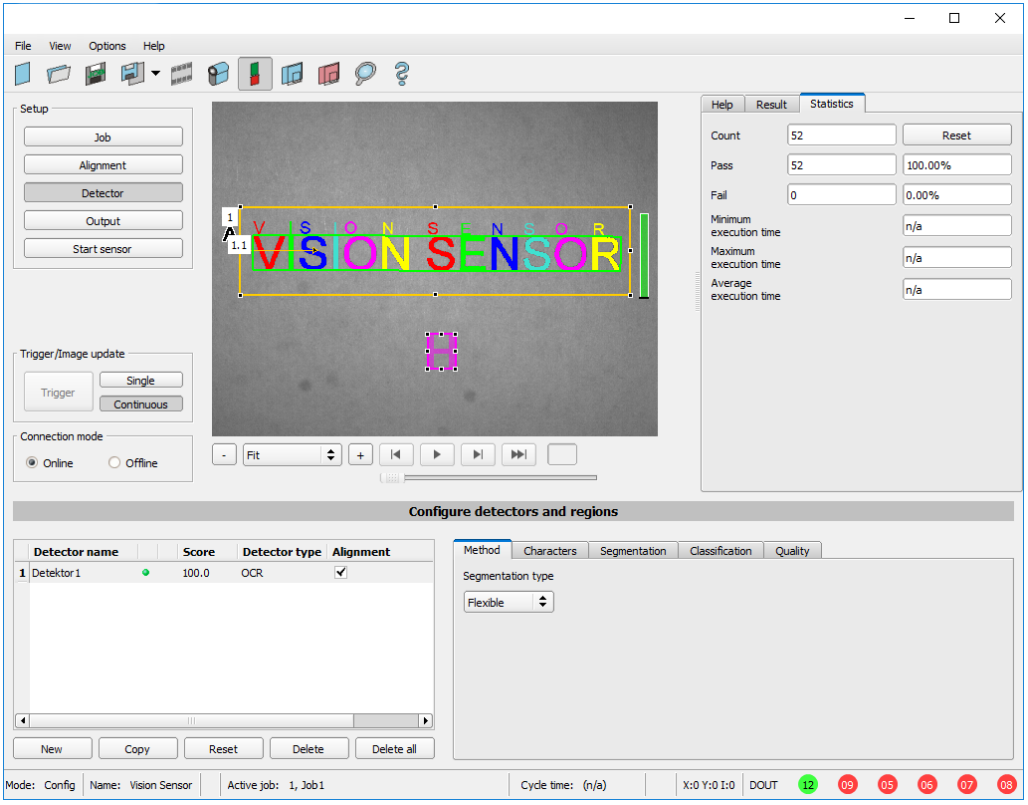

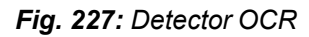

#### **Basic sequence of setting parameters**

- 1. [Optimization](#page-238-0) of the output image; use of the "Pre-processing" tab under "Job".
- 2. [Segmentation](#page-239-0) (separating characters from the background) using the "Characters" and "Segmentation" tabs.
- 3. [Classification](#page-240-0) (reading of characters) using the "Classification" tab: selection of a character set, specification of a reference string, optimization of reading results with regular expressions .
- 4. ["Quality"](#page-240-1) tab: Discard characters that could not be classified with sufficient quality.

#### **NOTE:**

For the OCR detector, it is not sufficient to adjust the parameters on one single image. Process reliability  $\frac{1}{2}$ can only be judged on the largest possible image series - the more images are used, the more stable the result! Save typical image sequences and load them into simulation mode for parameter optimization. Use at least a few dozen images that show the variability of the process.

#### <span id="page-238-0"></span>**Step 1: Optimization of the original image**

- 1. Setup step "Job" / Tab "Image acquisition": Optimize contrast, optimize brightness
- 2. Adjust external lighting if necessary. If standard illumination is not sufficient for raised or recessed fonts, a better result can be achieved with the "Multishot" option if necessary.
- 3. The segmentation can be improved using preprocessing filters under "Job" / "Pre-processing" tab. E.g. smoothing filters "Gauss", "Mean" (for stable segmentation) or "Dilatation" / "Erosion" or a combination of these.

(Additional information: [Pre-processing](#page-84-0) tab)

4. Display characters to be read as large as possible in the image

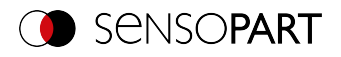

### <span id="page-239-0"></span>**Step 2: Segmentation**

1. Select the segmentation method in the "Method" tab: "Flexible" or "Fast" (Additional information: [Method](#page-240-2) tab).

2. Optimize segmentation with the tabs "Characters" [\(Method:](#page-241-0) Flexible / [Method:](#page-244-0) Fast) and the tab ["Segmentation](#page-242-0)" (Method Flexible) or ["Threshold"](#page-243-0) (Methode Fast).

Each segment is displayed in a different color.

Result: all desired characters must be cleanly segmented.

Note: Which symbol was assigned to each segmented character (result of the classification) is not yet important here.

3. Check correct segmentation of all characters before classification. Note: Classification has no influence on segmentation. **Incorrectly segmented** characters are **classified incorrectly**. If the segmentation is unstable despite correct settings, return to step 1 (optimizing the original image).

# **Examples: Segmentation**

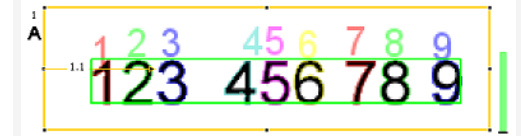

*Fig. 228: Segmentation without default for parameter "Grouping of characters":*

All characters are found.

$$
\begin{array}{|c|c|c|c|c|}\n \hline\n & 23 & 456 & 789 \\
\hline\n & 123 & 456 & 789\n \end{array}
$$

*Fig. 230: Segmentation without default for parameter "Grouping of characters":*

The first character "1" is not segmented because its brightness differs too much from the other characters.

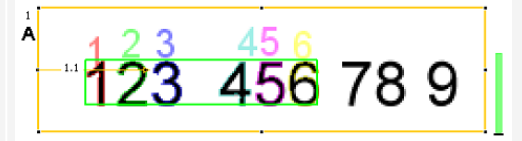

*Fig. 229: Segmentation with default for parameter "Grouping of characters" "3 3":*

Only the two groups of three are segmented.

$$
\left\lceil \begin{array}{cc} 4 & 2 & 3 & 45 & 6 & 7 & 8 & 9 \\ \hline 1 & 2 & 3 & 45 & 6 & 7 & 8 & 9 \\ \hline \end{array} \right\rceil
$$

*Fig. 231: Segmentation with default for parameter "Grouping of characters" "3 3 2 1":*

The character that differs in brightness is also segmented.

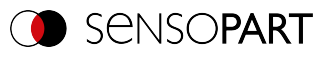

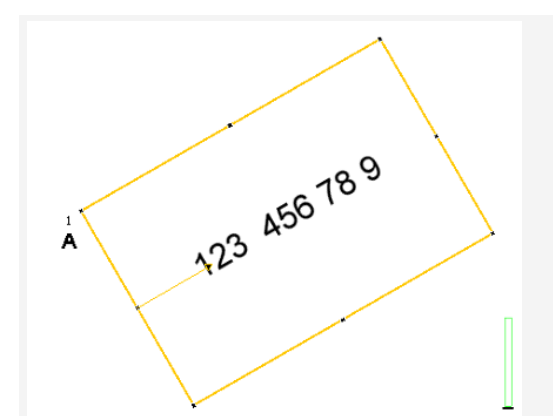

*= "Font horizontal in the image":*

No segmentation because characters do not lie horizontally in the image.

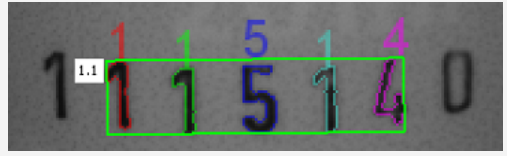

*Fig. 234: Segmentation with value 15% for parameter "Max. deviation baseline":*

Only the inner characters are segmented.

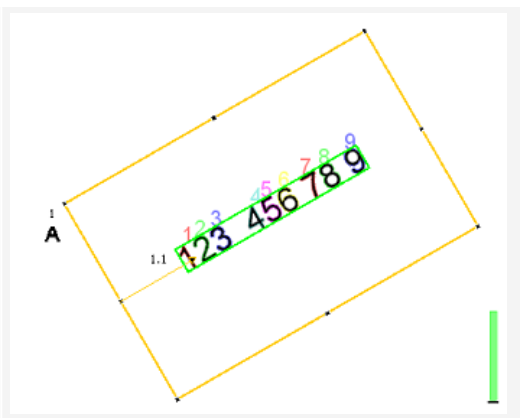

*Fig. 232: Segmentation with parameter "Text alignment" Fig. 233: Segmentation with parameter "Text alignment" = "Font horizontal in region of interest":*

> Segmentation works because characters lie horizontally in the search **area**.

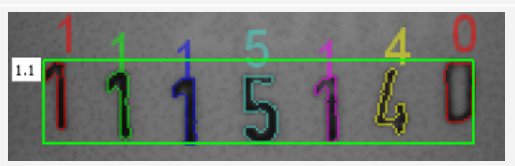

Segmentation with value 25% for parameter "Max. deviation baseline": All characters are segmented.

# <span id="page-240-0"></span>**Step 3: Classification**

- 1. Tab ["Classification](#page-246-0)": Select a suitable font ("Character set").
- 2. Each character set is offered with a different number of characters (e.g. numbers, capital letters, special characters).

Select the character set that best suits the application.

Note: The larger the character set, the greater the probability of misreading - therefore use the smallest possible character set!

- 3. Defining Reference string, adding regular expressions.
	- The Reference string has two functions:
		- **Influencing the classification** using the quality value (reliability)
		- **Influence on the detector** result based on the specified minimum quality for the entire character string (threshold).

### <span id="page-240-1"></span>**Step 4: Quality**

- If the reliability of one of the classified characters is below the threshold (minimum reliability), the detector result becomes negative.
- Low reliability indicates that the character was not classified safely. High reliability, however, is no guarantee for a safe classification!

# <span id="page-240-2"></span>**8.3.15.2 Method tab**

In the Method tab the type of segmentation is set.

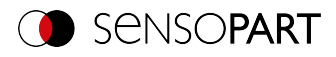

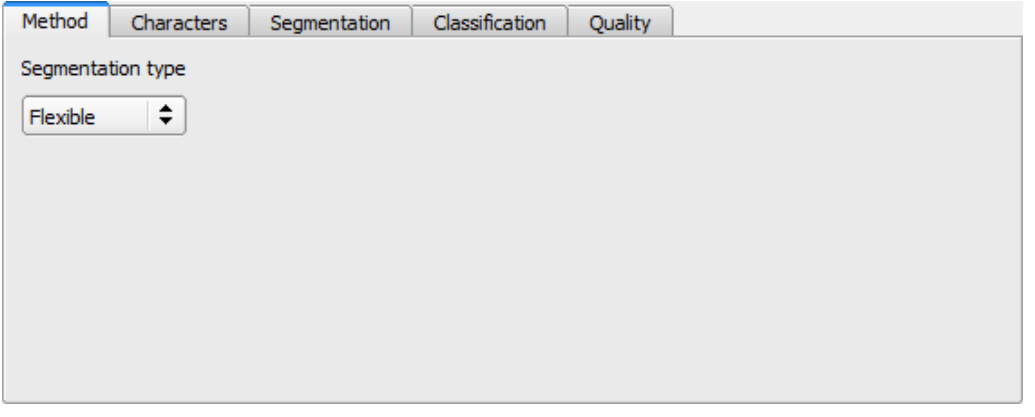

### *Fig. 235: OCR Detector, Method tab*

#### $\prod^{\circ}$ **NOTE:**

The available tabs differ depending on the selected segmentation method (Flexible / Fast).

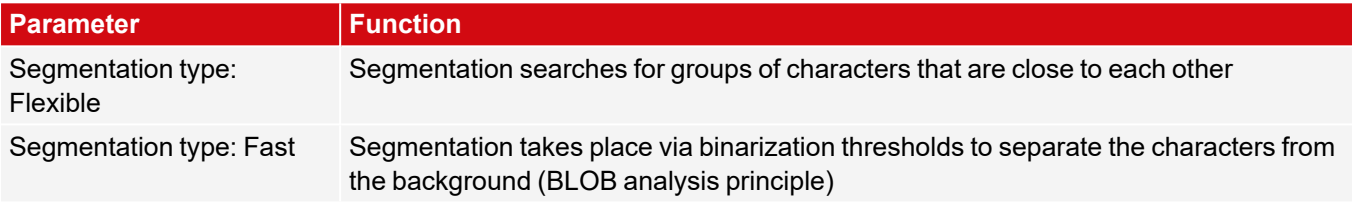

#### **Comparison of the segmentation methods "Flexible" and "Fast"**

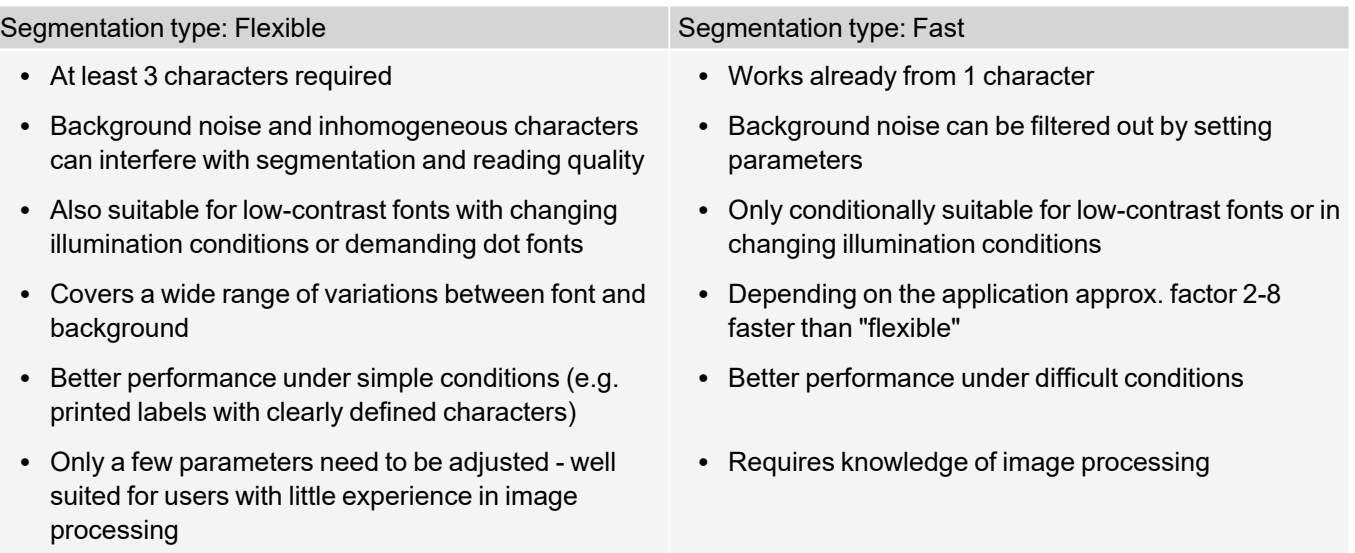

### <span id="page-241-0"></span>**8.3.15.3 Characters tab (Method: flexible)**

In the Characters tab the basic settings of the characters to be read are defined.

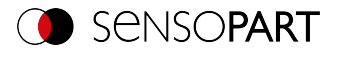

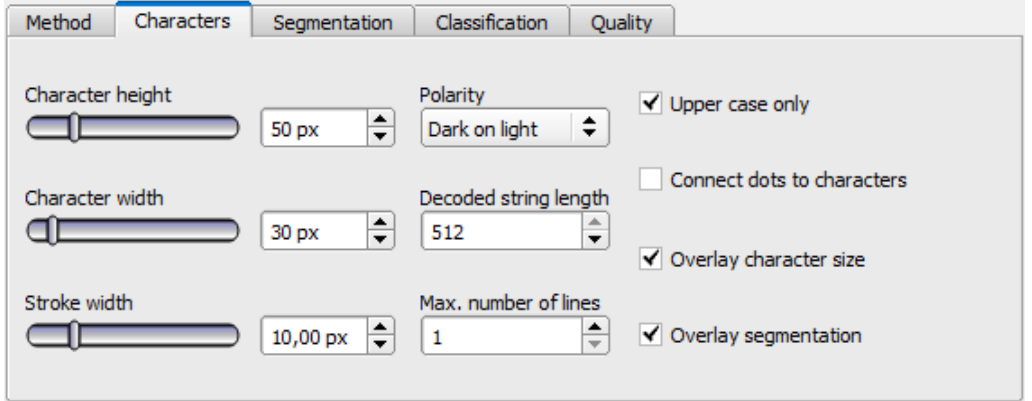

*Fig. 236: Detector OCR, tab Characters*

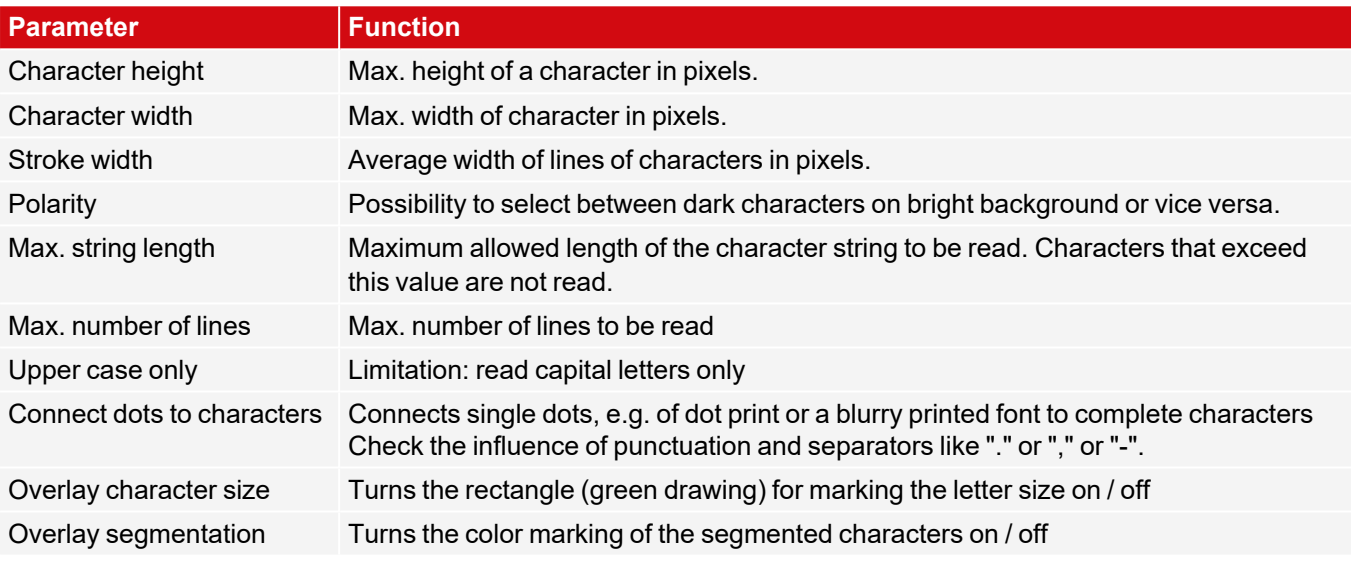

For newly generated detectors, all parameters are preset as standard values, which are suitable for many applications.

### <span id="page-242-0"></span>**8.3.15.4 Segmentation tab (Method: flexible)**

In the Segmentation tab the basic settings of the characters to be read are defined.

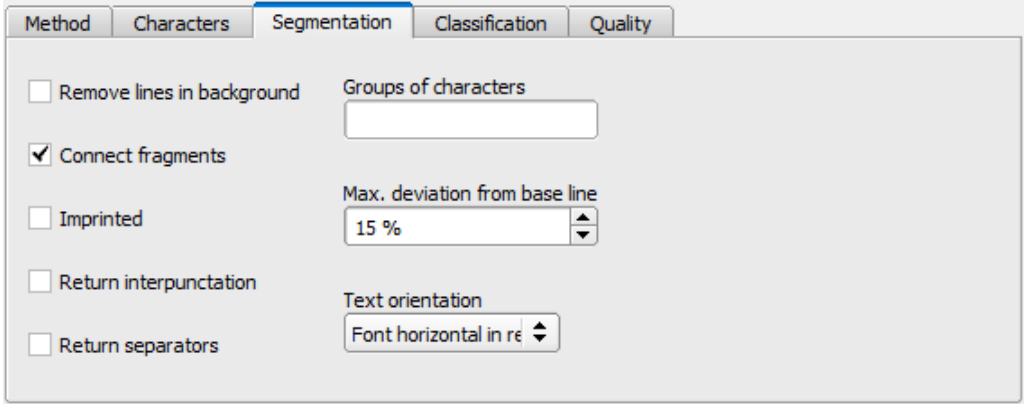

*Fig. 237: OCR Detector, Segmentation tab*

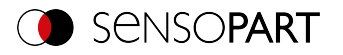

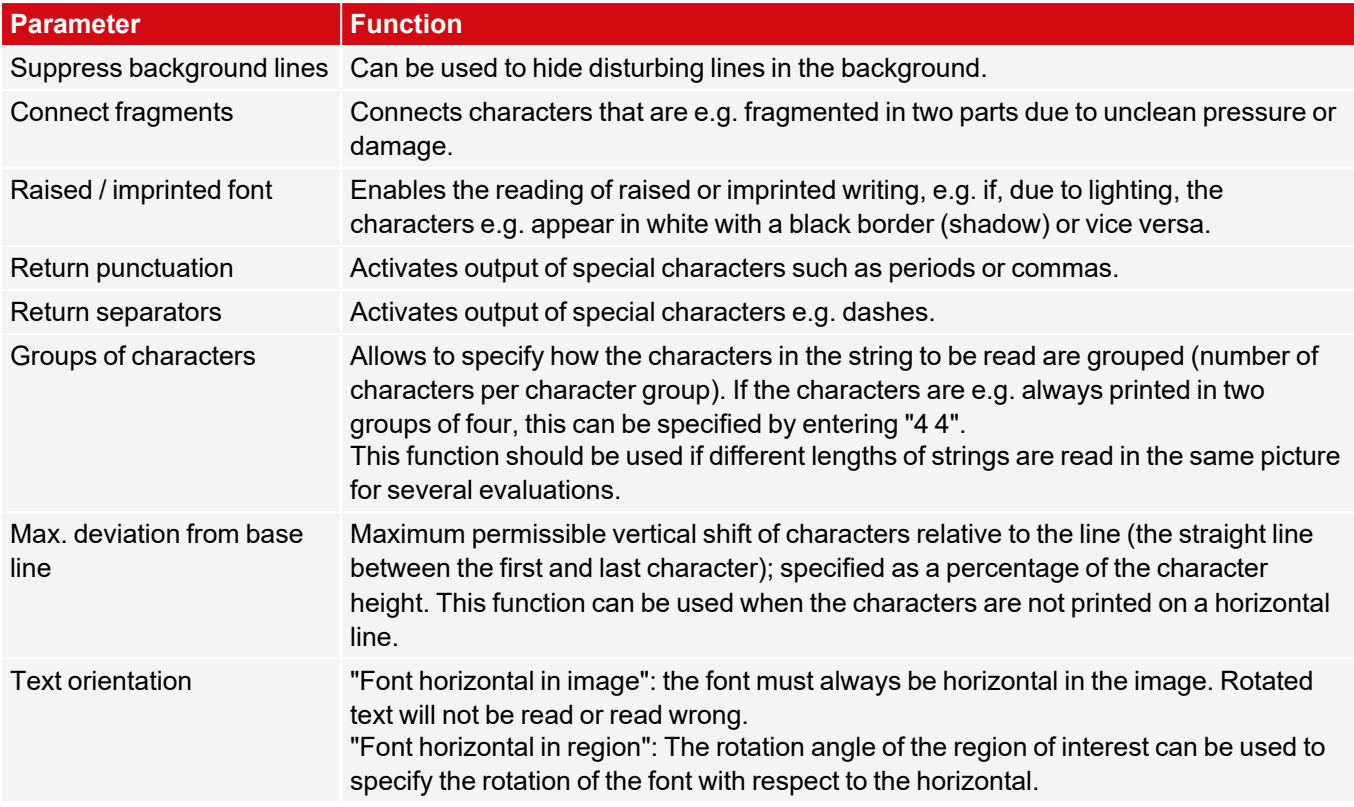

### <span id="page-243-0"></span>**8.3.15.5 Threshold tab (Method: fast)**

Method Threshold Character | Classification | Quality ✔ Automatic Polarity Dark on light  $\div$ Threshold correction factor ₽  $0,00$  $\blacksquare$ C Decoded string length  $\div$ 512 Manual Connect fragments Brightness threshold  $\div$ **off**  $\triangleq$ ╞  $\overline{0}$ 100 Œ V Overlay character size  $\blacktriangledown$  Overlay segmentation

In the Threshold tab the basic settings of the characters to be read are defined.

*Fig. 238: OCR detector, Threshold tab*

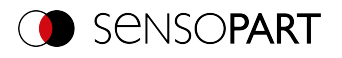

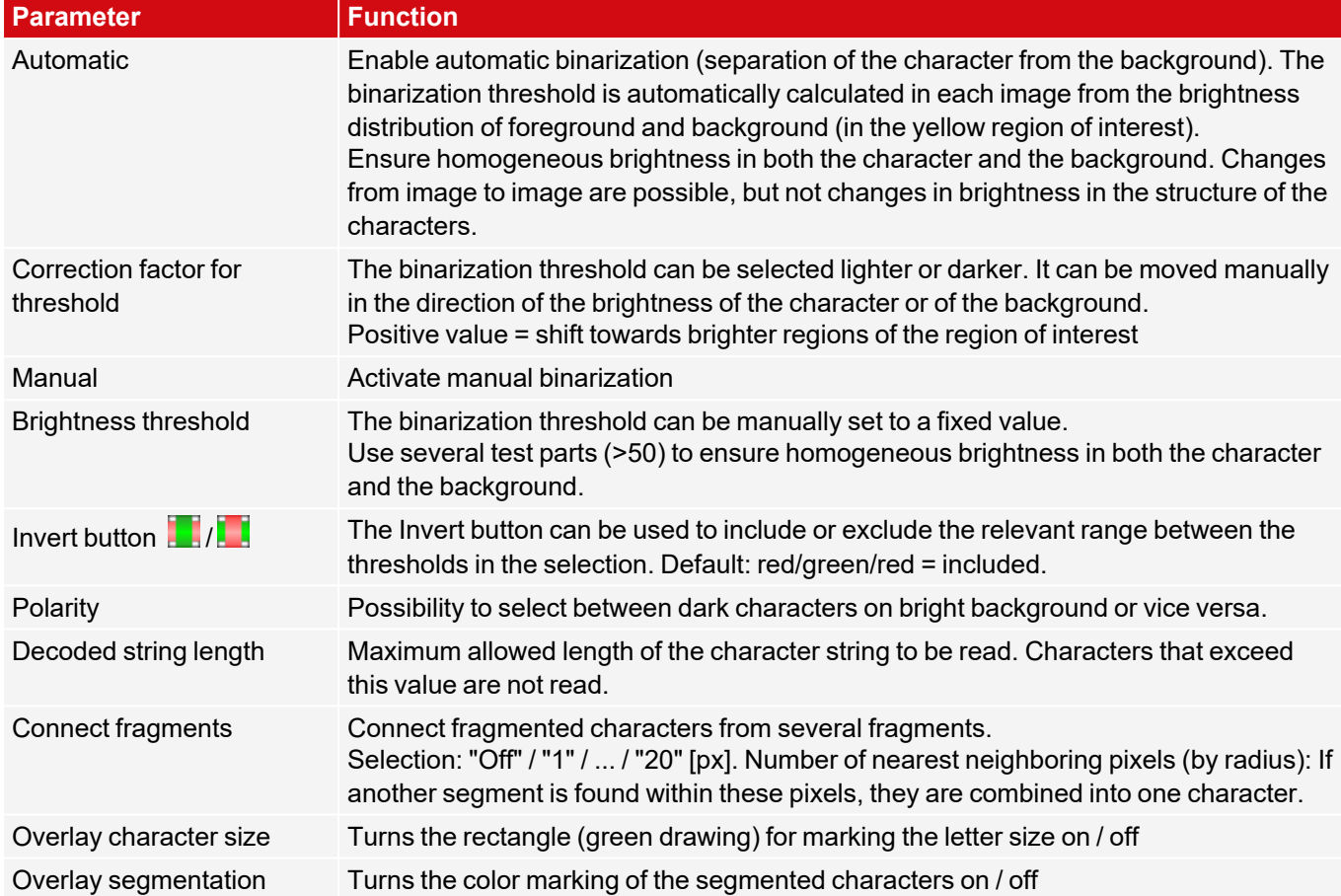

For newly generated detectors, all parameters are preset as standard values, which are suitable for many applications.

# <span id="page-244-0"></span>**8.3.15.6 Characters tab (Method: fast)**

In the Characters tab the basic settings of the characters to be read are defined.

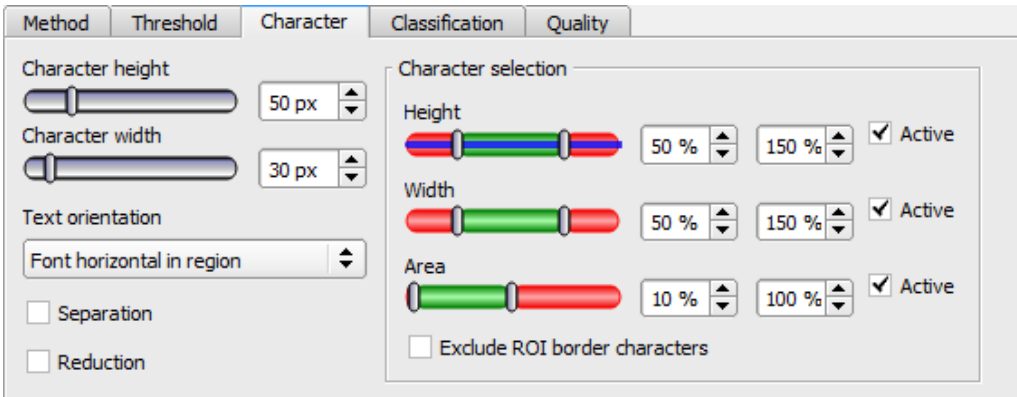

*Fig. 239: OCR Detector, Characters tab*

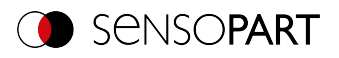

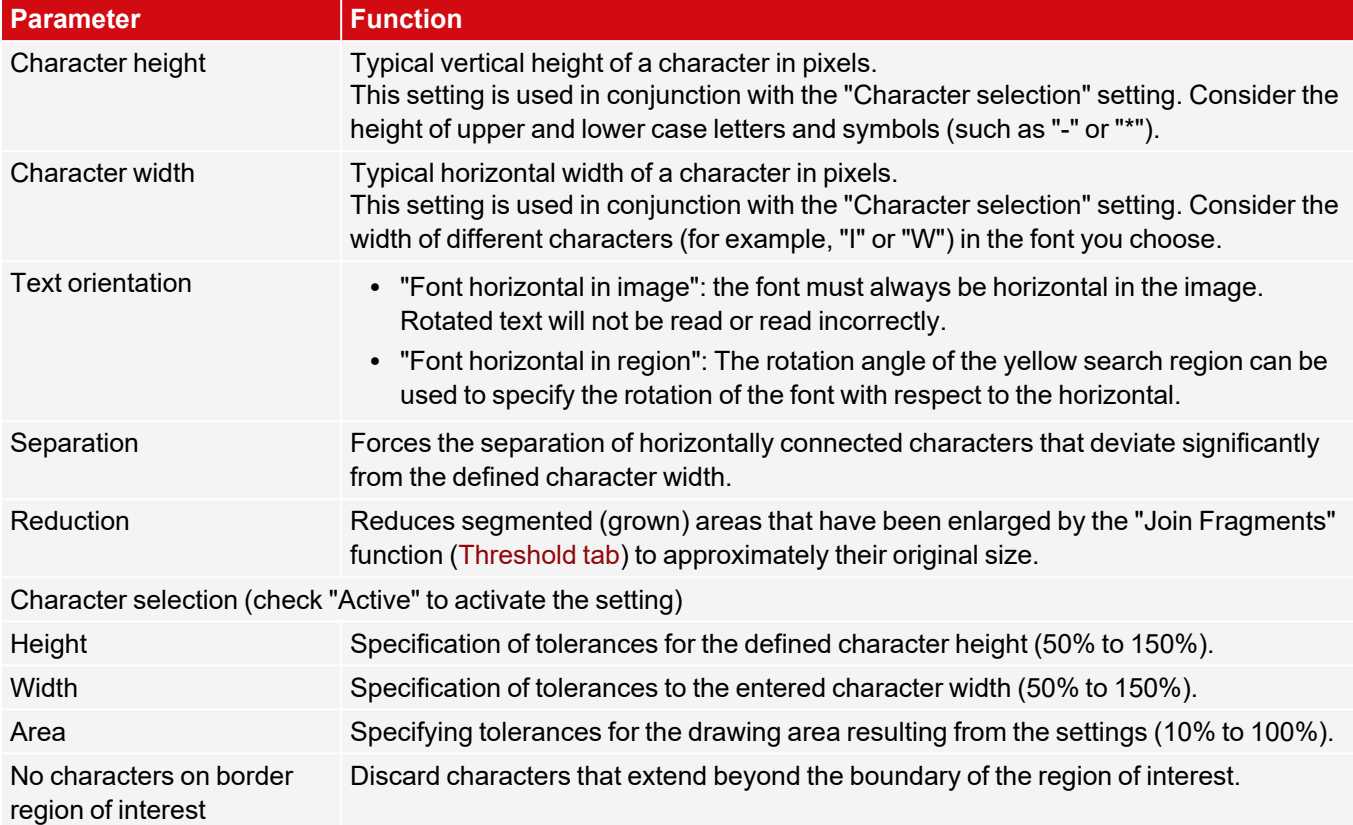

For newly generated detectors, all parameters are preset as standard values, which are suitable for many applications.

### **Example: Evaluation of the type face**

Say you want the following type face to be read:

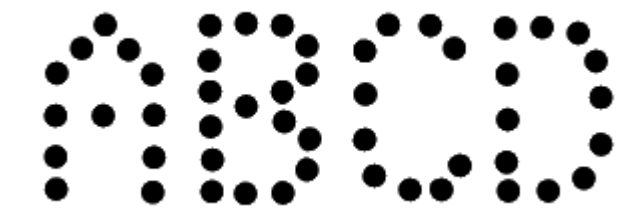

### *Fig. 240: Type face*

The following table describes the individual steps used to evaluate the type face.

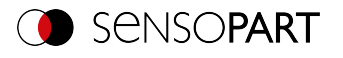

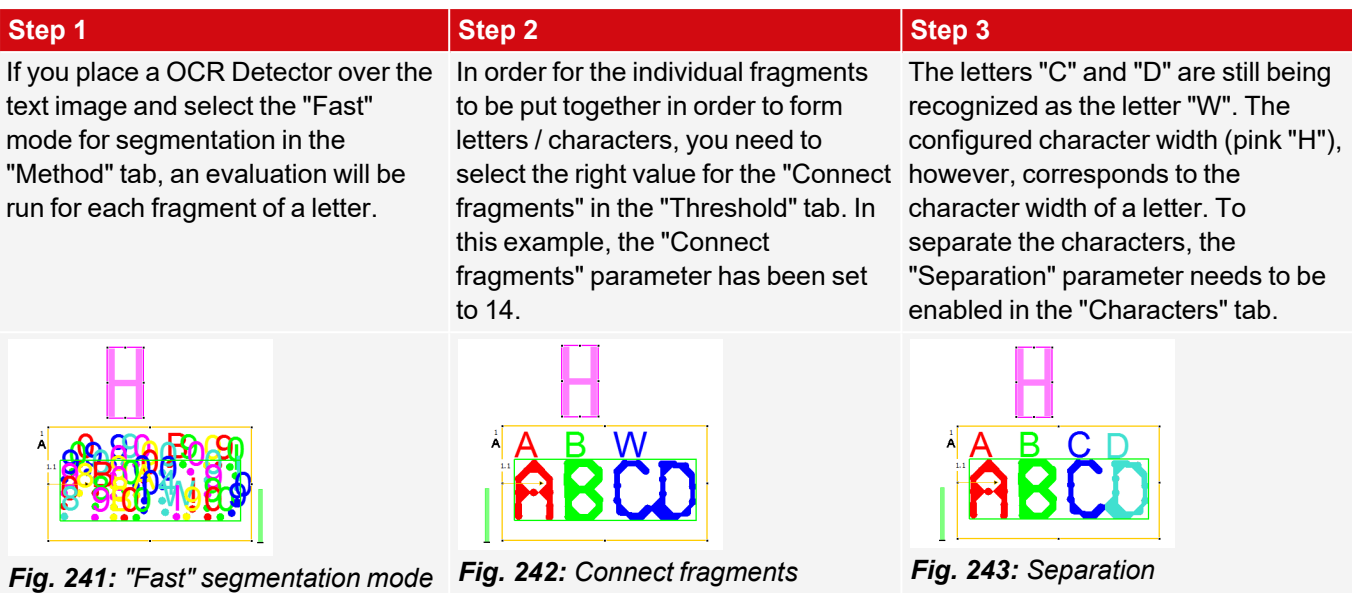

## <span id="page-246-0"></span>**8.3.15.7 Classification tab**

In the Classification tab the basic settings of the characters to be read are defined.

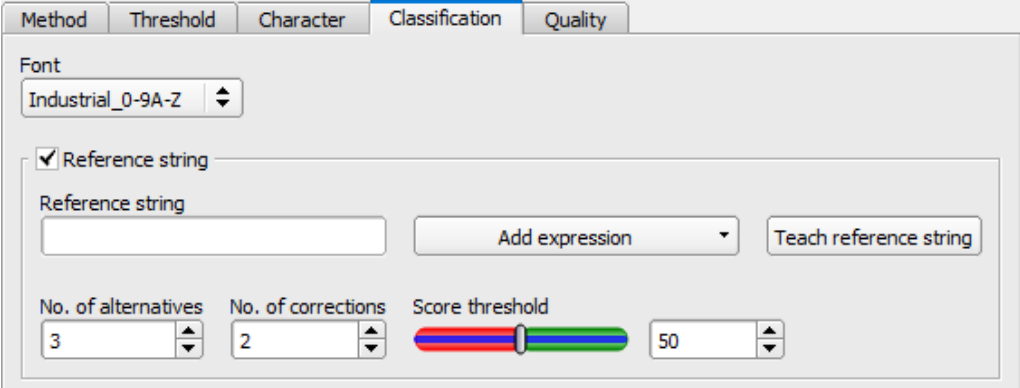

*Fig. 244: Detector OCR, tab Classification*

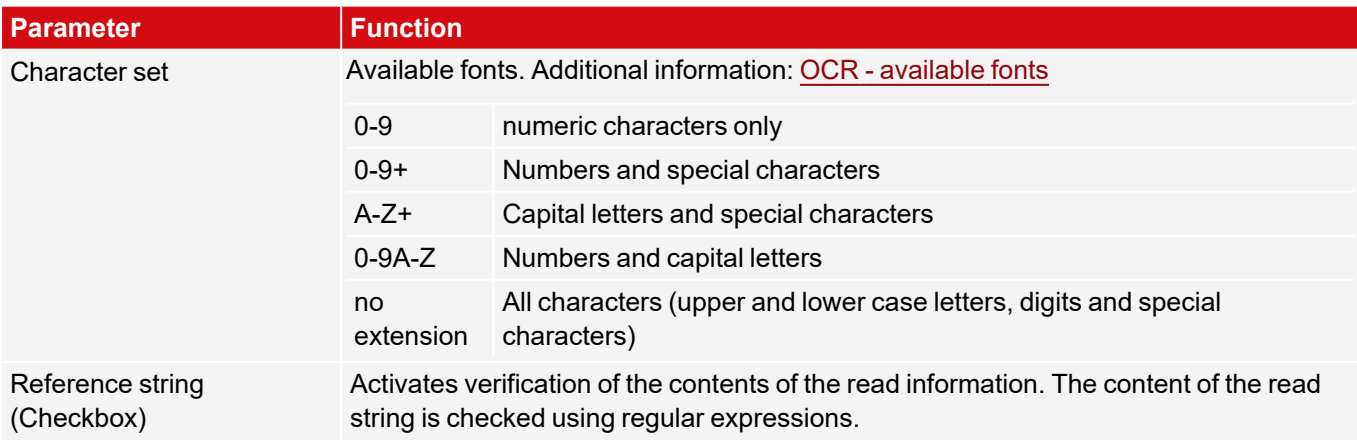

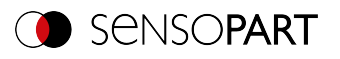

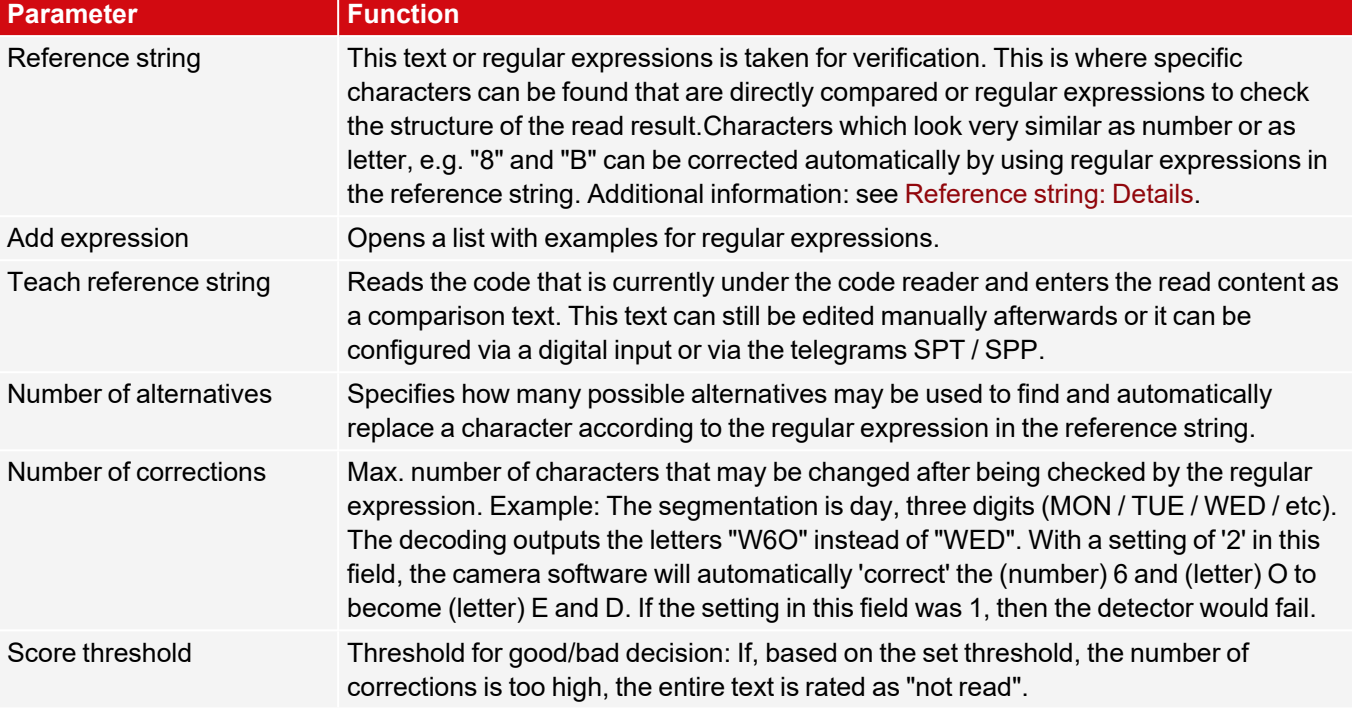

#### <span id="page-247-0"></span>**Reference string: Details**

The Reference string has two functions:

**1. Affecting the classification**, i.e. of the recognized characters. For each segmented character, a quality value (reliability) is determined in relation to each character contained in the character set. If no reference string is specified, the character with the highest quality value (reliability) is output as the "correct" character.

If a reference string is specified, on the other hand, the *'n'* best alternatives are considered (Number of alternatives). For the reference string, each character may be selected a maximum of 'm' times (Number of corrections) that did not have the maximum reliability.

Example: A string "BZ156" is marked and read without Reference string. Due to a bad quality of the marking, the VISOR® reads the string as "8ZI5G". Using "Number of corrections" and "Number of alternatives" it would be possible to influence the reading to correct itself to "BZ156".

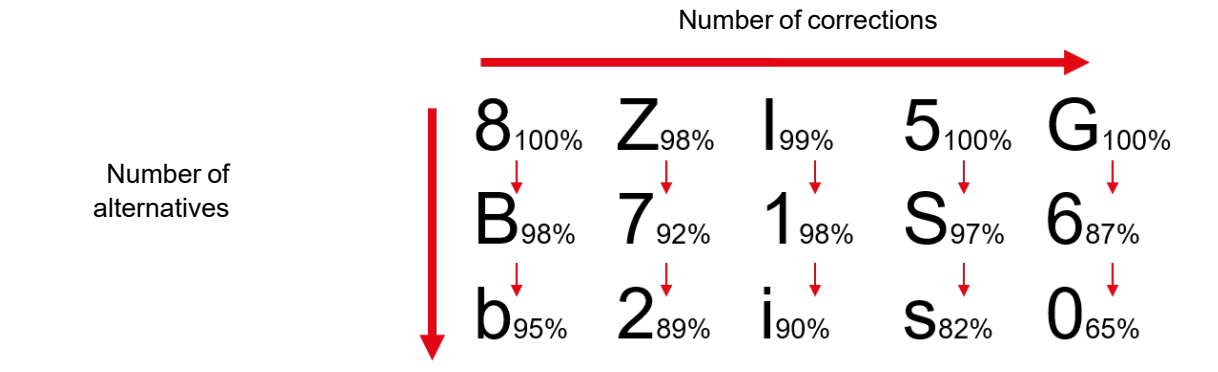

*Fig. 245: Reference string operating mode*

#### **2. Influencing the detector result**:

A minimum quality for the entire character string (threshold) is specified. If this value is undershot, the detector result is negative.

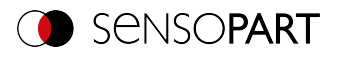

### **Examples of reference character strings defined by regular expressions**

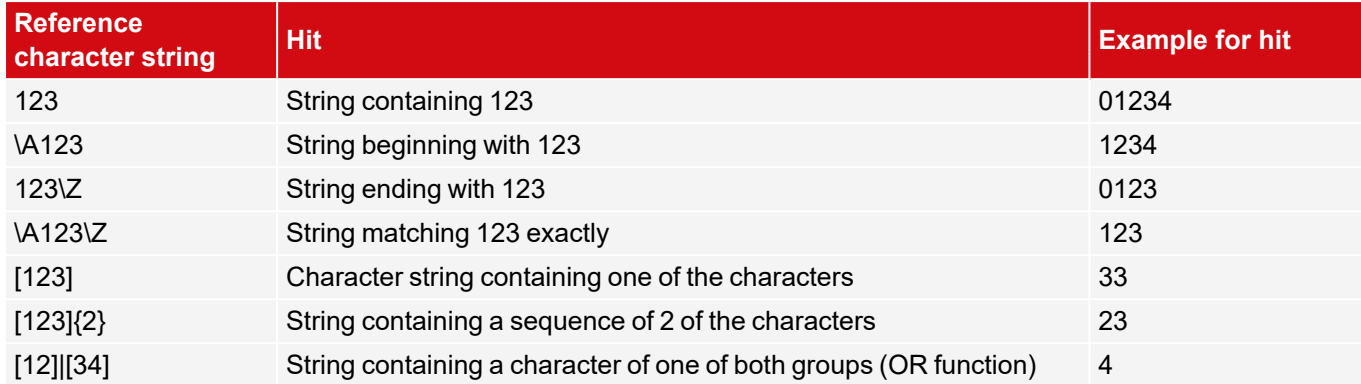

#### **The most important elements of regular expressions:**

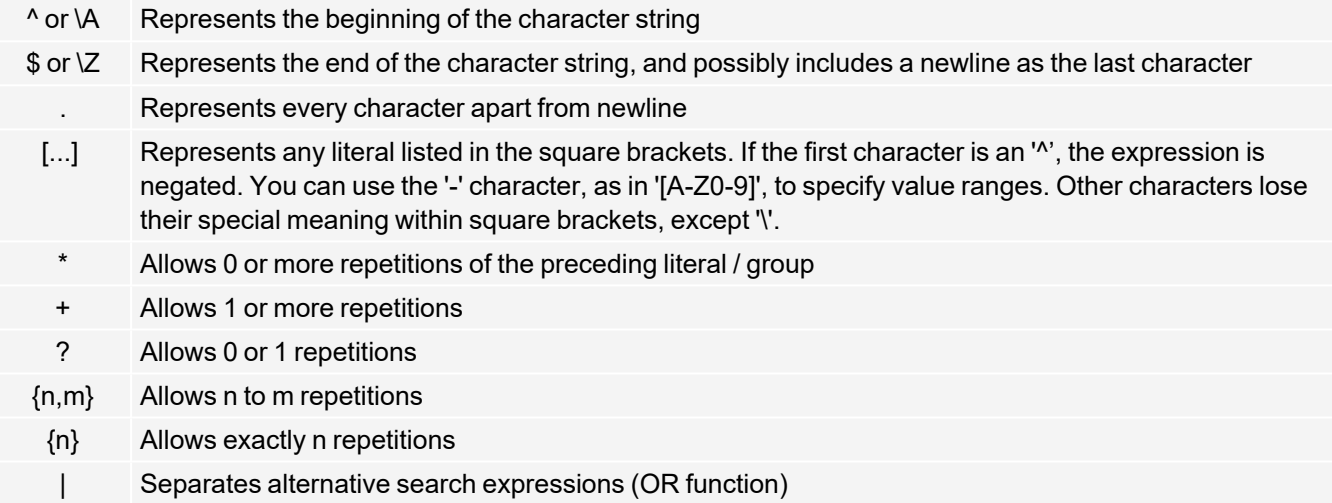

# <span id="page-248-0"></span>**8.3.15.7.1 OCR - available fonts**

### **Examples of available fonts:**

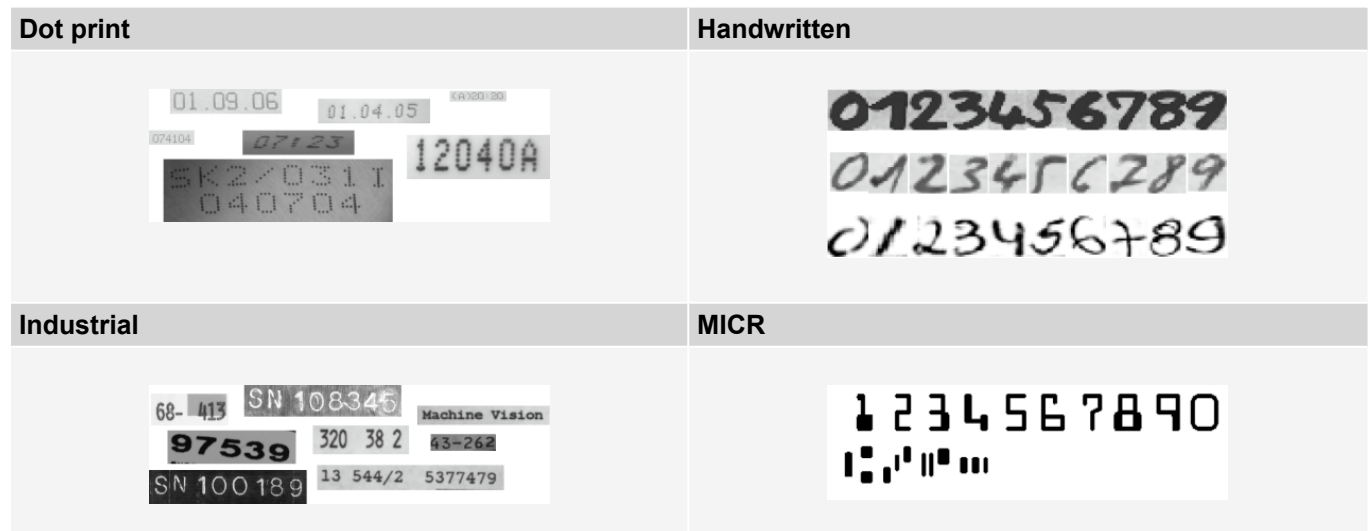

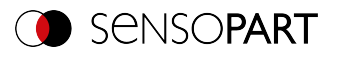

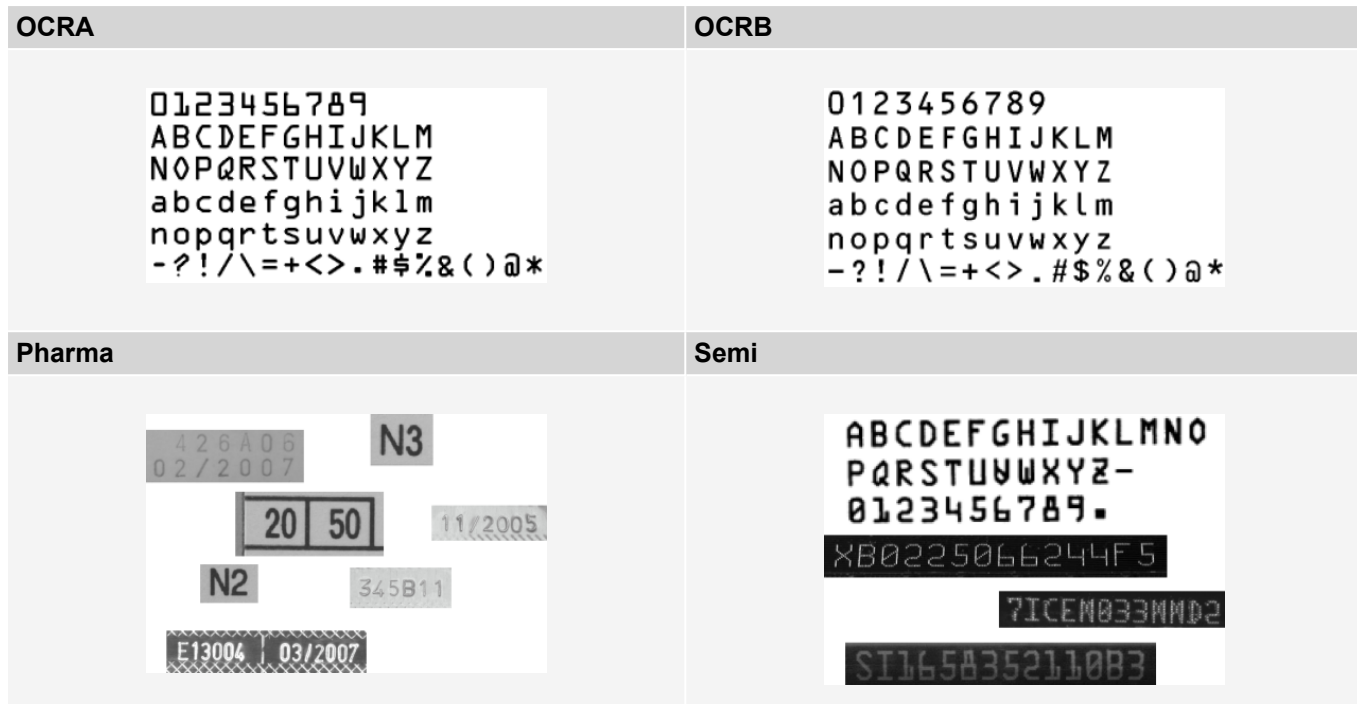

# **8.3.15.8 Quality tab**

Definition of basic settings of characters to read.

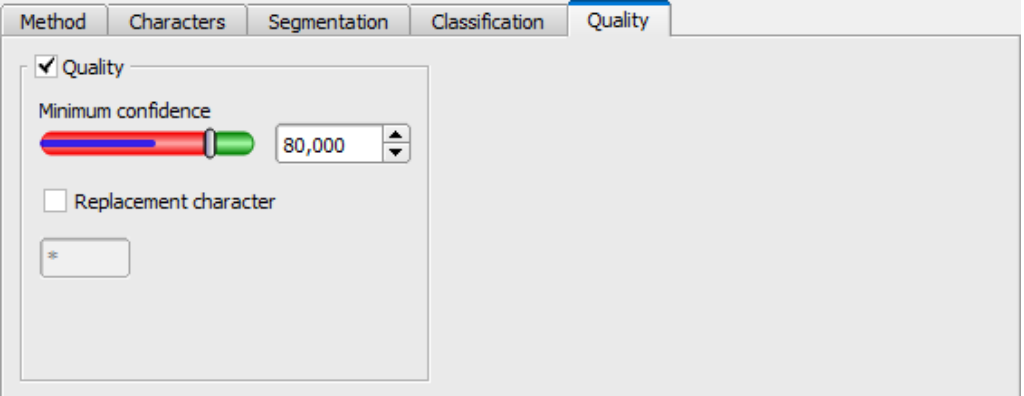

*Fig. 246: Detector OCR, tab Quality*

# **Parameter description:**

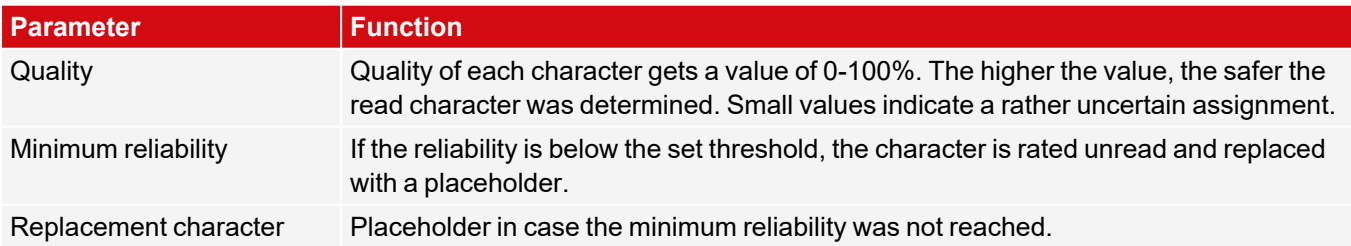

# **8.3.15.9 OCR Result**

In the Result tab (next to the help tab or, in run mode, at the bottom of the screen) evaluation results are displayed.

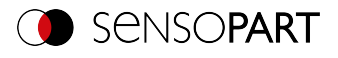

| <b>Results/statistics</b> |                        |                                            |  |                         |                    |                                          |                                                                                |                         |                    |                                       |                   |              |                                              |                                                                         |                        |                                  |
|---------------------------|------------------------|--------------------------------------------|--|-------------------------|--------------------|------------------------------------------|--------------------------------------------------------------------------------|-------------------------|--------------------|---------------------------------------|-------------------|--------------|----------------------------------------------|-------------------------------------------------------------------------|------------------------|----------------------------------|
|                           |                        | Results<br><b>Detector</b><br>1 Detector 1 |  | <b>Score</b><br>0 100.0 | <b>Time</b><br>n/a | <b>Detector type</b><br>OpticalCharacter | String<br>Confidence<br>$\blacktriangleleft$<br>String length 12<br>Position X | s<br>306.5 px           | E<br>100.00 100.00 | N<br>Result<br>Meets reference string | s<br>$\mathbb{H}$ | ю<br>$\circ$ | R<br>100.00 100.00 100.00 100.00<br>٠<br>n/a | <b>Statistics</b><br>Count<br>Pass<br>Fail<br>Minimum<br>execution time | 19864<br>16194<br>3670 | Reset<br>81.52%<br>18.48%<br>n/a |
|                           | $\left  \cdot \right $ |                                            |  | $\mathbf{H}$            |                    | $\blacktriangleright$                    | Position Y<br>Angle                                                            | 151.0 px<br>$0.0^\circ$ |                    | Min. quality<br>Truncated             |                   | O            |                                              | Maximum<br>execution time<br>Average<br>execution time                  |                        | n/a<br>n/a                       |

*Fig. 247: Detector OCR, Result display*

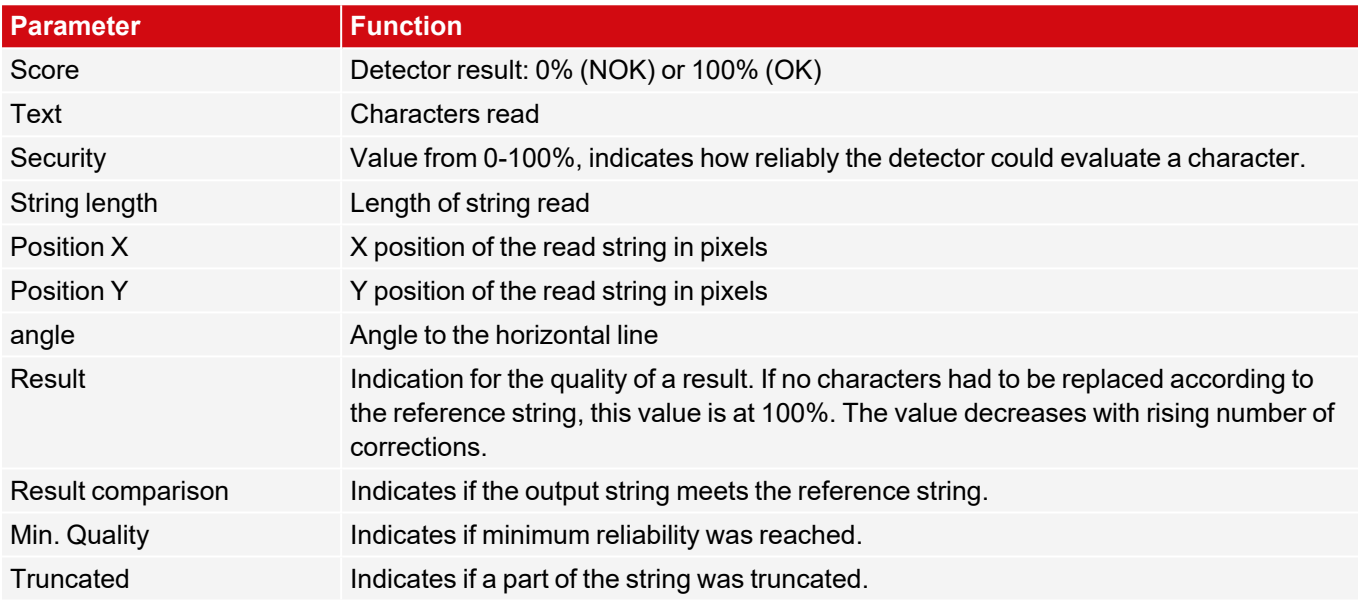

# **8.3.16 Detector Color Value**

 $\bullet$ This detector determines mean color values RGB / HSV / LAB for output via the interfaces.

### **8.3.16.1 Color Channel tab**

The Color Channel tab is used to select the Color [models](#page-321-0)/color channel(s) on which the detector is to operate.

An image recorded with a color chip contains more information than a monochrome image due to the color component. This feature can be used with the color channel selection. By selecting the color channels, specific areas can be intensified or weakend. The display of the image depends on the image chip and the selected detector.

- Monochrome chip: Display always black/ white
- Color chip + Color detector: Display always colored
- Color chip + Object detector: Monochrome image, display depending on selected color model and color channel

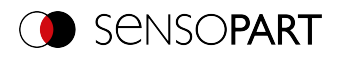

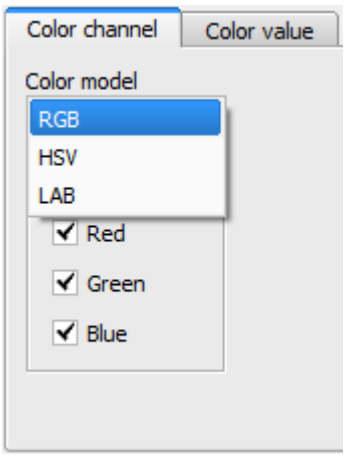

# *Fig. 248: Color Channel*

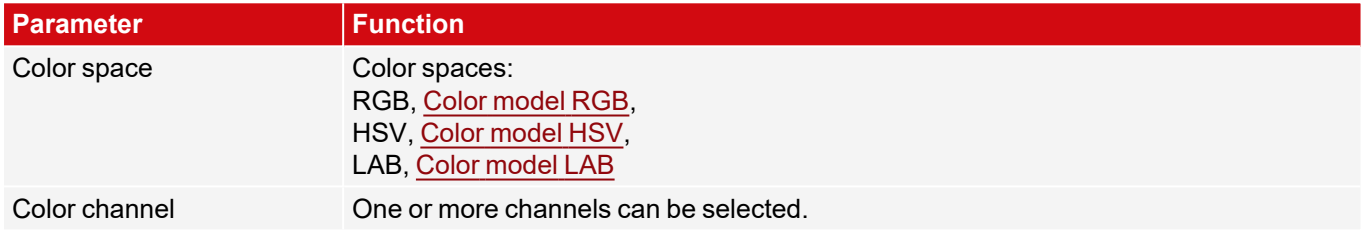

# **8.3.16.2 Color Value tab**

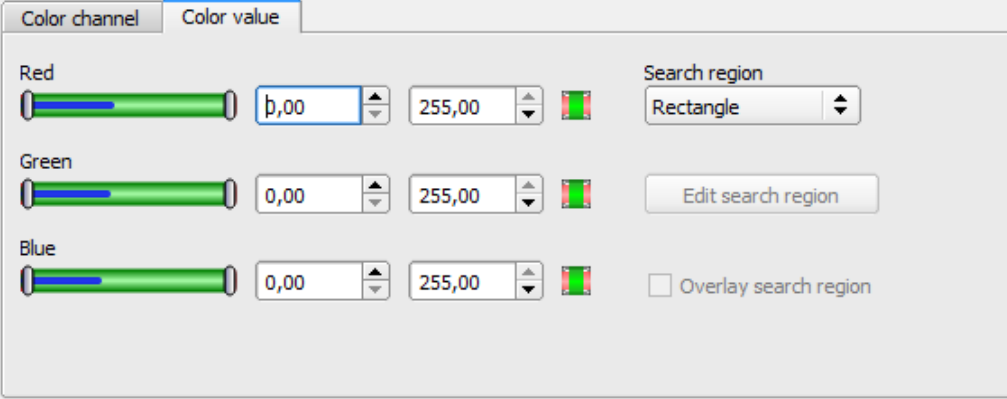

# *Fig. 249: Color Value tab*

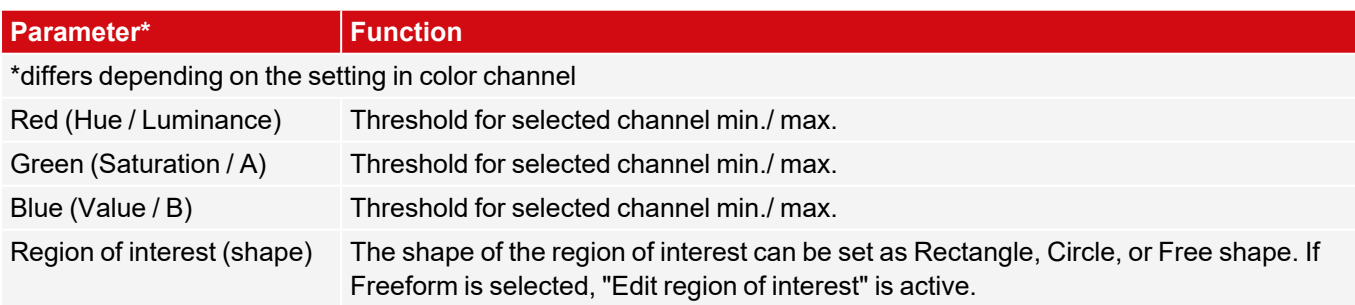
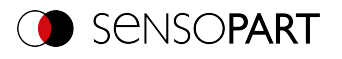

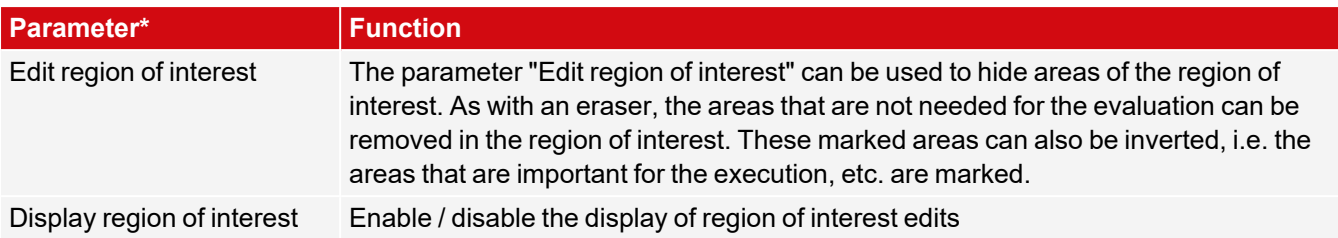

For newly generated detectors, all parameters are preset as standard values, which are suitable for many applications.

#### **Predestined applications:**

• Output of calculated color parameters via one of the data interfaces for further processing.

## **8.3.17 Detector Color Area**

⊕ This detector determines the area covered by a color or a color range. Depending on the proportion of the area, a good / bad result can be produced.

### **8.3.17.1 Color Channel tab**

For VISOR® Color: See Chapter: Color [Channel](#page-250-0) tab

### **8.3.17.2 Color Area tab**

Determines the area covered by a color or color range. Depending on the proportion of the area, a good / bad result can be produced.

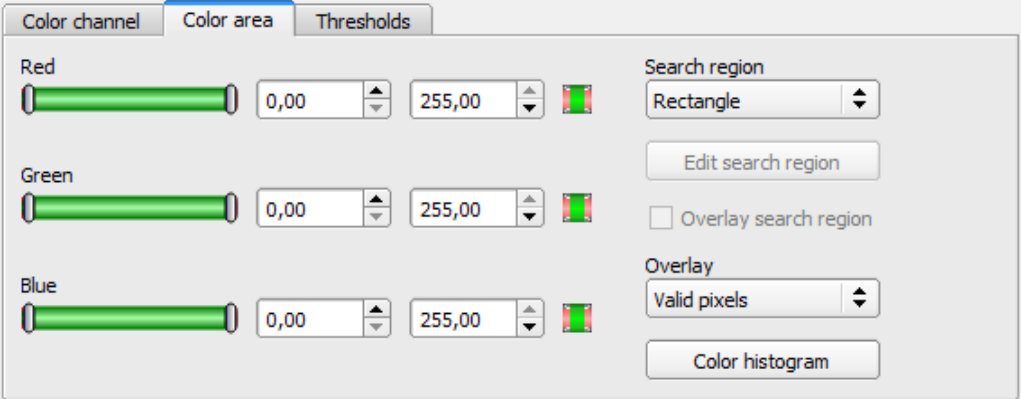

#### *Fig. 250: Color Area*

#### **Parameter description:**

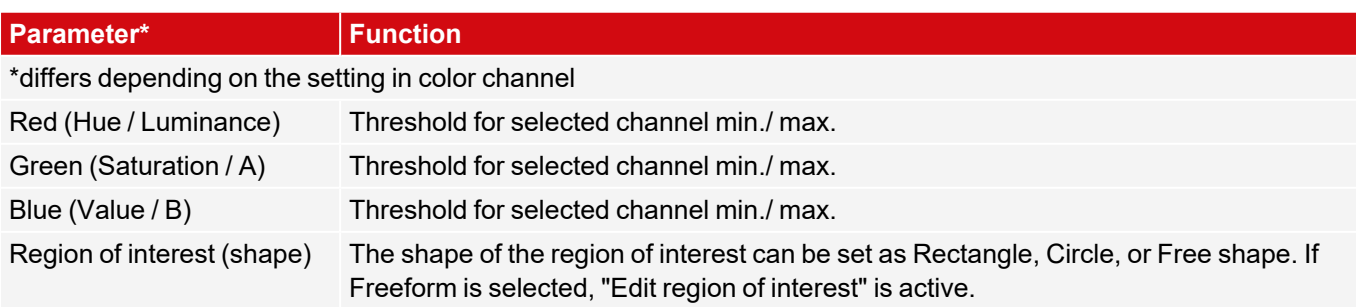

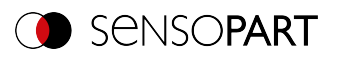

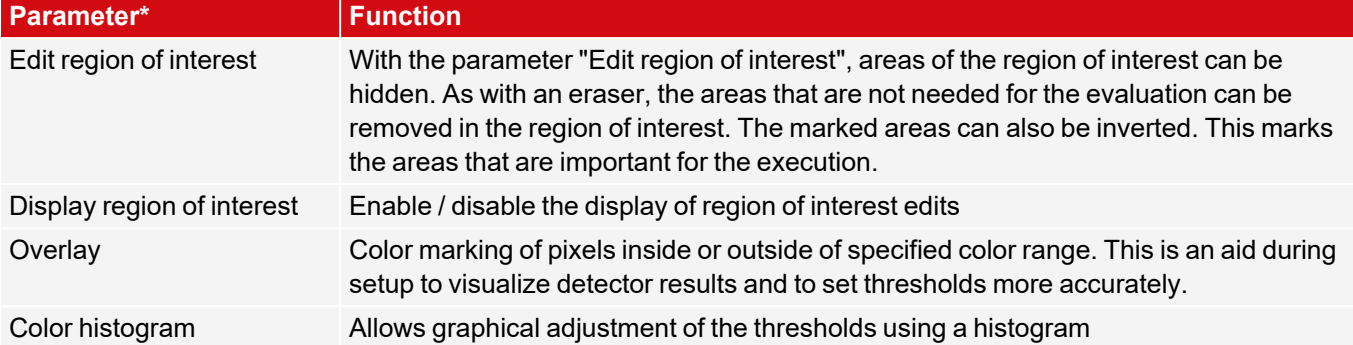

For newly generated detectors, all parameters are preset as standard values, which are suitable for many applications.

#### **Predestined applications:**

• Colored object with certain size and variable position in the ROI

### **8.3.17.2.1 Color histogram**

Depending on the selected color model, the histograms for RGB, HSV, or LAB are displayed.

The histogram shows the distribution of colors in the region of interest. Using the buttons, single channels can be switched on or off. Small markings below the histogram can be used to move the color detection limits. The marked area is highlighted in the corresponding color. Crossing the limits results in inversion of the selection. If a color can be reliably detected with only one channel, the limit values of the other channels must be set to the lower or upper end value so that they do not interfere with detection.

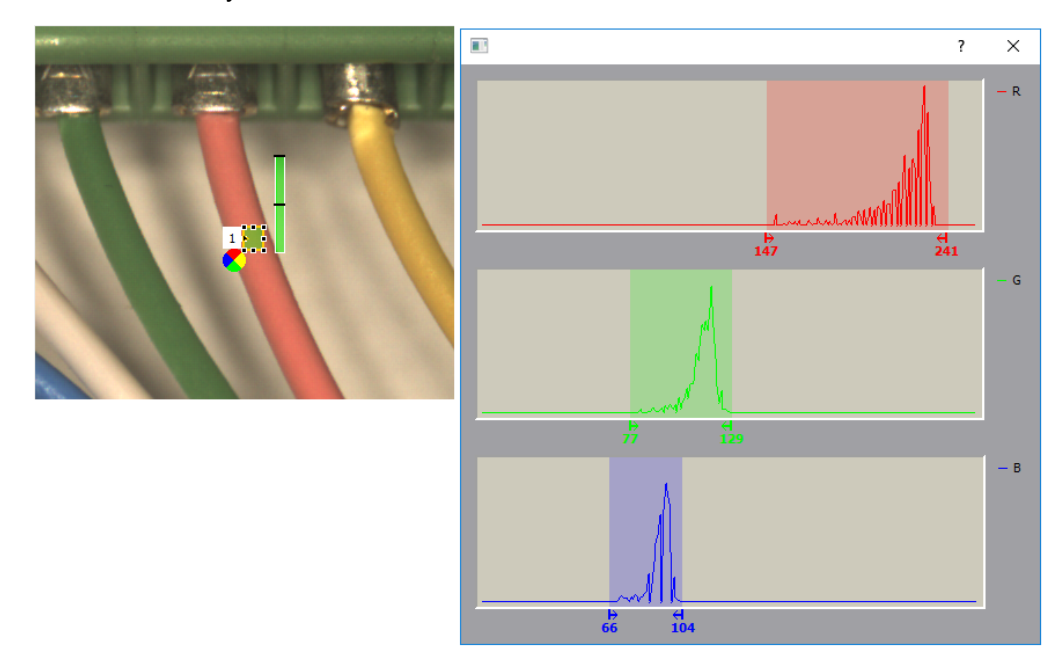

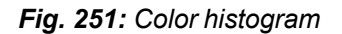

#### **8.3.17.3 Thresholds tab**

Determines the area covered by a color or color range. Setting of thresholds.

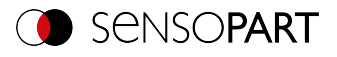

| Thresholds<br>Color channel<br>Color area                             |
|-----------------------------------------------------------------------|
| Threshold<br>$\div$<br>≑∣<br><b>II</b><br>50,00<br>100,00             |
| Object size                                                           |
| 1310720px<br>$\div$<br>100px<br>$\blacktriangledown$ Active<br>н<br>_ |
|                                                                       |
|                                                                       |
|                                                                       |
|                                                                       |
|                                                                       |

*Fig. 252: Color Area, Thresholds*

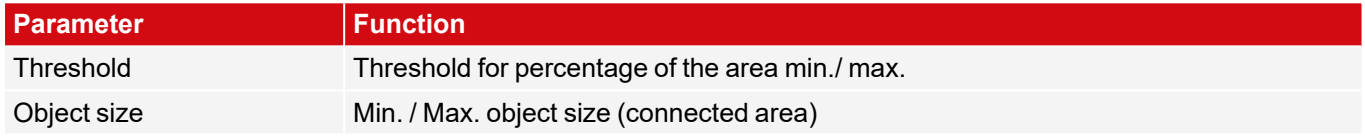

For newly generated detectors, all parameters are preset as standard values, which are suitable for many applications.

## **8.3.18 Detector Color List**

Е This detector compares a color with a list of known colors. Result: Number or name of the closest color. This enables sorting of parts by color.

# **8.3.18.1 Color Channel tab**

For VISOR<sup>®</sup> Color: See Chapter: Color [Channel](#page-250-0) tab

# **8.3.18.2 Color List tab**

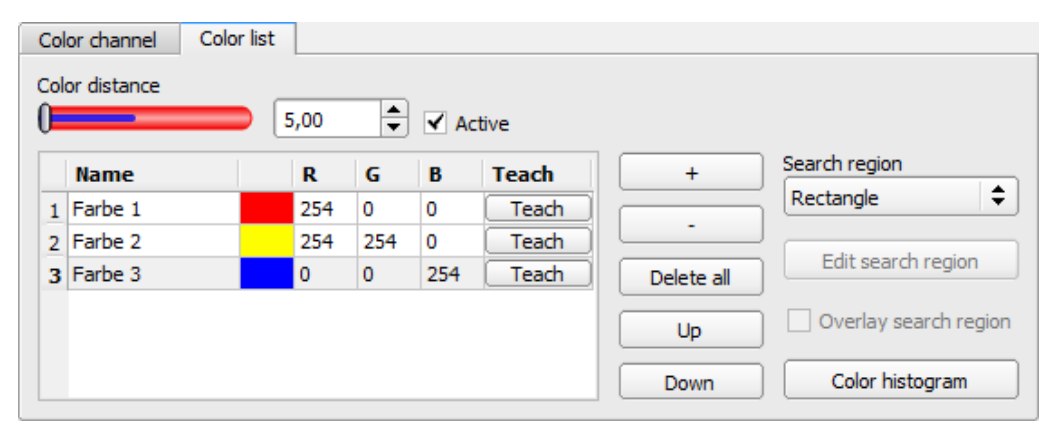

*Fig. 253: Color List*

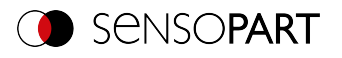

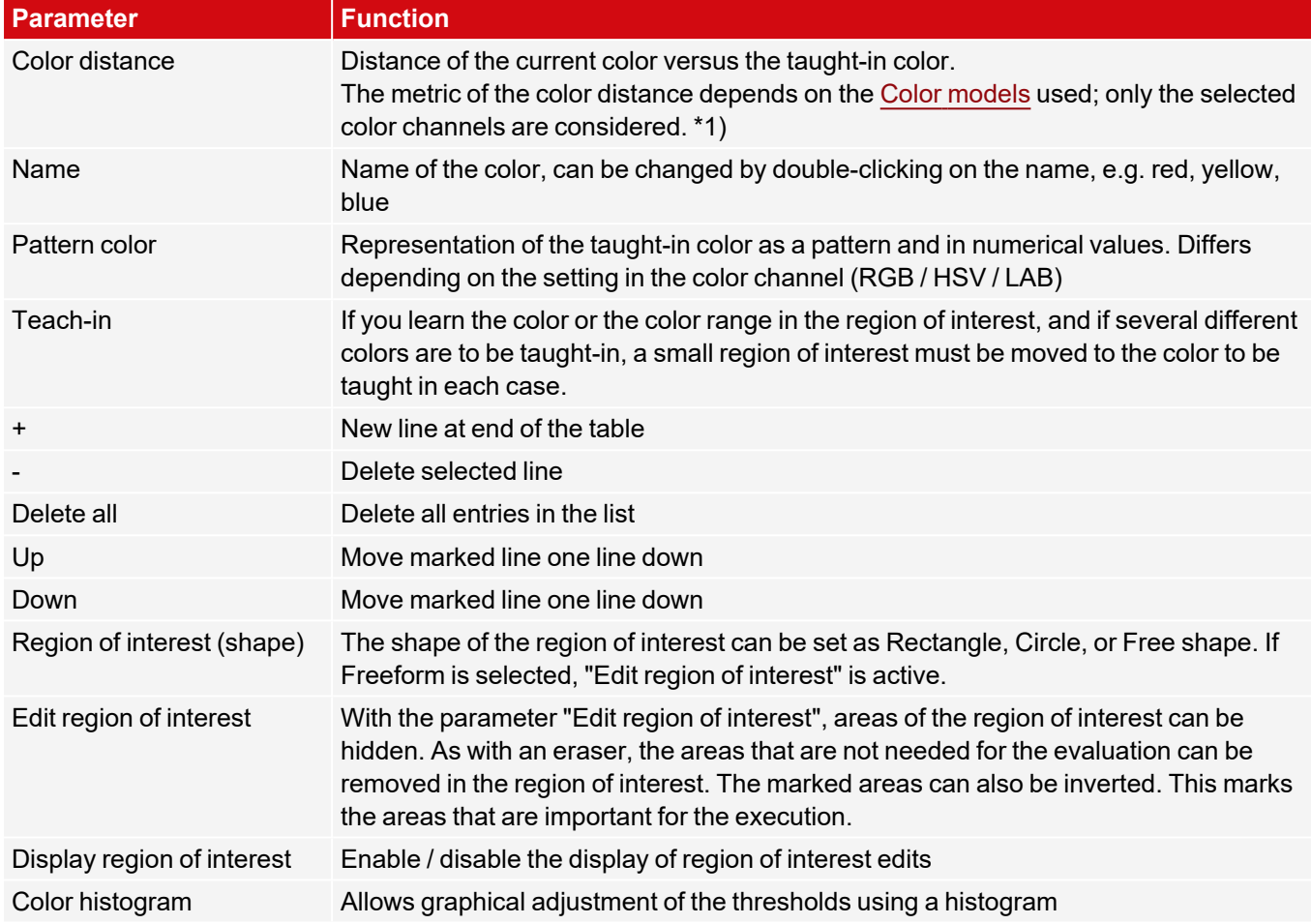

1\*) In the RGB and LAB color model, the color distance is the Euclidean distance.

In the color model LAB, the color distribution over the entire space is nearly homogeneous, i.e. color differences of the same amount lead to a very similar perception of the color difference over the entire model. Therefore in this model, it can be said that a distance of ≥ 5 leads to the perception of another color.

For newly generated detectors, all parameters are preset as standard values, which are suitable for many applications.

#### **Predestined applications:**

- Sorting of colored object via the list index
- Simple testing of homogeneous color areas (color is averaged over region of interest, learn color, set small color distance (tolerance band) ... done)

## **8.3.18.2.1 Color histogram**

Depending on the selected color model, the histograms for RGB, HSV, or LAB are displayed.

The histogram shows the distribution of colors in the region of interest. Using the buttons, single channels can be switched on or off. Small markings below the histogram can be used to move the color detection limits. The marked area is highlighted in the corresponding color. Crossing the limits results in inversion of the selection. If a color can be reliably detected with only one channel, the limit values of the other channels must be set to the lower or upper end value so that they do not interfere with detection.

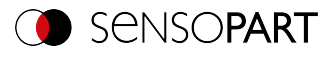

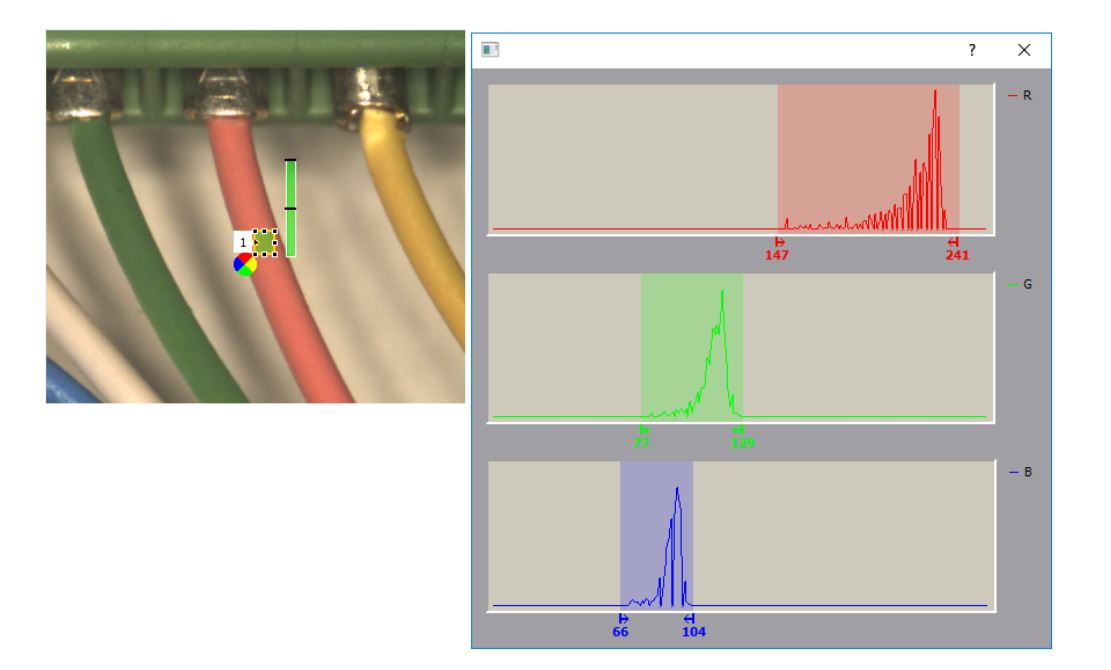

#### *Fig. 254: Color histogram*

# **8.3.19 Detector Result processing: Text, numbers, robotics**

This detector allows to calculate and evaluate detector results from previously executed detectors, and to  $\blacksquare$ compare, sort, format, add and crop strings. This means that the calculation can be performed directly on the VISOR® and the correct functioning does not have to be distributed among different systems (e.g. on the PLC).

In addition to simple arithmetic operations, more complex operations can also be performed, such as sorting output vectors, calculating distances and angles, or logical operations.

The score value of the detector is 100 if **all** expressions are valid. Otherwise, the score value is 0.

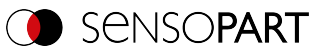

# **8.3.19.1 Expressions tab**

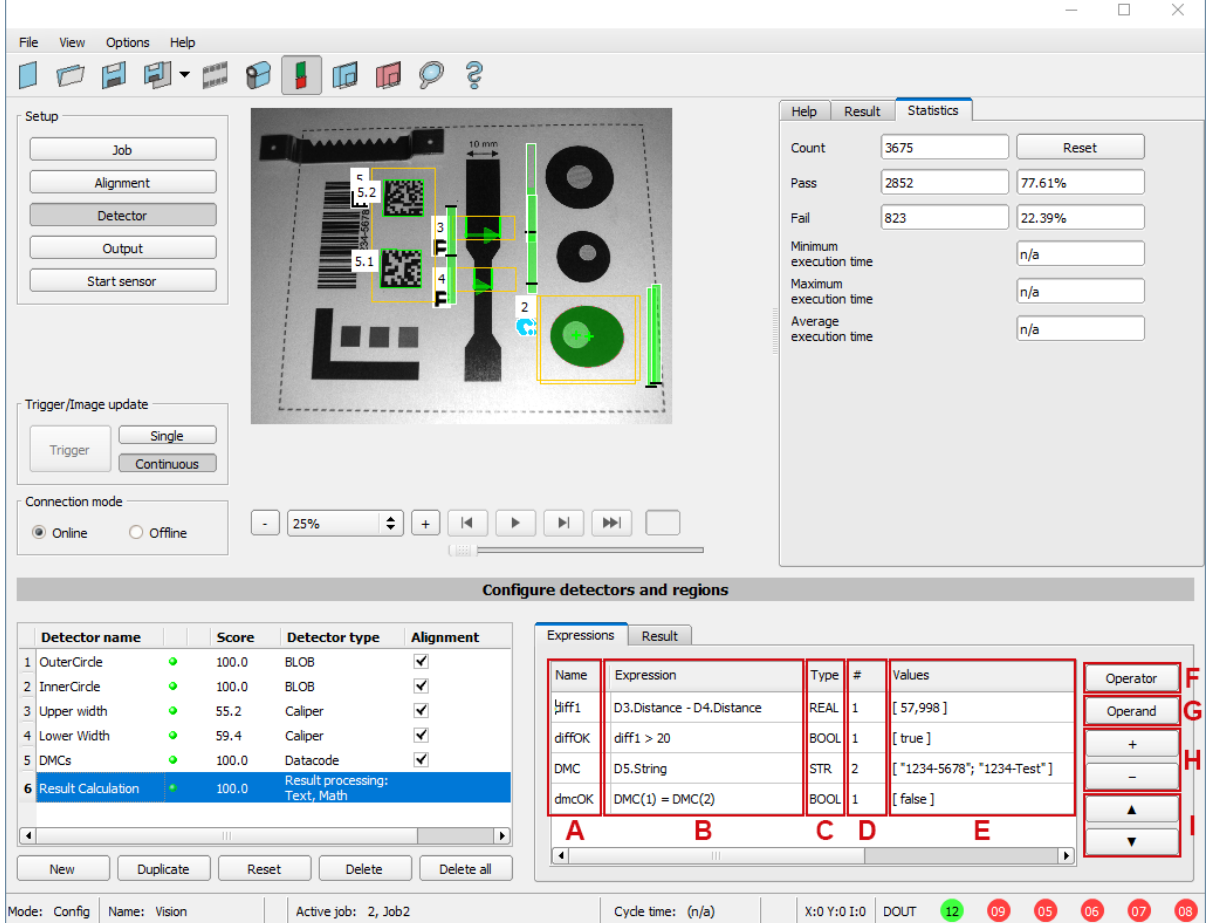

#### *Fig. 255: Result processing detector, Expressions tab*

The columns and buttons of the detector are described below. The expression in column **B** is evaluated and its result is written into the variable (column **A**). This variable can be accessed in the setup step Output / Telegram.

## **Parameter description: Columns and buttons in the Expressions tab**

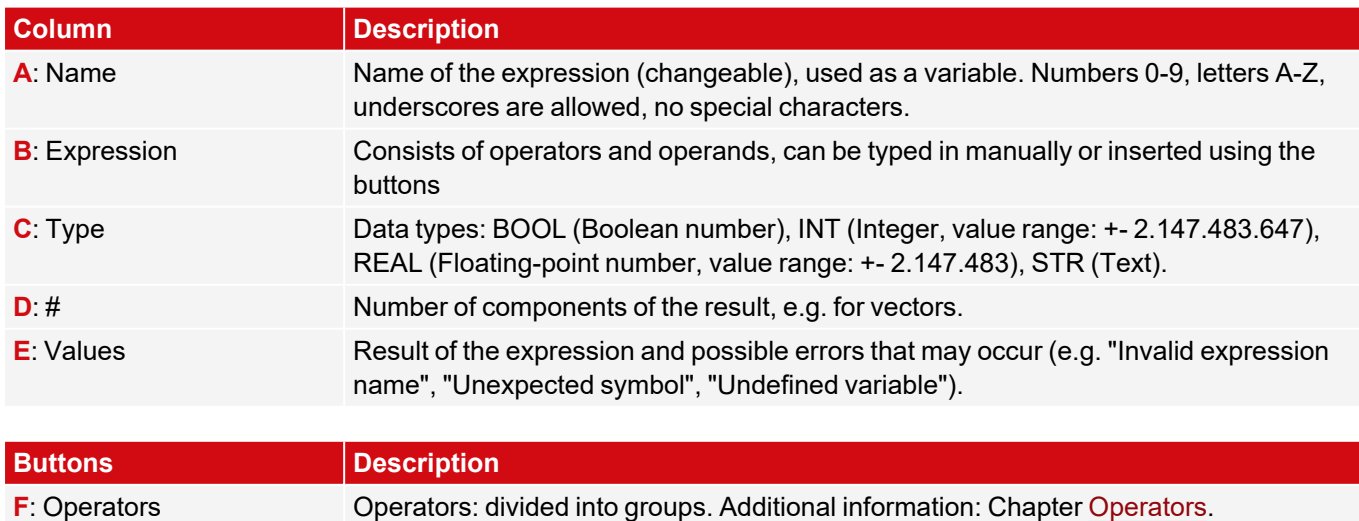

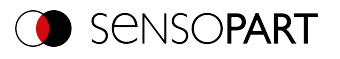

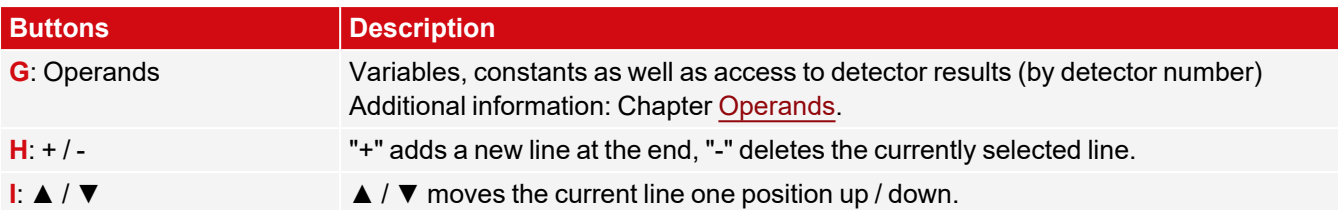

#### **Syntax**

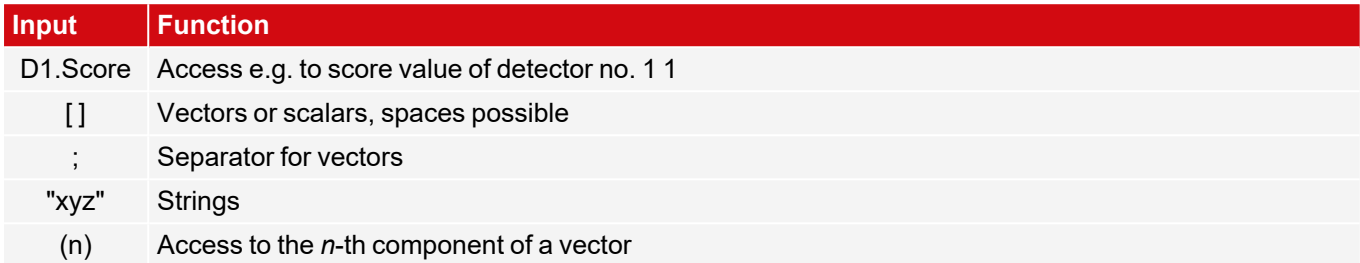

### **Syntax highlighting**

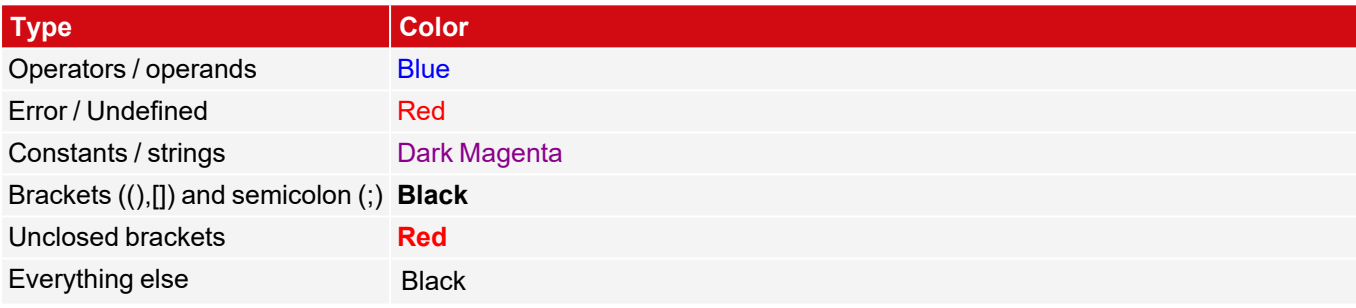

#### **Scalars and vectors**

The input data and the results can be scalars (single values) or vectors with several components (fields).

Examples:

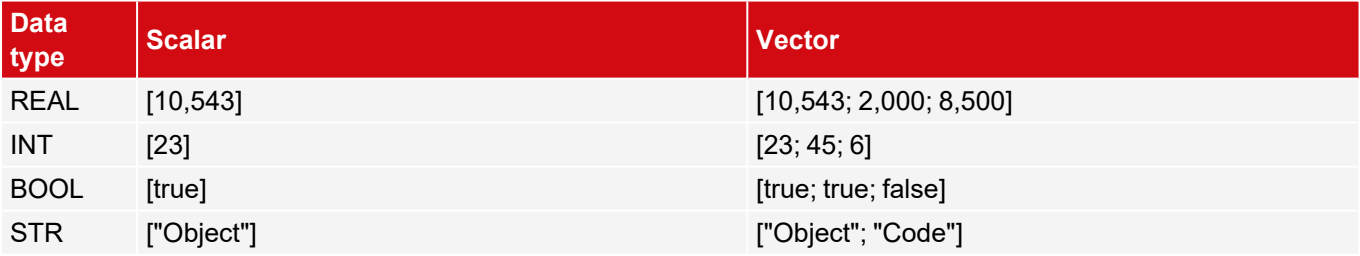

Individual components of a vector can be accessed by specifying the index. The numbering of the indices begins with 1.

Example: **v1** = [11; 12; 13; 14]

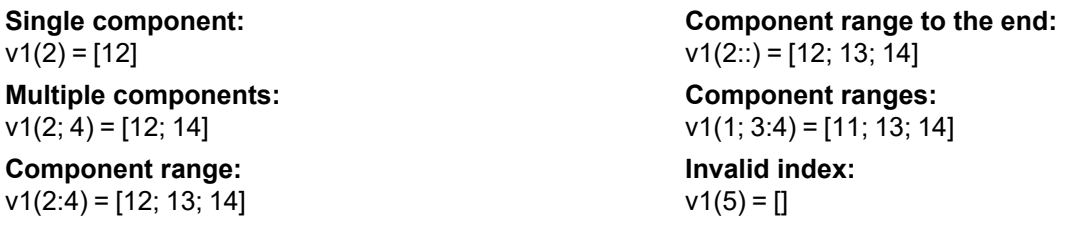

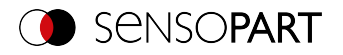

#### **Handling of empty vectors:**

In case of incorrect input or runtime errors, the "empty vector" [ ] result will be returned. The operator size() can be used to check how many elements a vector contains. Error cases can be checked by querying whether the case "empty vector" has occurred. See also [Handling](#page-272-0) empty vectors.

#### **Static variables**

Static variables can be accessed globally, i.e. from any job. Furthermore, they are static, i.e. they persist beyond a trigger and are not overwritten like normal variables. Additional information: Static [variables](#page-270-0) tab

### <span id="page-259-0"></span>**8.3.19.1.1 Operators**

The operators are diveded into the groups Algebra, Text, Logic, Geometry, Poses as well as Trigonometry, Rounding, Vector, Vector properties and Sorting. Within the groups of operators, there are "Advanced" groups containing more complex and less common operators. These subgroups can be expanded by clicking on the arrow  $(\blacktriangledown)$ .

#### **NOTE:**

 $\Omega$ 

Basically, the Data types: BOOL (Boolean number), INT (Integer, value range: +- 2.147.483.647), REAL (Floating-point number, value range: +- 2.147.483), STR (Text) can be processed. If there are restrictions, these are listed in the respective group or operator.

Operators can be applied:

- $\cdot$  to 2 scalars (e.g.  $2 + 1 = [3]$ )
- to 2 vectors: Operator acts component by component (e.g.  $["a"; "b"] + ["x"; "y"] = ["ax"; "by"]$ .
- to a vector and a scalar: Scalar affects every component of the vector. (e.g.  $[2; 3] + [1] = [3; 4]$ )

The different operators are described below.

#### **8.3.19.1.1.1 Algebra group**

#### **IN:**/**OUT:** Data types INT / REAL

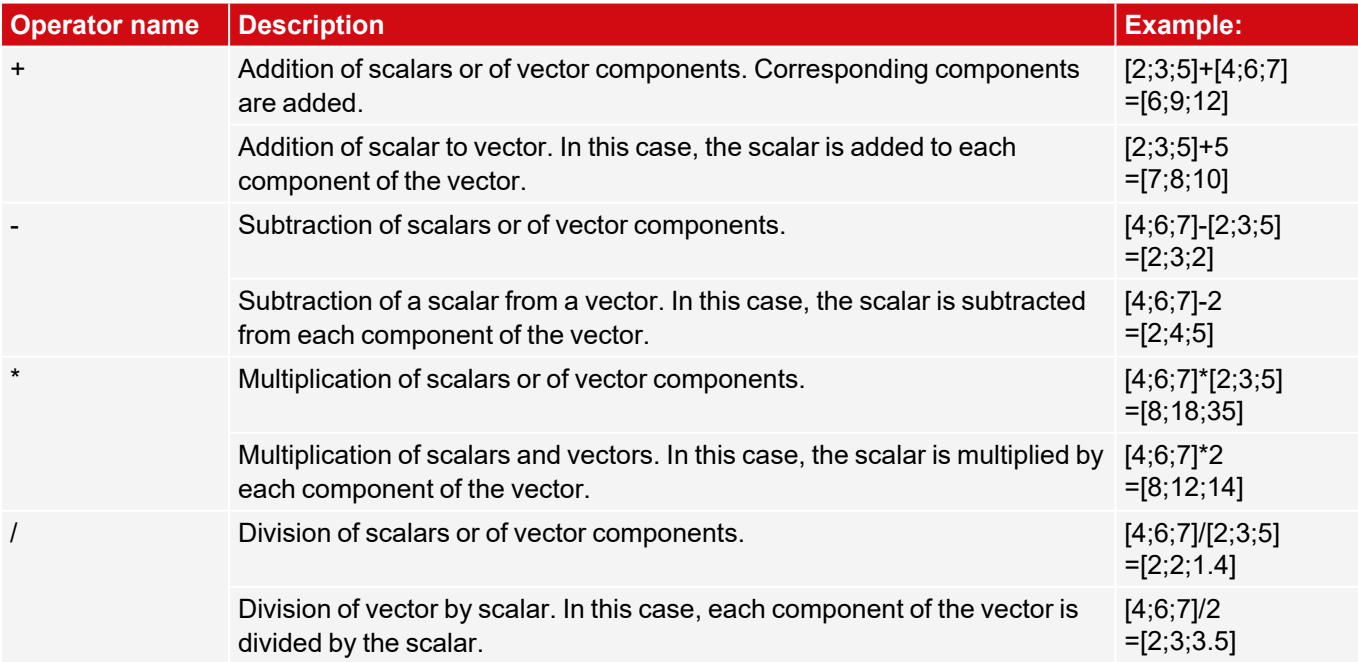

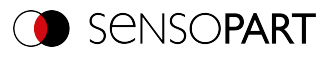

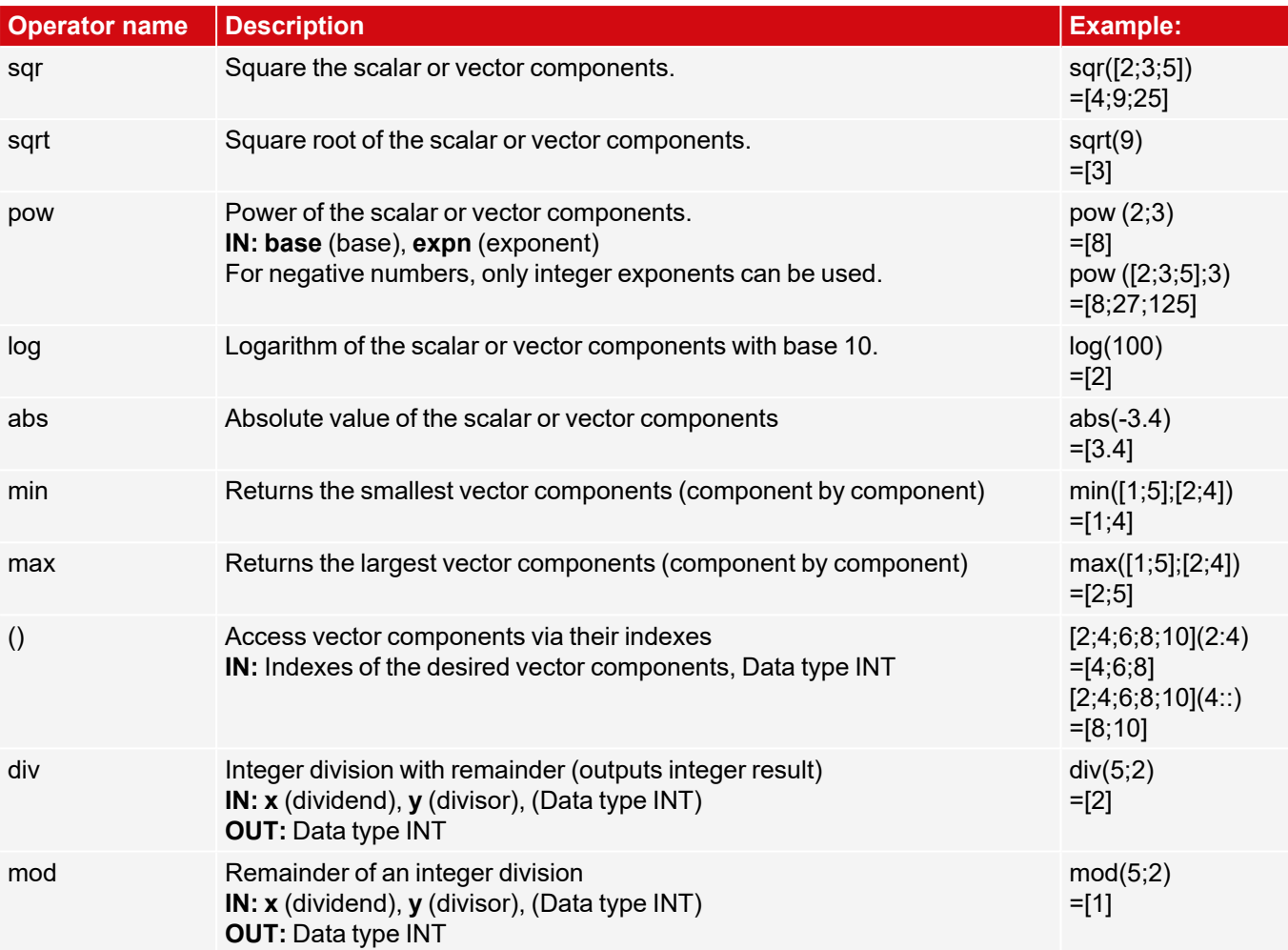

# **8.3.19.1.1.2 Text group**

### **IN:**/**OUT:** Data type STR

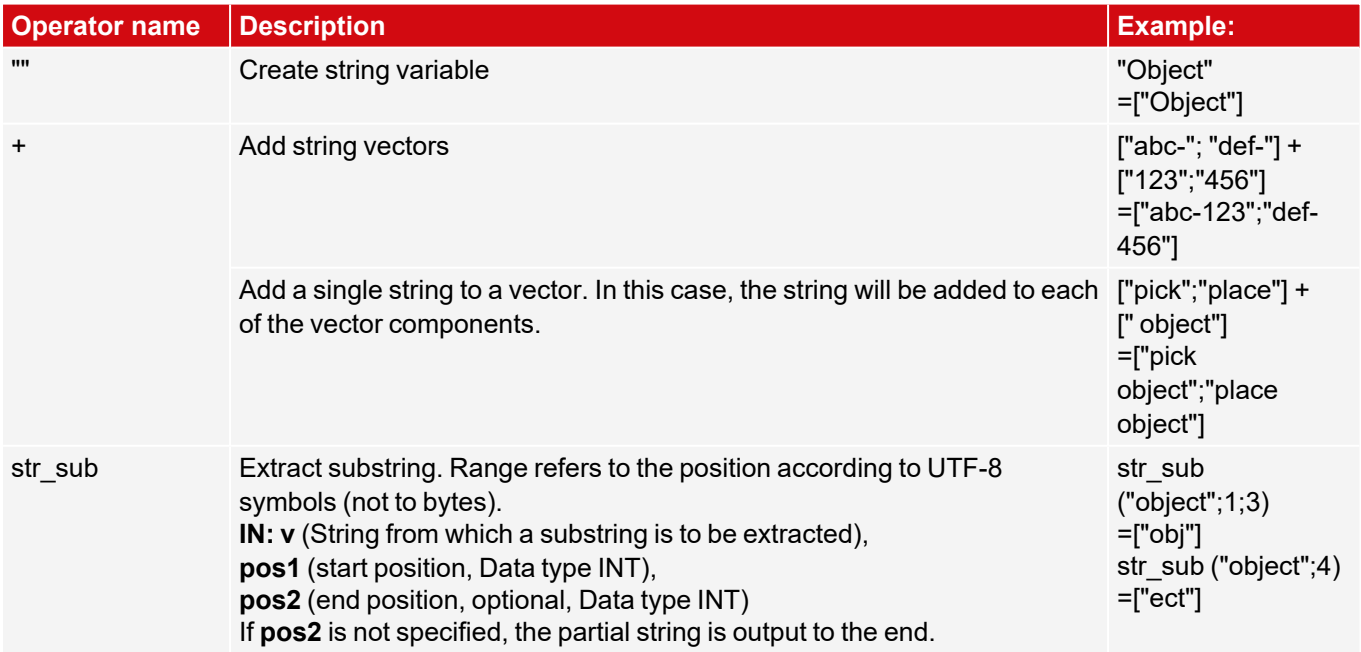

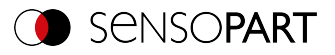

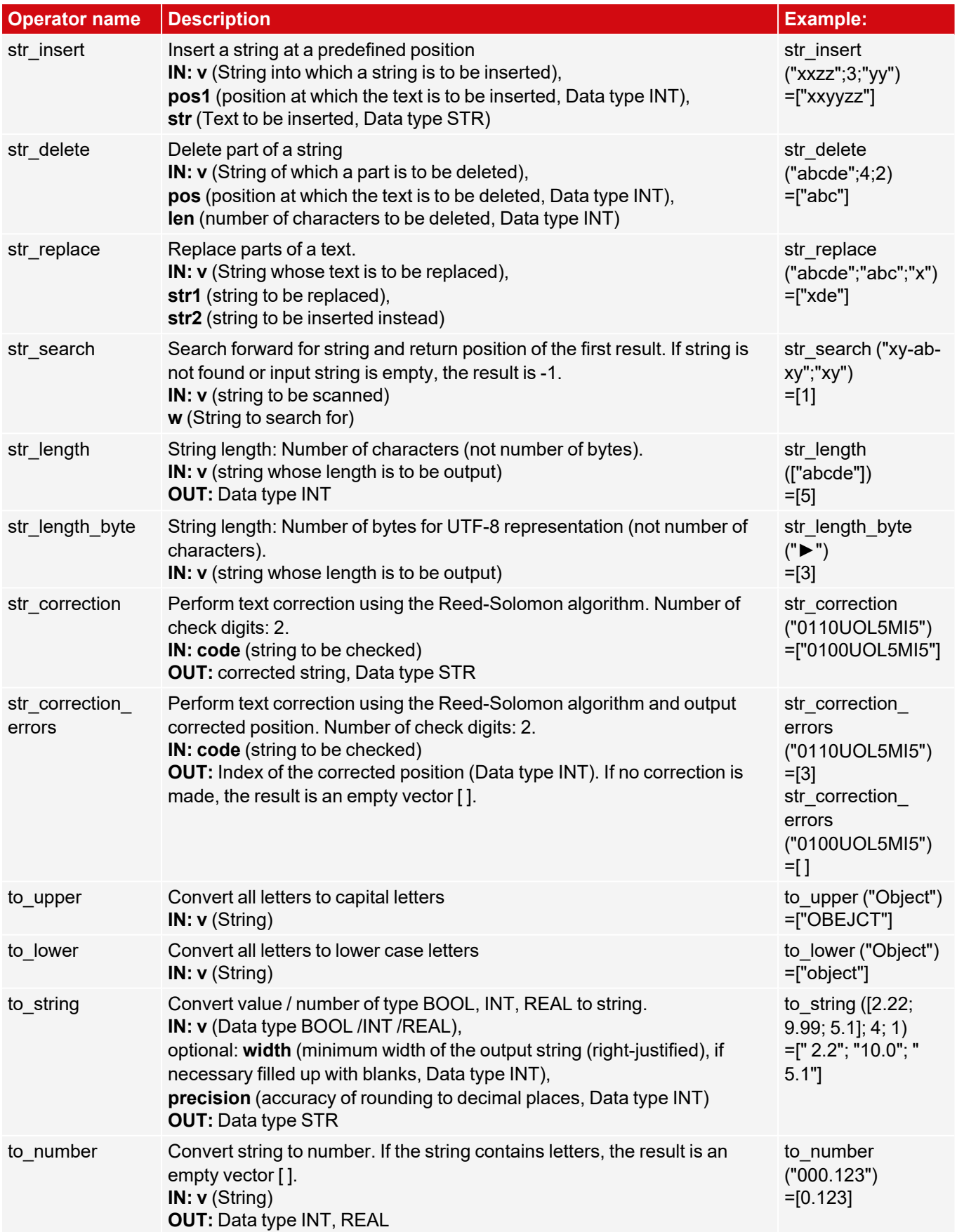

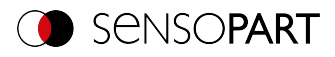

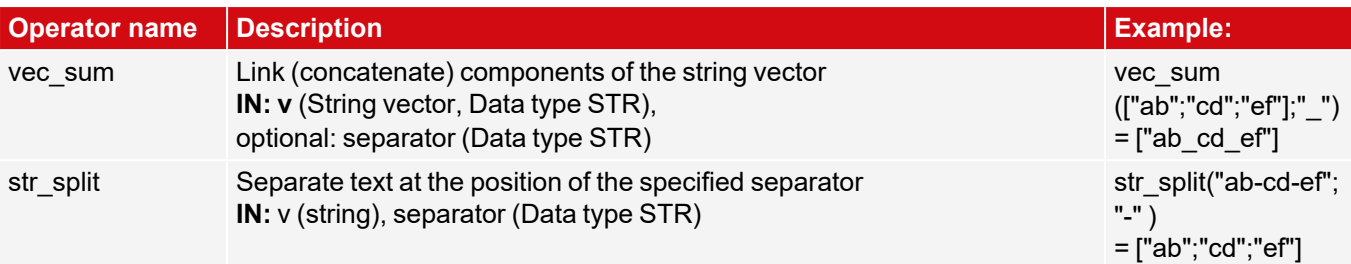

# **8.3.19.1.1.3 Logic group**

## **Part 1**

When comparing a vector with a scalar, the scalar is compared with each component of the vector.

**IN:** Data type BOOL / INT / REAL / STR

### **OUT:** Data type BOOL

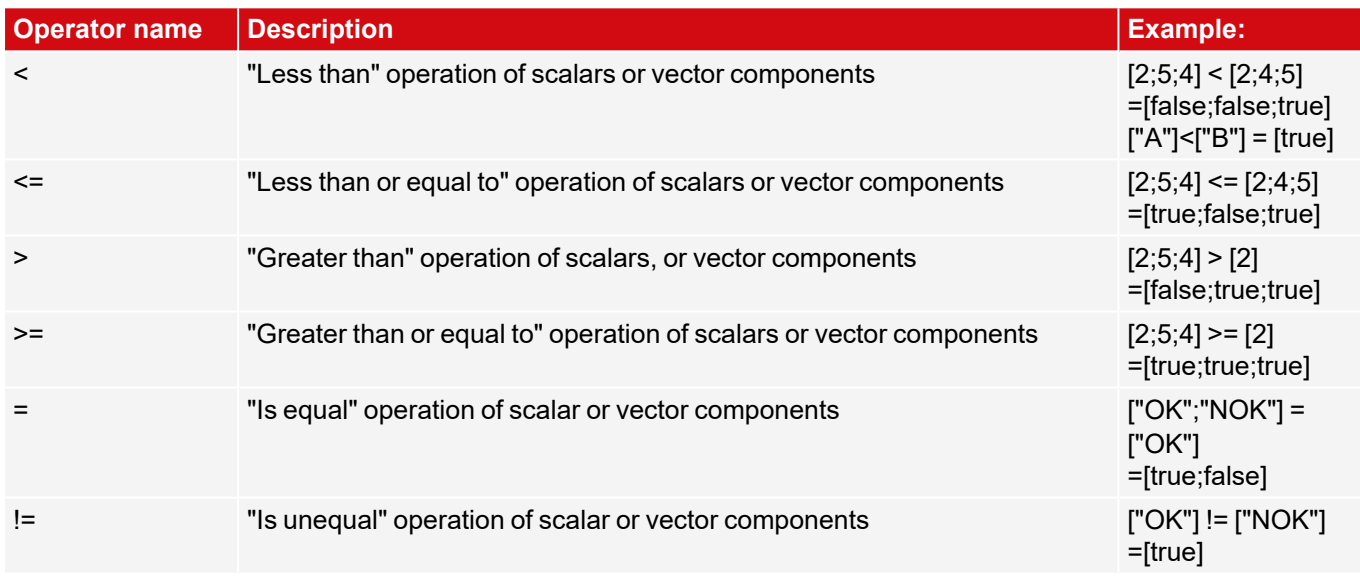

# **Part 2**

For the following operators: **IN:**/**OUT:** Data type BOOL Example vectors: **v1**=[true;true] **v2**=[true;false] **v3**=[true]

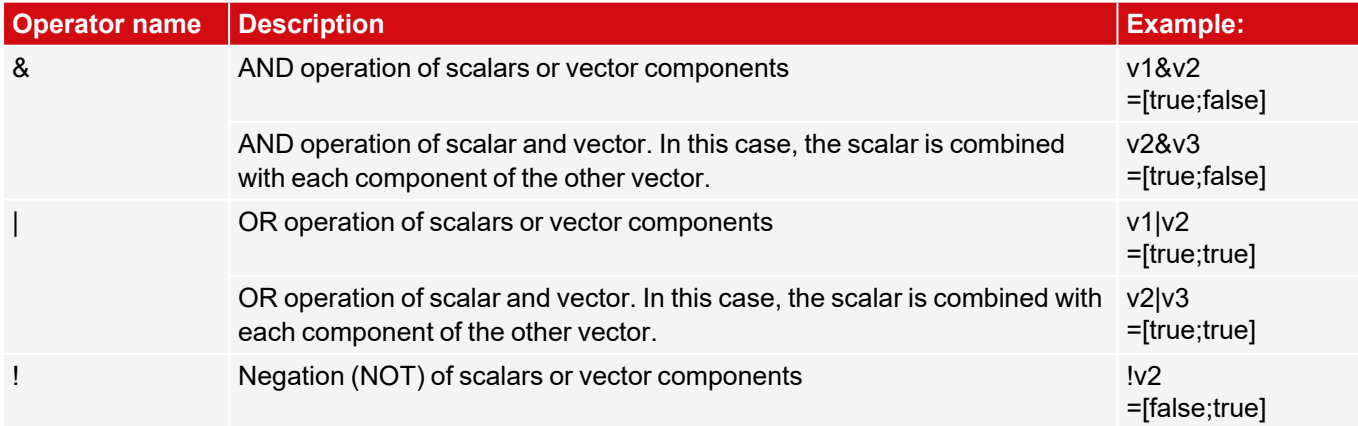

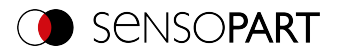

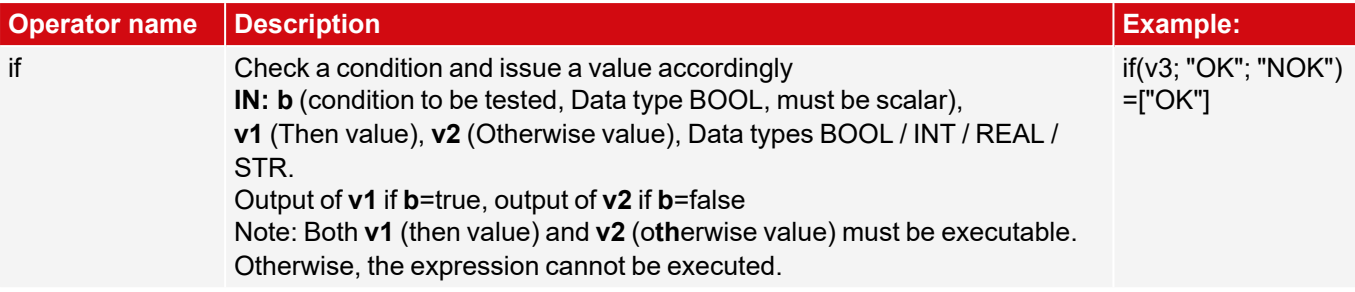

#### **8.3.19.1.1.4 Geometry group**

#### **IN:**/**OUT:** Data types INT / REAL

### **Overlays for geometry operators**

For some Geometry operators there are graphical overlays in the image. The overlays are displayed for the expression that is currently active (if there are several Geometry operators in one line, only the first one is displayed).

These overlays are also only displayed if **no** calibration is active or a **2D** calibration (i.e. "Scaling (Measurement)", "Calibration plate (Measurement)" or "Calibration plate (Robotics)").

The input positions are shown with green crosses and a small number next to them (this number indicates the parameter, e.g. "1" for x1, y1).

For distance calculations ("distance" and "nn\_distance") the distances are drawn in.

For angles, the respective straight lines and the angle are drawn in.

- For the "angle 2points" angle: X axis and the line defined by the 2 entered points.
- For the "angle 3points" angle: the two straight lines defined by the 3 entered points.

If a calibration is active, the units set in the calibration are used and the corresponding coordinate system is used for angle calculation.

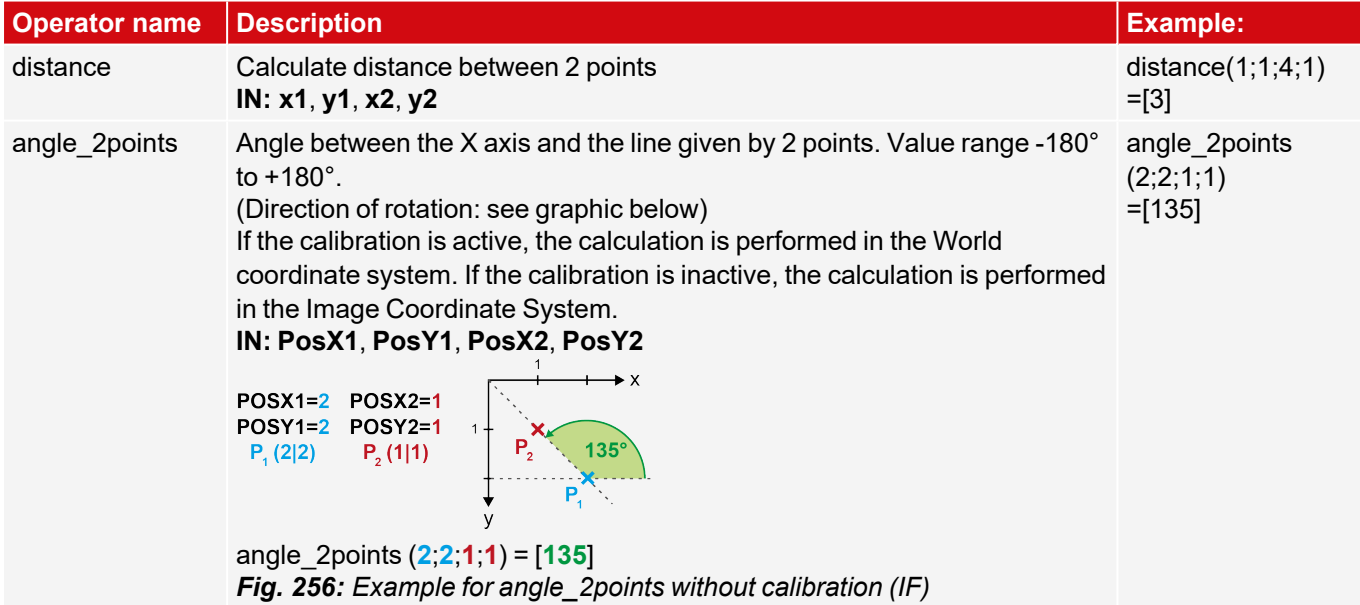

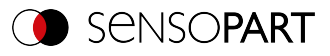

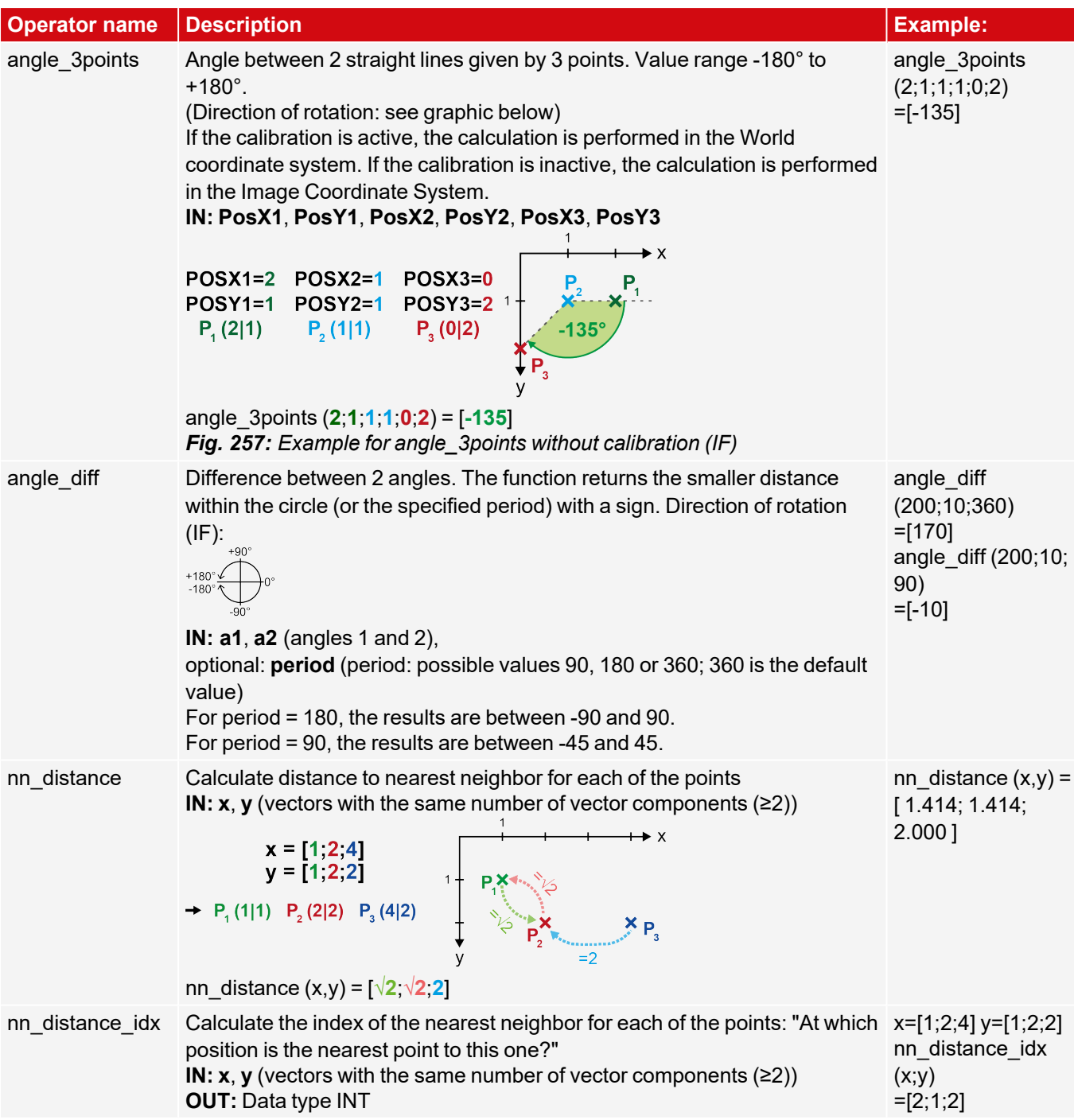

# **8.3.19.1.1.5 Poses group**

**IN:**/**OUT:**Data types INT / REAL

Operators of this group are used for processing (robot) poses. All operators of this group start with "pose3d\_", and offer the possibility to process six-dimensional poses - that are vectors with 3 translations and 3 rotations each. The rotations are transferred in degrees [°].

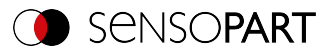

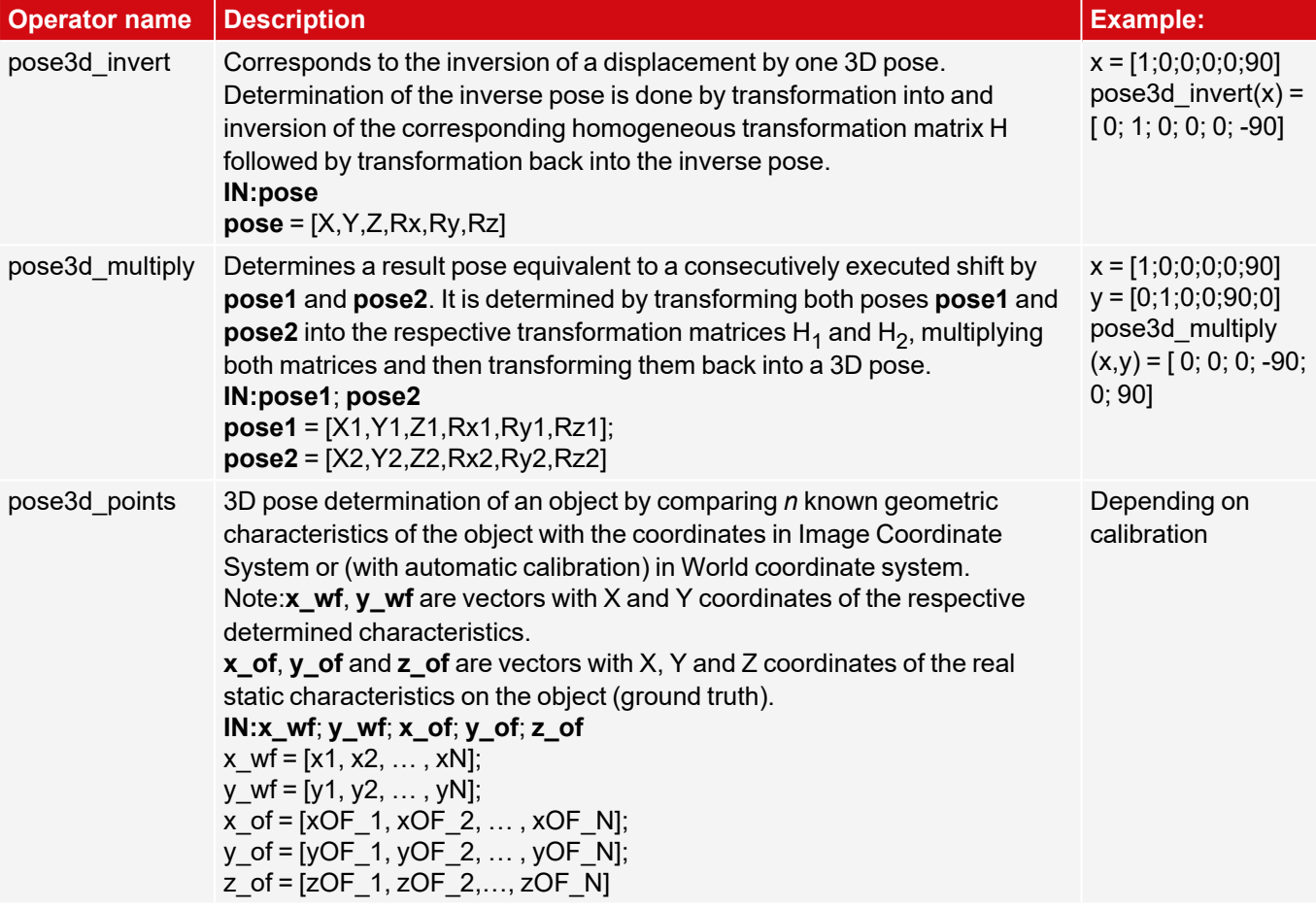

# **8.3.19.1.1.6 Trigonometry group**

Note: The calculations are performed based on degree values (not in radians).

### **IN:**/**OUT:** Data type REAL

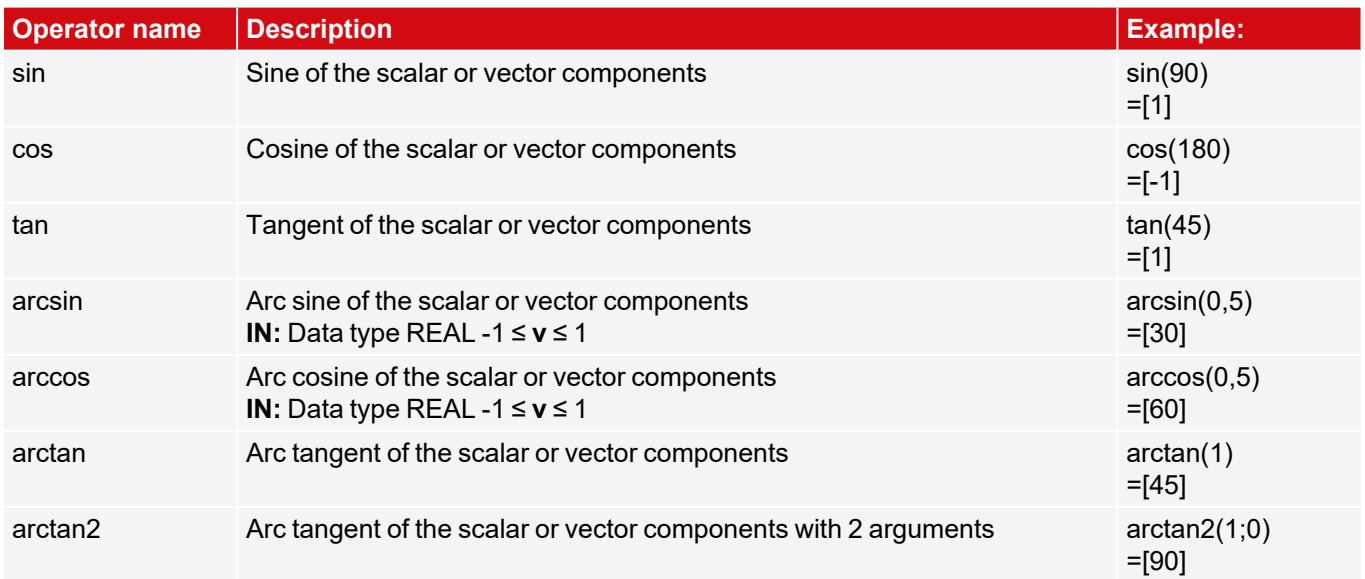

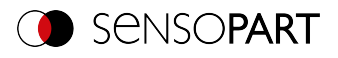

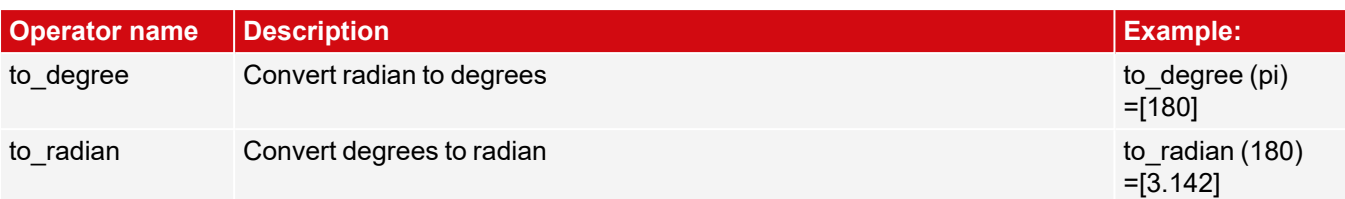

# **8.3.19.1.1.7 Rounding group**

**IN:** Data type REAL

## **OUT:** Data types REAL / INT

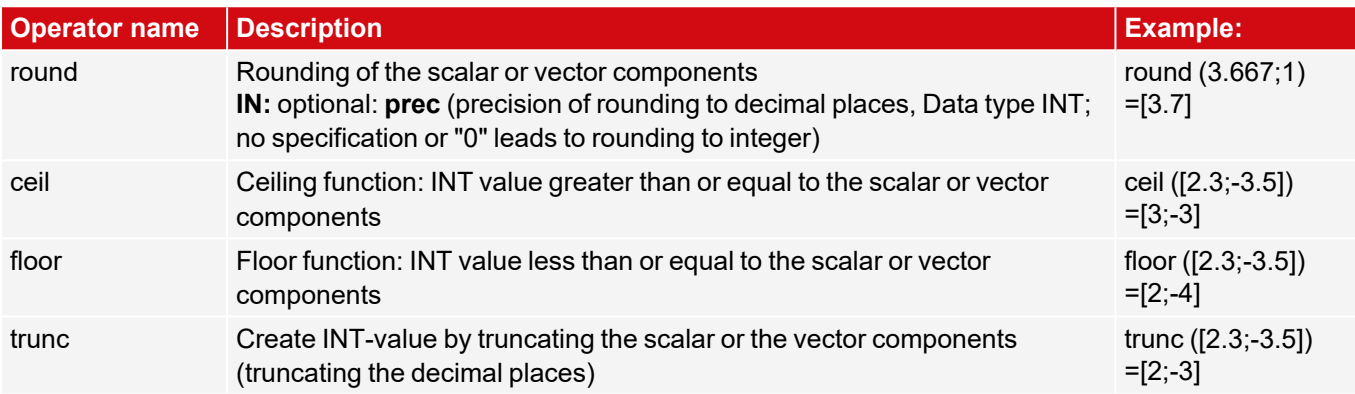

## **8.3.19.1.1.8 Vector group**

**IN:**/**OUT:** Data types BOOL / INT / REAL / STR

Example vector: **v1**=[2;3;5] **v2**=[20;30;50]

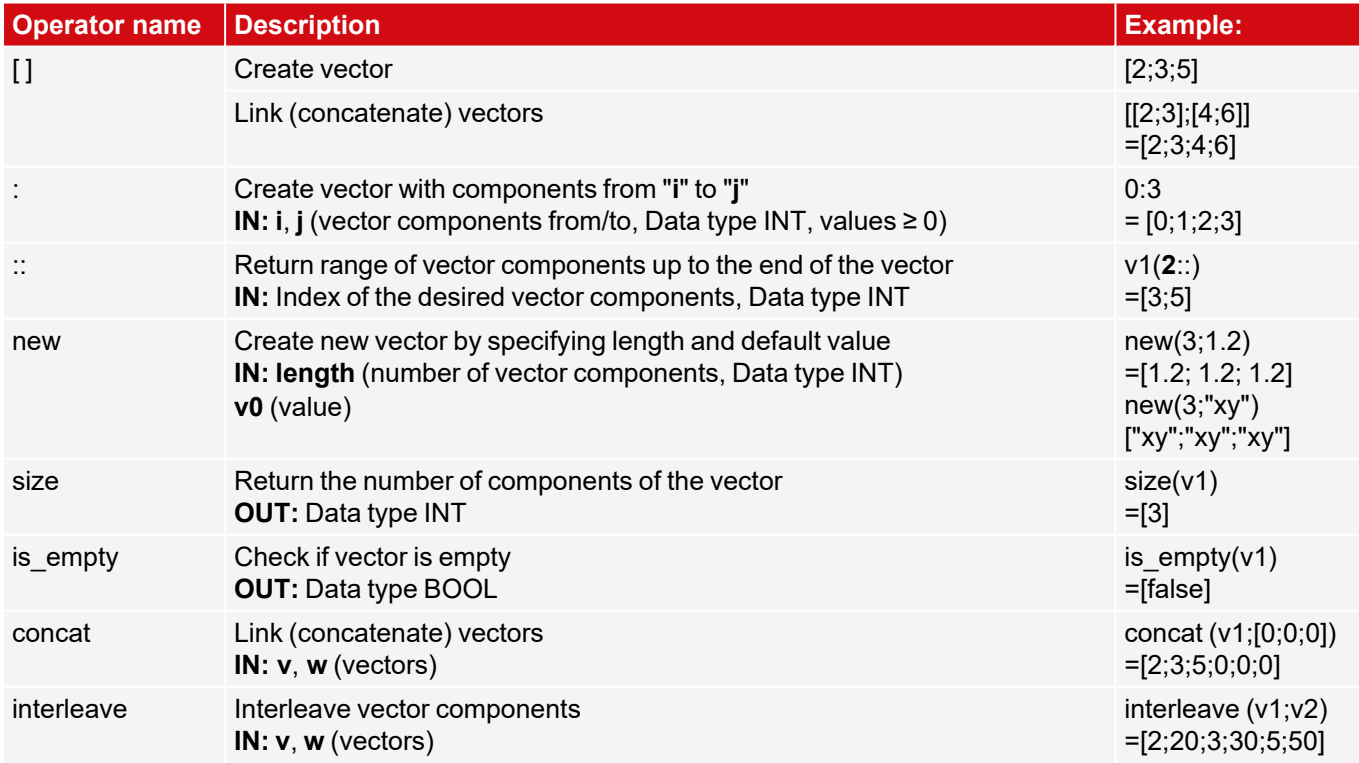

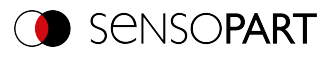

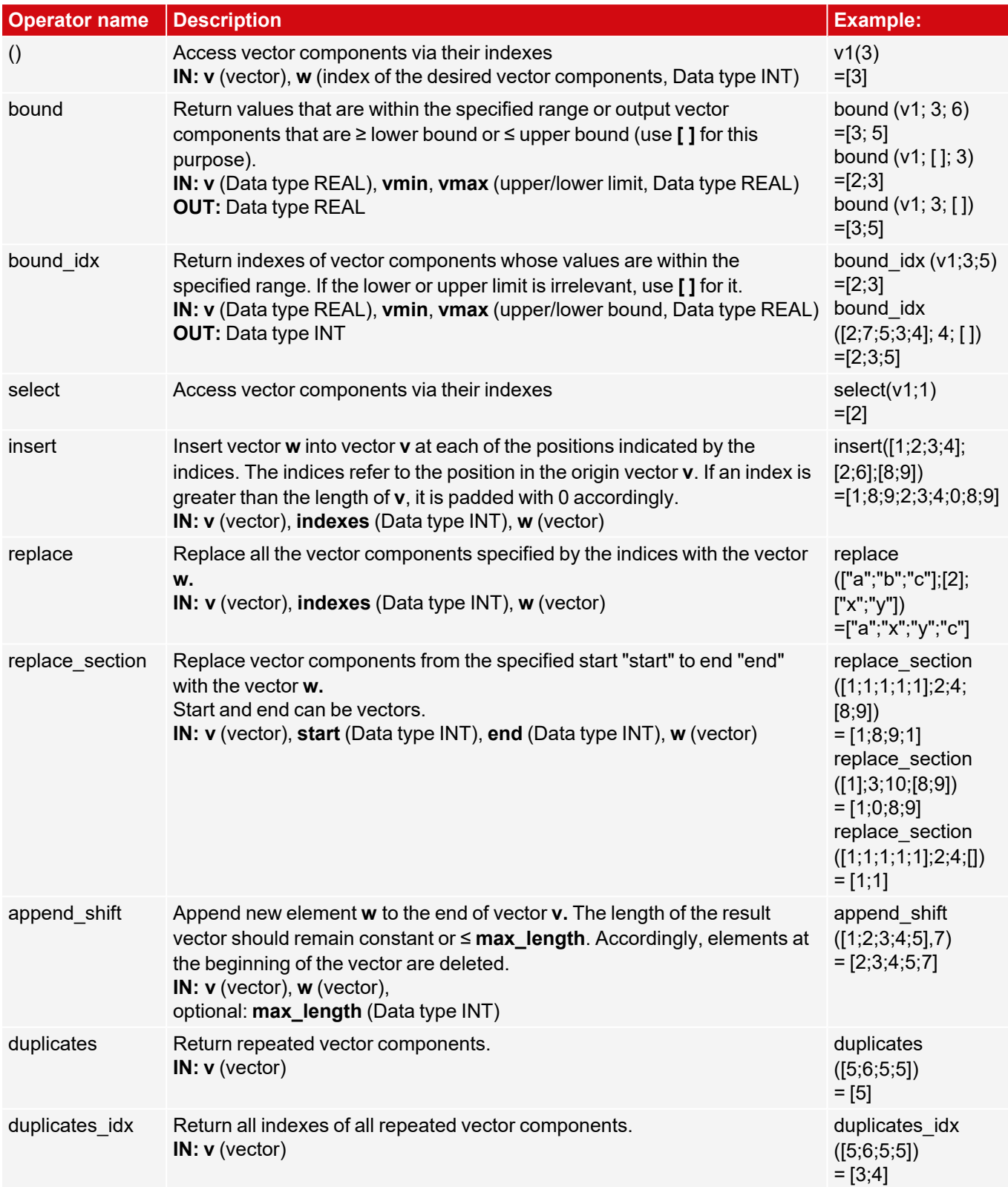

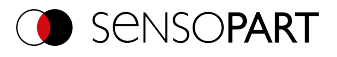

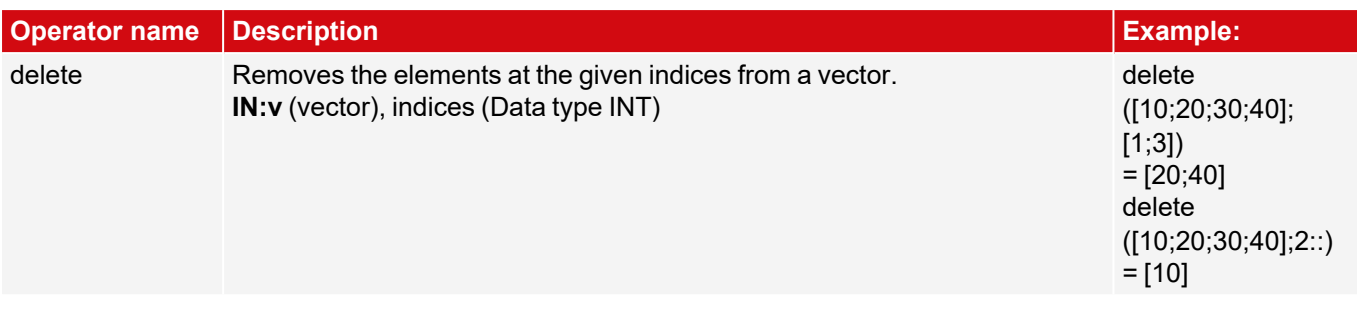

# **8.3.19.1.1.9 Vector properties group**

This group provides operators to combine ("aggregate") all components of a vector. These operators start with the abbreviation "vec\_" to distinguish them from operators of the same name, which process vectors component by component.

**IN:**/**OUT:** Data type REAL Example vector: **v1**=[2;4;5]

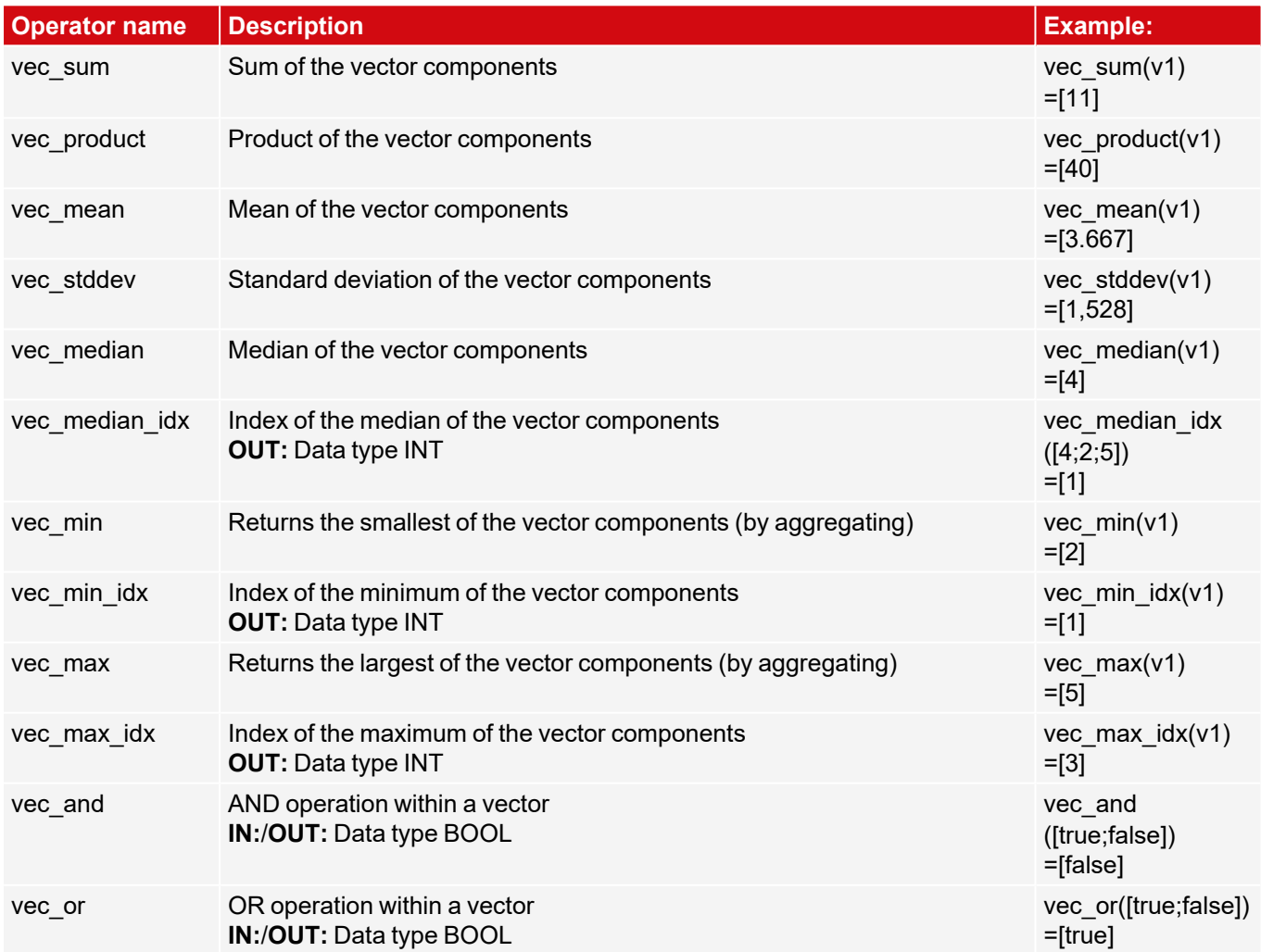

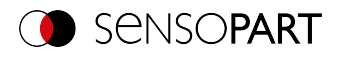

# **8.3.19.1.1.10 Sorting group**

Example vector: **v1**=[2;4;5]

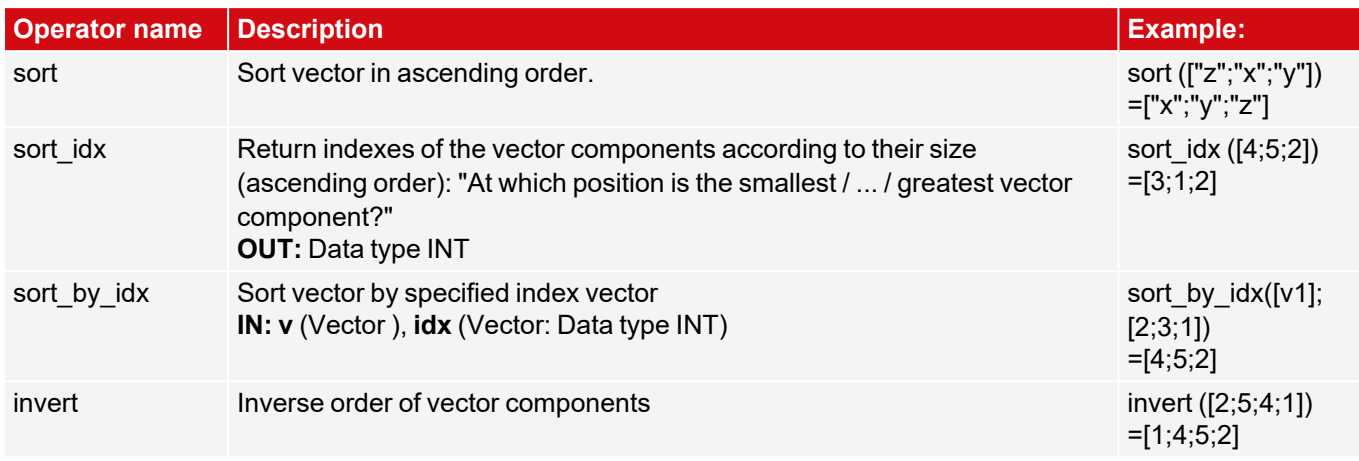

# <span id="page-269-0"></span>**8.3.19.1.2 Operands**

The "Operands" button can be used to access detector results and variables, and constants can be inserted.

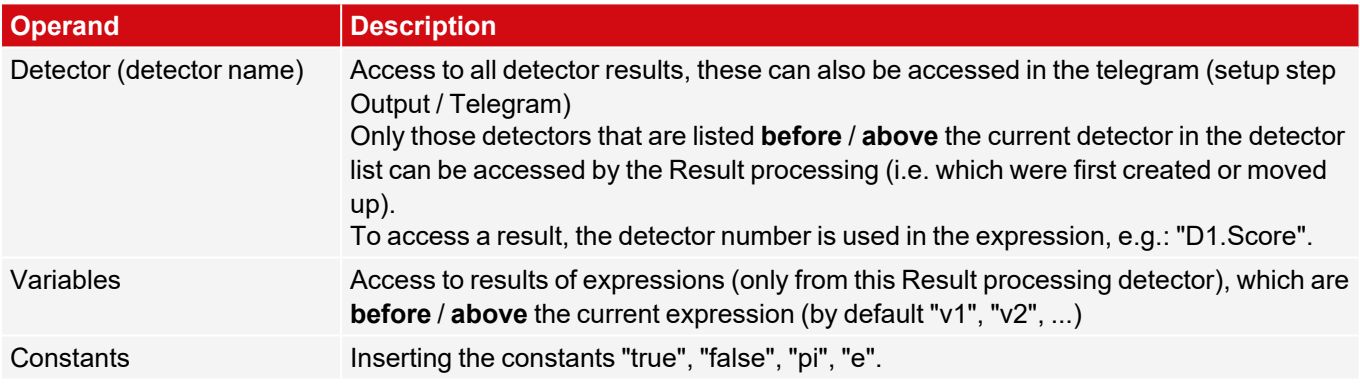

For more information on the results of the individual detectors, see Communications manual in the Data Output chapter.

## **8.3.19.2 Result tab**

The "Result" tab defines how the detector result (green or red LED) is generated.

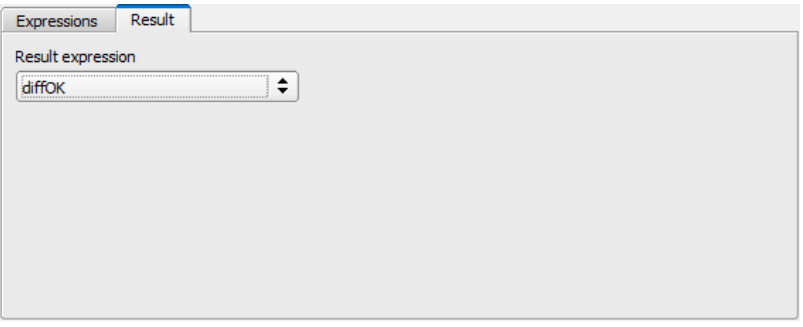

*Fig. 258: Detector Result processing, Result tab*

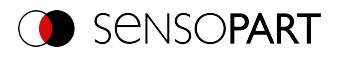

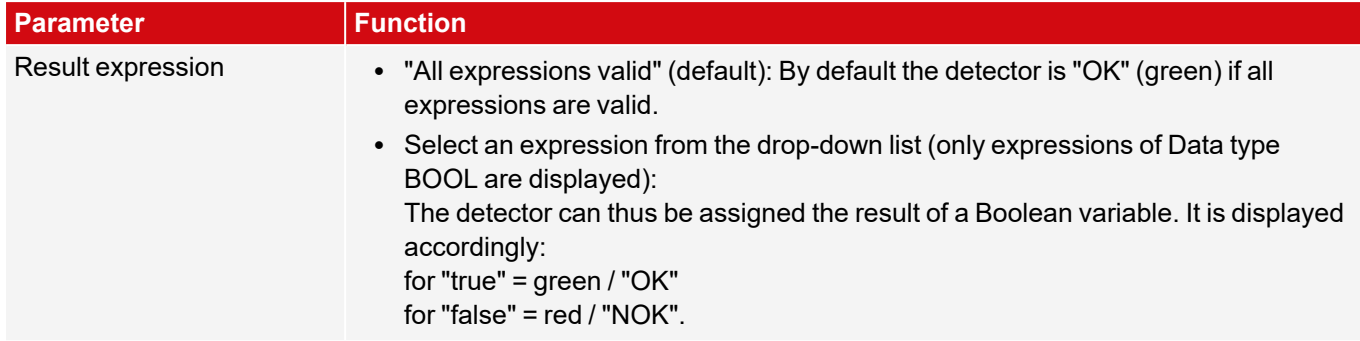

## <span id="page-270-0"></span>**8.3.19.3 Static variables tab**

In the Static variables tab variables can be created that have the attributes "static" and "global". The Static variables tab is identical in all created jobs. They have the prefix "g\_".

These variables can be accessed globally, i.e. from any job. Furthermore, they are static, i.e. they persist beyond a trigger and are not overwritten like normal variables.

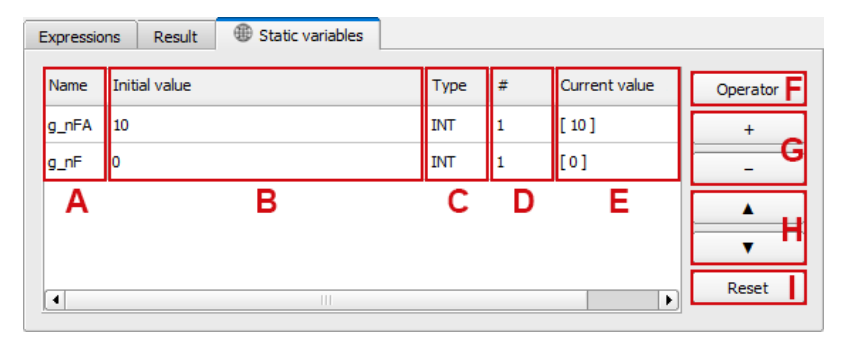

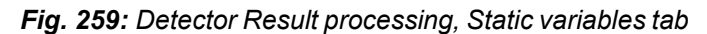

#### **Parameter description: Columns and buttons in the Static variables tab**

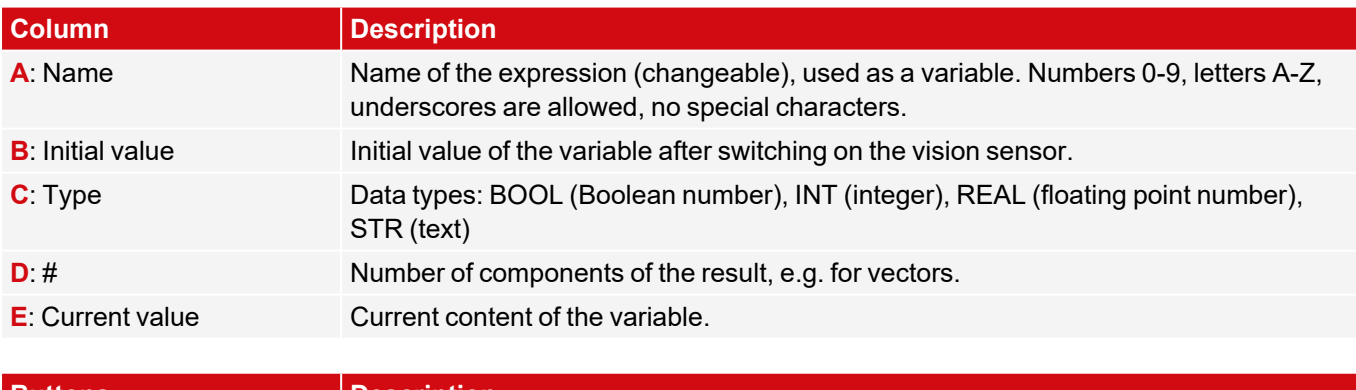

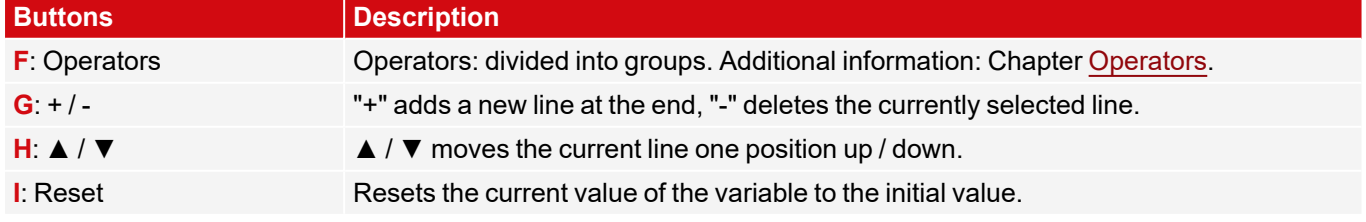

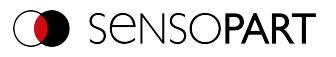

# **8.3.19.4 Application examples: "Result processing" detector**

# **8.3.19.4.1 Examples "Result processing: Math"**

## **8.3.19.4.1.1 Simple calculations and checks**

- Check whether the label of a package is centered and the angle of the label is correct (in the example demonstrated here: position X)
- Detect the position of the packaging and the label with "Contour" detector.
- Determine difference and check thresholds

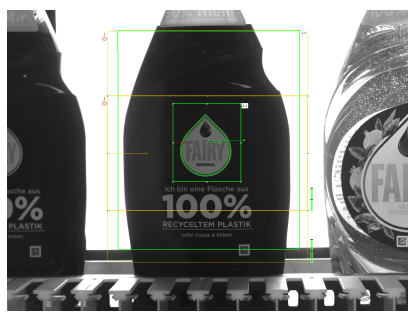

Requirements and settings in SensoConfig:

- Detector 1 (D1): Contour detector for detecting the bottle
- Detector 2 (D2): Contour detector for detecting the label Both detectors output values for X position.
- Detector 3: Result processing: Math

Result processing - Expressions:

Case 1: Label correctly applied

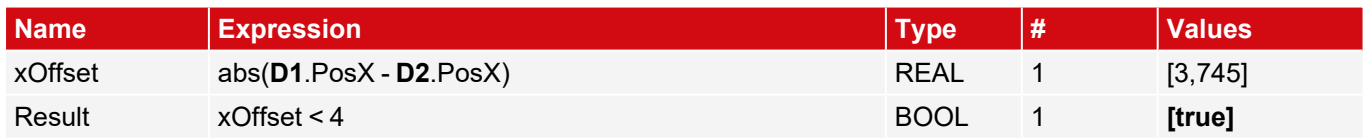

Case 2: Label not applied correctly

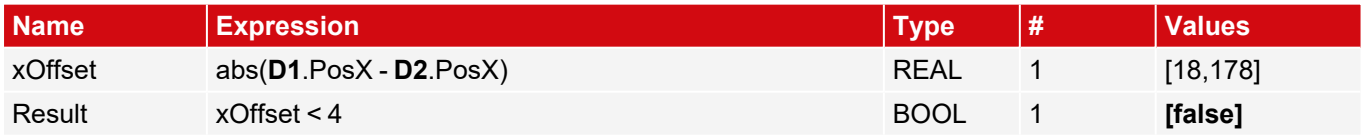

Then select the expression "Result" in the "Result" tab, so that the overall detector result is output accordingly.

## **8.3.19.4.1.2 Calculate 2D distances**

- Check if the white circle is centered within the black circle
- Detecting center of gravity with "BLOB" detector
- Calculate distance

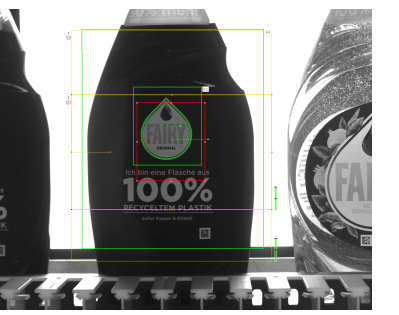

*Fig. 260: Case 1: Label correctly applied Fig. 261: Case 2: Label not applied correctly*

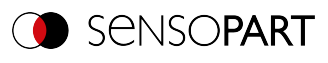

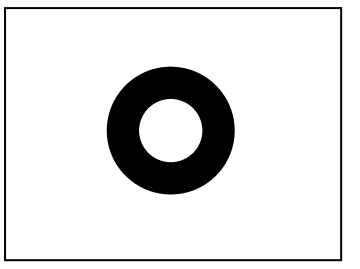

*Fig. 262: Case 1: White circle centered Fig. 263: Case 2: White circle not centered*

Requirements and settings in SensoConfig:

- Detector 1 (D1): BLOB detector for detecting the black circle
- Detector 2 (D2): BLOB detector for detecting the white circle
- For D1 and D2, in the "Features" tab: Activate C1 Circuit > Pos. X and C1 Circuit > Pos. Y
- Detector 3: Result processing: Math

Result processing - Expressions:

Case 1: White circle centered

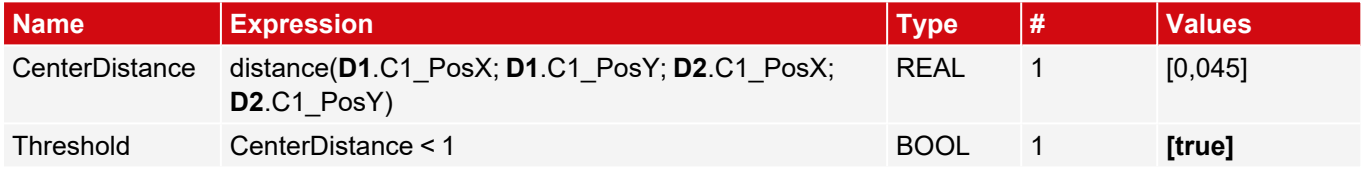

Case 2: White circle not centered

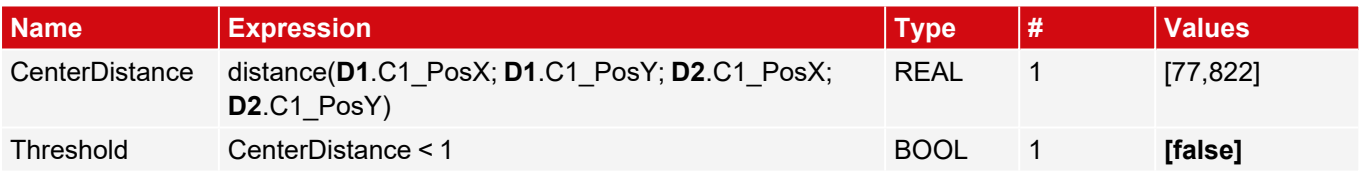

<span id="page-272-0"></span>Then select the expression "Threshold" in the "Result" tab, so that the overall detector result is output accordingly.

## **8.3.19.4.1.3 Handling empty vectors**

- Check if vector is empty
- Depending on this, output the result to the PLC

Result processing - Expressions:

Error, because result of expression "Calculation" is empty

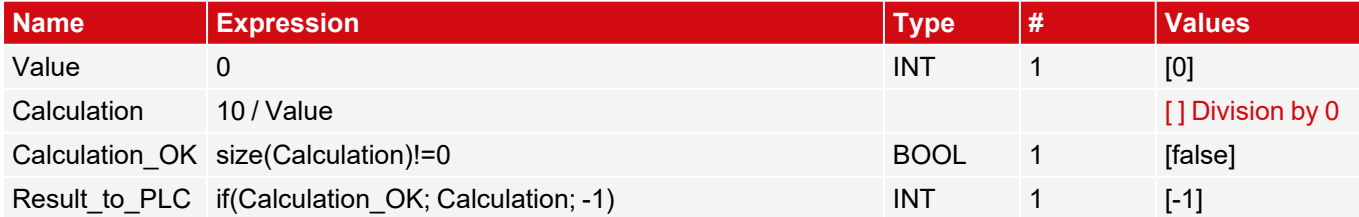

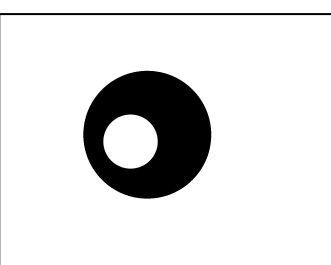

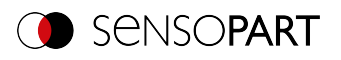

# **8.3.19.4.1.4 Delay of plant stop at NOK production**

This example shows how the system stop can be controlled in the event of a repeat fault. When 10 NOK products have been detected in succession, a signal is output. A detector is used to count the number of holes. An error can occur due to a defective tool. This can be detected if there are NOK components as a result.

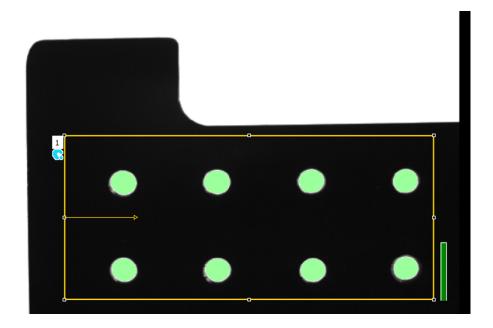

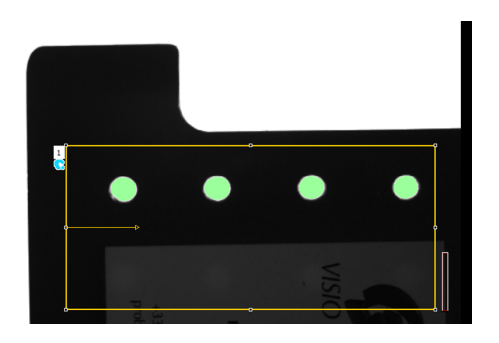

*Fig. 264: Drill holes OK (left), drill holes NOK (right)*

Requirements and settings in SensoConfig:

- Detector 1(D1): BLOB detector for counting the holes
- Detector 2: Result processing: Math

Result processing - Create static variables:

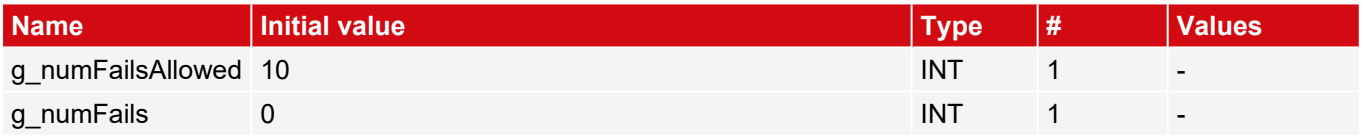

Result processing - Expressions:

Case 1: No product NOK

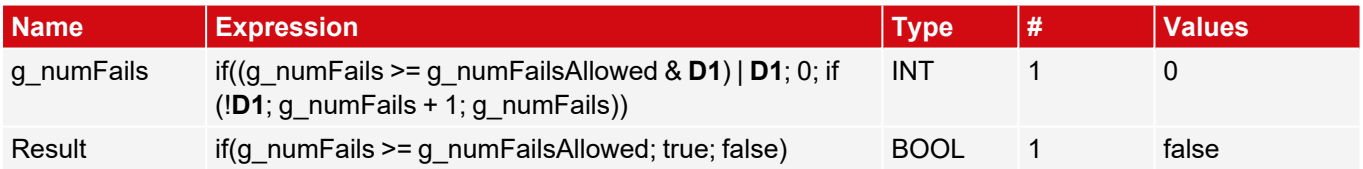

Case 2: 10 NOK products detected in a row

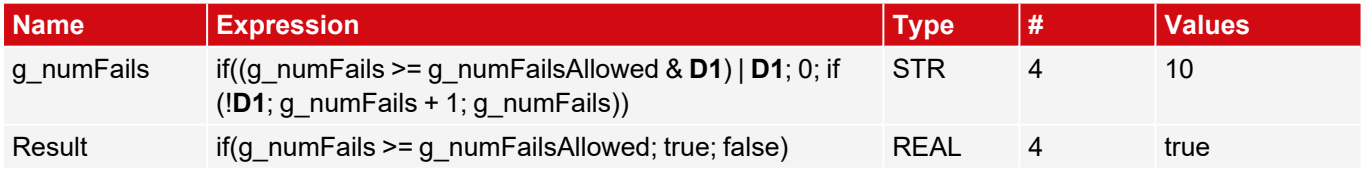

#### Case 3: More than 10 NOK products detected in a row

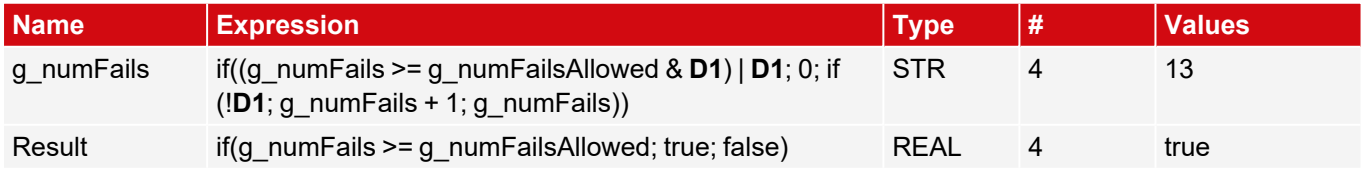

Then select the expression "Result" in the "Result" tab, so that the overall detector result is output accordingly.

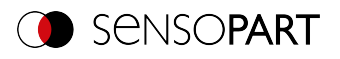

# **8.3.19.4.2 Examples "Result processing: Text"**

### **8.3.19.4.2.1 Text comparison**

- Check whether the content of the DataMatrix-Code matches the content of the barcode
- Output result as result on digital switching output

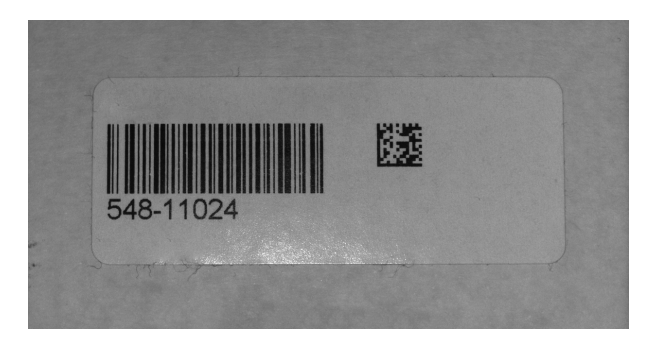

*Fig. 265: Comparison of DataMatrix code and barcode*

Requirements and settings in SensoConfig:

- Detector 1 (D1): Datacode detector
- Detector 2 (D2): Barcode detector
- Detector 3: Result processing: Text

Result processing - Expressions:

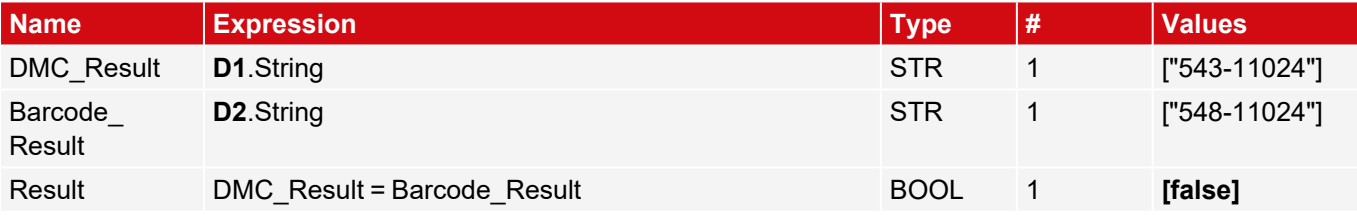

Then select the expression "Result" in the "Result" tab, so that the overall detector result is output accordingly.

## **8.3.19.4.2.2 Sorting the Results Output Based on Position**

• Output the results of several codes based on their Y-position from top to bottom

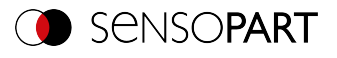

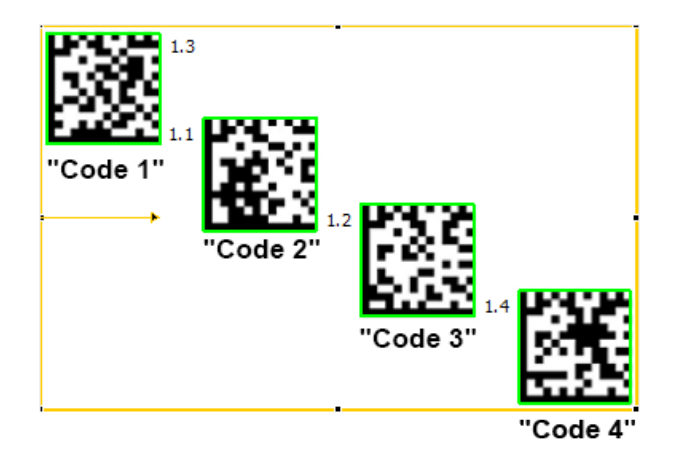

### *Fig. 266: Sorting of data codes*

Requirements and settings in SensoConfig:

- Detector 1 (D1): Datacode detector Here: "Max. number of codes" Parameter is set to 4.
- Detector 2: Result processing: Text

Result processing - Expressions:

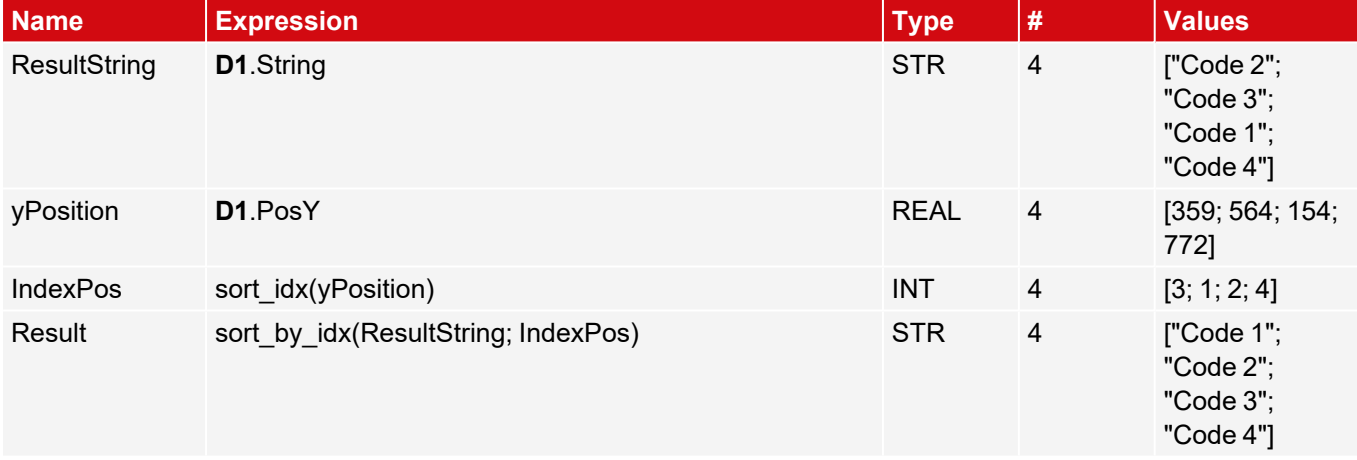

## **8.3.20 Detector Wafer**

This detector is suitable for inspecting breakouts on the edges of wafers or cells during production and for measuring geometric parameters such as width, height, position, angle of rotation, etc. It is extremely accurate in measuring the size and position of the wafer and can be used as a tool to pick up and place robotic systems.

### **NOTE:**

 $\prod_{i=1}^{n}$ 

The tabs "Binarization", "Rectangle fit" and "Miscellaneous" are only accessible in the expert mode. Activation via menu bar "Options / Expert Mode".

# **The VISOR® Solar is characterized by the following properties:**

- Automatic recognition of wafer and cell geometry
- Reliable detection of imperfections on straight and curved contours
- Flexible setting of the test criteria: e.g. tolerances for wafer size and rotational position, size, and number of allowed contour defects

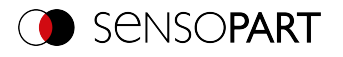

- Easy optimization of the sensor with regard to evaluation speed and inspection accuracy (subpixel method)
- Free cutting function for larger defects
- Distortion removal

# **8.3.20.1 Wafer tab**

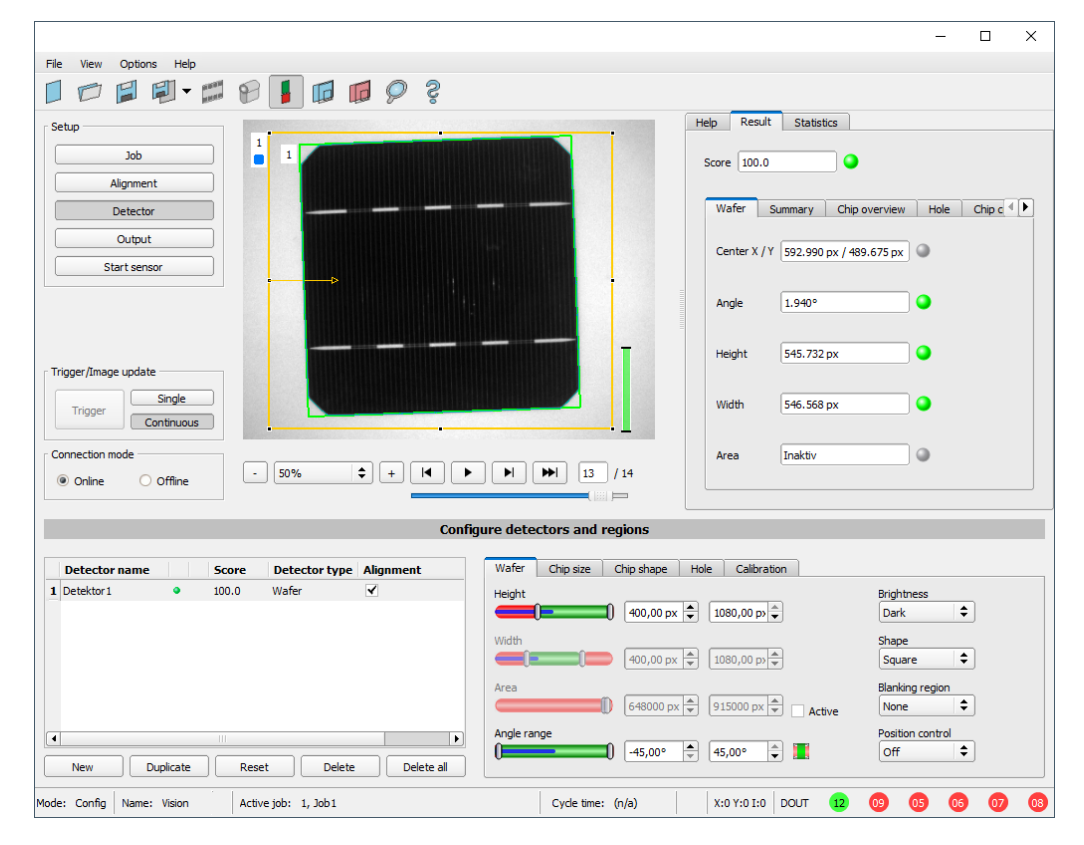

*Fig. 267: Detector Wafer, Wafer tab*

#### **Parameter description:**

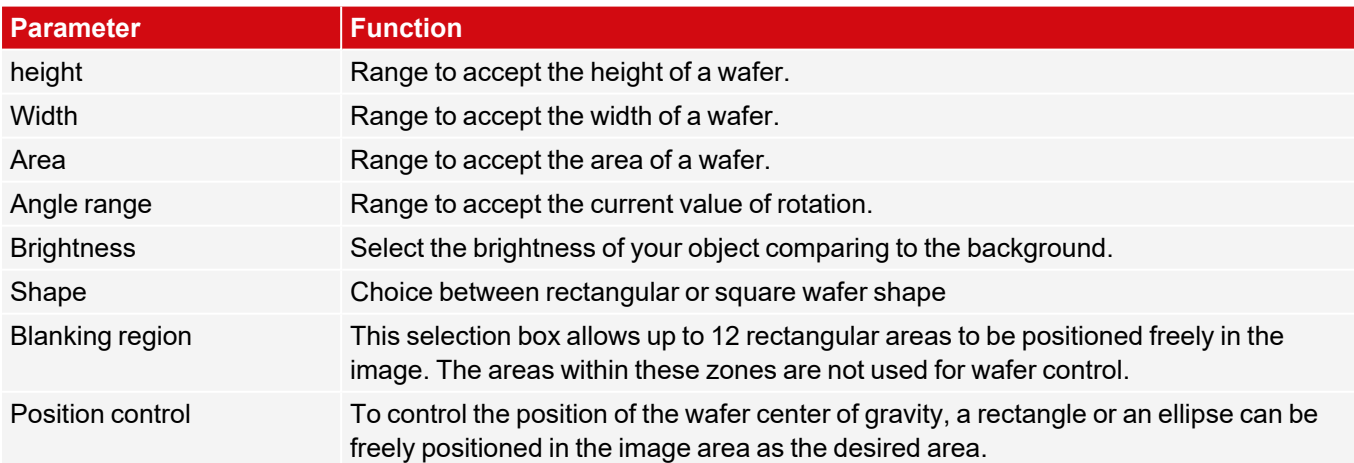

For newly generated detectors, all parameters are preset as standard values, which are suitable for many applications.

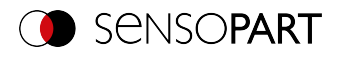

# **8.3.20.2 Chip size tab**

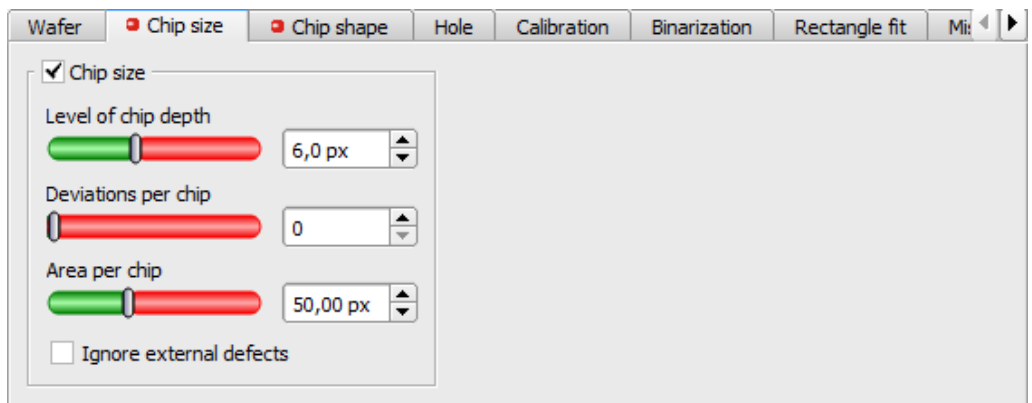

*Fig. 268: Detector Wafer, Chip size tab*

### **Parameter description:**

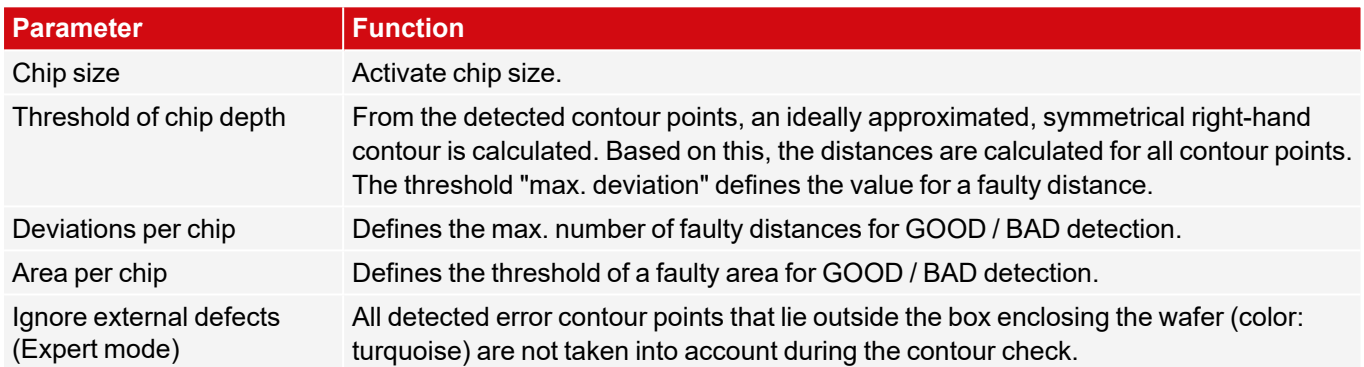

# **8.3.20.3 Chip shape tab**

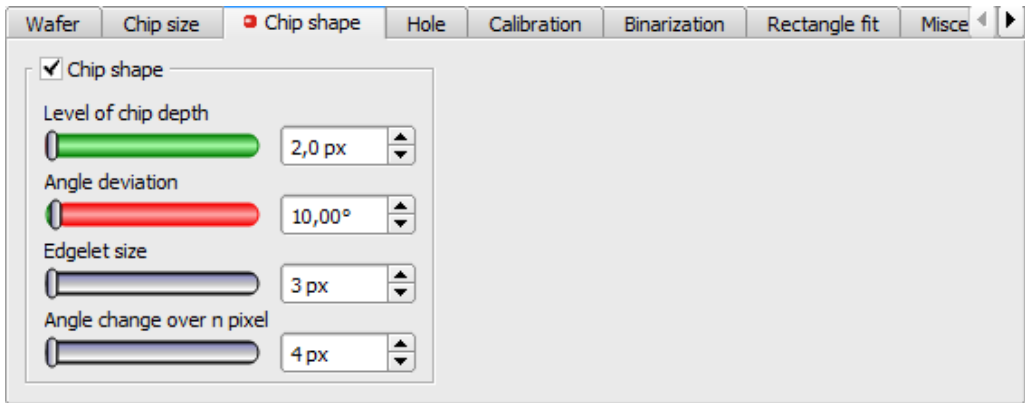

*Fig. 269: Detector Wafer, tab Chip shape*

### **Parameter description:**

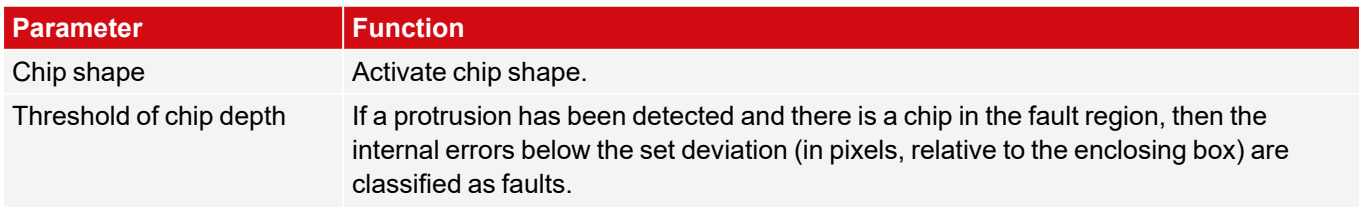

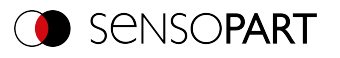

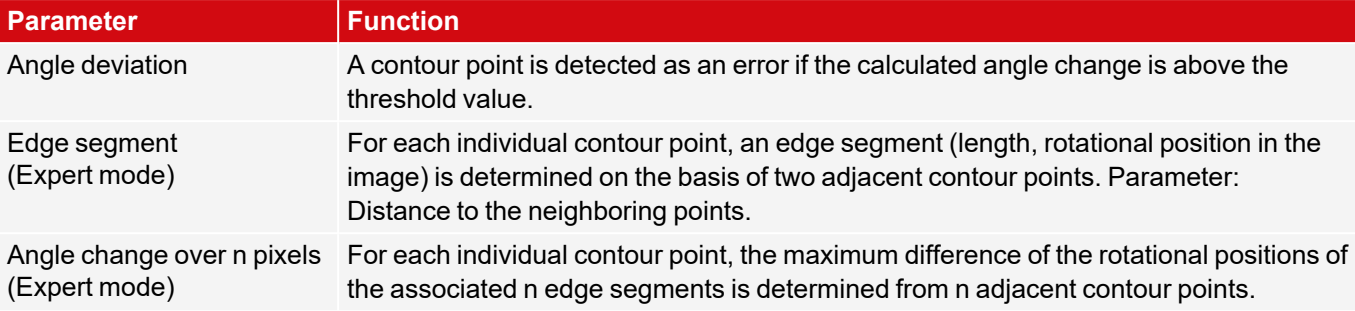

# **8.3.20.4 Hole tab**

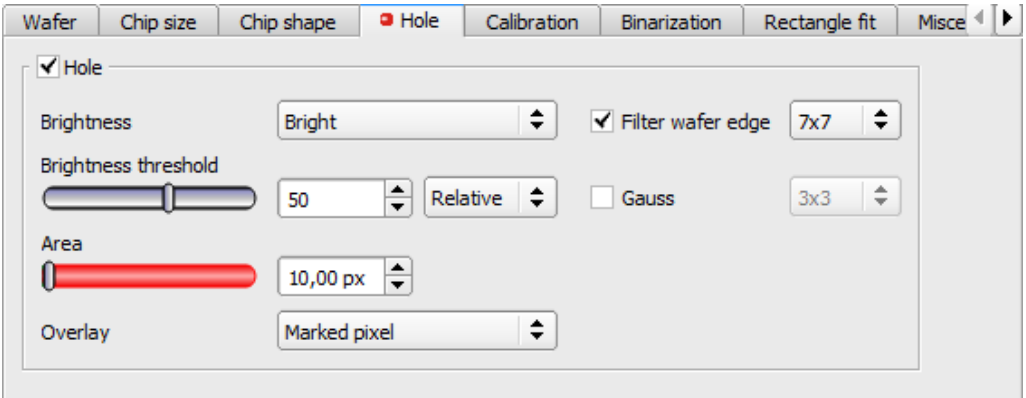

# *Fig. 270: Detector Wafer, tab Hole*

# **Parameter description:**

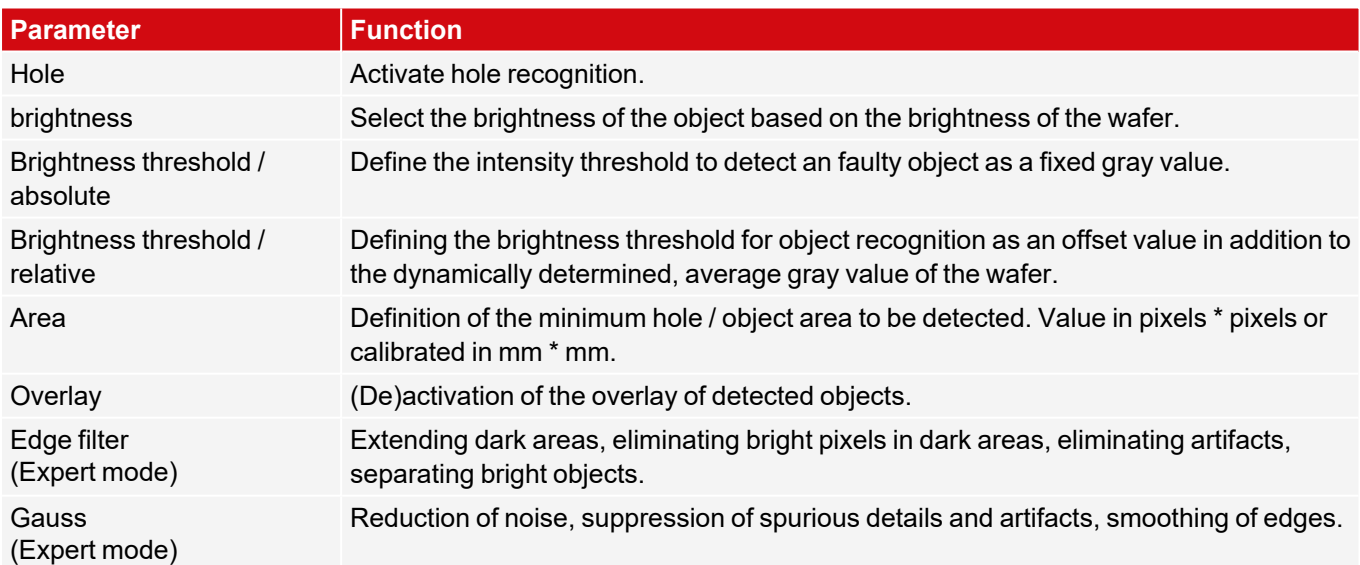

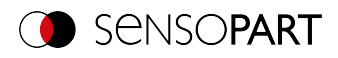

# **8.3.20.5 Calibration tab**

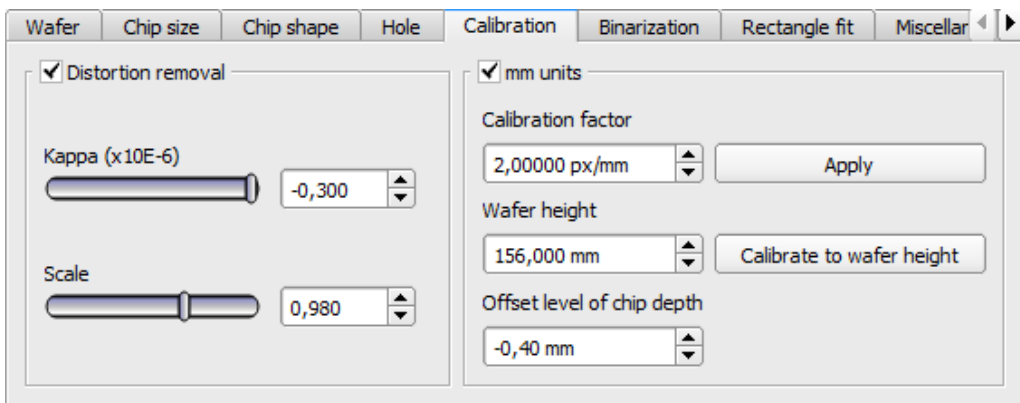

*Fig. 271: Detector Wafer, tab Calibration*

#### **Parameter description:**

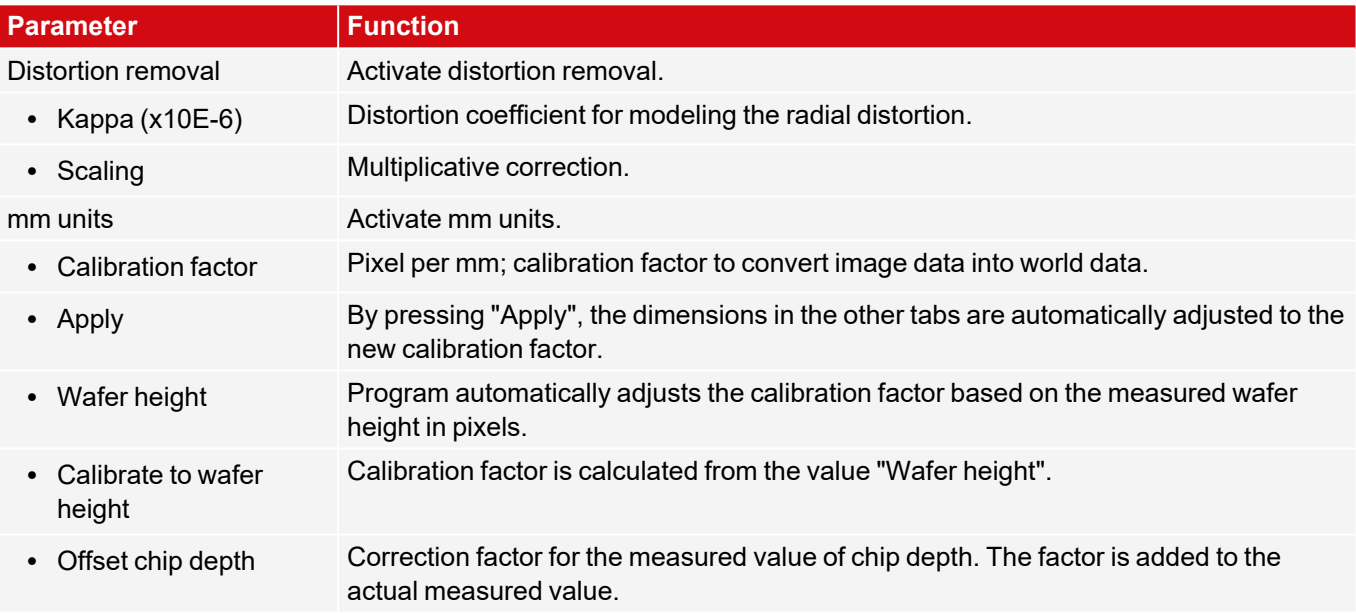

# **8.3.20.6 Binarization tab**

### **NOTE:**

 $\ensuremath{\stackrel{\text{O}}{\Pi}}$ 

The tabs Binarization, Rectangle fit and Miscellaneous are only accessible in the expert mode. Activation via menu bar "Options / Expert Mode".

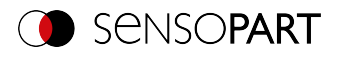

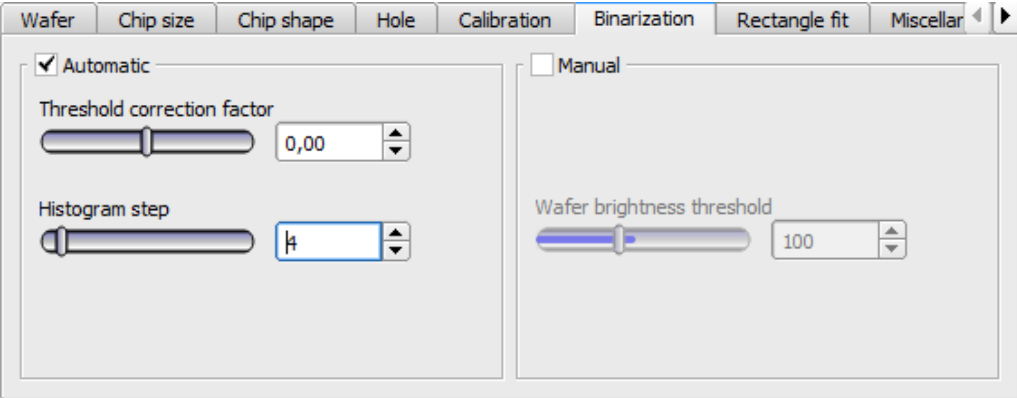

*Fig. 272: Detector Wafer, tab Binarization*

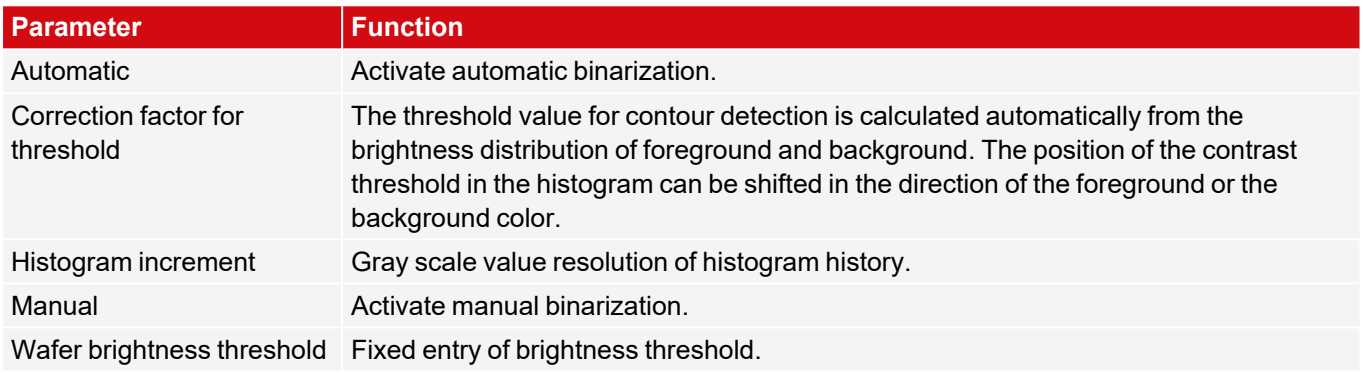

# **8.3.20.7 Rectangle fit tab**

#### **NOTE:**

 $\Omega$ 

The tabs Binarization, Rectangle fit and Miscellaneous are only accessible in the expert mode. Activation via menu bar "Options / Expert Mode".

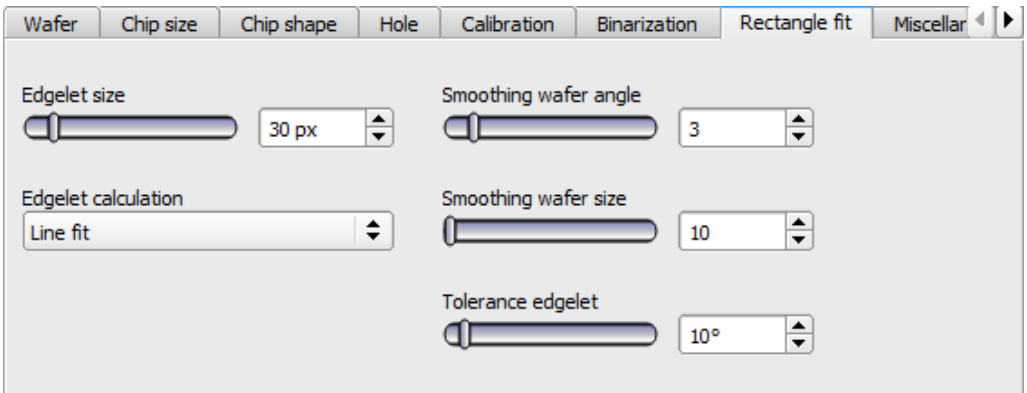

*Fig. 273: Detector Wafer, Rectangle fit tab*

Parameter description:

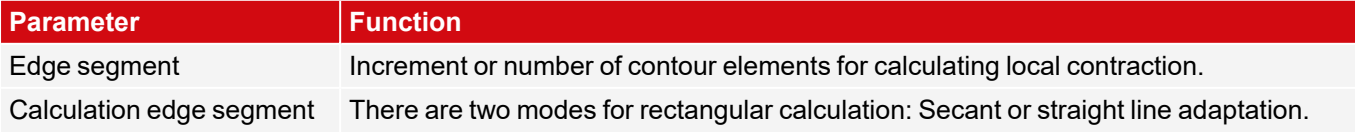

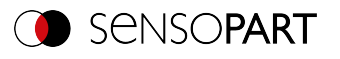

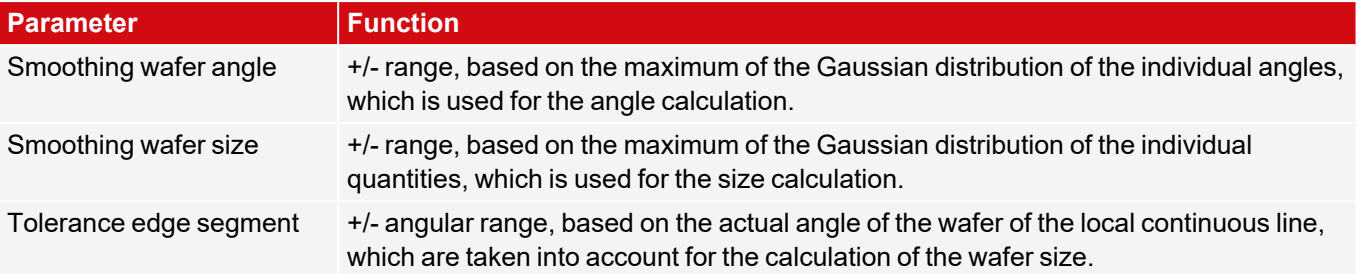

#### **8.3.20.8 Miscellaneous tab**

#### **NOTE:**

 $\Omega$ The tabs Binarization, Rectangle fit and Miscellaneous are only accessible in the expert mode. Activation via menu bar "Options / Expert Mode".

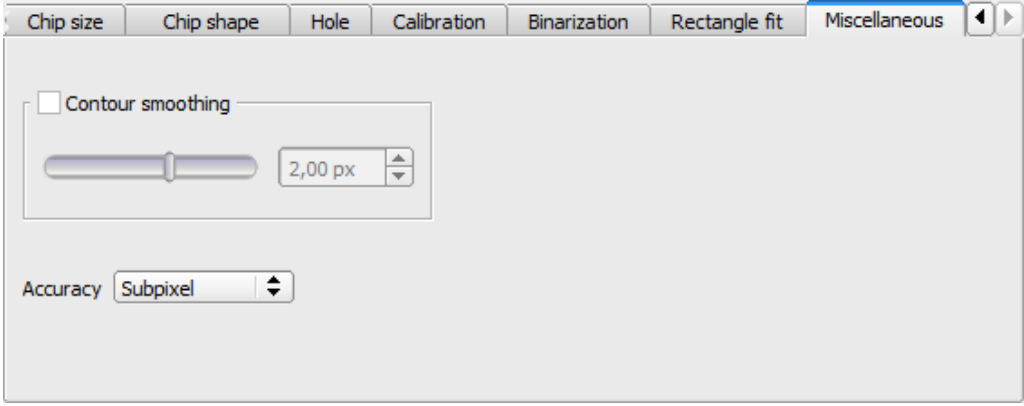

*Fig. 274: Detector Wafer, tab Miscellaneous*

#### **Parameter description:**

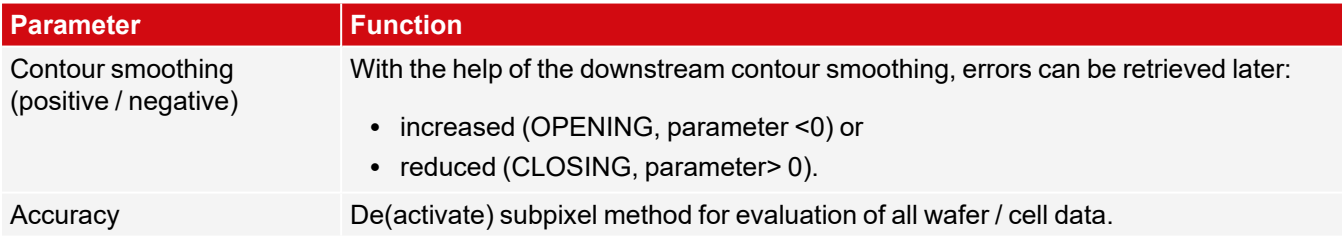

#### **8.3.20.9 Threshold value settings**

#### **Excerpt from: VISOR® SolarUserManual1WIP 05-14 V.pdf**

Whether test parts are recognized as good or bad parts depends largely on the threshold settings. A typical setup will be illustrated by the following task: All good parts pass the test and all bad parts are recognized as bad parts and sorted out. In order to achieve this objective, some parts (pass and fail parts) need to be checked and the threshold limits must be adjusted until the results meet the relevant production requirement. Yes

In order to prevent borderline bad parts from passing through the test as good parts, the thresholds may need to be tightened, which increases the number of rejected parts but reduces the risk of downtime by passing borderline bad parts. If the thresholds are set too narrow, there is a risk that too many parts will be tested as bad parts and thrown out.

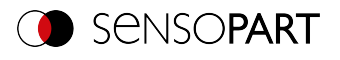

To ensure a high output, it may be necessary to set the thresholds less sharply. This carries the risk that a bad part will not be ejected, with all the negative consequences for further production.

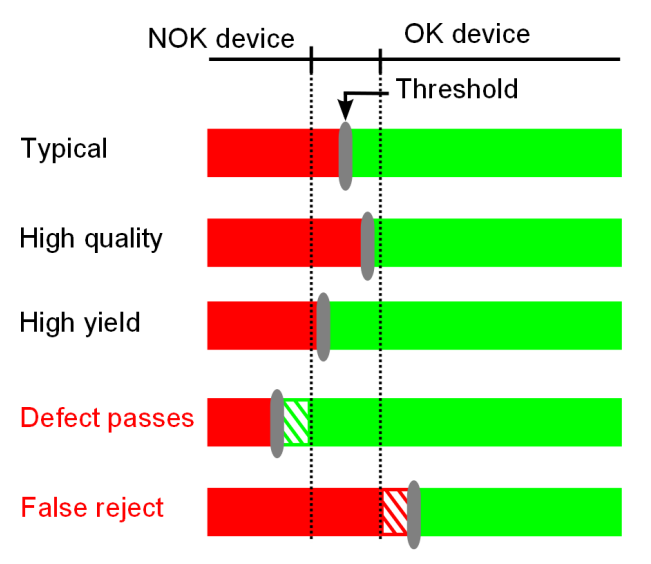

*Fig. 275: Settings of the switching threshold*

# **8.3.21 Detector Busbar**

 $\blacksquare$ This detector is suitable for locating and testing busbars.

# **8.3.21.1 Busbar tab**

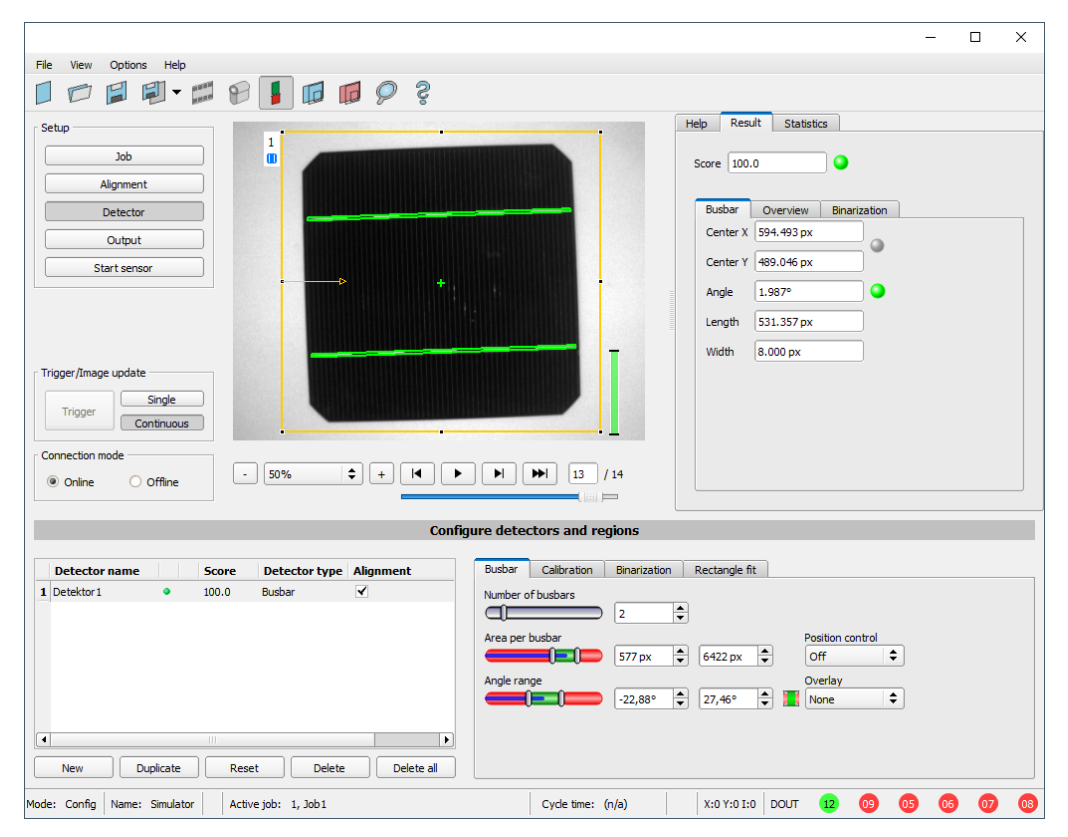

*Fig. 276: Detector Busbar, tab Busbar*

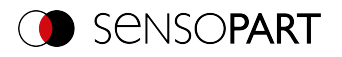

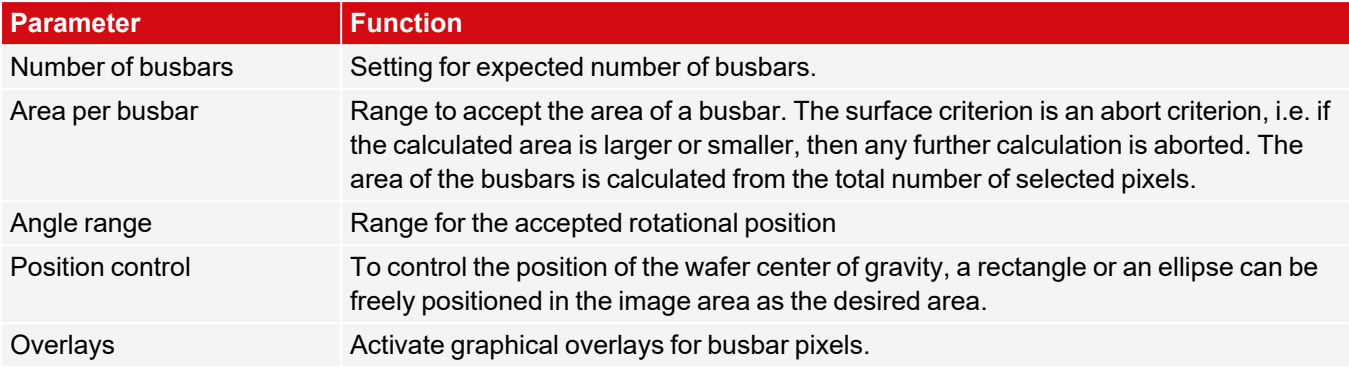

For newly generated detectors, all parameters are preset as standard values, which are suitable for many applications.

# **8.3.21.2 Binarization tab**

### **NOTE:**

 $\prod_{i=1}^{n}$ 

The tabs Binarization and Rectangle fit are only accessible in the expert mode. Activation via menu bar "Options / Expert Mode".

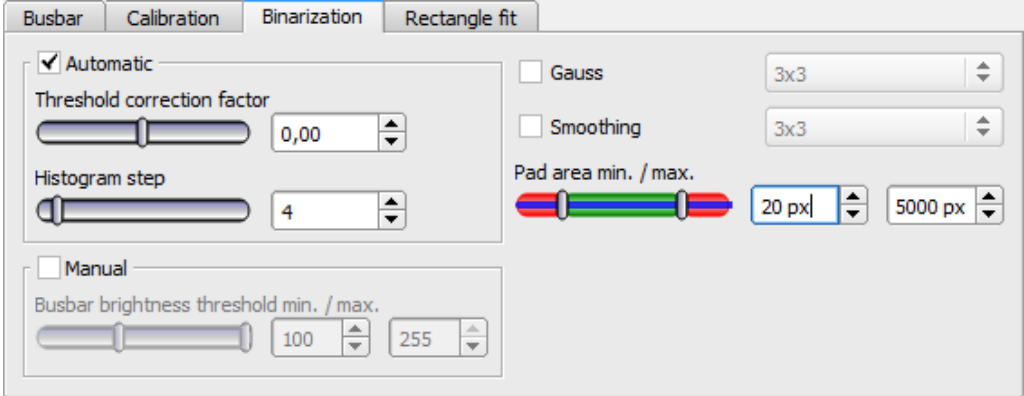

*Fig. 277: Detector Busbar, tab Binarization*

#### **Parameter description:**

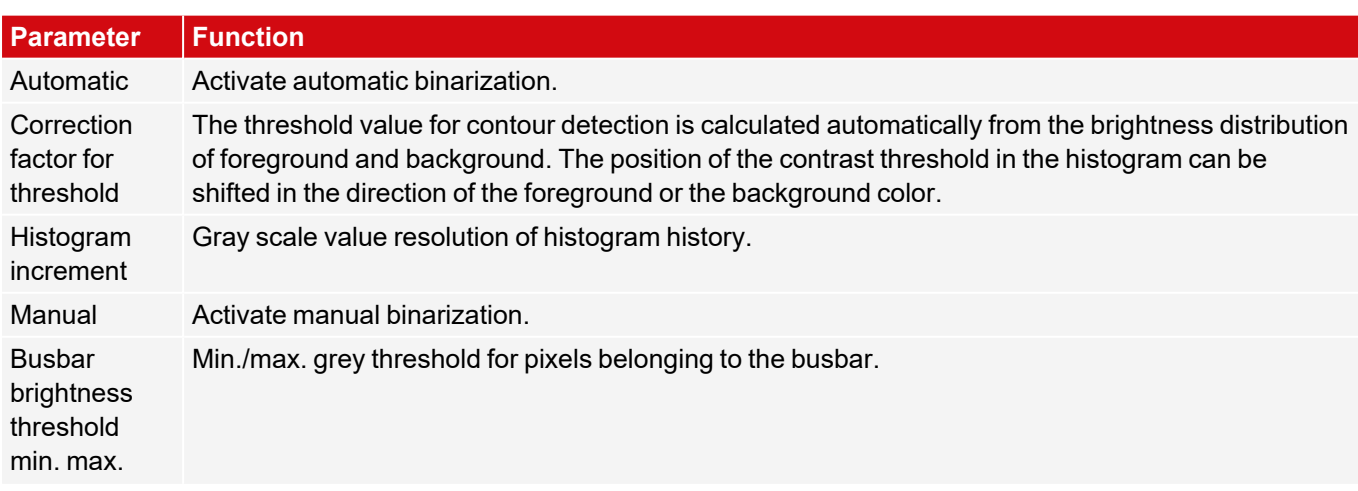

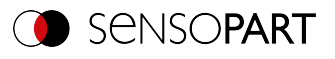

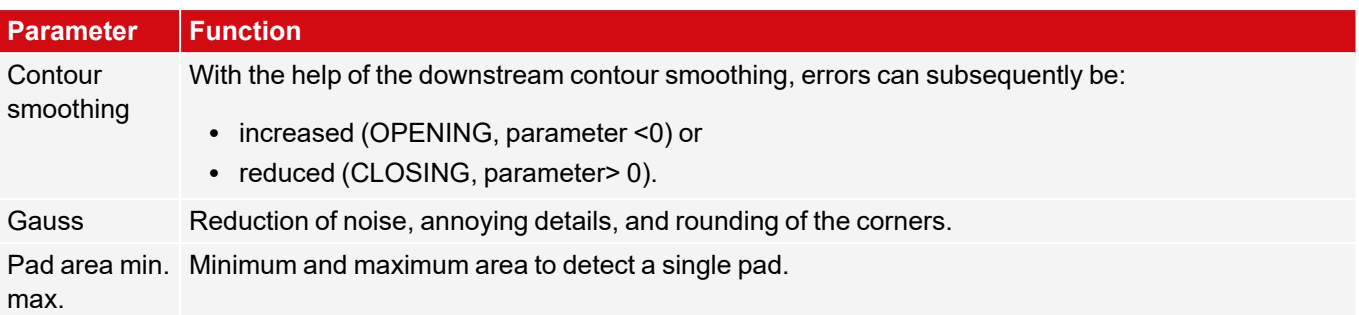

For newly generated detectors, all parameters are preset as standard values, which are suitable for many applications.

# **8.3.21.3 Calibration tab**

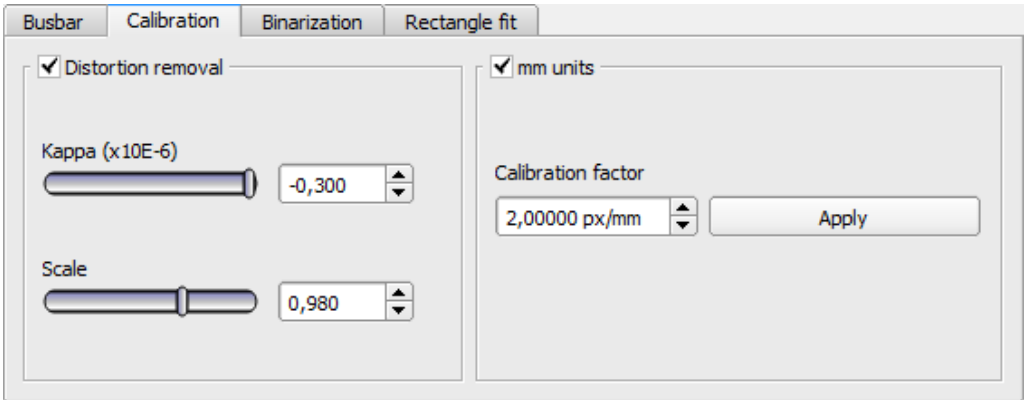

#### *Fig. 278: Detector Busbar, tab Calibration*

#### **Parameter description:**

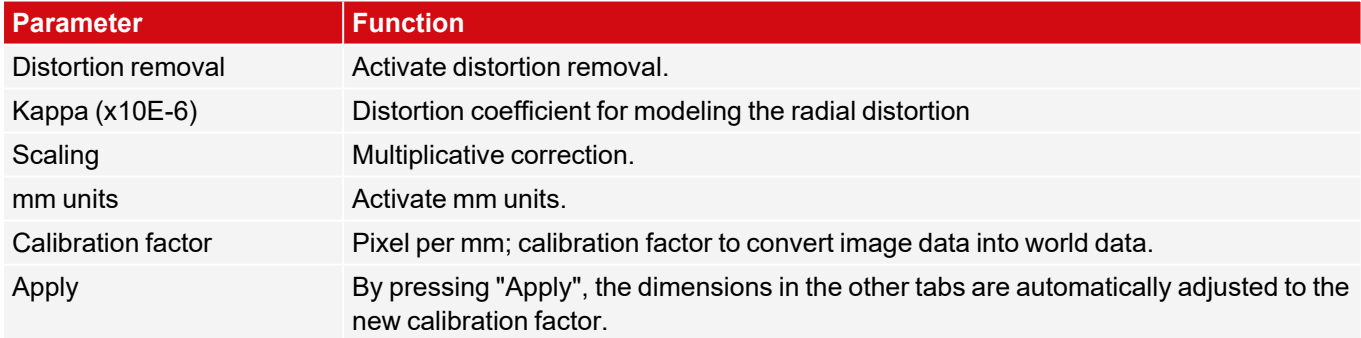

For newly generated detectors, all parameters are preset as standard values, which are suitable for many applications.

## **8.3.21.4 Rectangle fit tab**

**NOTE:**

 $\Omega$ 

The tabs Binarization and Rectangle fit are only accessible in the expert mode. Activation via menu bar "Options / Expert Mode".

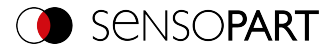

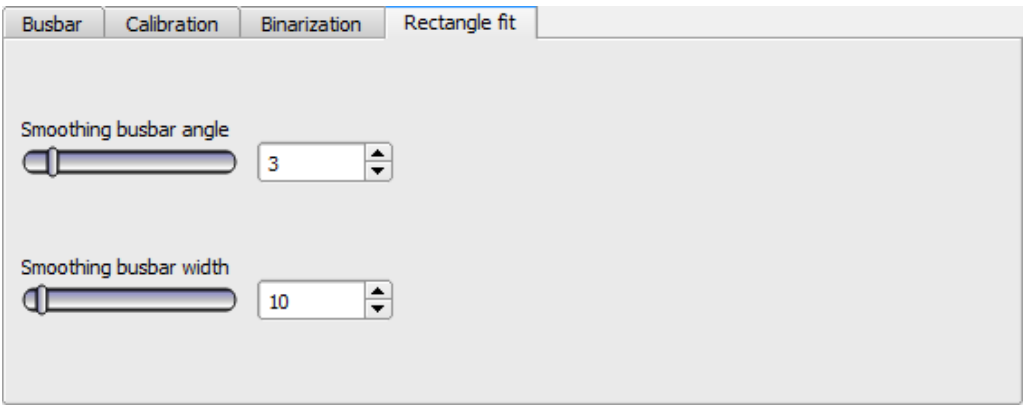

*Fig. 279: Detector Busbar, tab Rectangle fit*

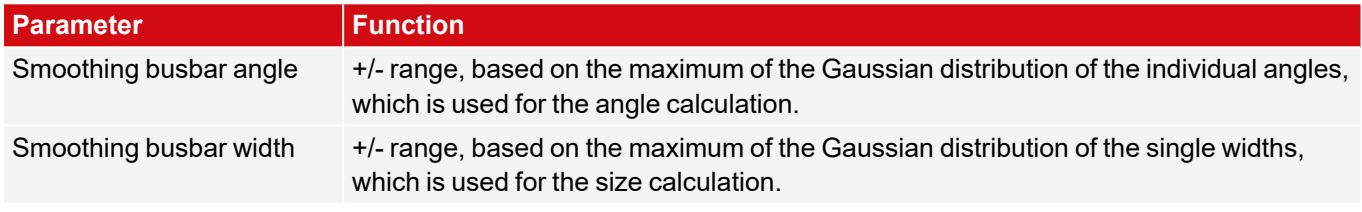

For newly generated detectors, all parameters are preset as standard values, which are suitable for many applications.

# **8.4 Setup step Output**

The Output setup step can be used to define the assignment and logic gates for the digital signal outputs, as well the interfaces and output data for the VISOR $^\circ$ .

# **8.4.1 Interfaces tab**

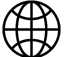

#### **NOTE:**

The settings in this tab will affect the job set globally.

In this tab, you select and activate the used digital inputs / outputs and the interfaces for data output. In the "Active" column, the outputs and interfaces can be activated or deactivated separately. In the column "Setting 3" you can select the format in which the data should be output.

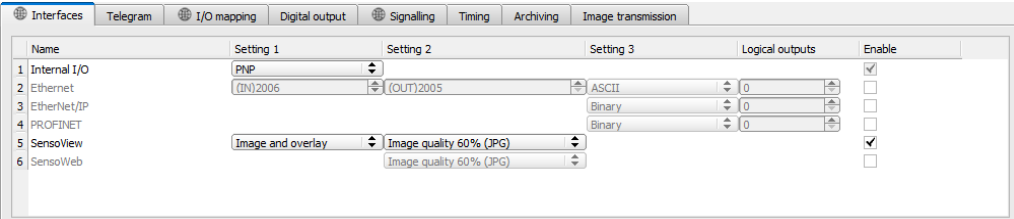

*Fig. 280: Output, Interfaces tab*

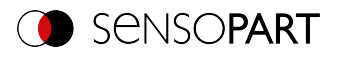

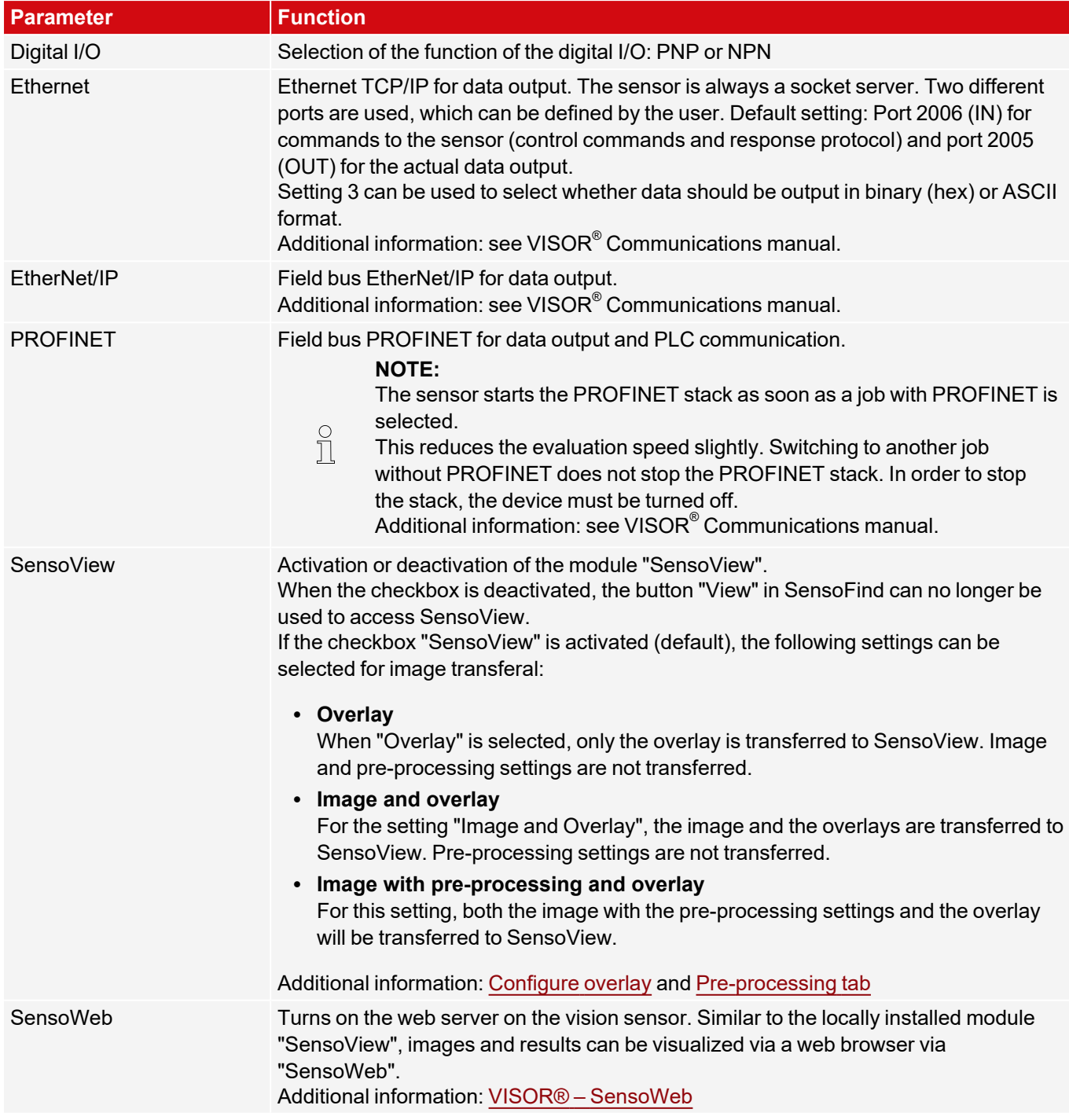

#### **Logical outputs:**

Using the Ethernet and EtherNet/IP interfaces makes it possible to define additional logic outputs that only exist logically and can only be communicated via the data output interface.

Logical outputs can e.g. be associated with a detector result or a logical expression (formula).

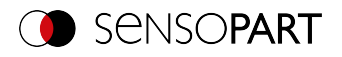

# **8.4.2 Telegram tab**

In the "Telegram" tab, configuration of data output for interfaces and archiving in .csv files is carried out. Result data that will be output via the previously activated interface can be configured here.

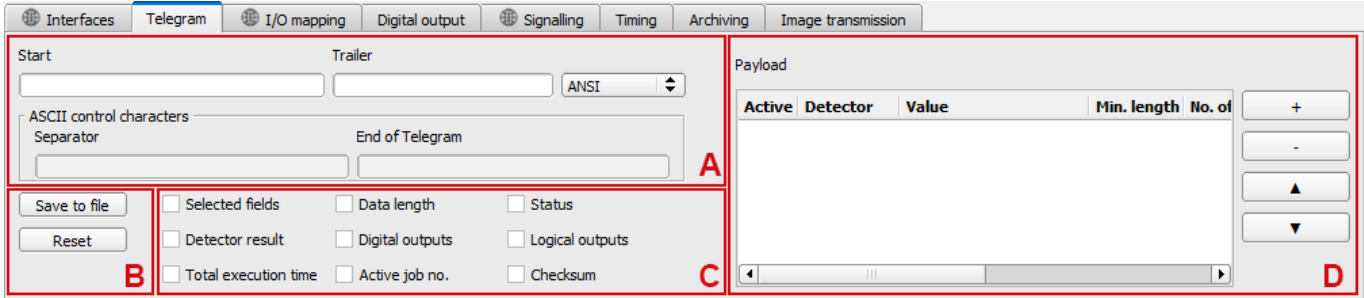

#### *Fig. 281: Output, Telegram tab*

- **A:** Control [characters](#page-287-0)
- **B:** [General](#page-288-0)
- **C:** [Checkboxes](#page-288-1)
- **D:** [Payload](#page-289-0)

#### <span id="page-287-0"></span>**A: Control characters**

#### **Protocol standard contents (start .... to .... check sum)**

The desired control characters for the data output can be set here.

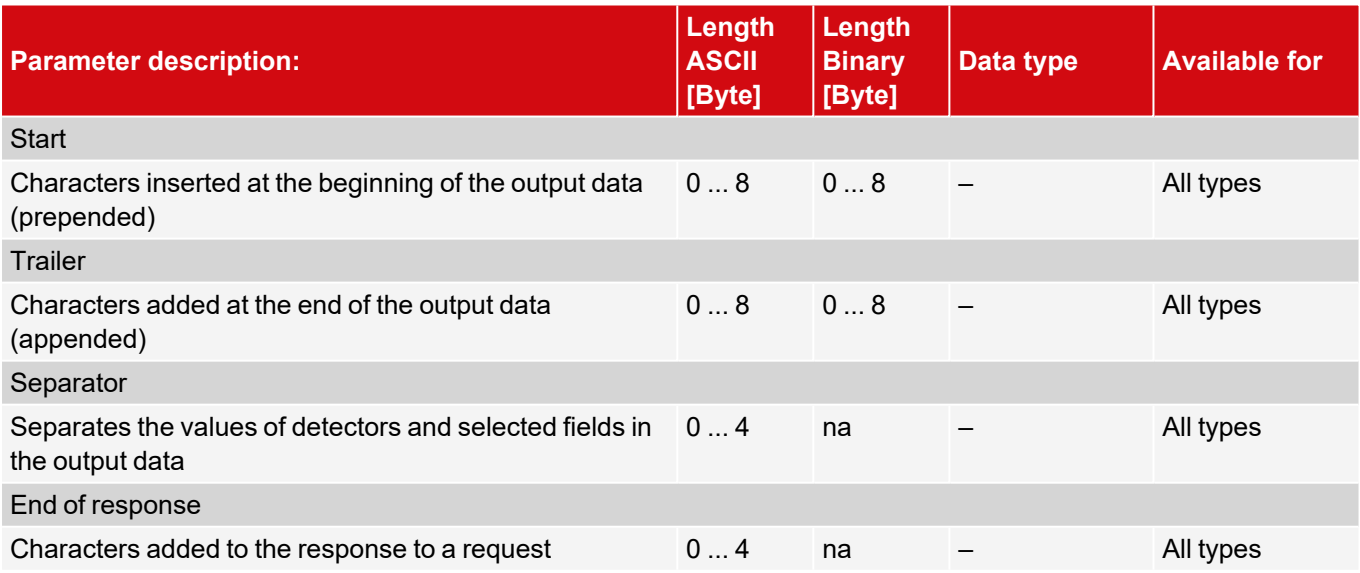
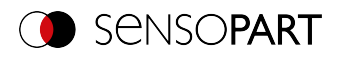

#### **B: General**

### **Parameter description:** Export Exportation of file format with current results as .csv. Detailed data format output for the custom output string as a .csv file with: Byte position (start position in string), data type, field name, detector name, value, length (in bytes), detector number, and detector type. Reset

Resets all the input in this tab.

#### **C: Checkboxes**

Standard contents that are used frequently can be added to the output string by simply filling them out or enabling the checkboxes.

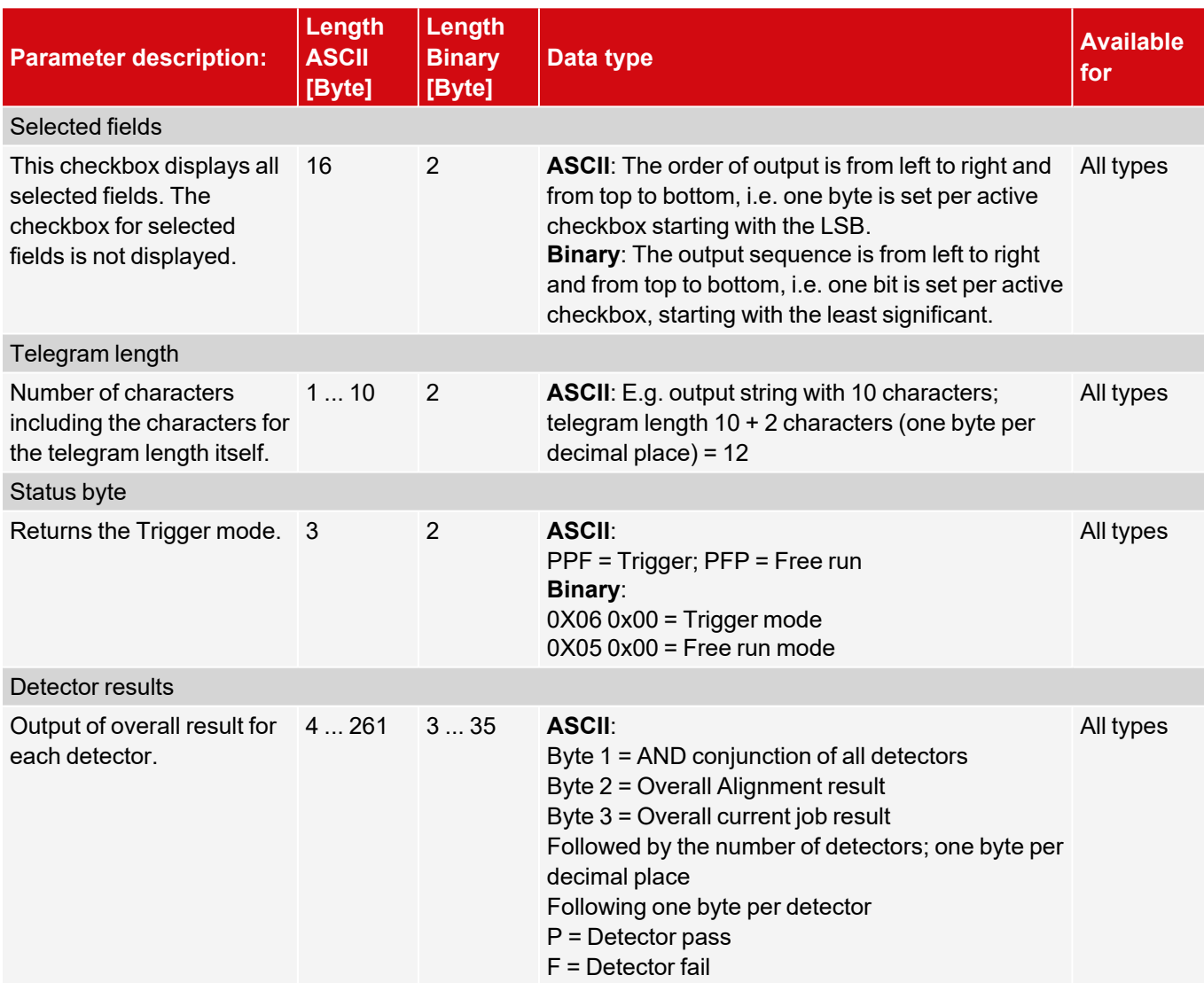

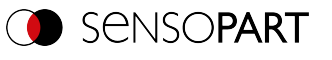

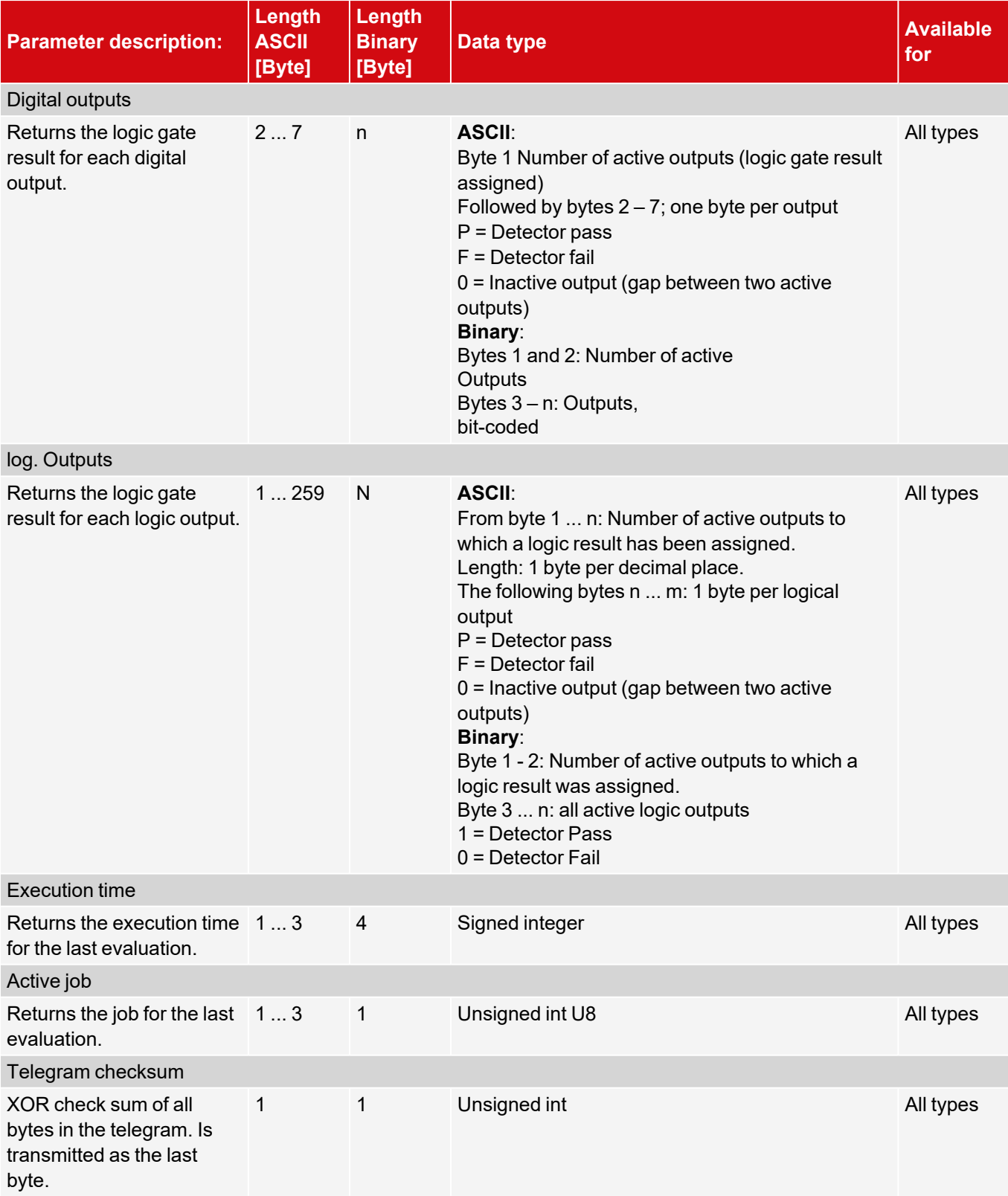

### **D: Payload**

The required data to be output is set here. The check boxes can be used to flexibly add detector-specific payload, in any order you want, to the data telegram.

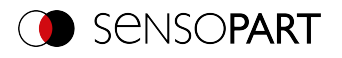

1. Use the "+" button to generate new entry.

#### **Function of the buttons:**

- "+": Insert new entry
- <sup>l</sup> "-": Delete marked entry
- "Up", "Down": Displace marked entry
- 2. Select the detector you want in the "Detector" column.

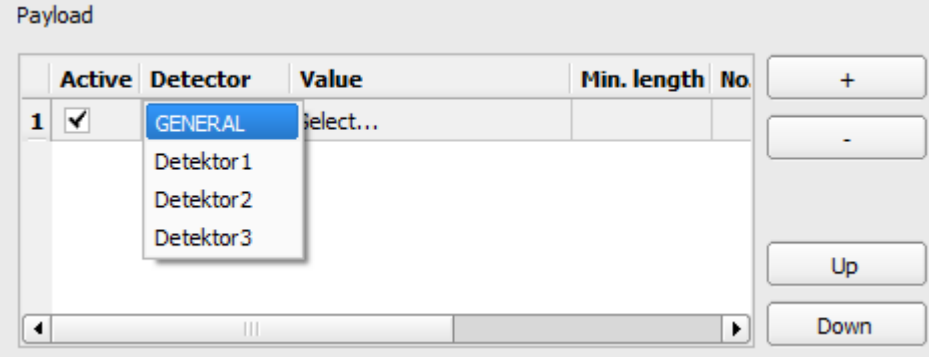

*Fig. 282: Telegram tab, Payload*

3. Select the detector value you want in the "Value" column so that this value will be output through the enabled interface.

For more information on the available interfaces, please refer to: [Interfaces](#page-285-0) tab

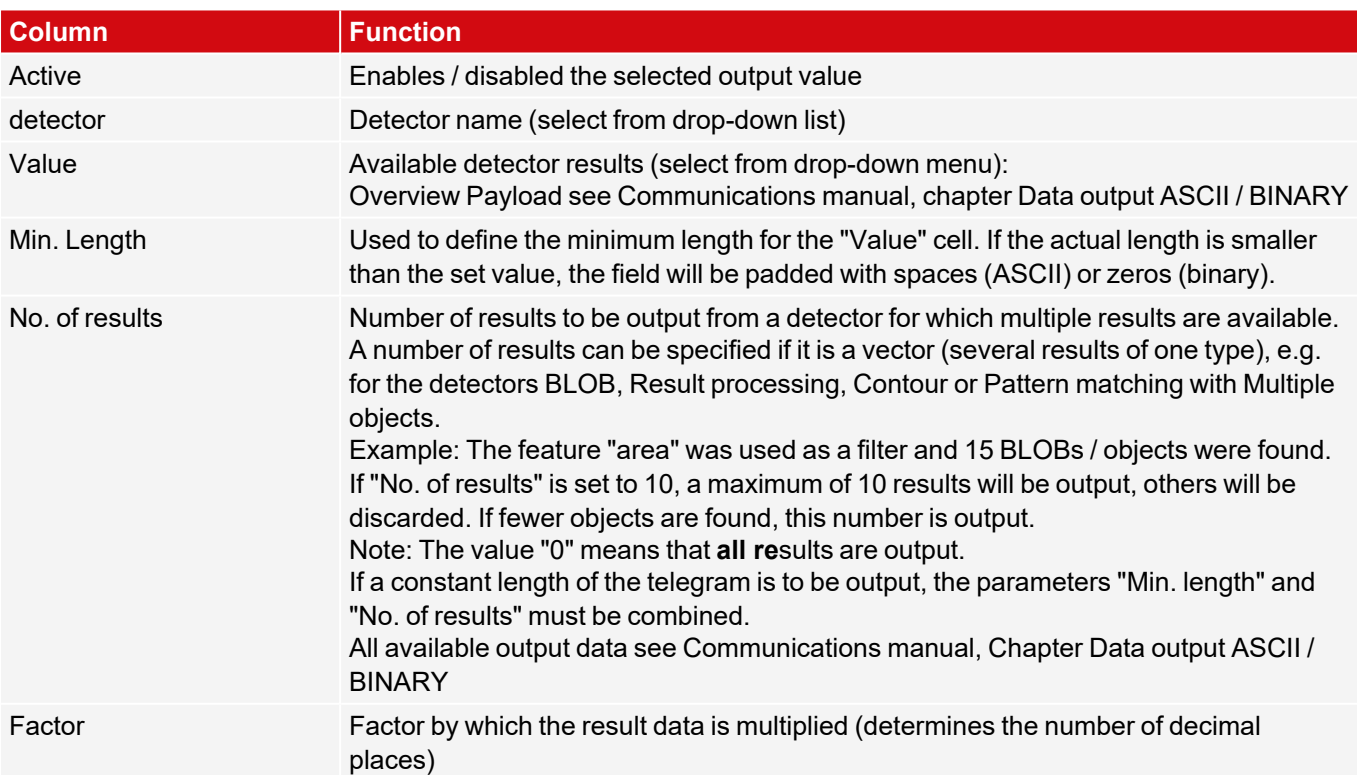

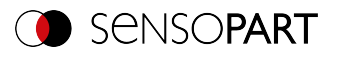

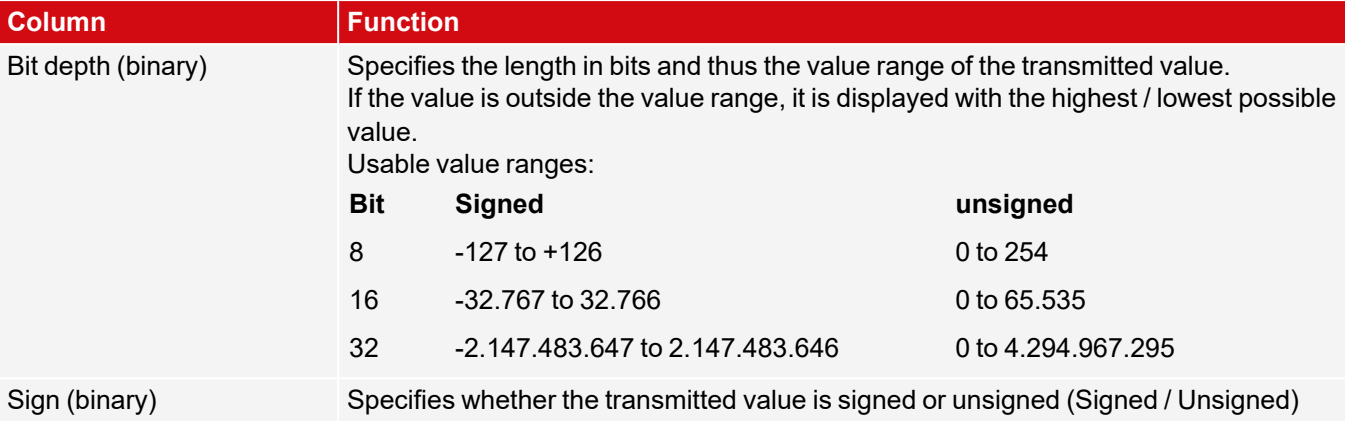

Overview Payload see Communications manual, chapter Data output ASCII / BINARY

### **8.4.3 I/O mapping tab**

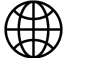

**NOTE:** The settings in this tab will affect the job set globally.

Here, the following settings can be made:

- Determination of which of the variably usable I/Os are to be used as input or output. Pin 05 pink, pin 06 yellow, pin 07 black (LED B), and pin 08 gray (LED C) can be used as input or output.
- Assignment of functions to the inputs / outputs. The respective list boxes show the functions available for this input or output and can also be defined here. The functions listed under "Sole functions" are **only** available via this pin / line.

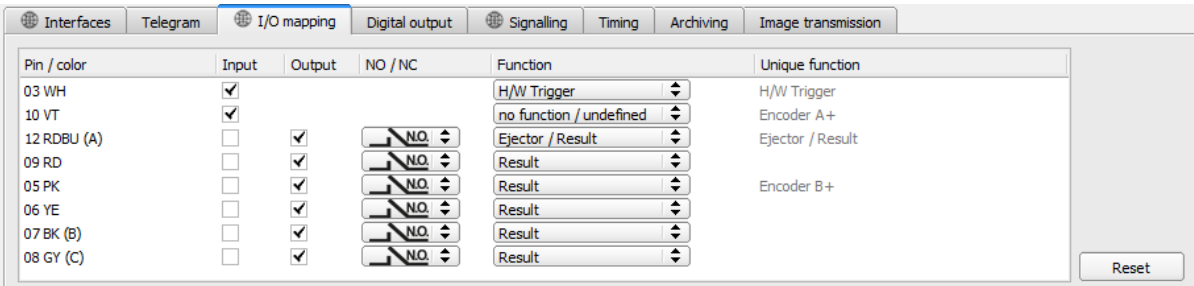

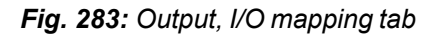

#### **Functions of inputs**

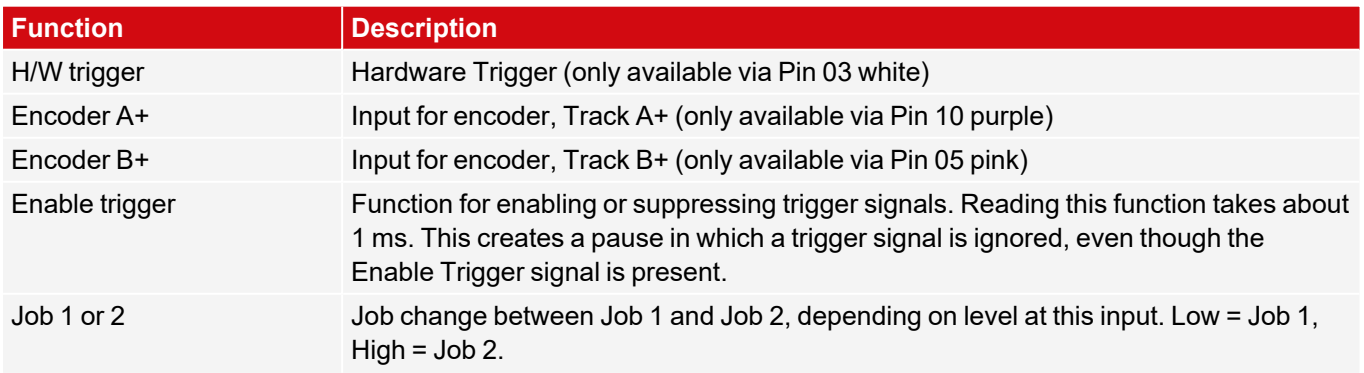

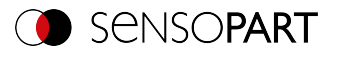

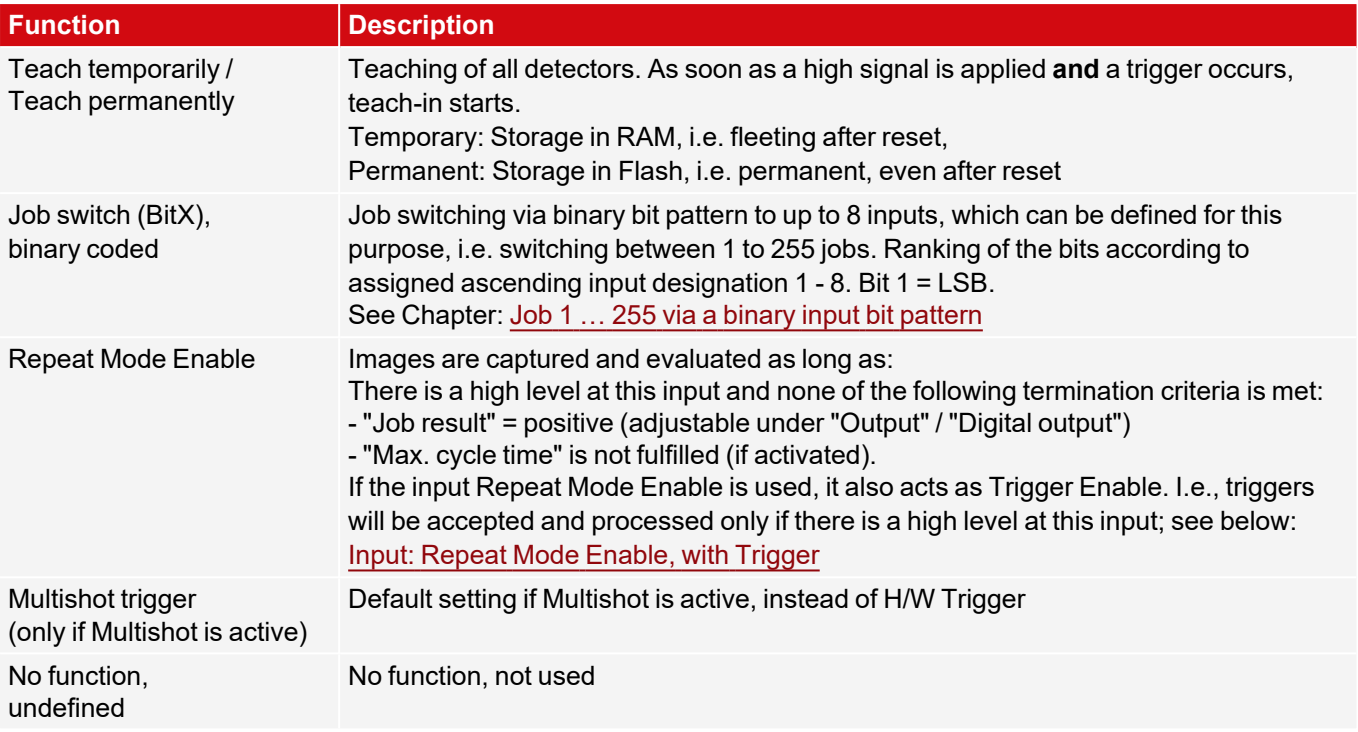

### **Connection Encoder**

Functions that are already fully exploited appear pale gray in the listbox because they are no longer available. All input signals must have a minimum signal length of 2 ms.

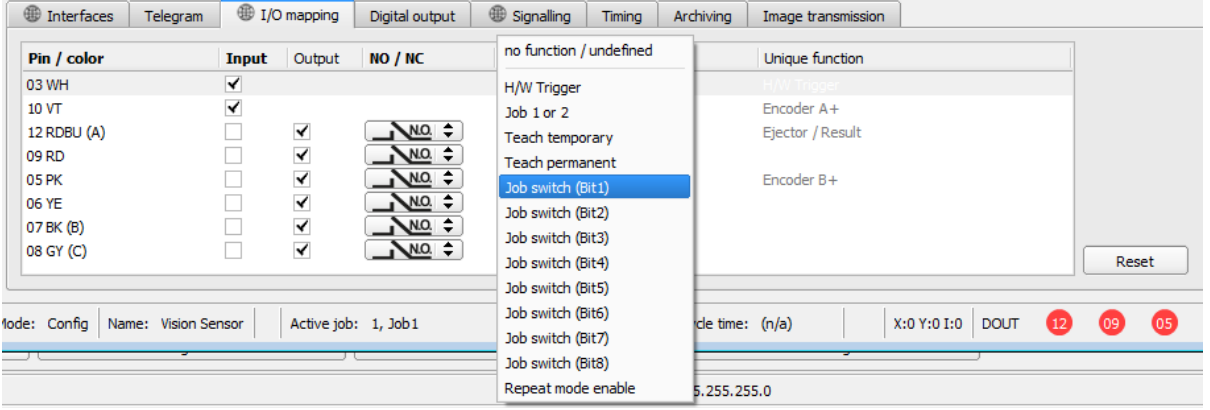

*Fig. 284: Output, I/O mapping tab, Inputs*

If both tracks A+ and B+ are used, forward/backward differentiation or counting is possible. The encoder inputs can process a maximum frequency of 40 kHz.

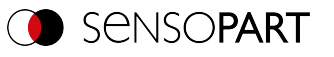

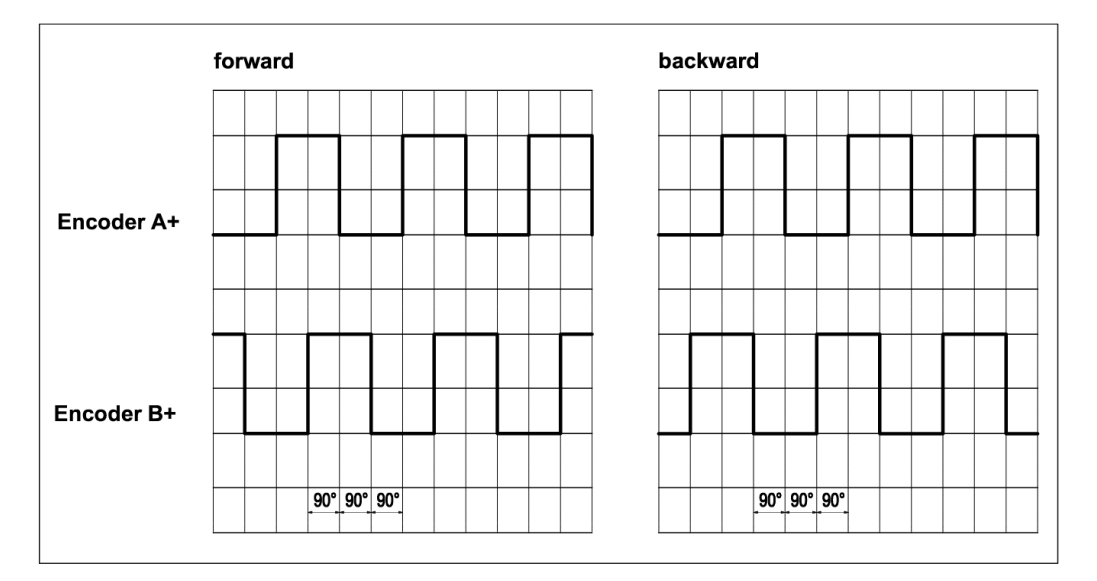

#### *Fig. 285: Encoder tracks A+ / B+*

#### **Functions of outputs**

The output's default state is defined with NO / NC:

- NO (normally open) = Open if logical expression = False
- $\bullet$  NC (normally closed) = Closed if logical expression = False

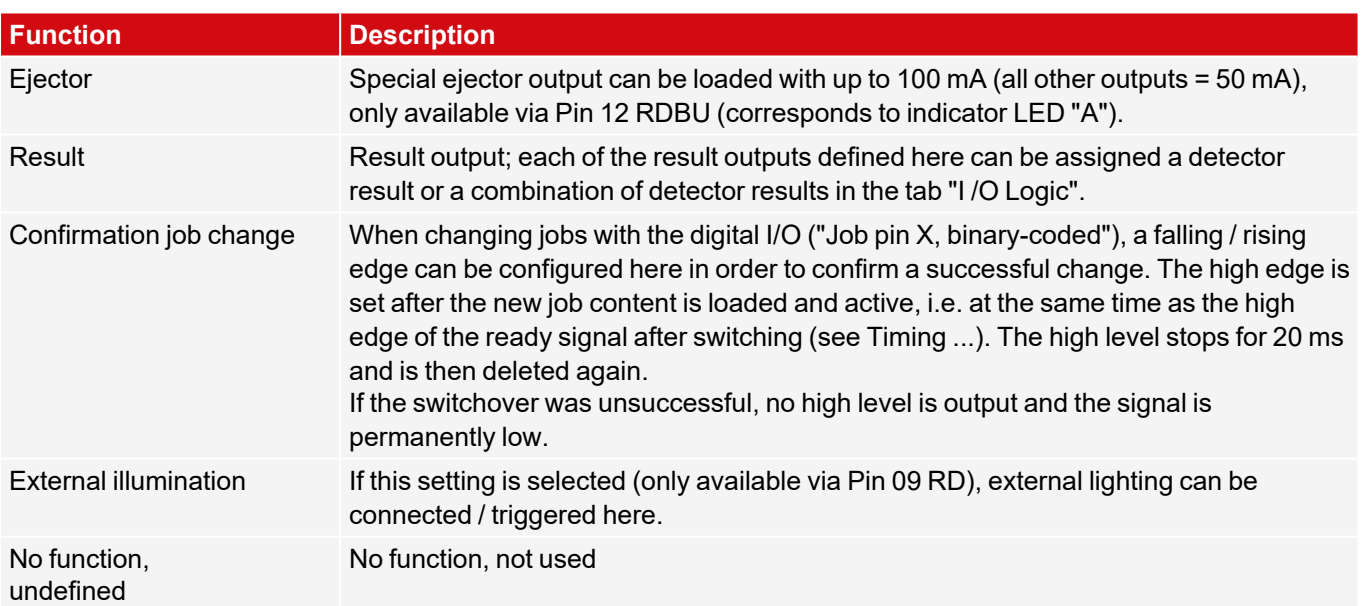

| <b>ED</b> Interfaces | Telegram | D I/O mapping |                      | Digital output | Signalling              | Timing | Archiving        | Image transmission |       |
|----------------------|----------|---------------|----------------------|----------------|-------------------------|--------|------------------|--------------------|-------|
| Pin / color          |          | Input         | Output               | NO / NC        | <b>Function</b>         |        |                  | Unique function    |       |
| 03 WH                |          | ✔             |                      |                |                         |        | $\blacktriangle$ | H/W Trigger        |       |
| 10 VT                |          | ✔             |                      |                | no function / undefined |        |                  | Encoder A+         |       |
| 12 RDBU (A)          |          |               | √                    | $NQ =$         | External illumination   |        |                  | Ejector / Result   |       |
| 09 RD                |          |               | √                    | $NQ$ $\div$    | Result                  |        |                  |                    |       |
| 05 PK                |          |               | ✔                    | $N.O.$ $\div$  | Job change confirm      |        |                  | Encoder B+         |       |
| 06 YE                |          |               | ✔                    | $NO. \div$     | Multishot               |        |                  |                    |       |
| 07 BK (B)            |          |               | $\blacktriangledown$ | $NO. \div$     | <b>Result</b>           |        | ▼                |                    |       |
| 08 GY (C)            |          |               | $\blacktriangledown$ | $NQ =$         | Result                  |        | ÷                |                    | Reset |

*Fig. 286: Output, I/O mapping tab, Output*

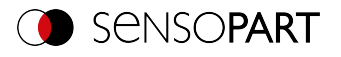

#### **There are two permanently defined outputs:**

- Ready: Indicates whether the sensor is ready to receive a trigger / next evaluation.
- Valid: Indicates whether the data is valid at the outputs.

#### **N.O. / N.C.**

For each output, you can define which switching function should be used: Normally open (N.O.) or normally closed (N.C.).

### **Programmable functions of the digital inputs:**

In operation with a process control, the following functions can be performed via the inputs:

- Inactive
- Enable / Disable
- Load job (binary coded)
- Teach temporarily
- Teach permanently

#### **Description of different cases with signal diagram.**

All signals shown here are based on the setting "PNP"

### **Input: "Enable trigger"**

Activates the trigger input of the sensor (high signal) or blocks the hardware trigger (low signal).

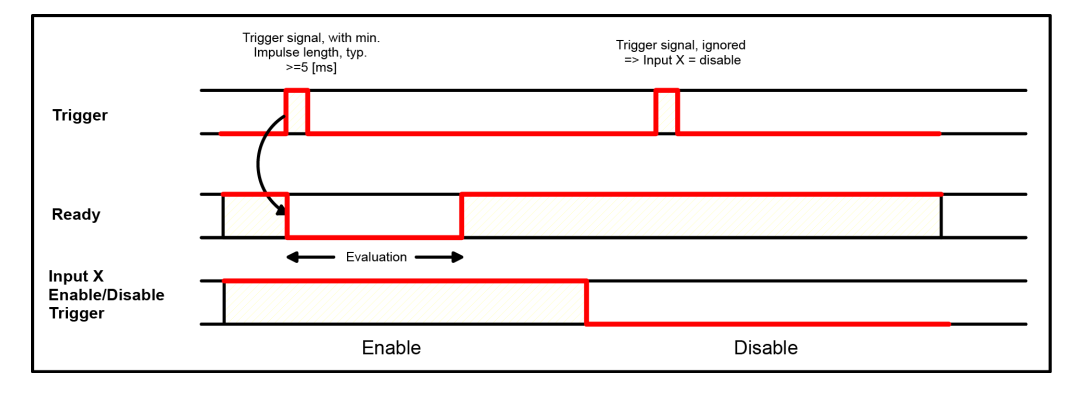

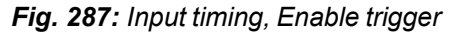

### **Input: Job change via binary signals, or via function Job 1 or 2**

#### **Binary job change via up to 5 inputs (Job 1 - max. 255):**

When changing the binary input signals, Ready is set to Low. Ready remains Low until the switchover to the new job occurs. If the optional job change confirmation signal is used, it will occur after the job change, and Ready will only become High again after that. During job switching, no trigger signals may be sent. The level change of the associated inputs must be made simultaneously (within a maximum of 10 ms, all levels must be stable). If the level changes of individual inputs are further apart, several job switches are executed one after the other if necessary).

#### **Job change through function Job 1 or 2:**

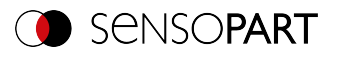

When changing the level of the correspondingly defined input, Ready is set to Low. Ready remains Low until the switchover to the new job occurs. If the optional job change confirmation signal is used, it will occur after the job change, and Ready will only become High again after that. During job switching, no trigger signals may be sent. With Job 1 or 2, low level switches to Job 1 and high level to Job 2.

#### **Difference between binary signals and Job 1 or 2:**

When using the switchover via binary signals, the desired job number must always be coded in binary code. At least 2 inputs must be used for 2 jobs.

With Job 1 or 2, low level switches to Job 1 and high level to Job 2. In this way, two jobs can be selected via one input.

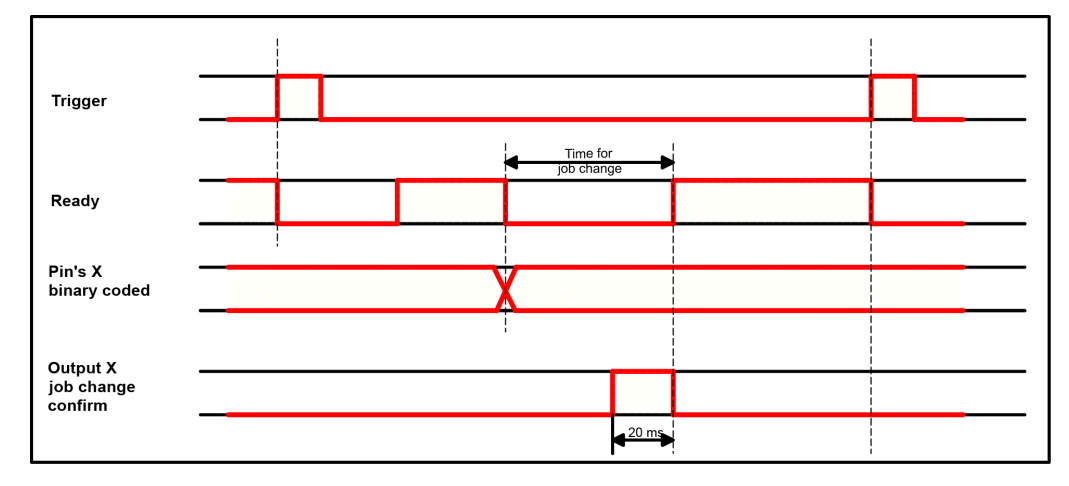

*Fig. 288: Input timing, Job change via Binary / Job 1 or 2*

### **Input: Teach temporary / permanent**

For re-teaching samples of all detectors of the current job. A rising edge initiates teaching, whereby the high level must be present at least until the next trigger so that an image of a test piece can be recorded in the correct position. Ready is set to Low and remains low until teaching is complete. Depending on the setting, storage is either temporary (in RAM only) or permanent (in Flash).

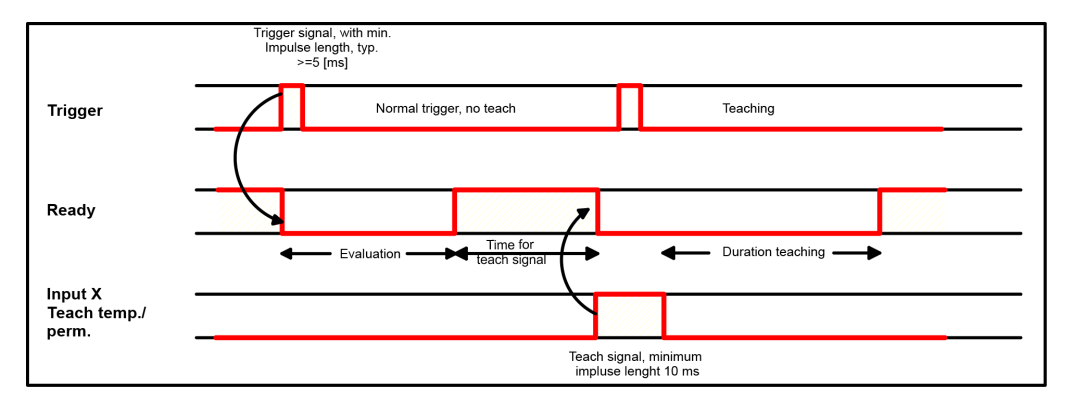

*Fig. 289: Input timing, Teach*

**NOTE:**

 $\frac{1}{2}$ 

The functions Job 1 or 2 and Teach-in (temporary/permanent) can only be used in trigger mode.

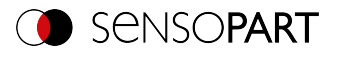

### <span id="page-296-0"></span>**Input: Repeat Mode Enable, with Trigger**

Images are acquired and evaluated as long as a high level is present at this input and none of the following criteria is fulfilled:

- <sup>l</sup> "Job result" = positive (adjustable under "Output" / "Digital output")
- - "Max. cycle time" is not fulfilled (if activated).

If the Repeat Mode Enable input is used, it also acts as a Trigger Enable. This means only if a high level is applied to this input, Trigger will be accepted and processed

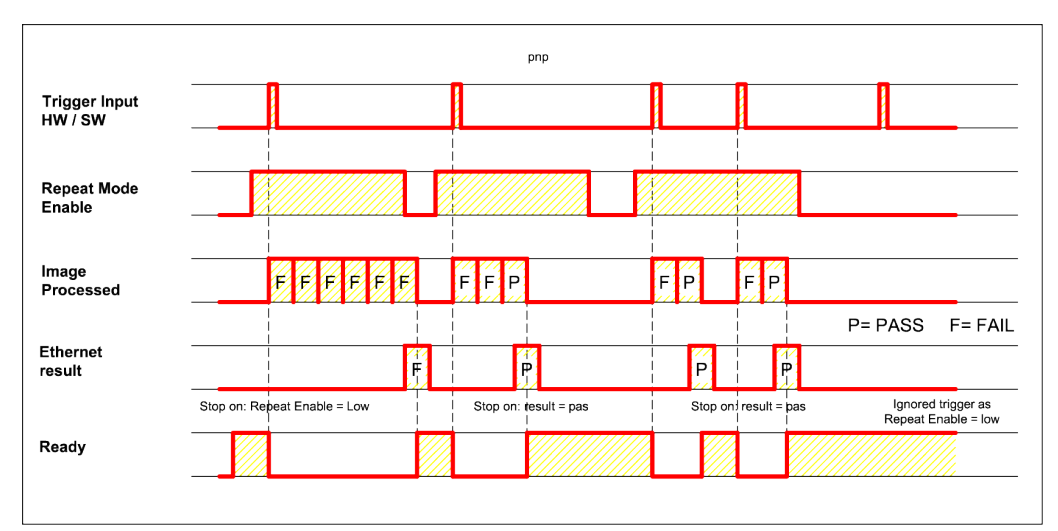

*Fig. 290: Input: Repeat Mode Enable, with Trigger*

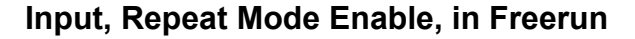

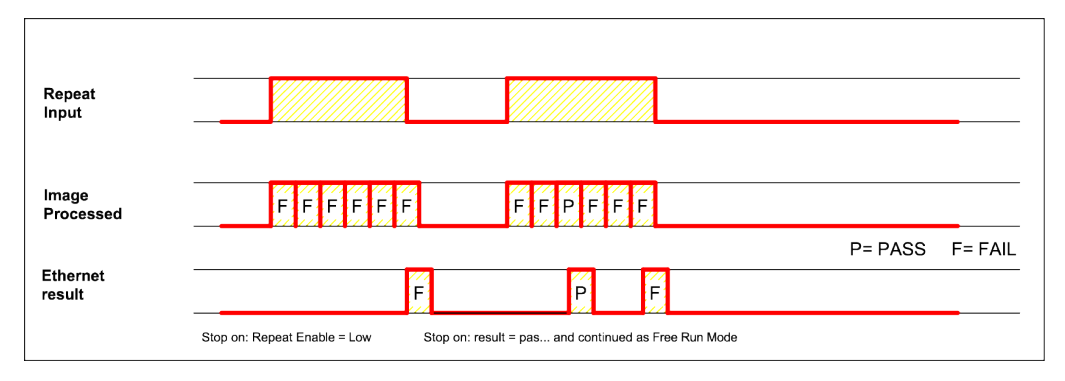

*Fig. 291: Input, Repeat Mode Enable, in Freerun*

### **8.4.4 Digital output tab (Digital outputs / logic)**

In this tab you can define the switching behavior and the logical connection of the individual detectors with the digital outputs. The number of outputs depends on the settings under the tab I/O mapping. Additionally, an I/O extension can be controlled via the serial interface.

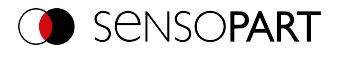

| <b>Interfaces</b>   |         | Telegram             | D I/O mapping |                                                                    | Digital output |         | Signalling   | Timing       | Archiving                      | Image transmission |
|---------------------|---------|----------------------|---------------|--------------------------------------------------------------------|----------------|---------|--------------|--------------|--------------------------------|--------------------|
|                     |         |                      |               |                                                                    |                |         |              |              |                                |                    |
|                     | Outputs |                      | LED           | <b>NOT</b><br>QD2<br>Logic<br>Logical expression<br>O <sub>0</sub> |                |         |              |              |                                |                    |
|                     |         | 1 Overall job result |               |                                                                    |                | &       | • On         | $\bullet$ On | D18D2                          |                    |
| Standard            |         | $2$ 12 RDBU (A)      |               | ۰                                                                  |                | 8.      | $\bullet$ On | • On         | D <sub>18</sub> D <sub>2</sub> |                    |
|                     |         | 3 09 RD              |               | ۰                                                                  |                | &       | ◎ Off        | ◎ Off        |                                |                    |
|                     |         | $4 05$ PK            |               | ۰                                                                  |                | 8.      | ◎ Off        | ● Off        |                                |                    |
|                     |         | 5 06 YE              |               | ۰                                                                  |                | 8.      | ◎ Off        | ◎ Off        |                                |                    |
| $\bigcirc$ Extended |         | 6 07 BK (B)          |               | ۰                                                                  |                | &       | $\circ$ off  | $\circ$ off  |                                |                    |
|                     |         | 7 08 GY (C)          |               | ۰                                                                  |                | ΜĻ<br>8 | • off        | ● Off        |                                |                    |
|                     |         |                      |               |                                                                    |                |         |              |              |                                |                    |
|                     |         |                      |               |                                                                    |                |         |              |              |                                |                    |

*Fig. 292: Output, Digital output tab, Logic*

#### **Select logical combination of detectors for each output:**

For each pin (output), there are the following possibilities:

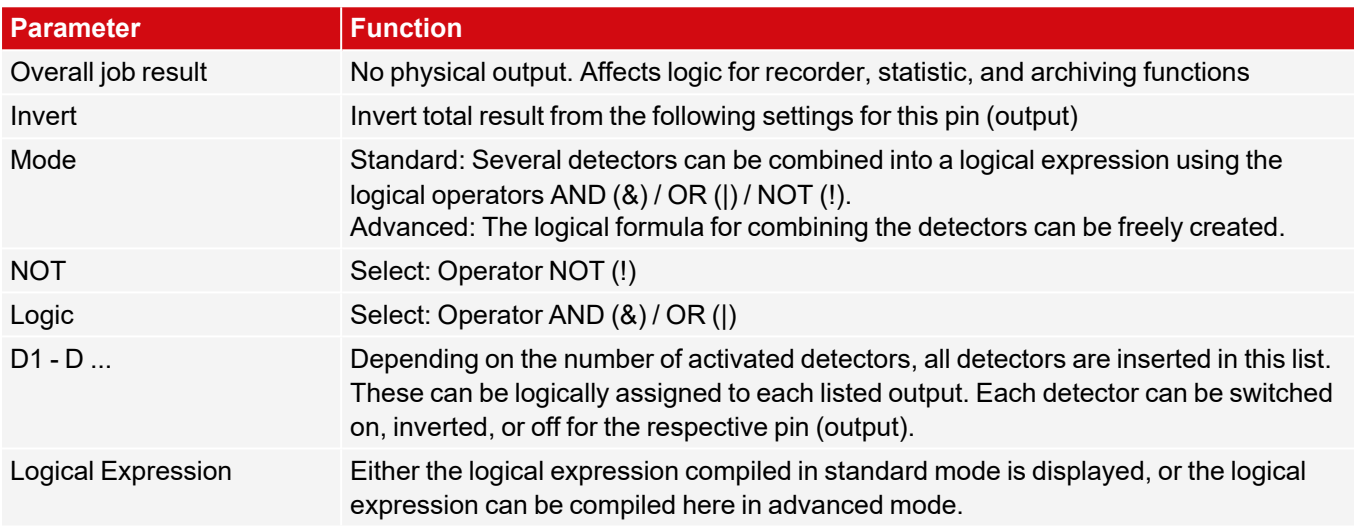

#### **Defining logical connection:**

Define the logical link between the test results of the individual detectors and the status of the selected output. You have two input possibilities:

- Standard mode (checkboxes and operators)
- Extended mode (formulas)

#### **NOTE:**

 $\prod_{i=1}^{n}$ 

If an external multishot illumination is connected, the pins: 09, 06, 07, and 08 can no longer be assigned with output signals.

#### **8.4.4.1 Logical connection – Standard mode**

In standard mode, connection of the detector test results for the selected output is made via the radio buttons Operator and the Checkboxes in the detector drop-down list. The result is displayed in the field "Logical formula" (not editable).

#### **Connecting results:**

1. In the Operator field, select the logical operator for linking the detectors in the drop-down list.

2. In the drop-down list, activate the detectors that should contribute to the result (tick in the Active column).

By activating the column "Inverted", you can invert the respective detector result.

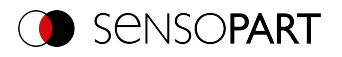

The entry in the Result column changes accordingly.

#### **Examples:**

 $\prod_{i=1}^{n}$ 

Here, the detector results can only be linked by a logical operation such as:

- (D1&D2&D3) or
- $\cdot$  !((!D1)|D2|D3), etc.

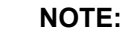

If a detector is assigned to an image acquisition (see "Multiple Image Acquisition" Chapter [Cycle](#page-117-0) time tab), its result in the other images does not affect the result of the combination.

#### **8.4.4.2 Logical connection - extended mode**

In extended mode, the combination of detector test results for the selected output is defined by direct input of a logical formula. For this you have the operators AND, OR, and NOT as well as parentheses.

To edit the formula, please use the following characters for the logical operators:

- "&" for AND
- "|" for OR
- <sup>l</sup> "!" "!" for NOT

#### **Examples:**

Here, logical expressions of any complexity can be created, e.g.:

- <sup>l</sup> (D1&D2)|(D3&D4)
- $\frac{1}{(D1|D2)8(D3|D4)}$
- $\cdot$  (D1|D2)&(D3|D4)&(D5|D6)

etc.

#### **NOTE:**

If a detector is assigned to an image acquisition (see "Multiple Image Acquisition" Chapter [Cycle](#page-117-0) time tab), its result is set to logical "0" in the remaining image acquisitions. The result of the combination must be adjusted accordingly.

#### **8.4.5 Signalling tab**

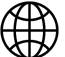

 $\begin{matrix} 0 \\ 1 \end{matrix}$ 

### **NOTE:**

The settings in this tab will affect the job set globally.

The Signalling tab can be used to configure the settings for statistics and for the digital outputs.

| <b>ED</b> Interfaces | Telegram | UO mapping       |                  | Digital output    | Signalling         | Timino |
|----------------------|----------|------------------|------------------|-------------------|--------------------|--------|
| Digital output       |          |                  | r                | <b>Statistics</b> |                    |        |
| Delay                |          | Signalling       |                  | Reset             |                    |        |
| None                 | ▲        | Change on result | $\blacktriangle$ |                   | On each job change |        |
|                      |          |                  |                  |                   |                    |        |

*Fig. 293: Output, Signalling tab*

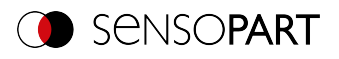

### **A: Digital outputs**

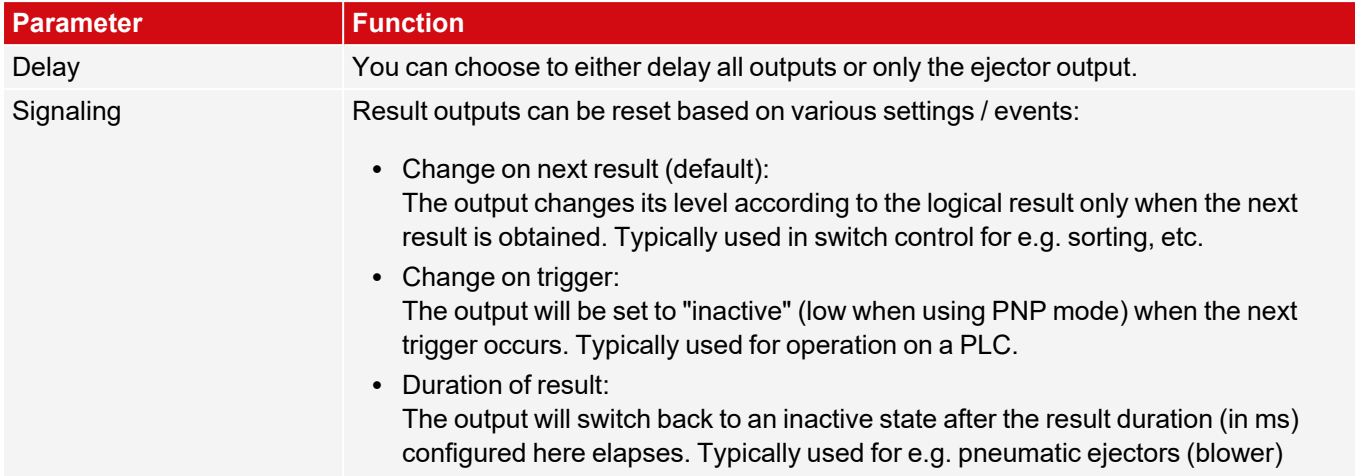

#### **B: Statistics**

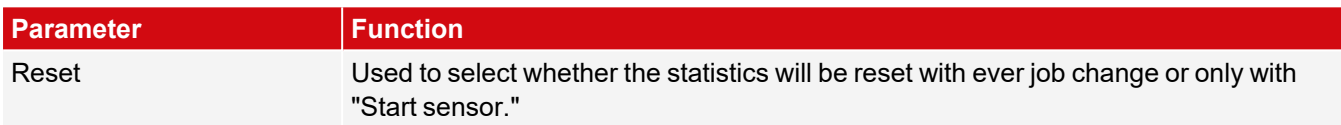

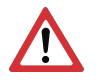

#### **ATTENTION:**

For job change and change from run to config mode, the following special states apply: The buffer of the delayed outputs is deleted.

#### **Digital outputs:**

These are reset to the default settings (defaults) when changing jobs and changing the operating mode from "Run" to "Config". The basic settings are defined by "Invert" in the SensoConfig/Output/Digital output tab. The selection "Inverse" inverts the basic setting of the digital output and the result at the same time.

#### **Ready and Valid**

- Ready signals when High, readiness for new image acquisition.
- Valid signals when High that results at the outputs are valid.

#### **PNP or NPN operating mode**

All examples described here are executed in operating mode "PNP". If the setting "NPN" is set, the examples apply analogously with reversed levels.

### **8.4.6 Timing tab**

This tab can be used to configure the time response characteristics for the selected output signal. All timing parameters are specified either in milliseconds or (if enabled) encoder pulses. Encoders can be enabled in the I/O mapping tab.

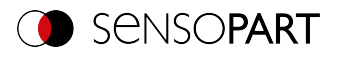

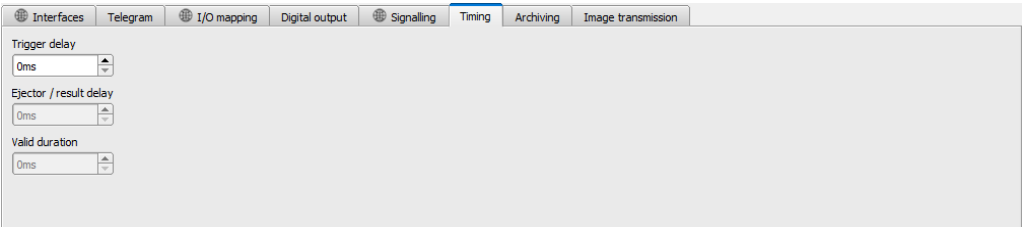

*Fig. 294: Output, Timing tab*

#### **Parameter description:**

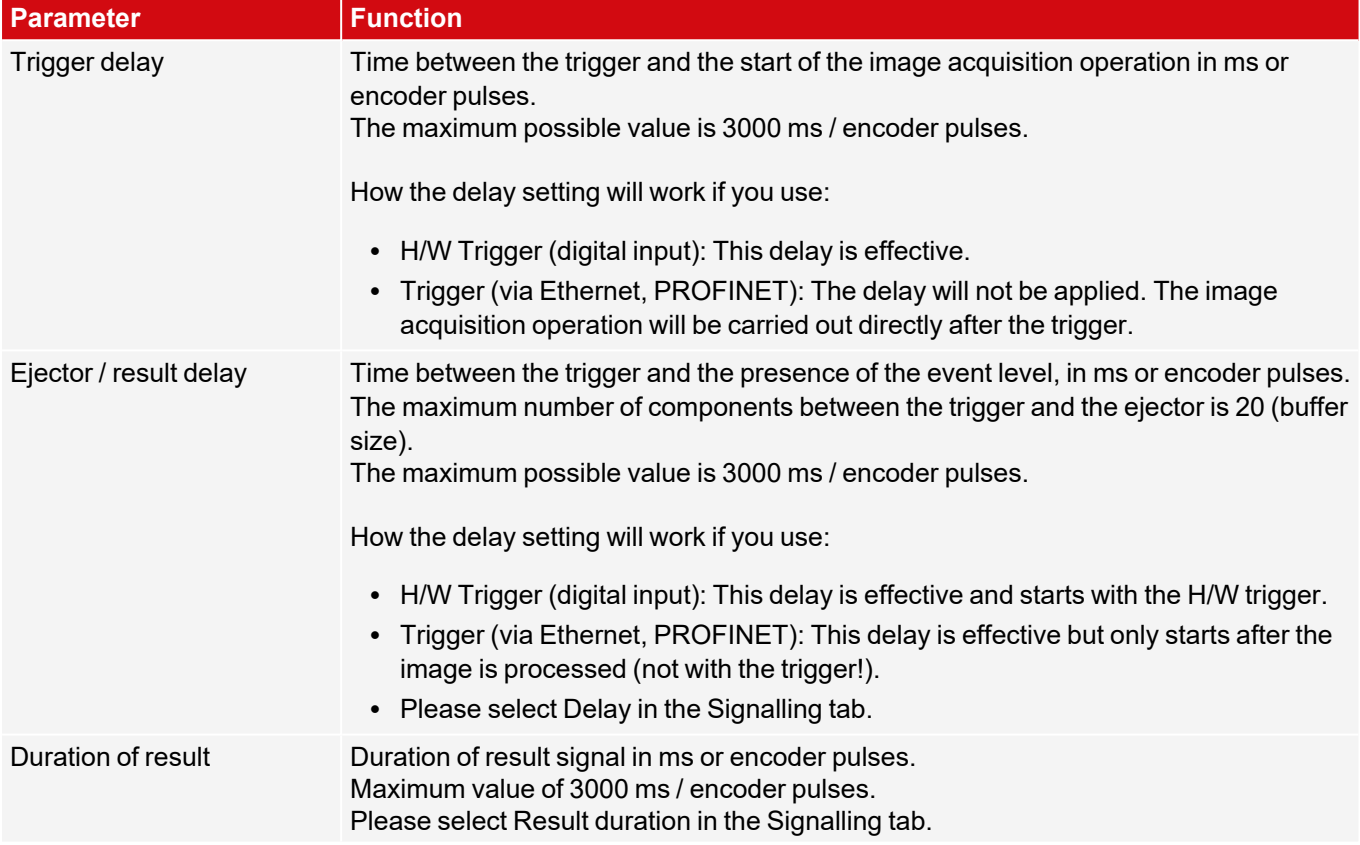

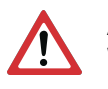

#### **ATTENTION:**

When there are job changes, and when there is a change from Run mode to Config mode, the delayed output buffer will be cleared.

#### **Ready and Valid**

- Ready signals when High, readiness for new image acquisition.
- Valid signals when High that results at the outputs are valid.

#### **The following cases in the time behavior can be distinguished:**

All examples described here are executed in operating mode "PNP". If the setting "NPN" is set, the examples apply analogously with reversed levels.

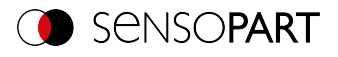

### **Normal trigger without the use of delay times:**

**Flow:** (in this case: Change on next )

- Rising edge at Trigger input (Pin03 WH)
- Consequence of Trigger = High: Ready = Low, and Valid = Low
- After the vision sensor has evaluated the image and the corresponding results are available, all defined outputs switch to the corresponding logical states and Ready and Valid go back to High level (outputs valid, vision sensor ready for next evaluation)

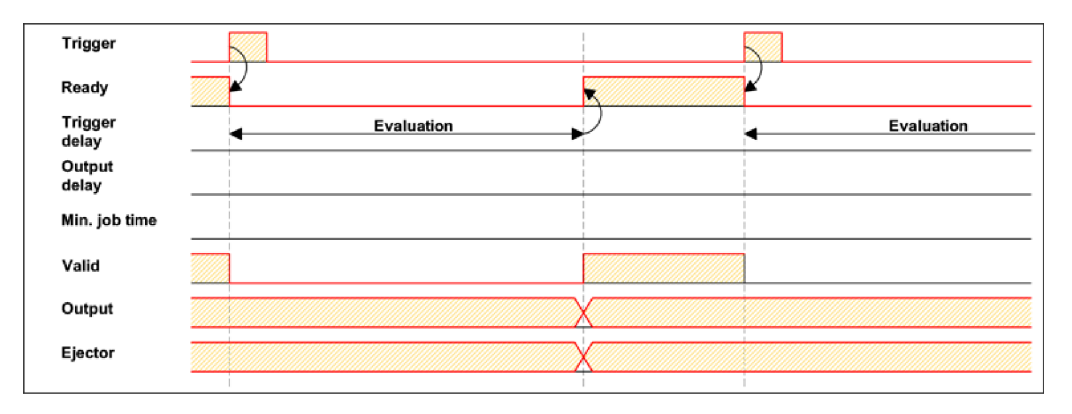

*Fig. 295: Digital outputs timing, standard sequence with normal trigger*

### **Trigger delay active**

The trigger delay will only be applied to hardware trigger

This setting is used to selectively delay image acquisition / start of the evaluation compared to the actual physical trigger, which is e.g. triggered by a trigger photocell or the machine control. This allows the fine adjustment of the trigger time without any changes to the mechanics or the control program.

#### **Procedure:**

Image is acquired after the trigger delay time is elapsed. The cycle time is: Trigger delay time + evaluation time.

See SensoConfig/Output/Timing/Trigger/Delay

- Rising edge at Trigger input (Pin03 WH)
- As a result of Trigger = High: Ready = Low, Valid = Low, all defined result outputs = Low (signaling = change at trigger)
- Before the image is taken for evaluation, the set trigger delay time (trigger delay) elapses.
- Now the evaluation starts. As soon as the corresponding results are available, all defined outputs change to the corresponding logical states. Ready and Valid will switch back to a high state (outputs valid, VISOR $^\circ$ ready for next evaluation).

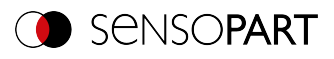

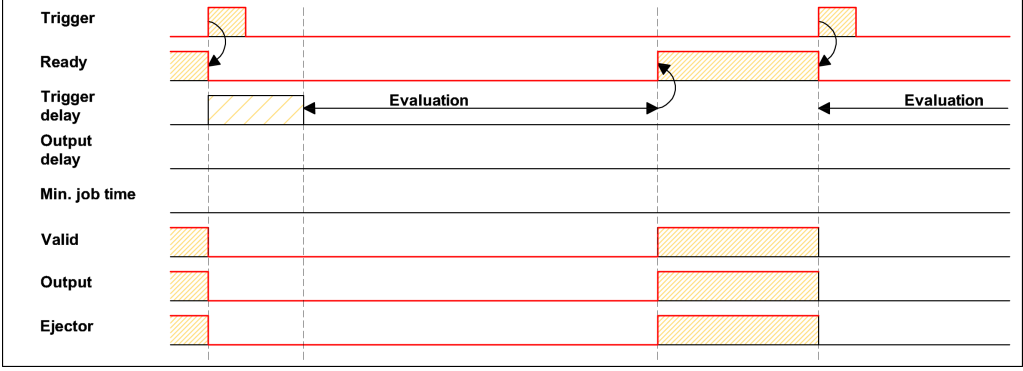

*Fig. 296: Digital outputs timing, Trigger delay*

### **Trigger delay + Result delay acting on ejector:**

(ejector only in this case)

The trigger delay will only be applied to hardware trigger

The result delay (whether for all outputs or only ejectors) is used to fine tune e.g. the ejector time regardless of the evaluation time, especially since this may also have slight fluctuations.

#### **Procedure:**

Image is acquired after the trigger delay time is elapsed. In addition, the result delay works. In this example, however: only on the ejector output (Pin 12 RDBU).

For the defined result outputs except the ejector output, the cycle time is: trigger delay + evaluation time

The cycle time for the ejector output is: The result delay itself (counted from trigger time, only meaningful if longer than sum times!). See SensoConfig/Output/Timing/Digital Output/Delay.

- Rising edge at Trigger input (Pin03 WH)
- As a result of Trigger = High: Ready = Low, Valid = Low, all defined result outputs = Low. Except ejector, a fixed duration of results is defined for this,
- Before the image is taken for evaluation, the set trigger delay time (trigger delay) elapses.
- <sup>l</sup> Now the evaluation starts. As soon as the corresponding results are available, all defined outputs (except ejector) change to the corresponding logical states. Ready and Valid return to a high level.
- In this operation mode, only the Ejector output is set after the Result delay has elapsed. The ejector output is also provided with a result duration in this example and is therefore set to Inactive after this result duration.

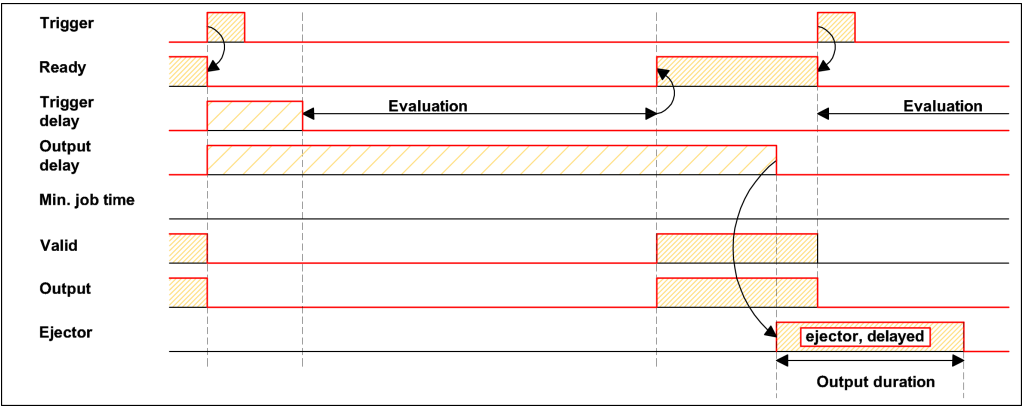

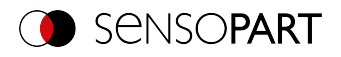

#### *Fig. 297: Digital outputs timing, Result delay ejector*

### **Trigger delay + Result delay acting on all outputs:**

The trigger delay will only be applied to hardware trigger

The result delay (whether for all outputs or only ejectors) is used to fine tune e.g. the ejector time regardless of the evaluation time, especially since this may also have slight fluctuations.

#### **Procedure:**

Image is acquired after the trigger delay time is elapsed. Furthermore, in this example, the result delay affects ALL defined result outputs.

The cycle time is the same for all result outputs: The result delay itself (counted from trigger time, only meaningful if longer than sum of trigger delay + evaluation time!). See SensoConfig/Output/Timing/Digital Output/Delay.

- Rising edge at Trigger input (Pin03 WH)
- Consequence of Trigger = High: Ready = Low, Valid = Low.
- Before the image is taken for evaluation, the set trigger delay time (trigger delay) elapses.
- Now the evaluation starts. After the results are available, only the Ready signal is set to High again (ready for the next evaluation). Otherwise, the delay in the result delay is still awaited. Only then do all defined outputs change to the corresponding logical states. Valid goes back to high level (Valid = High: result outputs valid. Signaling = Change in next result).

In this operating mode, only the "Ready" signal changes after elapse of the trigger delay + image acquisition + evaluation time. Ready = High: Ready for the next evaluation. The reason this makes sense is that the VISOR $^{\circ}$  is already ready for the next evaluation regardless of whether the outputs are set later on.

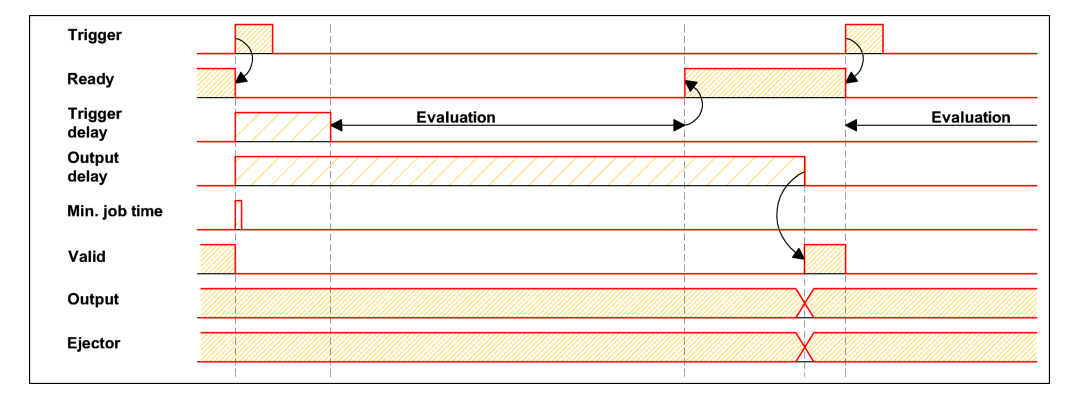

*Fig. 298: Digital outputs timing, Result delay all outputs*

#### **Result duration, e.g., acting on all outputs:**

This time setting is used to achieve an output pulse with a defined length, such as for controlling a pneumatic ejector (blower) in the case of a bad part, or the like.

All defined result outputs are reset to low level (inactive in PNP mode) after the result duration in ms is elapsed.

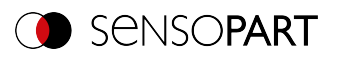

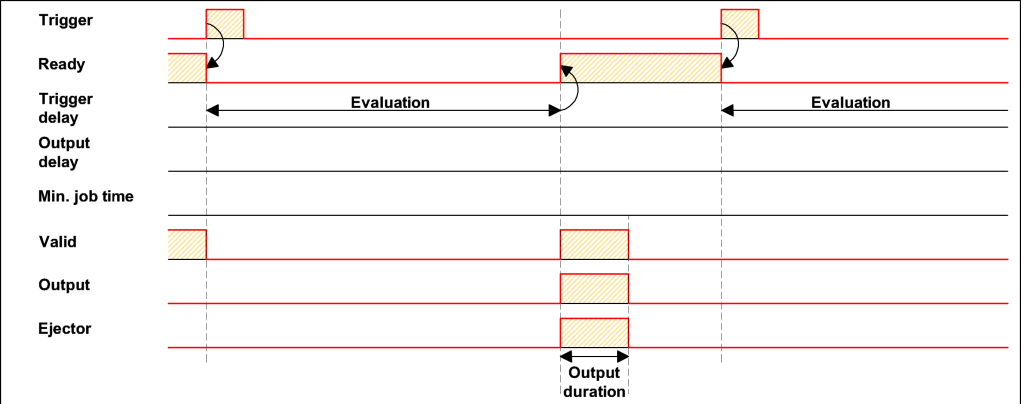

*Fig. 299: Digital output timing, Result duration*

### **Cycle time (min., max.) active:**

(Here: Signaling: Change at Trigger)

Parameters for controlling the execution time of a job.

The minimum execution time can be used to suppress multiple triggers and can affect the LED performance. (i.e. if another trigger is received within the minimum job time, it will be ignored)

The maximum execution time is used to cancel a job after a defined time. The result of the job after termination is always "not OK". The maximum execution time should always be greater than the time required for an evaluation.

The cycle time measures the time from the trigger to the setting of the digital switching outputs. If the cycle time should be limited, e.g. because the machine cycle must not be exceeded, the value for the maximum cycle time must be limited accordingly. The result of all unfinished detectors up to this time is set to faulty. When choosing the maximum cycle time, it must be taken into account that this is not adhered to strictly. However, depending on the detector that has just been executed, it can take several milliseconds before it can break off. It is recommended that this maximum cycle time over the actual execution time is checked and the set maximum cycle time is reduced accordingly.

#### **Procedure:**

All outputs and the signal "Valid" (Outputs valid) are set directly after evaluation.

However, the signal "Ready" (Ready for next evaluation) is set only after the min. Job time has elapsed, and thus triggers are only accepted for the next evaluation from this moment.

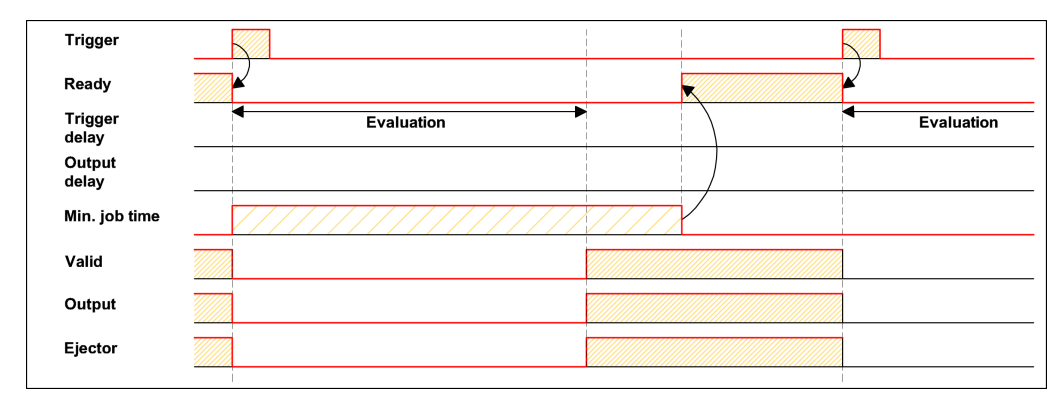

*Fig. 300: Digital outputs timing, Min. job time*

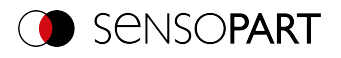

### **Multiple result delay for ejector**

This operating mode is used if, between the trigger/evaluation for test part A and its ejection, there is so much time / such a large distance that the VISOR<sup>®</sup> already has to check n (max. of 20) additional test parts and manage their accordingly belated ejection time.

(only available in mode: SensoConfig/Output/Timing/delay: "ejector / ejector / result delay only")

Here: Signaling = Result duration (alternatively also "Change with next result" applicable)

A maximum of 20 components may fit between the trigger and the ejector.

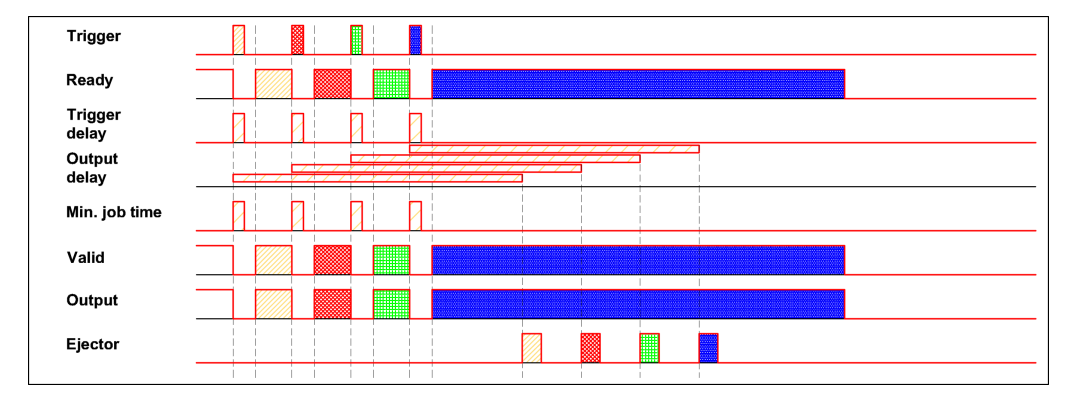

*Fig. 301: Digital output timing, Multiple result delay ejector*

### **8.4.7 Archiving tab**

In the Archiving tab, you can configure the archiving of the data.

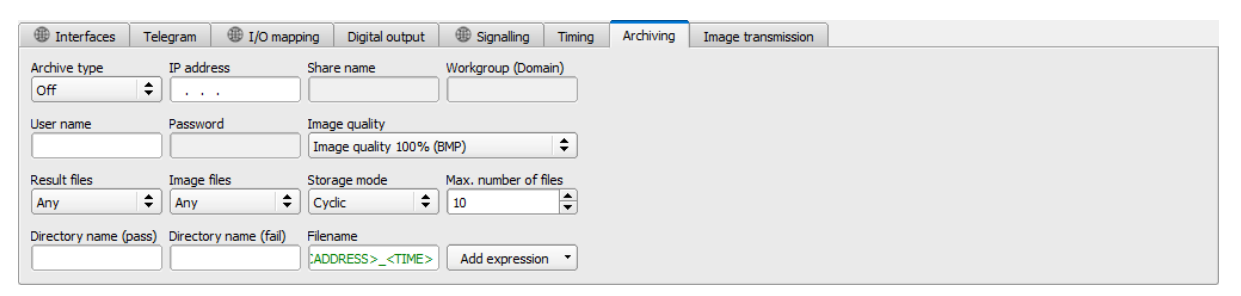

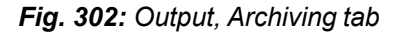

#### **Parameter description:**

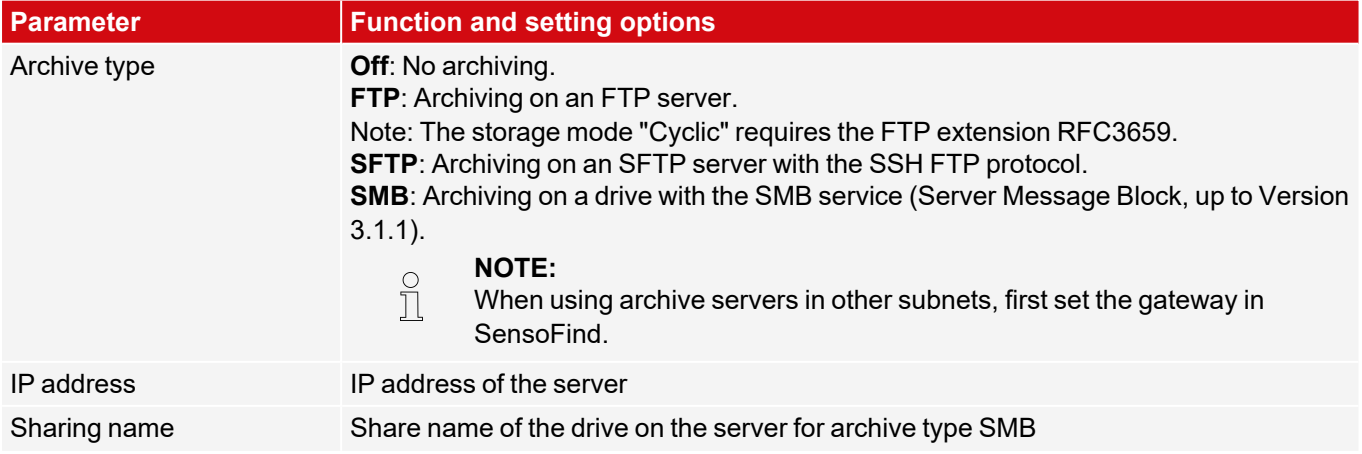

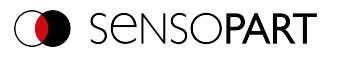

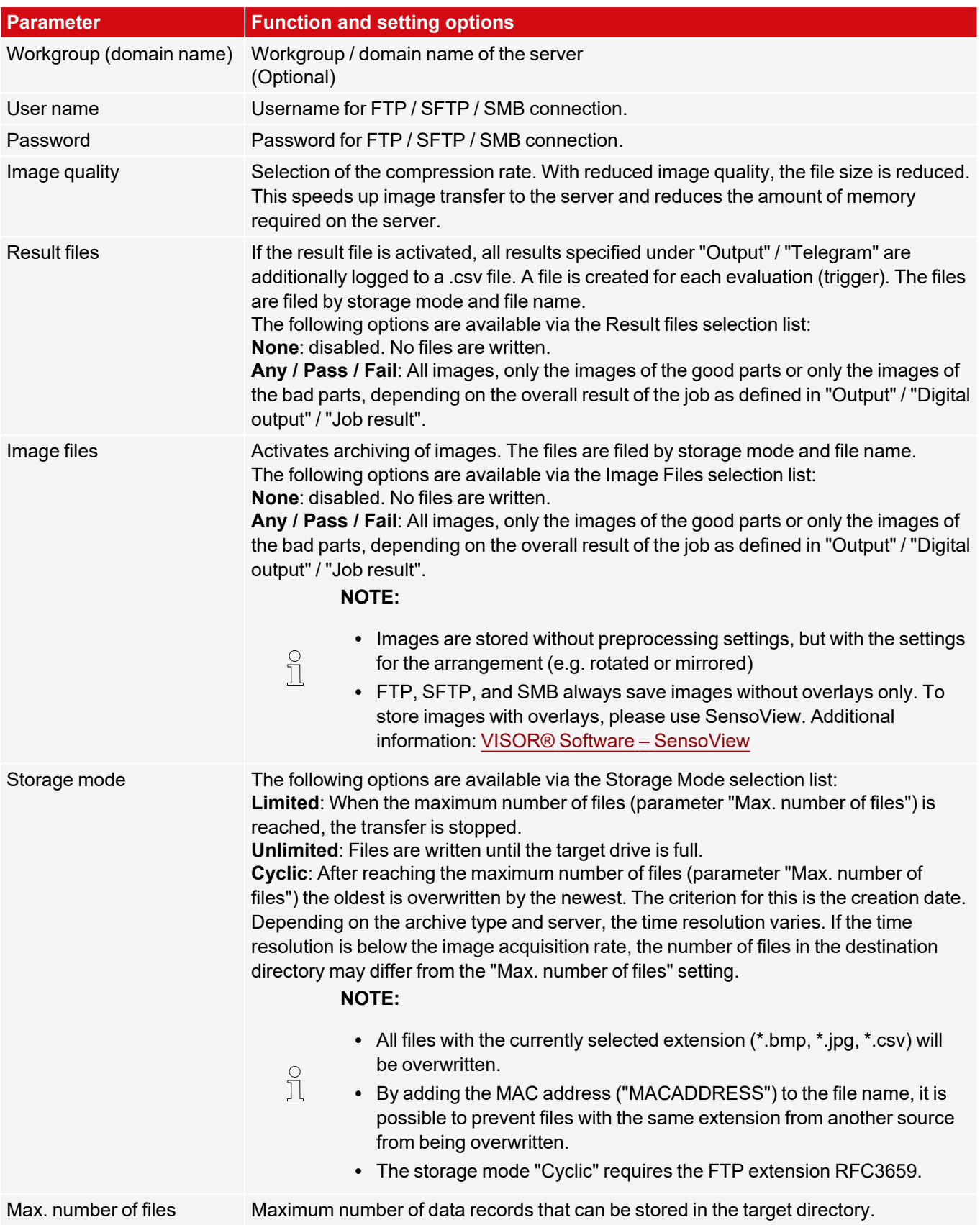

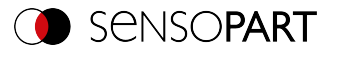

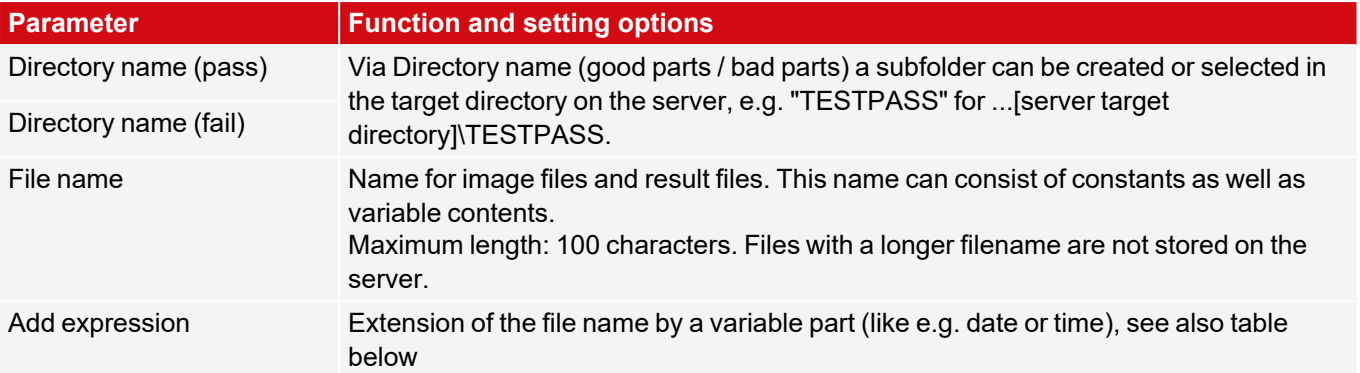

The following table shows the expressions that can be added to the file name.

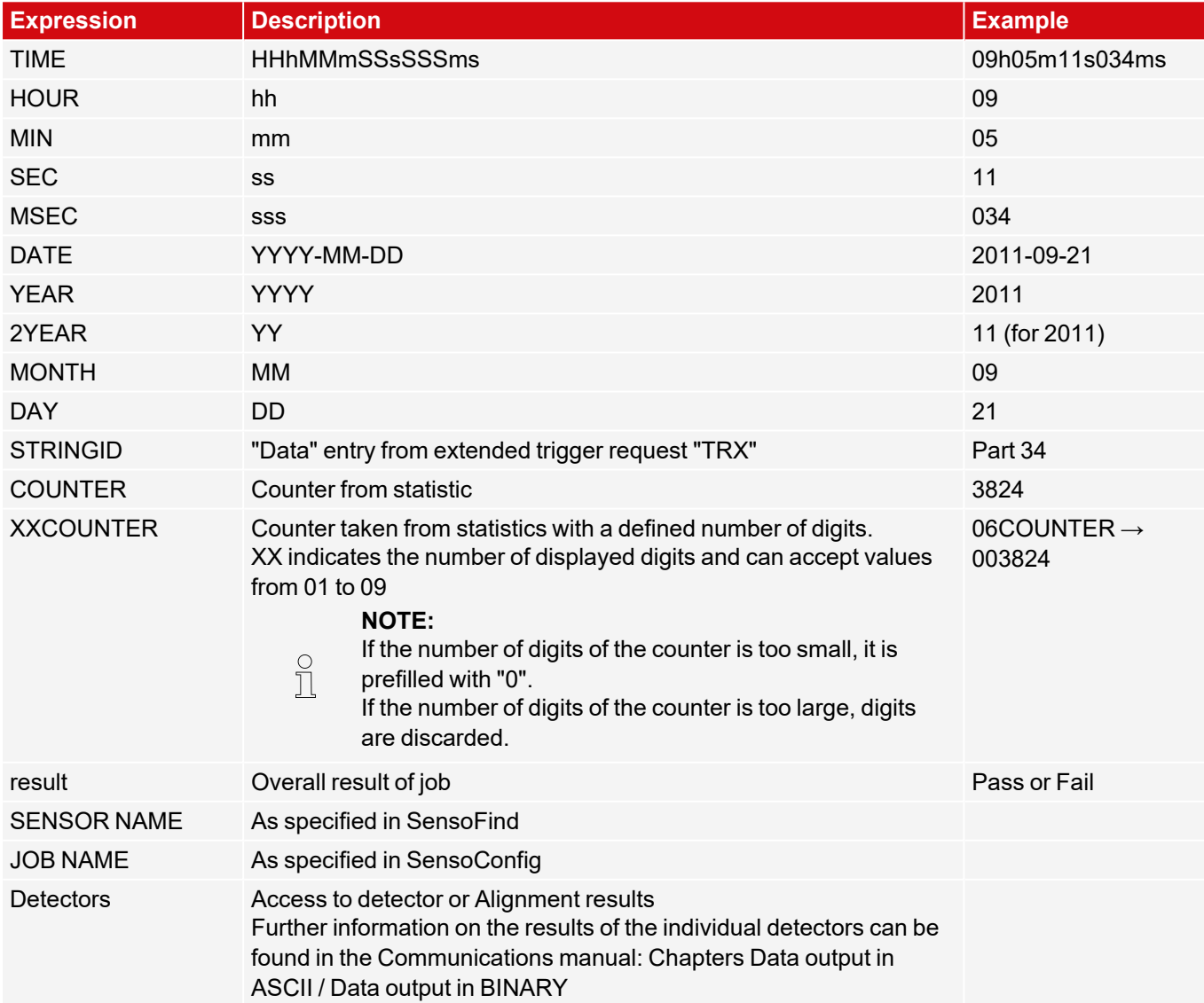

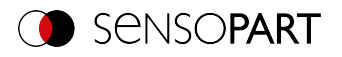

### **8.4.8 Image transmission tab**

In the Image transmission tab, the image transmission and / or the image recorder and the Ram disk can be activated.

#### **ATTENTION:**

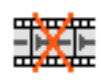

When this icon appears on the life image, it is indicating the image visualization / image storage on the PC is running slower than the image processing on the VISOR $^\circ$ . Not all images taken by the VISOR $^\circ$  are displayed anymore. This may lead to image loss when using poor image archiving.

If the icon appears frequently, programs opened on the PC should be closed in the background to provide more PC performance.

| <b>Interfaces</b>  | Telegram | D I/O mapping | Digital output | Signalling | Timing | Archiving | Image transmission |  |
|--------------------|----------|---------------|----------------|------------|--------|-----------|--------------------|--|
| <b>Destination</b> |          |               |                |            |        |           |                    |  |
| Image recorder     |          |               |                |            |        |           |                    |  |
| Off                | ÷        |               |                |            |        |           |                    |  |
| Ram disk           |          |               |                |            |        |           |                    |  |
| Off                | ÷        |               |                |            |        |           |                    |  |
|                    |          |               |                |            |        |           |                    |  |

*Fig. 303: Output, Image transmission tab*

#### **Parameter description:**

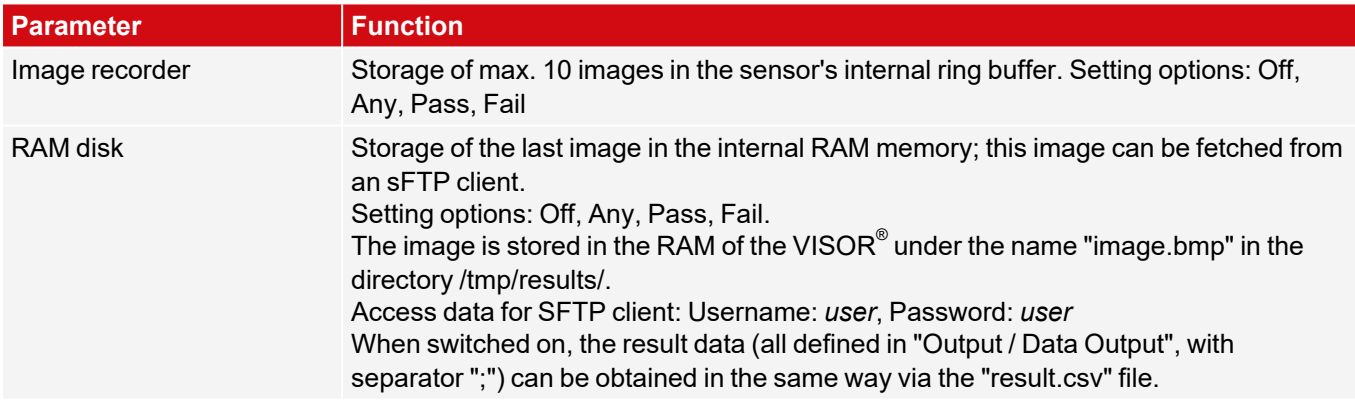

#### **Different types of image archiving**

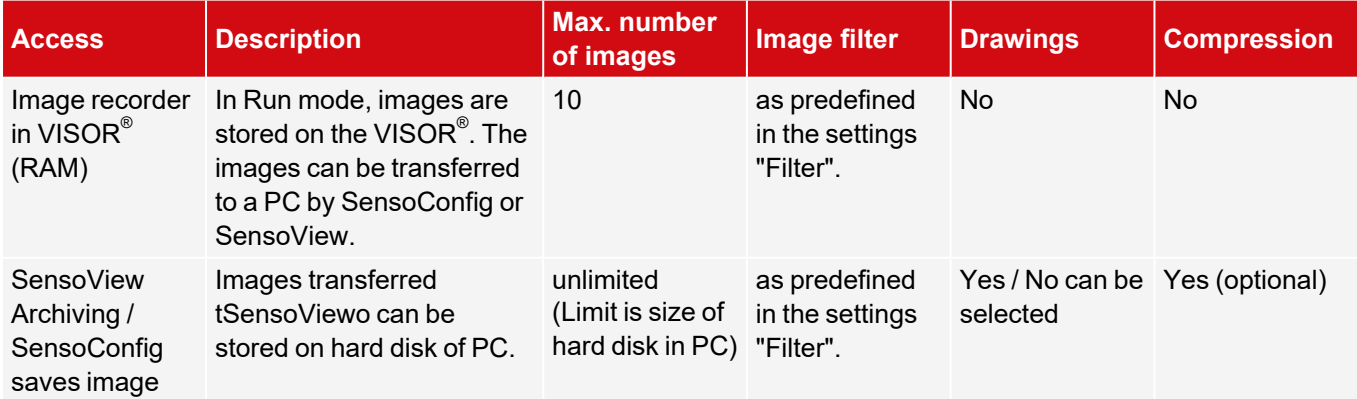

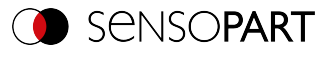

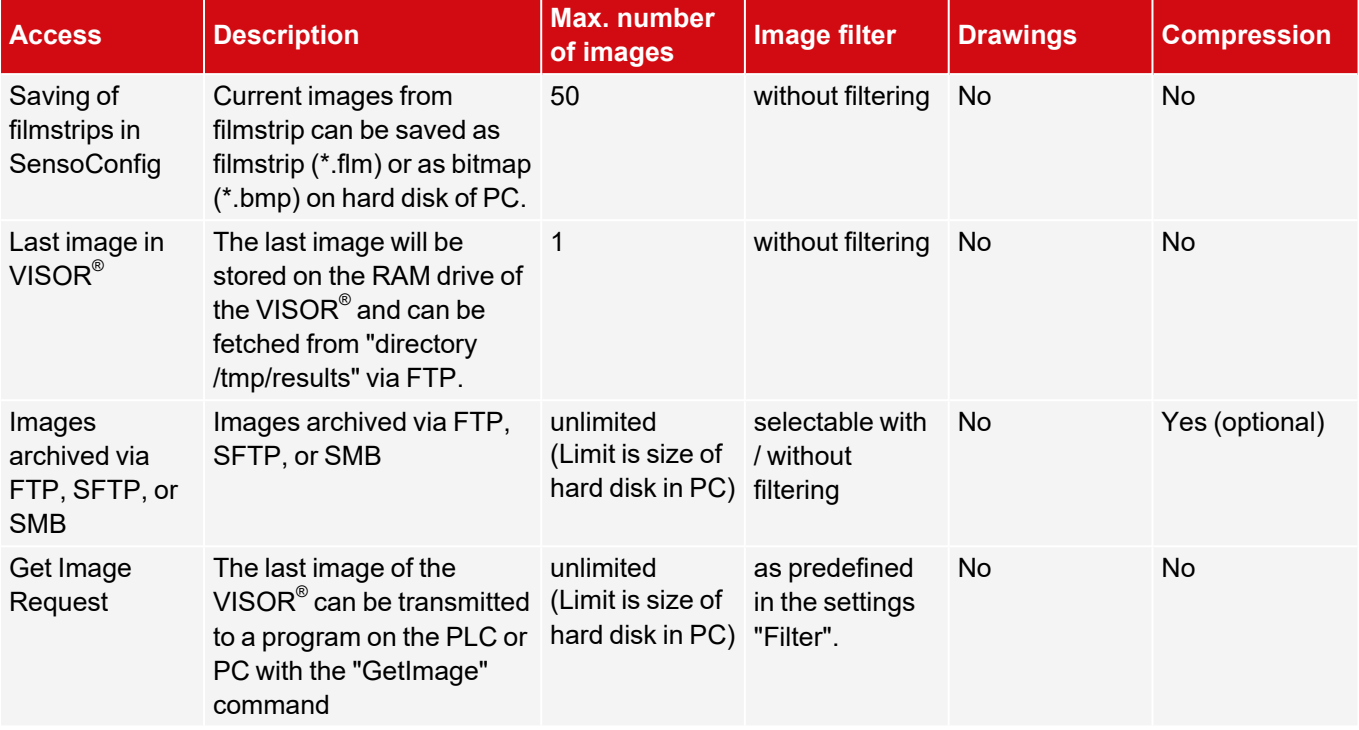

### **8.5 Setup Start sensor**

This function sets the sensor to Run mode and executes the job.

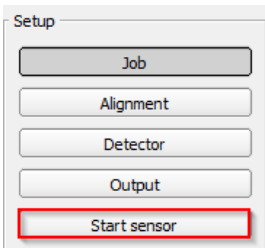

To start the sensor, click on "Start sensor". The data will be transferred to the vision sensor and the vision sensor will be started.

 $\frac{1}{\sqrt{2}}$ **NOTE:**

A detector must have been created.

#### **Starting execution of a job:**

Click on the "Start sensor" button.

The active (= marked in the drop-down list) job is transferred to the sensor, stored in the sensor's non-volatile memory, and started (Run mode). This status is also automatically saved as a jobset backup (see [Automatic](#page-313-0) job [backup\)](#page-313-0).

In the image window, the following are displayed: the found features, the test results for the first or selected detector in the drop-down list, and statistical parameters.

#### **Changing detector display:**

To display the inspection results for another detector, mark it in the detector drop-down list (bottom left) or click on its graphical representation in the image window.

#### **Terminating job execution:**

Click on the "Stop Sensor" button. You are now back in configuration mode and can edit your job.

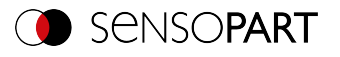

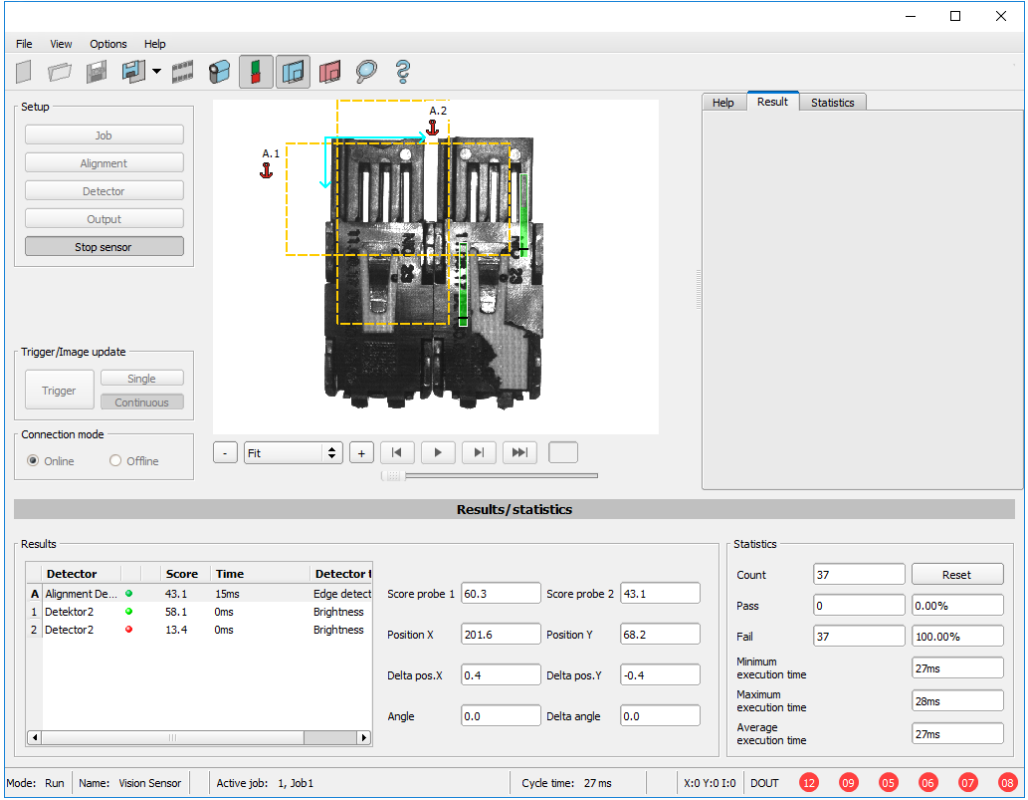

*Fig. 304: Starting the sensor*

## **8.6 Trigger / Image update**

Select the Trigger mode you want in the job settings in the "Image acquisition" tab:

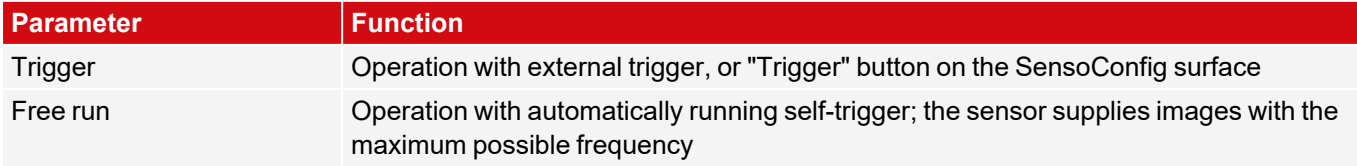

Select the format in which the sensor should deliver images by using the buttons in the Trigger / Image update update section:

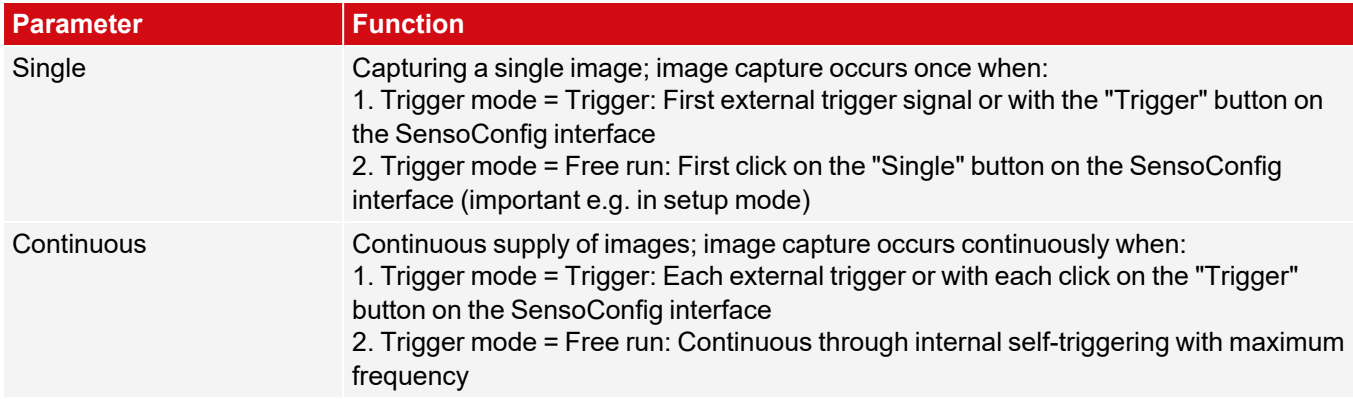

Changing the parameters exposure time, gain, lighting, or resolution in the job settings will automatically request a new image from the sensor.

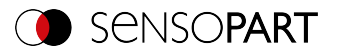

To obtain a continuously updated live image without trigger, carry out the following settings:

- Set "Free run" under Job / Image acquisition
- Set "Continuous" under "Trigger / Image update"

## **8.7 Connection mode**

There are two operating modes available for configuring and testing the sensor, which you can select in the "Connection mode" field.

- Online mode: Configuration with connected sensor.
- Offline mode: Simulation of a sensor with the help of images stored in filmstrips.

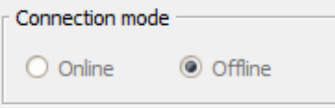

*Fig. 305: Connection mode*

When the sensor is connected, both modes are available; it is possible to switch between the two. If no sensor is available, it is only possible to work in Offline mode, i.e. with sensor simulation.

### **8.8 Displays in the image window**

#### **8.8.1 Image section and zoom**

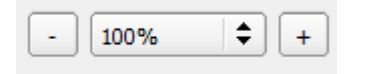

#### *Fig. 306: Zoom*

Use the buttons or the drop-down menu below the image window to select the desired image section. Alternatively, the image section can be enlarged or reduced by holding down the "Ctrl" key and using the scroll wheel.

### **8.8.2 Graphical display of results**

In the View menu, you can activate or deactivate the following graphical representations:

- Bar graph result: Displays the inspection result as a bar graph
- Overlays: Displays regions of interest, feature ranges, and position frames of detectors and Alignment
- Focusing aid: Displays image sharpness (see also Job settings)
- Enlarged display: Displays a separate, enlarged image window that can be scaled to any size via handles on the frame corners

The program SensoView offers a limited selection of these functions.

### **8.8.3 Controlling the image display**

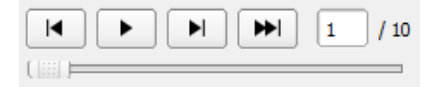

*Fig. 307: Image reproduction*

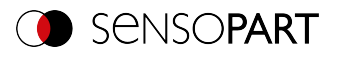

Use the buttons and the scroll bar below the image area to control the selection and playback of saved images. The frame counter displays the number of the current image and the number of images in the active filmstrip.

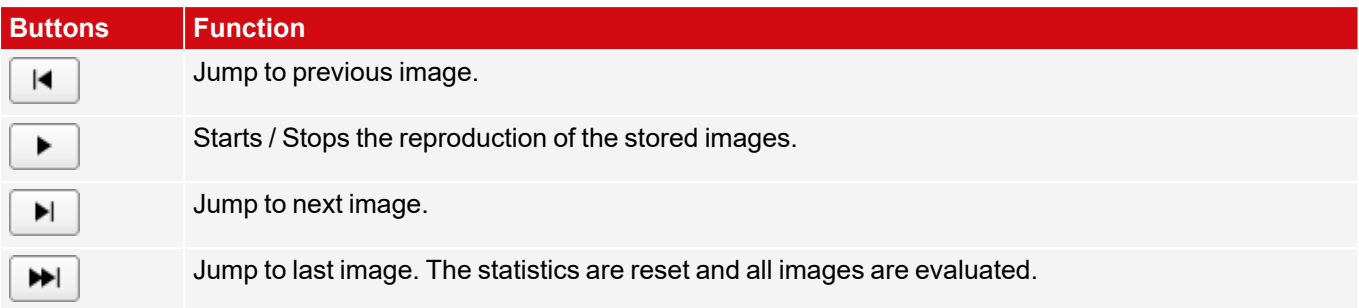

## **8.9 Open and save job or jobset (file)**

Jobs can be loaded and stored individually or as a set of jobs as a job set. If several jobs are stored on the sensor, they form a job set which you can save as a single job as an XML file on your PC or an external storage medium.

#### <span id="page-312-0"></span>**Saving a job / job set:**

- 1. Select "Save job as ..." from the File menu.
- 2. Select "Save job set under (Backup) ..." from the File menu.

#### **Opening a job / job set:**

- 1. Select "Load job ..." or "Load job set (Backup) ..." from the File menu.
- 2. Activate the button "Start Sensor" to transfer jobs to the sensor.

All the jobs stored on the sensor are deleted when a new job / job set is loaded!

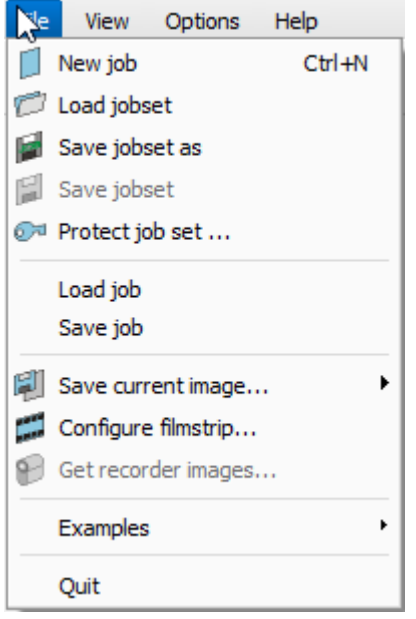

*Fig. 308: SensoConfig Load / save jobs*

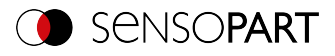

#### **NOTE:**

 $\frac{1}{2}$ 

Job files created with software version 2.x.x.x or later have a different format than job files created with older versions.

Job files created with version 1.x.x.x can be loaded in version 2.x.x.x. The conversion is performed automatically. It may be necessary to adjust the regions of interest and fine tune the detector parameters.

Job files created with version 2.x.x.x cannot be used in version 1.x.x.x.

#### <span id="page-313-0"></span>**Automatic job backup**

By clicking on "Start sensor" the current status of the jobset is transferred to the sensor. This status is also automatically saved as a jobset backup. The file can be found in the corresponding folder of the sensor type used (e.g. Allround / Robotic / ...) in the subfolder "Backup". This file is overwritten when the sensor is restarted.

- <sup>l</sup> File path: \[User]\Documents\Sensopart\VISOR Vision Sensor\[SensorType]\Backup
- File name: " last upload jobset.job"

## **8.10 Protect jobset (file)**

In the File menu of SensoConfig it is possible to protect the jobset with a password using the function "Protect job set...". Both the job set and all jobs are protected with a password. They can only be opened with SensoConfig, if the correct password has been entered. If the password is not entered correctly, the jobset cannot be displayed or changed. The VISOR® vision sensor or access to the vision sensor is not blocked, i.e. it operates normally in run mode.

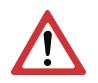

#### **ATTENTION:**

There is **no** way to recover forgotten or lost passwords. In case of forgotten or lost passwords, the entire job set must be recreated.

#### **Assign a password**

- 1. Select "Protect job set ..."via:"SensoConfig/Menu/Protect job set ..."
- 2. Enter a password and provide additional information if desired.

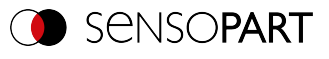

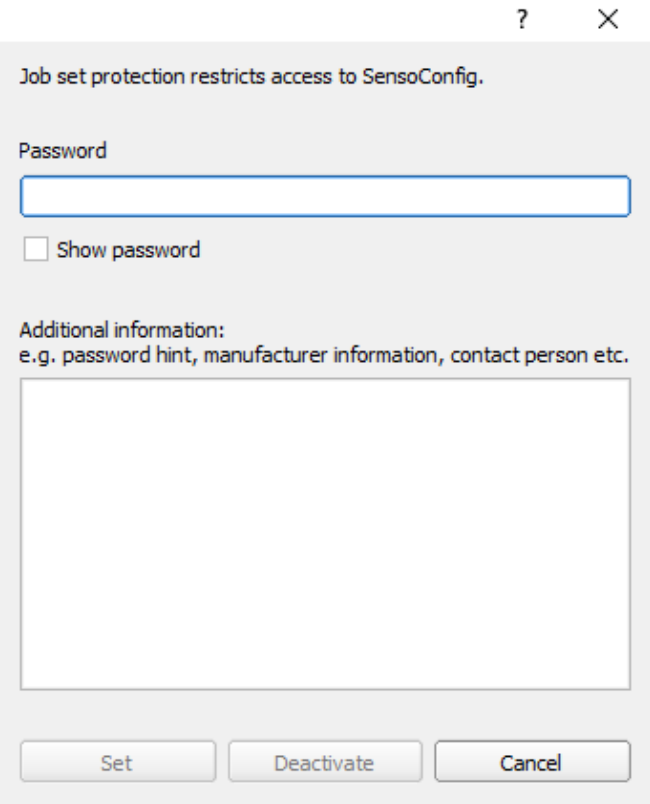

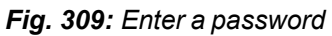

- $\prod_{i=1}^{n}$ **NOTE:**
	- The password must be between 1 and 100 characters long.
- 3. Confirm the entries with the button "Set". Another window to confirm the password opens.
- 4. Confirm the password by re-entering the password.

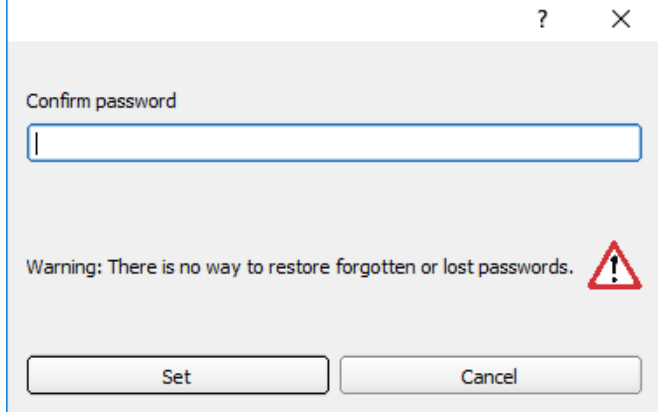

*Fig. 310: Confirm password*

- 5. Press "Set".
- 6. Save the protected job set
	- a.  $\,$  ... on your VISOR $^\circ$ , by selecting the setup step "Start sensor"
	- b. ... via File/[Saving](#page-312-0) a job / job set:.

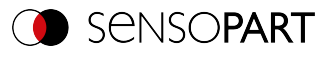

#### **NOTE:**

 $\prod_{i=1}^{n}$ 

When saving the job or the job set, you can choose between the file types "With password protection (\*.job)" and "Without password protection (\*.job)".

- "With password protection (\*.job)": The job / job set with the entered password for the job / job set is saved. The job / job set can only be opened by entering the correct password for the job / job set.
- "Without password protection (\*.job)": The job / job set is saved without password protection. The job / job set can be opened and edited at any time without entering the password.

The following table explains how to open a protected / unprotected job in a protected / unprotected job set:

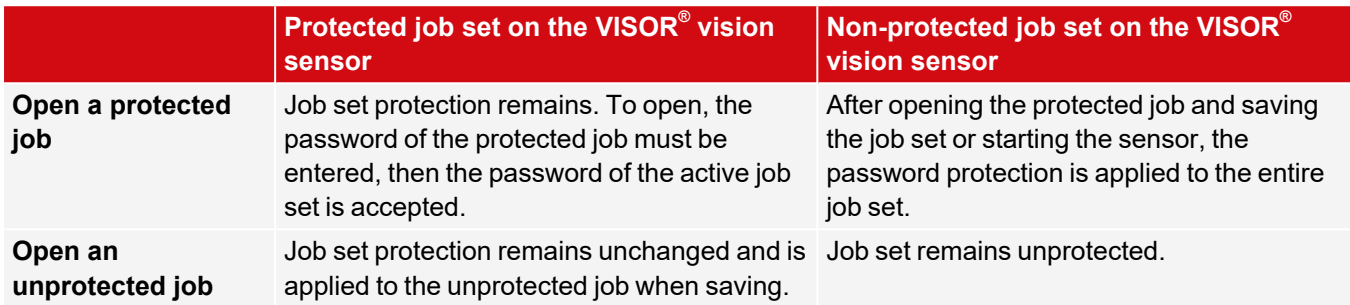

A protected job set is marked with a "key symbol". See also the following table:

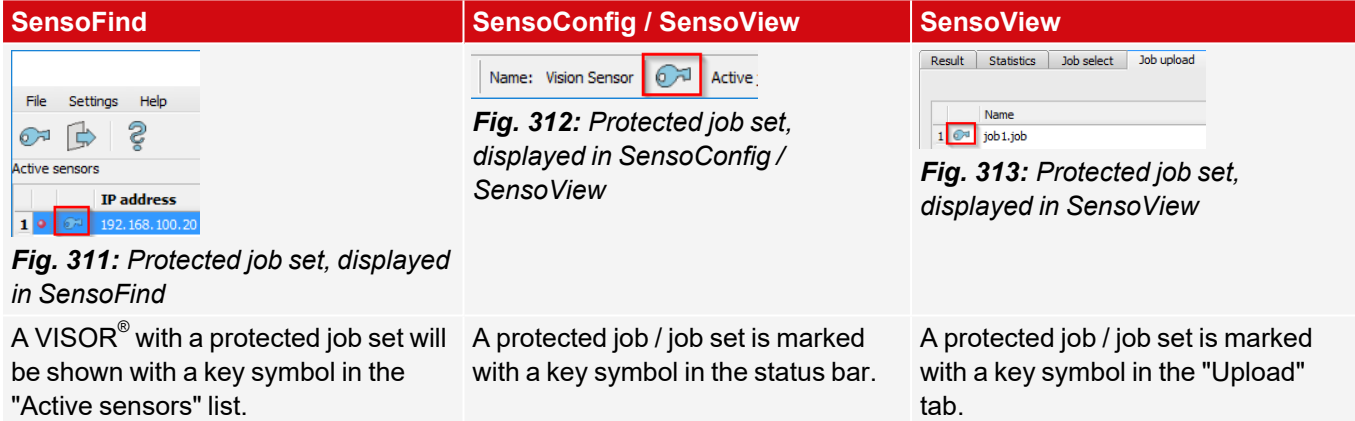

#### **Change password**

- 1. Select "Protect job set ..."in:"SensoConfig/Menu/Protect job set ...".
- 2. Enter the existing old password and press the "Change" button.
- 3. Confirm the password by re-entering the password and press the button "Set".
- 4. Save the new password
	- a.  $\,$  ... on your VISOR $^\circ$  vision sensor by selecting the "Start sensor" setup step.
	- b. ... via File/[Saving](#page-312-0) a job / job set:.

#### **Deactivate password**

- 1. Select "Protect job set ..."via:"SensoConfig/Menu/Protect job set ..."
- 2. Enter the existing password and press the "Deactivate" button.
- 3. Save the job set
	- a.  $\,$  ... on your VISOR $^\circ$  vision sensor by selecting the "Start sensor" setup step.
	- b. ... via File/[Saving](#page-312-0) a job / job set:.

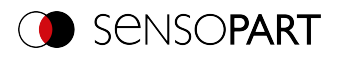

## **8.11 Filmstrips (file)**

In the online mode configuration mode, images are continuously loaded from the sensor into the RAM of the PC. After switching from online to offline mode, you have a maximum of 30 images that you can save as a series of images in a filmstrip file. As an alternative or in addition to the images stored on the sensor, you can load image series or individual images that are stored on your PC or on an external storage medium and combine them to form new filmstrips.

If you select an image in the list, it will be displayed on the right in the preview window in the small format.

### **8.11.1 Storing images from the sensor as filmstrips:**

- 1. First connect the PC to the sensor. Load the memory with images in Free run (connection mode = online).
- 2. Select radio button "Offline" in the field Connection mode.
- 3. Choose "Configure filmstrip" from the File menu or click the Filmstrip icon in the toolbar. In the drop-down list that opens, the images loaded by the sensor appear:

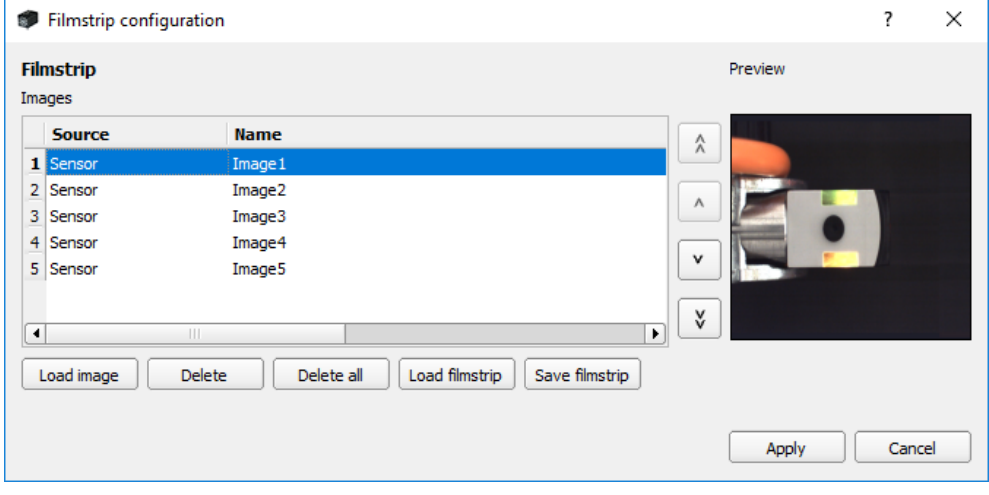

*Fig. 314: Filmstrip*

Now the images can be viewed, rearranged or individual images can be deleted or added. The maximum number of images in a filmstrip is 30.

4. Click on the button "Save filmstrip" under the drop-down list.

All images in the list are saved in the order shown in a filmstrip file (extension .flm) and are available for future simulations.

#### **8.11.2 Loading filmstrips and individual images from the PC:**

- 1. Select radio button "Offline" in the field "Connection mode".
- 2. Select "Configure Film Strip" from the File menu or click on the "Film Strip" icon in the toolbar.
- 3. Select a filmstrip file from the selection list and click on the button "Load filmstrip" or load individual images from your PC or an external storage medium with the button "Open image".

The loaded images are added to the drop-down list.

The Source column displays the type and location of the file: Filmstrip stored on the PC (film), frame (file) saved on the PC, image in the sensor memory (sensor). After switching from online to offline mode, all entries are from the sensor type.

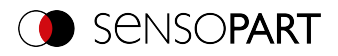

### **8.11.3 Edit filmstrips:**

You can create new movies from the frames in the drop-down list, regardless of their source.

The following functions are available for this purpose:

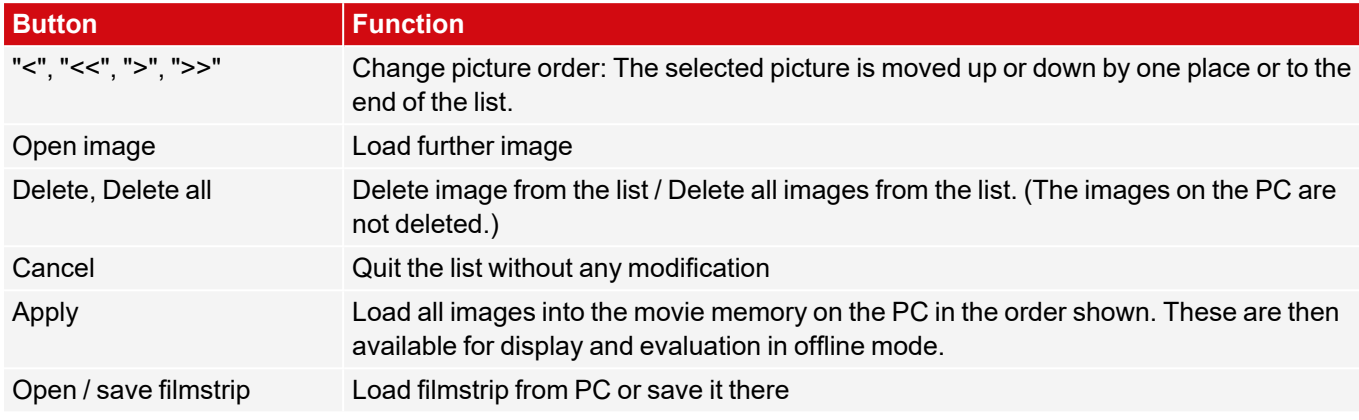

## **8.12 Image recorder**

An image recorder is available in the programs SensoConfig and SensoView. When the recorder is activated, either all images or only fault images are continuously loaded into the internal memory of the sensor. This captures 10 images; the oldest images are each overwritten (ring buffer). The recorded images can then be retrieved and viewed on a PC, stored on the PC or on an external storage medium, and then be available for analysis or simulation purposes in offline mode.

In the program SensoView, you may need to enter a password (if enabled) to access the recorder images (for the user group "Worker", see User [Management](#page-70-0)).

#### **Activate recorder:**

Activate the video recorder in the "Output" step in the "Image transmission" tab. The following options are available via the Image Recorder selection list:

**Off**: disabled. No files are written.

**Any / Pass / Fail**: All images, only the images of the good parts or only the images of the bad parts, depending on the overall result of the job as defined in "Output" / "Digital output" / "Job result".

#### **Selecting and recording images:**

Select "Get recorder images" from the File menu or click the "Rec. images" button (in SensoView).

An image window appears in which you can load, view, and save the images stored in the sensor on the PC:

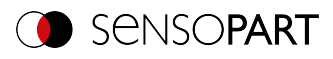

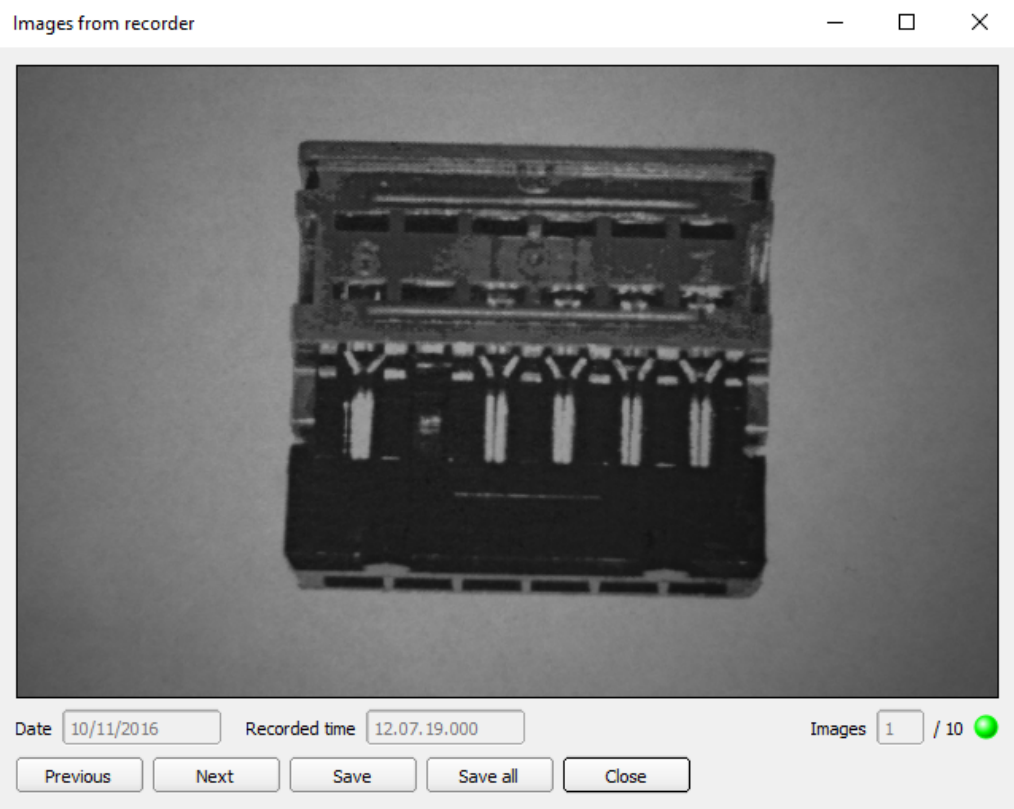

#### *Fig. 315: Image recorder*

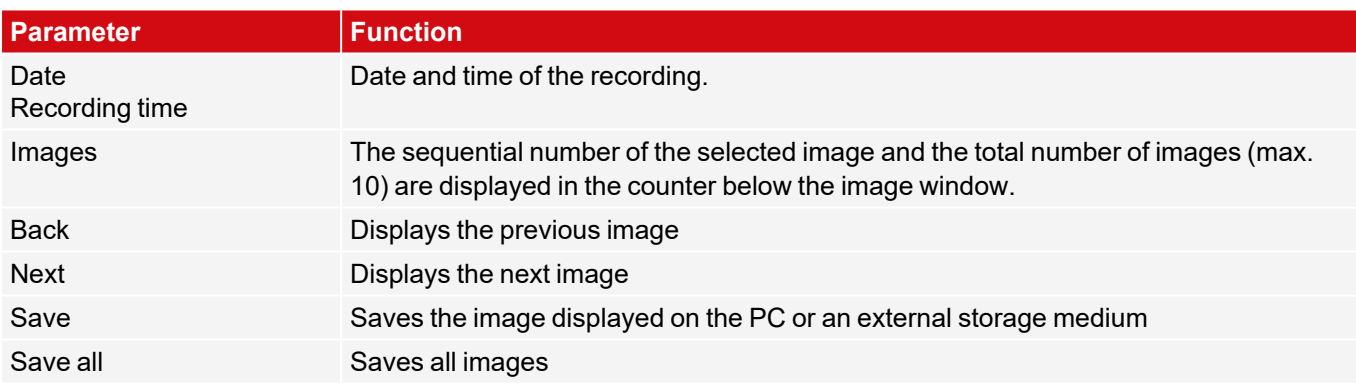

When saving, the images are saved in bitmap format (extension .bmp). The test result (OK or error) and the date associated with the respective image are saved in the file name (format YYMMTT\_numbering no.\_pass/fail.bmp, e.g. 090225 123456 Pass.bmp). If you want to record detailed test results together with the images, use the "Archiving" function in SensoView. If you want to record only a single image with or without an overlay, you can use the "Save Current Image" function in the File menu instead of the recorder.

#### **NOTE:**

 $\Omega$ Loading the images from the sensor to the PC erases the data on the sensor. If the recorder window is closed without saving the images first, the images will be lost. In the event of a power failure, images will be lost from the buffer.

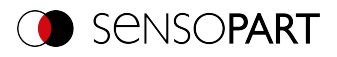

## **8.13 Examples (file)**

In the menu "File / Examples", some predefined application examples can be loaded. A filmstrip is loaded together with a job file.

## **8.14 Search and feature ranges**

You can define search and feature ranges in the configuration steps Alignment and Detectors. These are marked in the image window by different colored frames.

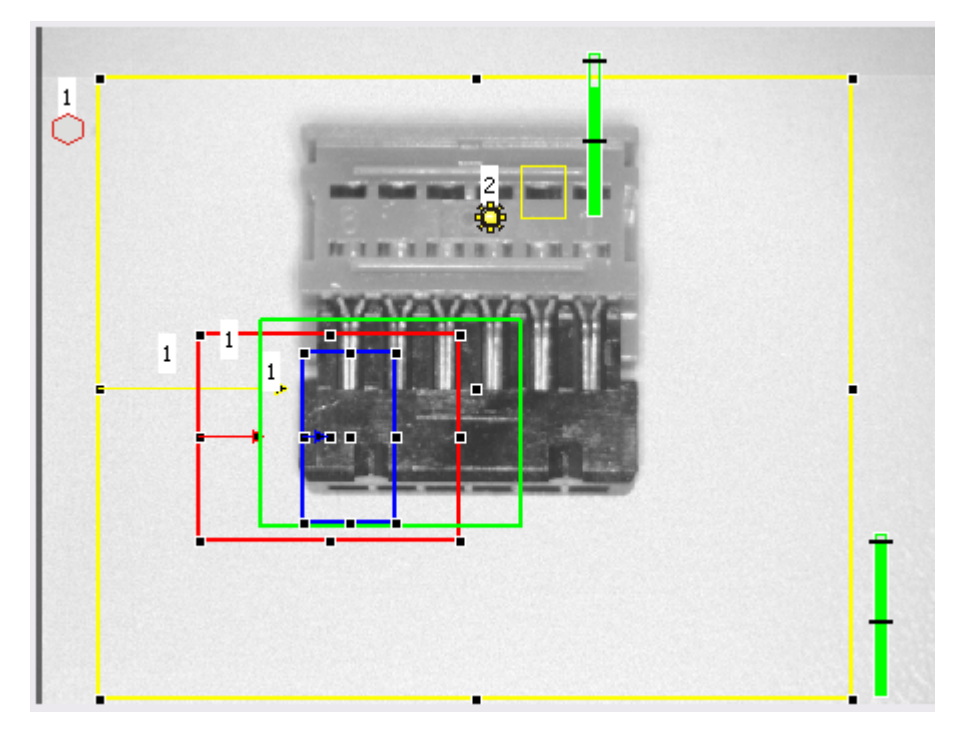

*Fig. 316: Search and feature ranges*

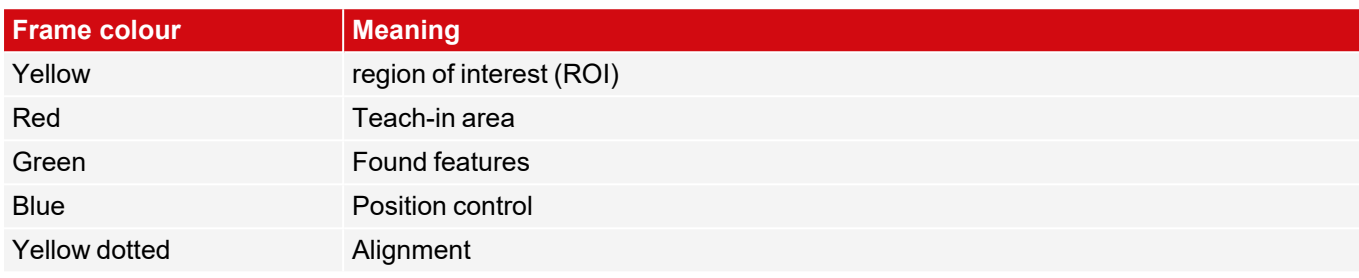

### **8.14.1 Definition of search and feature ranges**

When a new detector is created, a yellow frame is displayed which defines the detector's region of interest. The standard shape of the region of interest is a rectangle. Depending on the type of detector, the shape "Circle" or "Free shape" can also be selected.

Drag the corner points with the left mouse button to enlarge or reduce the area. If you press the Shift key while doing this, the rectangle changes to a square. Drag the corner points with the left mouse button to enlarge or reduce the region of interest. If you press the Shift key while doing this, the shape snaps into place in 15-degree increments.

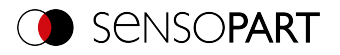

The defined features (red frame) are found (green frame) provided its center is within the region of interest (yellow frame).

For the detectors Pattern matching, Contour and Contour 3D there is an additional feature area within the region of interest, which is represented by a red or green frame:

- $\cdot$  Red frame = Teach feature
- $\bullet$  Green frame = Feature found

If a Position control is defined, an additional blue frame appears (either rectangle, circle, or ellipse).

If an Alignment is defined, its frame is shown in dotted yellow lines.

The respective detector number is displayed at the upper left corner of the frame.

### **8.14.2 Adapting search and feature ranges**

The ranges first displayed in standard size and position can be selected / marked in the image or in the detector list and changed in position and size. Eight handles on the frame enable you to adapt the format and size of the frame. Its position can be displaced by clicking anywhere inside the frame. The arrow pointing to the center can be used to change the rotational position of the frame.

The taught-in pattern or contour is displayed in its original size in the first tab in the lower right corner of the screen. Only the frames of the currently active detector selected in the image or in the detector list are displayed in thick line width and with touch points. All other frames that are not selected at this time are displayed with thin or dashed lines (Alignment).

#### **NOTE:**

- For optimum detection, features must be distinct and not contain any variable parts, e.g. shadows.
- Significant contours, edges, and contrast distinctions are advantageous.
- To minimize the evaluation time, the region of interest should only be as large as necessary.

#### **Result bar**

 $\prod_{i=1}^{n}$ 

To the right of the region of interest, the degree of conformity of the sought-after feature with the feature found is displayed as a standing result bar with a set threshold value:

- Green bar = The sought-after feature was found and the preset threshold of minimum match was reached.
- $\cdot$  Red bar = The object could not be found with the required degree of conformity.

#### **Overlays and display**

In the "View" menu you can select which graphical representations are displayed.

- ſМ "Current detector only": show only overlays of the detector currently being processed
- "Failed detectors only": show only overlays of failed detectors Tal
- Under "View" / "Overlay settings", the overlays in the image (frames in yellow, red, etc.) can be switched on or ſſd off as required for each detector or category.

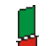

"Result Bar Graph": Show or hide result bar

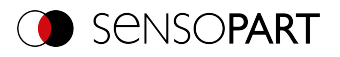

## **8.15 Simulation mode: Simulation of jobs (offline mode)**

You can also create and test your configuration without a connected sensor using saved filmstrips (= image series). A simulation may e.g. be sensible to prepare a configuration or to optimize an online configuration.

#### **NOTE:**

 $\prod_{i=1}^{n}$ 

- In the delivery state of SensoConfig, there are some prepared filmstrips available.
- Additional image acquisition options: Image [recorder](#page-326-0).

To start the simulation mode, select a sensor type in SensoFind from the list "Sensors for simulation mode". Via double click or click on "Config", SensoConfig opens in simulation mode for this sensor type.

### **8.16 Color models**

There are so-called color models for the description of colors. The VISOR $^\circ$  vision sensor Color can work with various color models.

The following color models can be used:

Color [model](#page-321-0) RGB

Color [model](#page-322-0) HSV

Color [model](#page-322-1) LAB

### <span id="page-321-0"></span>**8.16.1 Color model RGB**

An RGB color space is an additive color space that replicates color perceptions by additive mixing of three primary colors (red, green, and blue).

The RGB color space is described as a linear color space, as a cube with the three axis: red, green, and blue.

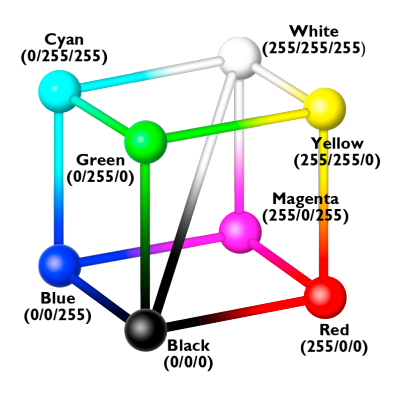

Red, green, blue, each 0-255

The RGB color space is used by both the image chip and the screen to define the colors. However, the image chip and the screen have different sensitivities within the individual color channels. Because of this, there must always be a compensation, so RGB is never equal to RGB.

#### **Linear RGB**

RGB values are calculated as linear RGB values, as the sensor chip delivers linear RGB values. The advantage of the linear RGB values is that there is a linear relationship between physical influence and RGB values.

Example: Doubling the exposure time leads to a doubling of the RGB value under constant lighting conditions.

*Fig. 317: Color model RGB*

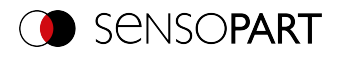

### <span id="page-322-0"></span>**8.16.2 Color model HSV**

In terms of color adjustment, the HSV color space is preferred over the alternatives RGB and Lab because it resembles human color perception.

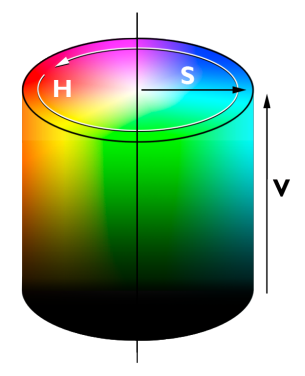

• H (hue) as a color angle on the color circle (e. g.  $0^\circ$  = red, 120° = green,  $240^\circ$  = blue)

- S (saturation) in percent (0 % = light gray, 50 % = low saturated color, 100 % = maximum saturated color)
- V (value) in percent (0 % = dark, 100 % = full brightness)

*Fig. 318: Color model HSV*

### <span id="page-322-1"></span>**8.16.3 Color model LAB**

LAB or L\*a\*b\* color space is described by a three-dimensional coordinate system:

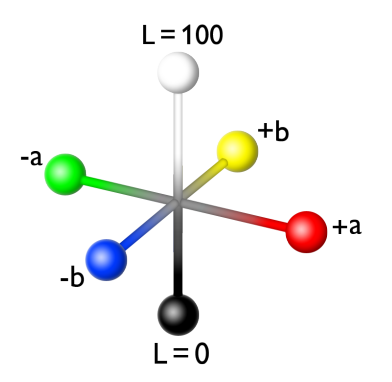

- An a\*-axis describes the green and red components of a color; negative values stand for green and positive values stand for red. Range of values from -87 to +99.
- $\cdot$  A b\*-axis describes the blue and yellow components of a color; negative values stand for blue and positive values stand for yellow. Range of values from -108 to +95.
- An L\*-axis describes the lightness (luminance) of the color with values from 0 to 100.

*Fig. 319: Color model LAB*

One of the most important features of the L\*a\*b\* color model is its device independence. This means that the colors are defined independently of the way they are produced and reproduced. LAB values are calculated from linear RGB values. This is based on the standard illuminant D65 and 2° observer.

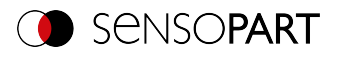

# <span id="page-323-0"></span>**9 VISOR® Software – SensoView**

This program is used to monitor / verify connected sensors and to analyze test results. No new settings can be made on the sensor.

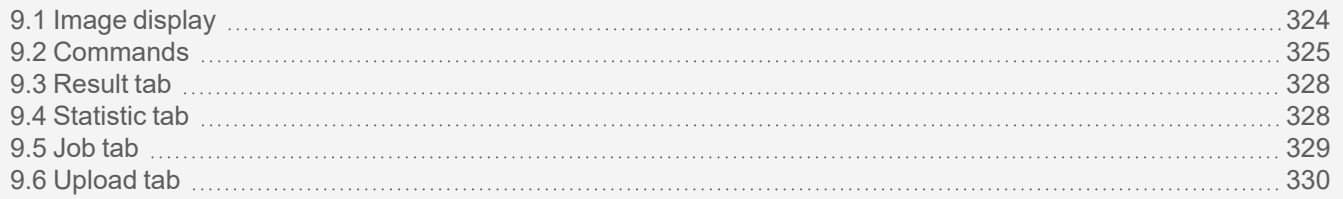

Beyond the mere display, it is only possible to switch between pre-existing jobs on the sensor, or predefined job sets can be uploaded from the PC / PLC to the sensor by the authorized worker. Thus, this display tool mainly serves to visualize images and results and to change jobs at e.g. part change on the machine.

You can archive inspection results and statistical evaluations, including the selected graphical representations, in the program SensoView.

## <span id="page-323-1"></span>**9.1 Image display**

The graphic display of the image and the test results in the image window depends on the settings in the "Image transmission" tab in the job settings ("Image transmission" tab, Chapter "Image transfer parameters" in program SensoConfig):

- Image transfer active: The current image as well as the frames for the defined search, feature and position ranges, and the found characteristics are displayed.
- Image transferal inactive: Only the frames for the defined search, feature and position areas, and the found features are displayed (the current picture is not displayed).

To the right of the region of interest of the respective detector, the degree of agreement of the sought-after with the found feature is displayed as a standing result bar with a set threshold value:

- Green bar: The parameter searched for has been found and the preset threshold value for concordance has been reached.
- Red bar: The object could not be found with the required degree of conformity

#### **ATTENTION:**

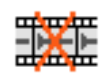

When this icon appears on the life image, it is indicating the image visualization / image storage on the PC is running slower than the image processing on the VISOR $^\circ$ . Not all images taken by the VISOR $^\circ$  are

displayed anymore. This may lead to image loss when using poor image archiving. If the icon appears frequently, programs opened on the PC should be closed in the background to provide more PC performance.

In the mSensoViewenu / view, you can configure the graphical representation of the test results.
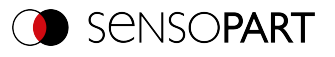

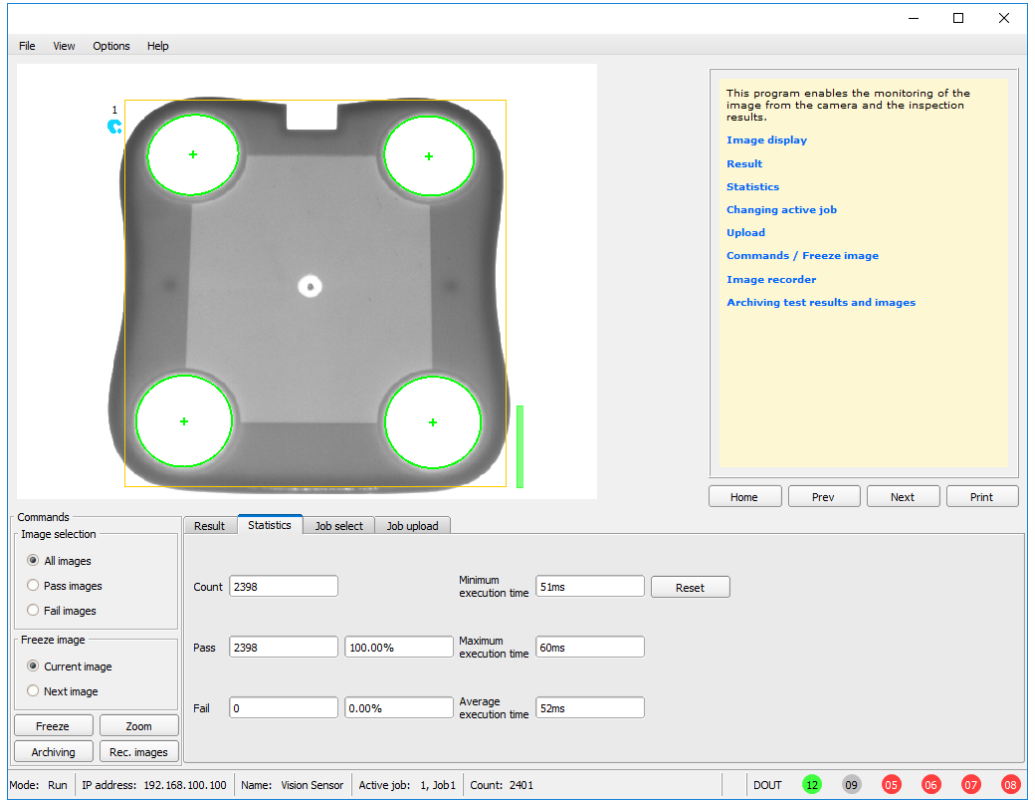

### *Fig. 320: SensoView*

Except archiving, all functions of SensoView are also available in the SensoConfig program .

### **9.2 Commands**

### **9.2.1 Freeze image**

With the "Freeze image" button, you can request individual images of the desired type (Current image, Next image, Next defect image) and hold them in the image window for display.

The desired frame is displayed and the frame counter remains at the corresponding frame number.

Press "Continue" to end the frozen image state.

### **9.2.2 Zoom**

With the button "Zoom", the image is opened in a new window with enlarged display.

### **9.2.3 Archiving of test results and images**

You can archive images with and without markups and check results on your PC or on an external storage medium for analysis or simulation purposes (see Offline Mode).

The execution of these functions may require the entry of a password (user group worker, see User Administration).

#### **Configuring archiving:**

1. Select "Configure Archiving" from the File menu. A dialogue box appears with the following options:

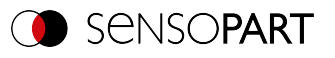

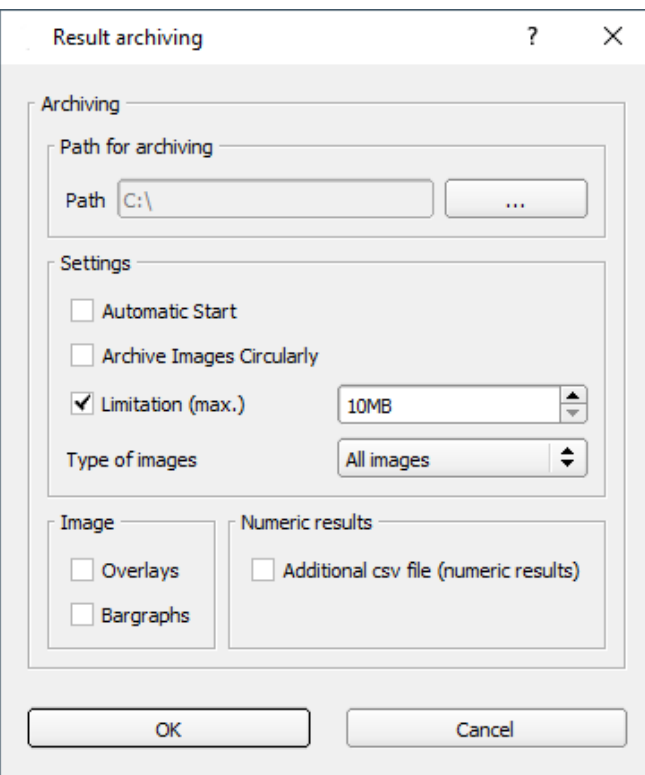

*Fig. 321: Configure archiving*

| <b>Parameter</b>                | <b>Function</b>                                                                                                    |
|---------------------------------|----------------------------------------------------------------------------------------------------|
| Path for archiving              | Directory in which the archived file(s) are stored.                                                                                                    |
| Settings, Automatic start       | Starts archiving automatically after starting SensoView.                                                                                                    |
| Settings, Cyclic<br>overwriting | Activates cyclic overwriting of oldest images if storage limit is reached.                                                                                                    |
| Settings, Storage limit         | Here, it is possible to limit the data volume.                                                                                                    |
| Settings, Image type            | In this selection list you can specify which images (all images or only pass or fail<br>images) should be saved.                                                                                                    |
| Overlays,<br>Bar graph result   | Selection of the graphic representations to be archived in the image.                                                                                                    |
| <b>Numerical results</b>        | If "Log" is activated, numerical result data such as coordinate values, etc. are<br>archived in an additional csy file.<br>The "Legacy" / "Configured" setting determines the format of the .csv file.<br>With "Legacy" *1), the contents of the .csv file are specified; "Configured" is freely<br>configurable via "Output / Data output".<br>*1) The storage mode "Legacy" is obsolete and only provided for reasons of<br>backward compatibility. It will be omitted in one of the next versions. |

2. Select the desired options and confirm your choice with OK.

#### **Start / end archiving:**

Click on the "Archive images" button in the "Commands" window to start or end the archiving function in the abovementioned settings. The status bar displays the name of the image file currently being saved. Archiving is carried out for as long as the button "Archive Images" is pressed.

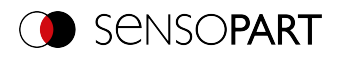

### **9.2.4 Image recorder**

An image recorder is available in the programs SensoConfig and SensoView. When the recorder is activated, either all images or only fault images are continuously loaded into the internal memory of the sensor. This captures 10 images; the oldest images are each overwritten (ring buffer). The recorded images can then be retrieved and viewed on a PC, stored on the PC or on an external storage medium, and then be available for analysis or simulation purposes in offline mode.

In the program SensoView, you may need to enter a password (if enabled) to access the recorder images (for the user group "Worker", see User [Management](#page-70-0)).

#### **Activate recorder:**

Activate the video recorder in the "Output" step in the "Image transmission" tab. The following options are available via the Image Recorder selection list:

**Off**: disabled. No files are written.

**Any / Pass / Fail**: All images, only the images of the good parts or only the images of the bad parts, depending on the overall result of the job as defined in "Output" / "Digital output" / "Job result".

#### **Selecting and recording images:**

Select "Get recorder images" from the File menu or click the "Rec. images" button (in SensoView).

An image window appears in which you can load, view, and save the images stored in the sensor on the PC:

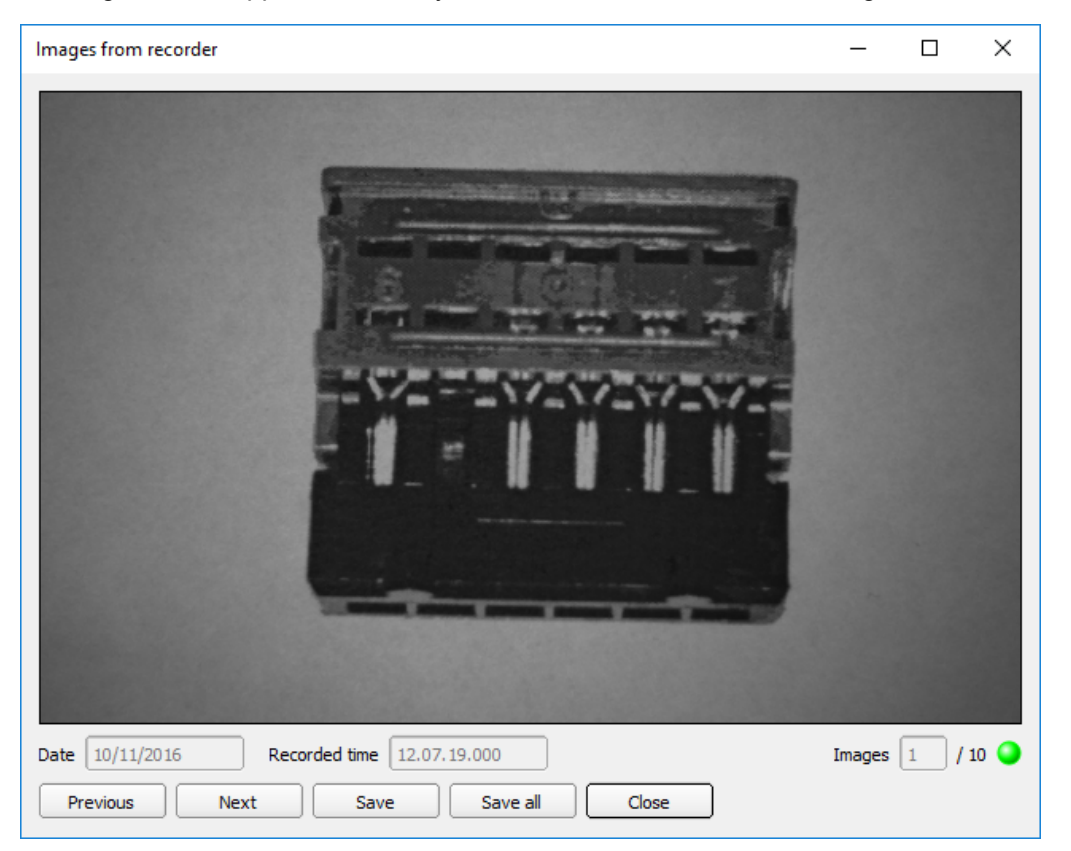

*Fig. 322: Image recorder*

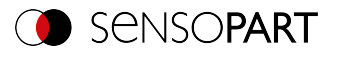

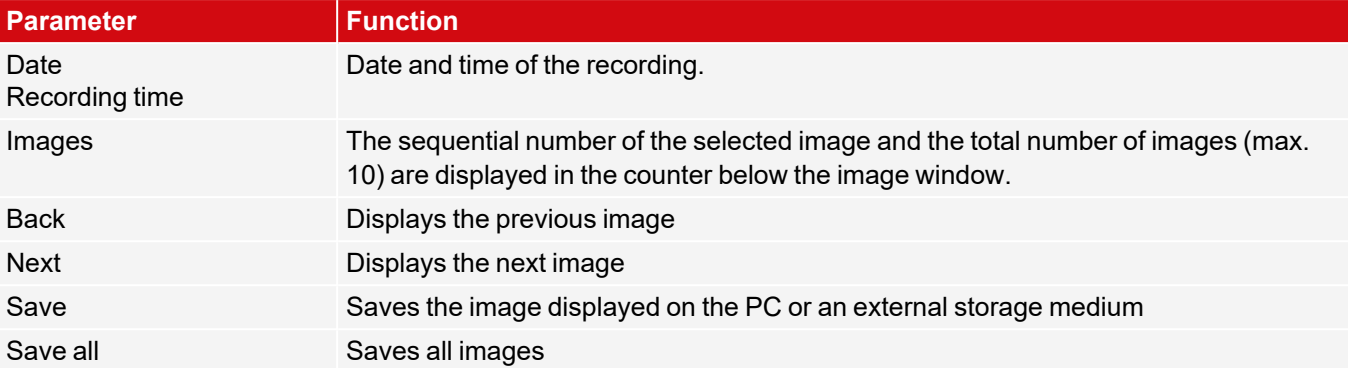

When saving, the images are saved in bitmap format (extension .bmp). The test result (OK or error) and the date associated with the respective image are saved in the file name (format YYMMTT\_numbering no.\_pass/fail.bmp, e.g. 090225 123456 Pass.bmp). If you want to record detailed test results together with the images, use the "Archiving" function in SensoView. If you want to record only a single image with or without an overlay, you can use the "Save Current Image" function in the File menu instead of the recorder.

#### **NOTE:**

Loading the images from the sensor to the PC erases the data on the sensor. If the recorder window is closed without saving the images first, the images will be lost. In the event of a power failure, images will be lost from the buffer.

### **9.3 Result tab**

 $\prod_{i=1}^{n}$ 

This function executes the defined job on the PC and displays the "Result Statistic" window with detector list and evaluation results. The execution times are not updated in this mode because they are not available from the sensor.

In Run mode, the detailed test results of the detector marked in the drop-down list are displayed.

In the image window – if adjusted – the image, the search and feature ranges, and the result graphs are displayed.

The displayed parameters vary depending on the selected detector type. To see the test results of another detector, mark it in the drop-down list.

|   | Result<br><b>Statistics</b>                                                                       | Job select                                   | Job upload                           |                                       |                                                                                                |                                                  |                                         |                                                             |                                 |  |
|---|---------------------------------------------------------------------------------------------------|----------------------------------------------|--------------------------------------|---------------------------------------|------------------------------------------------------------------------------------------------|--------------------------------------------------|-----------------------------------------|-------------------------------------------------------------|---------------------------------|--|
| A | <b>Detector</b><br>Alignment<br>Detector<br>1 Detector 1<br>2 Detector2<br>$\left  \cdot \right $ | <b>Result</b><br>۰<br>۰<br>۰<br>$\mathbf{H}$ | <b>Score</b><br>34.6<br>55.4<br>56.2 | 49 <sub>ms</sub><br><b>Oms</b><br>Oms | <b>Executior Detector type</b><br>Edge detector<br><b>Brightness</b><br><b>Brightness</b><br>٠ | Score probe 1<br>Pos. X<br>Delta pos. X<br>Angle | 34.6<br>490.75 mm<br>0.01 mm<br>$-42.5$ | Score probe 2 38.4<br>Pos. Y<br>Delta pos. Y<br>Delta angle | $-170.48$ mm<br>0.00 mm<br> 0.0 |  |

*Fig. 323: SensoView, Result*

### **9.4 Statistic tab**

In the Run mode, the statistical data of the test process is displayed in the Statistic tab. The statistical data displayed is identical for all types of detectors:

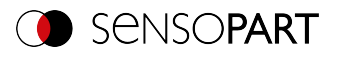

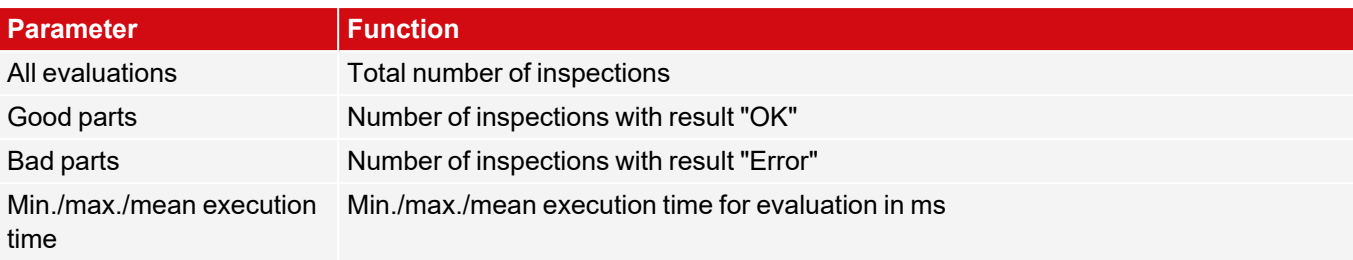

All statistical values can be reset to zero with the "Reset" button.

You can archive inspection results and statistical evaluations, including the selected graphical representations, in the SensoView program.

### <span id="page-328-0"></span>**9.5 Job tab**

In the Job tab, the jobs available in the sensor are displayed in the selection list. Here you can switch between different jobs stored in the sensor. The green arrow  $($   $)$  marks the active job.

Running functions that would cause the active sensor to be stopped (job change, job upload, and fetching recorder images), will also require for a password, if enabled in SensoFind, to be entered (Worker user group; please refer to User administration).

#### **Password levels**

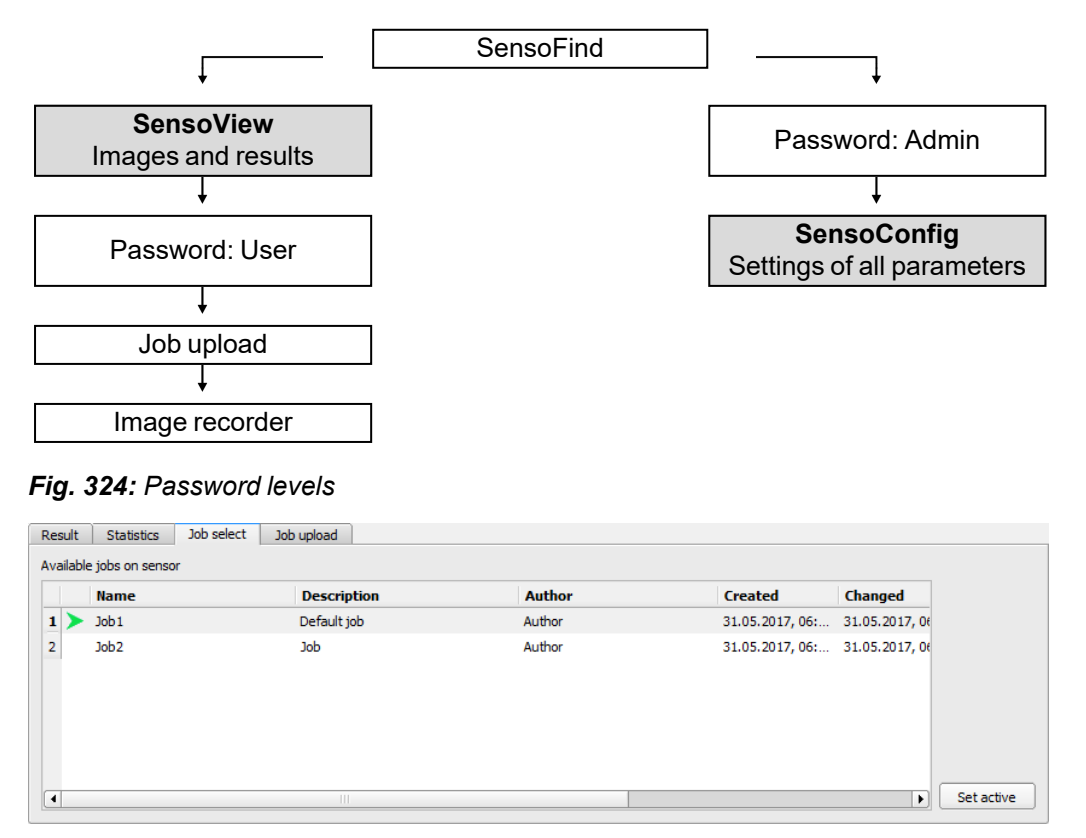

*Fig. 325: SensoView, Job switch*

#### **Procedure**

Select a job from the list and activate it with the "Activate" button.

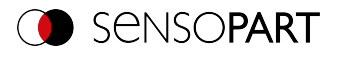

The previous job is deactivated; the selected job is now active.

#### **NOTE:**

When the job changes and the operating mode changes from Run to Config mode, the following special states of the outputs occur:

- The buffer of the delayed outputs is deleted from "Run" to "Config" when the job is changed and the operating mode is changed.
- $\int_{1}^{0}$
- Digital outputs: These are reset to the default settings (defaults) when the job is changed and the operating mode is changed from "Run" to "Config". The basic settings are defined by "Invert" in the "Output" / "Digital output" tab. "Invert" inverts the basic setting of the digital output and, at the same time, the result.
- Ready and Valid: Ready and Valid signals when the job is changed and the operating mode changes from "Run" to "Config" that the sensor is not ready and the results are not valid (low level).

### **9.6 Upload tab**

In the Upload tab, you can load new jobs or entire job sets from the PC into the sensor memory. The available jobs or job sets are displayed in the drop-down list.

Jobs and job sets can be created in the SensoConfig program and stored there under File / Save Job / Save job set as ...

| Commands<br>Image selection | Job upload<br>Job select<br><b>Result</b><br><b>Statistics</b> |                      |                      |        |
|-----------------------------|----------------------------------------------------------------|----------------------|----------------------|--------|
| All images                  | Name                                                           | Created              | Changed              |        |
| Pass images                 | 1 Jobset 1.job                                                 | 05.04.2017, 12:03:39 | 05.04.2017, 12:03:39 |        |
| $\bigcirc$ Fail images      | 2 Jobset 2.job                                                 | 05.04.2017, 12:03:53 | 05.04.2017, 12:03:53 |        |
| Freeze image                | 3 Test1.job                                                    | 05.04.2017, 12:04:19 | 05.04.2017, 12:04:19 |        |
|                             | 4 Test2.job                                                    | 05.04.2017, 12:04:07 | 05.04.2017, 12:04:07 |        |
| Current image               |                                                                |                      |                      |        |
| $\bigcirc$ Next image       |                                                                |                      |                      |        |
| Freeze<br>Zoom              |                                                                |                      |                      |        |
| Archiving<br>Rec. images    |                                                                |                      |                      | Upload |

*Fig. 326: SensoView, Upload tab, Load job set*

**NOTE:**

 $\overline{\Pi}$ 

- A job set consists of one or more jobs stored in the sensor or on the hard disk.
- Performing functions that cause the active sensor to stop may require the entry of a password (user group worker, see User Administration).
- Select a job or job set from the list and load it onto the sensor with the "Upload" button.
- This action deletes all jobs previously stored on the sensor!

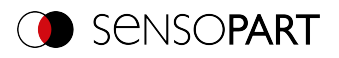

## **10 VISOR® – SensoWeb**

SensoWeb is used (as well as SensoView) to monitor / check connected sensors and to analyze test results. No new settings can be made on the sensor.

In contrast to the program SensoView, the display takes place in the browser (no software installation is required for display).

The following browsers are supported (specified version and newer):

- Microsoft Edge 90, Mozilla Firefox 88.0, Google Chrome 90
- Apple Safari 14.0
- Internet Explorer 11

### **10.1 Launching SensoWeb**

- 1. In SensoConfig, operating step Output, select Interfaces tab. Activate the checkbox on the right side of the line SensoWeb.
- 2. In SensoConfig, start the sensor via button "Start sensor" .
- 3. Open browser and enter the IP address of the sensor in the address line of the browser (displayed in SensoFind). Format: "http://Your Sensor IP", e.g. "http://192.168.100.100" (default).

#### **NOTE:**

 $\overline{\Pi}$ 

- 10 browser connections are allowed per VISOR® vision sensor.
	- $\bullet~$  The use of SensoWeb affects the processing time of the VISOR $^\circ$  vision sensor. Opening multiple connections to SensoWeb can slow down the overall execution time.

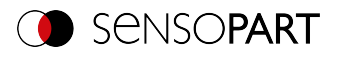

### **10.2 Functions of SensoWeb**

| a) yourname<br>$\Box$                          | $x +$                                      |                                         |                                                                                                    | $\Box$<br>$\times$                                 |
|------------------------------------------------|--------------------------------------------|-----------------------------------------|----------------------------------------------------------------------------------------------------|----------------------------------------------------|
| $\sigma$<br>⋒<br>$\rightarrow$<br>$\leftarrow$ | Nicht sicher   192.168.100.120/statistics  |                                         | ౕం                                                                                                    | ร∕ั≡<br>⊕<br>$\cdots$                              |
| Bing @ Google                                  |                                            |                                         |                                                                                                    |                                                    |
| Current job: Job1                              |                                            |                                         |                                                                                                    | <b>C</b> Sensopart                                 |
| A<br>Sensor<br><b>D</b>                        |                                            |                                         |                                                                                                    | <b>Reset Statistics</b>                            |
| Û<br>в<br>Jobs                                 | M<br>Fail images in cur<br>÷.              | 囜<br>O.<br>Pass images in c             | <b>Results of current job</b>                                                                                                    | М,                                                 |
| C<br>₽<br>Monitoring                           |                                            |                                         | MINIMUM EXECUTIO MAXIMUM EXECUTIO AVERAGE EXECUTIO                                                                                                    |                                                    |
| D<br><b>Statistics</b><br>nh.                  | 406 of 406 count                           | $\frac{9}{6}$<br>0 of 406 count         | 562 <sub>ms</sub><br>525 <sub>ms</sub><br>100%<br>$-100$<br>0%<br>0%<br><b>DETEKTOR3</b><br>DETECTOR1<br>DETEKTOR2<br><b>DATACODE</b><br><b>BLOB</b><br>CALIPER | 538 <sub>ms</sub><br>100%<br>DETEKTOR4<br>CONTRAST |
|                                                | <b>Detector result</b>                     | Z                                       | <b>Detector result</b>                                                                                                    | Z                                                  |
|                                                | Value<br>Detector<br>2 Detector1<br>Result | FAILED<br>$\overline{\phantom{a}}$<br>N | Detector<br>Value<br>LE Detector1<br>Score                                                                                                    | FAILED<br>N                                        |
| Settings<br>n                                  | $-406$                                     |                                         | $-406$                                                                                                    | じ                                                  |
| ‹                                              | <b>TRUE</b>                                | FALSE                                   | $\ddot{\mathbf{0}}$<br>10 <sub>10</sub><br>20<br>40 <sup>°</sup><br>50<br>30<br>60                                                                              | 100<br>70<br>90<br>80                              |

*Fig. 327: View of SensoWeb in browser*

#### **SensoWeb consists of the following subpages:**

#### **A: Sensor**

Display of the sensor details of the connected sensor (name, type, software version).

#### **B: Jobs**

Display of the jobs present on the sensor and display of the active job.

#### **C: Monitoring**

Display of image and result data of the active job.

Depending on the selected detector, tabular or individual results are output. If a detector returns both types of results, it is possible to switch between the "Result table" and "Result values" tabs.

#### **D: Statistic**

Detailed statistics on individual detectors of the active job (overview of evaluations, good and bad parts, and cycle and execution times).

#### $\prod_{i=1}^{n}$ **NOTE:**

Under "Detector Result", the result and score are displayed by default. If further individual values are to be displayed, these must first be selected in setup step Output / Telegram / Payload.

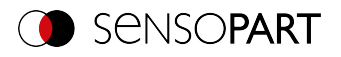

### **10.3 URLs in SensoWeb**

In "SensoWeb" it is possible to arrange the individual displays (e.g. Monitoring or Statistic) modularly via URL in separate windows.

To open a single section of SensoWeb in a new window, click the icon in the upper right corner:  $\boxtimes$ 

The corresponding URL can now be saved as a favorite, for example, and the window can thus be called up directly.

Example: http://192.168.100.100/monitor/image/live-any/overlay-all/1/errorhighlight

In addition, the enlarged view can be accessed directly with http://192.168.100.100/zoom.html (or alternatively the IP address of the sensor).

#### **Handling of invalid URLs**

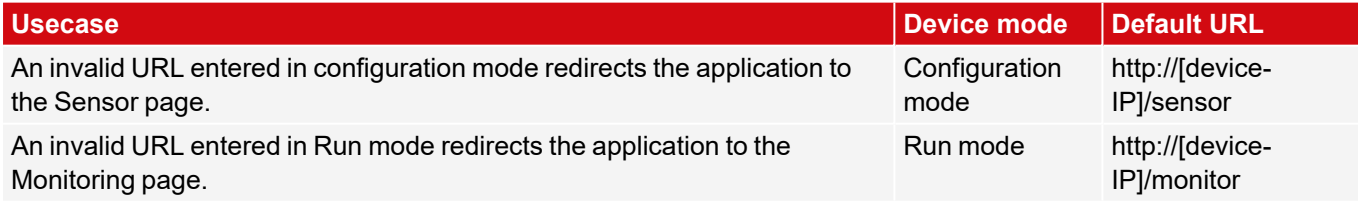

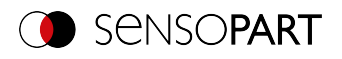

## **11 Communication**

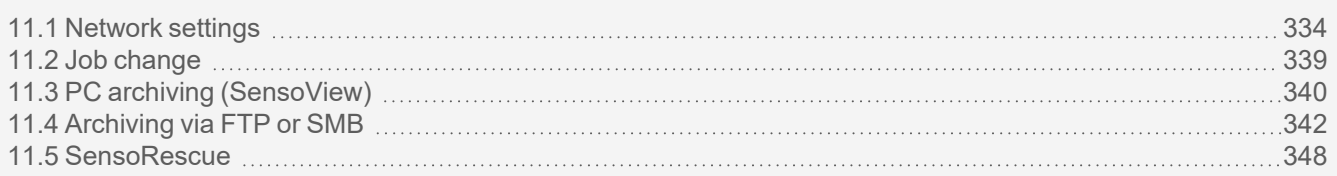

#### **NOTE:**

 $\frac{1}{\sqrt{2}}$ For more information on the topic of communication, you can download the VISOR® Communications manual from the Download area of the SensoPart website (www.sensopart.com). The VISOR<sup>®</sup> Communications manual is also part of the VISOR<sup>®</sup> installation and can be found in the \Documentation subfolder.

### <span id="page-333-0"></span>**11.1 Network settings**

### **11.1.1 Integrating the VISOR® into the network / gateway**

SensoFind/Active sensors will show a list with all the VISOR® vision sensors that are found on the same network segment on the PC on which is running SensoFind. To update the list, press the "Find" button, e.g. for sensors that were only activated after viewing SensoFind.

For sensors which are installed in the network but are located in a different network segment via a gateway, please enter the corresponding sensor IP address under "Add active sensor" and press the button "Add". The corresponding sensor will now also appear in the "Active sensors" list, and you will be able to access it and work with it.

### **11.1.2 Direct connection of the VISOR® vision sensor**

#### $\Omega$ **NOTE:**

To configure the PC via the direct connection, the IP configuration of the PC must be changed. In advance, inform the administrator about changes.

- 1. Connect the sensor: power supply 24 V; network cable.  $\rightarrow$  Green PWR LED of VISOR $^{\circ}$  is on. Status LED on network adapter is active and/or LAN status shows "Connection established" (Control Panel / Network Connection / LAN Connection / Status)
- 2. Check whether the IP address of the PC matches the vision sensor. Sensor (Default): 192.168.100.100/24. (/24 means: 24-bit subnet mask = 255.255.255.0). If not, check / correct the settings.
- 3. Open SensoFind and click the "Find" button. Select sensor.
- 4. Click the "Config" button or double-click on Vision Sensor.  $\rightarrow$  SensoConfig opens.
- 5. Parameterize VISOR® in SensoConfig.

### **11.1.3 Connection of the VISOR® vision sensor via network**

Establishing an Ethernet connection between the VISOR® vision sensor and the PC through a network.

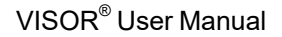

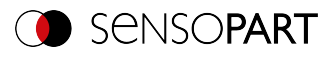

#### $\begin{matrix} 0 \\ 1 \end{matrix}$ **NOTE:**

To configure the VISOR® for the network, it must be integrated into the network. To establish communication between the vision sensor and the PC, the sensor requires a free IP address. Before connecting, check whether the address of the sensor is already assigned to other devices! Default: 192.168.100.100/24 (24 means: 24-bit subnet mask = 255.255.255.0) Contact your administrator to obtain a free IP address.

- 1. Connect the sensor: power supply 24 V; network cable.  $\rightarrow$  Green PWR LED of VISOR $^\circ$  is on. Status LED on network adapter is active and/or LAN status shows "Connection established" (Control Panel / Network Connection / LAN Connection / Status)
- 2. Open SensoFind and click the "Find" button. Select sensor.
- 3. Configure the IP address via the "Set" button and enter the subnet mask. Confirm with "Set".
- 4. Click the "Find" button.
- 5. Click the "Config" button or double-click on Vision Sensor.  $\rightarrow$  SensoConfig opens.
- 6. Parameterize VISOR® in SensoConfig.

### <span id="page-334-0"></span>**11.1.4 Used Ethernet ports**

If you are integrating the VISOR $^{\circ}$  into a network, make sure that an admin opens the following ports if necessary. This is only the case if these ports were previously explicitly blocked in the company network or by a firewall installed on the PC.

The following ports are used for communications between the VISOR $^\circ$ software (PC) and the VISOR $^\circ$ :

- Port 2000, TCP
- Port 2001, UDP Broadcast (to find sensors via SensoFind)
- Port 2002, TCP
- Port 2003, TCP
- $\cdot$  Port 2004, TCP

The following ports are used for communications between the PLC (PLC or control PC) and VISOR $^\circ$  vision sensor:

Process interfaces:

- Ethernet
	- Port 2005, TCP (Implicit results, i.e. user-configured result data)
	- Port 2006, TCP (Explicit requests, e.g. trigger or job switch)
- EtherNet/IP:
	- $\cdot$  Port 2222, UDP
	- Port 44818, TCP
- PROFINET:
	- $\cdot$  Port 161, UDP
	- Port 34962, UDP
	- Port 34963, UDP
	- Port 34964, UDP
- Service:
	- $\cdot$  Port 22, TCP
	- Port 1998, TCP

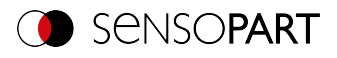

- SensoWeb:
	- $\cdot$  Port 80

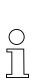

### **NOTE:**

If Ports 2005 or 2006 are changed in the configuration software, they must also be changed accordingly in the firewall by an administrator.

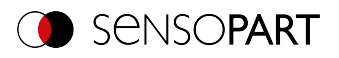

### **11.1.5 Access to VISOR® through network**

Exemplary values for IP, etc.

Access to VISOR® 1 from PC 1, if on the same subnet

• Via SensoFind (/find)

Access to VISOR® 2 from PC 1, if on a different subnet

Only if:

- Gateway is set correctly in Sensor 2 (here to 192.168.30.1) and
- in SensoFind via Add IP, the sensor IP of Sensor 2 is set correctly > after this, VISOR<sup>®</sup> 2 will also appear in the "Active sensors" list in SensoFind!

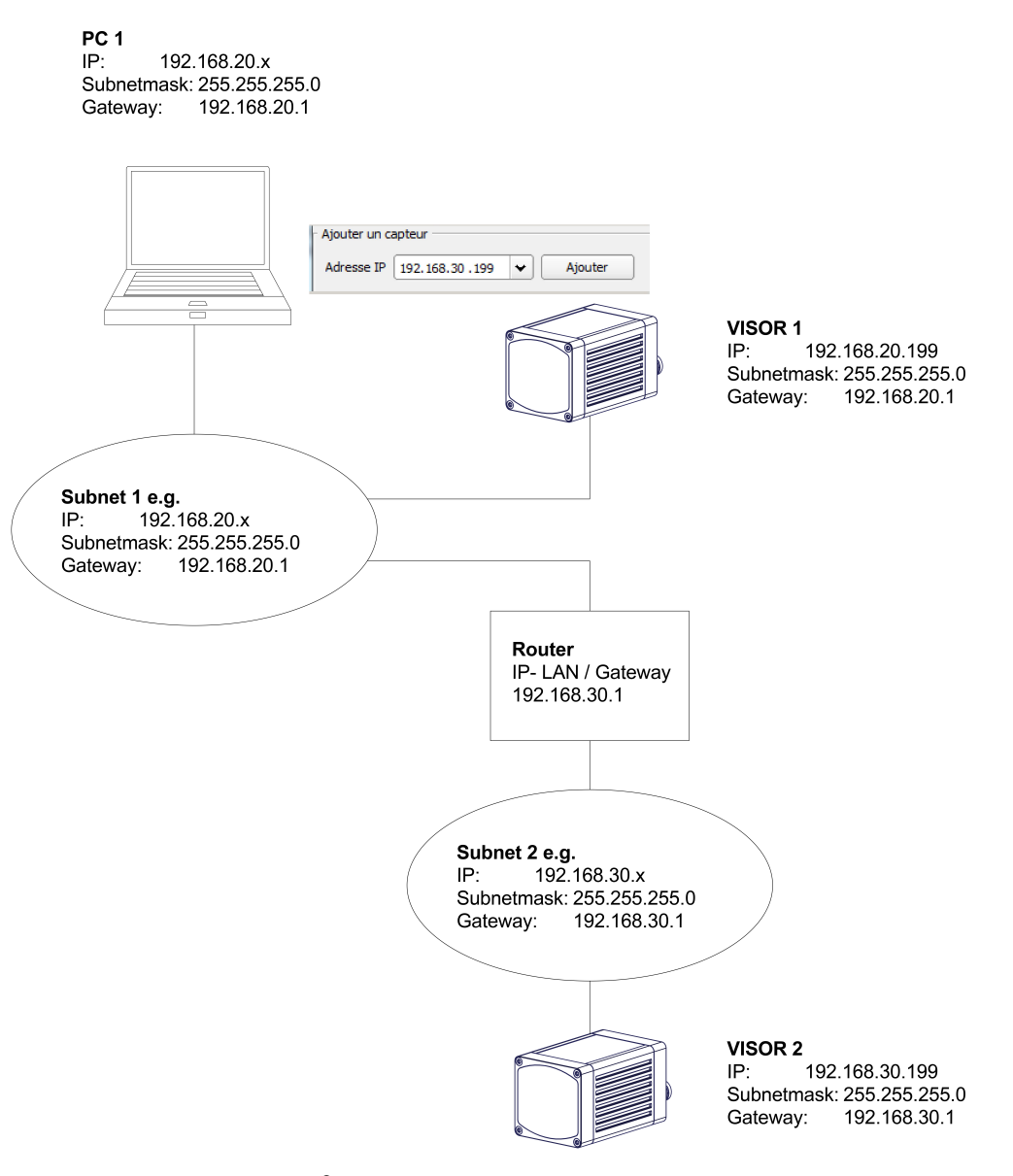

*Fig. 328: Access to VISOR® through network, same or other subnet*

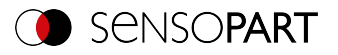

### **11.1.6 Access to VISOR® through the Internet / World Wide Web**

Exemplary values for IP, etc.

Access from PC 1 (company network 1), through the Word Wide Web, to company network 2 to VISOR<sup>®</sup> 1.

- 1. On PC 1 (company network 1SensoFind) enter and add the IP WAN of Router 2 (company network 2) under "Add active sensor" in (here in this example: 62.75.148.101)
- 2. On router 2, open the ports that the sensor will be using (please refer to section: Used [Ethernet](#page-334-0) ports).See Chapter:

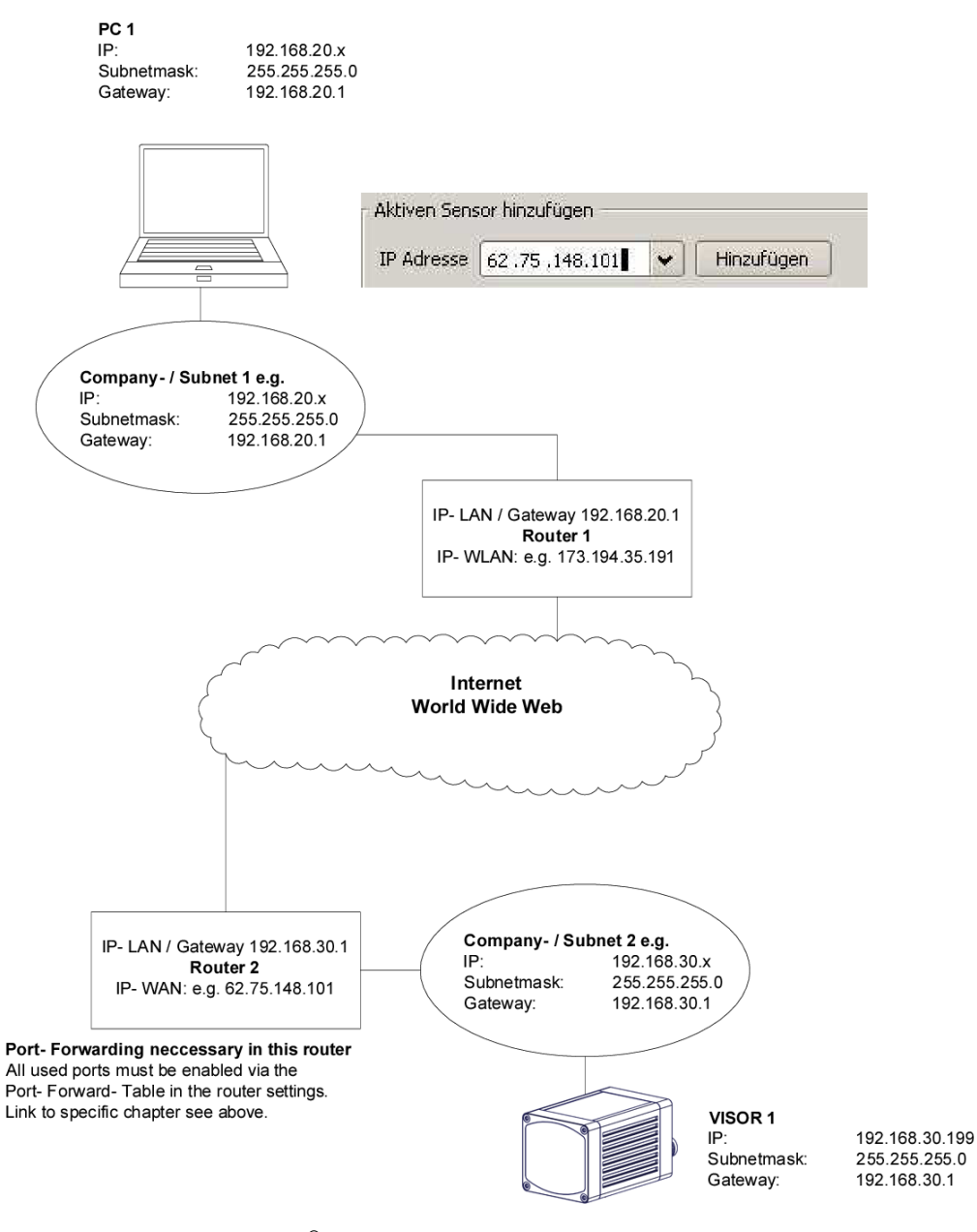

*Fig. 329: Access to VISOR® through the Internet / World Wide Web*

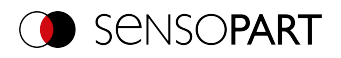

### <span id="page-338-0"></span>**11.2 Job change**

### **11.2.1 Job change with digital inputs**

To switch between several jobs which are already stored on the sensor, the following options are available via digital inputs:

See also Chapter I/O [mapping](#page-291-0) tab, timing diagrams and comments

### **11.2.1.1 Job 1 or Job 2**

To switch between Job 1 and Job 2, an arbitrary value can be defined in SensoConfig/Output/I/O Mapping with the function "Job 1 or 2". After applying the according level at this input, Job 1 or Job 2 will then be executed (Low = Job 1, High = Job 2). See also Chapter I/O [mapping](#page-291-0) tab / Function of inputs et seqq.

#### **11.2.1.2 Job 1 … 255 via a binary input bit pattern**

To switch between up to 255 jobs via a binary input combination of up to 8 inputs, all required inputs are assigned under SensoConfig / Output /I/O Mapping with the corresponding function "Job change bit x". The corresponding binary input patterns, as shown in the image below, then directly switch to the corresponding job when it is created. Please refer to the following section as well: I/O [mapping](#page-291-0) tab / Input functions.

#### **NOTE:**

 $\prod_{i=1}^{n}$ 

- The job change will start immediately after the input combination changes.
- The display of the active job in the status bar changes with the first, following trigger.
- <sup>l</sup> The mapping of the I/O's is not fixed. It depending on the settings in SensoConfig/Output/I/O Mapping.
- The level change of the associated inputs must be made simultaneously (within a maximum of 10 ms, all levels must be stable).

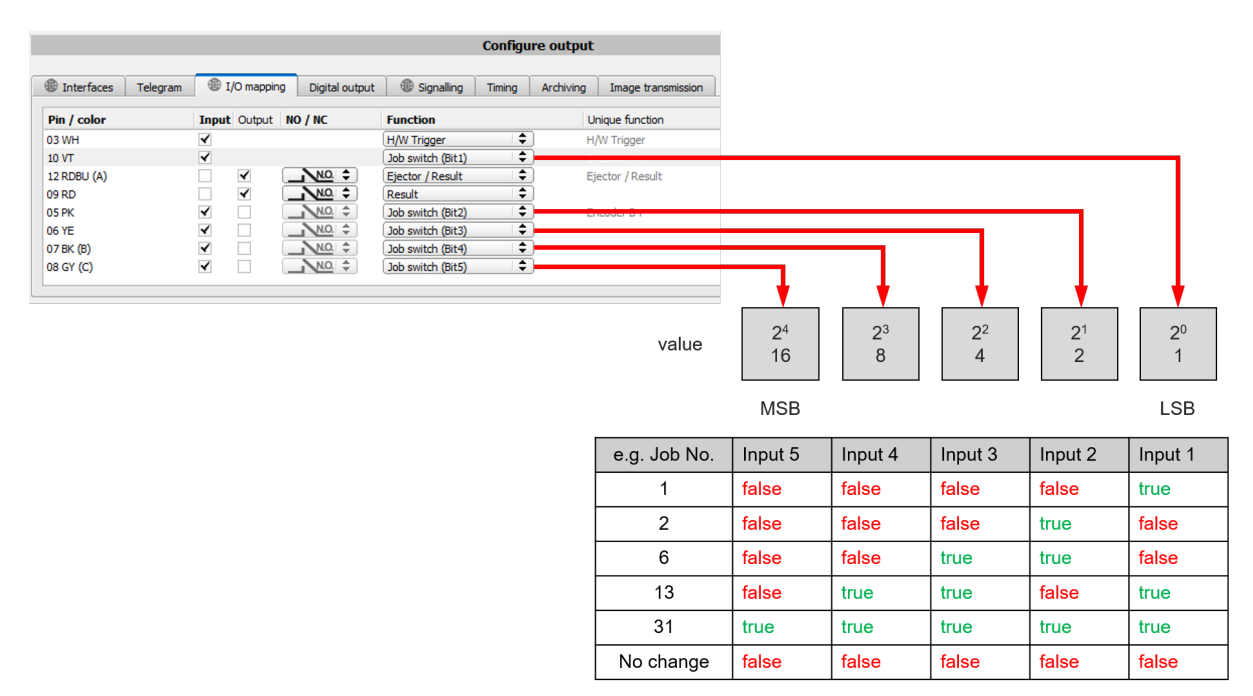

*Fig. 330: Job change binary (in this example with 5 inputs and therefore up to 31 jobs)*

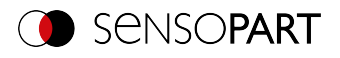

### **11.2.2 Job change Ethernet**

For more information, please refer to the VISOR® Communications manual.

### **11.2.3 Job change with SensoView**

In the applicatioSensoViewn , a job switch can be made, or completely new job sets can be uploaded to the sensor. See also Chapter [Job](#page-328-0) tab

In the tab "SensoView/Job", all jobs stored on the sensor are displayed. If there is more than one job in the sensor memory, one of them can be marked in the list and activated with "Activate".

|                        | Result | <b>Statistics</b>        | Job select | Job upload         |  |               |                                 |         |            |
|------------------------|--------|--------------------------|------------|--------------------|--|---------------|---------------------------------|---------|------------|
|                        |        | Available jobs on sensor |            |                    |  |               |                                 |         |            |
|                        |        | <b>Name</b>              |            | <b>Description</b> |  | <b>Author</b> | <b>Created</b>                  | Changed |            |
|                        |        | Job1                     |            | Default job        |  | Author        | 31.05.2017, 06:  31.05.2017, 06 |         |            |
| $\overline{2}$         |        | Job <sub>2</sub>         |            | Job                |  | Author        | 31.05.2017, 06:  31.05.2017, 06 |         |            |
|                        |        |                          |            |                    |  |               |                                 |         |            |
|                        |        |                          |            |                    |  |               |                                 |         |            |
|                        |        |                          |            |                    |  |               |                                 |         |            |
|                        |        |                          |            |                    |  |               |                                 |         |            |
| $\left  \cdot \right $ |        |                          |            | $\mathbf{H}$       |  |               |                                 |         | Set active |
|                        |        |                          |            |                    |  |               |                                 | ٠       |            |

*Fig. 331: SensoView, job change*

In the tab "SensoView/Upload", all available job sets on the PC are displayed. These can be marked in the list and then uploaded to the sensor with "Upload".

#### **ATTENTION:**

By uploading a new job set, all jobs in the sensor memory are deleted.

| Commands                 | Job upload<br>Result<br>Job select<br><b>Statistics</b> |                      |                      |        |
|--------------------------|---------------------------------------------------------|----------------------|----------------------|--------|
| Image selection          |                                                         |                      |                      |        |
| All images               |                                                         |                      |                      |        |
| $\bigcirc$ Pass images   | Name                                                    | Created              | Changed              |        |
|                          | 1 Jobset 1.job                                          | 05.04.2017, 12:03:39 | 05.04.2017, 12:03:39 |        |
| $\bigcirc$ Fail images   | 2 Jobset 2.job                                          | 05.04.2017, 12:03:53 | 05.04.2017, 12:03:53 |        |
| Freeze image             | 3 Test1.job                                             | 05.04.2017, 12:04:19 | 05.04.2017, 12:04:19 |        |
| Current image            | 4 Test2.job                                             | 05.04.2017, 12:04:07 | 05.04.2017. 12:04:07 |        |
| $\bigcirc$ Next image    |                                                         |                      |                      |        |
| Freeze<br>Zoom           |                                                         |                      |                      |        |
| Archiving<br>Rec. images |                                                         |                      |                      | Upload |

*Fig. 332: SensoView, Upload job*

### <span id="page-339-0"></span>**11.3 PC archiving (SensoView)**

Via SensoFind, images and numerical data (in .csv format) can be stored in a folder on the PC.

Configuration (directory, etc. ...) of the archiving is done via SensoView in the menu "File/Configure Archiving". This function is available on PC only.

#### **Step 1**

Start SensoView by clicking on the button "View" in SensoFind.

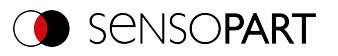

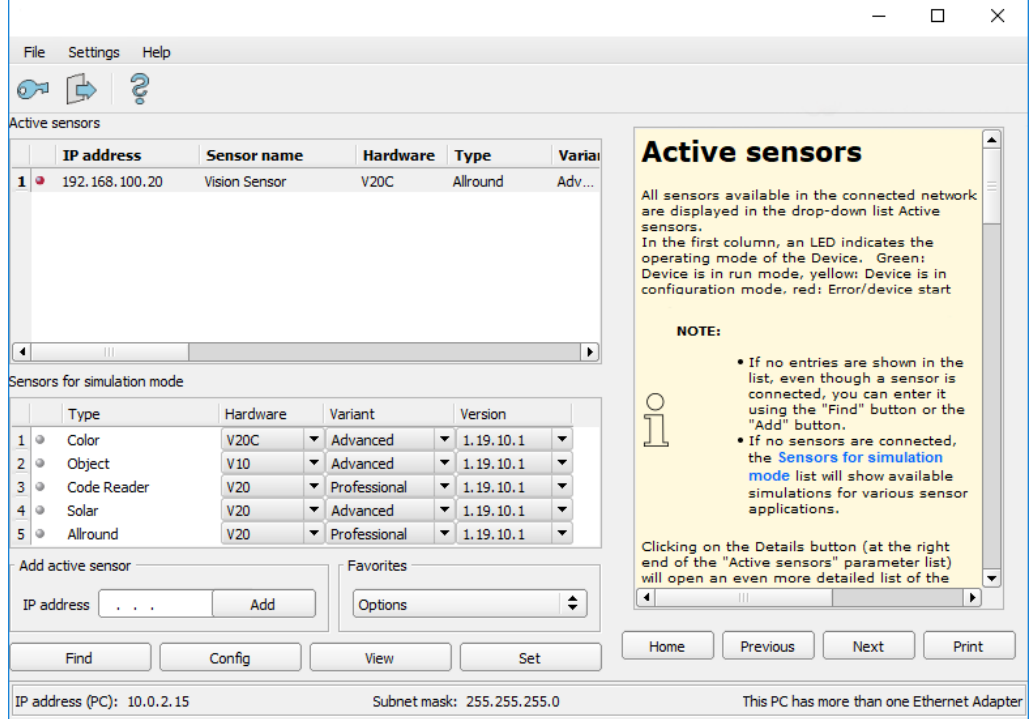

### *Fig. 333: SensoFind*

SensoView is opened.

The conditions for correct image display are:

- Free run is set or
- at least one trigger occurs
- Image transferal is active at: SensoConfig/Job/Image Transferal

#### **Step 2**

Select "Configure Archiving" under SensoView/File.

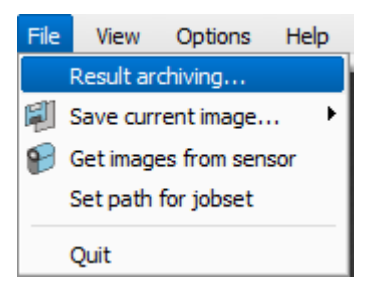

#### *Fig. 334: SensoView, Archiving*

The following dialog for setting the parameters for archiving is then displayed.

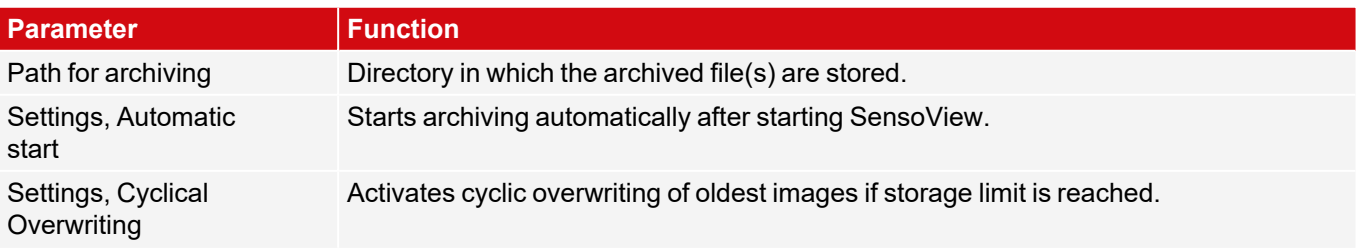

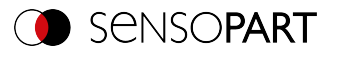

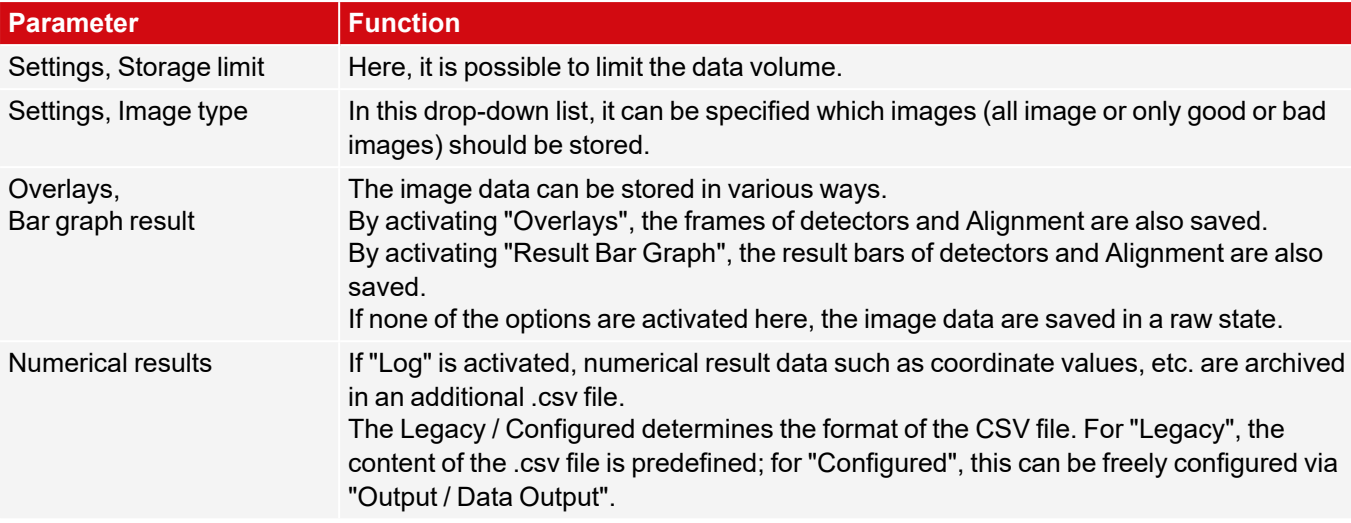

Select the desired options and confirm your choice with OK.

#### **Start / end archiving:**

Click on the button "Archive Images" in the window "Commands" to start or end the archiving function. The status bar displays the name of the image file currently being saved. Archiving is carried out for as long as the button "Archive Images" is pressed.

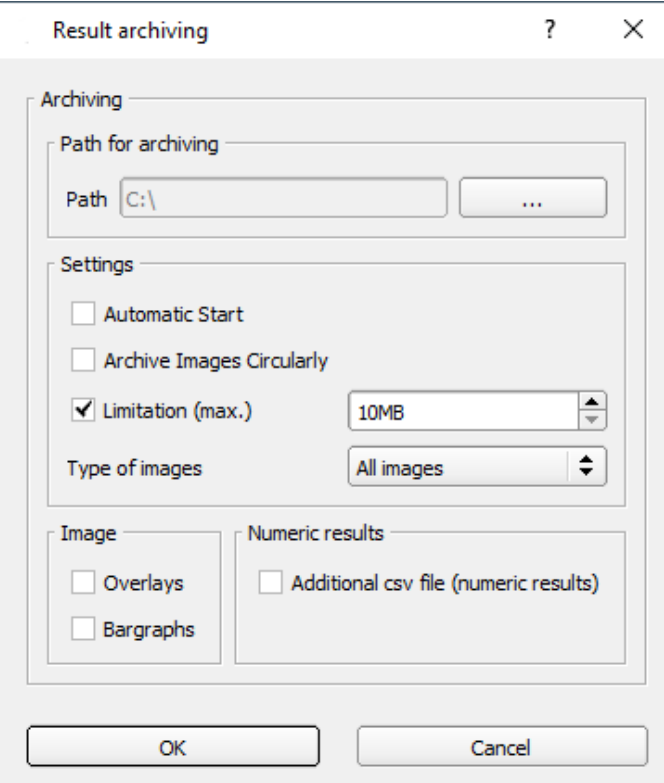

*Fig. 335: SensoView, Configure archiving*

### <span id="page-341-0"></span>**11.4 Archiving via FTP or SMB**

This allows images and numerical data (in csv format) to be archived by the sensor via FTP / SMB.

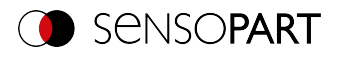

This archiving is configured under "Output/Archiving".

For this type of archiving:

- a. **for FTP**: The sensor is an "FTP client" and "writes" the data to an "FTP server" available in the network. With Job Start, the sensor connects to the FTP server.
- b. **for SMB**: The sensor "writes" its data directly into a network-shared directory. With Job Start, the sensor connects with this directory.

When using this type of image and result data archiving in normal use cases, neither the SensoFind nor the SensoConfig PC application is active. Instead, only an FTP or SMB server configured to communicate with the VISOR® will be active.

### **11.4.1 Example: Archiving via FTP**

In the example here, an exemplary FTP communication was established with the freely available FTP server software "Quick'n Easy FTP Server" and image and result data were saved on the hard disk of the PC.

The account wizard was used to create a user account named "VISOR FTP" on the FTP server. A password and a path for data storage are specified, and upload and download are enabled.

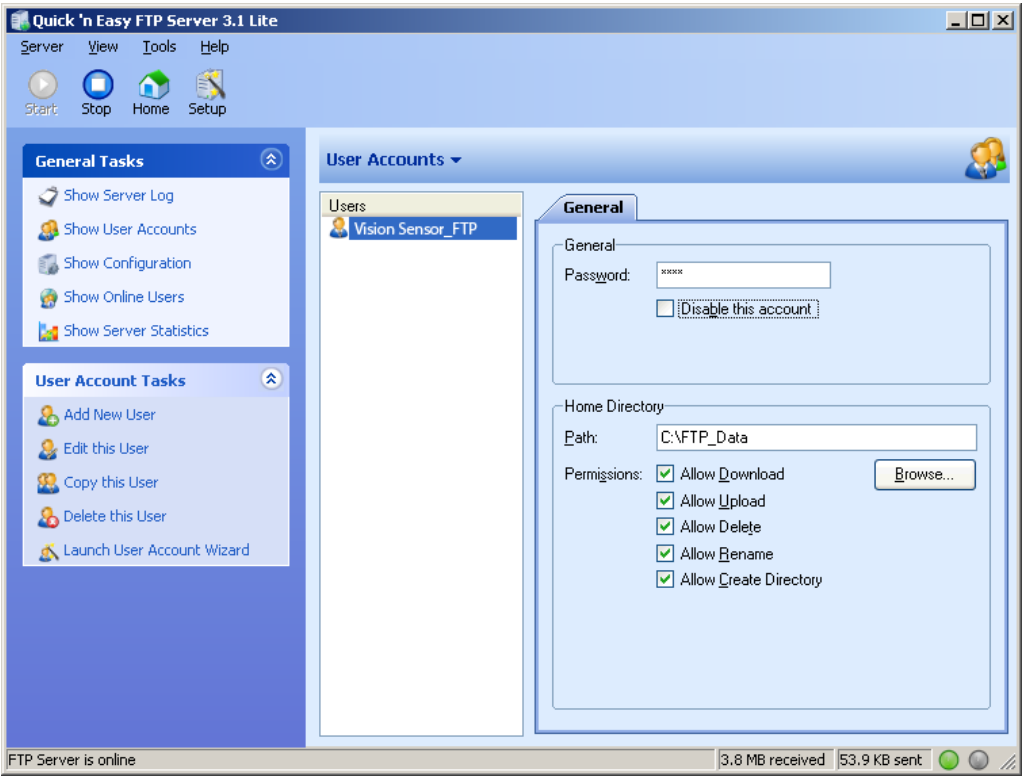

### *Fig. 336: FTP Server*

In SensoConfig, in Output/Archiving, the appropriate settings for the FTP server still need to be configured on the VISOR® . In addition:

- $\bullet$  Archive type = FTP
- IP address = IP of the PC on which the FTP server is running (can be seen in SensoFind in the status bar, bottom left)
- $\bullet$  User name = Name of the user account in the FTP server
- Password = Password assigned in the FTP account (optional)

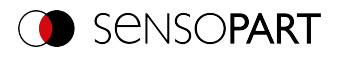

With this, the matching settings necessary for the FTP are made.

Here, additional settings, e.g. data name, max. number of files, and storage method (e.g. "cyclic") can / should be made.

| <b>Configure output</b>                                                                                                    |
|----------------------------------------------------------------------------------------------------|
|                                                                                                    |
| <b>Interfaces</b><br>Signalling<br>D I/O mapping<br>Archiving<br>Digital output<br>Telegram<br>Timing<br>Image transmission                                                     |
| IP address<br>Workgroup (Domain)<br>Archive type<br>Share name<br>÷<br><b>FTP</b><br>192.168.100.125<br>Image quality<br>Password<br>User name<br>÷<br>Image quality 100% (BMP) |
| <b>Result files</b><br>Max. number of files<br>Image files<br>Storage mode<br>÷<br>$\div$<br>÷<br>÷<br>Cyclic<br>10<br>Any<br>Any                                               |
| Filename<br>Directory name (pass)<br>Directory name (fail)<br>Add expression T<br>OK<br><b>NOK</b><br>Part_ABC                                                                  |

*Fig. 337: FTP server, settings in SensoConfig*

Once these settings have been configured and transferred to the VISOR<sup>®</sup> using "Start sensor," the image and result data will be saved on the PC in the specified directory without the SensoFind, SensoConfig or SensoView applications needing to be active.

| OK<br>$\overline{\bullet}$                                                                                            |                                                                     |                                                                                               |                                                                                 |                                                                         | $\times$                            |
|----------------------------------------------------------------------------------------------------|---------------------------------------------------------------------|-----------------------------------------------------------------------------------------------|---------------------------------------------------------------------------------|-------------------------------------------------------------------------|-------------------------------------|
| <b>Start</b><br>Freigeben<br>Ansicht<br>Datei                                                                         |                                                                     |                                                                                               |                                                                                 |                                                                         | $\sim$ 0                            |
| Ausschneiden<br>₽<br><b>W</b> Pfad kopieren<br>An Schnellzugriff Kopieren Einfügen<br>司<br>anheften<br>Zwischenablage | Verschieben<br>Kopieren<br>Verknüpfung einfügen<br>nach *<br>nach - | 喢-<br>$=1$<br>$f^{\eta}$<br>Neuer<br>Löschen Umbenennen<br>Ordner<br>×<br>Organisieren<br>Neu | D Öffnen *<br><b>Bearbeiten</b><br>Eigenschaften<br><b>Co</b> Verlauf<br>Öffnen | Alles auswählen<br>HH Nichts auswählen<br>Auswahl umkehren<br>Auswählen |                                     |
|                                                                                                    | Dieser PC > Windows10 (C:) > FTP Data > OK                          |                                                                                               | $\sim$ 0                                                                        | "OK" durchsuchen                                                        | ۹                                   |
| $\mathbf{A}$<br>3D-Objekte                                                                                            | $\wedge$<br>Name                                                    | Änderungsdatum                                                                                | Typ                                                                             | Größe                                                                   | $\wedge$                            |
| $\equiv$ Bilder                                                                                                    | Part ABC 1.bmp                                                      | 08.04.2020 10:15                                                                              | <b>BMP-Datei</b>                                                                | 1.520 KB                                                                |                                     |
| <b>Desktop</b>                                                                                                    | 图 Part_ABC_1.csv                                                    | 08.04.2020 10:15                                                                              | Microsoft Excel-CSV-Datei                                                       | 1 KB                                                                    |                                     |
| <b>E</b> Dokumente                                                                                                    | Part_ABC_2.bmp                                                      | 08.04.2020 10:15                                                                              | <b>BMP-Datei</b>                                                                | 1.520 KB                                                                |                                     |
| Downloads                                                                                                    | <b>Ball Part ABC 2.csv</b>                                          | 08.04.2020 10:15                                                                              | Microsoft Excel-CSV-Datei                                                       | $1$ KB                                                                  |                                     |
| Musik                                                                                                    | Part ABC 3.bmp                                                      | 08.04.2020 10:15                                                                              | <b>BMP-Datei</b>                                                                | 1.520 KB                                                                |                                     |
| <b>W</b> Videos                                                                                                    | 图 Part_ABC_3.csv                                                    | 08.04.2020 10:15                                                                              | Microsoft Excel-CSV-Datei                                                       | 1 <sub>KB</sub>                                                         |                                     |
|                                                                                                    | Part_ABC_4.bmp                                                      | 08.04.2020 10:15                                                                              | <b>BMP-Datei</b>                                                                | 1.520 KB                                                                |                                     |
| $\frac{12}{12}$ Windows 10 (C:)<br>$\checkmark$<br>8 Elemente                                                         | 图 Part ABC 4.csv                                                    | 08.04.2020 10:15                                                                              | Microsoft Excel-CSV-Datei                                                       | 1 KB                                                                    | $\checkmark$<br>睚<br>$\blacksquare$ |

*Fig. 338: Transferring files with FTP*

Archiving via SMB takes place analogously via an smb server, which must be set accordingly.

### **11.4.2 Example: Archiving via SMB**

For data and / or image archiving via SMB (server message block), a folder must be shared from the PC.

The following example shows some exemplary settings for setting up data archiving via SMB.

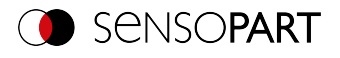

#### **11.4.2.1 Settings for SMB on PC: Create folder and share it**

1. By right clicking on the folder (here "Test\_SMB"), select the menu item "properties".

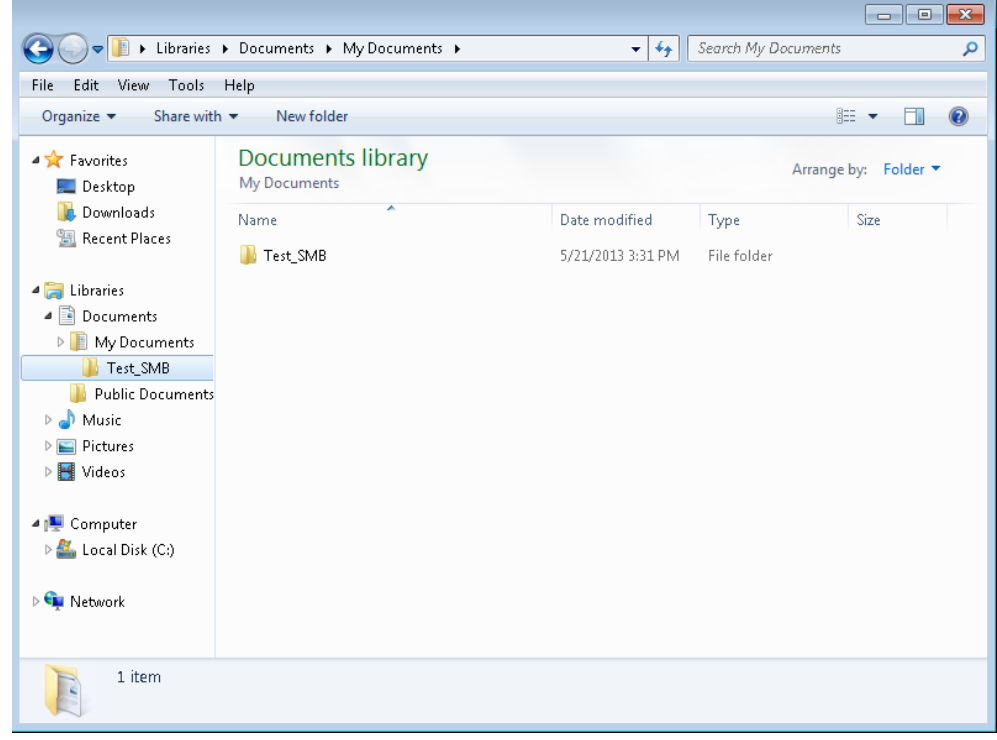

*Fig. 339: Create folder to be described, here for example: "Test\_SMB".*

2. In the following dialog, "Properties of Test", open the tab "Sharing" and click on "Advanced Sharing".

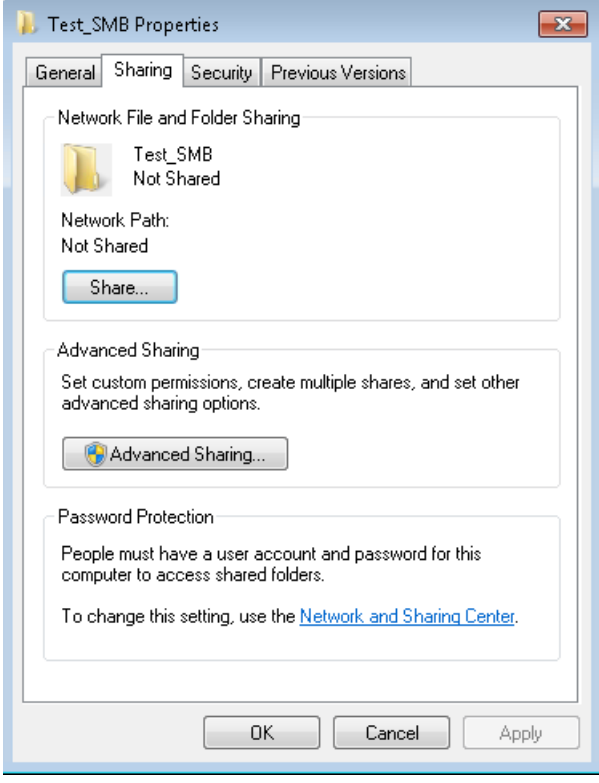

*Fig. 340: Folder sharing > Advanced sharing*

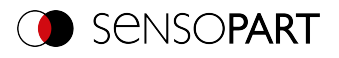

3. In the dialog "Advanced Sharing", activate "Share this folder". Here, the name of the folder "Test\_SMB" is suggested as a "share name". Here, any other name can be set. In this example the suggested folder name is used.

Important: You will later on need to enter this share name in the VISOR® SMB interface exactly the way it is entered here!

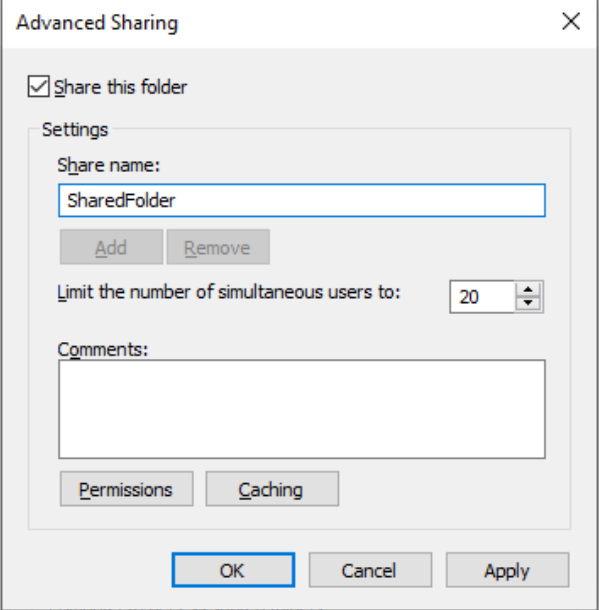

*Fig. 341: Set share name*

4. By clicking on "Permissions", the following dialog appears.

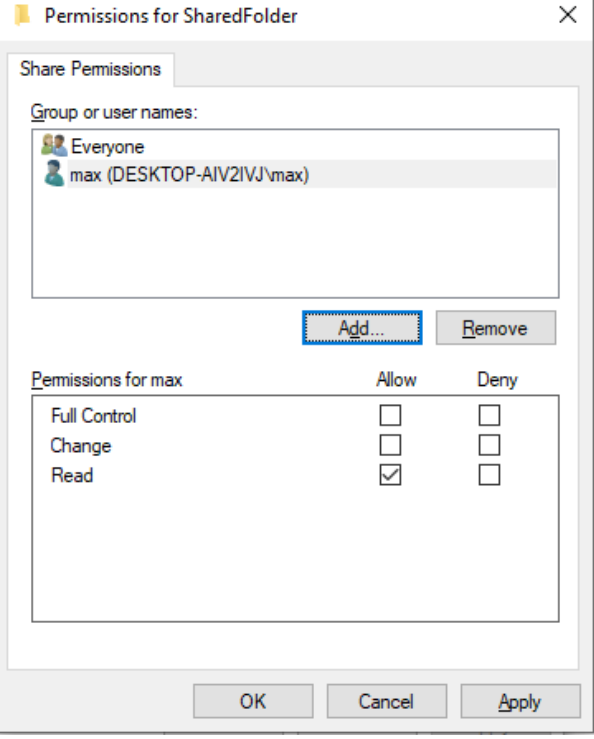

*Fig. 342: Set permissions*

5. In the window "Test\_SMB Permissions", select a user (here "fsc") (for which the user name and password are known). You will need to enter the username and password in the VISOR® SMB interface later on.

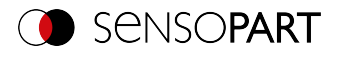

- 6. Activate "Full control" and close the dialog with "Apply" and "OK".
- 7. Then also close the dialog "Advanced Sharing" and "Test\_SMB Properties" with "Apply" and "OK".
- 8. Access for the user selected here has now been set up on the PC. The corresponding settings in the VISOR<sup>®</sup> "SensoConfig" interface can be configured now.

### **11.4.2.2 SMB setup**

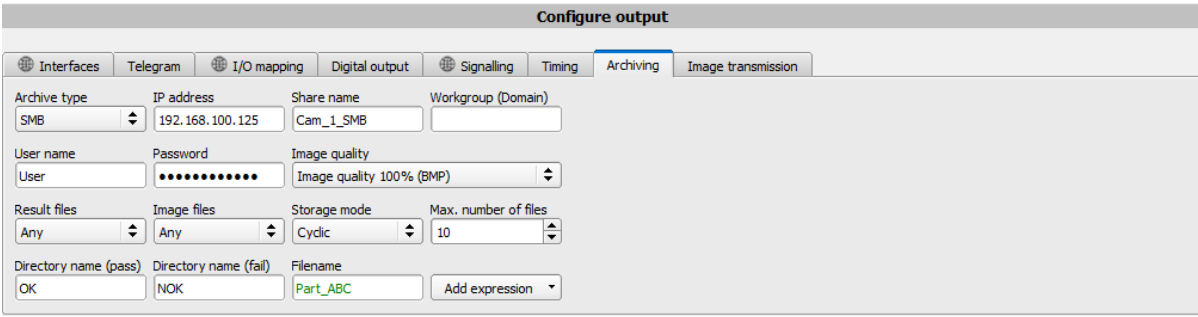

*Fig. 343: Settings in VISOR® SMB Interface*

After starting SensoConfig, select "SMB" under Output/Archiving/Archiving type.

Make the following entries:

• IP address: IP address of the PC (can be found with command "ipconfig" under Start/Run/cmd, see following screenshot). In this example: 192.168.60.14

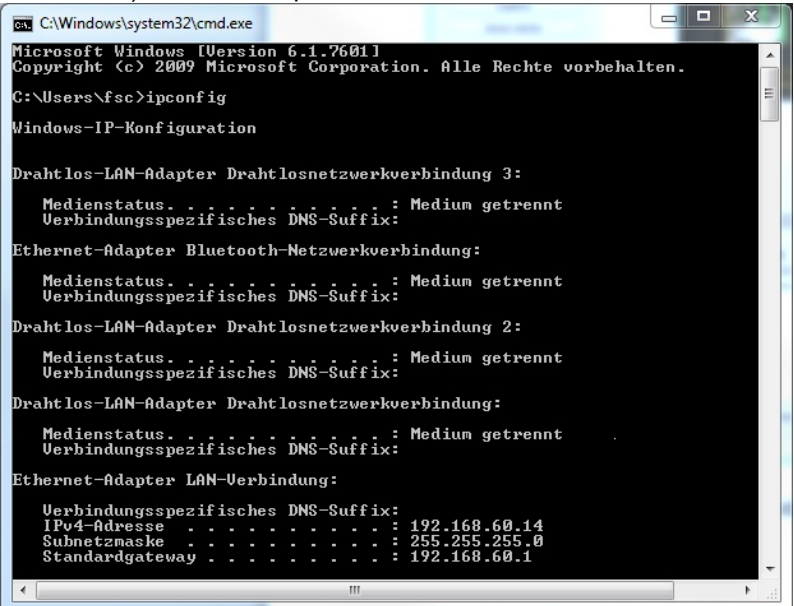

*Fig. 344: IP address of the PC via Start/Run/cmd/ipconfig*

- Share name: Here, enter share name as previously specified on the PC in the dialog "Advanced Sharing".
- <sup>l</sup> Workgroup (domain): Optional! Enter name of workgroup.
- User name and password: Depending on the selection made in the dialog "Test SMB Permissions", the following must be performed in the case of:
	- 1. User group "Everyone": Keep user name and password empty
	- 2. Enter corresponding user name with password (here in this example for "fsc")

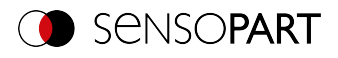

- Directory Good parts, Directory Bad parts: Here is a name for the folder in which the data and images to be archived should be stored in the case of a good or bad part. These folders are created below the folder to be described and shared (here: "Test\_SMB").
- File name: Enter any file name here for the output file.
- Result files: If the output for the result data is activated, all data specified under "Output / Data Output" are protocolled in a .csv file. A file is created for each evaluation (trigger). The files are numbered consecutively.
- Image files: Archiving of images as .bmp: None, All, Only good parts, Only bad parts
- Storage mode: Limited: Once the maximum number of files is reached, the transferal is terminated. Unlimited: Files are written until the target drive is full. Cyclic: After reaching the maximum number of files, the oldest file is overwritten by the newest.
- Max. number of files: Maximum number of file sets which are allowed to be stored in the target directory.

#### **11.4.2.3 Archiving via SMB, Output data**

After starting of the sensor, images are archived in the shared directory in the corresponding subfolder, and the data are archived as a .csv file, which has been specified under SensoConfig/Output/Data Output.

| Share with $\blacktriangledown$<br>Organize v             | New folder                |               |              | 脂→                 | 0<br>п |
|-----------------------------------------------------------|---------------------------|---------------|--------------|--------------------|--------|
| <b>A</b> Favorites<br>Desktop                             | Documents library<br>Pass |               |              | Arrange by: Folder |        |
| ld.<br>Downloads<br>Recent Places                         | ×<br>Name                 | Date modified | Type         | Size               |        |
|                                                           | Test_1.bmp                |               | Bitmap image | 302 KB             |        |
| A Libraries                                               | Test_1.csv                |               | CSV File     | 1 KB               |        |
| ▲ <b>Documents</b>                                        | Test_2.bmp                |               | Bitmap image | 302 KB             |        |
| ▲ My Documents                                            | Test_2.csv                |               | CSV File     | 1 KB               |        |
| D Test_SMB                                                | Test_3.bmp                |               | Bitmap image | 302 KB             |        |
| Fail                                                      | Test_3.csv                |               | CSV File     | 1 KB               |        |
| <b>D</b> Pass                                             | Test_4.bmp                |               | Bitmap image | 302 KB             |        |
| <b>Public Documents</b>                                   | Test_4.csv                |               | CSV File     | 1 <sub>KB</sub>    |        |
| $\triangleright$ $\blacksquare$ Music                     | Test_5.bmp                |               | Bitmap image | 302 KB             |        |
| $\triangleright$ Pictures                                 | Test_5.csv                |               | CSV File     | 1 KB               |        |
| $\triangleright$ $\blacksquare$ Videos                    | Test_6.bmp                |               | Bitmap image | 302 KB             |        |
|                                                           | Test_6.csv                |               | CSV File     | 1 KB               |        |
| 4 <sup>1</sup> Computer                                   | Test_7.bmp                |               | Bitmap image | 302 KB             |        |
| $\triangleright$ $\frac{d\mathbf{y}}{dx}$ Local Disk (C:) | Test_7.csv                |               | CSV File     | 1 KB               |        |
|                                                           | Test_8.bmp                |               | Bitmap image | 302 KB             |        |
| Retwork                                                   | Test_8.csv                |               | CSV File     | 1 KB               |        |
|                                                           | Test_9.bmp                |               | Bitmap image | 302 KB             |        |
|                                                           | Test 9.csv                |               | CSV File     | 1 KB               |        |
|                                                           | Test_10.bmp               |               | Bitmap image | 302 KB             |        |
|                                                           | Test_10.csv               |               | CSV File     | 1 <sub>KB</sub>    |        |
|                                                           |                           |               |              |                    |        |

*Fig. 345: Successfully performed archiving via SMB*

### <span id="page-347-0"></span>**11.5 SensoRescue**

The utility "SensoRescue" is used to reset VISOR $^\circ$  vision sensors that can no longer be found with SensoFind to a state from which they can be addressed and parametrized again by SensoFind and SensoConfig.

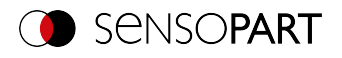

- 1. Start SensoRescue (leave field "Mac address of Sensor" empty)
- 2.  $\,$  Restart VISOR $^{\circ}$ , Power off / on or SensoFind/File (VISOR $^{\circ}$  must be connected to the same network as the PC via Ethernet connection)
- 3.  $\,$  The "Received Data" field below will show the settings for the VISOR $^\circ$  vision sensor.

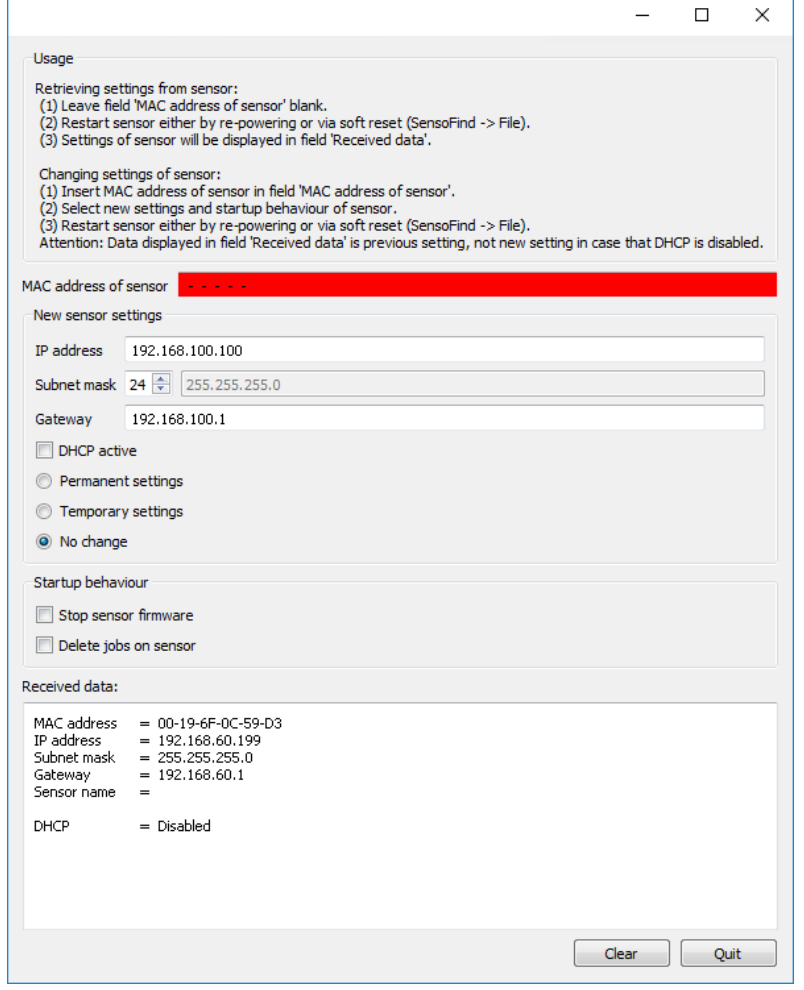

*Fig. 346: SensoRescue /1*

- 4. Now the Mac address shown below can be entered into the field "Mac address of Sensor"
- 5. You can enter all the network settings, e.g., IP address, subnet mask, etc. that you want the VISOR $^\circ$  to have after the next restart (power off / on) underneath. Restart the VISOR<sup>®</sup>
	- $\Omega$ **NOTE:**
	- The data displayed in the lower field will not be updated upon reboot.

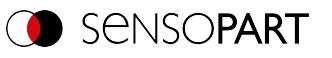

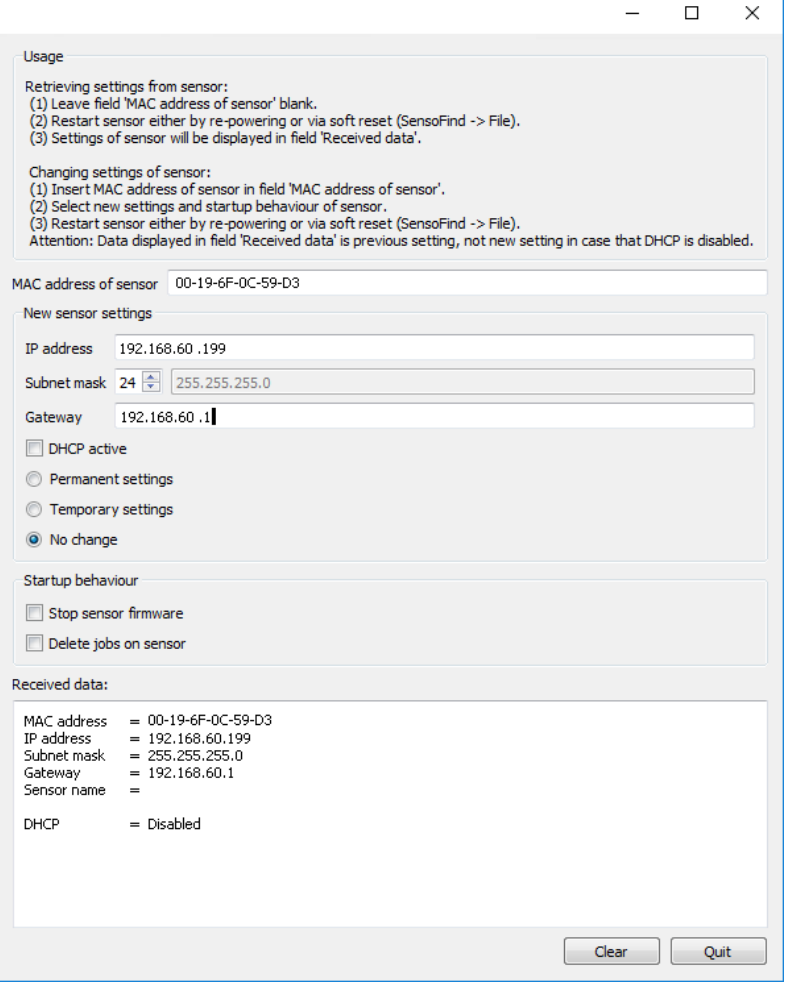

*Fig. 347: SensoRescue / 2*

### **NOTE:**

 $\prod^{\circ}$ 

If no data is received, it is possible that the connection was closed by the operating system. This connection can be re-established via the "Port Reset" button. Then start again with step 2.

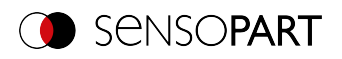

### **12 Accessories**

#### **External illumination**

There is an extensive range of accessories available for the VISOR $^\circ$ . It includes a variety of external illuminations, which can be used additionally or instead of the internal illumination.

For more information on vision accessories, please refer to: [http://www.sensopart.com/en/download.](http://www.sensopart.com/de/download)

Both types, LF 45 xxxLFR 115 and xxx, can be connected directly to the sensor.

#### **Connection**

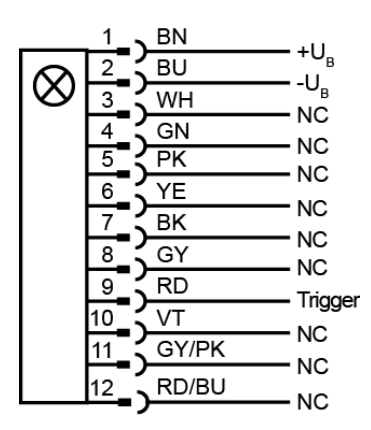

#### **Connection Ring light with sensor**

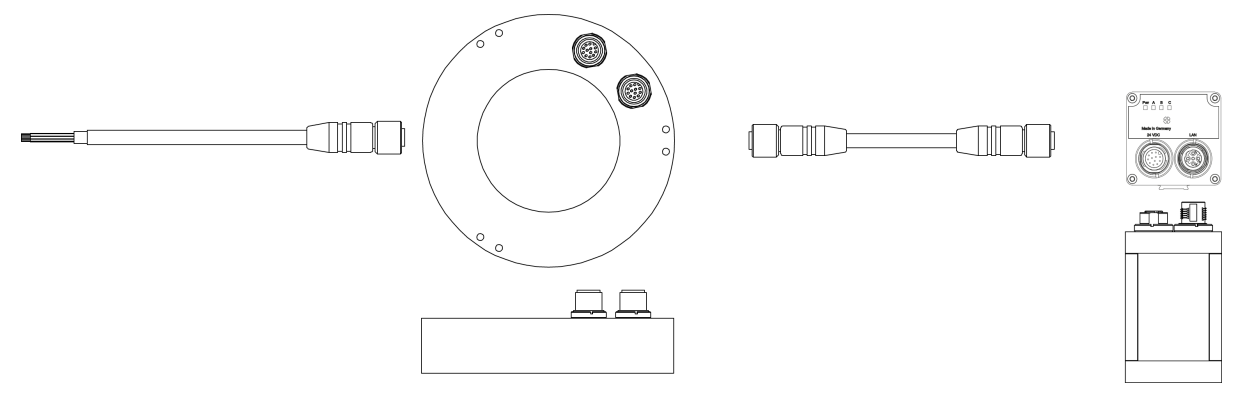

*Fig. 348: Connection of external illumination LF 45LFR 115 xxx and xxx*

All other models are connected to the VISOR® as follows.

#### **Connection**

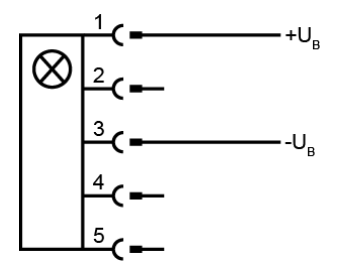

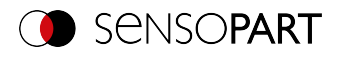

#### **Connection Ring light - connection adapter - sensor**

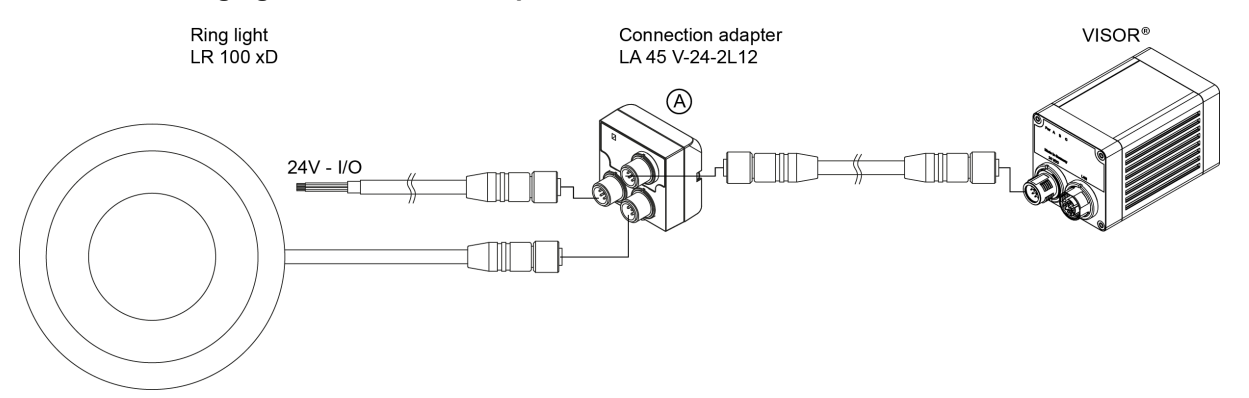

*Fig. 349: Connection of external illumination, all types except LF 45 xxx and LFR 115 xxx*

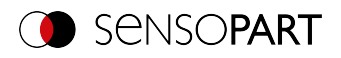

## **13 Technical data**

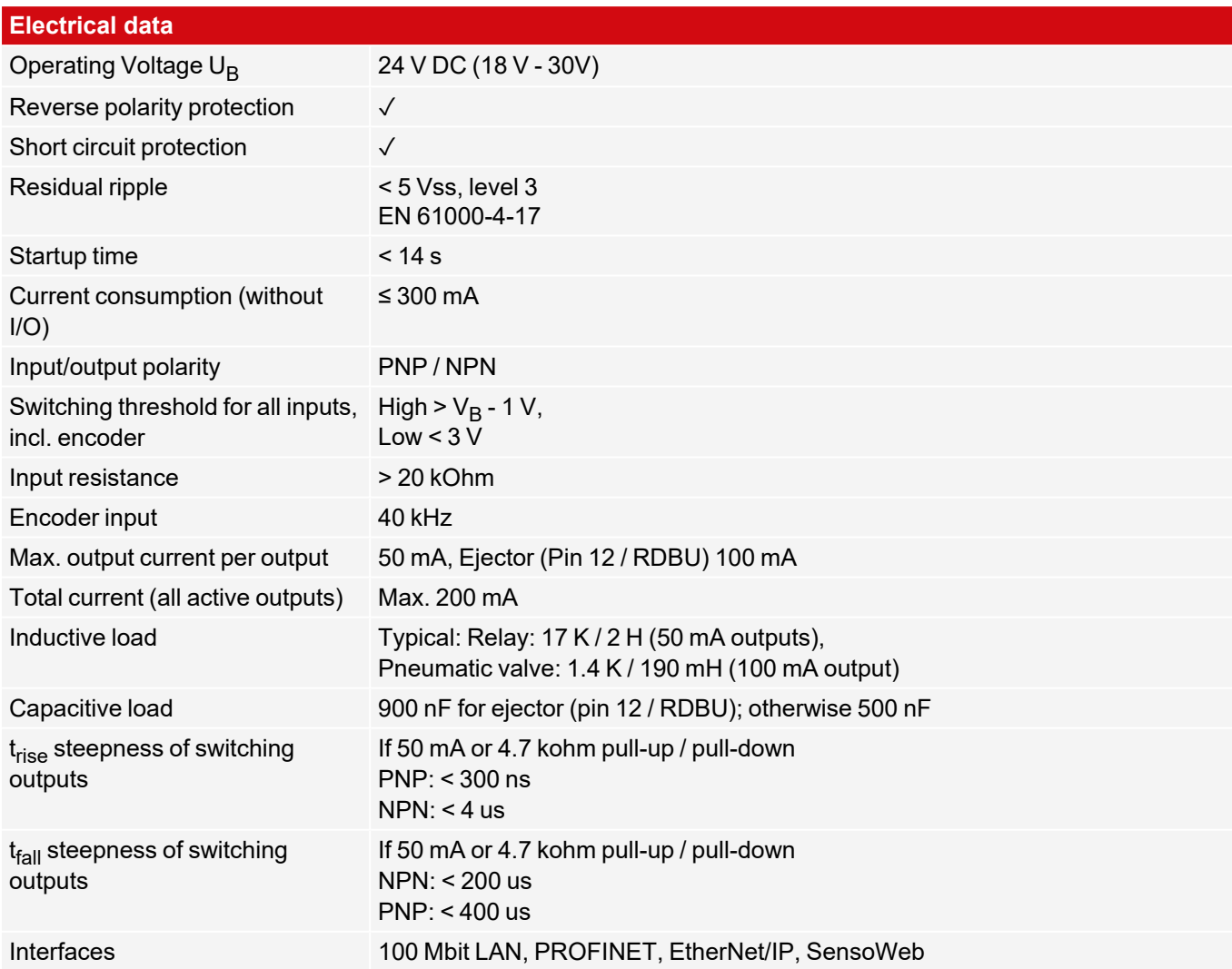

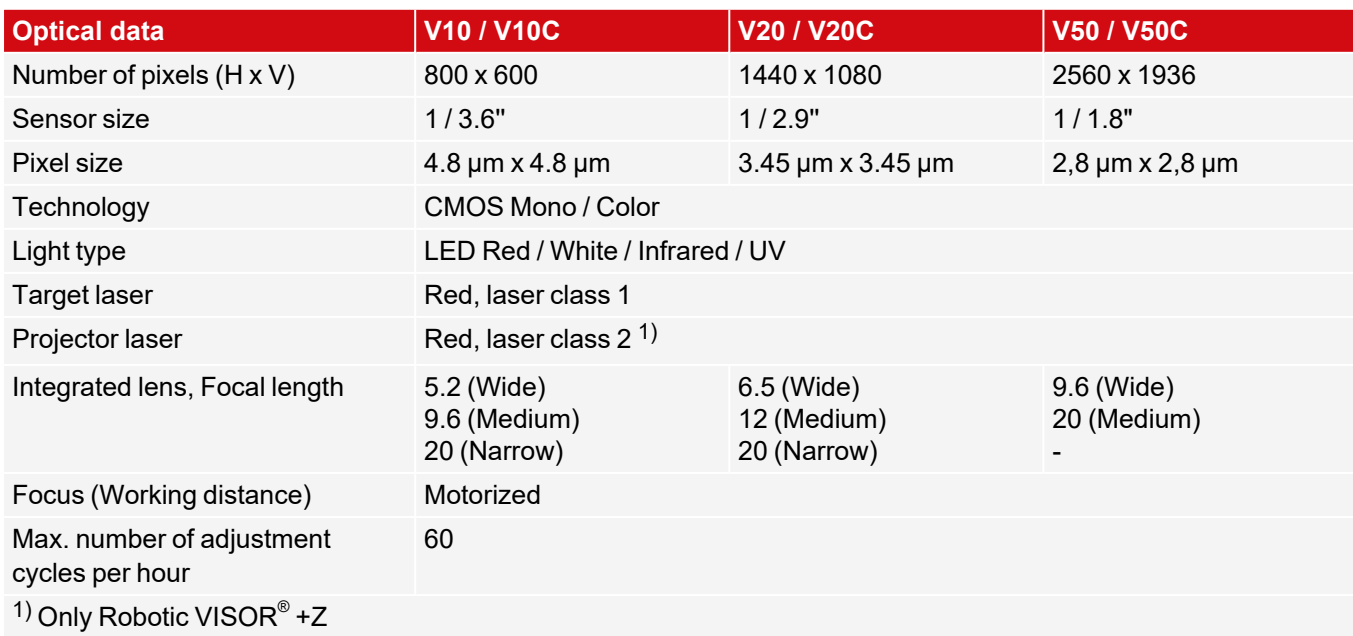

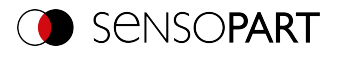

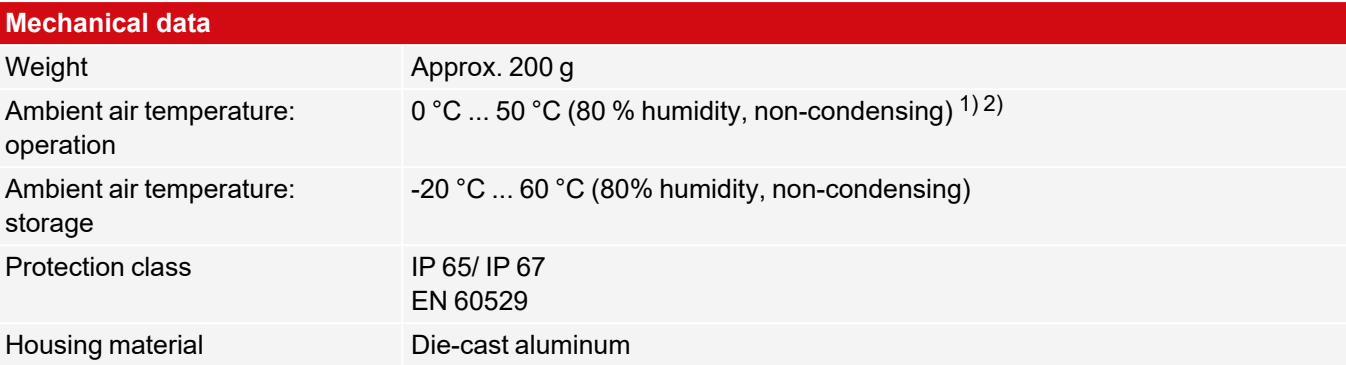

<sup>1)</sup> If you use the spark protection guard, the maximum operating temperature is lowered to 45 °C. For ambient temperatures above 45 °C, it is recommended to use the Mounting hinge MG 3A. <sup>2)</sup> Robotic VISOR<sup>®</sup> +Z 0 °C ... 40 °C

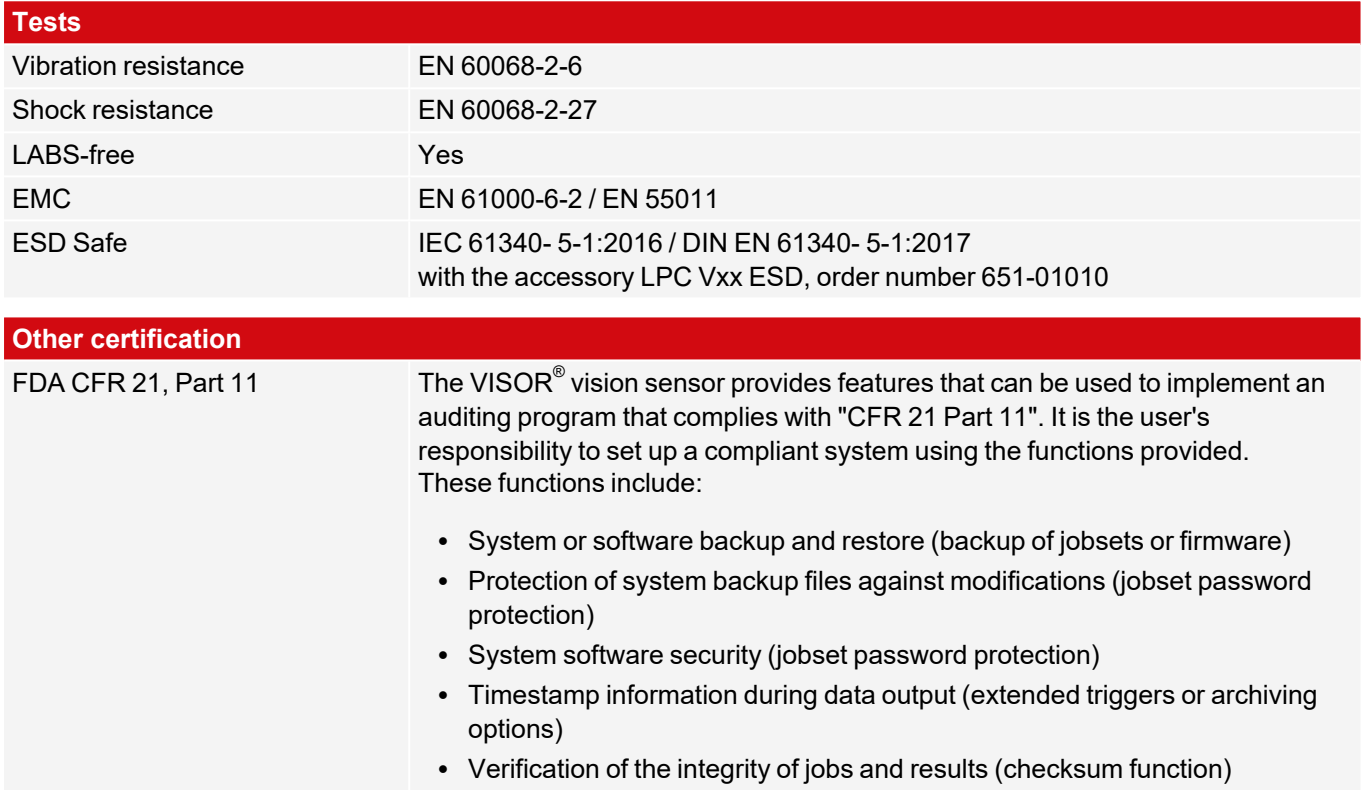

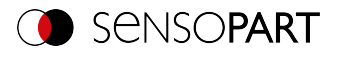

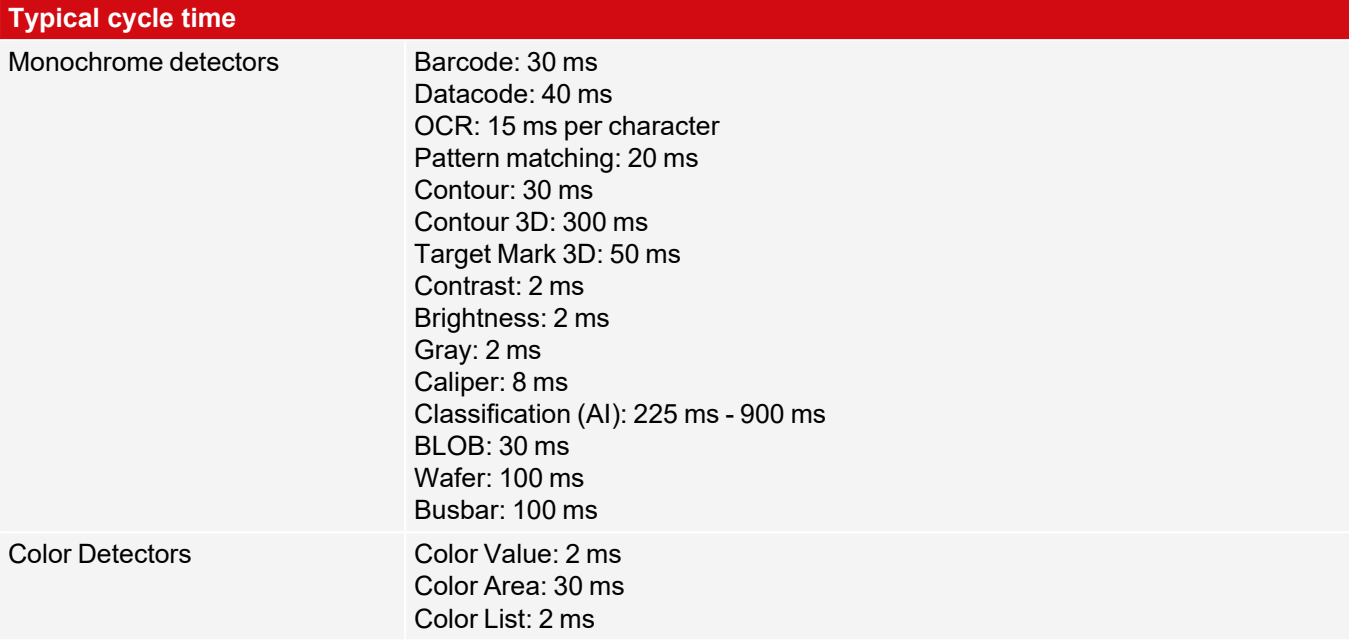

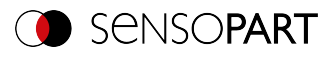

### **14 Field of view and depth of field**

## **14.1 VISOR® V50**

#### **V50, Field of view Wide, internal lens**

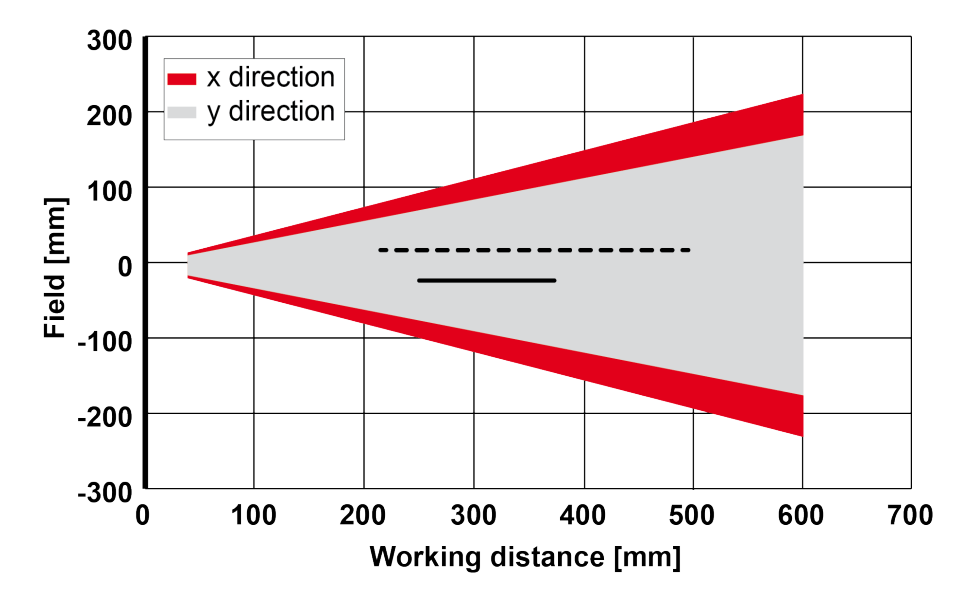

- - - - - Depth of field: Enhanced ——— Depth of field: Normal

*Fig. 350: Depth of field V50, Field of view Wide, internal lens*

**V50, Field of view Medium, internal lens**

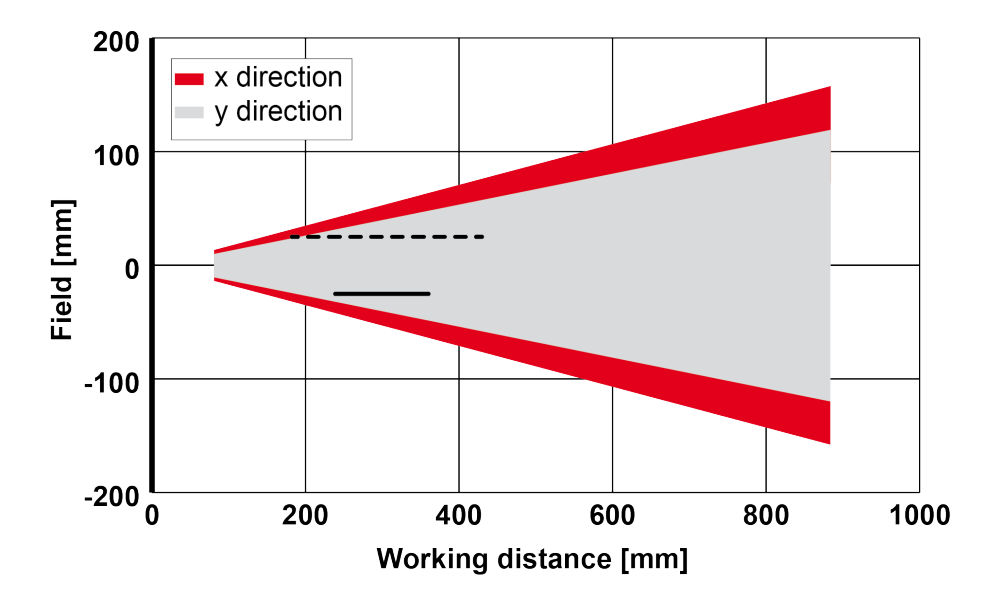

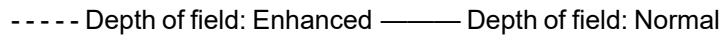

*Fig. 351: Depth of field V50, Field of view Medium, internal lens*

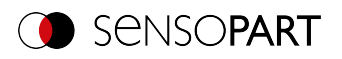

## **14.2 VISOR® V20**

### **V20, Field of view Wide, internal lens**

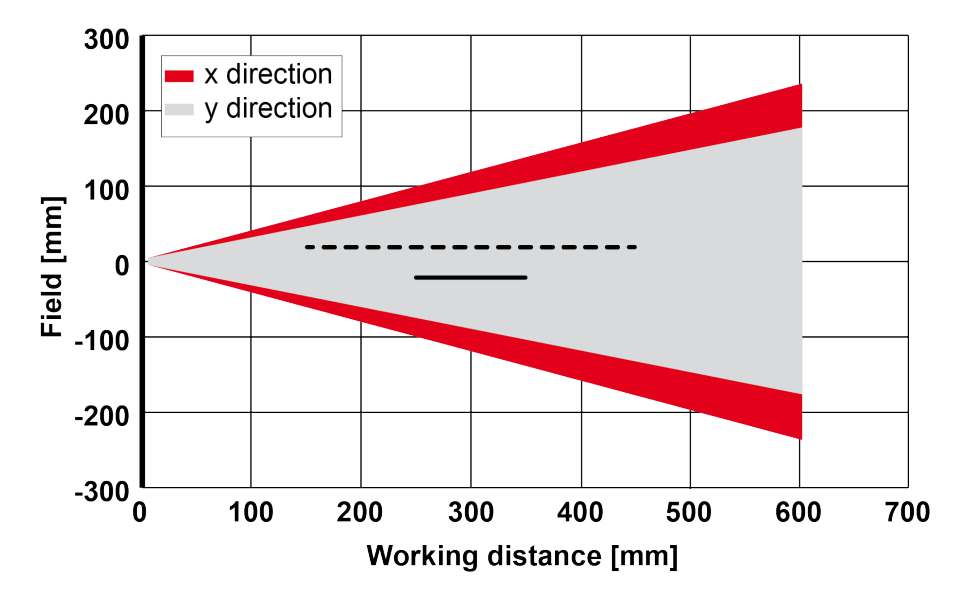

- - - - - Depth of field: Enhanced ——— Depth of field: Normal

*Fig. 352: Depth of field V20, Field of view Wide, internal lens*

**V20, Field of view Medium, internal lens**

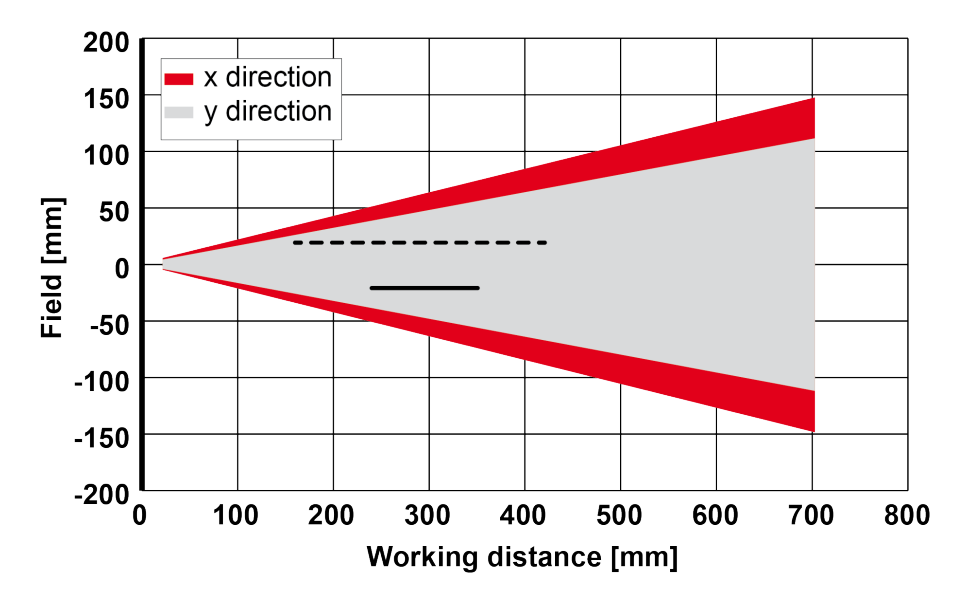

- - - - - Depth of field: Enhanced - Depth of field: Normal

*Fig. 353: Depth of field V20, Field of view Medium, internal lens*

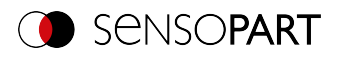

#### **V20, Field of view Narrow, internal lens**

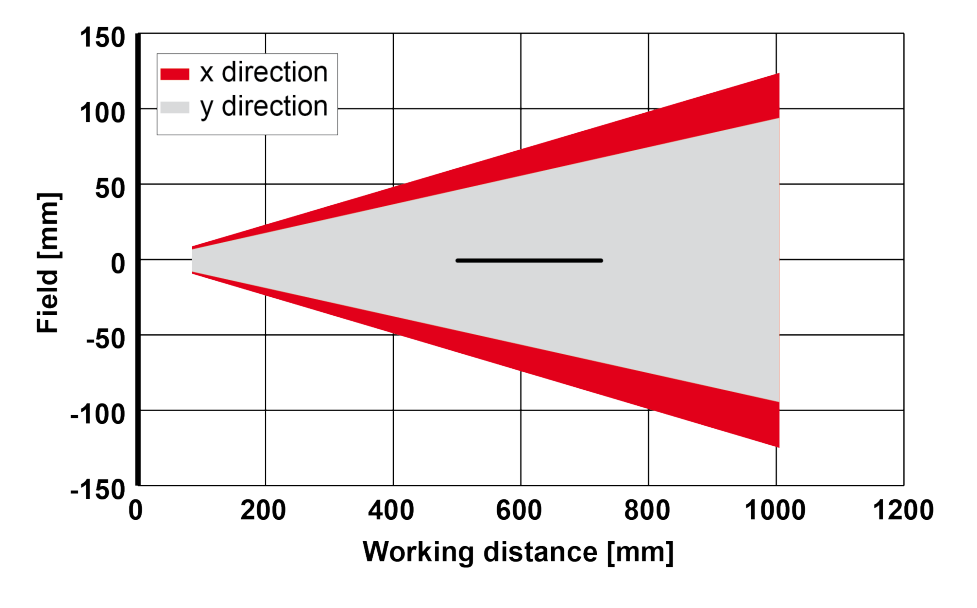

- - - - - Depth of field: Enhanced - Depth of field: Normal

*Fig. 354: Depth of field V20, Field of view Narrow, internal lens*

# **14.3 VISOR® V10**

#### **V10, Field of view Wide, internal lens**

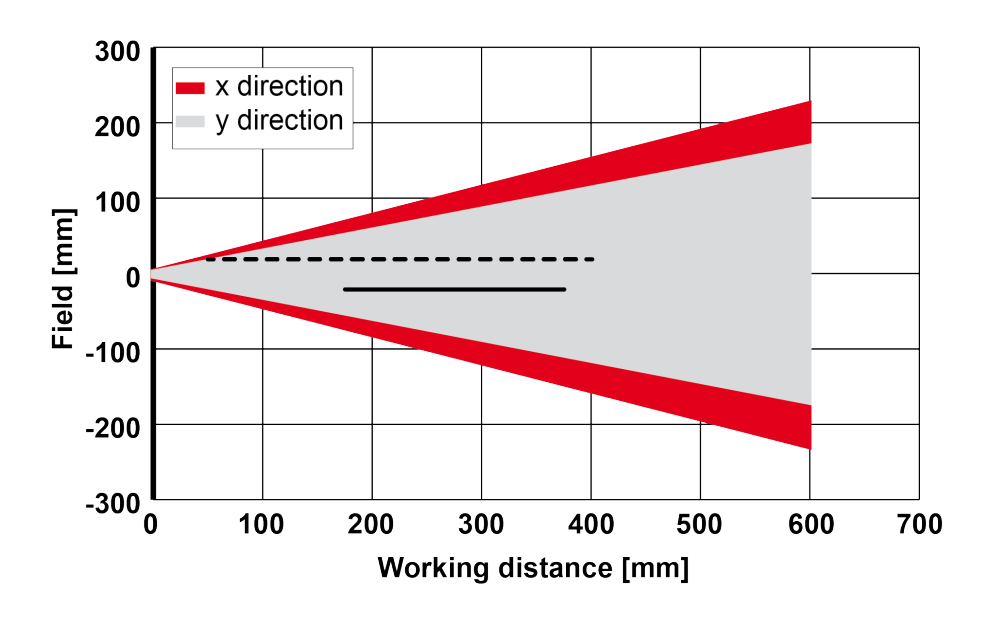

- - - - - Depth of field: Enhanced ——— Depth of field: Normal

*Fig. 355: Depth of field V10, Field of view Wide, internal lens*

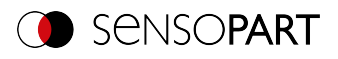

#### **V10, Field of view Medium, internal lens**

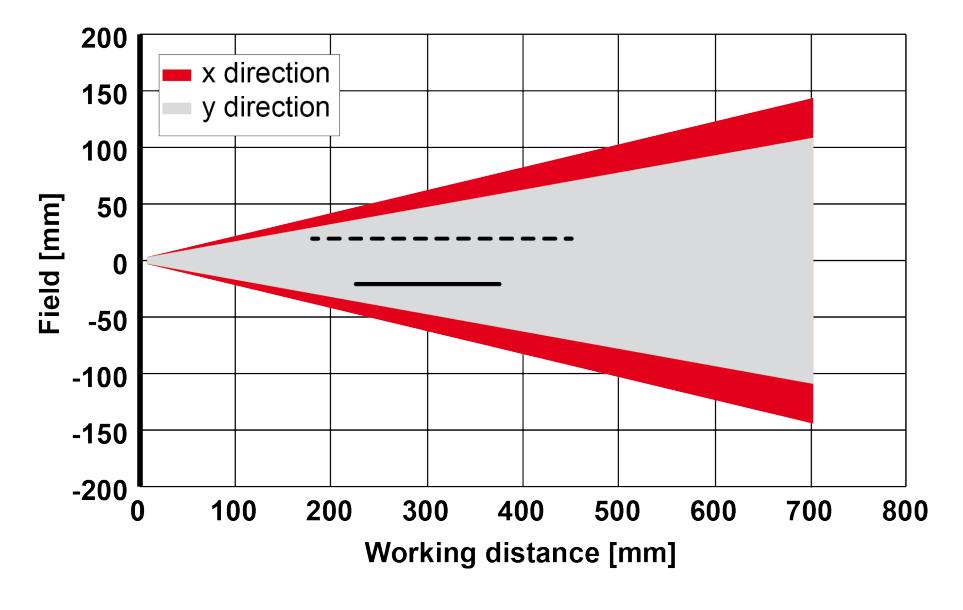

- - - - - Depth of field: Enhanced - Depth of field: Normal

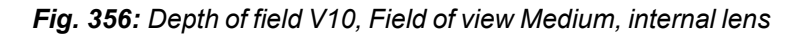

#### **V10, Field of view Narrow, internal lens**

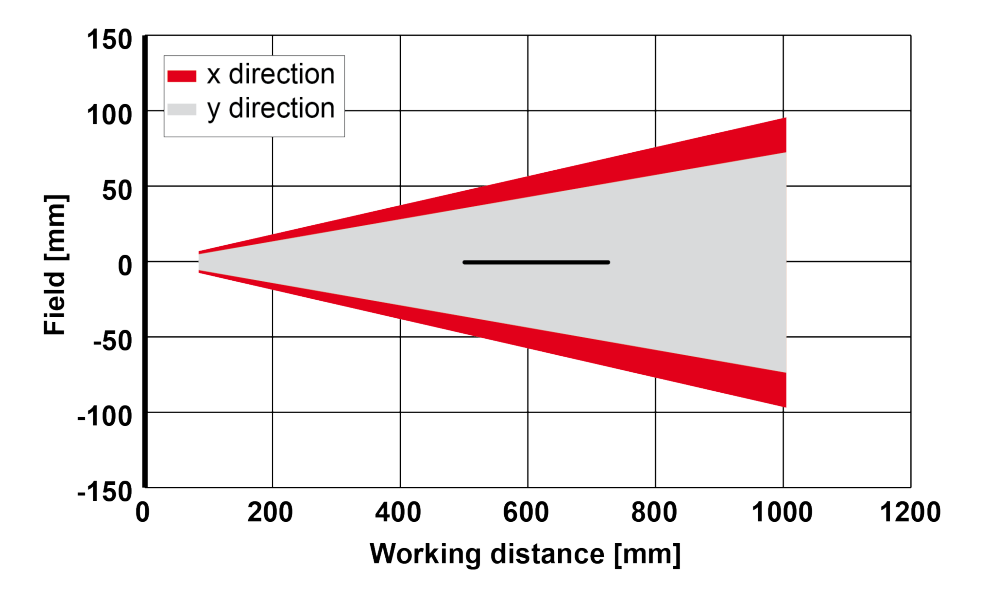

- - - - - Depth of field: Enhanced ——— Depth of field: Normal

*Fig. 357: Depth of field V10, Field of view Narrow, internal lens*

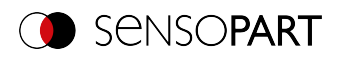

### **15 Maintenance**

### **15.1 Maintenance**

The following maintenance work must be performed for the vision sensor at regular intervals:

- Clean the vision sensor
- Check all connectors and fittings

### **15.2 Cleaning**

The vision sensor's housing must be cleaned with a clean, dry cloth.

If the sensor's front is soiled, it must be cleaned with a soft cloth and a bit of plastic cleaner if necessary

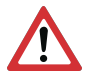

**ATTENTION:**

Please note that improperly cleaning the front can damage it:

- Never use aggressive detergents such as solvents or benzine.
- Do not use any sharp objects; do not scratch the front.

### **15.3 Repairs**

The vision sensor should be repaired exclusively by the manufacturer. The manufacturer's warranty will be void if you open, alter, or otherwise modify the product.
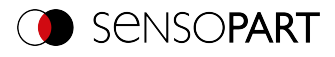

## **16 Disposal**

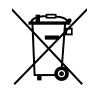

This device must be disposed of in accordance with all applicable national environmental regulations and waste disposal regulations.

Since it is e-waste, it is strictly prohibited to dispose of it in household waste.

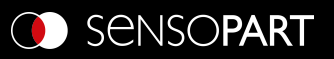

SensoPart Industriesensorik GmbH 79288 Gottenheim Tel.: +49 7665 94769-0 info@sensopart.de

 $\mathop{\underline{\mathbb{K}}}$